# **TESIS**

# **MAPPING RISIKO BANGUNAN TERHADAP GEMPA DENGAN RAPID VISUAL SCREENING (RVS) BERBASIS ANDROID (MENGUNAKAN FEMA 154 – 2002)**

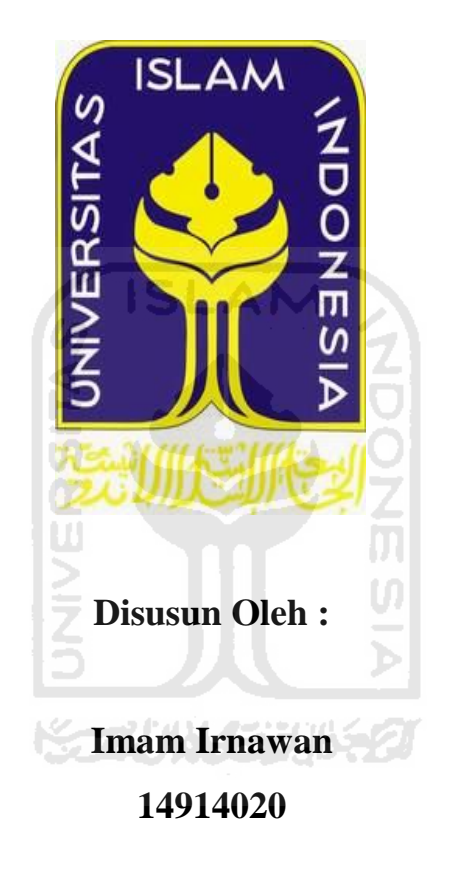

# **KONSENTRASI MANAJEMEN REKAYASA KEGEMPAAN PROGRAM PASCA SARJANA MAGISTER TEKNIK SIPIL FAKULTAS TEKNIK SIPIL DAN PERENCANAAN UNIVERSITAS ISLAM INDONESIA YOGYAKARTA 2016**

i

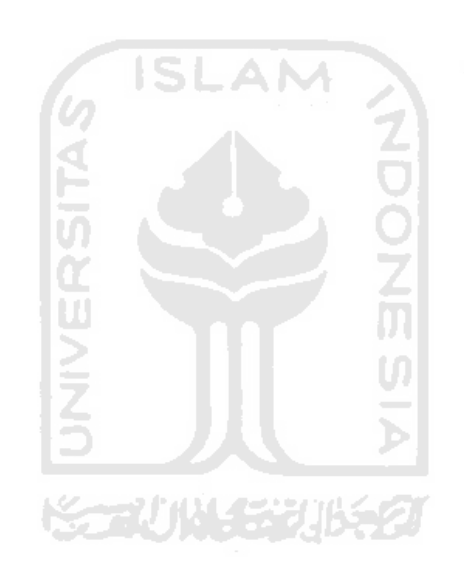

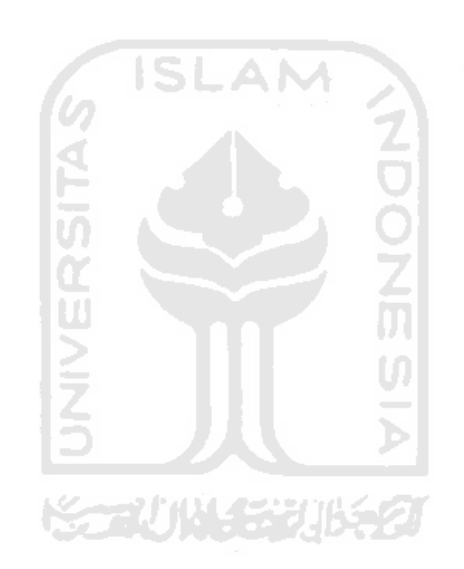

### **HALAMAN PERNYATAAN**

Dengan ini saya menyatakan bahwa :

- 1. Karya tulis ini adalah asli dan belum pernah diajukan untuk mendapatkan gelar akademik (magister), baik di Universitas Islam Indonesia maupun di perguruan tinggi lainnya.
- 2. Karya tulis ini adalah merupakan gagasan, rumusan dan penelitian saya sendiri, tanpa bantuan pihak lain kecuali arahan dosen pembimbing.
- 3. Dalam karya tulis ini tidak terdapat karya atau pendapat orang lain, kecuali secara tertulis dengan jelas dicantumkan sebagai acuan dalam naskah dengan disebutkan nama pengarang dan dicantumkan dalam daftar pustaka.
- 4. Program "*Software Android"* yang digunakan dalam penelitian ini sepenuhnya menjadi tanggung jawab saya, bukan tanggung jawab Universitas Islam Indonesia.
- 5. Pernyataan ini saya buat dengan sesungguhnya dan apabila di kemudian hari terdapat penyimpangan dan ketidakbenaran dalam pernyataan ini, maka saya bersedia menerima sanksi akademik dengan pencabutan gelar yang sudah diperoleh, serta sanksi lainnya sesuai dengan norma yang berlaku di perguruan tinggi.

 Yogyakarta, Yang membuat pernyataan,

**Imam Irnawan** 

NIM : 14914020

### **KATA PENGANTAR**

#### *Assalamu'alaikum wr.wb.*

Puji syukur kehadirat Allah SWT yang telah memberikan hidayah, kesempatan, dan kemudahan dalam menjalankan amanah sehingga tesis yang berjudul "*Mapping Risiko Bangunan Terhadap Gempa Dengan Rapid Visual Screening (RVS) Berbasis Android (Menggunakan Fema 154 – 2002)*" terselesaikan pada waktu yang telah ditentukan.

Tesis ini merupakan syarat terakhir yang harus ditempuh untuk menyelesaikan pendidikan pada jenjang Strata Dua (S2), pada Program Manajemen Rekayasa Kegempaan Magister Teknik Sipil Universitas Islam Indonesia (MRK MTS UII).

Proses penyusunan tesis ini tak lepas dari bantuan dan dukungan dari berbagai pihak, baik bantuan spiritual maupun material. Oleh karena itu, dalam kesempatan ini penulis menyampaikan rasa hormat dan terima kasih yang sebesarbesarnya kepada:

1. Bapak Ir. H. Harsoyo, M.Sc., Ph.D selaku Rektor Universitas Islam Indonesia, Yogyakarta.

m

- 2. Bapak Prof. Ir. Iman Satyarno, M.Eng., Ph.D. selaku dosen pembimbing satu, terima kasih telah memberikan dorongan, motivasi, dan bimbingannya dalam penyusunan tesis ini mulai dari judul hingga selesainya tesis ini.
- 3. Bapak Prof. Ir. Sarwidi, MSCE. Ph.D. IP-U selaku dosen pembimbing dua, dan sekaligus selaku ketua program MTS terima kasih atas bimbingan dan nasehat selama bimbingan, serta koreksinya dalam penyusunan tesis.
- 4. Bapak Prof. Ir. H Mochammad Teguh, MSCE, Ph.D selaku dosen penguji dalam tesis ini yang telah memberi masukan dan saran yang membangun sehingga menyempurnakan tesis ini.
- 5. Seluruh dosen, staff, karyawan dan pengajar Magister Teknik Sipil Manajemen Rekayasa Kegempaan UII yang telah memberikan ilmu dan pengalamannya selama masa kuliah, yang tidak bosan-bosannya melayani ruang dan waktunya di perpustakan Magister untuk menyelesaikan tesis ini, terima kasih banyak Pak Bashori, Mbak Venska, Pak Gandung, dan Pak Jan.
- 6. Bapak dan Ibuku tercinta Irianta Sapta Nugraha dan Nurzainah Buamona yang telah memberikan, dorongan, doa, kasih sayang dan semangat baik moral maupun material selama pendidikan dan penulisan tesis ini.
- 7. Kepada adikku tercinta Indah Dwi Astuti dan keluarga besar diternate maupun diklaten yang tidak dapat ditulis satu persatu, terima kasih yang telah banyak memberikan bantuan materil dan doa.
- 8. Seseorang yang selalu setia, yang telah banyak menemani disetiap langkah, doa, terima kasih telah memberikan banyak perhatian dengan sepenuh hati hingga saat ini, tanpamu tiada arti keindahan duniaku.
- 9. Kepada sahabat-sahabat MRK 7 yang selalu menjadi teman diskusi dan saling mendukung selama masa kuliah hingga terselesaikannya tesis ini, Mas Limpat dan Mas Fajar,. *"Terimakasih atas kerjasamanya selama 2 tahun ini, dan sudah menjadi keluarga dalam kisah perjalanan hidupku, kalianlah number one".*

Penyusun menyadari bahwa Tesis ini masih banyak kekurangannya. Oleh karena itu penulis mengharapkan saran dan kritik yang bersifat membangun demi perbaikan laporan Tesis ini dan semoga laporan ini dapat bermanfaat bagi penyusun khususnya bagi semua pihak yang membutuhkan umumnya.

*Wassalamu'alaikum wr.wb.*

Yogyakarta , Oktober 2016

### **Imam Irnawan**

# **DAFTAR ISI**

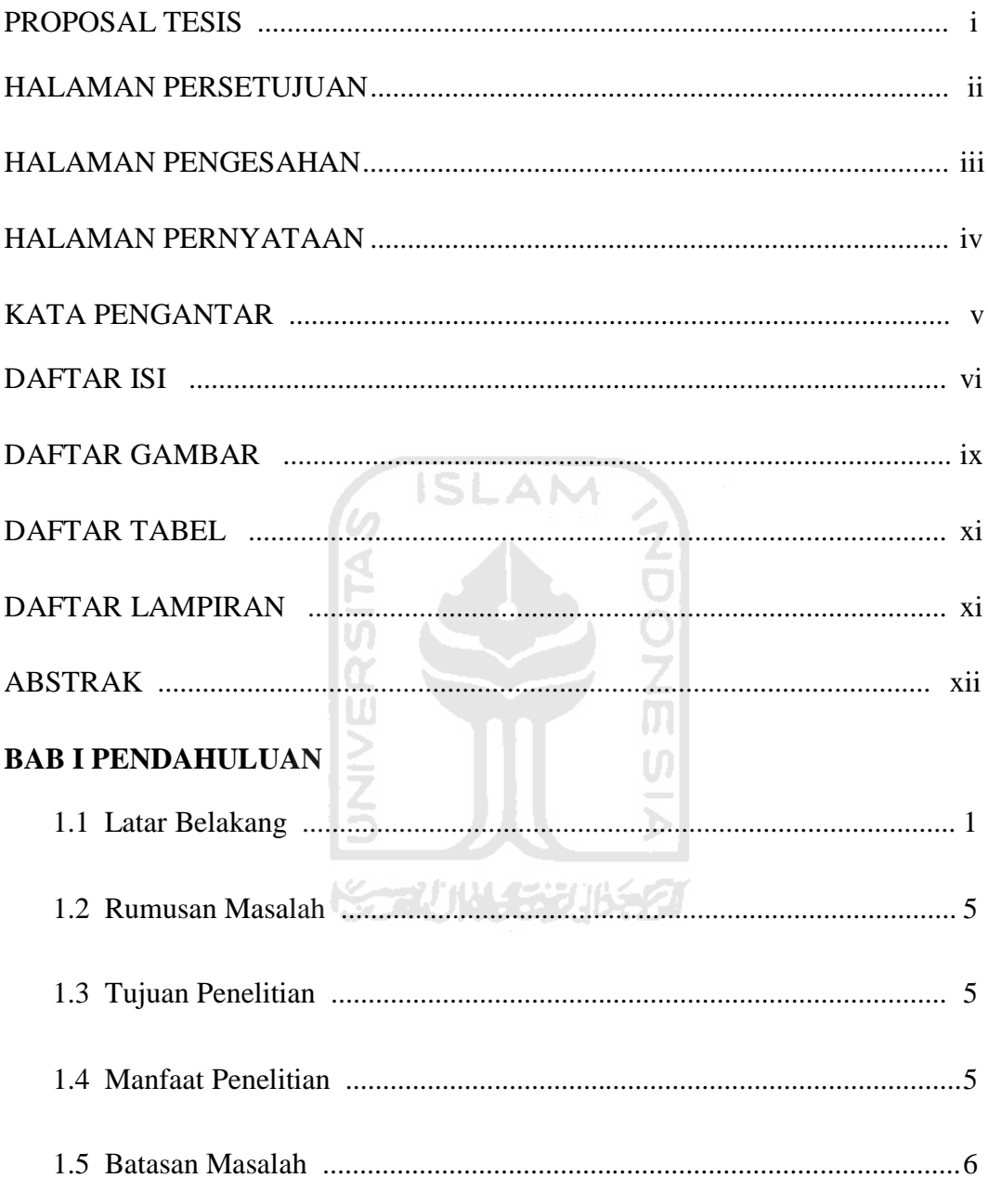

# **BAB II TINJAUAN PUSTAKA**

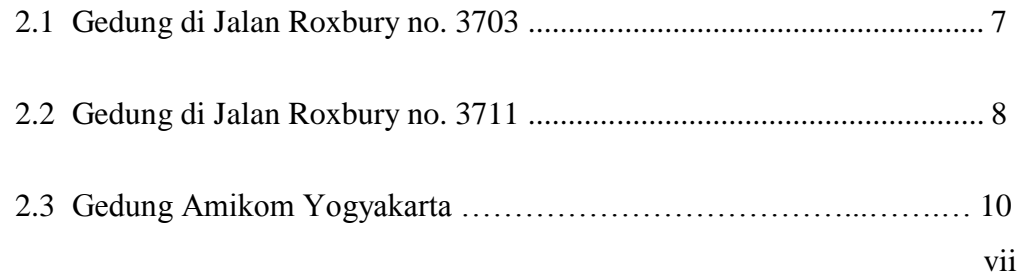

# **BAB III LANDASAN TEORI**

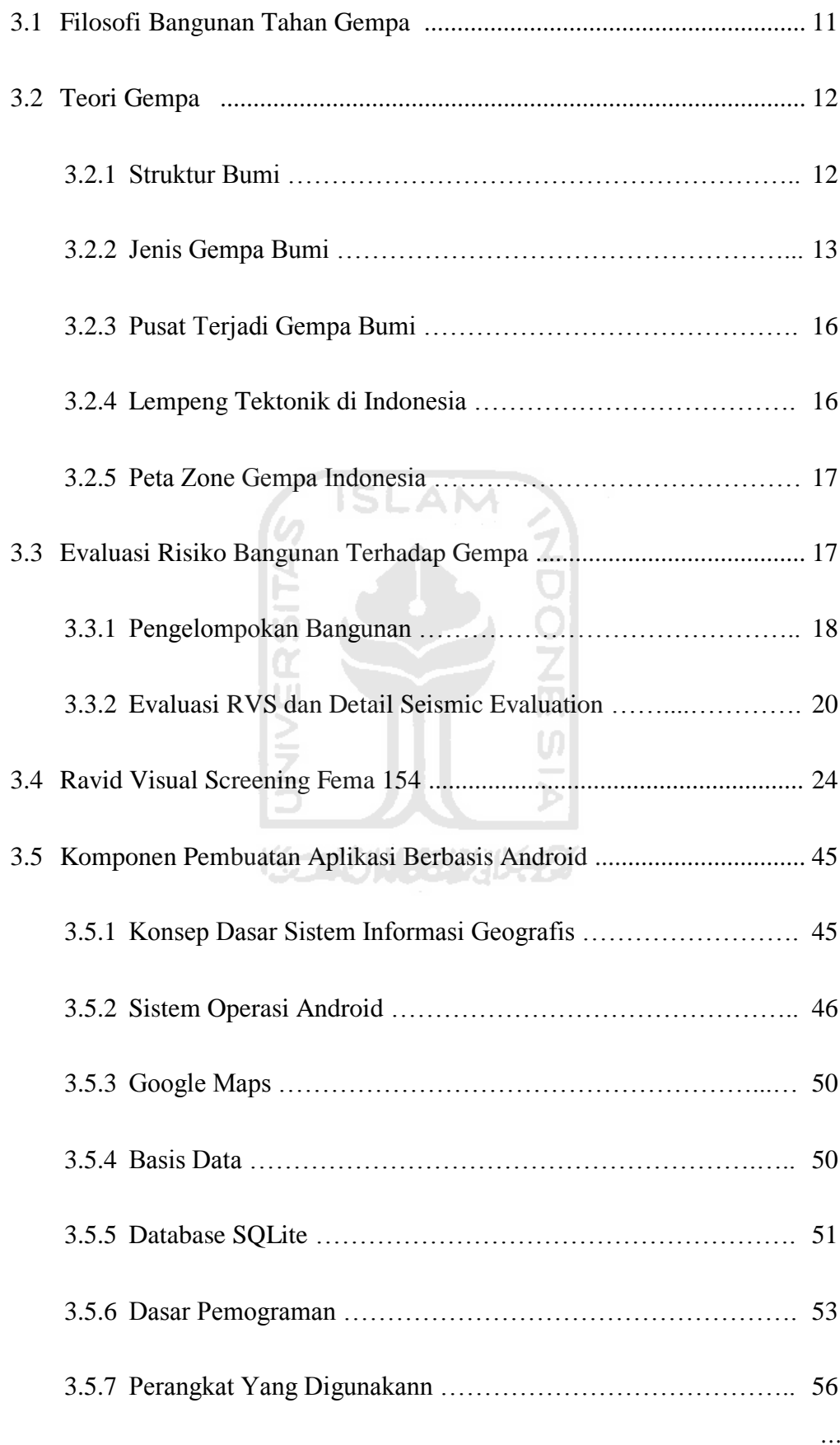

# **BAB IV METODE PENELITIAN**

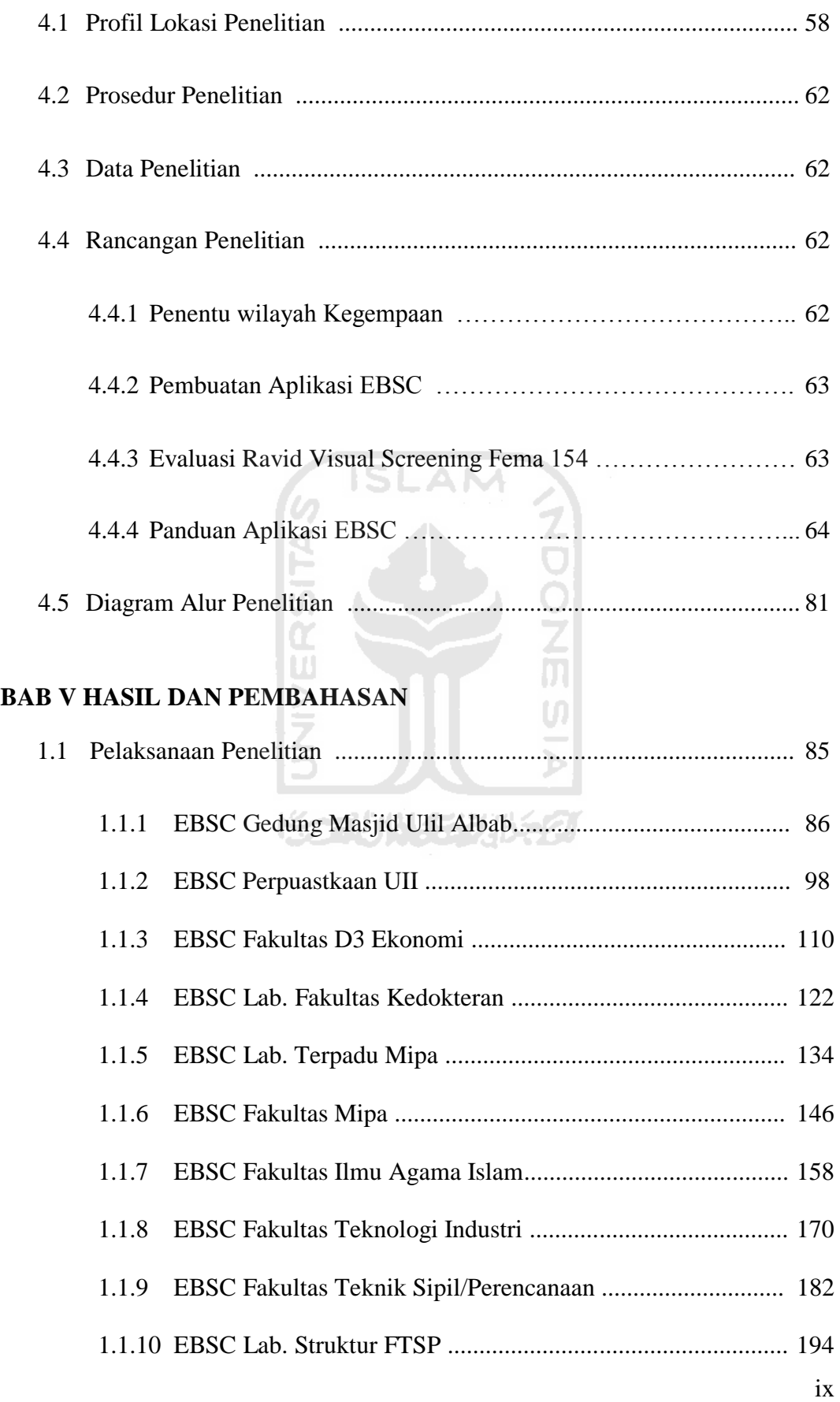

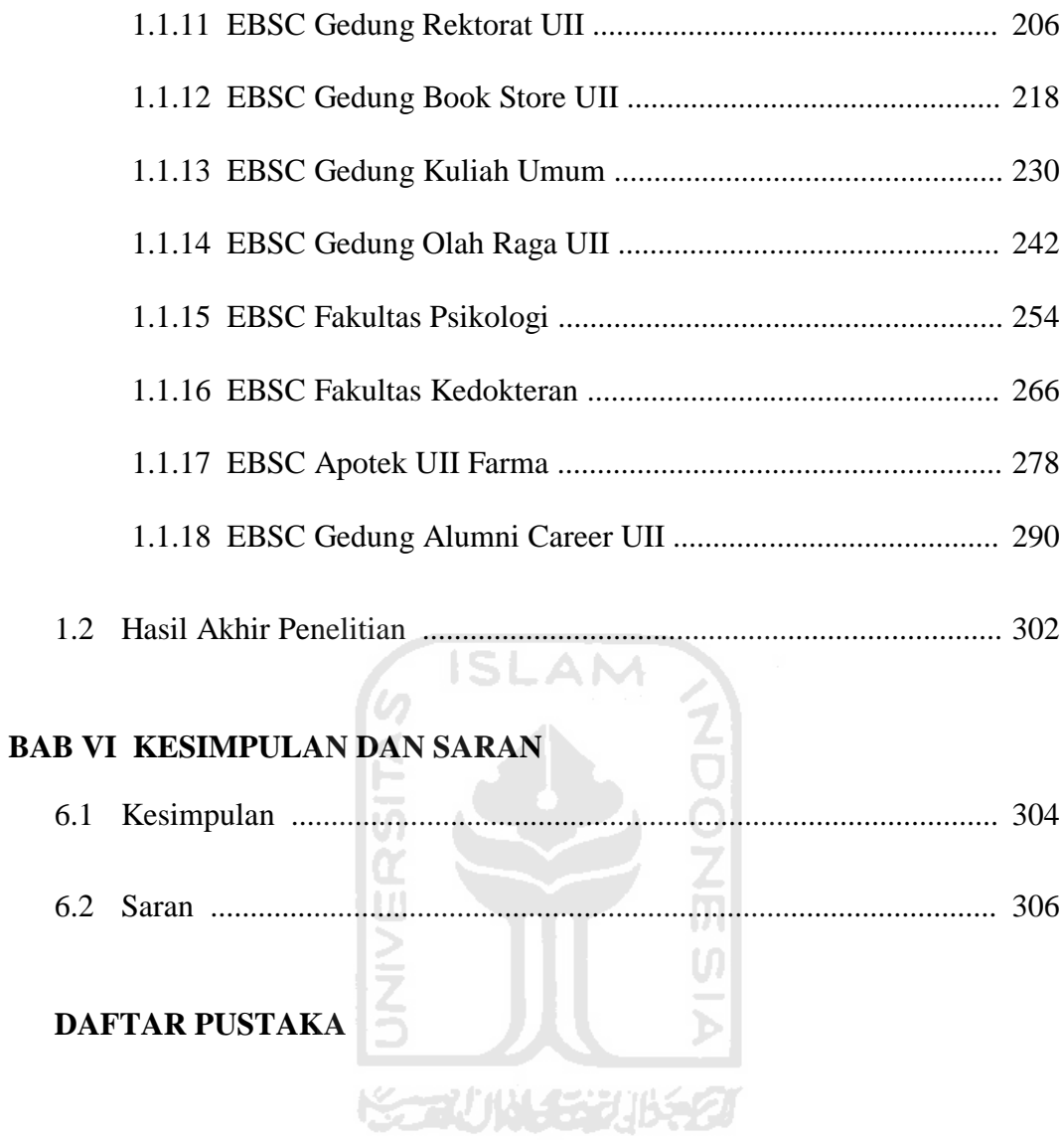

# **DAFTAR GAMBAR**

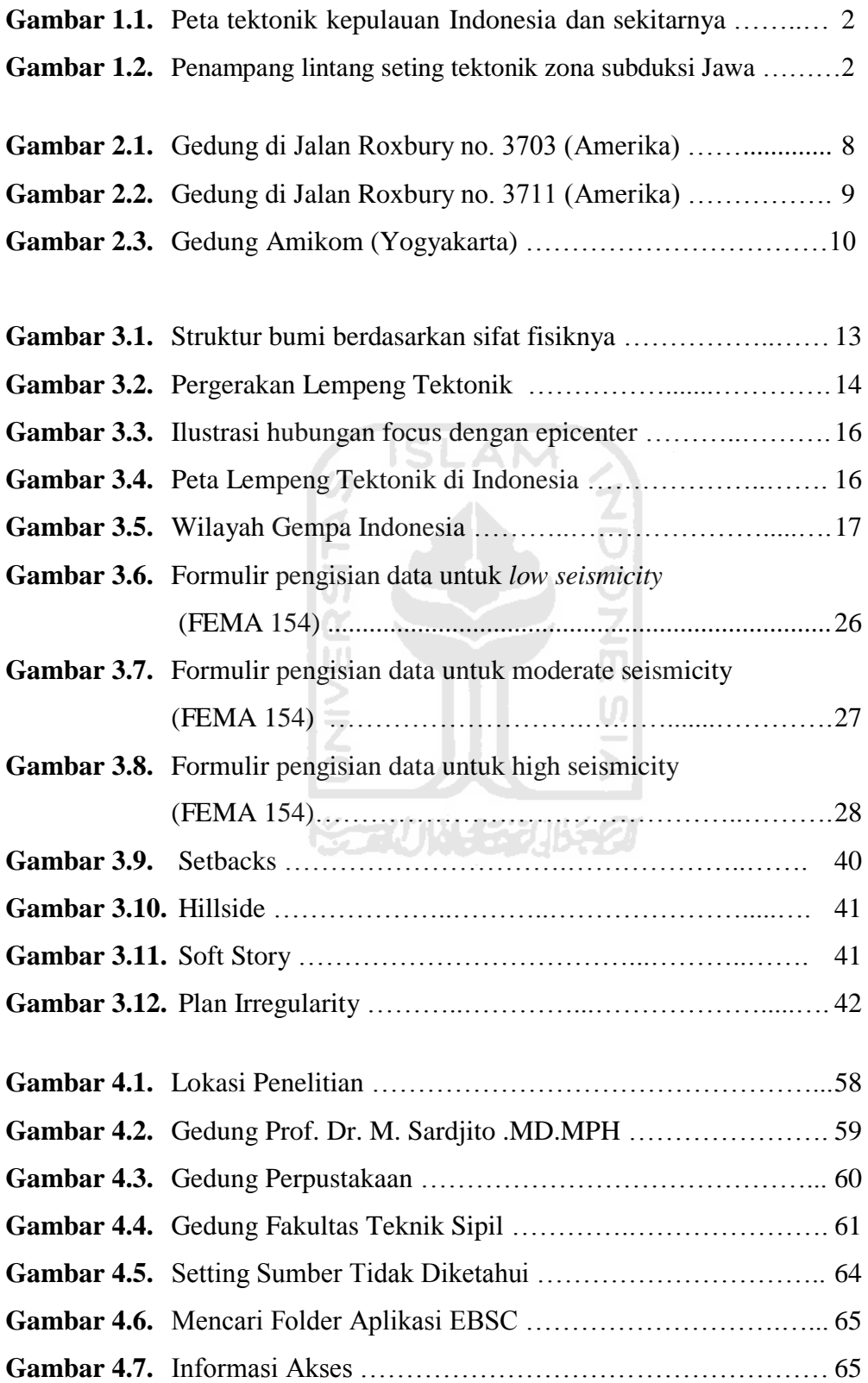

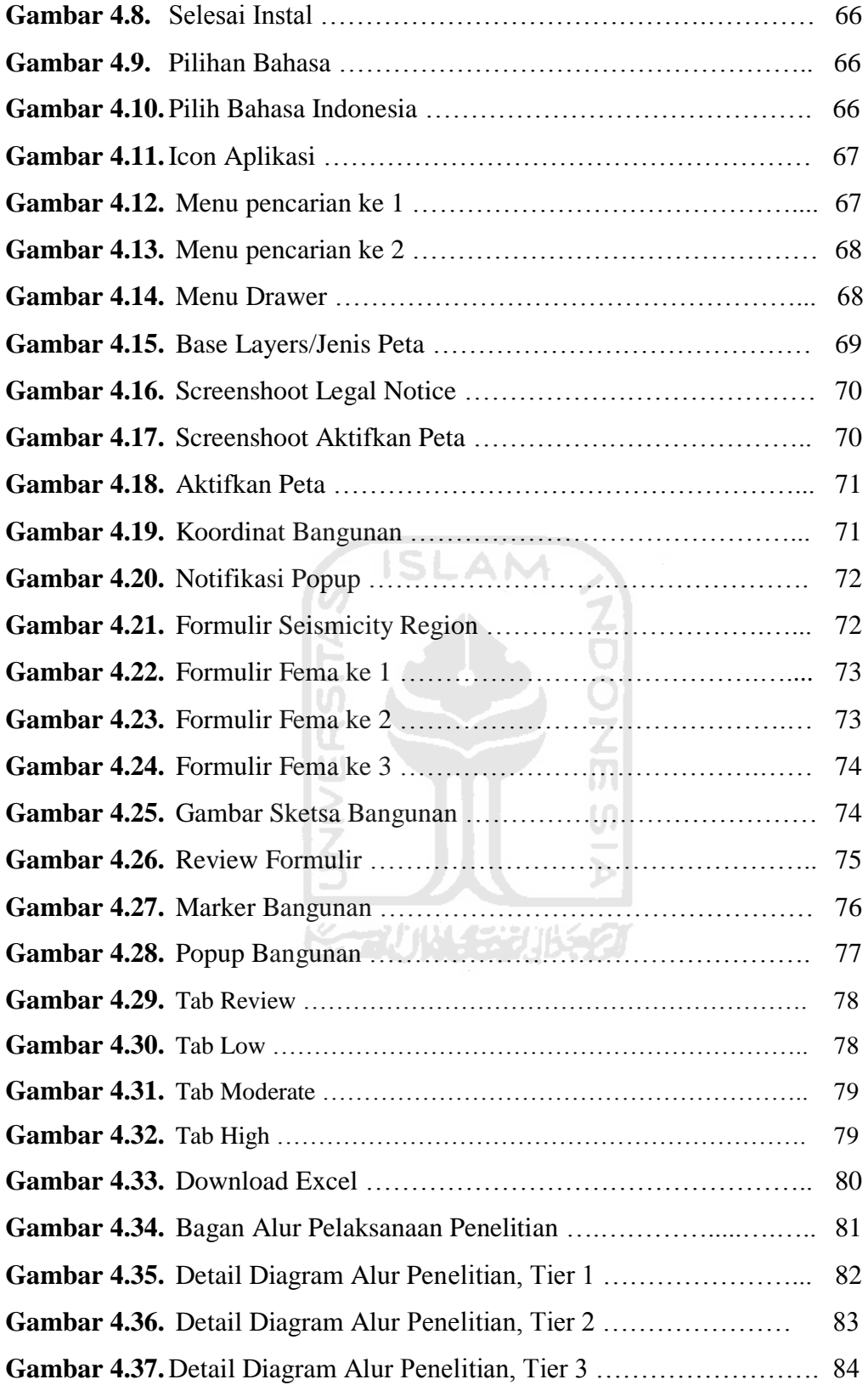

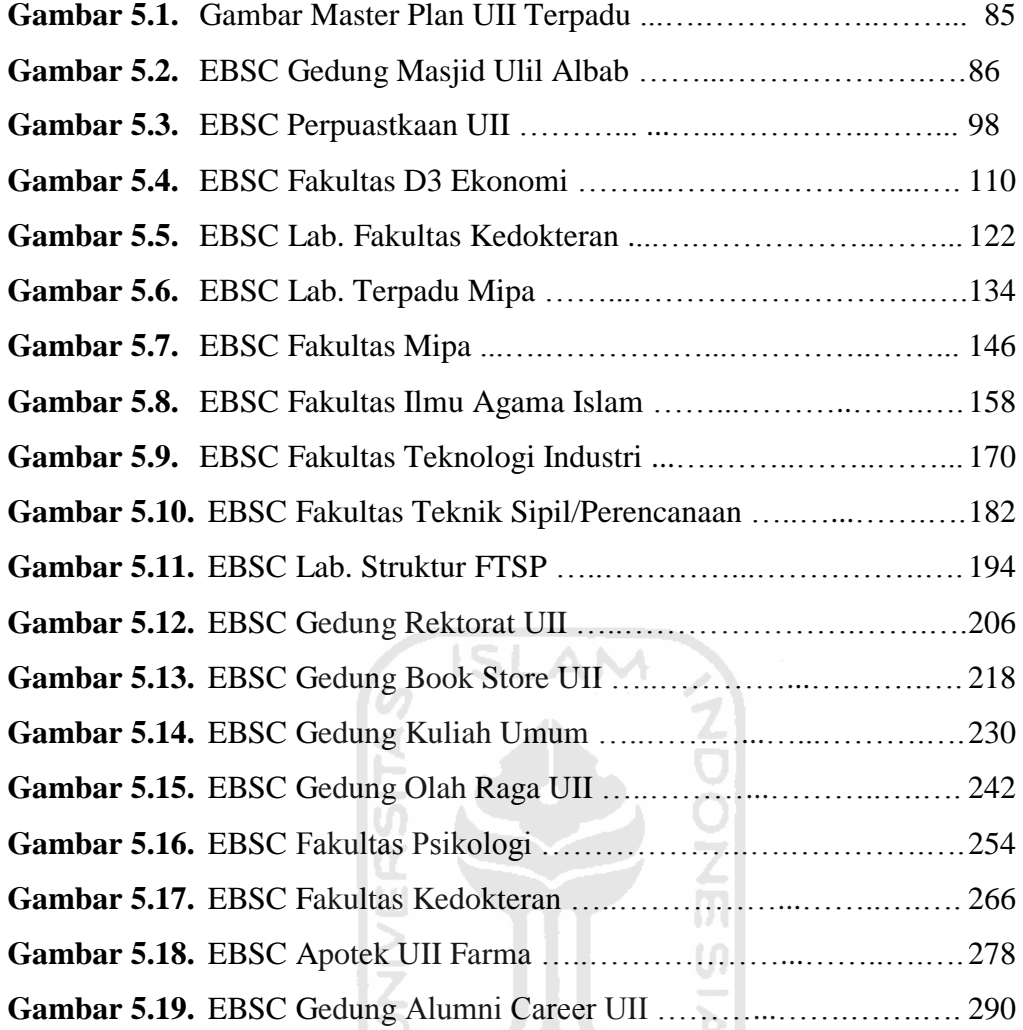

**Gambar 5.19. Exercise CIT** 

# **DAFTAR TABEL**

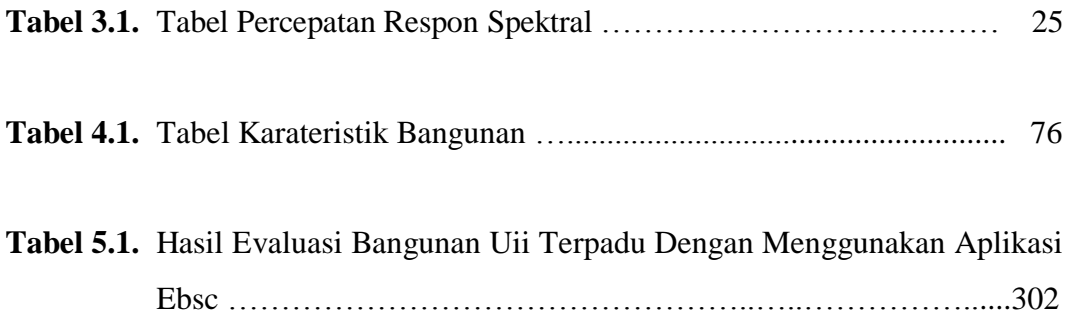

# **DAFTAR LAMPIRAN**

- L.1 Data Perhitungan Jenis Tanah Di *Universitas Islam Indonesia* Kampus Terpadu
- L.2 Data Gambar Denah Bangunan Gedung Di Universitas Islam Indonesi Kampus Terpadu
- L.3 Data Luasan Ruang Gedung-Gedung Lingkungan Universitas Islam Indonesia Yogyakarta

### **ABSTRAK**

Penilaian cepat bahaya kerusakan bangunan akibat gempa dilakukan oleh ahli atau screening untuk menilai suatu bangunan layak ditempati atau tidak, sebelum terjadi gempa ataupun setelah terjadinya gempa di suatu daerah. Prosedur ini terdiri dari beberapa metode dan lembar formulir yang dapat membantu pengguna untuk mengidentifikasi, mencatat, dan menilai apakah sebuah bangunan itu sesuai dengan standar keselamatan dan kegunaan bangunan berdasarkan ketentuan yang dibuat oleh FEMA (FEMA 154, 2002). Rangkaian prosedur ini akan dijalankan secara manual dengan mengisi form penilaian kerusakan bangunan di lokasi. Prosedur ini juga memiliki kekurangan, yaitu proses yang memakan waktu mulai dari pengisian form data hingga penyajian hasil penilaian.

Evaluasi risiko bangunan terhadap gempa setelah bangunan beroperasi perlu dilakukan untuk memastikan bangunan tersebut memiliki keamanan sesuai dengan fungsinya. Seperti pada bangunan yang ada di kompleks Universitas Islam Indonesia pusat, yang akan menjadi contoh kasus dalam penelitian ini apakah bangunan yang ada di Universitas Islam Indonesia berisiko ataupun tidak terhadap gempa. Untuk memutuskan apakah suatu bangunan gedung perlu dilakukan analisis lanjut terkait dengan ketahanannya terhadap gempa diperlukan suatu evaluasi tahap awal. Evaluasi tahap awal risiko bangunan terhadap gempa dapat dilakukan dengan metode *Rapid Visual Screening*. Kemudian tahap kedua hasil penelitian bangunan yang rentan terhadap gempa diproses dalam bentuk aplikasi Software untuk android yang akan dibuat menggunakan bahasa pemograman java (Android Studio).

Pembuatan Aplikasi EBSC digital berbasis *Android* menggunakan Aplikasi Android Studio yang merupakan platform untuk membuat program berbasis android. Pembuatan aplikasi ini menggunakan bahasa pemograman Java Plus untuk mengambil data dari *RVS Fema* 154 yang awalnya berupa manual dalam mengisi form data, diubah menjadi bentuk digital yang akan mempercepat seorang screening dalam mengevaluasi bangunan.

Hasil akhir evaluasi Ravid Visual Screening Fema 154 pada bangunan gedung yang ada di Universitas Islam Indonesia Kampus Terpadu mendapatkan final score yaitu :

- a. Orange (Berisiko Terhadap Gempa) total 9 bangunan
- b. Hijau (Tidak Berisiko Terhadap Gempa) total 19 bangunan

Hasil dari evaluasi bangunan yang ada di Universitas Islam Indonesia bisa sebegai bahan evaluasi untuk bisa lebih waspada terhadap ancaman bahaya bencana gempa bumi, agar bisa mengurangi dampak atau efek dari gempa tersebut dan juga penelitian ini dapat memberikan informasi kepada masyarakat dan pihak Universitas Islam Indonesia bahwa gedung yang diteliti perlu atau tidaknya untuk dianalisis yang lebih lanjut dan lebih detail.

Kata kunci : Analisa bangunan risiko gempa, *RVS Fema 154*, teknologi informatika, berbasis *android*, Hasil evaluasi bangunan di Universitas Islam Indonesia.

### *ABSTRACT*

Rapid assessment of the danger of damage to buildings caused by the earthquake is done by experts or screening to assess a feasible building is occupied or not, before the earthquake or after an earthquake in an area. The procedure consists of several methods and form sheets which can help users to identify, record, and assess whether a building was in accordance with the standards of safety and usability of the building is based on the provisions made by FEMA (FEMA 154, 2002). The series of these procedures will be started manually by filling out the form on-site assessment of damage to buildings. This procedure also has shortcomings, namely the timeconsuming process ranging from filling form data to the presentation of the assessment results.

Buildings against earthquake risk evaluation after the building in operation need to be done to make sure they have the security in accordance with its function. As in the existing buildings at the Islamic University of Indonesia central complex, which would be the case in this study whether the existing building at the Islamic University of Indonesia is at risk or not against earthquakes. To decide whether a building needs to be done further analysis associated with resistance to earthquakes takes an early stage of evaluation. Evaluation of early stage risk buildings against earthquakes can be achieved by Rapid Visual Screening. Then the second phase of the research buildings vulnerable to earthquakes are processed in the form of application software for android that will be created using the programming language Java (Android Studio).

Making the applications using the Android-based digital EBSC Android Application Studio is a platform to create Android-based program. Making these applications using the Java programming language Plus to retrieve data from Fema RVS 154 initially be manual in filling the form data, converted into digital form that will speed up a screening in evaluating building.

The final result of the evaluation Ravid Visual Screening FEMA 154 in buildings in the Islamic University of Indonesia Campus Integrated get the final score is: Orange (Risk Against Earthquake) a total of 9 buildings, Green (Not At Risk Against Earthquakes) a total of 19 buildings.

The results of the evaluation of the existing building at the Islamic University of Indonesia could sebegai evaluation materials to be more alert to the threat of earthquakes, in order to reduce the impact or effect of the earthquake and this research can provide information to the community and the Islamic University of Indonesia that the building investigated whether or not to analyze further and in more detail.

Keywords: Analysis of earthquake risk buildings, Fema RVS 154, information technology, android-based, results of evaluation of the building at the Islamic University of Indonesia.

*.* 

# **BAB I**

# **PENDAHULUAN**

### **1.1 Latar Belakang**

Gempa bumi merupakan suatu fenomena alam yang tidak dapat dihindari, tidak dapat diramalkan kapan terjadi dan berapa besarnya, serta akan menimbulkan kerugian baik harta maupun jiwa bagi daerah yang ditimpanya dalam waktu relatif singkat. Gempa bumi yang sering terjadi di Indonesia hampir selalu menimbulkan korban jiwa. Namun dapat dipastikan bahwa korban jiwa tersebut bukan diakibatkan secara langsung oleh gempa, tetapi diakibatkan oleh keruntuhan bangunan pada saat terjadi gempa. Runtuhnya bangunan saat terjadi gempa akan menimpa orang yang berada didalamnya, sehingga dapat menimbulkan luka-luka bahkan kematian. Hal tersebut menyebabkan meningkatnya kebutuhan bangunan untuk perumahan terutama bangunan tahan gempa. Dengan bangunan tahan terhadap gempa, maka korban jiwa akibat adanya gempa dapat diminimalkan.

Indonesia terletak pada pertemuan tiga lempeng dunia, yaitu yaitu Indo-Australia, Eurasia dan Pasifik (Rais, 2006). Lempeng Indo-Australia bergerak relatif ke arah utara, sehingga lempeng Indo-Australia bertabrakan dengan lempeng Eurasia, sementara lempeng Pasifik bergerak relatif ke arah barat. Dari pertemuan lempeng ini terjadi akumulasi energi tabrakan atau gesekan sampai suatu titik lapisan bumi tidak lagi sanggup menahan tumpukan energi dan akhirnya energi tersebut akan dilepas dalam bentuk gempa bumi. Pelepasan energi sesaat ini menimbulkan berbagai dampak terhadap bangunan akibat percepatan gelombang seismik, tsunami, longsor, dan liquefaction. Besarnya dampak gempa bumi terhadap bangunan bergantung pada beberapa hal di antaranya adalah skala gempa, jarak epicenter, mekanisme sumber, jenis lapisan tanah di lokasi bangunan dan kualitas bangunan.

Menurut Hamilton (1979), Daerah Yogyakarta berdekatan dengan zona subduksi lempeng Indo-Australia terhadap lempeng Eurasia (Gambar 1.1). Pergerakan lempeng ini menimbulkan terbentuknya unsur-unsur tektonik yang merupakan ciri-ciri sistem subduksi, seperti Zona Benioff, palung laut, sebaran sesar aktif dan gunungapi (Gambar 1.2) (Wagner et al., 2007). Selain rawan gempa bumi akibat aktivitas tumbukan lempeng, Daerah Yogyakarta rawan gempa bumi akibat aktivitas beberapa sesar lokal di daratan (Daryono, 2009).

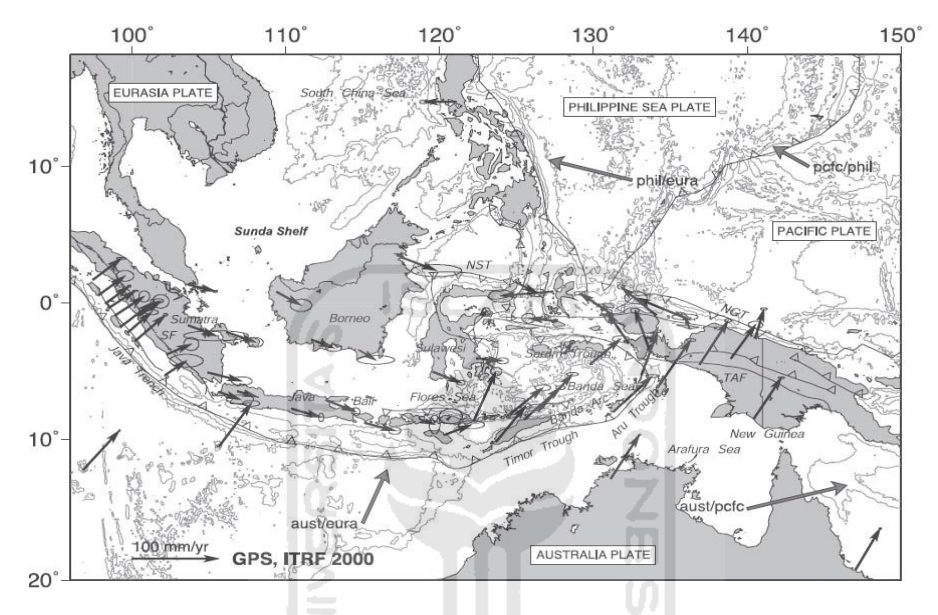

**Gambar 1.1.** Peta tektonik kepulauan Indonesia dan sekitarnya

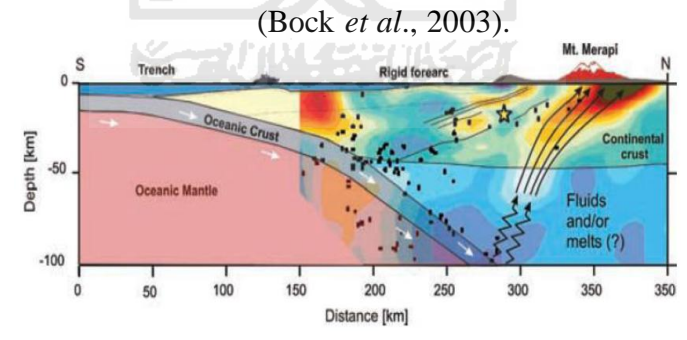

**Gambar 1.2.** Penampang lintang seting tektonik zona subduksi Jawa (Wagner et al., 2007)

Catatan terakhir sejarah kejadian Gempa bumi merusak di Yogyakarta yaitu gempa bumi pada 27 Mei 2006, pukul 05.54.01 WIB, dengan magnitudo 6,4 Mw. Berdasarkan USGS, episentrum gempa berada sekitar 25 km di sebelah tenggara Yogyakarta dengan kedalaman sekitar 17,1 km di bawah permukaan laut. Gempa ini dipercaya disebabkan oleh pergerakan Sesar Opak, sesar sinistral yang memanjang dari kawasan pantai Parangtritis sampai ke sebelah timur kota Yogyakarta. Pada gempa ini belum banyak diketahui tentang kontribusi pergerakan Sesar Dengkeng yang terletak di ujung timur laut Sesar Opak. Pergerakan sesar-sesar tersebut dipengaruhi oleh subduksi Lempeng Australia ke bawah Lempeng Eurasia di bawah Pulau Jawa. (Abidin dkk, 2009).

Penilaian cepat bahaya kerusakan bangunan akibat gempa dilakukan oleh ahli atau screening untuk menilai suatu bangunan berisiko ditempati atau tidak, sebelum terjadi gempa ataupun setelah terjadinya gempa di suatu daerah. Prosedur ini terdiri dari beberapa metode dan lembar formulir yang dapat membantu pengguna untuk mengidentifikasi, mencatat, dan menilai apakah sebuah bangunan itu sesuai dengan standar keselamatan dan kegunaan bangunan berdasarkan ketentuan yang dibuat oleh FEMA (FEMA 154, 2002). Rangkaian prosedur ini umumnya dijalankan secara manual dengan mengisi form penilaian kerusakan bangunan di lokasi. Prosedur ini memiliki kekurangan, karena memakan waktu mulai dari pengisian form data hingga penyajian hasil penilaian.

Disisi lain, teknologi informatika terus berkembang semakin maju mengikuti perkembangan jaman sehingga membuat semua dapat berlangsung dengan serba cepat dan efisien (Cassavoy, 2012). Teknologi telepon selular yang dahulu hanya digunakan untuk komunikasi antar individu, sekarang sudah bisa menjadi sumber informasi dengan adanya akses internet dari telepon selular (Pew, 2012). Hal ini turut memberikan kemudahan dalam proses penyebaran informasi yang sebelumnya bersifat manual menjadi otomatis tanpa harus membuang banyak waktu.

Perkembangan teknologi selular menjadi signifikan setelah adanya sistem operasi android, dimana sebagian besar gadget yang tersedia di pasaran menggunakan sistem operasi ini (Android Open Source Project, 2011). Tren aplikasi sistem informasi geografis juga sudah berkembang ke arah Digital Mapping dalam beberapa dekade yang lalu, sesuai dengan perkembangan perangkat komputer dan perangkat lunak mengenai Mapping. Perangkat lunak yang dimaksud banyak menunjang pekerjaan di bidang informasi geografis yang sebelumnya menggunakan metode kartografi (United Nations, 1998) termasuk

aplikasi sistem informasi geografis untuk penilaian kerusakan bangunan akibat gempa bumi. Maka dari itu, pembuatan aplikasi penilaian cepat risiko kerusakan bangunan akibat gempa yang bersifat spasial dengan sistem digital berbasis android akan sangat membantu pekerjaan screening lapangan karena sistem ini memang dibutuhkan oleh para ahli untuk proses penilaian cepat. Metode yang dilakukan dengan cara manual, dinilai tidak efisien karena : (1) waktu yang dibutuhkan untuk pengumpulan data relative lama dan (2) proses input atau memasukan data ke formulir membutuhkan waktu cukup lama karena seorang screening mengisi secara manual formulir tersebut.

Dengan teknologi berbasis android dan ketersediaan fasilitas seperti Geotagging Mapping (google maps), kekurangan dari metode pengisian form secara manual bisa diselesaikan. Solusi yang akan dibuat adalah mengubah form manual menjadi form digital yang bisa diakses dengan mudah, sehingga dapat dampak positif yang dapat dirasakan oleh para surveyor antara lain: (1) waktu yang dibutuhkan untuk pengumpulan data bisa lebih cepat, (2) proses input atau memasukan data ke formulir melalui digital bisa lebih cepat dibandingkan mengisi formulir secara manual.

Evaluasi risiko bangunan terhadap gempa setelah bangunan beroperasi perlu dilakukan untuk memastikan bangunan tersebut memiliki keamanan sesuai dengan fungsinya. Seperti pada bangunan yang ada di kompleks Universitas Islam Indonesia pusat, yang akan menjadi contoh kasus dalam penelitian ini apakah bangunan yang ada di Universitas Islam Indonesia berisiko ataupun tidak terhadap gempa. Untuk memutuskan apakah suatu bangunan gedung perlu dilakukan analisis lanjut terkait dengan ketahanannya terhadap gempa diperlukan suatu evaluasi tahap awal. Evaluasi tahap awal risiko bangunan terhadap gempa dapat dilakukan dengan metode *Rapid Visual Screening*. Kemudian tahap kedua hasil penelitian bangunan yang rentan terhadap gempa diproses dalam bentuk aplikasi Software untuk android yang akan dibuat menggunakan bahasa pemograman java (Android Studio).

### **1.2 Perumusan Masalah**

Berawal dari Permasalahan tersebut di atas peneliti mencoba melakukan penelitian dengan mencoba membuat program tentang evaluasi kerentanan bangunan terhadap gempa sebagai berikut:

- 1. Membuat aplikasi software tentang mapping bangunan tahan terhadap gempa dengan menginput data dari *Rapid Visual Screening* berupa data base.
- 2. Bagaimana cara mempermudah pelaksanakan evaluasi tahap awal untuk risiko bangunan terhadap gempa dengan menginput data *Rapid Visual Screening* (Fema 154) menggunakan aplikasi digital berbasis *Android* dibandingkan cara manual.
- 3. Apakah program atau aplikasi digital ini dapat bekerja dengan baik dan lebih cepat dalam menginput data *RVS* untuk mengetahui hasil akhir (*Final Score)*.

# **1.3 Tujuan Penelitian**

Tujuan penelitian ini adalah untuk :

- 1. melakukan evaluasi cepat *Rapid Visual Screening (RVS)* terhadap gedunggedung di lingkungan Universitas Islam Indonesia menggunakan aplikasi digital berbasis *Android*
- 2. mempermudah dan mempercepat proses input data *RVS* dalam evaluasi bangunan terhadap gempa dengan aplikasi digital yang digunakan di *Android* bandingkan dengan cara manual yang lebih makan waktu lebih lama,
- 3. mengetahui *final score* sebagai hasil akhir dari *Rapid Visual Screening (RVS)* bangunan gedung di lingkungan Universitas Islam Indonesia Terpadu.

# **1.4 Manfaat Penelitian**

Manfaat dari penelitian ini adalah sebagai berikut :

1. Penelitian ini bermanfaat untuk memberikan informasi kepada masyarakat bahwa bangunan gedung di lingkungan Universitas Islam Indonesia berisiko atau tidak berisiko terhadap gempa, sehingga membantu penanganan proses mitigasi gempa di Indonesia khususnya di sekitar lingkungan UII dan memberikan jalur evakuasi yang aman jika terjadi gempa.

- 2. *Rapid Visual Screening* sistem digital yang bisa digunakan *handphone android* otomatis mempercepat kinerja surveyor dalam melakukan penginputan data evaluasi pada suatu bangunan, yang bisa di bandingkan dengan cara manual dalam input data *RVS* yang dapat memakan waktu cukup lama.
- 3. Selain itu setelah mengetahui hasil akhir *(final score)*, penelitian ini dapat memberikan informasi kepada masyarakat dan pihak Universitas Islam Indonesia bahwa gedung yang diteliti perlu atau tidaknya untuk dianalisis yang lebih lanjut dan lebih detail.

#### **1.5 Batasan Penelitian**

Agar cakupan penelitian tidak terlalu luas, maka dilakukan pembatasan terhadap masalah yang akan dibahas. Batasan-batasan masalah yang dilakukan adalah sebagai berikut.

**ISLAM** 

- 1. Penelitian ini menggunakan metode *Rapid Visual Sreening* (*RVS*) dengan dasar *FEMA 154*.
- 2. Pembuatan progam *software Mapping* yang dibuat menggunakan bahasa pemograman *Java* untuk perangkat sistem operasi *android* .
- 3. Gedung gedung yang diteliti yaitu diseluruh gedung yang ada pada Universitas Islam Indonesia Kampus Terpadu.
- 4. Peraturan yang digunakan dalam penelitian ini adalah *FEMA 154* untuk mengetahui *final score* dengan pengisian formulir pengumpulan data.
- 5. Pembuatan progam aplikasi ini hanya bisa dijalankan dalam system operasi berbasis *Android* dan belum bisa dijalankan system berbasis lain seperti *IOS* dan *Blackberry* .
- 6. Aplikasi ini hanya bisa dijalankan secara online, jadi harus membutuhkan koneksi internet yang bagus untuk menjalakan aplikasi.

# **BAB II**

# **TINJAUAN PUSTAKA**

Penelitian risiko bangunan terhadap beban gempa melalui metode (RVS) *Rapid Visual Screening* mengikuti acuan *FEMA 154*. Acuan ini telah digunakan oleh sektor swasta dan pemerintah untuk mengevaluasi lebih dari 70.000 bangunan di seluruh Negara sampai tahun 2002 (ATC, 2002). *RVS* diperkenalkan dan dibuat untuk mengidentifikasi bangunan-bangunan yang beresiko gempa. Prosedur *RVS* dapat dikerjakan secara efektif, cepat dan murah untuk mengevaluasi banyaknya bangunan yang beresiko gempa.

Di Indonesia masih jarang penelitian evaluasi kerentanan bangunan terhadap gempa dengan menggunakan metode *RVS*. Penelitian ini lebih banyak digunakan oleh negara-negara maju seperti Amerika. Setelah kejadian gempa bumi California pada tahun 1992 di bawah naungan *National Earthquake Hazard Reduction Program* (NEHRP) mulai gencar melakukan cara cepat evaluasi risiko bangunan terhadap bahaya gempa dengan metode *RVS* (Ghozali, 2010). Berikut ini adalah beberapa riset tetang kerentanan bangunan terhadap resiko gempa dengan metode *Ravid Visual Screening* yaitu sebagai berikut :

# **2.1 Gedung di Jalan** *Roxbury* **no. 3703**

Dalam penelitian *screening* ini yang dilakukan oleh A. Jones dan D. Taylor pada tanggal (28 Februari 2001). Gedung tersebut sebagaimana ditampilkan pada (Gambar 2.1) digunakan sebagai gedung perkantoran yang memiliki luas area total 76.000 ft<sup>2</sup> dengan jumlah 10 lantai dan ditempati oleh 101-1000 orang. Gedung ini termasuk tipe S2 yaitu bangunan struktur rangka baja dengan pengaku (*bracing*) yang diperuntukan sebagai fungsi perkantoran. Tanah pada gedung ini termasuk stiff soil sehingga masuk dalam tipe D. Dilihat dari denah bangunan ini merupakan bangunan vertikal regularly dan plan regularly dan tidak memiliki sama sekali tipe keruntuhan non-struktural berdasarkan metode *Rapid Visual Screening FEMA 154.* 

Setelah dilakukan screening pada gedung ini diperoleh nilai *final score* sebesar 3.2. Karena nilai score lebih besar dari nilai *cut-off* 2.0, sehingga gedung ini tidak perlu dilakukan analisis lebih lanjut.

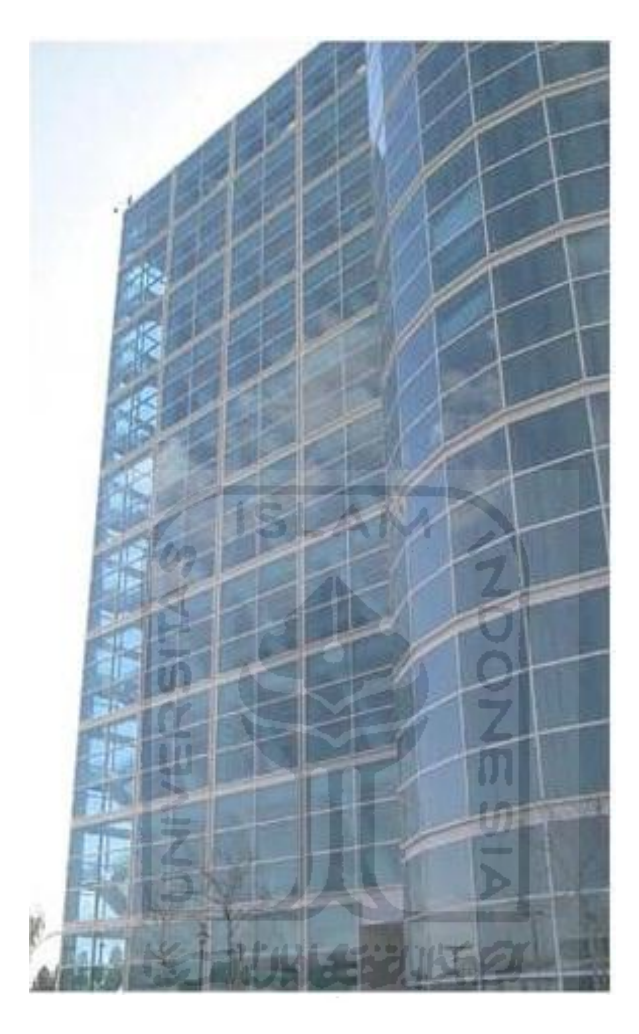

**Gambar 2.1** Gedung di Jalan *Roxbury* no. 3703 (Amerika)

## **2.2 Gedung di Jalan** *Roxbury* **no. 3711**

Dalam penelitian screening ini yang dilakukan oleh A. Jones dan D. Taylor pada tanggal (28 Februari 2001). Gedung tersebut sebagaimana ditampilkan pada (Gambar 2.2) digunakan sebagai gedung perkantoran dan tempat komersil yang memiliki luas area total 34.800 ft<sup>2</sup> dengan jumlah 12 lantai dan ditempati oleh 101-1000 orang. Gedung ini termasuk tipe C3 yaitu bangunan rangka beton bertulang dengan pasangan dinding batu bata tidak diperkuat yang diperuntukan sebagai fungsi perkantoran dan komersial.. Tanah pada gedung ini termasuk stiff soil sehingga masuk dalam tipe D. Dilihat dari denah bangunan ini merupakan bangunan vertical irregularity dan plan regularly dan memiliki tipe keruntuhan non-struktural berdasarkan metode *Rapid Visual Screening FEMA 154.* 

Setelah dilakukan screening pada gedung ini diperoleh nilai *final score* sebesar 0.5. Karena nilai score lebih kecil dari nilai *cut-off* 2.0, sehingga gedung ini perlu dilakukan analisis lebih lanjut.

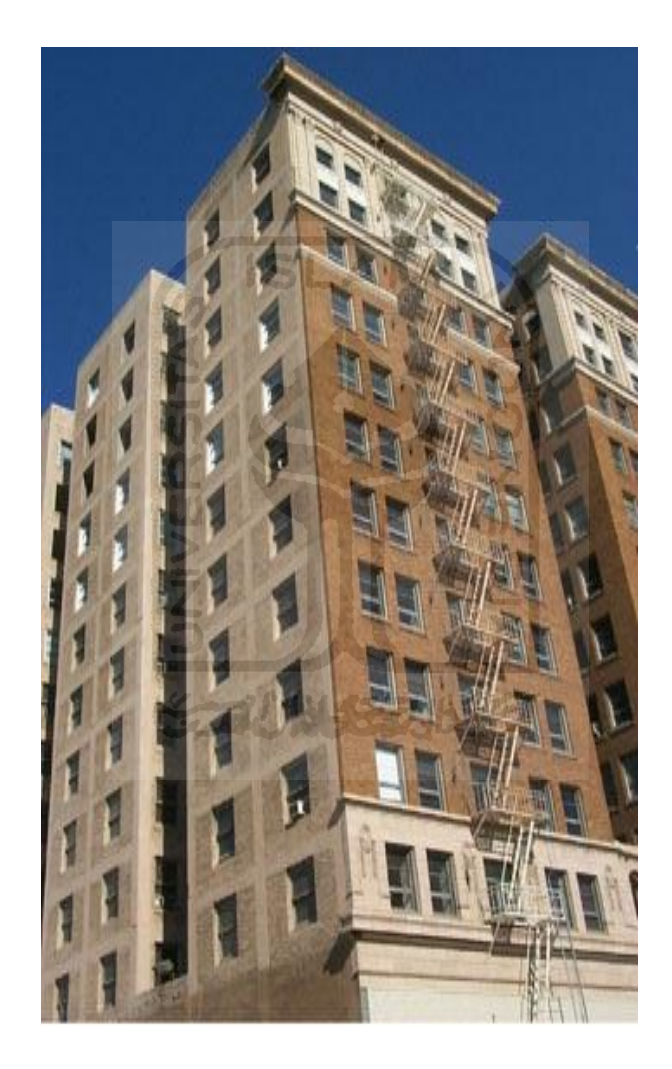

**Gambar 2.2** Gedung di Jalan *Roxbury* no. 3711 (Amerika)

#### **2.3 Gedung Amikom Yogyakarta (***Business And Student Center)*

Dalam penelitian screening ini yang dilakukan oleh Imam irnawan pada tanggal (19 Agustus 2015). Gedung tersebut sebagaimana ditampilkan pada (Gambar 2.3) digunakan sebagai gedung perkuliahan yang memiliki luas area total 1.229 ft<sup>2</sup> dengan jumlah 4 lantai dan ditempati oleh 101-1000 orang. Gedung ini termasuk tipe C3 yaitu bangunan rangka beton bertulang dengan pasangan dinding batu bata tidak diperkuat yang diperuntukan sebagai fungsi sekolah. Tanah pada gedung ini termasuk stiff soil sehingga masuk dalam tipe D. Dilihat dari denah bangunan ini merupakan bangunan vertical irregularity dan tidak plan regularly serta memiliki tipe keruntuhan non-struktural berdasarkan metode *Rapid Visual Screening FEMA 154.* 

Setelah dilakukan screening pada gedung ini diperoleh nilai *final score* sebesar 0.9. Karena nilai score lebih kecil dari nilai *cut-off* 2.0, sehingga gedung ini perlu dilakukan analisis lebih lanjut.

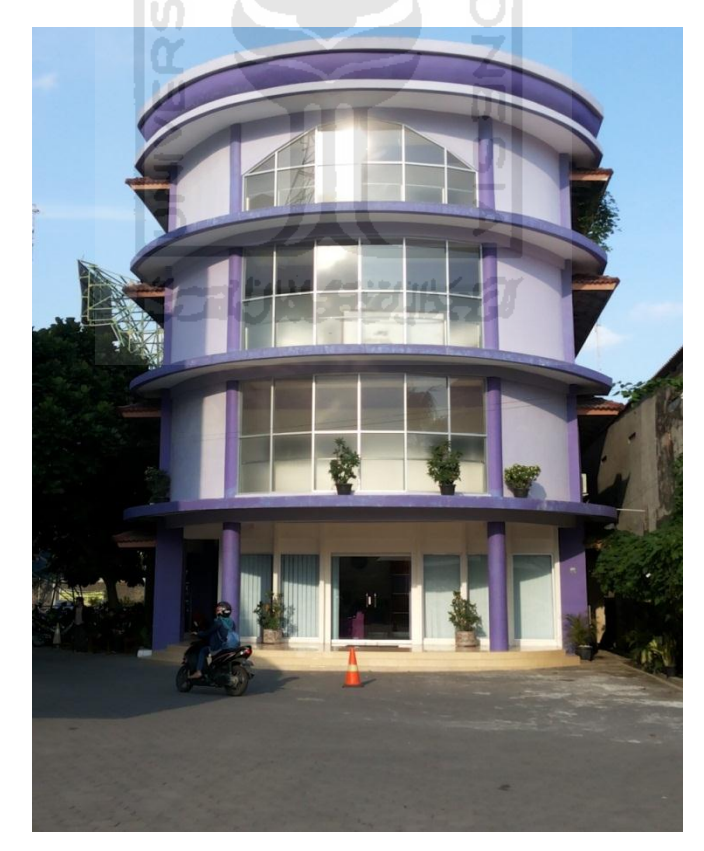

**Gambar 2.3** Gedung Amikom *Business And Student Center* (Yogyakarta)

# **BAB III**

# **LANDASAN TEORI**

Untuk menjawab suatu penelitian dibutuhkan teori-teori yang berhubungan dengan penelitian, dimana teori-teori tersebut sebagai acuan penelitian. Landasan teori merupakan bab ketiga yang menggambarkan teori-teori yang menyangkut tentang penelitian. Bab landasan teori terdiri dari penjelasan teori gempa bumi, evaluasi kerentanan bangunan terhadap gempa, *Ravid Visual Screening* dan komponen pembuatan aplikasi berbasis *Android*. Adapun penjelasan bab landasan teori adalah sebagai berikut.

**ISLAM** 

#### **3.1 Filosofi Bangunan Tahan Gempa**

Bangunan tidak direncanakan untuk tidak boleh rusak, karena bangunan yang tidak boleh rusak itu sangat mahal dan mungkin tidak bisa dilakukan mengingat beban gempa yang mungkin terjadi tidak bisa diprediksi. Bangunan direncanakan boleh rusak tapi tidak mengakibatkan korban jiwa dan hanya mengalami kerugian yang sedikit.

Perencanaan bangunan tahan gempa mempunyai prinsip-prinsip desain filosofi, yaitu (Widodo, 2007) sebagai berikut ini.

- 1. Pada gempa kecil (*light*, atau *minor earthquake*) yang sering terjadi, struktur utama tidak boleh mengalami kerusakan, komponen non struktur boleh mengalami rusak ringan,
- 2. Pada gempa menengah (*moderate earthquake*) yang relatif jarang terjadi, struktur utama boleh mengalami kerusakan ringan dan komponen non struktur boleh mengalami kerusakan namun masih bisa diperbaiki, dan
- 3. Pada gempa kuat (*strong earthquake*) yang jarang terjadi, bangunan boleh mengalami kerusakan tetapi tidak boleh runtuh total, sehingga tidak ada korban jiwa atau paling tidak korban jiwa bisa diminimalisir.

### **3.2 Teori Gempa**

Gempa bumi adalah getaran atau guncangan yang terjadi di permukaan [bumi](http://id.wikipedia.org/wiki/Bumi) akibat pelepasan energi dari dalam secara tiba-tiba yang menciptakan [gelombang](http://id.wikipedia.org/wiki/Gelombang_seismik)  [seismik](http://id.wikipedia.org/wiki/Gelombang_seismik) (BMKG, 2009). Gempa Bumi biasa disebabkan oleh pergerakan [kerak](http://id.wikipedia.org/wiki/Kerak_Bumi)  [Bumi](http://id.wikipedia.org/wiki/Kerak_Bumi) (lempeng Bumi). Frekuensi suatu wilayah, mengacu pada jenis dan ukuran gempa Bumi yang di alami selama periode waktu.

#### **3.2.1 Struktur Bumi**

Berdasarkan sifat fisik (sifat dari materialnya), bumi dapat dibedakan menjadi lapisan-lapisan sebagai berikut (Arlen, 2010).

a. Kerak (*crust*)

Merupakan lapisan terluar permukaan bumi yang berupa batuan keras dan dingin setebal 15–60 km. Pada lapisan kerak bagian atas, batuan telah mengalami pelapukan membentuk tanah. Daratan terbentuk dari kerak benua yang terbentuk dari granit. Dasar samudra terbentuk dari kerak samudra yang sebagian terbentuk dari batuan basal.

b. Mantel (*mantle*)

Merupakan lapisan di bawah kerak yang tebalnya mencapai 2.900 km. Lapisan mantel merupakan lapisan yang paling tebal. Lapisan ini terdiri atas magma kental yang bersuhu 1.400°C–2.500°C. Terdiri dari besi dan mineral SIMA. Density sekitar 3.5 SG. Tekanan dari lapisan diatasnya membuat lapisan ini selalu dalam kondisi solid, tapi tetap bisa melelehkan batuan. Lapisan mantle paling luar sekitar 200 km dinamai dengan asthenosphere. Pada lapisan ini tekanan dan suhu berada pada kondisi berimbang sehingga lapisan ini bersifat plastis.

c. Inti bumi bagian luar (*outer core*)

Inti bumi bagian luar merupakan salah satu bagian dalam bumi yang melapisi inti bumi bagian dalam. Inti bumi bagian luar mempunyai tebal 2250 km dan kedalaman antara 2900-4980 km. Inti bumi bagian luar terdiri atas besi dan nikel cair dengan suhu 3900°C.

d. Inti bumi bagian dalam (*inner core*)

Inti bumi bagian dalam merupakan struktur bagian bumi (Gambar 3.1) yang paling dalam atau dapat juga disebut inti bumi. inti bumi mempunyai

tebal 1200 km dan berdiameter 2600 km. inti bumi terdiri dari besi dan nikel berbentuk padat dengan temperatur dapat mencapai 4800°C.

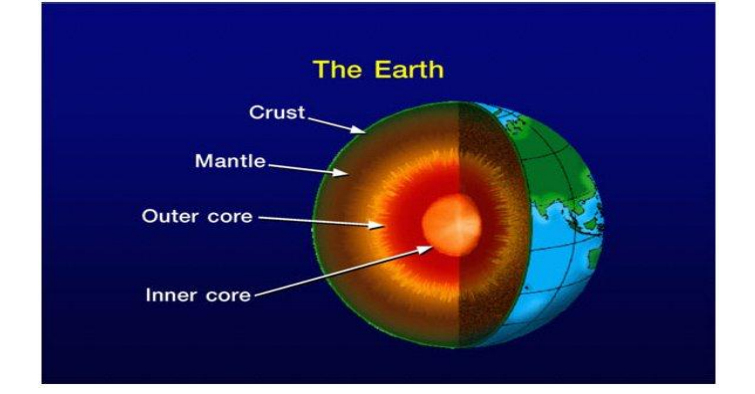

**Gambar 3.1** Struktur bumi berdasarkan sifat fisiknya ([http://akhwat1cinta.blogspot.co.id/2014\)](http://akhwat1cinta.blogspot.co.id/2014)

# **3.2.2 Jenis Gempa Bumi**

Jenis-jenis gempa bumi di Indonesia dapat dibedakan berdasarkan penyebab, kekuatan, kedalaman sumber, dan tipenya (Irsyam dkk, 2005).

**SLAM** 

A. Berdasarkan Penyebabnya

Berdasarkan penyebab gampa bumi yang terjadi karena beberapa hal diantaranya.

1. [Gempa Bumi Tektonik](http://id.wikipedia.org/wiki/Gempa_bumi_tektonik)

Gempa bumi ini disebabkan oleh adanya aktifitas tektonik, yaitu pergeseran lempeng-lempeng tektonik secara mendadak yang mempunyai kekuatan dari yang sangat kecil hingga yang sangat besar. Gempa bumi ini banyak menimbulkan kerusakan atau bencana alam di Bumi, getaran gempa bumi yang kuat mampu menjalar keseluruh bagian Bumi. Gempa bumi tektonik disebabkan oleh pelepasan [tenaga](http://id.wikipedia.org/wiki/Tenaga) yang terjadi karena pergeseran lempengan [plat tektonik](http://id.wikipedia.org/wiki/Plat_tektonik). Pergerakan lempeng ini dapat dibagi menjadi 3 pergerakan, yaitu:

- Pergerakan Divergen adalah sebuah pergerakan 2 lempeng tektonik yang pergerakannya menjauh satu sama lain.
- Pergerakan Konvergen adalah sebuah pergerakan 2 lempeng tektonik yang pergerakannya mendekat satu sama lain yang mengakibatkan tumbukan pada salah satu lempeng tektonik tersebut.

 $\triangleright$  Pergerakan Transform (Gambar 3.2) adalah sebuah pergerakan 2 lempeng tektonik yang pergerakannya hanya bergesekan satu sama lain.

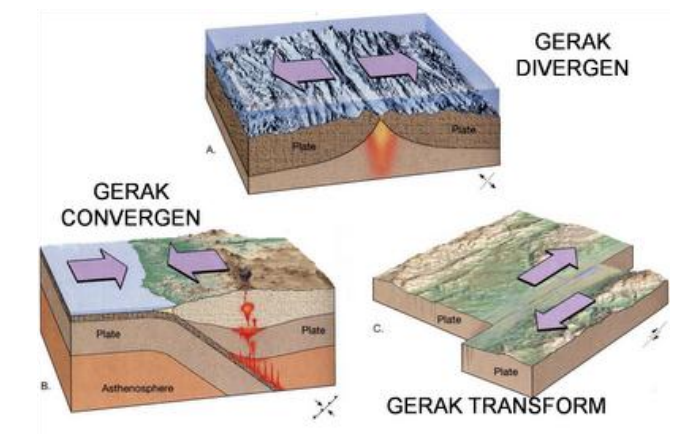

**Gambar 3.2** Pergerakan Lempeng Tektonik ([http://ilmubatugeologi.blogspot.co.id/2015\)](http://ilmubatugeologi.blogspot.co.id/2015)

2. Gempa Bumi Vulkanik (gunung api)

Chouet (1993) Gempa Bumi ini terjadi akibat adanya aktivitas magma, yang biasa terjadi sebelum gunung api meletus. Apabila keaktifannya semakin tinggi maka akan menyebabkan timbulnya ledakan yang juga akan menimbulkan terjadinya gempa bumi. Gempa bumi tersebut hanya terasa di sekitar gunung api tersebut.

3. [Gempa bumi tumbukan](http://id.wikipedia.org/w/index.php?title=Gempa_bumi_tumbukan&action=edit&redlink=1)

Gempa Bumi ini diakibatkan oleh tumbukan meteor atau asteroid yang jatuh ke Bumi, jenis gempa Bumi ini jarang terjadi.

4. [Gempa bumi runtuhan](http://id.wikipedia.org/w/index.php?title=Gempa_bumi_runtuhan&action=edit&redlink=1)

Gempa Bumi ini biasanya terjadi pada daerah kapur ataupun pada daerah pertambangan, gempa bumi ini jarang terjadi dan bersifat lokal.

5. [Gempa bumi buatan](http://id.wikipedia.org/w/index.php?title=Gempa_bumi_buatan&action=edit&redlink=1)

Gempa bumi buatan adalah gempa bumi yang disebabkan oleh aktivitas dari manusia, seperti peledakan dinamit, nuklir atau palu yang dipukulkan ke permukaan bumi

B. Berdasarkan Kekuatannya atau Magnitude (M)

Berdasarkan kekuatan atau magnitude (M) gempa bumi yang terjadi dapat dibedakan atas.

- 1. Gempa bumi sangat besar, yaitu gempa bumi dengan magnitude lebih besar dari 8 SR.
- 2. Gempa bumi besar, yaitu gempa bumi dengan magnitude antara 7 hingga 8 SR.
- 3. Gempa bumi merusak, yaitu gempa bumi dengan magnitude antara 5 hingga 6 SR.
- 4. Gempa bumi sedang, yaitu gempa bumi dengan magnitude antara 4 hingga 5 SR.
- 5. Gempa bumi kecil, yaitu gempa bumi dengan magnitude antara 3 hingga 4 SR.
- 6. Gempa bumi mikro, yaitu gempa bumi dengan magnitude antara 1 hingga 3 SR.
- 7. Gempa bumi ultra mikro, yaitu gempa bumi dengan magnitude lebih kecil dari 1 SR .
- C. Berdasarkan Kedalaman Sumber.

Berdaraskan kedalaman sumber gempa bumi yang terjadi dapat di bedakan atas.

- 1. Gempa bumi dalam, yaitu gempa bumi yang sumbernya memiliki kedalaman lebih dari 300km.
- 2. Gempa bumi menengah, yaitu gempa bumi yang sumbernya memiliki kedalaman antara 80 sampai 300 Km.
- 3. Gempa bumi dangkal, yaitu gempa bumi yang sumbernya memiliki kedalaman kurang dari 80 Km.
- D. Berdasarkan tipenya

Berdasarkan tipe gempa bumi yang terjadi dapat dibedakan atas.

1. Tipe I.

Pada tipe ini gempa bumi utama diikuti gempa susulan tanpa didahului oleh gempa pendahuluan (fore shock).

2. Tipe II.

Sebelum terjadi gempa bumi utama, diawali dengan adanya gempa pendahuluan dan selanjutnya diikuti oleh gempa susulan yang cukup banyak.

3. Tipe III.

Tidak terdapat gempa bumi utama. Magnitude dan jumlah gempabumi yang terjadi besar pada periode awal dan berkurang pada periode akhir dan biasanya dapat berlangsung cukup lama dan bisa mencapai 3 bulan. Tipe gempa ini disebut tipe swarm dan biasanya terjadi pada daerah vulkanik seperti gempa gunung Lawu pada tahun 1979.

# **3.2.3 Pusat Terjadinya Gempa Bumi**

Pusat terjadinya gempa tektonik disebut *hypocenter/focus/source*, sedangkan titik permukaan tanah di atas *hypocenter* disebut *epicenter. Focal depth* atau *focal distance* (Gambar 3.3) adalah kedalaman *hypocenter* dari permukaan tanah dan jaraknya terhadap titik acuan.

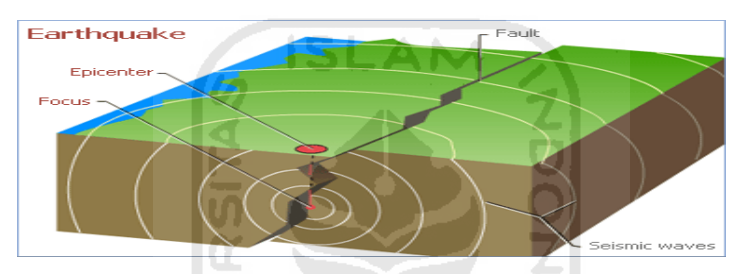

**Gambar 3.3** Ilustrasi hubungan focus dengan epicenter (https://nelsonchelzoe.wordpress.com/2011)

# **3.2.4 Lempeng Tektonik di Indonesia**

Wilayah Indonesia mencakup daerah-daerah yang mempunyai suatu tingkat resiko gempa yang tinggi sekali karena dihubungkan oleh 4 sistem tektonik yang aktif, yaitu lempeng *Eurasia*, Lempeng *Indo-Australia,* Lempeng *Filipina* dan Lempeng *Pasifik* (Gambar 3.4)*.* Panjang busur ini kurang lebih 4000 km, arahnya sejajar dengan pantai barat Sumatera, Selatan Jawa dan terus sepanjang Timor-timor.

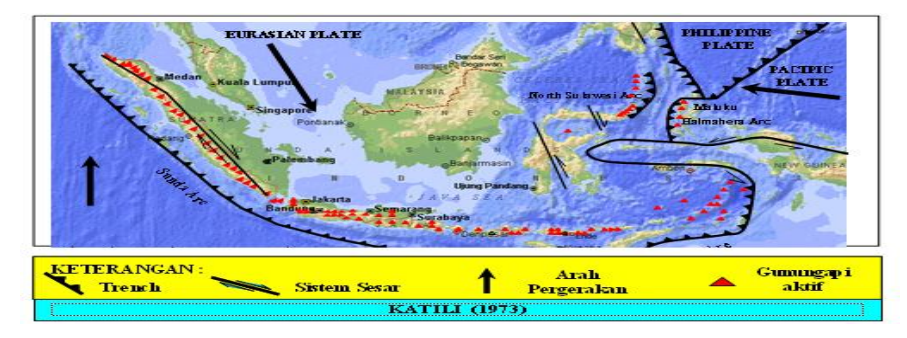

**Gambar 3.4** Peta Lempeng Tektonik di Indonesia (Katili, 1973)

#### **3.2.5 Peta Zone Gempa Indonesia**

Berdasarkan hasil analisis terhadap data gempa bumi yang tercatat dalam pengamatan beberapa tahun terakhir, dapat disusun peta zona gempa yang didalamnya sudah tercakup frekuensi kejadian gempa dan skala besaran gempa sesuai dengan zona kegempaannya (Gambar 3.5). Peta zona gempa adalah peta yang menggambarkan besarnya koefisien gempa pada suatu daerah yang sesuai dengan besaran kegempaannya.

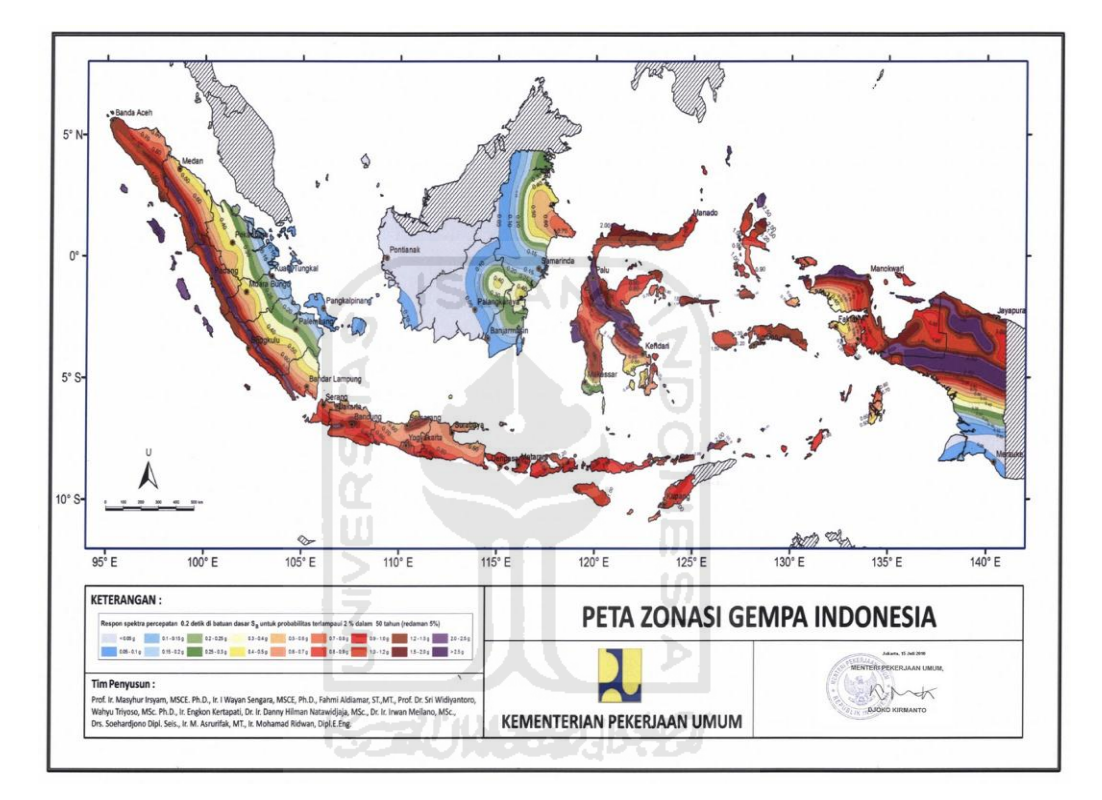

**Gambar 3.5** Wilayah Gempa Indonesia (SNI 1726-2012)

#### **3.3 Evaluasi Risiko Bangunan Terhadap Gempa**

Evaluasi terhadap suatu bangunan bertujuan untuk mengetahui keadaan dan kelayakan suatu gedung tersebut karena adanya perubahan standar-standar keamanan pada suatu gedung bertingkat saat terjadi bencana seperti gempa bumi. Hal ini bertujuan demi keamaan dan kelayakan pada gedung tersebut sebagai proses mitigasi bencana.

Ada dua metode yang dapat dilakukan yaitu evaluasi *existing building* dan evaluasi *post-damage building*. Pada penelitian ini dilakukan evaluasi pada *existing building.*

Evaluasi terhadap existing building yang menyangkut kelayakan keamanan serta kenyamanan dari segi teknis diperlukan seiring berjalannya operasional bangunan gedung tersebut. Hal ini dikarenakan tingginya kemungkinan terjadinya alih fungsi bangunan, faktor umur bangunan, penurunan kualitas material, perubahan lingkungan, bahaya kebakaran, dan perubahan beban beban luar seperti gempa atau penambahan alat atau mesin, akan berakibat berubahnya kinerja bangunan secara langsung (Santosa B, 2012).

Hasil evaluasi juga dipengaruhi terjadinya perubahan standar tata cara desain bangunan, seperti bangunan pada saat desain menggunakan Pedoman Perencanaan Ketahanan Gempa untuk Rumah dan Gedung SKBI 1987, maka perlu dievalusi ketahanan gempanya berdasarkan SNI 03-1726-2012 tentang Standar Perencanaan Ketahanan Gempa untuk Gedung. Berikut ini adalah beberapa tahapan dalam evaluasi bangunan yaitu :

## **3.3.1 Pengelompokan Bangunan**

Ditinjau dari fungsinya, suatu bangunan akan mempunyai tingkat kerentanan yang berbeda untuk fungsi yang berbeda dengan parameter tingkat kinerja atau *level of perforrnace* bangunan setelah dilanda gempa. Menurut FEMA 302 (1997), berdasarkan fungsi bangunan dapat dibagi menjadi tiga kelompok kegunaan atau *seismic use group* sebagai berikut.

a. Kelompok Kegunaan III

Bangunan-bangunan yang termasuk kelompok kegunaan III adalah bangunanbangunan yang digunakan untuk; pemadam kebakaran, pertolongan, kantor polisi, rumah sakit, fasilitas medik yang mempunyai fasilitas pelayanan darurat, pusat siaga tanggap darurat, pusat operasi tanggap darurat, pusat pernbangkit listrik, hangar pesawat dan kendaraan untuk operasi tanggap darurat, pusat kornunikasi, pusat pengawas aviasi dan pusat pengendali lalulintas udara, bangunan yang berisi cukup banyak bahan beracun atau bahan peledak yang bisa berbahaya bagi masyarakat, dan fasilitas pengolahan air minum dan air limbah.

Tingkat kinerja bangunan-bangunan kelompok kegunaan III ini yaitu bisa tetap beroperasi secara penuh atau *fully operasional* setelah terjadi gernpa, yaitu tidak ada kerusakan yang terjadi pada bagian struktur, mekanikal, elektrikal, serta arsitektural bangunan (FEMA 302, 1997).

b. Kelompok Kegunaan II

Bangunan-bangunan yang termasuk kelompok kegunaan II yaitu bangunan-bangunan fasilitas umum dengan jumlah orang yang beraktivitas di dalarnnya cukup banyak dan yang termasuk kelompok ini adalah bangunan-bangunan dengan jumlah penghuni lebih dari 300 orang, bangunan - bangunan pendidikan, pusat perawatan dengan jumlah orang lebih dari 150 orang, dan penjara.

Tingkat kinerja bangunan-bangunan kelompok kegunaan II ini setelah terjadi gempa harus bisa tetap beroperasi walaupun tidak secara penuh. Pada tingkat kinerja ini ada kerusakan sebagian yang terjadi pada bagian-bagian mekanikal, elektrikal, serta arsitektural dengan kerusakan struktur bangunan ringan sehingga aman untuk langsung dihuni kembali atau immediate occupancy. Kerusakan-kerusakan yang terjadi dapat segera diperbaiki agar bangunan dapat kernbaIi beroperasi secara penuh.

c. Kelompok Kegunaan I

Kelompok Kegunaan I yaitu bangunan-bangunan yang tidak termasuk dalam kelornpok kegunaan III dan II yang bisa mempunyai respon plastis besar akibat gempa yang terjadi. Tingkat kinerja bangunan-bangunan ini pada pasca gempa dapat dibagi menjadi dua tingkat kinerja yaitu tingkat keamanan penghuni atau safety dan tingkat pencegahan keruntuhan atau near collapse yang kadang disebut juga dengan collapse prevention.

Tingkat kinerja bangunan-bangunan kelompok kegunaan I ini setelah terjadi gempa kondisi struktur, mekanikal, elektrikal dan arsitektural mengalami kerusakan berat sehingga keamanan penghuni tidak terjamin namun struktur secara keseluruhan tetap dirancang agar tidak runtuh dimana perbaikan bangunan pasca gempa tidak ekonomis sehingga lebih baik diruntuhkan. Pada tingkat kinerja seperti ini keamanan penghuni tidak sepenuhnya terjamin karena ada kemungkinan kejatuhan bagian- bagian mekanikal elektrikal dan arsitektural.

#### **3.3.2 Evaluasi** *Ravid Visual Screening* **dan** *Detail Seismic Evaluation*

Secara umum ada dua tindakan nyata yang dapat dilakukan dalarn rangka mitigasi bencana gempa yaitu pelaksanaan evaluasi risiko bangunan dan tindakan pengurangannya. Evaluasi kerentanan bangunan dapat dilakukan menjadi dua tahap yaitu tahap evaluasi cepat secara visual atau Rapid Visual Screening (FEMA 154, 2002) dan dilanjutkan dengan tahap evaluasi kegempaan secara rinci atau *Detail Seismic Evaluation* (FEMA 310, 1998). Tindakan terhadap pengurangan risiko ada juga dua yaitu perbaikan (retrofitting) dan pembongkaran (demolishing) apabila tindakan perbaikan dirasa tidak ekonomis. Secara rinci dijelaskan sebagai berikut.

A. Tahap Evaluasi Cepat *Rapid Visual Screening* (FEMA 154, 2002)

Evaluasi cepat secara visual cukup mudah dilakukan dengan cara mengisi formulir atau checklist form yang tersedia. Hasil evaluasi didasarkan pada nilai atau skor yang didapat dari pengisian formulir tersebut tanpa melakukan perhitungan mekanik dan hanya menggunakan peralatan yang sangat sederhana, karena proses evaluasi yang mudah dan cepat maka kebutuhan tenaga untuk dapat melakukan evaluasi ini dapat disiapkan dengan hanya melakukan pelatihan-pelatihan seperlunya. Pelaksanaan evaluasi cepat secara visual ini memang dibuat cukup mudah mengingat banyaknya jumlah bangunan yang harus dievaluasi serta banyaknya tenaga pelaksana yang diperlukan. Hasil evaluasi ini dapat memberi gambaran secara kasar apakah bangunan rentan atau tidak.

B. Tahap Evaluasi Kegempaan secara rinci atau *Detail Seismic Evaluation (FEMA* 310, 1998).

Selanjutnya bangunan-bangunan yang diperkirakan rentan harus dievaluasi lebih lanjut secara rinci, Berbeda dengan evaluasi cepat secara visual, evaluasi secara rinci harus dilakukan oleh tenaga ahli. Jika jumlah bangunan yang harus dievaluasi sangat banyak sementara jumlah tenaga ahli tidak mencukupi, maka dapat dilakukan skala prioritas berdasarkan fungsi bangunan yang sesuai dengan kelompok kegunaannya. Evaluasi rinci ini dibagi menjadi tiga tahap atau *tier* yang memerlukan analisis mekanika, yaitu.
1. Metode analisis beban dorong statik nonlinear (*nonlinear adaptive pushover analysis*)

Untuk struktur bangunan yang kecil dan tidak bertingkat, serta elemen-elemen non-struktural, tidak diperlukan adanya analisis terhadap pengaruh beban gempa. Untuk perancangan gempa dari struktur bangunan yang berukuran sedang, dapat dipergunakan Analisis Beban Statik non linear.

Secara umum analisis beban dorong statik non linear pada bangunan adalah suatu analisis dimana pengaruh gempa rencana terhadap struktur gedung dianggap sebagai beban-beban statik yang menangkap pada pusat massa masing-masing lantai, yang nilainya ditingkatkan secara berangsur-angsur sampai melampaui pembebanan yang menyebabkan terjadinya pelelehan karena terjadinya sendi plastis pertama di dalam struktur bangunan. Kemudian peningkatan beban lebih lanjut Akan menyebabkan lebih banyak sendi plastis dan struktur mengalami perubahan bentuk yang besar sampai mencapai kondisi di ambang keruntuhan (Lawson, 1994).

Analisis dilakukan dengan rnenggunakan kontrol simpangan yang sangat cocok untuk analisis beban dorong statik nonlinear. Analisis dapat rnendeteksi secara otomatis adanya kegagalan geser yang terjadi sebagai indikasi adanya kegagalan getas.

2. Metode Analisis Dinamis

Analisis dinamis untuk perancangan struktur tahan gempa dilakukan jika diperlukan evaluasi yang lebih akurat dari gaya-gaya gempa yang bekerja pada struktur, serta untuk mengetahui perilaku dari struktur akibat pengaruh gempa. Pada struktur bangunan tingkat tinggi atau struktur dengan bentuk atau konfigurasi yang tidak teratur. Analisis Dinamis Elastis lebih sering digunakan karena lebih sederhana.

Untuk keperluan analisis dinamis, baik elastis maupun inelastis, biasanya struktur dimodelkan sebagai suatu sistem dengan massamassa terpusat *(Lumped Mass Model).* Semua cara analisis yang ada pada dasarnya adalah untuk memperoleh respons maksimum yang terjadi pada struktur akibat pengaruh percepatan gempa. Respon tersebut umumnya dinyatakan dengan besaran perpindahan *(displacement)* yang terjadi. Dengan besaran ini maka besarnya gayagaya dalam yang terjadi pada struktur dapat ditentukan lebih lanjut untuk keperluan perencanaan.

# 3. Grafik Spektrum Kapasitas (*Capacity Spectrum*)

Hasil dari analisis beban dorong statik nonlinear dan analisis dinamis ini selanjutnya digunakan untuk rnemperkirakan tingkat kinerja atau kerentanan suatu bangunan dengan menggunakan grafik spektrum kapasitas atau capacity spectrum dengan tolok ukur sebagai berikut.

SLAM

- 1) Struktur mengalarni kerusakan ringan jika dari pembacaan grafik spektrum kapasitas menunjukkan bahwa respon struktur masih elastis yang merupakan syarat bangunan kelompok kegunaan III, dengan perbandingan simpangan dan tinggi antar tingkat atau storey drift tidak lebih dari 1% (FEMA 302, 1997).
- 2) Struktur mengalami kerusakan sedang jika dari pembacaan grafik spektrum kapasitas rnenunjukkan bahwa respon struktur mengalami perubahan bentuk plastis sedang yang merupakan syarat bangunan kelompok kegunaan II, dengan perbandingan simpangan dan tinggi antar tingkat atau storey drift tidak lebih dari 1,5 % (FEMA 302, 1997).
- 3) Struktur mengalami kerusakan berat tapi tidak runtuh jika dari pembacaan grafik spektrum kapasitas menunjukkan bahwa respon struktur mengalarni simpangan plastis besar tetapi masih lebih kecil dari kapasitas simpangan plastisnya, dengan perbandingan simpangan dan tinggi antar tingkat atau storey drift tidak lebih dari 2 % (FEMA 302, 1997).

## C. Tindakan Perbaikan Kerentanan (*Retrofitting*)

Apabila dari hasil evaluasi kegempaan secara rinci diketahui bahwa suatu bangunan ternyata mempunyai kerentanan karena tidak dapat memenuhi kinerja yang disyaratkan sesuai dengan fungsi atau kelompok kegunaannya, maka perlu dilakukan suatu tindakan dalam rangka mitigasi. Ada beberapa macam pilihan tindakan yang dapat dilakukan pada bangunan yang rentan karena tidak bisa memenuhi kinerja yang diharapkan apabila dilanda gempa. Tindakan yang pertarna adalah melakukan perbaikan.

Untuk tindakan perbaikan, secara umum ada tiga macam cara yang dapat dilakukan terhadap bangunan yang rentan dapat dijelaskan sebagai berikut :

### 1) Mengurangi beban gempa yang akan terjadi

Perbaikan bangunan dengan cara mengurangi beban gempa dapat dilakukan dengan cara sederhana yaitu dengan mengurangi berat sendiri bangunan seperti mengubah fungsi bangunan, menggunakan bahan bangunan yang ringan, rnengurangi jumlah lantai maupun dengan cara yang lebih rumit seperti pemberian isolasi dasar atau base isolation. Pengurangan gaya gempa dengan rnengurangi berat sendiri dapat terjadi karena besarnya gaya gempa yang terjadi berbanding lurus dengan berat bangunan.

#### 2) Memperkuat Struktur

Selain mengurangi beban gempa sebagaimana dijelaskan di atas, kerentanan bangunan dapat juga dikurangi dengan melakukan perkuatan struktur dengan berbagai macam cara. Untuk bangunan rumah sederhana atau bangunan nonengineered berupa dinding pasangan bata, perkuatan dapat dilakukan dengan menggunakan kawat kasa atau wiremesh (Satyarno dan Kardiyono, 2008) maupun dengan menggunakan pita polipropilena atau polypropylene hand (Satyarno dan Kardiyono, 2009) dan diplester dengan mortar. Metode ini cocok digunakan untuk rumahrumah sederhana yang tidak memenuhi syarat-syarat tahan gempa.

Untuk bangunan-bangunan yang tidak sederhana atau bangunanbangunan engineered, berbagai macam cara perkuatan juga telah banyak diperkenalkan. Secara umum perkuatan dilakukan dengan cara melakukan kombinasi dari perkakuan yaitu; menambah dimensi, menambah bahan baru, atau menarnbah struktur baru. Namun perlu dicatat bahwa pelaksanaan perkuatan suatu bangunan harus dilakukan dengan hati-hati karena selain dapat merubah kekuatan, perkuatan yang dilakukan juga dapat merubah, kekakuan, redaman, dan daktilitas dari struktur, tentu saja untuk meyakinkan bahwa perkuatan yang diberikan sudah sesuai maka perlu dilakukan kembali analisis struktur secara keseluruhan, terutama jika perkuatan dilakukan pada struktur beton bertulang.

# **3.4 Rapid Visual Screening** *FEMA 154* **Atau** *Tier* **(Tahap) 1:** *Screening Phase*

**ISLAM** 

Tahap *Screening phase* ini mengacu pada pedoman FEMA 154 (2002) yakni evaluasi struktur dengan *Rapid Visual Screening* (RVS).

Rapid Visual Screening (RVS) dirancang untuk diimplementasikan tanpa kalkulasi analisis struktural sehingga prosedur yang dipakai relatif cepat dan murah. Untuk memperoleh data bangunan-bangunan yang berpotensi mengalami kerusakan-kerusakan akibat gempa. Apabila suatu bangunan mendapat skor akhir (S) yang tinggi, yaitu di atas *cut off score* yang ditetapkan, maka bangunan tersebut dianggap tidak berisiko terhadap gempa. Sebaliknya, apabila bangunan mendapat skor yang rendah yaitu dibawah *cut off score* yang ditetapkan, maka bangunan tersebut dianggap resiko terhadap gempa dan harus dievaluasi lebih lanjut. Nilai *cut off* yang ditetapkan dalam *FEMA 154* 2002 adalah 2.

Evaluasi cepat secara visual cukup mudah dilakukan dengan cara mengisi formulir atau *checklist form* yang tersedia. Hasil evaluasi didasarkan pada nilai atau skor yang didapat dari pengisian formulir tersebut tanpa melakukan perhitungan mekanika dan hanya menggunakan peralatan yang sangat sederhana, karena proses evaluasi yang mudah dan cepat maka kebutuhan tenaga untuk dapat melakukan evaluasi ini dapat disiapkan dengan hanya melakukan pelatihan-

pelatihan seperlunya. Pelaksanaan evaluasi cepat secara visual ini memang dibuat cukup mudah mengingat banyaknya jumlah bangunan yang harus dievaluasi serta banyaknya tenaga pelaksana yang diperlukan. Hasil evaluasi ini dapat memberi gambaran secara kasar apakah bangunan rentan atau tidak. Langkah – langkah Pelaksanaan *RVS* menurut FEMA 154 (2002) antara lain sebagai berikut :

# 1) Pemilihan Formulir Pengumpulan Data

Formulir pemilihan data dalam metode RVS terbagi menjadi 3 jenis berdasarkan percepatan *respons spectral* gempa (Tabel 3.1) yaitu untuk daerah *low*  (Gambar 3.6) untuk daerah gempa rendah, *moderate* (Gambar 3.7) untuk daerah gempa sedang dan *high* (Gambar 3.8) untuk daerah gempa tinggi.

| Daerah Gempa | <b>Respon Akselerasi</b>      | Respon Akselerasi Spektral,         |
|--------------|-------------------------------|-------------------------------------|
|              | <b>Spektral, SS (periode)</b> | S1 (periode panjang, atau           |
|              | pendek, atau 0,2 detik)       | $1,0$ detik)                        |
| Low          | Kurang dari 0,167 g (arah     | Kurang dari 0,067 g (arah           |
|              | horisontal)                   | horisontal)                         |
| Moderate     | lebih besar dari atau sama    | lebih besar dari atau sama          |
|              | dengan 0,167 g tetapi lebih   | dengan 0,067 g tetapi lebih         |
|              | kecil dari 0,500 g (arah      | kecil dari 0,200 g (arah            |
|              | horisontal)                   | horisontal)                         |
| High         | Lebih besar atau sama         | Lebih besar atau sama dengan        |
|              | dengan $0,500$ g (arah        | $0,200 \text{ g}$ (arah horisontal) |
|              | horisontal)                   |                                     |

Tabel 3.1 Daerah gempa berdasarkan percepatan *respon spectral (FEMA 310)*

Contoh Form untuk masing masing daerah gempa adalah sebagai berikut ini.

a. Daerah gempa rendah (*low seismicity*)

## Rapid Visual Screening of Buildings for Potential Seismic Hazards

**LOW Seismicity** FEMA-154 Data Collection Form Address: Zip. Other Identifiers No. Stories **Year Built Screener** Date Total Floor Area (sq. ft.) **Building Name** Use **PHOTOGRAPH** Scale: **FALLING HAZARDS OCCUPANCY SOIL TYPE**  $A$ <br>Hard  $\overline{\mathsf{B}}$ ਟ চ Έ  $\boxed{\Box}$ <br>Parapets  $\square$ Cladding Govt Office Number of Persons Assembly  $\Box$ <br>Other: П Avg.<br>Rock Dense Stiff Soft Commercial **Historic** Residential  $0 - 10$  $11 - 100$ Poor Unreinforced Emer. Services Industrial School 101-1000  $1000+$ Rock Soil Soil Soil Soil Chimneys **BASIC SCORE, MODIFIERS, AND FINAL SCORE, S BUILDING TYPE**  $\overline{W}$ 1  $\overline{w}$  $\frac{C2}{(SW)}$ PC<sub>2</sub> **RM1**<br>(FD)  $RM2$ <br>(RD) **URM**  $S<sub>1</sub>$  $\overline{\text{S2}}$  $S3$  $S4$ <br>(RC SW) S5<br>(URM INF)  $C1$ <br>(MRF) C3<br>(URM INF) PC1<br>(TU) (MRF)  $(BR)$  $(LM)$ **Basic Score**  $7.4$  $6.0$  $4.6$  $4.8$ 4.6  $4.8$  $5.0$  $4.4$  $4.8$  $4.4$  $4.4$  $4.6$  $4.8$  $4.6$  $4.6$ Mid Rise (4 to 7 stories)  $N/A$  $N/A$  $+0.2$  $+0.4$  $N/A$  $+0.2$  $-0.2$  $+0.4$  $-0.2$  $-0.4$  $N/A$  $-0.2$  $-0.4$  $-0.2$  $-0.6$ High Rise (>7 stories)  $\mathsf{N}/\mathsf{A}$  $+1.0$  $+1.0$  $N/A$  $+1.0$  $+1.2$  $+1.0$  $0.0\,$  $-0.4$  $N/A$  $-0.2$  $0.0$  $N/A$  $\mathsf{N}/\mathsf{A}$  $N/A$ Vertical Irregularity  $-4.0$  $-3.0$  $-2.0$  $-2.0$  $\mathsf{N}/\mathsf{A}$  $-2.0$  $-2.0$  $-1.5$  $-2.0$  $-2.0$  $N/A$  $-1.5$  $-2.0$  $-1.5$  $-1.5$ Plan Irregularity  $-0.8$  $-0.8$  $-0.8$  $-0.8$  $-0.8$  $-0.8$  $-0.8$  $-0.8$  $-0.8$  $-0.8$  $-0.8$  $-0.8$  $-0.8$  $-0.8$  $-0.8$ Pre-Code  $N/A$  $N/A$  $N/A$  $N/A$  $N/A$  $N/A$  $N/A$  $N/A$  $N/A$  $N/A$  $N/A$  $N/A$  $N/A$  $N/A$  $N/A$ Post-Benchmark  $0.0\,$  $+0.2$  $+0.4$  $+0.6$  $N/A$  $+0.6$  $N/A$  $+0.6$  $+0.4$  $N/A$  $+0.2$  $N/A$  $+0.2$  $+0.4$  $+0.4$ Soil Type C  $-0.4$  $-0.4$  $-0.8$  $-0.4$  $-0.4$  $-0.4$  $-0.4$  $-0.6$  $-0.4$  $-0.4$  $-0.4$  $-0.2$  $-0.4$  $-0.2$  $-0.4$ Soil Type D  $-1.0$  $-0.8$  $-1.4$  $-1.2$  $-1.0$  $-1.4$  $-0.8$  $-1.4$  $-0.8$  $-0.8$  $-0.8$  $-1.0$  $-0.8$  $-0.8$  $-0.8$ Soil Type E  $-1.8$  $-2.0$  $-2.0$  $-2.0$  $-2.0$  $-2.2$  $-2.0$  $-2.0$  $-2.0$  $-2.0$  $-1.8$  $-2.0$  $-1.4$  $-1.6$  $-1.4$ FINAL SCORE, S **COMMENTS Detailed Evaluation** Required YES NO BR = Braced frame<br>FD = Flexible diaphragm<br>LM = Light metal SW = Shear wall<br>TU = Tilt up<br>URM INF = Unreinforced masonry infill MRF = Moment-resisting frame = Estimated, subjective, or unreliable data DNK = Do Not Know RC = Reinforced concrete<br>RD = Rigid diaphragm

**Gambar 3.6** Formulir pengisian data untuk *low seismicity* (FEMA 154)

# b. Daerah Gempa Sedang (*moderate seismicity*)

#### Rapid Visual Screening of Buildings for Potential Seismic Hazards FEMA-154 Data Collection Form

**MODERATE Seismicity** 

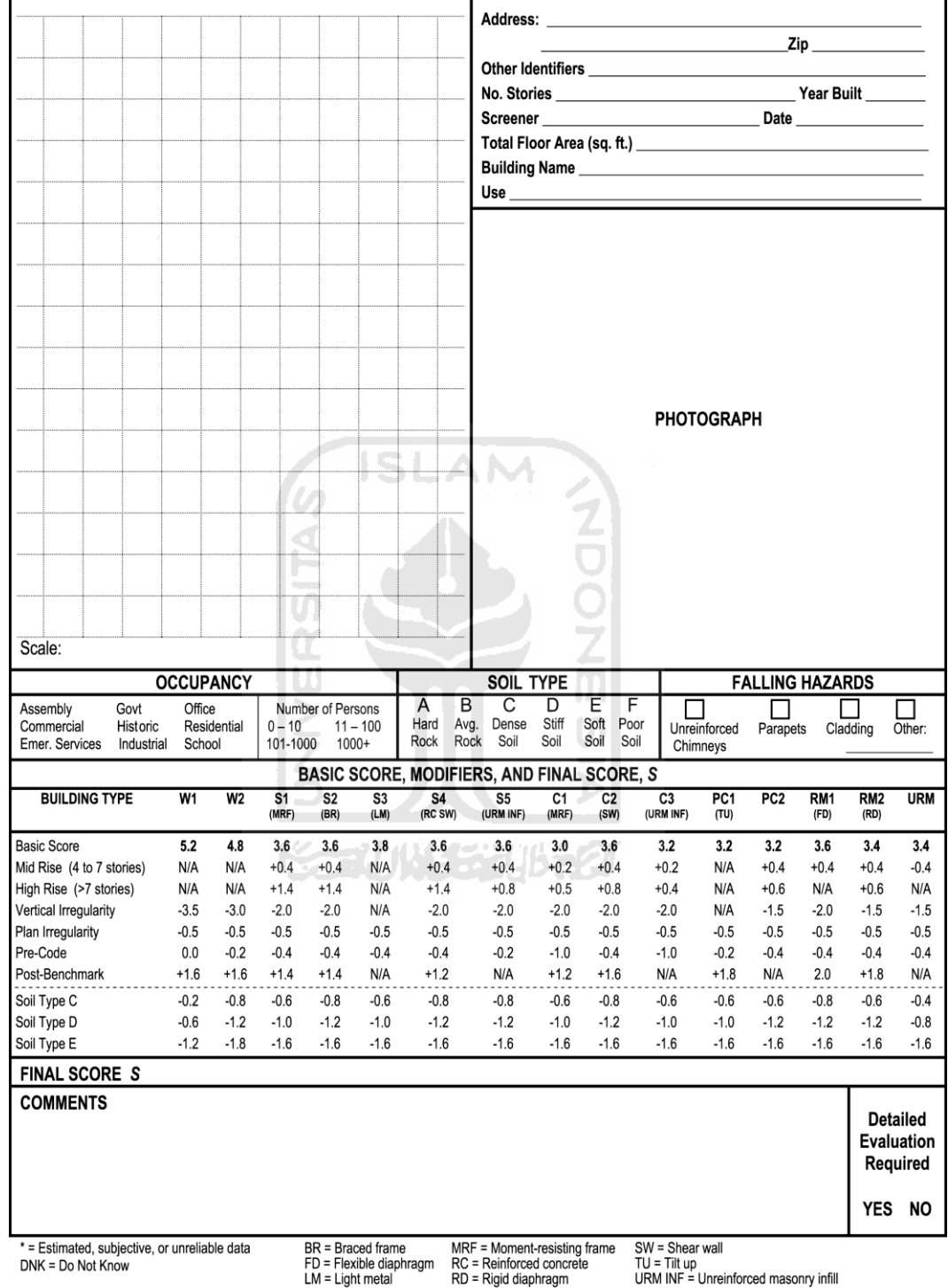

**Gambar 3.7** Formulir pengisian data untuk *moderate seismicity* (FEMA 154)

# c. Daerah Gempa Tinggi (*high seismicity*)

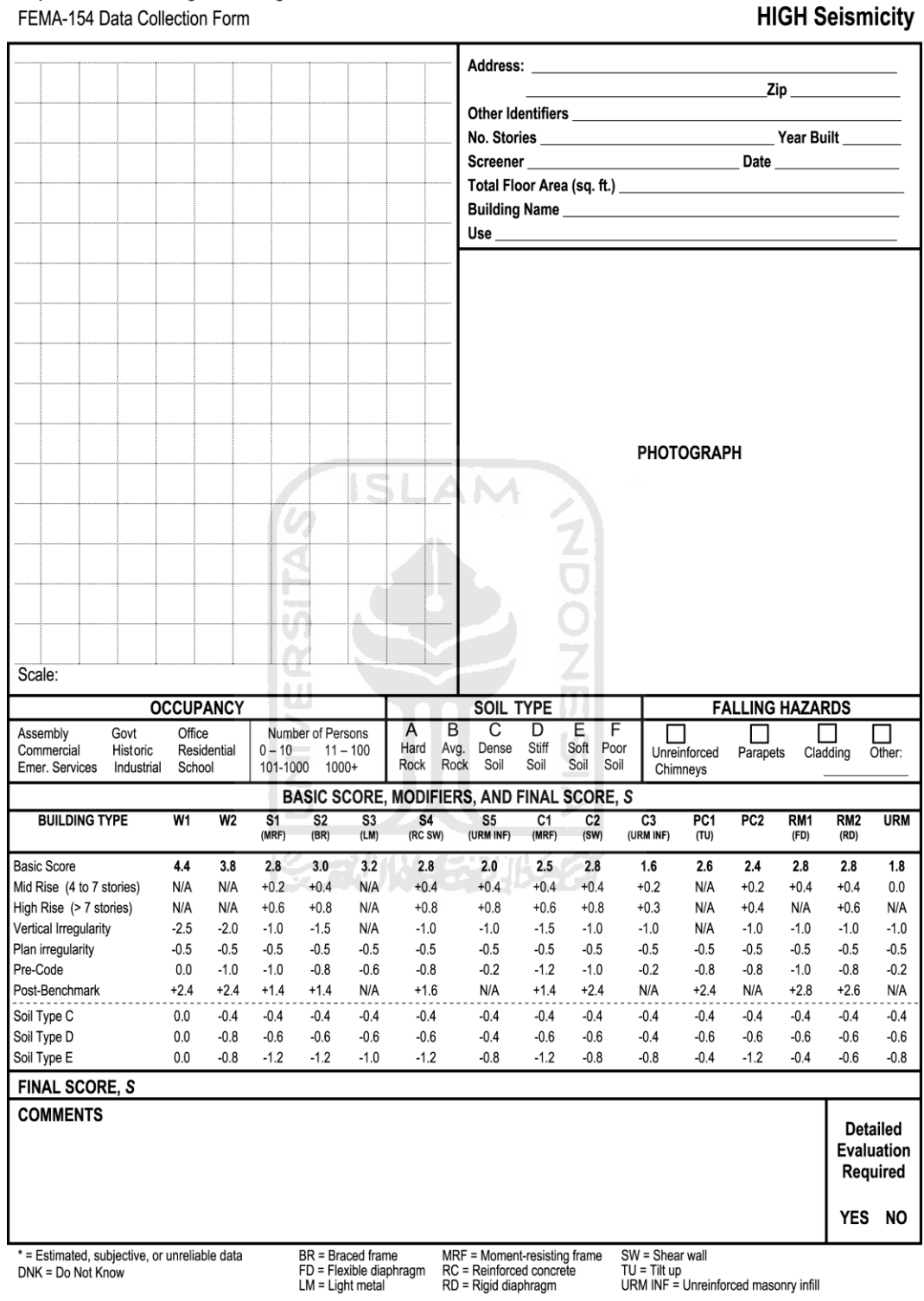

#### Rapid Visual Screening of Buildings for Potential Seismic Hazards FEMA-154 Data Collection Form

**Gambar 3.8** Formulir pengisian data untuk *high seismicity* (FEMA 154)

- 2) *Identifying Seismic Performance Attributes and Recording Score Modifiers* atau tahapan-tahapan dalam mengidentifikasi penelitian dengan metode *Rapid Visual Screening (RVS)* antara lain:
- A. Fungsi Bangunan

Adanya *occupancy* ini bertujuan untuk menentukan bangunan mana yang lebih memerlukan skala prioritas yang lebih baik dalam proses mitigasi gempa. Terdapat 9 macam kelas *occupancy* yang akan dijelaskan sebagai berikut.

1. *Assembly* 

Tempat pertemuan umum dimana bisa menampung 300 orang atau lebih. Contoh bangunan seperti bioskop, auditorium, *community center* dan tempat ibadah.

2. *Commercial* 

Kelas hunian komersial mengacu pada bisnis ritel dan grosir, lembaga keuangan, restoran, tempat parker dan gudang penyimpanan barang.

3. *Emergency Services* 

Kelas hunian layanan darurat dikategorikan sebagai fasilitas-fasilitas yang mungkin akan diperlukan keadaan bencana besar. Contoh bangunan seperti kantor polisi, kantor pemadam kebakaran, rumah sakit dan pusat komunikasi.

4. *Goverment* 

Bangunan pemerintahan ini meliputi bangunan pemerintahan tingkat kabupaten, provinsi dan nasional.

5. *Historic* 

Pada kelas ini meliputi bangunan yang memiliki nilai sejarah.

6. *Industrial* 

Termasuk ke dalam bangunan kelas ini seperti pabrik dan gudang besar.

7. *Office* 

Bangunan-bangunan yang termasuk ke dalam kelas ini adalah semua bangunan perkantoran.

8. *Residential* 

Kelas hunian ini meliputi perumahan, asrama, motel, hotel, apartemen dan kondominium.

9. *School* 

Bangunan yang termasuk kelas ini adalah bangunan dari sekolah dasar sampai perguruan tinggi.

B. Jenis Tanah

Jenis atau tipe tanah mempunyai pengaruh besar terhadap amplitude dan durasi guncangan gempa, serta terhadap kerusakan stuktur. Tipe tanah yang ditetapkan oleh FEMA 154 2002 sama seperti pada FEMA 310 (1998) terdiri dari 6 jenis tanah yaitu:

1. *Hard Rock* 

Tanah yang termasuk dalam kelas ini adalah tanah yang mempunyai kecepatan rambat gelombang geser Vs > 5000 ft/sec.

2. *Average Rock* 

Tanah yang termasuk dalam kelas ini adalah tanah yang mempunyai kecepatan rambat gelombang geser 2500 ft/sec  $\leq$  Vs  $\leq$  5000 ft/sec.

3. *Dense Soil* 

Tanah yang termasuk dalam kelas ini adalah tanah yang mempunyai kecepatan rambat gelombang geser 1200 ft/sec  $\le$  Vs  $\le$  2500 ft/sec atau nilai test penestrasi standar (SPT)  $N > 50$  atau kuat geser niralir Su  $> 2000$  psf.

4. *Stiff Soil* 

Tanah yang mempunyai kecepatan rambat gelombang geser 600 ft/sec  $\leq$  Vs  $\leq$ 1200 ft/sec atau nilai test penestrasi standar (SPT) 15 < N < 50 atau kuat geser niralir 1000 psf  $\leq$  Su  $<$  2000 psf.

5. *Soft Soil* 

Setiap profil tanah dengan tanah lunak lebih dari 10 ft dengan indeks plastisitas PI > 20, atau dengan kadar air  $w > 40\%$  dan Su < 500 psf atau profil tanah dengan  $Vs < 600$  ft/sec.

6. *Poor Soil* 

Setiap profil lapisan tanah yang memiliki salah satu atau lebih dari karakteristik sebagai berikut:

- a. Rentan dan berpotensi gagal terhadap beban gempa, tanah lempung sangat sensitif, tanah tersementasi lemah.
- b. Lempung organic tinggi atau gambut ( tebal tanah  $H > 10$  feet ).
- c. Plastisitas tinggi ( $H > 25$  ft dengan PI  $> 75$  %)

### d. Lapisan lempung lunak ( $H > 120$  feet)

Pengukuran kecepatan rambat gelombang geser tanah (vs) yang digunakan dalam penelitian ini adalah dengan metode *seismic down-hole*, mengacu ASTM D7400 7). Dalam metode ini, gelombang geser diberikan pada permukaan tanah dan kemudian gelombang geser tersebut akan ditangkap oleh sensor gelombang geser yang dipasang pada kedalaman tertentu. Sumber gelombang geser dan sensor gelombang geser terhubung dengan seismograph. Dari catatan seismograph akan diketahui waktu tempuh yang diperlukan oleh gelombang geser tersebut untuk mencapai sensor, dan waktu tempuh ini digunakan untuk menentukan vs. Pengujian dilakukan berulang dengan kedalaman sensor yang berbeda dengan interval 1 m, dan sensor diletakkan dalam casing PVC untuk mencegah terjepitnya sensor dalam tanah.

Nilai kecepatan rambat gelombang geser tanah (vs) yang diperoleh dari uji *seismic downhole* kemudian dievaluasi berdasarkan hasil uji CPT dan hasil uji SPT. Hasil uji kedua uji fisik tersebut digunakan untuk mengestimasi vs menggunakan korelasi berikut: Hasil uji CPT- tanah lempung-lanau ( Andrus dkk ) : ………………………………………………………………….…. 2.1 ( qc dalam kpa) Hasil uji CPT- tanah pasiran ( Andrus dkk ) : …………………………………………………...………… 2.2  $(q_c$  dalam kpa) Hasil uji SPT untuk semua jenis tanah (*Hasancebi dan Ulusay* ) : ……………………………….………………………. 2.3

Indeks Plastisitas (PI) adalah selisih antara Liquid Limit (LL) dengan Plastic Limit (PL). Liquid Limit adalah batas antara kondisi tanah cair dan kondisi tanah plastis. Plastic Limit adalah batas antara tanah semi padat dengan tanah plastis (Apriyono, 2009).

Kadar air (w) adalah persentase perbandingan antara berat air dengan berat kering tanah. Perlu diketahui bahwa tipe tanah A (Batuan keras) dan B (Batuan) sesuai RSNI 1726-2012.

# C. Keruntuhan Non Struktural (*Falling Hazard*)

Bahaya jatuhnya bagian gedung non struktural seperti cerobong asap, parapet, cornice, overhang dan penutup dinding yang berat dapat menimbulkan bahaya bagi keselamatan penghuni yang ada di dalam gedung saat gempa terjadi. Meskipun bahaya tersebut tidak diperhitungkan pada saat perencanaan, tetapi bahaya tersebut dapat menimbulkan korban jiwa. Keempat kotakan *checklist* yang ada pada RVS telah dimasukan untuk menunjukan adanya bahaya jatuh non struktural. Bahaya jatuh yang menjadi perhatian utama adalah sebagai berikut ini.

1. *Unreinforced Chimneys* 

Cerobong asap yang umumnya ada di rumah biasanya tidak terikat kuat dengan struktur rumah dan biasanya akan runtuh pada saat terjadi guncangan gempa. Jika ragu untuk menentukan secara visual apakah cerobong asap yang ditinjau memiliki perkuatan tulangan atau tidak maka anggaplah cerobong asap tersebut tidak diperkuat tulangan.

2. *Parapets* 

Parapets merupakan salah satu jenis arsitektur bangunan yang letaknya berada di atap. Material penyusun parapets terdiri dari susunan batu bata yang diikat dengan struktur atap. Bentuknya seperti atap-atap istana atau benteng yang dulu dipakai tentara untuk berlindung dari serangan. Parapets sering ada di tiga bagian sisi gedung dan dapat terlihat dari bagian belakang gedung.

3. *Heavy cladding* 

Penutup dinding yang berat biasanya terbuat dari beton pracetak atau batu yang dipotong menjadi ukiran. Penutup dinding ini mungkin akan terjatuh apabila tidak menempel secara baik dengan dinding. Dinding yang terbuat dari kaca tidak termasuk ke dalam kelas *heavy cladding*.

4. *Other* 

Yang termasuk jenis ini adalah bahaya jatuhan selain ketiga jenis jatuhan non struktural yang disebutkan di atas. Contohnya adalah interior rumah yang bersifat berat, mekanikal dan elektrikal dan isi rumah yang berat.

# D. *Building Type*

Berikut ini adalah lima belas jenis bangunan yang digunakan dalam prosedur RVS. Kode yang digunakan dalam menggambarkan kelima belas jenis tipe bangunan terdapat di dalam tanda kurung.

1. W1 (*Light Wood Frame*)

W1 adalah bangunan perumahan dan komercial yang terbuat dari rangka kayu dengan luas ≤ 5000 ft<sup>2</sup>. Skor dasar bahaya struktural untuk *high seismicity* adalah 4.4, untuk *moderate seismicity* adalah 5.2 dan untuk *low seismicity* adalah 7.4. Tipe W1 mempunyai karakteristik dan kinerja sebagai berikut.

- (a) Umumnya menggunakan ukuran kayu 2 4 inch
- (b) Bagian exterior bangunan terbuat dari material kayu, dinding logam atau plester.
- (c) Pada zaman dulu bangunan tipe ini merupakan bangunan tahan gempa yang baik karena system strukturnya ringan dan rendah.
- (d) Jika terdapat keretakan akibat gempa maka diasumsikan sebagai kerusakan non struktural
- (e) Jenis kerusakan yang paling umum pada tipe ini adalah kurangnya ikatan struktur antara bagian atas dan pondasi serta kurang sempurnanya ikatan cerobong asap.
- 2. W2 (*Large Wood Frame*)

W2 adalah bangunan yang struktur rangkanya dari kayu dengan luas bangunan lebih dari 5000 ft<sup>2</sup>. Skor dasar bahaya struktural untuk *high seismicity* adalah 3.8, untuk *moderate seismicity* adalah 4.8 dan untuk *low seismicity* adalah 6.0. Tipe W2 mempunyai karakteristik dan kinerja sebagai berikut.

- (a) Jenis bangunan yang termasuk tipe ini adalah apartemen besar, bangunan komercial dan bangunan industri.
- (b) Tinggi bangunan biasanya 1 3 stories.
- 3. S1 (*Steel Moment Frame*)

S1 adalah bangunan yang mempunyai struktur rangka yang terbuat dari baja. Skor dasar bahaya struktural untuk *high seismicity* adalah 2.8, untuk *moderate seismicity* adalah 3.6 dan untuk *low seismicity* adalah 4.6. Tipe S1 mempunyai karakteristik dan kinerja sebagai berikut.

- (a) Ciri khas dari struktur rangka baja pemikul momen pada tipe ini adalah mempunyai panjang bentang bentang sekitar 20 – 30 ft.
- (b) Plat lantai biasanya terbuat dari beton atau *steel deck*. Tipe struktur ini biasanya digunakan untuk bangunan komercial dan perkantoran.
- (c) Kerusakan yang rentan pada tipe ini adalah pada sambungannya. Kerusakan sering terjadi pada sambungan antara struktur balok dan kolom.
- 4. S2 (*Steel Braced Frame*)

S2 adalah bangunan struktur rangka baja dengan pengaku (*bracing*). Skor dasar bahaya struktural untuk *high seismicity* adalah 3.0, untuk *moderate seismicity* adalah 3.6 dan untuk *low seismicity* adalah 4.8. Tipe S2 mempunyai karakteristik dan kinerja sebagai berikut.

- (a) Rangka baja diperkuat dengan pengaku tetapi biasanya tidak dapat dilihat SLAM dari bagian luar bangunan.
- (b) Struktur rangka baja berpengaku sering kali digunakan pada bangunan yang panjang dan sempit yang bertujuan untuk meningkatkan kekakuan bangunan tersebut.
- (c) Dari bagian luar bangunan sulit mebedakan antara struktur rangka baja pemikul momen, rangka baja berpengaku dan rangka baja dengan dinding geser.
- (d) Kerusakan yang terjadi biasanya pada sambungan pengaku.
- 5. S3 (*Light Metal Building*)

S3 adalah bangunan kombinasi dari struktur rangka pemikul moment dengan struktur rangka berpengaku serta bagian luarnya di tutupi dengan lembaran besi atau semacam logam. Skor dasar bahaya struktural untuk *high seismicity* adalah 3.2, untuk *moderate seismicity* adalah 3.8 dan untuk *low seismicity* adalah 4.6. Tipe S3 mempunyai karakteristik dan kinerja sebagai berikut.

- (a) Sistem strukturnya terdiri dari rangka pemikul momen, rangka berpengaku dan lembaran logam. Kadangkala lembaran logam diganti dengan pasangan batu bata.
- (b) Interior bangunan biasanya tidak memiliki finishing yang baik sehingga rangka structural mereka bisa dapat dilihat.
- (c) Kapasitas pengaku yang tidak memadai dapat menyebabkan pemuluran baja dan kerusakan struktur selama gempa.
- (d) Sambungan yang kurang baik antara sloof dengan struktur kolom dapat menyebabkan kolom tergelincir.
- (e) Kehilangan penutup dinding bisa dapat terjadi.
- 6. S4 (*Steel frames with cast-inplace concrete shear walls*)

S4 adalah bangunan yang strukturnya terdiri dari rangka pemikul momen dengan dinding sebagai penahan gaya lateral. Skor dasar bahaya struktural untuk *high seismicity* adalah 2.8, untuk *moderate seismicity* adalah 3.6 dan untuk *low seismicity* adalah 4.8. Tipe S4 mempunyai karakteristik dan kinerja sebagai berikut.

- (a) Beban lateral ditahan oleh dinding geser yang biasanya mengelilingi lift SLAM atau tangga.
- (b) Jika tebal dinding lebih besar dari 6 inch, maka dinding tersebut merupakan dinding geser.
- (c) Retak dapat terjadi pada dinding geser akibat gempa bumi.
- 7. S5 (*Steel frame buildings with unreinforced masonry infill walls*)
	- S5 adalah bangunan rangka baja dengan dinding pengisi pasangan batu bata tanpa perkuatan. Skor dasar bahaya struktural untuk *high seismicity* adalah 2.0, untuk *moderate seismicity* adalah 3.6 dan untuk *low seismicity* adalah 5.0. Tipe S5 mempunyai karakteristik dan kinerja sebagai berikut.
	- (a) Kolom baja relative tipis dan mungkin tersembunyi di dinding.
	- (b) Terkadang screener tidak bisa membedakan antara bangunan tipe ini dengan tipe URM.
	- (c) Untuk membedakan, screener harus menentukan apakah pasangan batu bata diperkuat atau tidak.
	- (d) Rata-rata terdapat pada bangunan tua, jika didinding belakang bangunan terbuat dari beton maka tidak mungkin bahwa bangunan tersebut termasuk ke dalam jenis ini.
	- (e) Biasanya terdapat pasangan bata di antara 2 jendela.
	- (f) Bagian-bagian dari dinding yang solid akan sejajar secara vertikal.
	- (g) Tebal dinding biasanya  $2 3$  wythes.
- (h) Lapisan pasangan batu bata di sekitar kolom atau balok biasanya buruk dan dapat terlepas dengan mudah.
- 8. C1 (*Concrete Moment Resisting Frames*)

C1 adalah konstruksi rangka yang terdiri dari balok dan kolom yang terbuat dari beton bertulang yang fungsinya menahan beban lateral dan vertikal yang terdapat pada bangunan. Prinsip kerja dari bangunan tipe ini adalah ada atau tidaknya daktilitas. Oleh karena itu, bangunan dibagi menjadi beberapa kategori yaitu.

- (a) Rangka beton bertulang non-daktail dengan pasangan dinding tidak diperkuat.
- (b) Rangka beton bertulang non-daktail dengan pasangan dinding diperkuat.
- (c) Rangka beton bertulang non-daktail.
- (d) Rangka beton bertulang daktail.

Skor dasar bahaya struktural untuk *high seismicity* adalah 2.5, untuk *moderate seismicity* adalah 3.0 dan untuk *low seismicity* adalah 4.4. Tipe C1 mempunyai karakteristik dan kinerja sebagai berikut.

- (a) Semua rangka merupakan rangka beton bertulang bukan baja dibungkus beton (beton komposit).
- (b) Faktor penting yang mempengaruhi kinerja sistem rangka beton bertulang pemikul momen adalah tingkat daktilitas.
- (c) Jarak antar sengkang yang terlalu besar pada kolom dapat menyebabkan keruntuhan geser.
- (d) Kurangnya tulangan pada balok dapat mengakibatkan terbentuknya sendi plastis selama penambahan beban.
- (e) Kecilnya kekakuan pada rangka dapat menyebabkan kerusakan nonstruktural.
- 9. C2 (*Concrete shear wall buildings*)

C2 adalah bangunan dengan sistem rangka berupa dinding geser. Dinding geser tersebut mengelilingi bangunan. System struktur rangka dengan dinding geser sulit untuk diidentifikasi secara visual. Beton dinding geser biasanya dicor di tempat. Pengamat harus mencari tanda-tanda bahwa dinding dicor di tempat. Biasanya ukuran ketebalan dinding geser 6 – 10 inch lebih tipis dari pasangan batu bata. Skor dasar bahaya struktural untuk *high seismicity* adalah 2.8, untuk *moderate seismicity* adalah 3.6 dan untuk *low seismicity* adalah 4.4. Tipe C2 mempunyai karakteristik dan kinerja sebagai berikut.

- (a) Bangunan rangka dinding geser biasanya di cor di tempat dan menunjukan tanda-tanda bekas di cor di tempat.
- (b) Ketebalan dinding geser berkisar antara 6 10 inch.
- (c) Kinerja bangunan tipe ini lebih baik daripada sistem rangka beton.
- (d) Bangunan tipe ini lebih berat daripada sistem rangka dari baja tetapi lebih kaku dari sistem rangka baja.
- (e) Kerusakan dapat diakibatkan oleh getaran dan bentuk bangunan yang tidak teratur.
- 10. C3 (*Concrete frames with unreinforced masonry infill walls*)

C3 adalah bangunan rangka beton bertulang dengan pasangan dinding batu bata tidak diperkuat. Dimensi kolom dan balok biasanya berukuran besar dan tidak bisa ditutupi oleh pasangan batu bata. Skor dasar bahaya struktural untuk *high seismicity* adalah 1.6, untuk *moderate seismicity* adalah 3.2 dan untuk *low seismicity* adalah 4.4. Tipe C2 mempunyai karakteristik dan kinerja sebagai berikut.

- (a) Bentuk kolom dan balok biasanya bisa terlihat karena tidak tertutup oleh pasangan batu bata
- (b) Kelompok dinding yang solid akan terbentuk sejajar secara vertikal.
- (c) Konstruksi ini biasanya banyak dipakai di Indonesia.
- (d) Dinding pasangan biasanya akan goyah ketika terjadi gaya lateral akibat gempa

Ikatan antara pasangan batu bata dengan kolom biasanya kurang baik menempel sehingga dapat terlepas dengan mudah.

11. PC 1 (*Tilt-up buildings*)

PC 1 adalah bangunan yang dikelilingi dinding panel beton yang diletakan di tanah. Panel dinding ini dibuat di luar lokasi lalu dikirim ke lokasi proyek. Bangunan tipe ini memiliki atap Biasanya tingginya 1 - 2 stories. Atapnya biasanya terbuat dari kayu dan kolom bisa terbuat dari baja. Skor dasar bahaya struktural untuk *high seismicity* adalah 2.6, untuk *moderate seismicity* adalah 3.2 dan untuk *low seismicity* adalah 4.4. Tipe C2 mempunyai karakteristik dan kinerja sebagai berikut.

- (a) Biasanya bentuk bangunannya persegi panjang dan tingginya sekitar 1 2 stories.
- (b) Dinding panel diletakan di tanah dan melekat pada pelat lantai.
- (c) Atapnya bisa terbuat dari kayu lapis, baloknya terbuat dari kayu glulam atau bisa terbuat dari blok baja.
- (d) Lemahnya penjangkaran dinding panel ke slab lantai bisa mengakibatkan runtuhnya atap.
- 12. PC 2 (*Precast Concrete Frame*)

PC 2 adalah konstruksi rangka beton pracetak. Beton pracetak ini dibuat fabrikasi dan dirakit di tempat lokasi proyek. Beberapa karakteristik dari tipe .AM ini adalah sebagai berikut.

- (a) Beton pracetak kualitasnya lebih baik daripada beton yang dicor di tempat. Beton pracetak juga tersedia dalam ukuran yang panjang.
- (b) System rangka beton pracetak disusun secara *post-and-beam*. Fitur dari sistem beton pracetak *post-and-beam* sperti kantilever, tidak adanya balok anak dan penyusunan balok non-*monolite.*

Skor dasar bahaya struktural untuk *high seismicity* adalah 2.4, untuk *moderate seismicity* adalah 3.2 dan untuk *low seismicity* adalah 4.6. Tipe C2 mempunyai karakteristik dan kinerja sebagai berikut.

- (a) Pada dasarnya rangka beton pracetak menggunakan sistem *post and beam*.
- (b) Struktur sering menggunakan beton bertulang atau dinding geser.
- (c) Kinerja bangunan sangat bervariasi dan kadang-kadang buruk.
- (d) Kerusakan sama seperti kerusakan pada tipe bangunan C2.
- (e) Perancangan yang buruk pada sambungan bisa mengakibatkan kegagalan struktur.
- (f) Kerusakan bisa terjadi akibat lemahnya ikatan plat lantai dengan kolom.
- (g) Korosi tulangan beton dapat terjadi.
- 13. RM 1 dan RM2

RM 1 adalah bangunan dengan pasangan bata diperkuat atau dengan *brick walls* (2 lapisan pasangan bata yang di tengah-tengahnya diberi lapisan penguat yang terbuat dari semen. Sedangkan RM 2 adalah bangunan dengan tipe diagfrahma yang kaku. Atap terbuat dari kayu ataupun dari baja. Umumnya bangunan tipe ini diperuntukan untuk bangunan perumahan dan komercial. Tinggi bangunan tipe ini biasanya kurang dari 5 stories. Skor dasar bahaya struktural untuk *high seismicity* adalah 2.8, untuk *moderate seismicity* adalah 3.6 dan untuk *low seismicity* adalah 4.8. Tipe C2 mempunyai karakteristik dan kinerja sebagai berikut.

- (a) Dinding terbuat dari pasangan bata diperkuat atau balok beton.
- (b) Ketebalan dinding biasanya 8 12 inch.
- (c) Pemeriksaan perlu dilakukan untuk menentukan diafrahna kaku atau lentur.
- (d) Struktur lantai dan struktur atap biasanya terbuat dari kayu, baja ringan ISLAM atau beton pracetak.
- (e) Bangunan-bangunan tipe ini dapat bekerja dengan baik pada gempa menengah apabila dinding diperkuat dan sambungan cukup baik.
- 14.URM (*Unreinforced Masonry buildings*)

URM adalah bangunan dengan struktur dinding terbuat dari bearing wall. Bearing wall adalah dinding yang secara struktur bangunan berfungsi sebagai pemikul beban yang ada di atasnya misalnya atap dan berat dinding sendiri (yasrin, 2011). Karena sebagai struktur dalam bangunan, biasanya dinding tersebut mempunyai ketebalan yang lebih dari 2 batu bata. Skor dasar bahaya struktural untuk *high seismicity* adalah .8, untuk *moderate seismicity* adalah 3.4 dan untuk *low seismicity* adalah 4.6. Tipe C2 mempunyai karakteristik dan kinerja sebagai berikut.

- (a) Bangunan-bangunan tipe ini sering menggunakan bahan mortar yang lemah sebagai bahan perekat ikatan pasangan batu bata.
- (b) Adanya lengkungan pasangan batu bata merupakan ciri khas bangunan tipe ini.
- (c) Biasanya terdapat kepala batu bata pada pasangan batu bata.
- (d) Kinerja dari jenis konstruksi ini buruk karena kurangnya penjangkaran dinding ke lantai dan atap serta mortar yang lemah.

Dalam pembentukan skor dasar bahaya struktural didasarkan pada FEMA 155 yang berisi fungsi estimasi dari runtuhnya bangunan jika terkena getaran gempa maksimum. Tanda positif didasarkan pada kemampuan bangunan menahan gempa dan sebaliknya tanda negatif berdasarkan bahaya bangunan apabila terkena getaran gempa

E. Jumlah Lantai

Tinggi struktur kadang berhubungan dengan jumlah kerusakan yang dapat menerus. Pada tanah lunak, bangunan tinggi dapat mengalami goncangan yang sangat kuat dengan durasi yang lebih lama dibandingkan bangunan yang lebih pendek dengan tipe yang sama. Dalam hal ini, jumlah lantai bangunan merupakan indikator tepat dari tinggi bangunan, diantara lain dapat di kelompokan menjadi:

1. *Mid-Rise Buildings*

Jika bangunan memiliki 4 sampai 7 lantai, ini termasuk dalam Mid Rise Buildings.

2. *High-Rise Buildings* 

Jika bangunan memiliki 8 atau lebih lantai, ini termasuk dalam High-Rise Buildings.

m

F. *Vertical Irregularity* 

Untuk Vertical Irregularity ini berlaku untuk semua jenis bangunan, contoh bangunan Vertical Irregularity:

1. *Setbacks* 

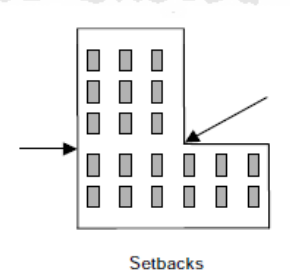

**Gambar 3.9** *Setbacks* 

(blog.umy.ac.id/restufaizah/*rapid-visual-screening-fema*-154-2002/)

*Setback* (Gambar 3.9) adalah Bangunan gedung yang tidak teratur dalam arah vertikal dapat menyebabkan pengaruh yang jelek pada perilaku bangunan gedung ketika terjadi gempa. Bangunan gedung dibentuk dalam elevasi, atau dinding tidak vertikal. Lantai bawahnya lebih lebar dan lantai atasnya lebih

kecil dan memanjang arah vertikal. Hal ini dapat mengakibatkan terjadi puntir ketika mengalami guncangan gempa

2. *Hillside* 

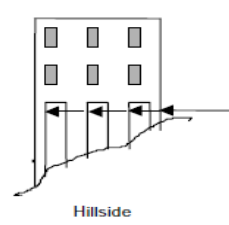

**Gambar 3.10** *Hillside*

(http://blog.umy.ac.id/restufaizah/*rapid-visual-screening-fema*-154-2002/) *Hillside* (Gambar 3.10) adalah Bangunan gedung yang terletak pada suatu permukaan tanah miring (*sloping ground*) dengan kolom yang tidak sama tinggi sepanjang lereng tersebut, sering menunjukkan adanya kerusakan pada kolom-kolom pendek (lihat Gambar 3.10). Masalah akan muncul karena perbedaan kekakuan antara sisi bawah dengan sisi atas.

3. *Soft Story* 

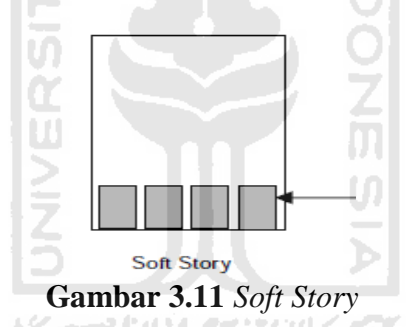

(http://blog.umy.ac.id/restufaizah/*rapid-visual-screening-fema*-154-2002/) *Soft Story* (Gambar 3.11) adalah Bangunan gedung yang memiliki kekakuan.lantai diatasnya lebih kaku dari lantai dibawahnya.

G. *Plan Irregularity* 

Perilaku *seismic* ini dapat mempengaruhi semua tipe bangunan. *Plan Irregularity* (Gambar 3.12) menyebabkan torsi yang terjadi pada coakan sudut. Meskipun *Plan Irregularity* dapat terjadi pada semua jenis bangunan, tetapi perhatian utama terletak pada bangunan kayu, *tilt-up*, rangka *precast* dan kontruksi dinding pasangan batu bata yang tidak diperkuat. Kerusakan pada sambungan secara konstan dapat menyebabkan kurangnya kapasitas penampang elemen vertikal sehingga membuat banguan itu runtuh. *Plan Irregularity* terbagi menjadi 3 jenis, yaitu.

- 1. Bangunan dengan coakan sudut, dimana kerusakan kemungkinan besar terjadi pada posisi ini.
- 2. Bangunan dengan penahan beban lateral yang baik pada salah satu arah tetapi tidak pada arah lainnya.
- 3. Bangunan dengan eksentrisitas kekakuan yang besar pada sistem pemikul beban lateral yang dapat menimbulkan putiran (torsi) di sekitar sumbu vertikalnya.

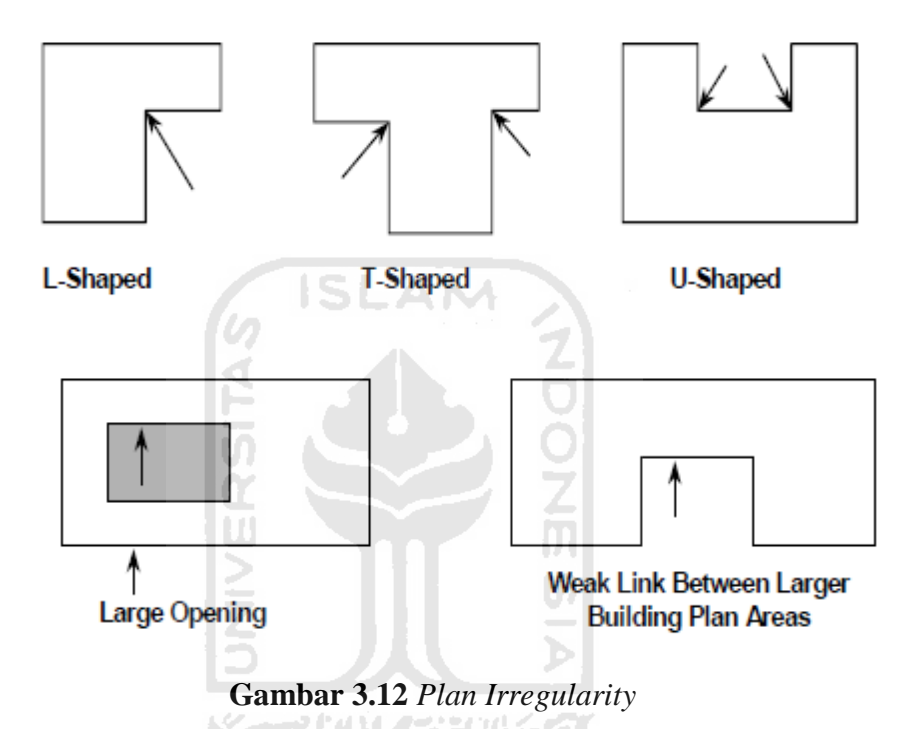

(http://blog.umy.ac.id/restufaizah/*rapid-visual-screening-fema*-154-2002/)

## H. *Pre-Code*

Ketentuan ini hanya berlaku untuk bangunan di daerah gempa yang tinggi dan moderate. Selain itu ketentuan hanya berlaku apabila bangunan yang diperiksa telah didesain dan dibangun sebelum dimulainya penerapan dan pelaksanaan peraturan gempa (*seismic code*) yang ada sesuai dengan tipe bangunannya. Tahun berlakunya kode seismic harus telah diidentifikasi sebagai bagian dari proses pengumpulan data. Standar tahun *pre-code* untuk berbagai tipe bangunan adalah 1987 yaitu awal terbentuknya peraturan bangunan tahan gempa di Indonesia (PPIUG 1987).

# I. *Posh-Banchmark*

Ketentuan ini berlaku apabila bangunan yang diperiksa telah didesain dan dibangun setelah dimulainya penerapan dan pelaksanaan peraturan gempa (*seismic code*) yang ada sesuai dengan tipe bangunannya. Tahun berlakunya kode seismic harus telah diidentifikasi sebagai bagian dari proses pengumpulan data. *Post-benchmark* untuk masing-masing tipe bangunan di Indonesia adalah tahun 1987 yaitu tahun dikeluarkannya peraturan perencanaan bangunan tahan gempa (PPIUG 1987).

# J. *Soil Type* C, D, or E

*Modifier score* hanya disediakan untuk tipe tanah C, D dan E. Apabila terdapat jenis tanah yang sesuai maka *screener* harus melingkari nilai di dalam formulir pengisian data. Tidak ada *modifier score* untuk jenis tanah F, karena jenis tanah F tidak bisa diidentifikasikan oleh *screener,* hanya seorang insinyur geoteknik yang bissa mengevaluasi jenis tanah tersebut.

# K. *Determining The Final Score*

Skor akhir ditentukan untuk memutuskan perlu tidaknya evaluasi lanjut yang lebih rinci. Skor akhir apa bila skor akhir lebih dari 2 maka bangunan tersebut dianggap tidak berisiko terhadap gempa dan skor akhir kurang dari 2, maka bangunan tersebut berisiko terhadap gempa dan harus dievaluasi lebih lanjut.

- L. Bangunan yang berisiko terhadap gempa akan dievaluasi lebih lanjut dengan tahap tier 2 dan tier 3.
- a. *Tier* (Tahap) 2: *Evaluation Phase*

Pada tahapan dua, terdiri dari dua analisis yakni (1) analisis secara lengkap pada bangunan terhadap *deficiencies* yang diidentifikasi pada tahap (*tier*) 1 atau (2) analisis pada *deficiencies* saja. Pada tahap 2 juga dilakukan analisis dan evaluasi kemampuan sistem gaya lateral yang terjadi pada bangunan. Analisis struktur pada tahapan ini adalah analisis linear elastik dinamik. Pada tahapan ini struktur dianggap masih pada kondisi elastik. Analisis kinerja komponen dilakukan sesuai prosedur FEMA 356 (2000).

#### b. Tier (Tahap) 3: *Detailed Evaluation Phase*

Tahapan ini dilakukan jika diidentifikasi terdapat *deficiencies* (kelemahan) pada tahap 2. Evaluasi detail dilakukan dengan metode non linier untuk analisis statik. Kinerja dapat dievaluasi dengan membandingkan gaya yang akan terjadi dengan kapasitas yang dimiliki oleh struktur tersebut. Pada analisis non linear ini menempatkan struktur pada kondisi pasca elastik (*inelastic*). Analisis yang akan digunakan adalah analisis nonlinear *inelastic* yaitu analisis beban dorong statik (*pushover analysis*).

Menurut SNI 1726-2012, analisis beban dorong statik (*static pushover analysis*) merupakan cara analisis statik yang bisa dilakukan secara 2 dimensi maupun 3 dimensi. Pengaruh gempa rencana dianggap sebagai beban statik yang ditempatkan pada pusat massa masing-masing lantai, yang kemudian nilainya ditingkatkan secara berangsur-angsur sampai melampaui pembebanan yang menyebabkan terjadinya pelelehan pertama (sendi plastis) di dalam struktur gedung, kemudian dengan peningkatan beban lebih lanjut mengalami perubahan bentuk pasca elastik yang besar sampai mencapai kondisi di ambang keruntuhan.

Tujuan dari analisis pushover ini adalah untuk mengevaluasi perilaku keruntuhan dari suatu struktur akibat gempa, mendapatkan kurva hubungan gaya geser dan *displacement,* dan mendapatkan kurva kapasitas dan skema plastifikasi atau distribusi sendi plastis yang terjadi. Hal ini tentunya berbeda dengan analisis beban gempa statik ekuivalen, karena model analisisnya yang linier sehingga tidak dapat digunakan untuk menganalisis kinerja struktur yang telah mengalami plastifikasi (nonlinier) di beberapa tempat, sehingga prilaku keruntuhan struktur juga tidak dapat diketahui.

Pada FEMA 356 telah dijelaskan tentang kriteria deformasi yang terjadi dan prosedur analisis pada analisis *pushover*. Dokumen tersebut mendefinisikan kriteria deformasi-gaya untuk sendi (*hinges*) yang digunakan pada analisis *pushover*.

#### **3.5 Komponen - Komponen Pembuatan Aplikasi Berbasis Android**

Beberapa hal yang harus diperhatikan dalam komponen komponen pembuatan aplikasi yang berbasis android terdiri dari penjelasan sebagai berikut :

# **3.5.1 Konsep Dasar Sistem Informasi Geografis**

*Geographic Information System* (GIS) adalah suatu sistem informasi yang dirancang untuk bekerja dengan data yang bereferensi spasial atau berkoordinat geografi atau dengan kata lain suatu GIS adalah suatu system basis data dengan kemampuan khusus untuk menangani data yang bereferensi keruangan (spasial) bersamaan dengan seperangkat operasi kerja (Barus dan Wiradisastra, 2000). Sedangkan menurut Prahasta (2002) Sistem Informasi geografi adalah suatu sistem Informasi yang dapat memadukan antara data grafis (spasial) dengan data teks (atribut) objek yang dihubungkan secara geogrfis di bumi (*georeference*). Disamping itu, GIS juga dapat menggabungkan data, mengatur data dan melakukan analisis data yang akhirnya akan menghasilkan keluaran yang dapat dijadikan acuan dalam pengambilan keputusan pada masalah yang berhubungan dengan geografi.

Sistem Informasi Geografis dibagi menjadi dua kelompok yaitu sistem manual (analog), dan sistem otomatis (yang berbasis digital komputer). Perbedaan yang paling mendasar terletak pada cara pengelolaannya. Sistem Informasi manual biasanya menggabungkan beberapa data seperti peta, lembar transparansi untuk tumpang susun (overlay), foto udara, laporan statistik dan laporan survey lapangan. Kesemua data tersebut dikompilasi dan dianalisis secara manual dengan alat tanpa komputer. Sedangkan Sistem Informasi Geografis otomatis telah menggunakan komputer sebagai sistem pengolah data melalui proses digitasi. Sumber data digital dapat berupa citra satelit atau foto udara digital serta foto udara yang terdigitasi. Data lain dapat berupa peta dasar terdigitasi.

Ada beberapa alasan mengapa perlu menggunakan Sistem Informasi Geografis, diantaranya adalah :

1. GIS menggunakan data spasial maupun atribut secara terintegrasi.

- 2. GIS dapat digunakan sebagai alat bantu interaktif yang menarik dalam usaha meningkatkan pemahaman mengenai konsep lokasi, ruang, kependudukan, dan unsur-unsur geografi yang ada dipermukaan bumi.
- 3. GIS dapat memisahkan antara bentuk presentasi dan basis data.
- 4. Semua operasi GIS dapat dilakukan secara interaktif.
- 5. GIS dengan mudah menghsilkan peta-peta tematik.
- 6. Semua operasi GIS dapat di costumize dengan menggunakan perintahperintah dalam bahasa script.
- 7. Peragkat lunak GIS menyediakan fasilitas untuk berkomunikasi dengan perangkat lunak lain.
- 8. GIS sangat membantu pekerjaan yang erat kaitannya dengan bidang spasial dan geoinformatika.

#### **3.5.2 Sistem Operasi** *Android*

Sistem informasi geografis berbasis android Informasi Geografis berbasis web adalah sebuah aplikasi sistem informasi geografis yang dapat dijalankan dan diaplikasikan pada OS *android*. Aplikasi tersebut bisa dijalankan dalam suatu jaringan global yaitu internet.

Menurut *McKiernan* (2010), android adalah kumpulan software untuk perangkat mobile yang mencakup sistem operasi yang dihubungkan oleh versi modifikasi dari *kernel Linux*. Pada awalnya, android dikembangkan oleh Android inc, kemudian perusahaan tersebut dibeli oleh *Google*. *Android* adalah sistem operasi yang bersifat *open source*. Dengan demikian suatu aplikasi dapat diunduh dan di install langsung dari Android Market atau Google Play (LLC, 2010). Berikut adalah versi android dari awal dikembangkan hingga sekarang :

1. *Android 1.0 (Apple Pie)* 

Pertama kali dirilis pada 23 Spetember 2008. Sebenarnya Android versi pertama ini akan dinamai dengan nama "Astro" tapi karena alasan hak cipta dan trademark nama "Astro" tidak jadi disematkan pada versi pertama dari OS Android ini. HTC Dream adalah ponsel pertama yang menggunakan OS ini.

# 2. *Android 1.1 (Banana Bread)*

Pada 9 Maret 2009, Google merilis Android versi 1.1. Android versi ini dilengkapi dengan pembaruan estetis pada aplikasi, jam alarm, voice search (pencarian suara), pengiriman pesan dengan Gmail, dan pemberitahuan email.

3. *Android 1.5 (Cupcake)* 

Pada pertengahan Mei 2009, Google kembali merilis telepon seluler dengan menggunakan Android dan SDK (Software Development Kit) dengan versi 1.5 (Cupcake). Terdapat beberapa pembaharuan untuk penambahan beberapa fitur dalam seluler versi ini yakni kemampuan merekam dan menonton video dengan modus kamera, mengunggah video ke Youtube dan gambar ke Picasa langsung dari telepon, dukungan Bluetooth A2DP, kemampuan terhubung secara otomatis ke headset Bluetooth, animasi layar, dan keyboard pada layar yang dapat disesuaikan dengan sistem.

4. *Android 1.6 (Donut)* 

Donut (versi 1.6) dirilis pada September dengan menampilkan proses pencarian yang lebih baik dibanding sebelumnya, penggunaan indikator baterai dan kontrol applet VPN. Fitur lainnya adalah galeri yang memungkinkan pengguna untuk memilih foto yang akan dihapus; kamera, camcorder dan galeri yang dintegrasikan; CDMA / EVDO, 802.1x, VPN, Gestures, dan Text-to-speech engine; kemampuan dial kontak; teknologi text to change speech (tidak tersedia pada semua ponsel; pengadaan resolusi VWGA.

5. *Android 2.0/2.1 (Eclair)* 

Pada 3 Desember 2009 kembali diluncurkan ponsel Android dengan versi 2.0/2.1 (Eclair), perubahan yang dilakukan adalah pengoptimalan hardware, peningkatan Google Maps 3.1.2, perubahan UI dengan browser baru dan dukungan HTML5, daftar kontak yang baru, dukungan flash untuk kamera 3, 2 MP, digital Zoom, dan Bluetooth 2.1.

Agar dapat bergerak cepat dalam persaingan perangkat generasi yang berikutnya, Google melakukan investasi dengan mengadakan kompetisi aplikasi mobile terbaik (killer apps – aplikasi unggulan). Kompetisi ini berhadiah \$25,000 bagi setiap pengembang aplikasi terpilih. Kompetisi diadakan selama dua tahap yang tiap tahapnya dipilih 50 aplikasi terbaik.

Dengan semakin berkembangnya dan bertambahnya jumlah handset Android, semakin banyak pihak ketiga yang berminat untuk menyalurkan aplikasi mereka dalam sistem operasi Android. Aplikasi terkenal yang diubah ke dalam sistem operasi Android adalah Shazam, Backgrounds, dan WeatherBug. Sistem operasi Android dalam situs Internet juga dianggap penting untuk menciptakan aplikasi Android asli, contohnya oleh MySpace dan Facebook.

6. *Android 2.3 (Gingerbread)* 

Pada 6 Desember 2010, Android versi 2.3 (Gingerbread) diluncurkan. Perubahan-perubahan umum yang didapat dari Android versi ini antara lain peningkatan kemampuan permainan (gaming), peningkatan fungsi copy paste, layar antar muka (User Interface) yang sudah didesain ulang, dukungan format video VP8 dan WebM, efek audio baru (reverb, equalization, headphone virtualization, dan bass boost), dukungan kemampuan Near Field Communication (NFC), dan dukungan jumlah kamera yang lebih dari satu.

7. *Android 3.0/3.1 (Honeycomb)* 

Android Honeycomb dirancang khusus untuk tablet. Android versi ini mendukung ukuran layar yang lebih besar. User Interface pada Honeycomb juga berbeda karena sudah didesain untuk tablet. Honeycomb juga mendukung multi processor dan juga akselerasi perangkat keras (hardware) untuk grafis. Tablet pertama kali yang dibuat dengan menjalankan Honeycomb adalah Motorola Xoom. Perangkat tablet tersebut bernama Eee Pad Transformer yang merupakan produk dari Asus yang masuk ke pasar Indonesia pada Mei 2011.

# 8. *Android 4.0 (ICS: Ice Cream Sandwich)*

Pada tanggal 19 Oktober 2011, diperkenalkannya Android versi 4.0 yang membawa fitur Honeycomb untuk smartphone, menambahkan fitur baru termasuk membuka kunci dengan pengenalan wajah, jaringan data pemantauan penggunaan dan kontrol, kontak jaringan sosial terpadu, perangkat tambahan fotografi, pencarian email secara offline, dan berbagi informasi dengan menggunakan NFC. Ponsel pertama yang menggunakan sistem operasi ini adalah Samsung Galaxy Nexus.

9. *Android 4.1 (Jelly Bean)* 

Android Jelly Bean yaang diluncurkan pada acara Google I/O membawa sejumlah keunggulan dan fitur baru. Adapun penambahan fitur baru diantaranya yaitu meningkatkan input keyboard, desain baru fitur pencarian, UI yang baru dan pencarian melalui Voice Search yang lebih cepat.

Google Now yang juga menjadi bagian yang diperbarui pun tak ketinggalan. Google Now memberikan informasi yang tepat pada waktu yang tepat pula. Salah satu kemampuannya adalah dapat mengetahui informasi cuaca, lalu-lintas, ataupun hasil pertandingan olahraga. Sistem oper asi Android Jelly Bean 4.1 muncul pertama kali dalam produk tablet Asus, yakni Google Nexus 7.

10. *Android versi 4.4 (KitKat)* 

Google mengumumkan Android 4.4 [KitKat](http://id.wikipedia.org/wiki/Kit_Kat) (dinamai dengan izin dari Nestle dan [Hershey\)](http://id.wikipedia.org/wiki/The_Hershey_Company) pada 3 September 2013, dengan tanggal rilis 31 Oktober 2013. Sebelumnya, rilis berikutnya setelah Jelly Bean diperkirakan akan diberi nomor 5.0 dan dinamai "Key Lime Pie". Salah satu kemampuannya adalah Status bar serta navigasi menjadi transparan pada home screen, dilengkapi dengan Infrared, akses API ditingkatkan, mode layar penuh diperbaharui, Tambahan Bluetooth Message Access Profile.

# **4.5.3** *Google Maps*

Google Maps adalah sebuah jasa peta globe virtual gratis dan online yang disediakan oleh perusahaan *Google,Inc* dapat ditemukan di http://maps.google.com/. Google Map menawarkan peta yang dapat diseret dan gambar satelit serta street view untuk seluruh dunia dan baru-baru ini, dan juga menawarkan perencana rute dan pencari letak bisnis di U.S., Kanada, Jepang, Hong Kong, Cina, UK, Irlandia (hanya pusat kota) dan beberapa bagian Eropa. Google Map API merupakan aplikasi interface yang dapat diakses lewat javascript agar Google Map dapat ditampilkan pada halaman web. Untuk dapat mengakses Google Map, Kita harus melakukan pendaftaran Api Key terlebih dahulu dengan data pendaftaran berupa nama domain web yang kita bangun.

# **4.5.4** *Basis Data*

Menurut *Connolly dan Begg* (2002), Database *Management System* merupakan sebuah sistem perangkat lunak yang memungkinkan pengguna untuk mendefinisikan, membuat, mengatur, dan mengontrol pengaksesan ke dalam basis data. Sebuah DBMS menyediakan fasilitas– fasilitas sebagai berikut :

- 1. DBMS memungkinkan pengguna untuk mendefinisikan basis data, dengan menggunakan Data Definition Language (DDL). DDL memungkinkan pemakai untuk menspesifikasikan tipe – tipe dan struktur data serta constraint pada data untuk disimpan di dalam basis data.
- 2. DBMS memungkinkan pengguna untuk memasukkan, mengubah, menghapus, dan mengambil data dari basis data dengan menggunakan Data Manipulation Language (DML).
- 3. DBMS menyediakan pengontrolan akses ke dalam basis data. Contohnya, DBMS menyediakan :
	- a. Security System, mencegah pengguna yang tidak memiliki hak dalam mengakses basis data
- b. Integrity system, mengatur konsistensi dari data yang disimpan.
- c. Concurrency control system, memungkinkan pengaksesan basis data secara bersama – sama.
- d. Recovery control system, memperbaiki basis data kembali ke bentuk semula sebelum terjadinya kerusakan perangkat keras atau kerusakan perangkat lunak.
- e. User-accessible catalog, berisi gambaran dari data yang terdapat di dalam basis data.

#### **4.5.5 Database SQLite**

Menurut *Jay A. Kreibich* (2010,12) SQLite merupakan paket perangkat lunak yang bersifat public domain yang menyediakan sistem manajemen basis data relasional atau RDBMS. Sistem basis data relasional digunakan untuk menyimpan record yang didefinisikan oleh pengguna pada ukuran tabel yang besar dan memproses perintah query yang kompleks dan menggabungkan data dari berbagai tabel untuk menghasilkan laporan dan rangkuman data. Kata "Lite" pada SQLite tidak menunjuk pada kemampuannya, melainkan menunjuk pada sifat dari SQLite, yaitu ringan ketika dihubungkan dengan kompleksitas pengaturan, administrative overhead, dan pemakaian sumber.

SQLite memiliki fitur-fitur sebagai berikut :

1. Tidak memerlukan server

Arsitektur SQLite tidak memiliki arsitektur client server. Kebanyakan system database skala besar memiliki paket server yang besar yang membentuk mesin database.

2. *Single File Database* 

SQLite mengemas seluruh database ke dalam suatu single file. Single file tersebut berisi layoutdatabase dan data aktual yang berada pada tabel dan indeks yang berbeda. Format file dapat digunakan pada banyak platform dan dapat diakses pada mesin manapun tanpa memperhatikan native byte order ataupun ukuran kata. Pengemasan database kedalam suatu file tunggal memudahkan pengguna untuk

membuat, menyalin, ataupun mem-backupimage database yang berada di dalam media penyimpanan.

3. *Zero Configuration* 

SQLite tidak membutuhkan apapun untuk melakukan instalasi dan konfigurasi. Dengan mengeliminasi server dan menggabungkan database secara langsung ke dalam aplikasi, maka pengguna tidak perlu mengetahui bahwa mereka sedang menggunakan database.

4. *Embedded Device Support* 

Ukuran code dari SQLite bersifat kecil dan penggunaan sumber daya yang konservatif membuatnya cocok digunakan untuk embedded system yang berjalan terbatas pada sistem operasi.

5. Fitur-fitur yang unik

SQLite menggunakan sistem dengan tipe dinamis untuk tabel-tabel. SQLite memungkinkan pengguna untuk memasukkan nilai ke dalam kolom tanpa memperhatikan tipe data. Pada beberapa cara pemakaiannya, sistem yang bertipe dinamis pada SQLite mirip dengan sistem yang ditemukan pada bahasa scripting yang populer, yang sering memiliki sebuah tipe skalar yang dapat menerima semua tipe data dari integer sampai string. Fitur lainnya adalah kemampuan untuk memanipulasi lebih dari satu basis data pada satu waktu. SQLite mempunyai kemampuan dalam menghubungkan sebuah koneksi database tunggal dengan banyak file basis data secara bersamaan. Hal ini memungkinkan SQLite umtuk memproses SQL statement yang menjembatani beberapa basis data sekaligus.

6. *Compatible License* 

SQLite dan SQLite code tidak memiliki lisensi pengguna dan tidak dilindungi oleh GNU's Not Unix (GNU) General Public License (GPL) atau lisensi open source sejenisnya. Hal ini berarti pengguna dapat melakukan apapun dengan source code SQLite, sehingga library code dapat digunakan dengan berbagai cara, dimodifikasi dengan berbagai cara dan didistribusikan dengan berbagai cara.

# 7. *Highly reliable*

Sejumlah tes telah dilakukan sebelum library SQLite masing-masing dirilis. Hal ini dilakukan untuk mempertahankan tingkat kehandalan yang tinggi.

#### **4.5.6 Dasar Pemograman**

1. *JAVA*

Java merupakan bahasa pemrograman untuk membangun aplikasi pada sistem operasi Android. Oleh karena itu, untuk membangun aplikasi pada sistem operasi Android diperlukan dasar tentang pemrograman Java. Java merupakan pemrograman berorientasi objek. Oleh karena itu, setiap konsep yang akan diimplemenetasikan dalam Java berbentuk dalam kelas. Kelas ini mendefinisikan objek -objek yang memiliki kesamaan perilaku dan keadaan. Pada Java terdapat kumpulan kelas standar yang dikenal dengan Application Programming Interface (API) Java, selain itu dapat juga dideskripsikan kelas sendiri sesuai kebutuhan.

2. *XML* 

XML (*Extensible Markup Language*) adalah bahasa markup untuk keperluan umum yang disarankan oleh W3C untuk membuat dokumen markup keperluan pertukaran data antar sistem yang beraneka ragam. XML merupakan kelanjutan dari HTML (*HyperText Markup Language*) yang merupakan bahasa standar untuk melacak Internet. Teknologi XML adalah teknologi keturunan dari SGML (*Standard Generalized Markup Language, ISO* 8879) yang dikembangkan pada tahun 1980-an. XML adalah suatu bahasa Markup, yaitu bahasa yang berisikan kodekode berupa tanda-tanda tertentu dengan aturan tertentu untuk memformat dokumen teks dengan tag sendiri agar dapat dimengerti. XML adalah language untuk mengidentifikasi dan menandai data terstruktur XML didesain untuk mempu menyimpan data secara ringkas dan mudah diatur. Kata kunci utama XML adalah data (jamak dari datum) yang jika diolah 33 bisa memberikan informasi. XML menyediakan suatu cara terstandarisasi namun bisa dimodifikasi untuk

menggambarkan isi dari dokumen. Dengan sendirinya, XML dapat digunakan untuk menggambarkan sembarang view database, tetapi dengan suatu cara yang standar. XML memiliki tiga tipe file, diantaranya: 1. XML, merupakan standar format dari struktur berkas (file). 2. XSL, merupakan standar untuk memodifikasi data yang diimpor atau diekspor. 3. XSD, merupakan standar yang mendefinisikan struktur database dalam XML. Keunggulan XML bisa diringkas sebagai berikut : 1. Pintar (Intelligence). XML dapat menangani berbagai tingkat (level) kompleksitas. 2. Dapat beradaptasi. Dapat mengadaptasi untuk membuat bahasa sendiri. Seperti Microsoft membuaat bahasa MSXML atau Macromedia mengembangkan MXML. 3. Mudah pemeliharaannya. 4. Sederhana. XML lebih sederhana. 5. Mudah dipindah-pindahkan (Portability). XML mempunyai kemudahan perpindahan (portabilitas) yang lebih bagus

3. *SQL* 

Bahasa SQL (Structured Query Language) Bahasa SQL merupakan sarana utama berinteraksi dengan hampir semua sistem basis data relasional modern. SQL menyediakan perintah untuk mengkonfigurasi tabel, indeks, dan struktur data dalam basis data. Perintah SQL juga digunakan untuk memasukkan, mengedit, dan menghapus data, serta query untuk mencari nilai suatu data yang spesifik. Semua interaksi dengan basis data relasional dilakukan melalui bahasa SQL. Hal ini berlaku ketika mengetik perintah secara interaktif atau saat menggunakan pemrograman API. Perintah SQL dibagi menjadi empat kategori utama. Setiap kategori mendefinisikan sekumpulan perintah yang memiliki tujuan masing-masing. Kategorikateogri tersebut adalah sebagai berikut:

1. *Data Definition Language* (DDL)

Mengacu pada perintah yang menentukan struktur tabel, view dan indeks atau perintah yang digunakan untuk menjelaskan objek dari basis data.

Contoh dari perintah DDL adalah :

- a. *CREATE TABLE* (digunakan untuk mendefinisikan sebuah tabel baru)
- b. *CREATE DATABASE* (digunakan untuk mendefinisikan sebuah basis data yang baru)
- c. *CREATE INDEX* (digunakan untuk membuat index)
- d. *CREATE VIEW* (digunakan untuk membuat view)
- e. *DROP DATABASE* (digunakan untuk menghapus basis data)
- f. *DROP TABLE* (digunakan untuk menghapus tabel)
- g. *DROP INDEX* (digunakan untuk menghapus index)
- h. *DROP VIEW* (digunakan untuk menghapus view)
- i. *ALTER TABLE* (digunakan untuk mengubah suatu tabel)
- 2. *Data Manipulation Language* (DML)

Mengacu pada semua perintah untuk menambahkan, mengedit, menghapus dan mengambil nilai dari data aktual yang didefinisikan oleh DDL.

Contoh dari perintah DML adalah:

- a. *INSERT* (digunakan untuk memasukkan nilai baru ke dalam tabel)
- b. *UPDATE* (digunakan untuk mengubah suatu nilai pada satu atau lebih kolom)
- c. *DELETE* (digunakan untuk menghapus suatu nilai pada tabel)
- d. *SELECT* (digunakan untuk mengambil data dari tabel)
- 3. *Transaction Control Language* (TCL)

Perintah TCL dapat digunakan untuk mengontrol perintah dari transaksi DML dan DDL.

Contoh dari perintah TCL adalah sebagai berikut:

- a. *BEGIN* (digunakan untuk memulai transaksi multistatement)
- b. *COMMIT* (digunakan untuk mengakhiri dan menerima transaksi)
- c. *ROLLBACK* (digunakan untuk membatalkan perubahan yang dilakukan dalam transaction atau menghapus semua data yang dimodifikasi pada awal transaction)

# 4. *Data Control Language* (DCL)

Tujuan utama dari DCL adalah untuk memberikan atau mencabut control akses. Sama seperti hak akses file, perintah DCL digunakan untuk memungkinkan (atau menolak) izin pengguna basis data tertentu (atau kelompok pengguna) untuk menggunakan atau mengakses sumber daya tertentu di dalam basis data. Izin ini dapat diterapkan baik pada DDL (seperti membuat tabel) maupun DML (seperti membaca, mengedit, dan menghapus record pada tabel yang spesifik)

Contoh dari perintah TCL adalah:

- a. *GRANT* (digunakan untuk memberikan izin)
- b. *REVOKE* (digunakan untuk menghapus izin yang sudah ada) SQLite mendukung perintah standar DDL, DML, dan TCL tetapi tidak memiliki perintah DCL. SQLite tidak memiliki konsep untuk meminta izin atas hak akses karena SQLite tidak memiliki username atau login.

# **4.5.7 Perangkat Yang Digunakan**

*1. Android Studio* 

Android Studio adalah sebuah IDE (*Integrated Development Environment*) untuk pengembangan aplikasi pada *platform Android*. *Android Studio*  merupakan toolkit yang digunakan untuk membangun dan membuat paket aplikasi Android berdasarkan *IntelliJ IDEA*. Sama halnya dengan Eclipse, ada beberapa pilihan *Application Building Tools*, baik menggunakan IDE (*Integrated Development Environment*) atau CLI (*Command Line Interface*). *Android Studio* ini menggunakan Gradle untuk memanajemen proyeknya. *Gradle* itu sendiri adalah *build automation tool* yang dapat dikonfigurasi melalui DSL berbasis Groovy. Hal Inilah yang membedakan Gradle dari Ant atau Maven yang memakai XML. Penggunaan DSL berbasis Groovy membuat Gradle lebih fleksibel dan dapat diprogram dengan lebih mudah.
### *2. GENYMOTION EMULATOR ANDROID*

Genymotion adalah emulator x86 menggunakan virtualisasi arsitektur, sehingga jauh lebih efesien. Mengambil keuntungan dari akselerasi hardware OpenGL, memungkinkan untuk menguji aplikasi dengan kinerja 3D yang menakjubkan. Terintegrasi sempurna dalam lingkungan pengembangan dengan plugin Eclipse dengan interface user-friendly. Dikemas untuk windows, Mac dan Linux. Kontrol simulasi sensor seperti baterai, GPS, dan accelerometer dengan antarmuka yang user-friendly [\(http://www.genymotion.com,](http://www.genymotion.com/) diakses pada 29 januari 2016).

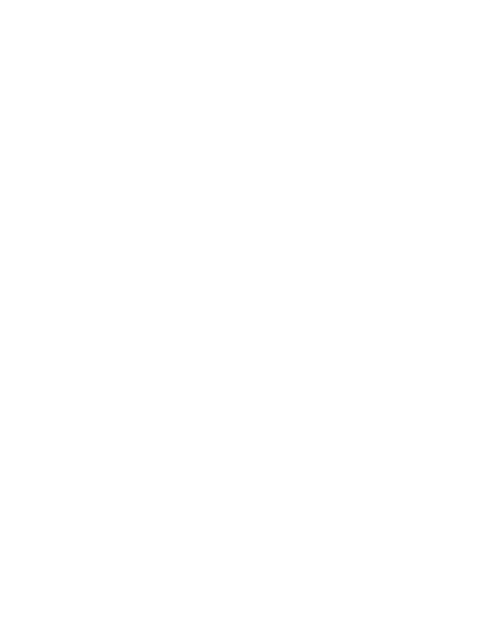

## **BAB IV**

## **METODE PENELITIAN**

Metodologi penelitian merupakan bab keempat yang menjelaskan tentang metode yang akan digunakan dalam evaluasi *Ravid Visual Screening* pada gedung yang ada di Universitas Islam Indonesia. Bab metodologi penelitian terdiri dari profil wilayah penelitian, data penelitian, rancangan penelitian, dan alur dari penelitian. Adapun penjelasan dari bab metodologi penelitian sebagai berikut.

#### **4.1 Profil Lokasi Penelitian**

Lokasi yang menjadi objek penelitian adalah Universitas Islam Indonesia provinsi Yogyakarta (Gambar 4.1). Di UII terdapat 18 gedung yang berfungsi sebagai gedung kuliah, gedung laboratorium, dan gedung riset. Dari 18 gedung tersebut peneliti akan mengevaluasi setiap gedung yang ada di Universitas Islam Indonesia dan menghasilkan hasil final score dari 18 gedung tersebut untuk mengetahui tahan atau tidak bangunan tersebut terhadap guncangan gempa. Berikut ini ada 3 dari 18 contoh data dan gambar bangunan yang ada di kampus Universitas Islam Indonesia terpadu yaitu gedung kuliah umum Prof Sardjito (Gambar 4.2), gedung perpustakaan pusat (Gambar 4.3) dan gedung fakultas teknik sipil dan perencanaan (Gambar 4.4).

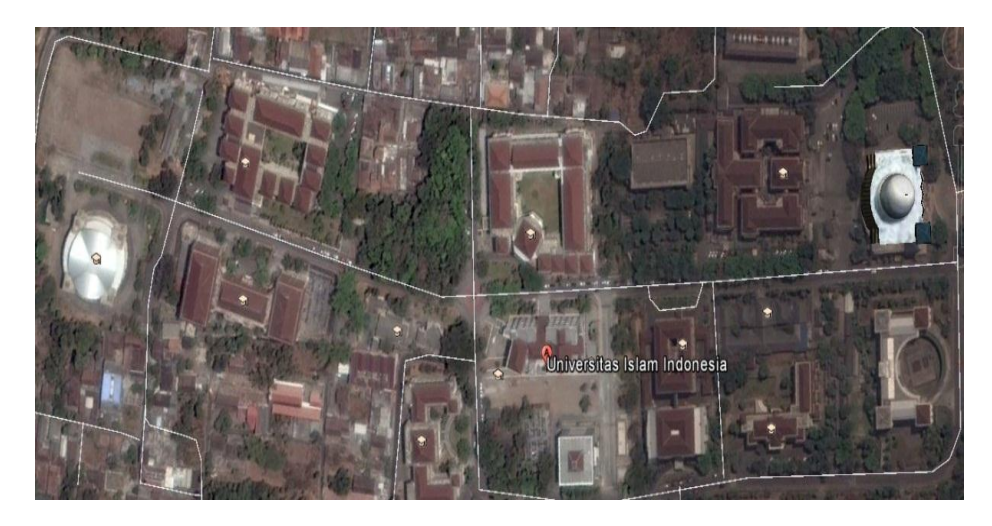

**Gambar 4.1** Lokasi Penelitian (Google Maps)

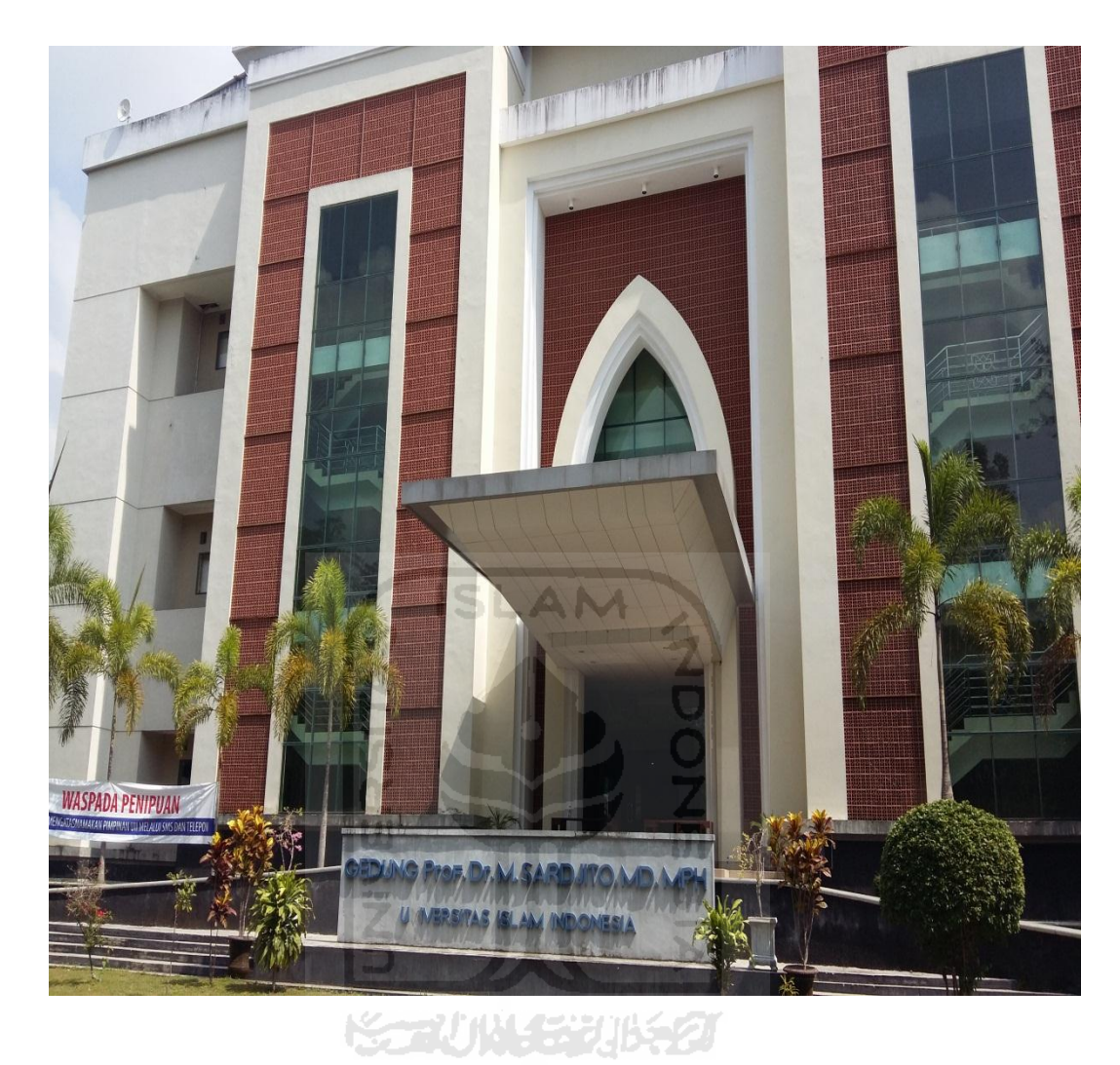

# 1. Gedung Prof. Dr. M. SARDJITO .MD.MPH

**Gambar 4.2** Gedung Prof. Dr. M. Sardjito .MD.MPH

Batas-batas gedung seminar sardjito

- Sebelah Utara : Gedung Regristasi
- Sebelah Selatan : Tempat parkir mobil
- Sebelah Timur : Gedung D3 FE
- Sebelah Barat : Gedung fakultas agama islam

2. Gedung Fakultas Teknik Sipil dan Perencanaan

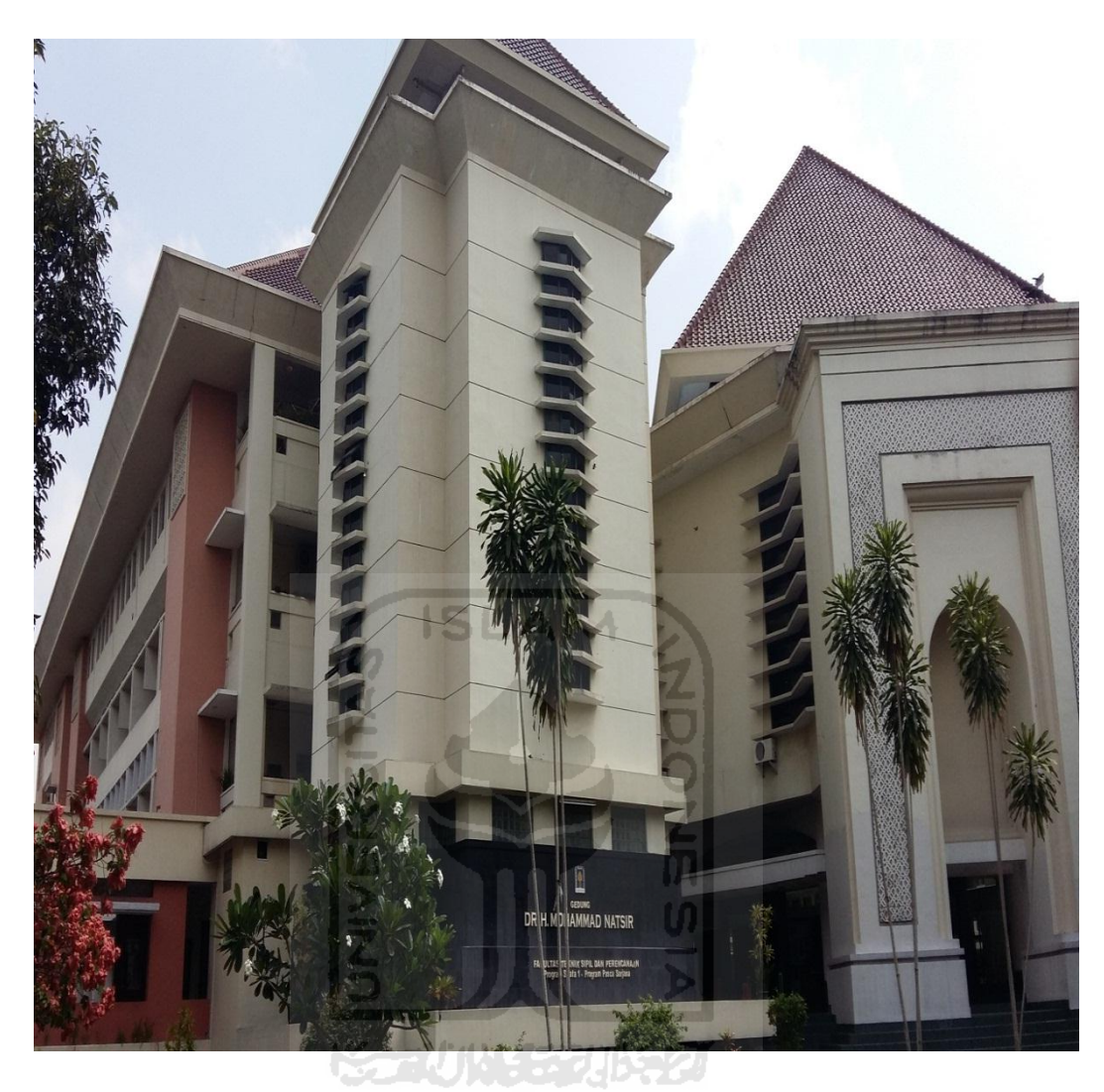

**Gambar 4.4** Gedung Fakultas Teknik Sipil

Batas-batas gedung fakultas teknik

- Sebelah Utara : Rumah warga
- Sebelah Selatan : Fakultas Mipa
- Sebelah Timur : Laboratorium Teknik
- Sebelah Barat : Parkiran

3. Gedung Perpustakaan Pusat

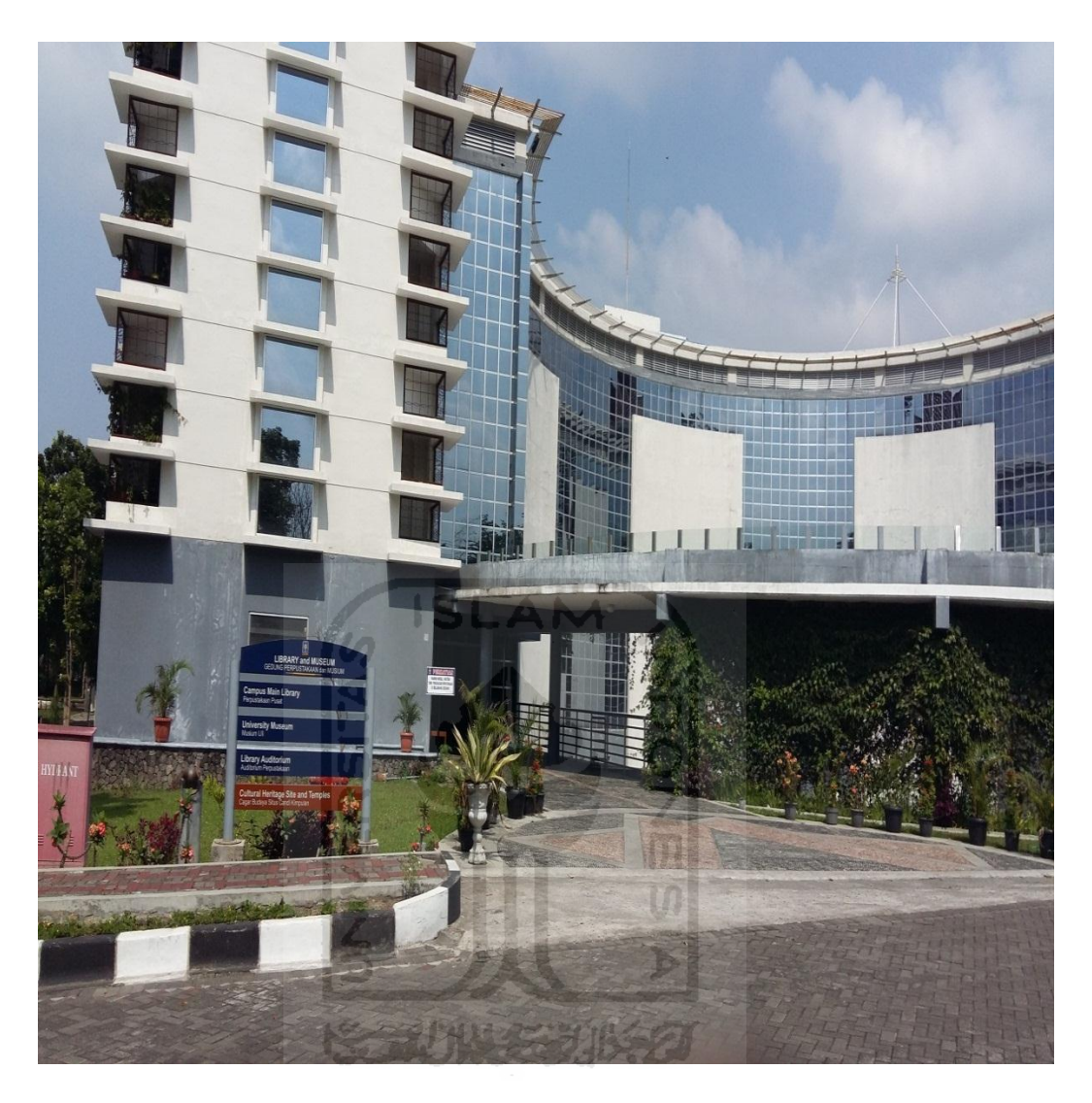

# **Gambar 4.3** Gedung Perpustakaan

Batas-batas gedung perpustakaan

- Sebelah Utara : Masjid
- Sebelah Selatan : Lapangan tenis
- Sebelah Timur : Jalan
- Sebelah Barat : Gedung D3 FE

#### **4.2 Prosedur Penelitian**

Penelitian ini menggunakan beberapa metode yakni pengumpulan data, survey atau observasi lapangan secara *rapid visual screening,* serta dilanjutkan dengan evaluasi digital berbasis *Android* menggunakan aplikasi EBSC (Evaluasi Bangunan Secara Cepat). Penelitian ini menggunakan langkah-langkah yang berpedoman pada FEMA 154 2002 Ravid Visual Screening*.*

### **4.3 Data Penelitian**

Data yang dipergunakan dalam penelitian ini adalah sebagai berikut:

- 1. Denah lokasi Universitas Islam Indonesia Yogyakarta
- 2. Denah gedung serta tampak dari Universitas Islam Indonesia Yogyakarta (Pada Lampiran 2) untuk sketsa pada formulir pendataan RVS.
- 3. Denah elevasi masing-masing gedung untuk menentukan nilai vertical iregulary, high/mid rise pada formilir pendataan RVS.
- 4. Data tanah yang akan dipergunakan untuk menentukan nilai pada formulir pendataan RVS (Lampiran 1).
- 5. Foto untuk mengklarifikasi valid data yang diperoleh dan sudah dilakukan.

## **4.4 Rancangan Penelitian**

## **4.4.1 Penentuan Wilayah Kegempaan**

Wilayah kegempaan didasarkan dari peta wilayah gempa Indonesia pada SNI gempa terbaru (SNI 1726-2012). Pada SNI yang terbaru ini pemilihan wilayah gempa tidak hanya terbatas pada 6 wilayah gempa seperti pada SNI sebelumnya, untuk memudahkan pemilihan wilayah gempa kita bisa menggunakan bantuan aplikasi desain spektra Indonesia dari Puskim yang dapat diakses melalui [http://puskim.pu.go.id/Aplikasi/desain\\_spektra\\_indonesia\\_2011/.](http://puskim.pu.go.id/Aplikasi/desain_spektra_indonesia_2011/) Melalui web dari kementrian PU ini bisa didapatkan hasil yang lebih. Kita bisa menentukan wilayah kegempaan pada lokasi bangunan yang akan di tinjau dengan cara memasukan koordinat (lintang dan bujur) atau nama kota/tempat bangunan tersebut.

#### **4.4.2 Pembuatan Aplikasi EBSC**

Pembuatan Aplikasi EBSC digital berbasis *Android* menggunakan Aplikasi Android Studio yang merupakan platform untuk membuat program berbasis android. Pembuatan aplikasi ini menggunakan bahasa pemograman Java Plus untuk mengambil data dari *RVS Fema* 154 yang awalnya berupa manual dalam mengisi form data, diubah menjadi bentuk digital yang akan mempercepat seorang screening dalam mengevaluasi bangunan.

# **4.4.3 Evaluasi Tahap 1** *Rapid Visual Screening* **(RVS) menurut FEMA 154 (2002)**

Pada evaluasi tahap 1 ini dilakukan *Rapid Visual Screening* yang mengacu pada formulir FEMA 154 (2002) yang disesuaikan dengan daerah kegempaan bangunan tersebut berada,. Berikut adalah tahapan yang dilakukan untuk *screening* menurut FEMA 154 (2002).

Tahapan dalam melakukan *Rapid Visual Screenig* adalah :

- 1. Menentukan formulir *RVS* berdasarkan wilayah kegempaan bangunan,
- 2. Mengidentifikasi bentuk bangunan, ukuran, dan sketsa denah serta elevasi bangunan,
- 3. Menentukan fungsi kegunaan bangunan,
- 4. Menentukan tipe tanah,
- 5. Mengidentifikasi potensi bahaya keruntuhan elemen nonstructural,
- 6. Mengidentifikasi sistem pemikul beban gempa lateral,
- 7. Menentukan *score modifier* yang sesuai dengan perilaku seismic bangunan pada formulir pengumpulan data, dan
- 8. Menentukan skor akhir (S) dan memutuskan perlu atau tidaknya bangunan tersebut di evaluasi lebih rinci. Apabila bangunan tersebut memiliki skor akhir lebih besar dari 2, maka bangunan tersebut dianggap tidak berisiko terhadap gempa. Sebaliknya apabila bangunan tersebut memiliki skor akhir lebih kecil dari 2 maka bangunan tersebut dianggap risiko terhadap gempa dan perlu dilakukan evaluasi lebih lanjut.

9. Untuk evaluasi lebih lanjut apabila banguanan tersebut dianggap resiko terhadap gempa maka kemudian dilakukan *screening* secara rinci berdasarkan pada acuan formulir FEMA 310 (1998) yang berisikan tentang komponen struktur secara lengkap, pondasi secara lengkap, dan komponen nonstruktur secara lengkap.

# **4.4.4 Panduan Menggunakan Aplikasi Digital EBSC (Evaluasi Bangunan Secara Cepat)**

## **1) Cara Instal Aplikasi EBSC**

a. Ubah settingan "sumber tidak diketahui" Off menjadi On (Gambar 4.5). Pengaturan Handphone – cari layar kunci dan keamanan – centang sumber tidak diketahui Off ke On.

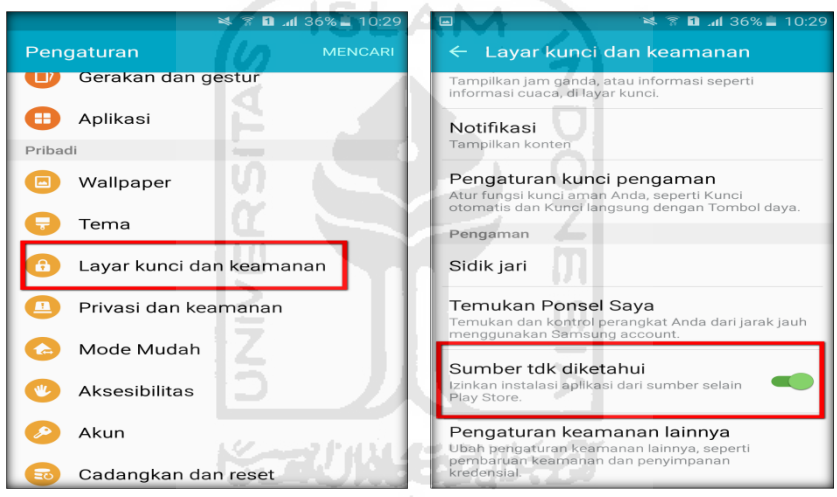

**Gambar 4.5** Setting Sumber Tidak Diketahui

b. Cari file EBSC yang akan di install (Gambar 4.6).

File Manager – Cari tempat penyimpanan (Perangkat – Sd Card) – cari folder yang jenis APK – klik double memulai Instal.

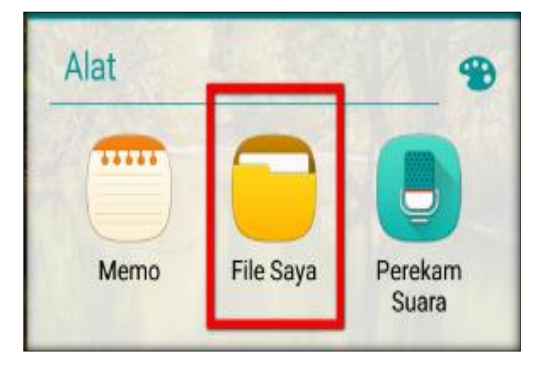

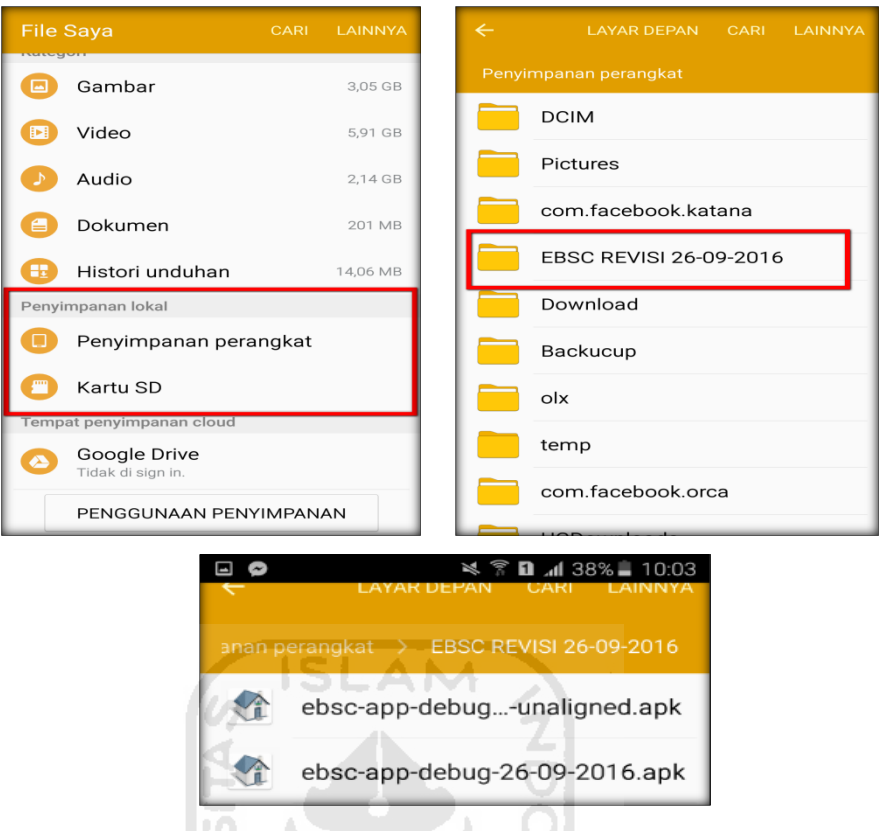

**Gambar 4.6** Mencari Folder Aplikasi EBSC

c. Selanjutnya layar akan menampilkan (Gambar 4.7)

Keterangan memberikan informasi akses yang diperlukan dalam menginstal aplikasi EBSC. Klik Instal

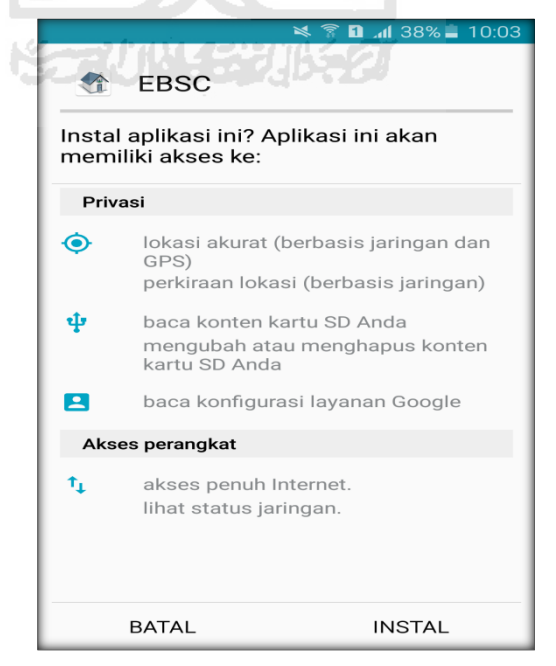

**Gambar 4.7** Informasi Akses

d. Selesai Instal EBSC (Gambar 4.8). Pilih selesai atau buka aplikasi.

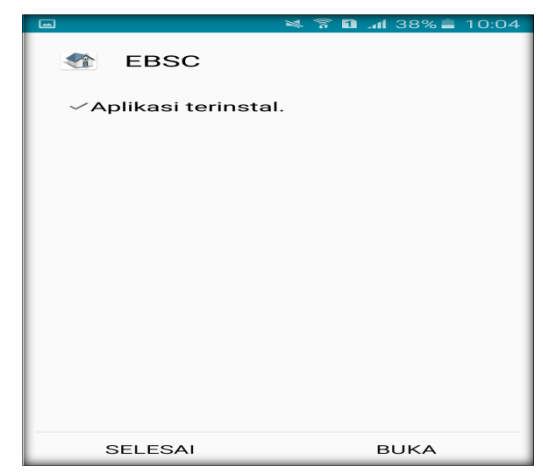

**Gambar 4.8** Selesai Instal

### **2) Pengaturan Bahasa Aplikasi**

Aplikasi ini hanya dapat digunakan jika pengaturan bahasa menggunakan **Bahasa Indonesia** (Gambar 4.9). Untuk mengubah pengaturan bahasa anda bisa masuk pada menu pengaturan **Bahasa dan Masukan** kemudian pilih Bahasa Indonesia (Gambar 4.10).

| ψ<br>ادا ما                  | ※ 了2』107:59         | ψ                                            | $\overline{\mathsf{L}}$ o $\overline{\mathsf{L}}$ | ※ 了2 1 07:59       |  |  |  |
|------------------------------|---------------------|----------------------------------------------|---------------------------------------------------|--------------------|--|--|--|
| <b>Bahasa</b>                |                     | ∢                                            |                                                   | Bahasa dan masukan |  |  |  |
| [Developer] Accented English |                     |                                              | <b>Bahasa</b><br><b>Bahasa Indonesia</b>          |                    |  |  |  |
| Bahasa Indonesia             |                     |                                              | <b>PAPAN TOMBOL DAN METODE</b><br><b>MASUKAN</b>  |                    |  |  |  |
|                              |                     |                                              | Default                                           |                    |  |  |  |
| Bahasa Malaysia              |                     | Papan tombol Samsung                         |                                                   |                    |  |  |  |
| English (Philippines)        |                     | Papan tombol Samsung<br>Papan tombol Samsung |                                                   |                    |  |  |  |
|                              |                     |                                              |                                                   |                    |  |  |  |
| English (United Kingdom)     | Otomatis            |                                              |                                                   |                    |  |  |  |
|                              |                     | <b>BICARA</b>                                |                                                   |                    |  |  |  |
| English (United States)      |                     |                                              |                                                   |                    |  |  |  |
|                              | Pencarian suara     |                                              |                                                   |                    |  |  |  |
| Filipino                     |                     |                                              |                                                   |                    |  |  |  |
|                              | Opsi Teks-ke-ucapan |                                              |                                                   |                    |  |  |  |

**Gambar 4.9** Pilihan Bahasa **Gambar 4.10** Pilih Bahasa Indonesia

## **3) Membuka Aplikasi**

Klik icon aplikasi **"EBSC"** pada smartphone anda (Gambar 4.11)

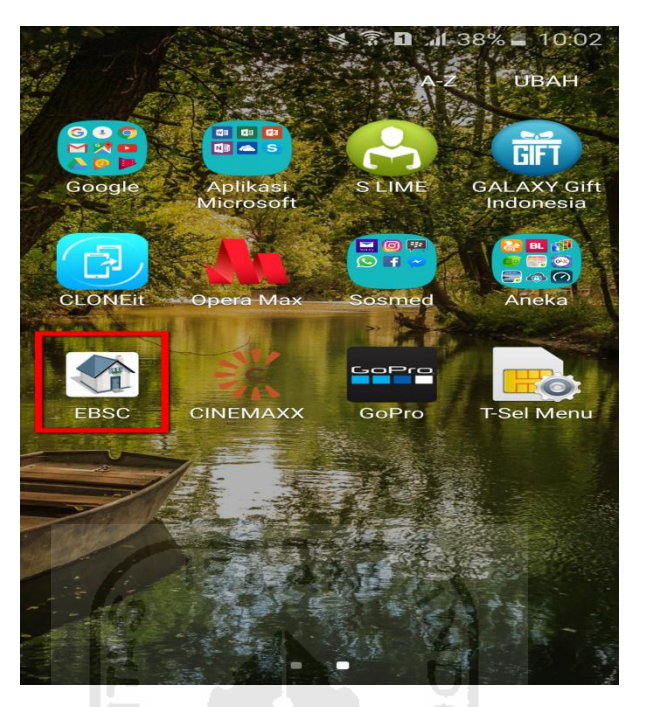

**Gambar 4.11** Icon Aplikasi

## **4) Menu-Menu Aplikasi**

1. Menu pencarian

Klik tombol **"pencarian"** (Gambar 4.12) pada sebelah kanan aplikasi

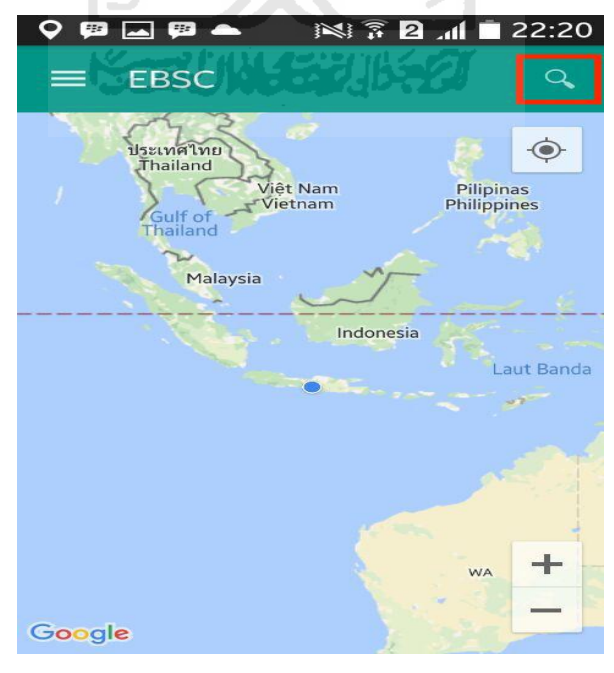

**Gambar 4.12** Menu pencarian ke 1

Ketik *text/kata* yang akan dicari (Gambar 4.13), pencarian ini meliputi nama Negara, kota, kecamatan, desa, dusun.

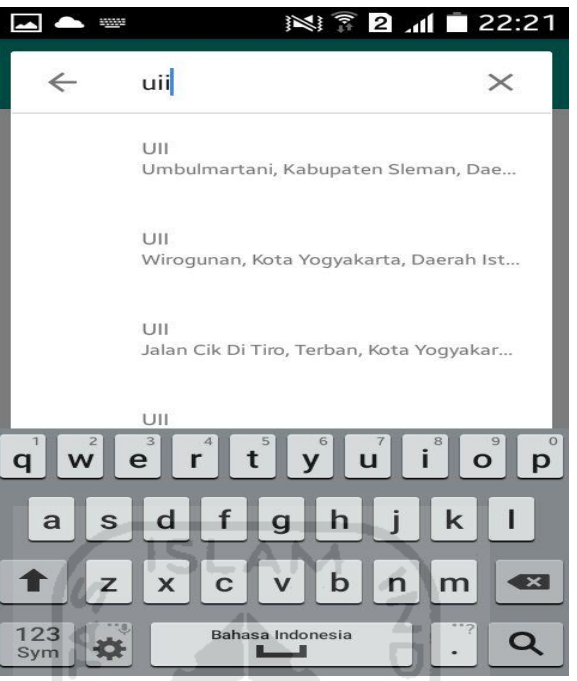

**Gambar 4.13** Menu pencarian ke 2

2. *Menu drawer* 

Pada menu drawer ini (Gambar 4.14) terdiri dari beberapa bagian navigator meliputi base layers/jenis peta (Gambar 4.15), aktifkan peta (Gambar 4.16) dan laegal notice (Gambar 4.17).

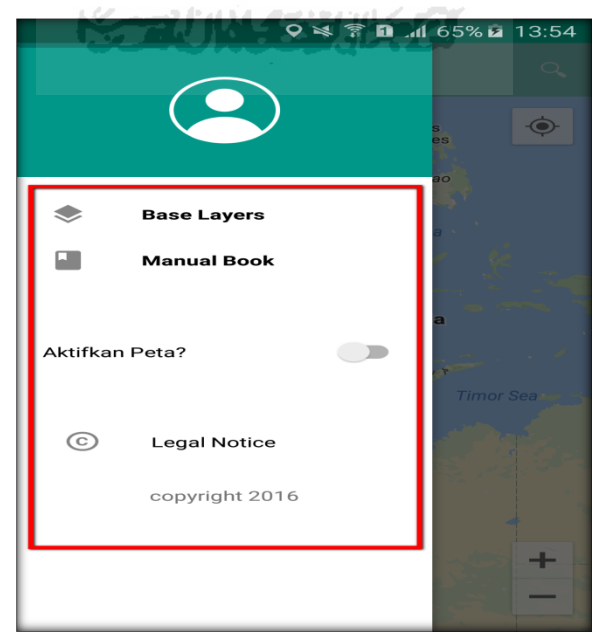

**Gambar 4.14** Menu Drawer

a. *Base layers* 

Base layers adalah menu yang digunakan untuk melakukan pengaturan jenis peta, jenis peta meliputi:

1) *Normal* 

Untuk menampilkan peta biasa 2 dimensi

2) *Sattelite* 

Untuk menampilkan foto satelit

3) *Terrain* 

Untuk menunjukkan relief fisik permukaan bumi dan menunjukkan seberapa tingginya suatu lokasi, contohnya akan menunjukkan gunung dan sungai.

4) *Hybrid* 

Akan menunjukkan foto satelit yang diatasnya tergambar pula apa yang tampil pada ROADMAP (jalan dan nama kota)

5) *None*

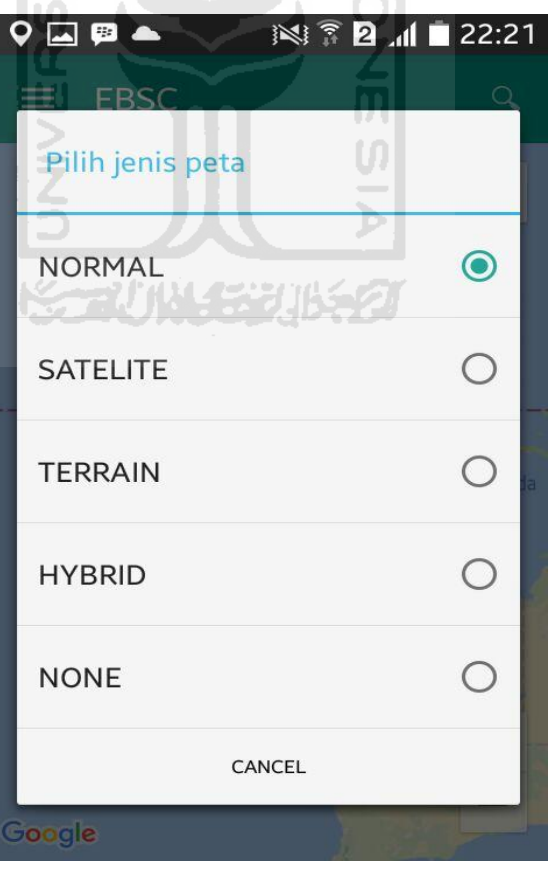

**Gambar 4.15** Base Layers/Jenis Peta

b. Aktifkan peta

Menu ini digunakan untuk mengaktifkan peta, ketika kita akan melakukan input data.

Catatan : Aktifkan peta untuk bisa menandai bangunan yang akan dievaluasi.

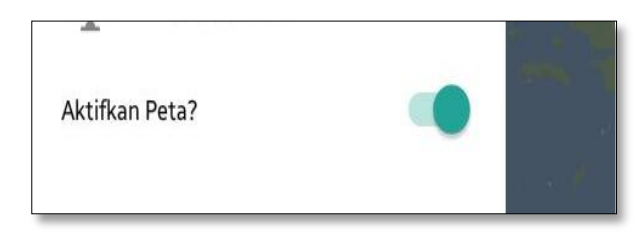

**Gambar 4.16** Screenshoot Aktifkan Peta

c. *Legal notice* 

Dokumen ini dikeluarkan oleh Google sebagai informasi kelegalan suatu produk atau informasi hokum.

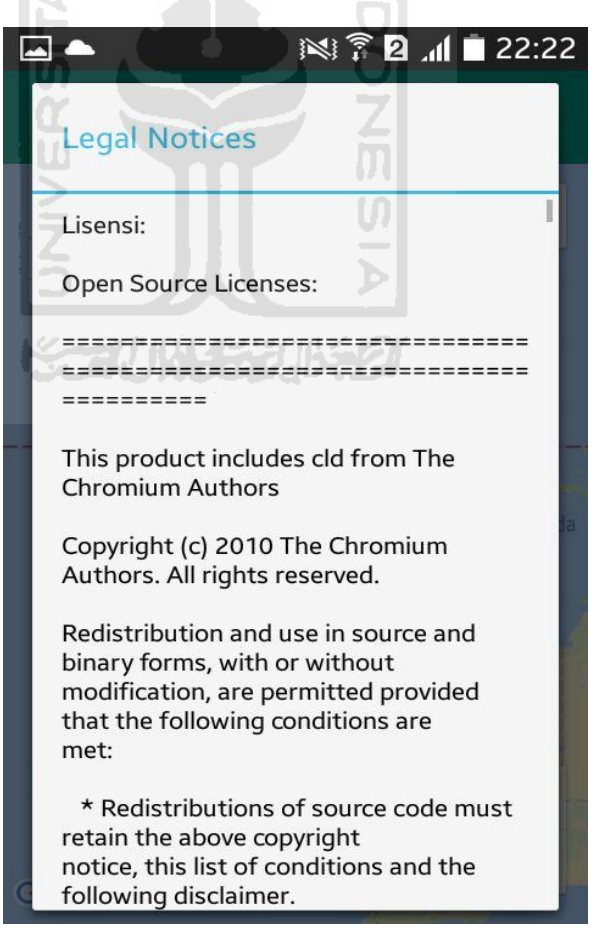

**Gambar 4.17** Screenshoot Legal Notice

## **5) Memulai Input Data**

1. Aktifkan peta (Gambar 4.18)

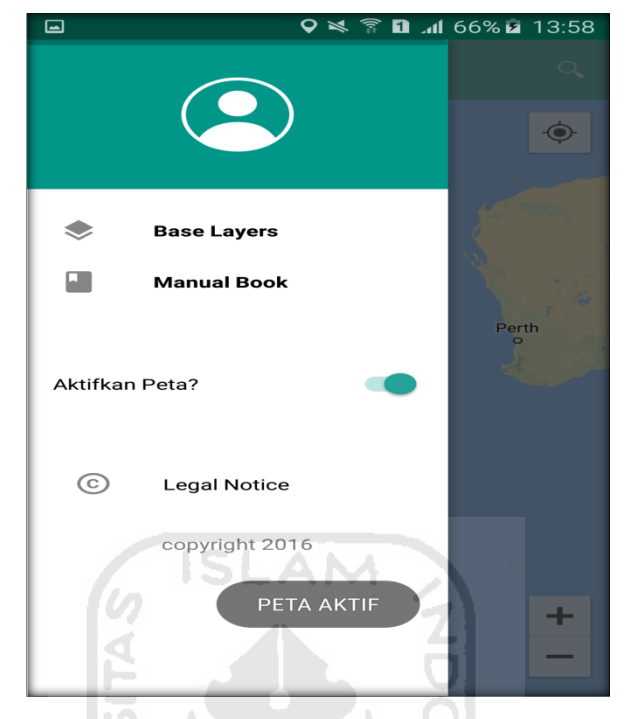

**Gambar 4.18** Aktifkan Peta

2. Koordinat Bangunan

Pilih titik/koordinat (Gambar 4.19) pada lokasi bangunan yang berada pada peta disesuaikan dengan bangunan yang akan anda pilih.

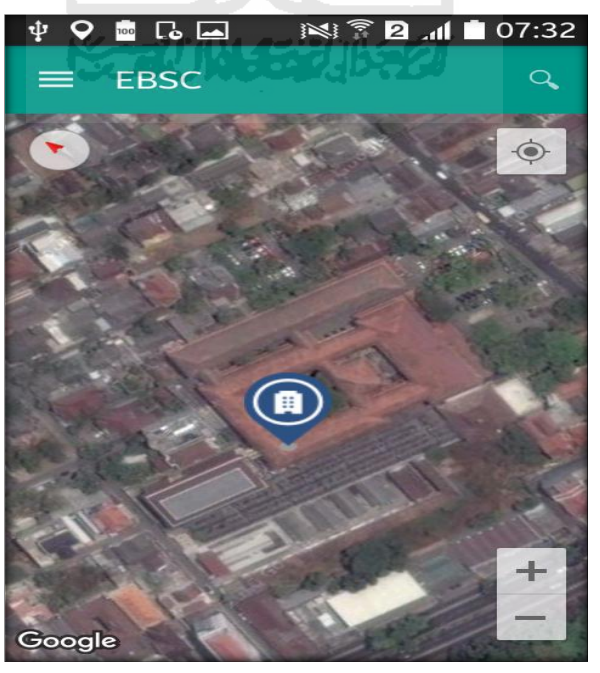

**Gambar 4.19** Koordinat Bangunan

3. Popup Notifikasi

Pada notifikasi ini akan di tampilkan koordinan dan nama kota, ketika anda yakin akan menginput data tekan **Ya**, kemudian jika tidak tekan **Tidak.** (Gambar 4.20)

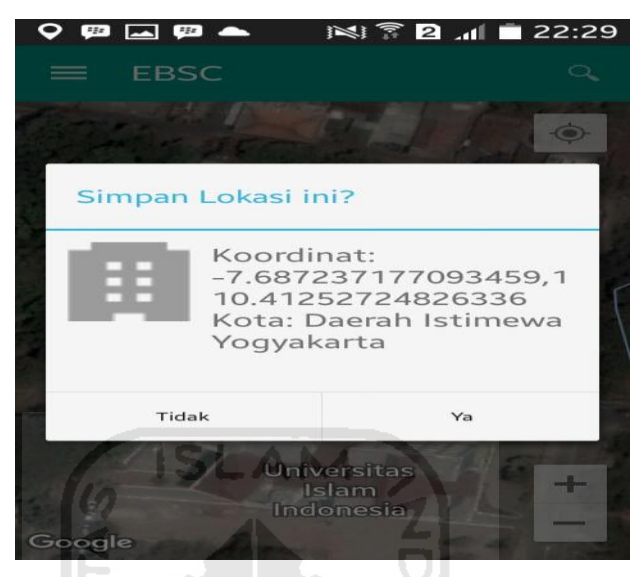

**Gambar 4.20** Notifikasi Popup

- 4. Formulir
	- a. Formulir seismicity region

Pada formulir ini akan dihitung nilai seismicity region/nilai daerah kegempaan berdasarkan nama kota, latitude, longitude, ss dan s1. (Gambar 4.21)

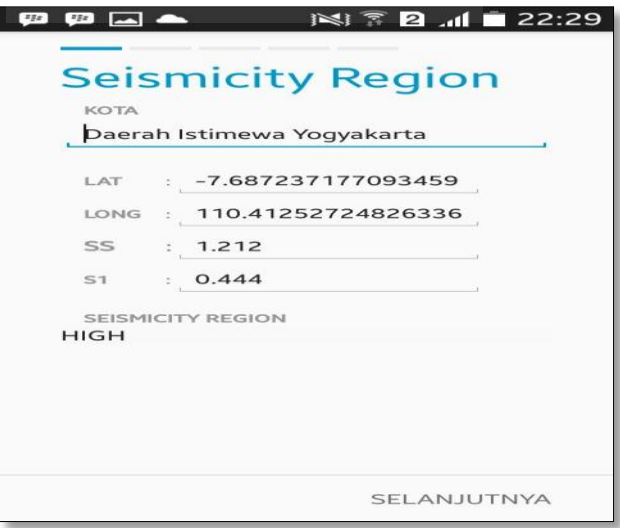

**Gambar 4.21** Formulir Seismicity Region

b. Formulir fema ke 1

Isikan data sesuai dengan kebutuhan (Gambar 4.22) kemudian klik **Selanjutnya**.

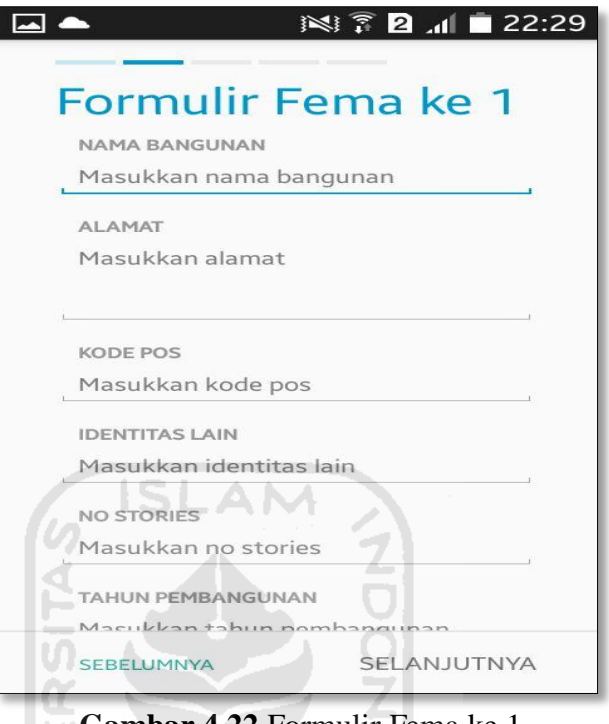

**Gambar 4.22** Formulir Fema ke 1

c. Formulir fema ke 2

Isikan data sesuai dengan kebutuhan (Gambar 4.23) kemudian klik

 $\cup$ 

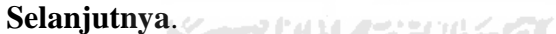

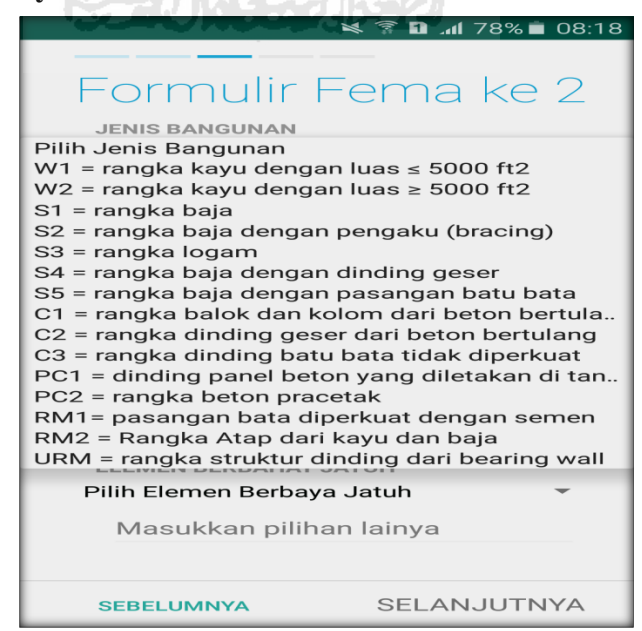

**Gambar 4.23** Formulir Fema ke 2

d. Formulir fema ke 3

Pada formulir ke 3 (Gambar 4.24) ini kita di minta untuk memasukkan gambar dan sketsa bangunan (Gambar 4.25). Untuk menambahkan gambar bisa melalui 3 cara, antara lain:

- 1) Memasukkan gambar langsung dengan camera
- 2) Memasukkan gambar melalui file dari SDCard
- 3) Memasukkan gambar melalui gambar sketsa

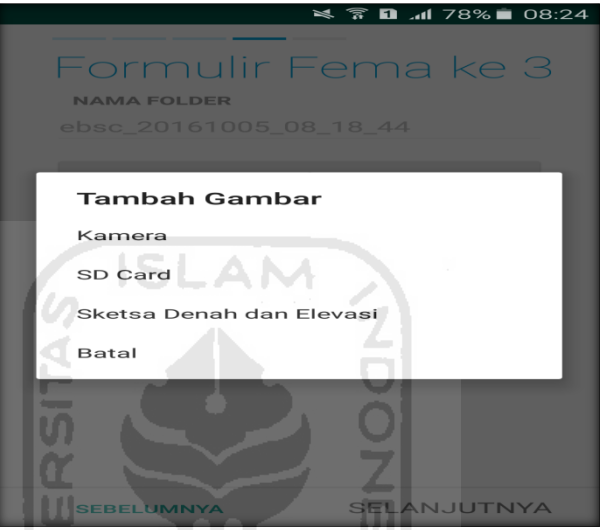

**Gambar 4.24** Formulir Fema ke 3

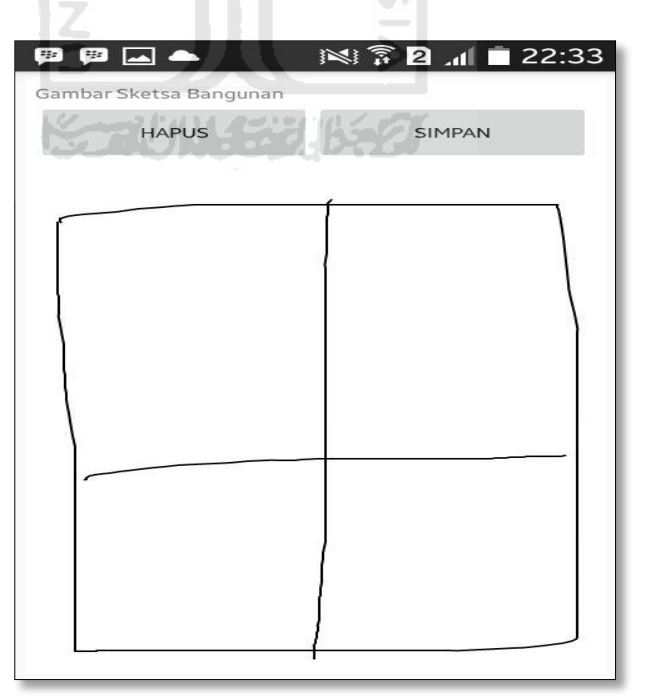

**Gambar 4.25** Gambar Sketsa Bangunan

e. Review formulir

Review formulir digunakan untuk meninjau ulang data yang telah di inputkan sebelumnya (Gambar 4.26). Ketika data sudah dinyatakan benar tekan tombol "**SELESAI**".

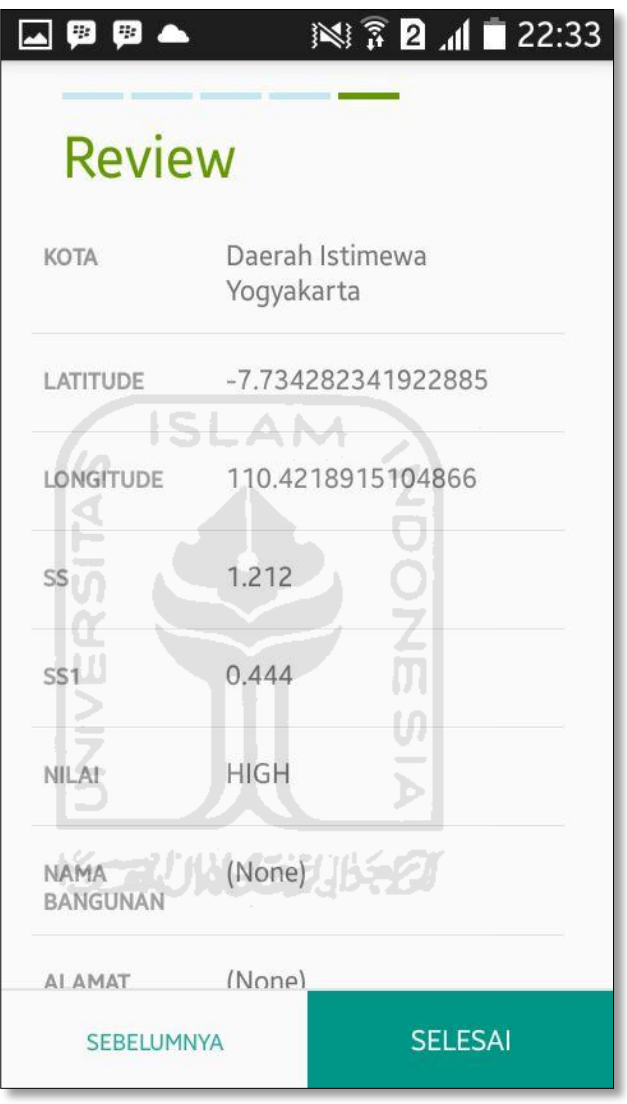

**Gambar 4.26** Review Formulir

f. Hasil perhitungan

Setelah selesai memasukkan data maka di peta akan muncul marker pada koordinat bangunan yang sudah kita pilih sebelumnya (Gambar 4.27) . Setiap marker memiliki karateristik tabel bangunan tersendiri (Tabel 4.1), antara lain:

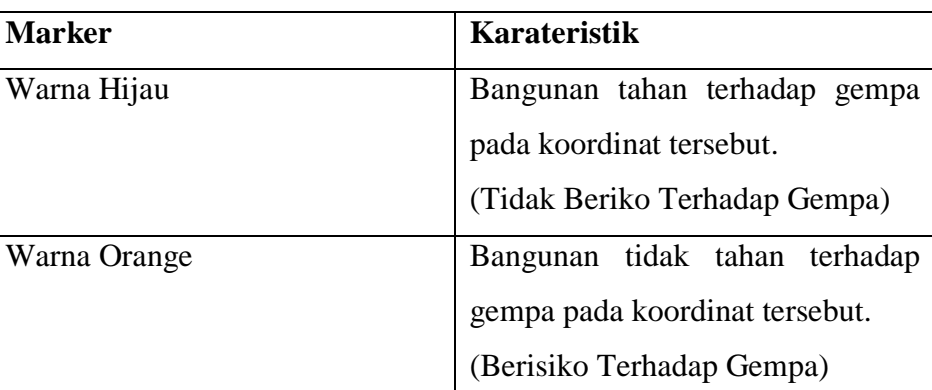

# **Table 4.1 Tabel Karateristik Bangunan**

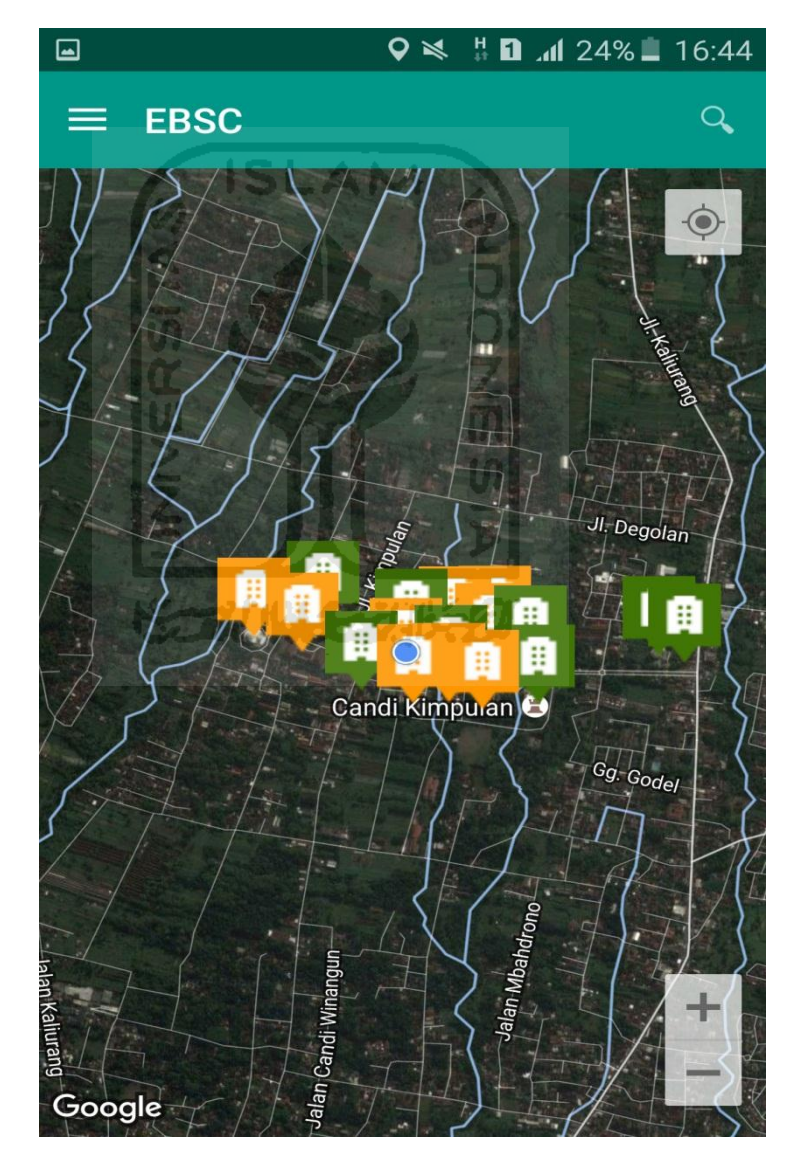

**Gambar 4.27**Marker Bangunan

Klik pada market tersebut maka akan muncul popup notifikasi seperti (Gambar 4.28) dibawah ini:

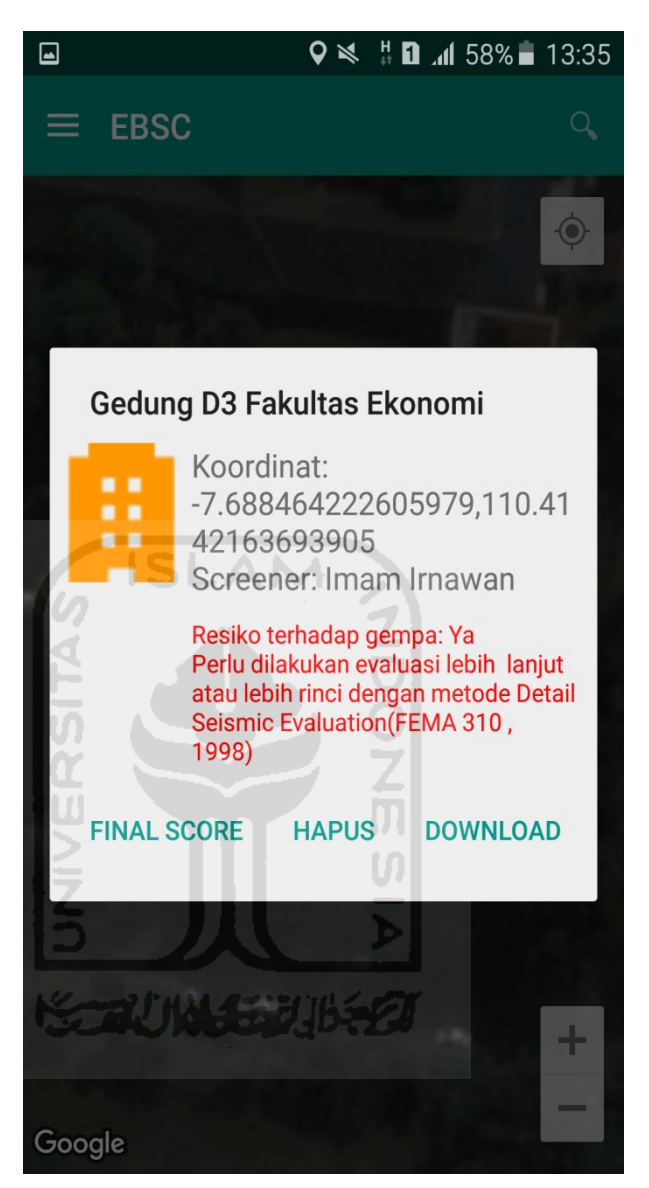

**Gambar 4.28** Popup Bangunan

a. Hapus

Tekan hapus pada popup notifikasi maka otomatis data akan terhapus

b. Final score

Tekan final score untuk melihat hasil perhitungan pada tiap level daerah Low, Moderate dan High.

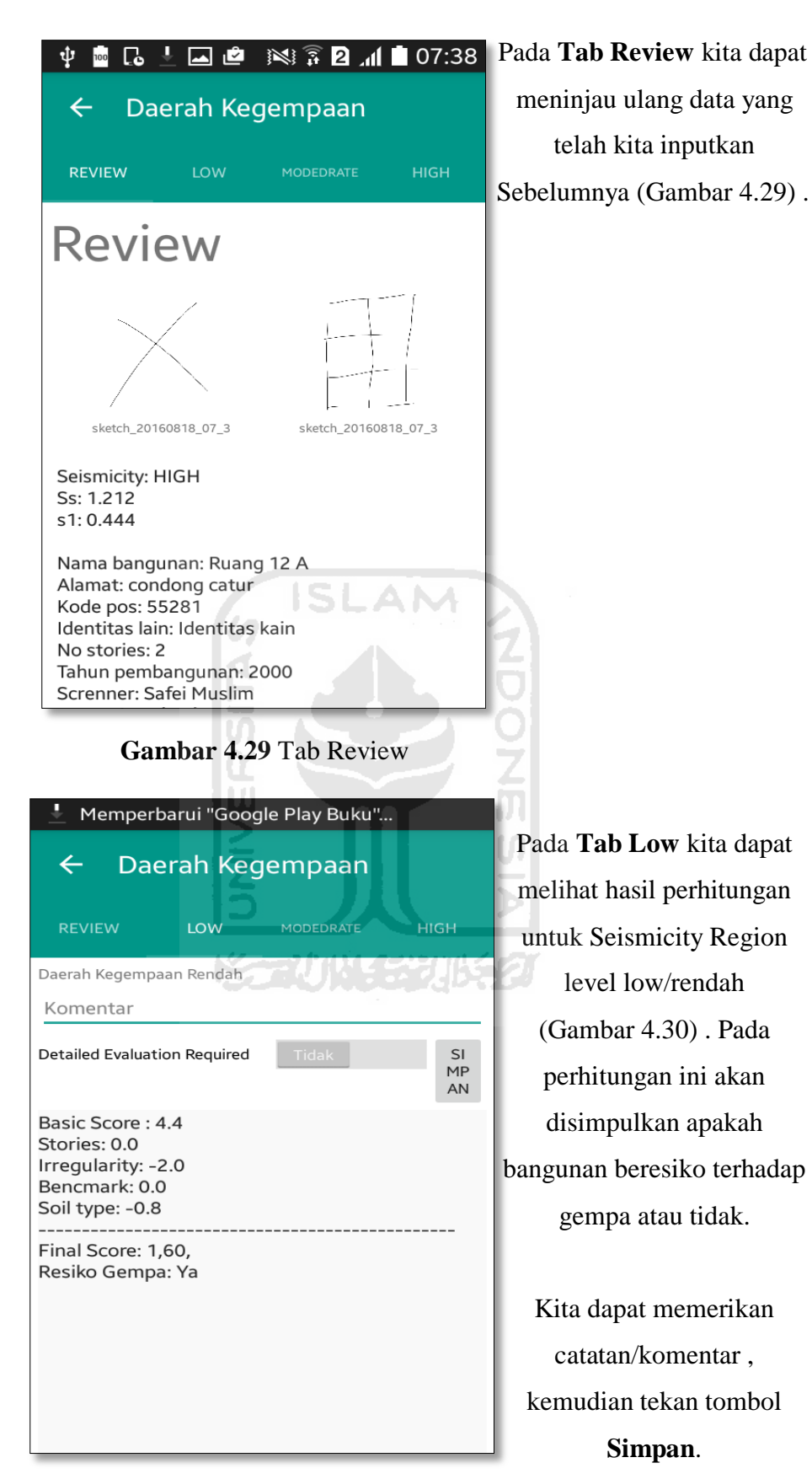

**Gambar 4.30** Tab Low

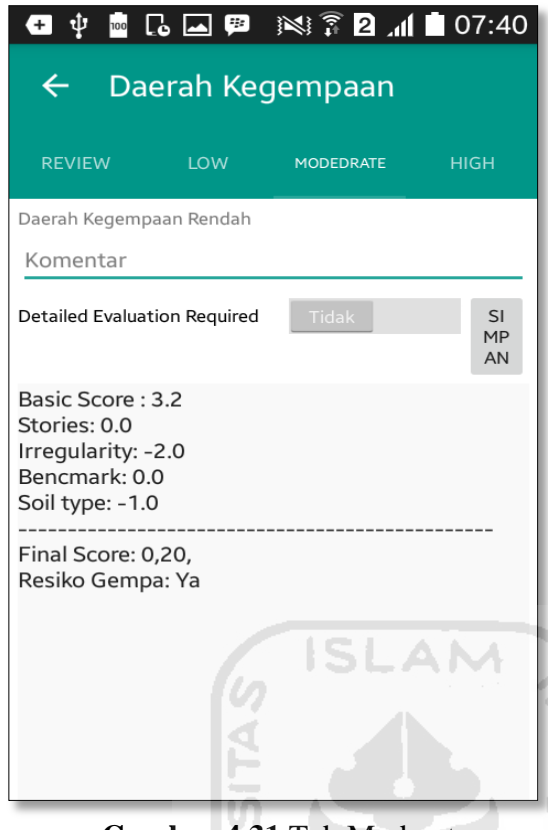

**Gambar 4.31** Tab Moderate

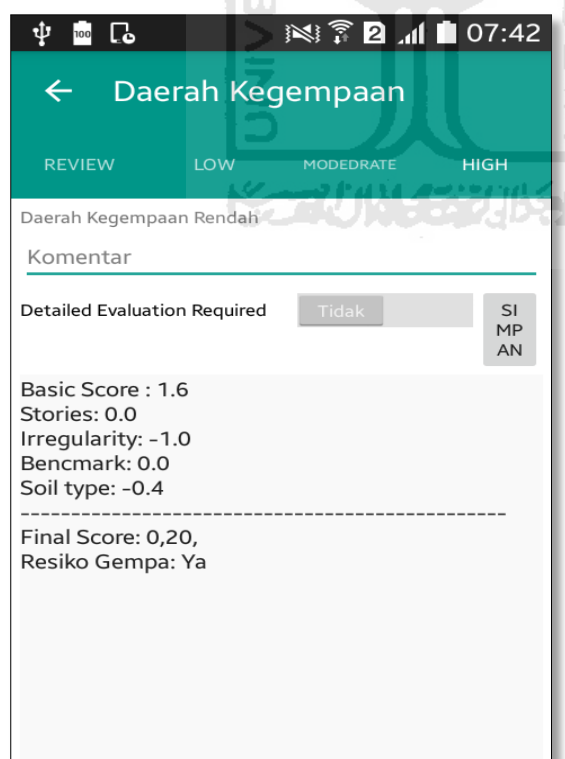

**Gambar 4.32** Tab High

Pada **Tab Moderate** kita dapat melihat hasil perhitungan untuk Seismicity Region level moderate/sedang (Gambar 4.31) . Pada perhitungan ini akan disimpulkan apakah bangunan beresiko terhadap gempa atau tidak.

Kita dapat memerikan catatan/komentar , kemudian tekan tombol **Simpan**.

Pada **Tab High** kita dapat melihat hasil perhitungan untuk Seismicity Region level high/tinggi (Gambar 4.32). Pada perhitungan ini akan disimpulkan apakah bangunan beresiko terhadap gempa atau tidak.

> Kita dapat memerikan catatan/komentar , kemudian tekan tombol **Simpan**.

#### c. Download

Kemudian pada hasil akhir pada perhitunga ini , kita dapat mendownload file hasil perhtitungan dapat bentuk file **.csv**  dapat dibuka menggunakan Microsoft Excel (Gambar 4.33) .

| 囸                                        |                                           |                 |   |                                                 |   | $\leqslant$ ? 0 $\leqslant$ 10% $\leqslant$ 01:01 |  |  |  |  |
|------------------------------------------|-------------------------------------------|-----------------|---|-------------------------------------------------|---|---------------------------------------------------|--|--|--|--|
| ebsc_Alumni Career CeUII_20160816_12_45_ |                                           |                 |   |                                                 |   |                                                   |  |  |  |  |
|                                          |                                           |                 |   | $\rightsquigarrow$ $\rightsquigarrow$ $\boxdot$ |   | $\mathfrak{L}^-$                                  |  |  |  |  |
|                                          |                                           |                 |   |                                                 |   |                                                   |  |  |  |  |
|                                          | Masuk untuk mengedit dan menyimpan        |                 |   |                                                 |   |                                                   |  |  |  |  |
| fx                                       |                                           |                 |   |                                                 |   |                                                   |  |  |  |  |
| ◢                                        | $\mathsf{A}$                              | B               | C | D                                               | E | F                                                 |  |  |  |  |
| $\mathbf{1}$                             | <b>FORMULIR FEMA</b>                      |                 |   |                                                 |   |                                                   |  |  |  |  |
| $\overline{2}$                           | Kota, "Daerah Istimewa Yogyakarta"        |                 |   |                                                 |   |                                                   |  |  |  |  |
| 3                                        | Latitude,"-7.68780900134393"              |                 |   |                                                 |   |                                                   |  |  |  |  |
| 4                                        | Longitude,"110.41789099574088"            |                 |   |                                                 |   |                                                   |  |  |  |  |
| 5                                        | SS, "1.212"                               |                 |   |                                                 |   |                                                   |  |  |  |  |
| 6                                        | S1,"0.444"                                |                 |   |                                                 |   |                                                   |  |  |  |  |
| 7                                        | Seismicity Region, "HIGH"                 |                 |   |                                                 |   |                                                   |  |  |  |  |
| 8                                        | Nama Bangunan,"Alumni Career Center UII"  |                 |   |                                                 |   |                                                   |  |  |  |  |
| 9                                        | Alamat,"jalan kaliurang km.14 yogyakarta" |                 |   |                                                 |   |                                                   |  |  |  |  |
| 10                                       | Kode Pos, "55584"                         |                 |   |                                                 |   |                                                   |  |  |  |  |
| 11                                       | Identitas Lain, "Gedung Alumni UII"       |                 |   |                                                 |   |                                                   |  |  |  |  |
| 12                                       | Jumlah lantai,"2"                         |                 |   |                                                 |   |                                                   |  |  |  |  |
| 13                                       | Tahun Pembangunan,"2007"                  |                 |   |                                                 |   |                                                   |  |  |  |  |
| 14                                       | Screener,"Imam Irnawan"                   |                 |   |                                                 |   |                                                   |  |  |  |  |
| 15                                       | Tanggal,"16/08/2016 12:40:29"             |                 |   |                                                 |   |                                                   |  |  |  |  |
| 16                                       |                                           | Luas Area,"230" |   |                                                 |   |                                                   |  |  |  |  |
| 17                                       | Kegunaan, "Perkumpulan Alumni UII"        |                 |   |                                                 |   |                                                   |  |  |  |  |
| 18                                       | Jenis Bangunan,"S4"                       |                 |   |                                                 |   |                                                   |  |  |  |  |
| 19                                       | Bentuk Bangunan, "Simetris"               |                 |   |                                                 |   |                                                   |  |  |  |  |
| 20                                       | Kepemilikan,"Kantor"                      |                 |   |                                                 |   |                                                   |  |  |  |  |
| 21                                       | Jumlah Pengguna,"101 - 1000"              |                 |   |                                                 |   |                                                   |  |  |  |  |
| 22                                       | Jenis Tanah,"D - Tanah Kaku"              |                 |   |                                                 |   |                                                   |  |  |  |  |
| 23                                       | Elemen Berbahaya Jatuh,"Lainya"           |                 |   |                                                 |   |                                                   |  |  |  |  |
| 24<br>∸⊢                                 | Lainya,<br>in                             |                 |   |                                                 |   |                                                   |  |  |  |  |

**Gambar 4.33** Download Excel

## **4.5 Diagram Alur Penelitian**

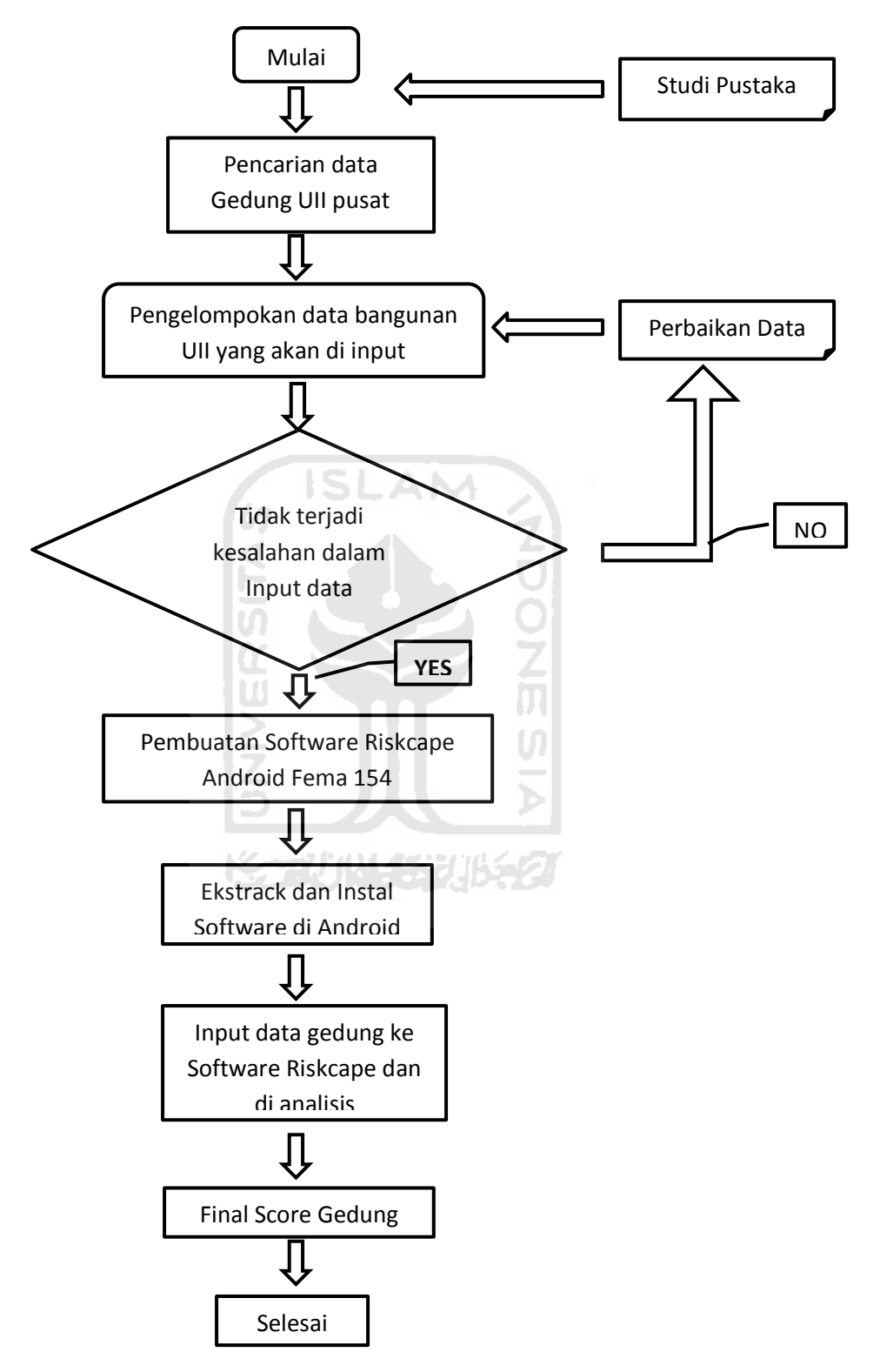

Langkah dan diagram alur penelitian dilakukan seperti pada gambar berikut

**Gambar 4.34** Bagan diagram alur penelitian

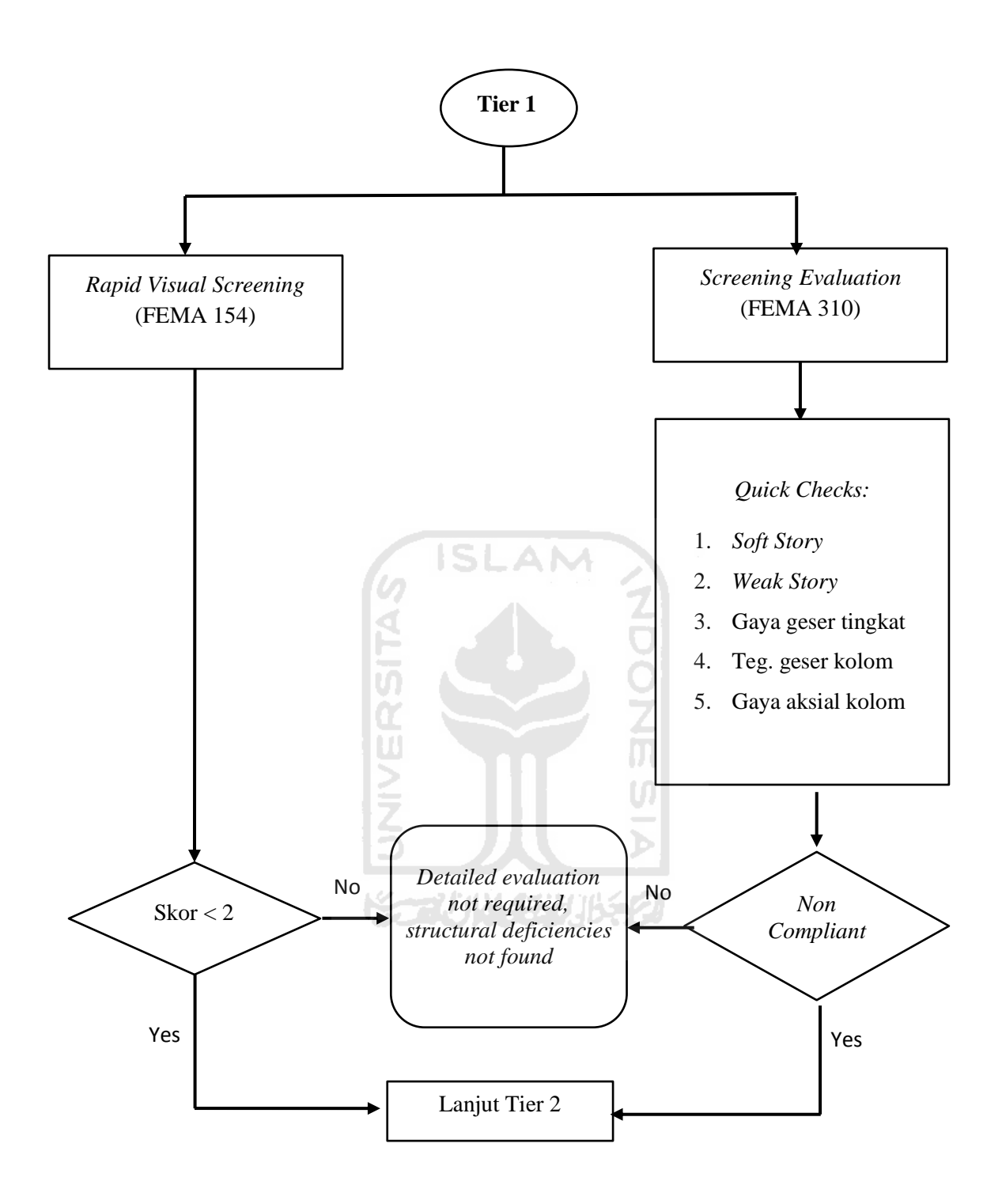

**Gambar 4.35** Detail diagram Alur Penelitian, Tier 1

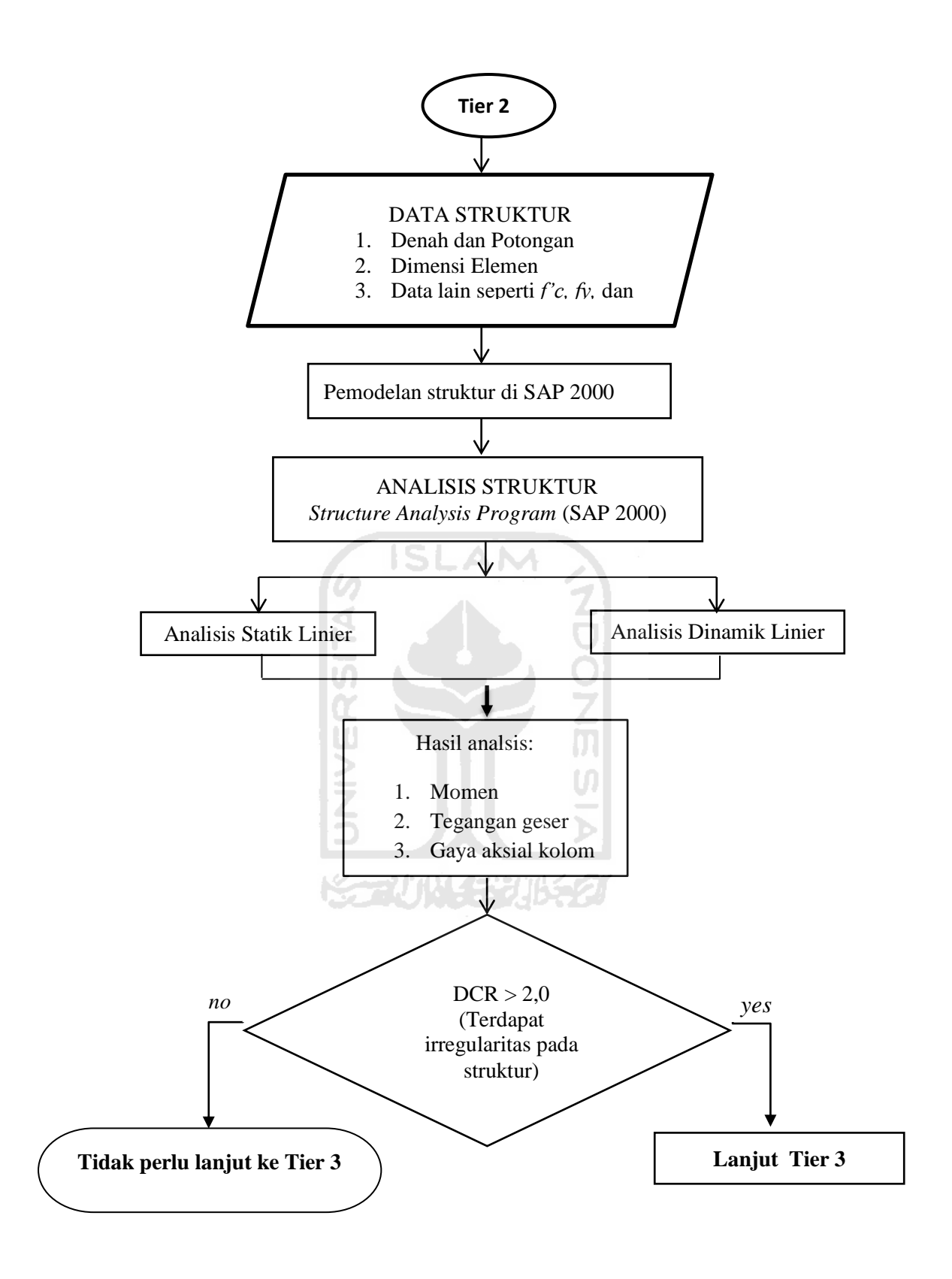

**Gambar 4.36** Detail diagram alur penelitian, Tier 2

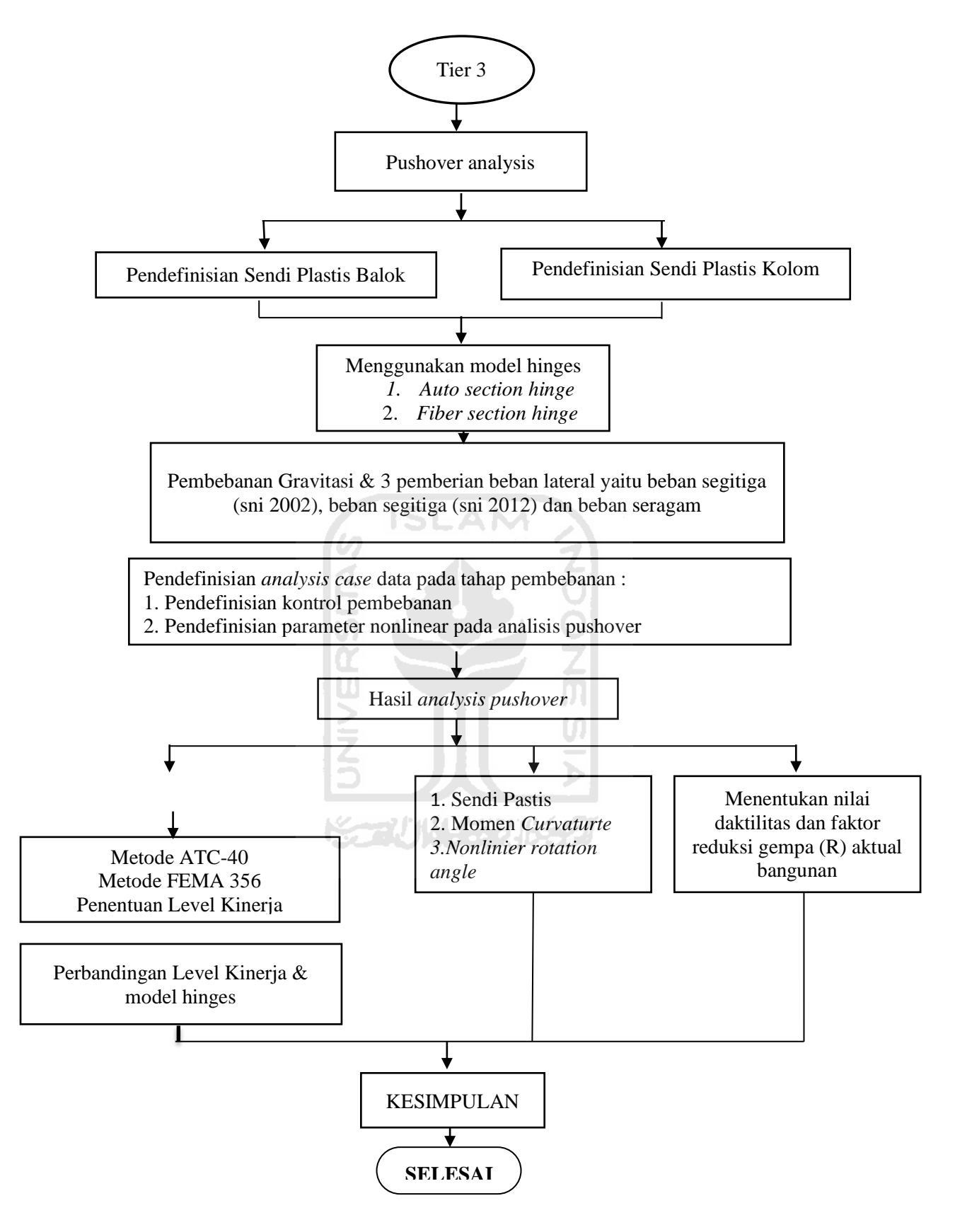

**Gambar 4.37** Detail diagram alur penelitian, Tier 3

# **BAB V**

# **HASIL DAN PEMBAHASAN**

Hasil dan pembahasan merupakan bab kelima yang menjelaskan tentang analisis dan pembahasan dari data dan bangunan yang ada di Universitas Islam Indonesia (Gambar 5.1). Penelitian bangunan UII menggunakan analisis aplikasi atau software Fema 154 menggunakan Android. Sebelum user menggunakan aplikasi ini, user harus melakukan instalasi aplikasi EBSC-FEMA 154. Untuk menggunakan aplikasi EBSC-FEMA 154, user harus masuk ke dalam aplikasi terlebih dahulu. Setelah masuk ke dalam aplikasi, sistem akan langsung menampilkan form pengisian data sebagai tampilan awal. User harus mengisi data bangunan pada kolom yang tersedia pada form. Adapun penjelasan bab analisis dan pembahasan sebagai berikut.

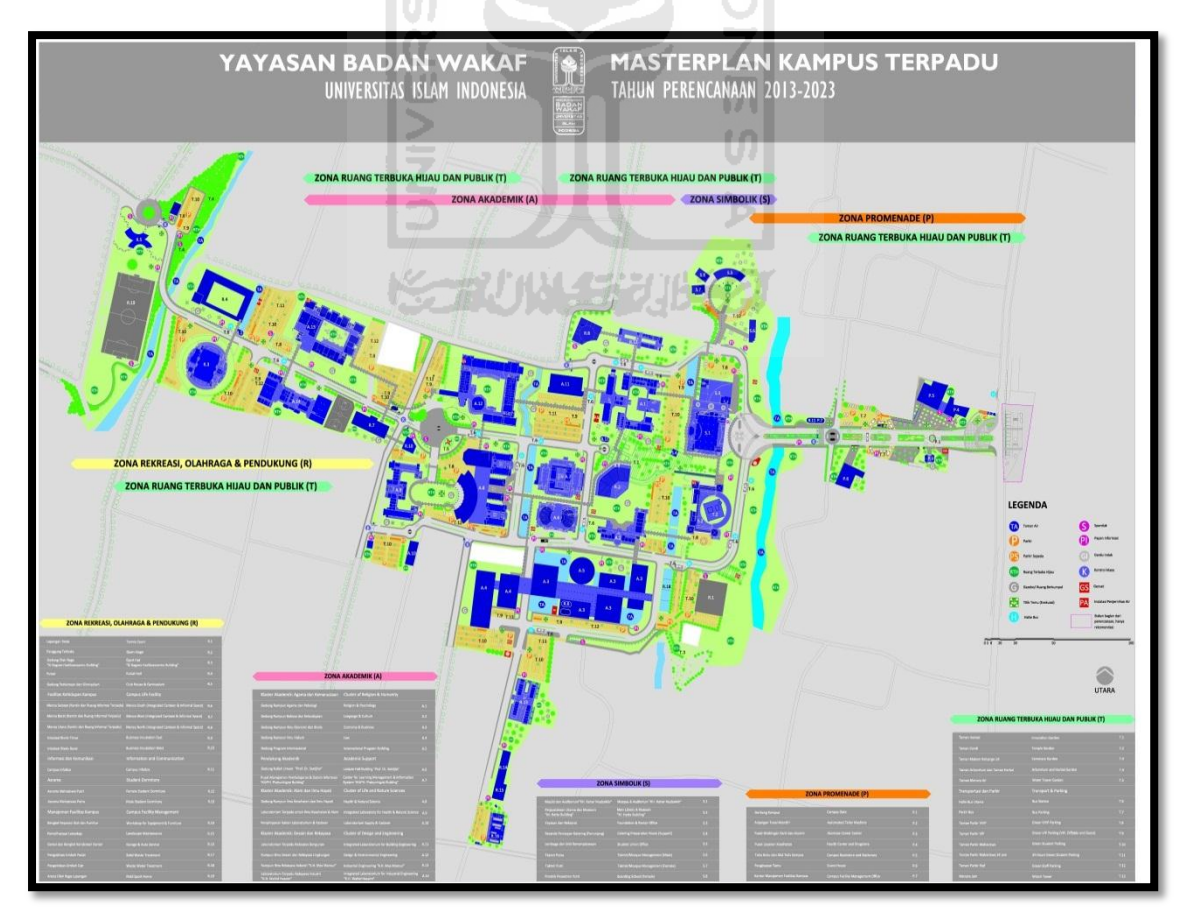

**Gambar 5.1** Master Plan UII Terpadu

### **5.1 Pelaksanaan Penelitian**

- **1. Ravid Visual Screening Fema 154 Gedung (Masjid Ulil Albab) Dengan Aplikasi EBSC**
	- a. User membuka aplikasi EBSC.
	- b. Layar akan menampilan pemilihan lokasi ( Masjid Ulil Albab) yang akan dievaluasi.

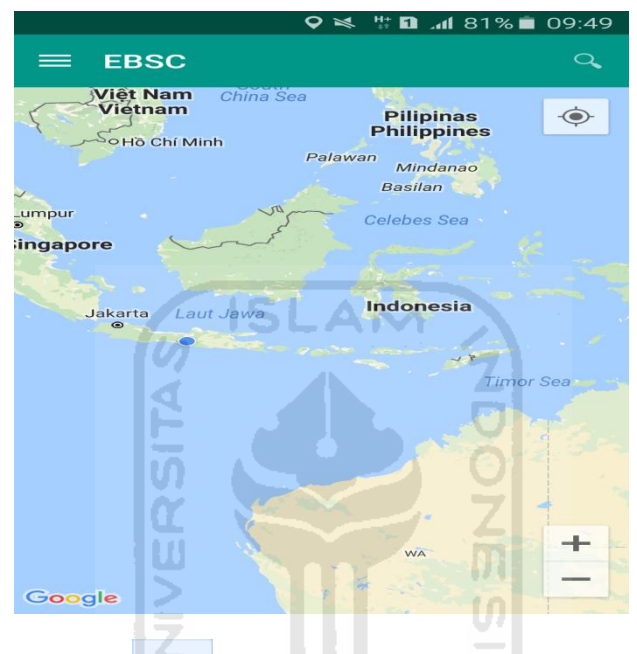

- 
- c. Klick tombol (pick me) untuk mencari lokasi (Masjid Ulil

Habab) dimana user berada.

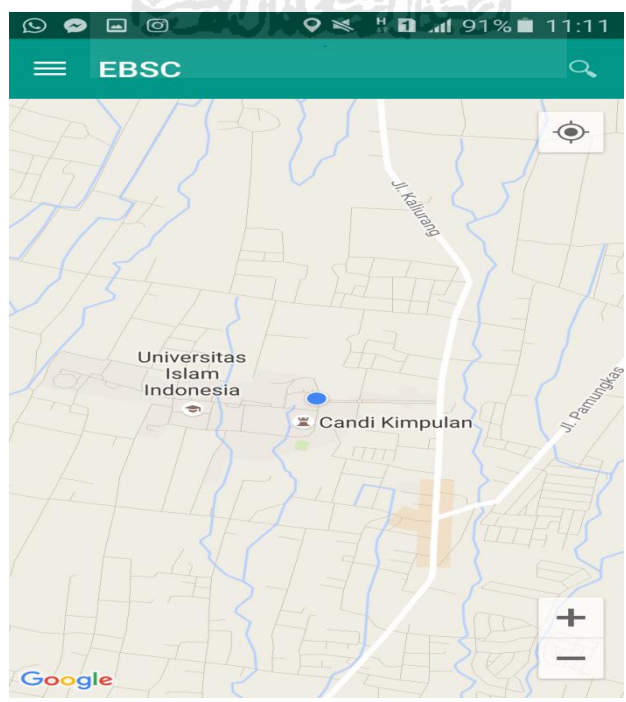

d. Atau bisa juga mencari lokasi dengan cara klik tombol searching dan menuliskan alamat lokasi (Masjid UII) yang akan user ingikan.

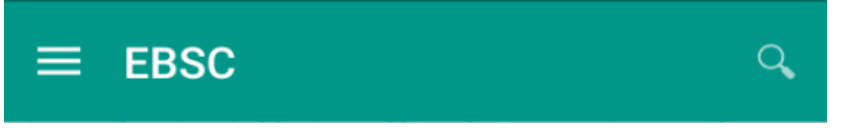

e. Klik tombol menu  $\equiv$  pada layar atas bagian aplikasi maka layar akan menampilkan gambar sebagai berikut.

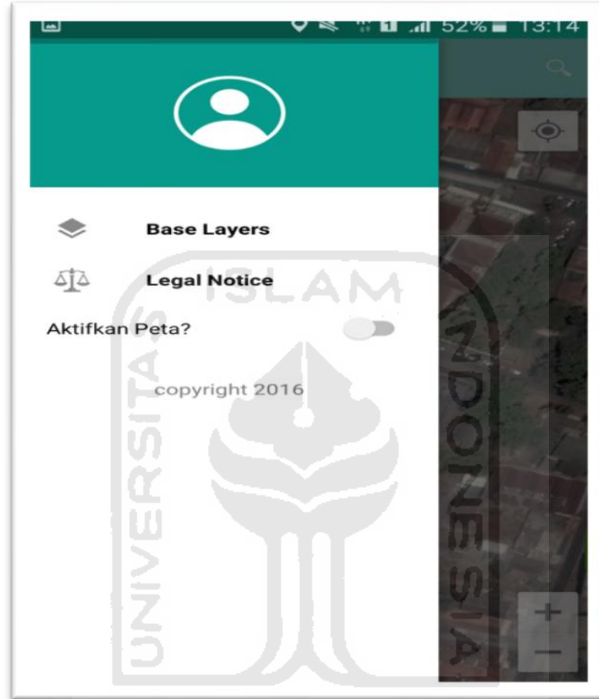

f. Klik tombol **Base Layers** untuk pemilihan jenis peta yang user inginkan maka layar akan menampilakan gambar sebagai berikut.

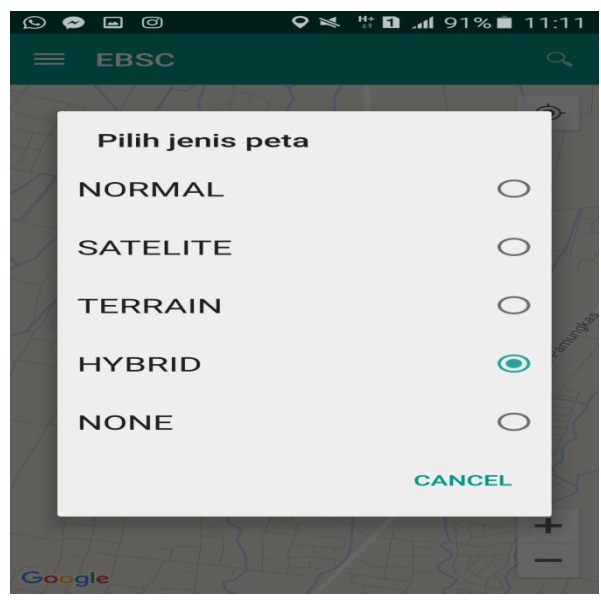

g. Setelah itu layar akan menampilkan gambar Maps (jenis Maps yang dipakai yaitu **HYBIRD**).

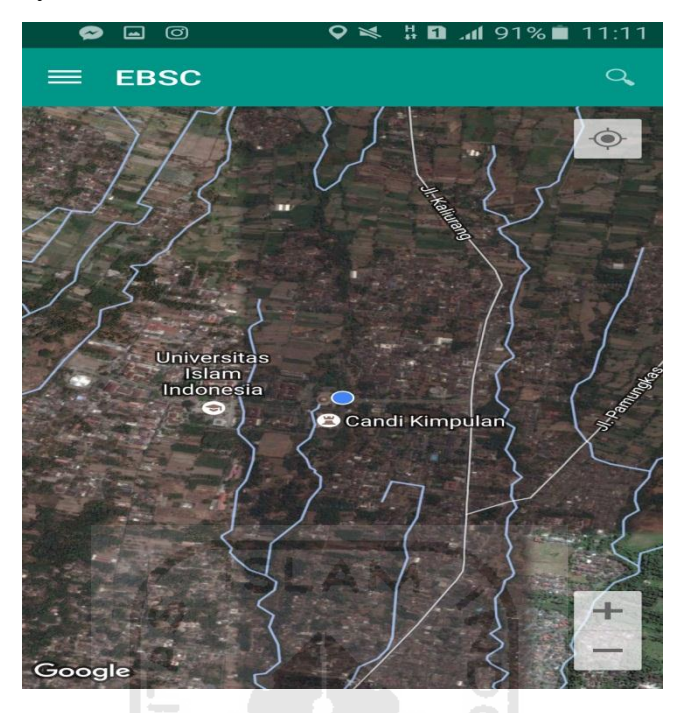

h. Zoom lokasi Masjid Ulil Albab yang berada dikampus Universitas Islam Indonesia Terpadu.

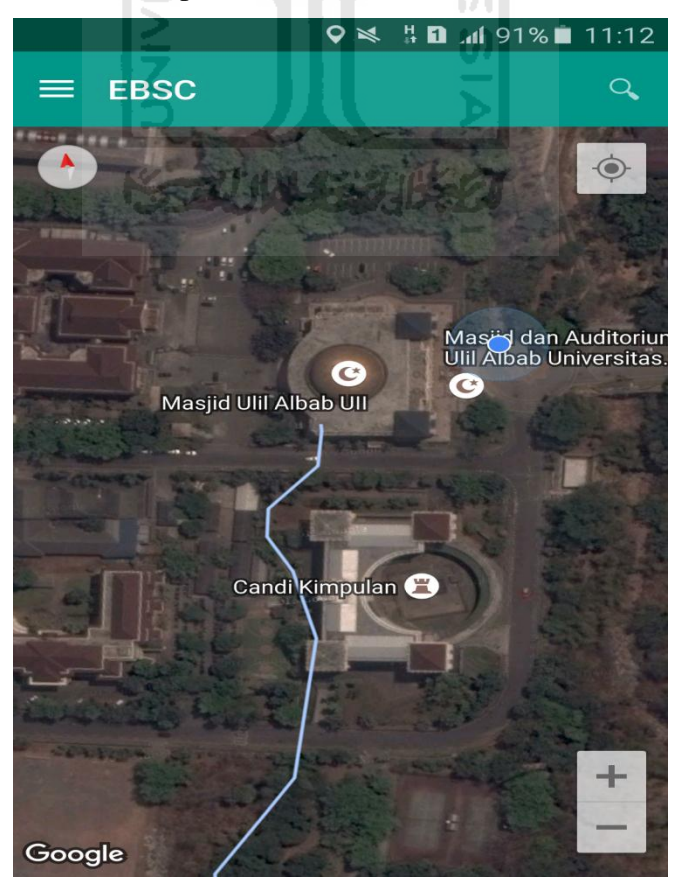

i. Selanjutnya klik tombol menu  $\equiv$  dan memilih mengaktifkan tombol (**Aktifkan Peta**) yang berfungsi untuk menandai bangunan yang akan dievaluasi.

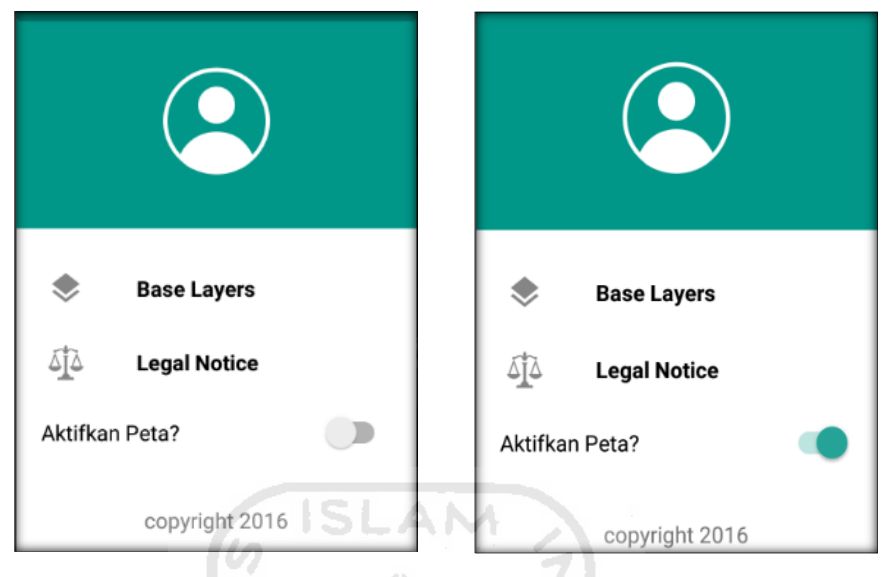

j. Klik bagian atas gambar bangunan (Masjid Ulil Albab) yang akan di evaluasi pada layar android, maka akan muncul tanda seperti ini.

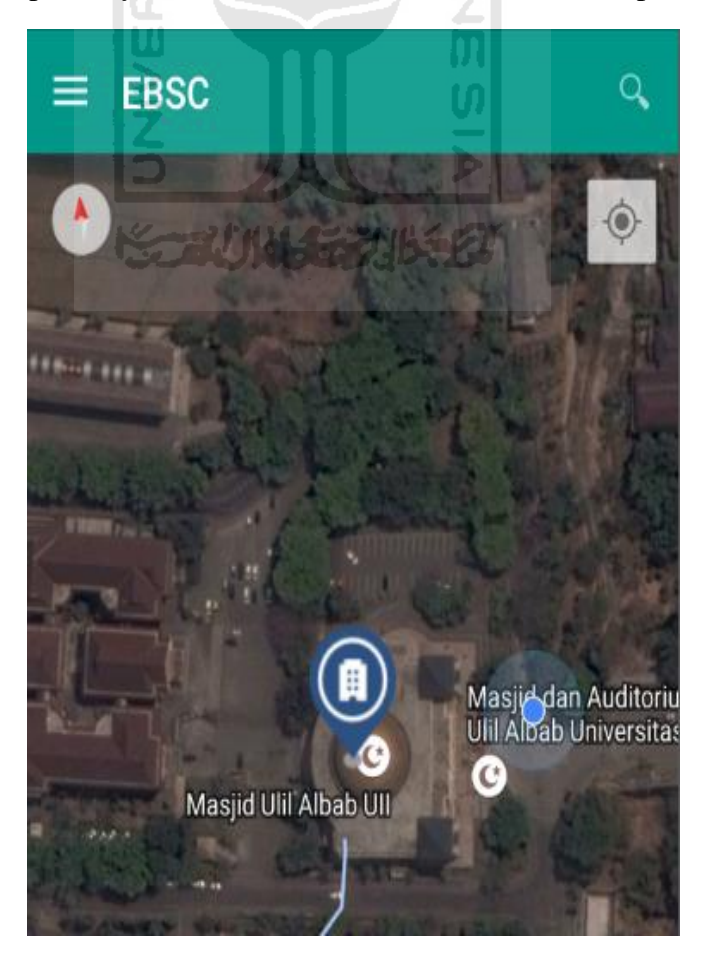

k. Selanjutnya klik tanda pada bangunan yang telah ditandai maka akan muncul perintah seperti berikut, Klik Ya untuk melanjutkan proses input data bangunan yang akan di evaluasi.

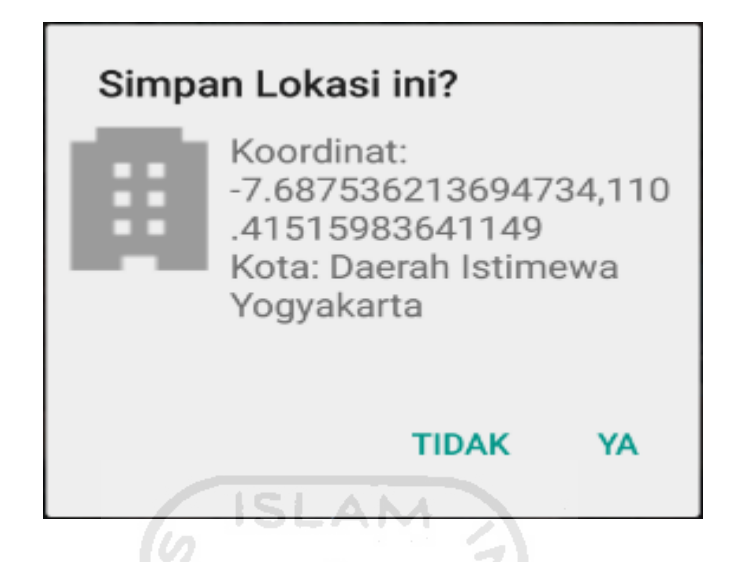

l. Setelah klik Ya. Selanjutnya yaitu masuk pada layar tampilan data Seismicity Region pada daerah bangunan (Masjid Ulil Albab) yang akan dievaluasi, pada data ini aplikasi akan secara otomatis menampilkan nilai ss dan s1 dari daerah bangunan tersebut. Maka seismicity region dari daerah tersebut juga akan secara otomatis akan ditampilkan (High, Moderate, atau Low).

Klik Selanjutnya

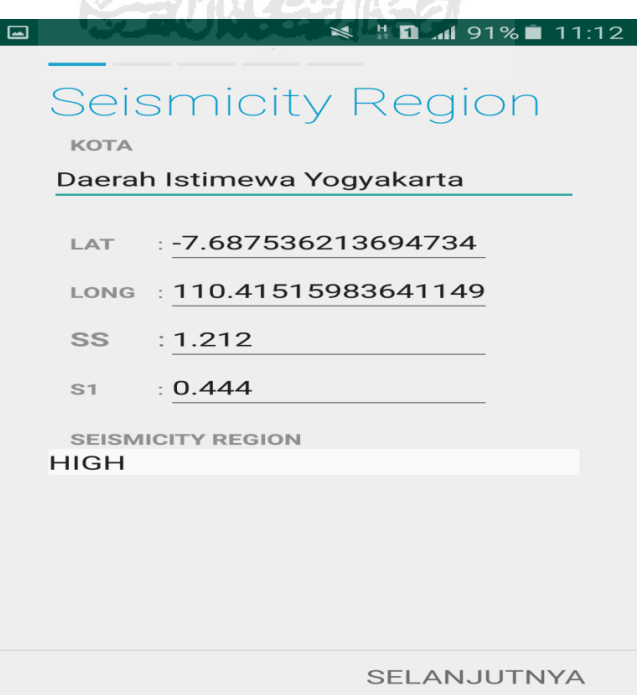

m. Selanjutnya untuk proses input data bagunan (Masjid Ulil Albab). Maka aplikasi akan menampilkan data seperti gambar dibawah ini. Data yang akan diinput nama bangunan, alamat, kode pos, identitas lain, no stories, tahun pembangunan, screener, tanggal, luas area dan kegunaan. Klik Selanjutnya

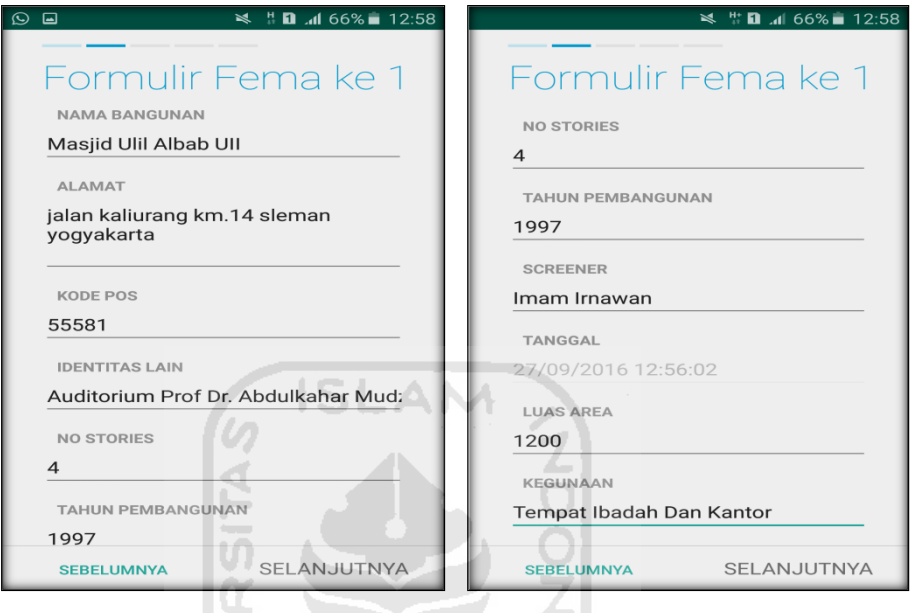

n. Setelah itu akan masuk ke data input bangunan (Masjid Ulil Albab) berikutnya. Data yang akan di input jenis bangunan, bentuk vertical bangunan, bentuk denah bangunan, pembuatan berdasarkan, kepemilikan, jumlah pengguna, jenis tanah, dan elemen berbahaya jatuh. Klik Selanjutnya

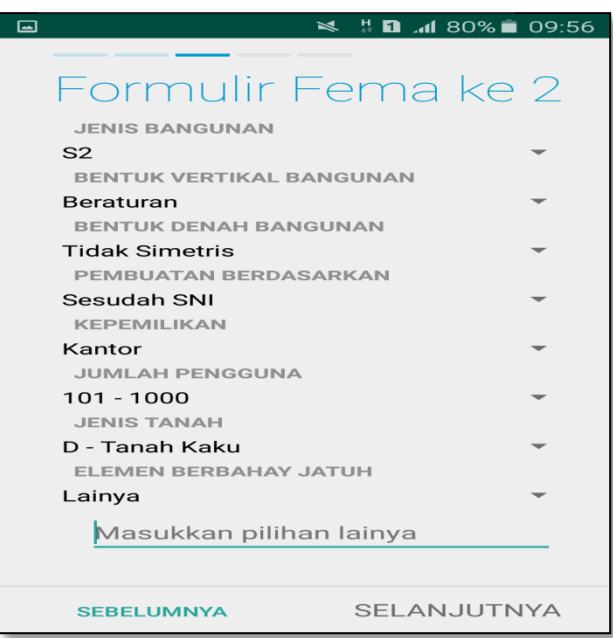

o. layar akan menampilkan perintah untuk mengambil gambar bangunan (Masjid Ulil Albab) sebagai bukti validasi telah melakukan evaluasi. Klik Tambah Gambar, Klik Kamera.

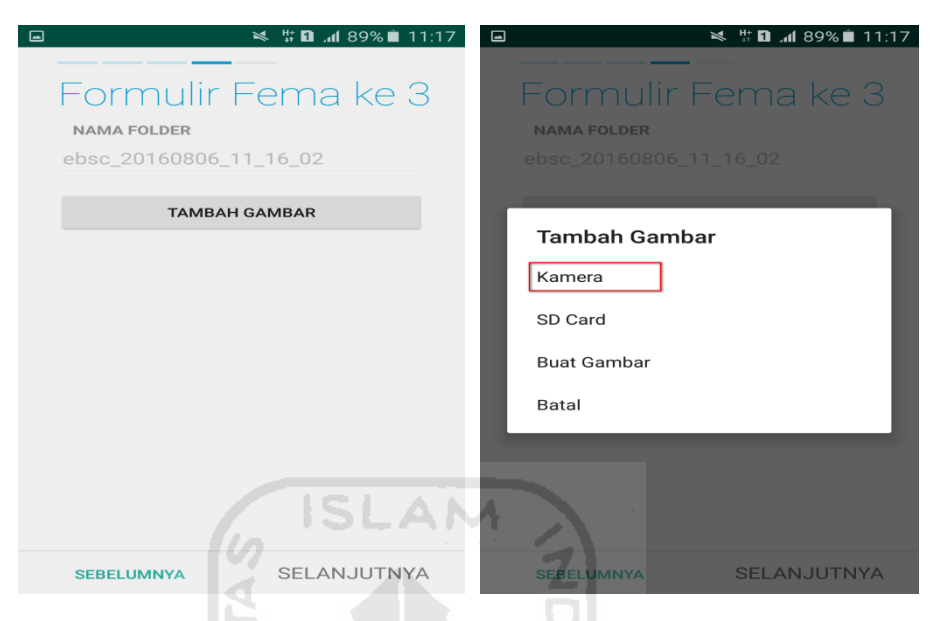

p. Mengambil foto dari bangunan (Masjid Ulil Albab), Klik OK untuk menyimpan foto tersebut.

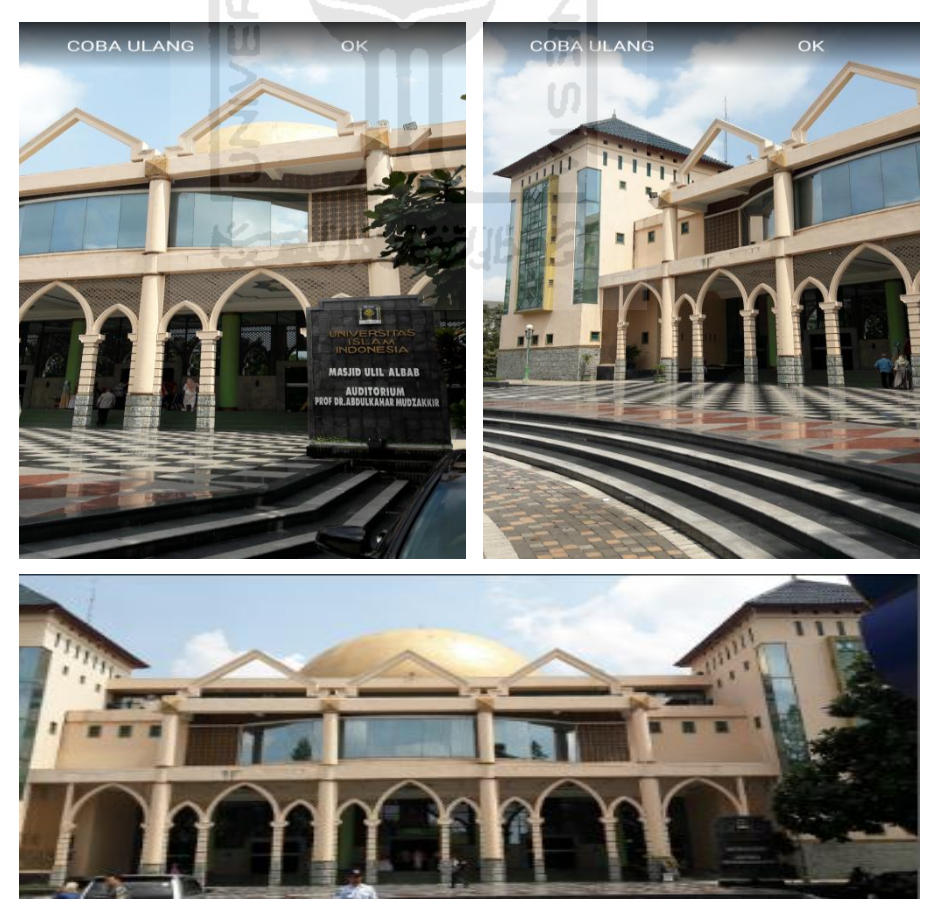
q. Membuat sketsa dari bangunan (Masjid Ulil Albab). Klik tombol Tambah Gambar, pilih tombol Sketsa Denah.

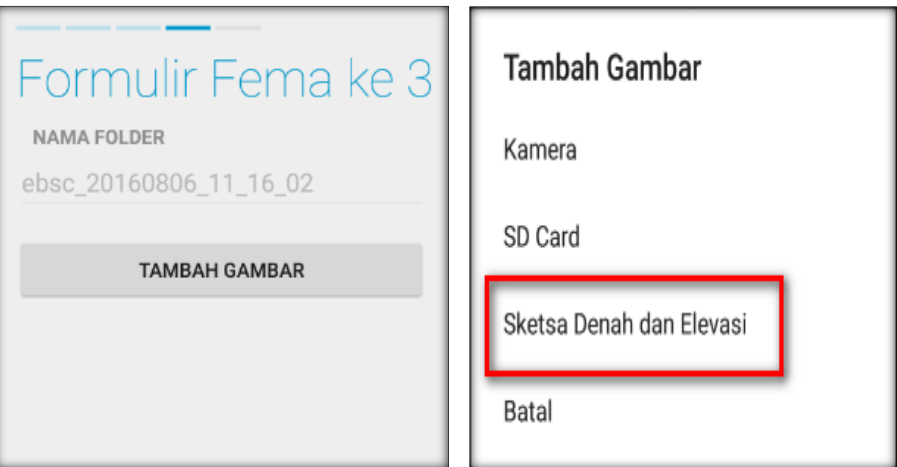

r. Gambar sketsa dari bangunan (Masjid Ulil Albab), Klik tombol Simpan untuk menyimpan gambar sketsa.

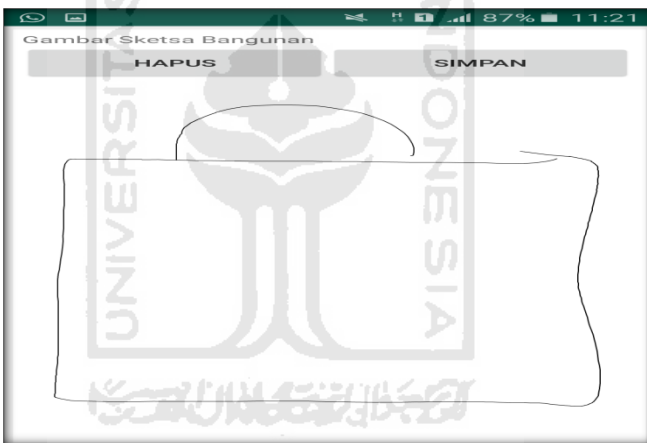

s. Setelah itu gambar akan menampilkan semua file foto dan sketsa dari bangunan (Masjid Ulil Albab). Klik Selanjutnya

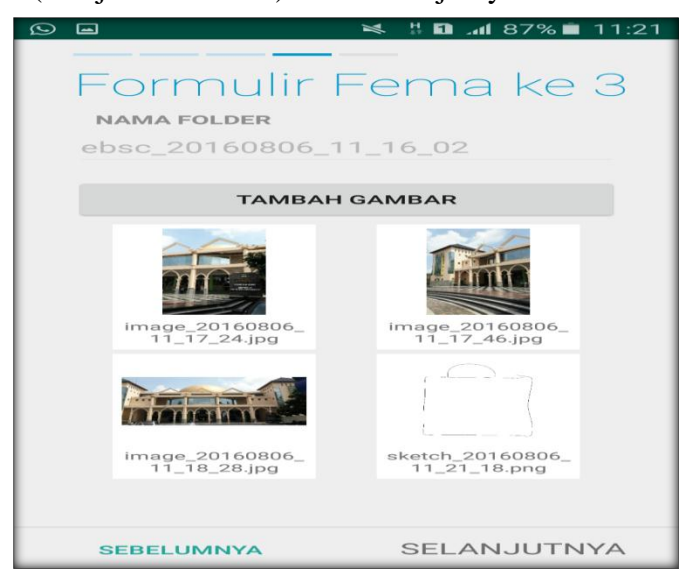

t. Proses berikutnya aplikasi akan menampilkan Review hasil dari input semua data bangunan (Masjid Ulil Albab), apabila ada data yang salah dan user pengen mengganti data tersebut maka tinggal di klik bagian input data yang akan diganti, Klik tombol Selesai jika sudah yakin data input sudah benar.

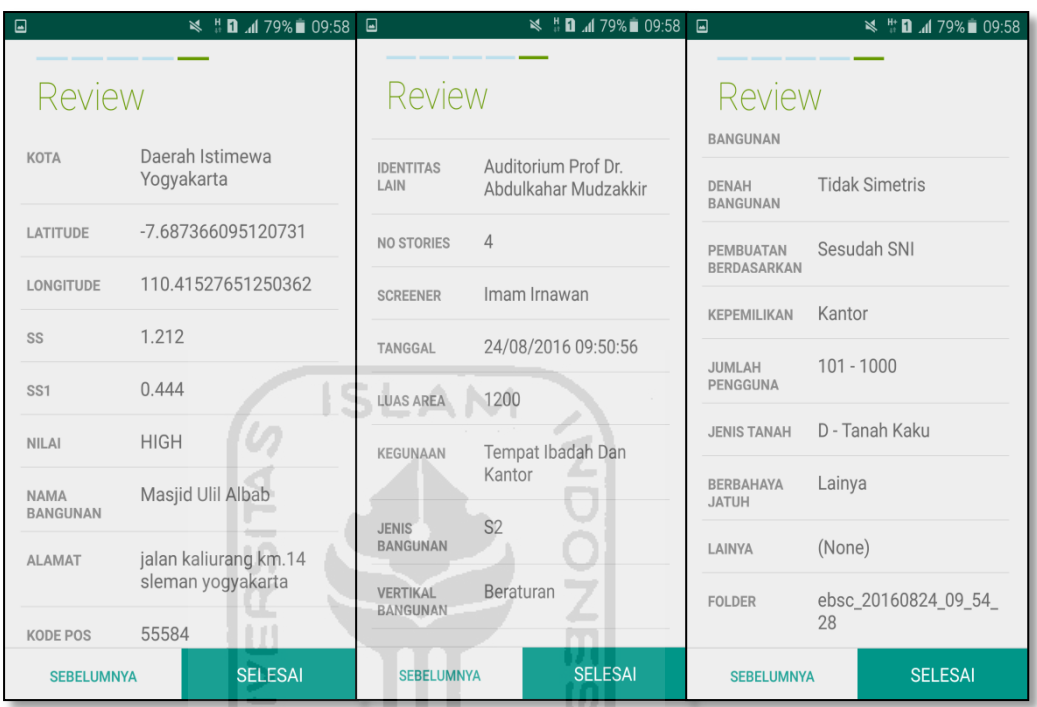

u. Hasil akhir evaluasi bangunan (Masjid Ulil Albab), terdapat logo berwarna Hijau yang artinya Bangunan Tersebut Tidak Berisiko Terhadap Gempa (Tahan Terhadap Gempa).

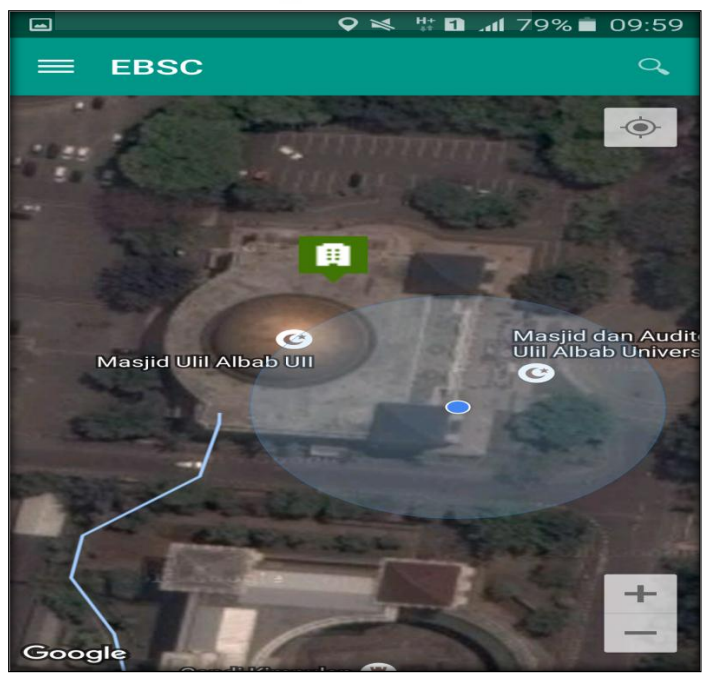

v. Klik kemudian klik final score untuk melihat hasil akhir dari Final Score Masjid ulil albab.

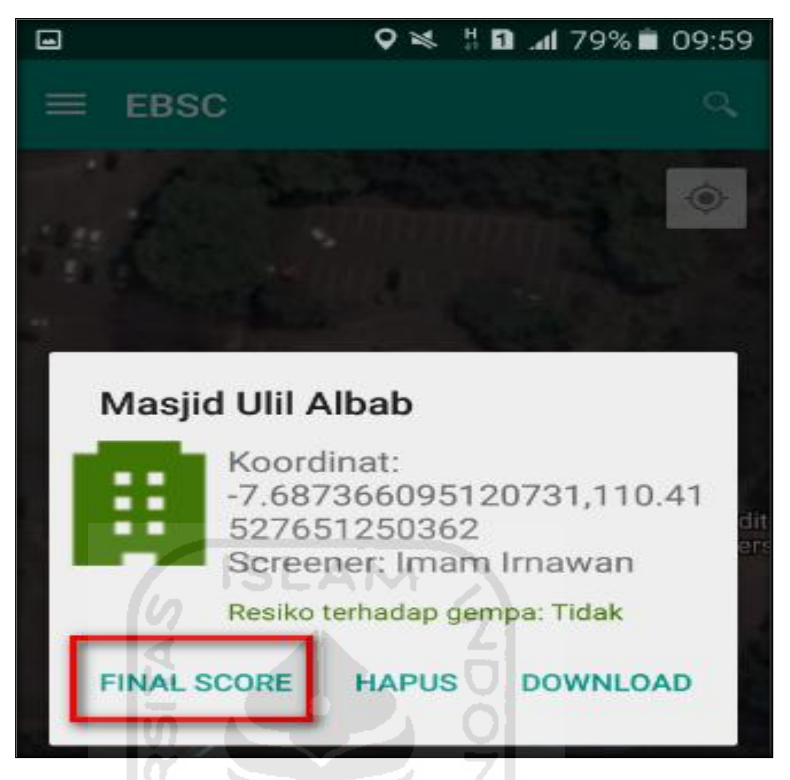

w. Hasil dari Final Score Masjid Ulil Albab.

Hasil Final Score 3 Formulir Low, Moderate, dan High.

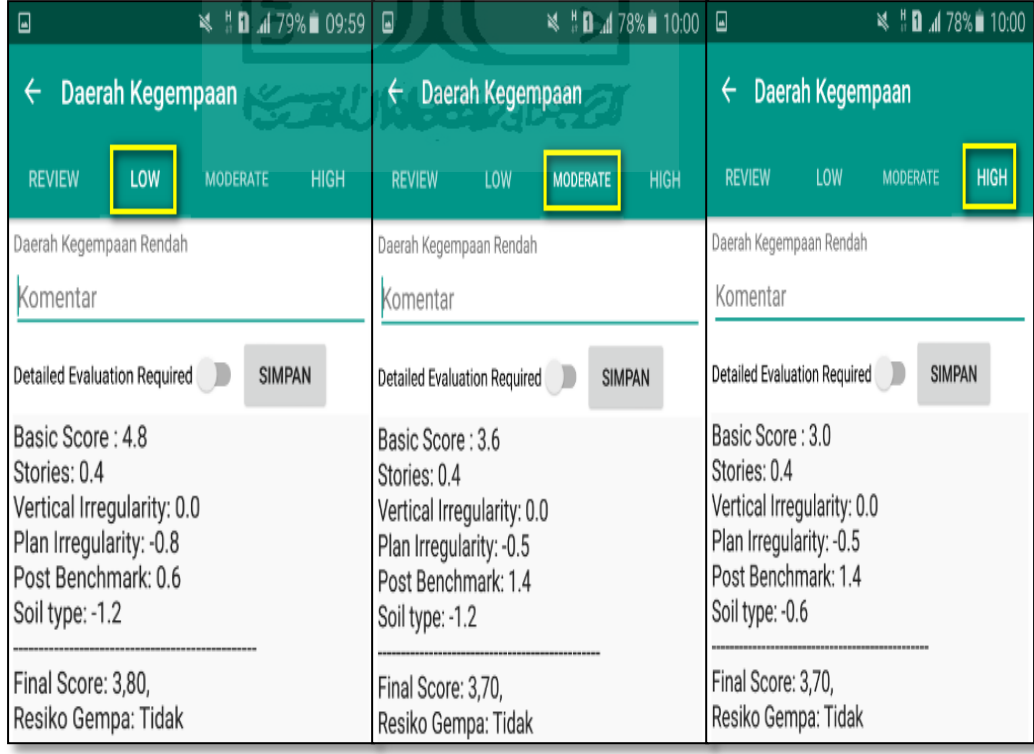

x. Kemudian data Final Score dari bangunan Masjid Ulil Albab yang terdiri dari 3 formulir Low, Moderate, dan High, Akan di Download. Klik **k**emudian klik Download untuk melihat hasil akhir dari Final Score Masjid ulil albab dalam format MS.EXCEL.

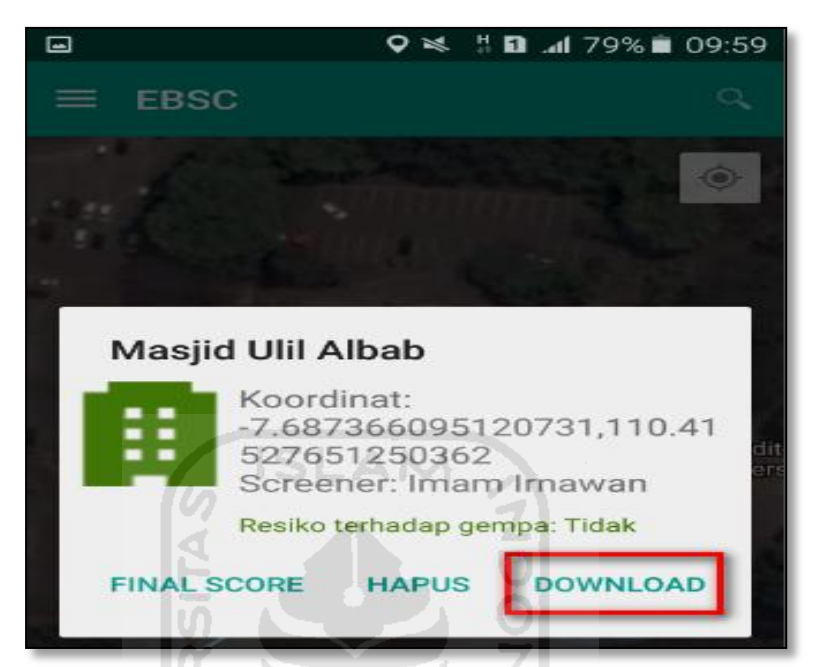

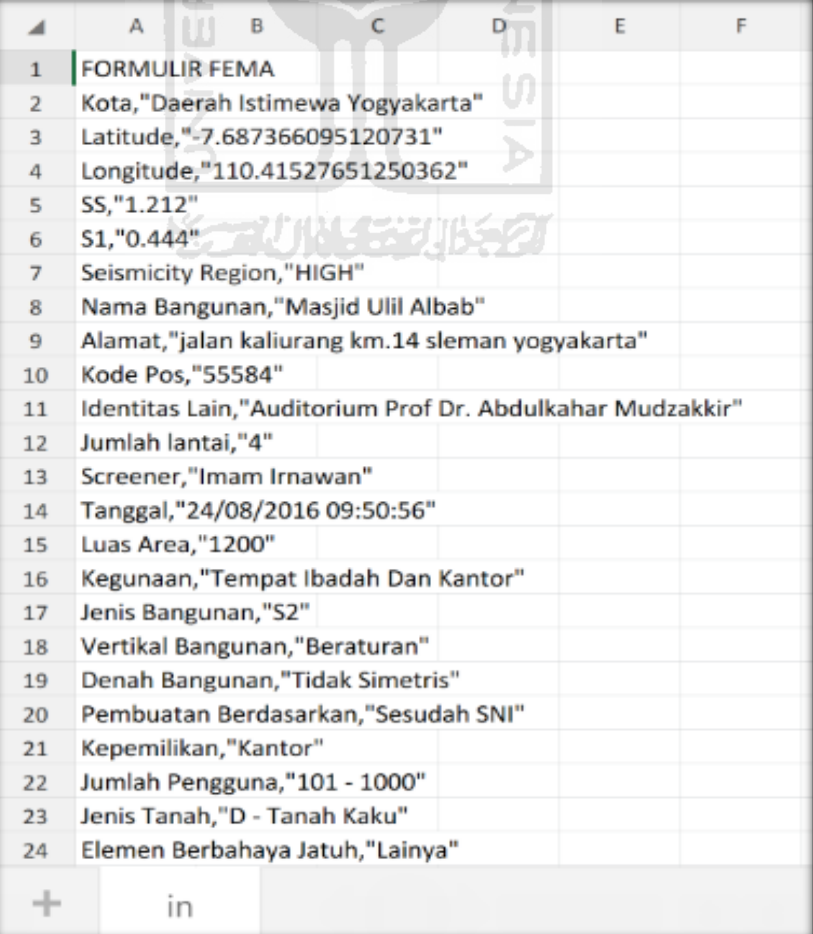

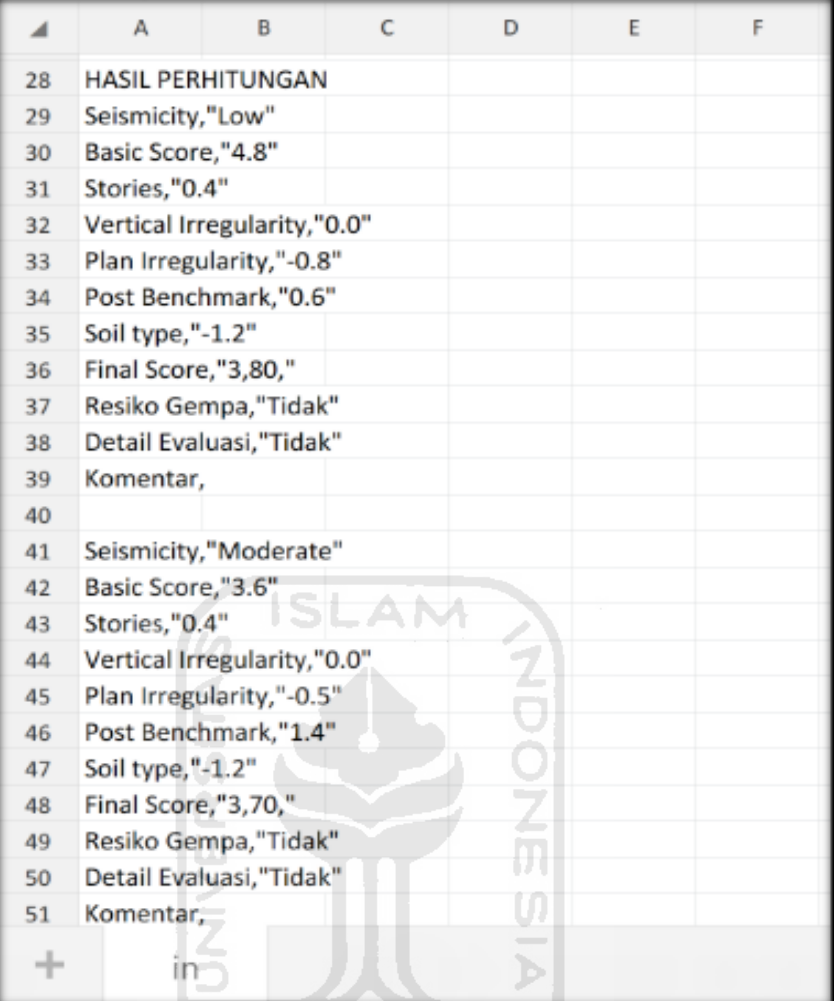

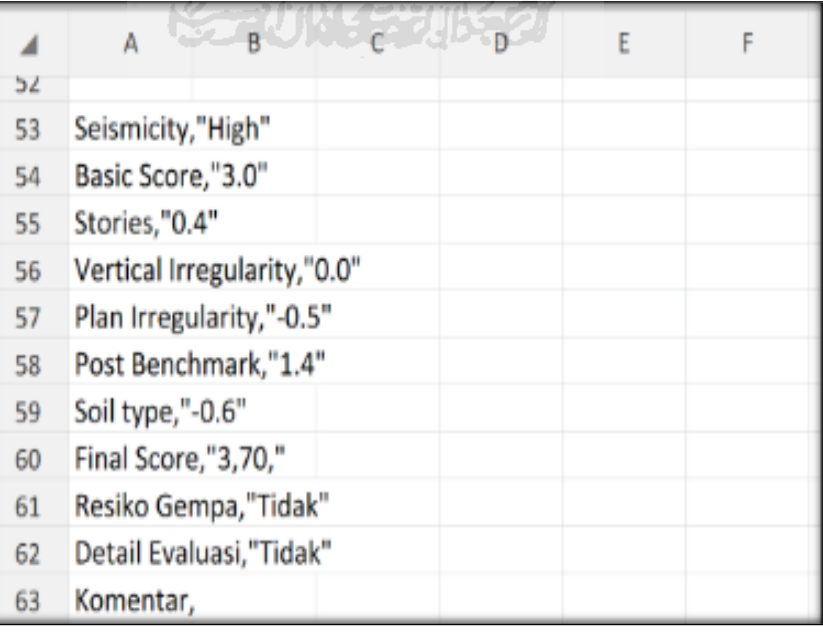

Selesai

- **2. Ravid Visual Screening Fema 154 Gedung (Perpustakaan Dan Museum UII) Dengan Aplikasi EBSC**
	- a. User klik $\bigotimes$ membuka aplikasi EBSC.
	- b. Layar akan menampilan pemilihan lokasi Maps (Perpustakaan UII) yang akan dievaluasi.

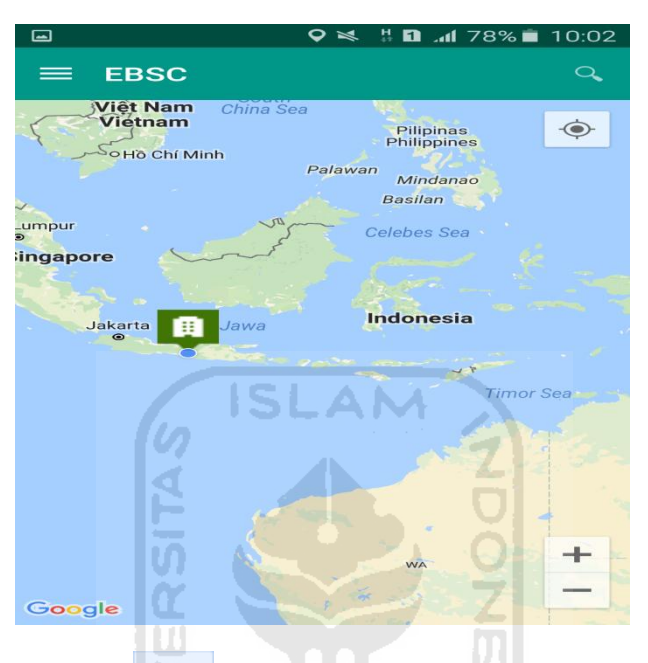

c. Klick tombol (pick me) untuk mencari lokasi (Perpustakaan UII) dimana user berada.

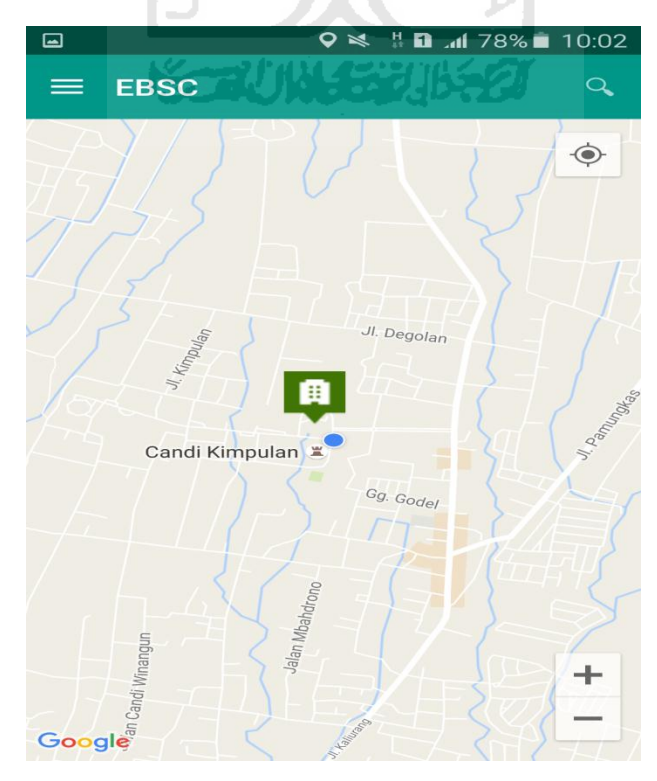

d. Atau bisa juga mencari lokasi dengan cara klik tombol searching dan menuliskan alamat lokasi (Perpustakaan UII) yang akan user ingikan.

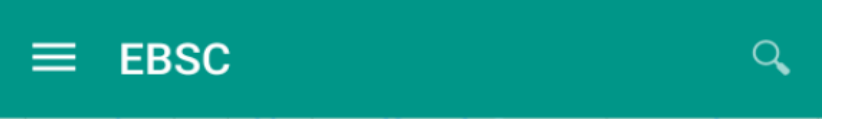

e. Klik tombol menu  $\equiv$  pada layar atas bagian aplikasi maka layar akan menampilkan gambar sebagai berikut.

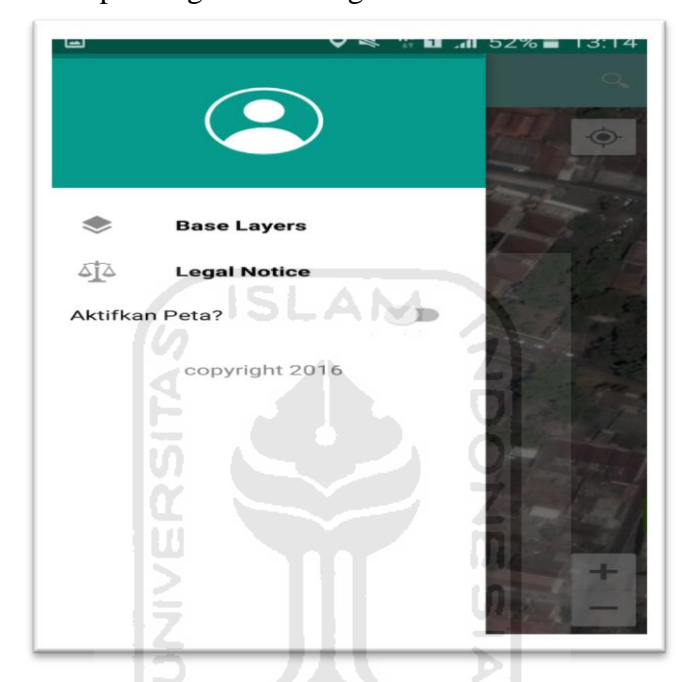

f. Klik tombol **Base Layers** untuk pemilihan jenis peta yang user inginkan maka layar akan menampilakan gambar sebagai berikut. Klik jenis peta yang user ingikan, disini saya memilih jenis peta Hybrid.

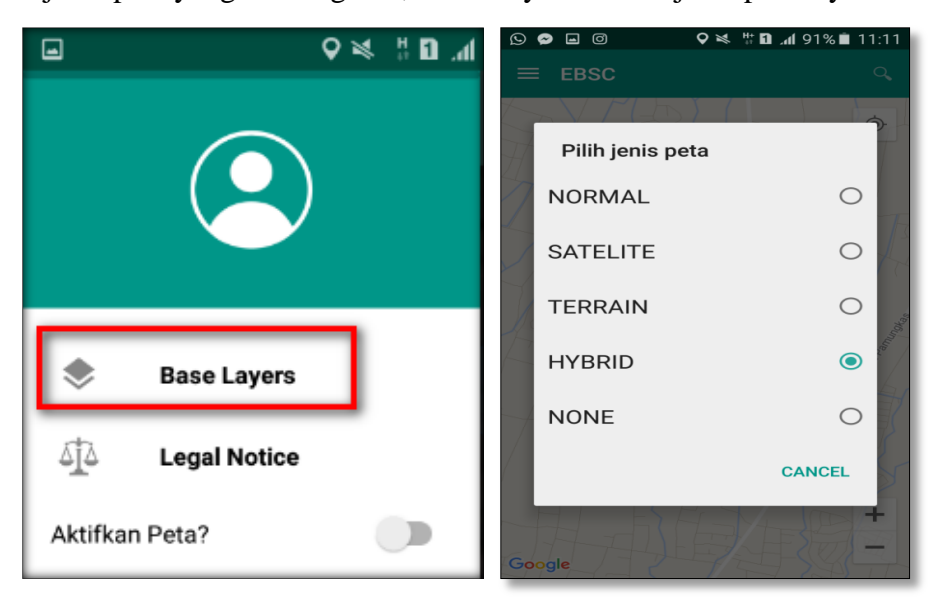

g. Setelah itu layar akan menampilkan gambar Maps (jenis Maps yang dipakai yaitu **HYBRID**).

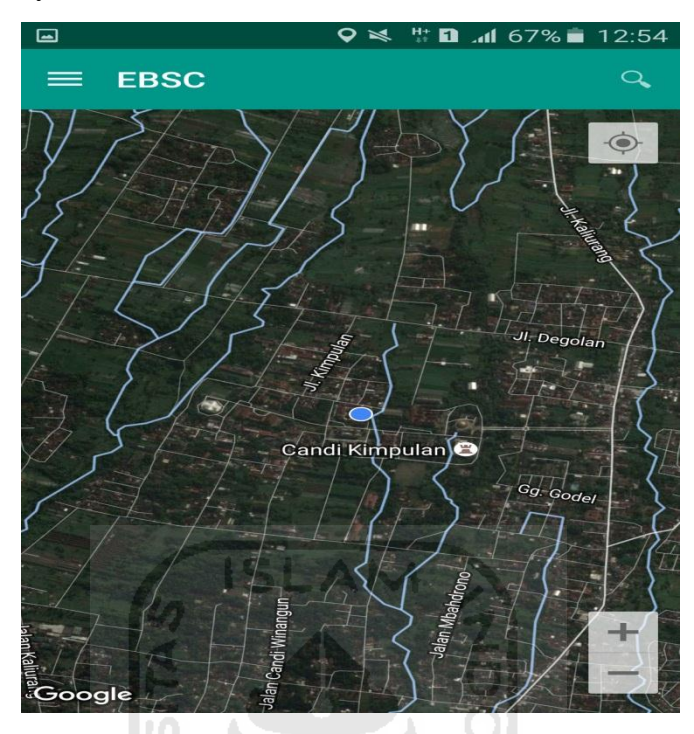

h. Zoom lokasi Perpustakaan UII yang berada dikampus Universitas Islam Indonesia Terpadu.

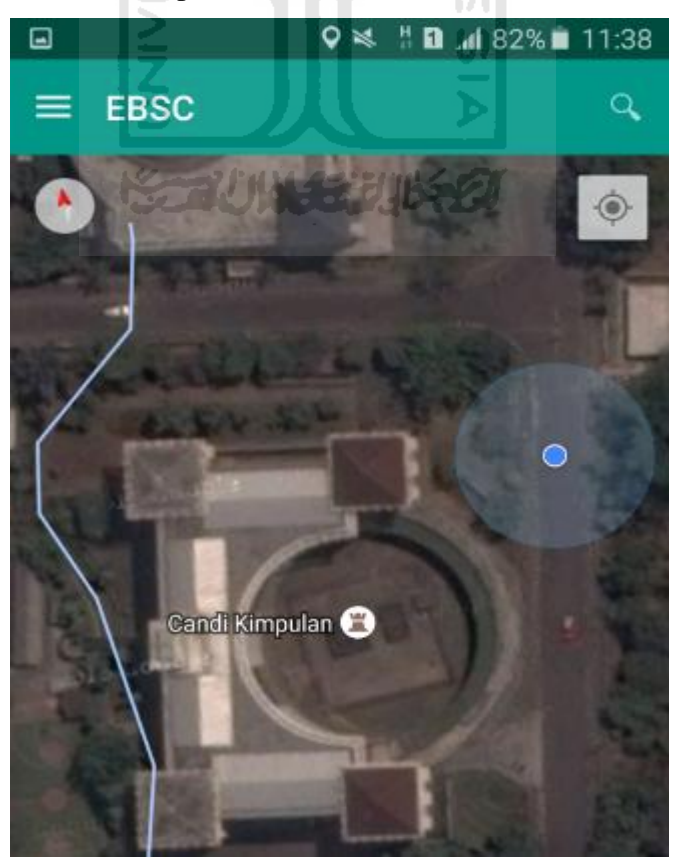

i. Selanjutnya klik tombol menu  $\equiv$  dan memilih mengaktifkan tombol (**Aktifkan Peta**) yang berfungsi untuk menandai bangunan yang akan dievaluasi.

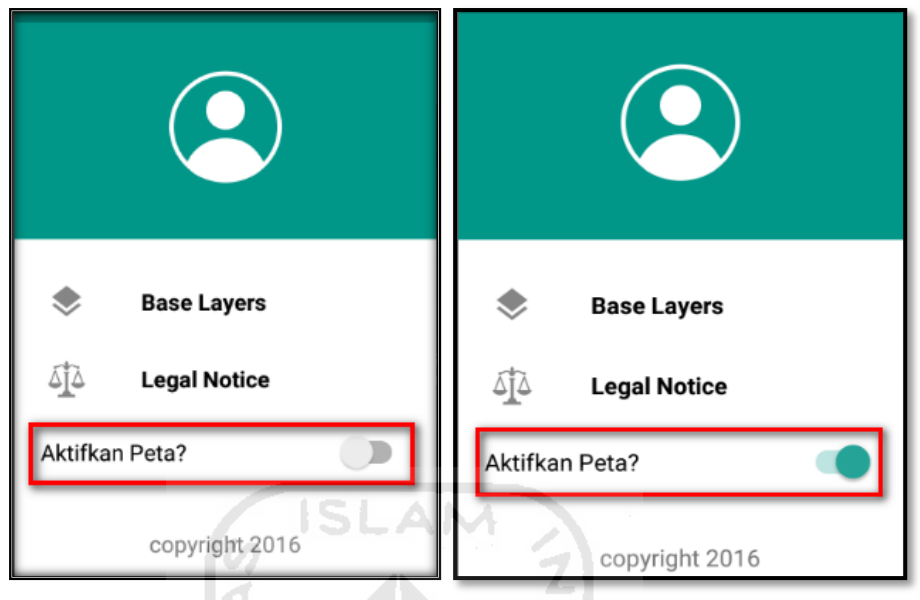

j. Klik bagian atas gambar bangunan (Perpustakaan UII) yang akan di evaluasi pada layar android, maka akan muncul tanda seperti ini.

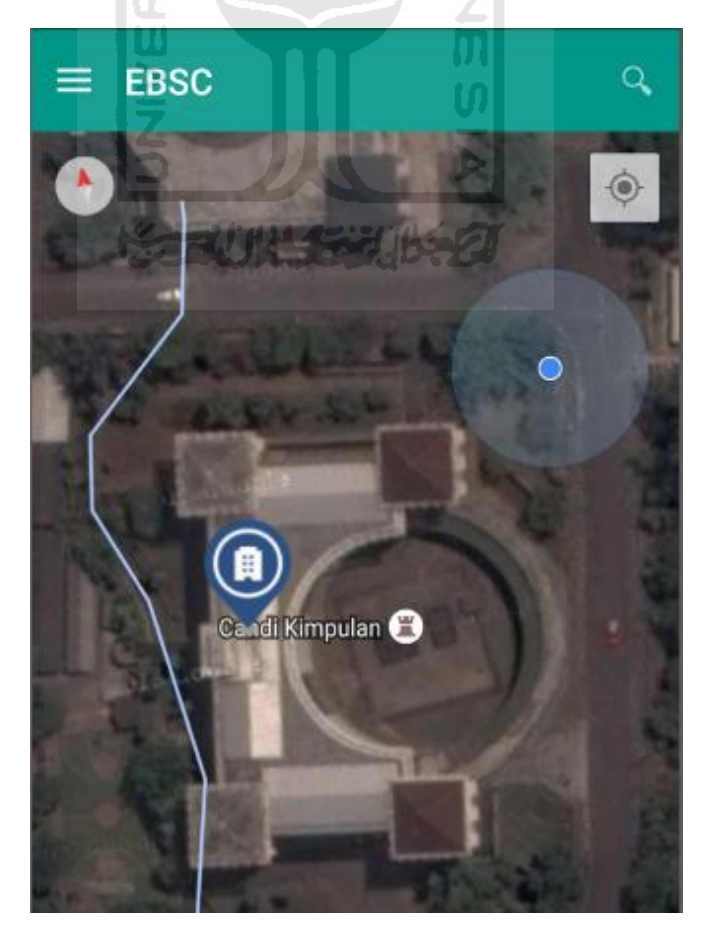

k. Selanjutnya klik tanda pada bangunan yang telah ditandai maka akan muncul perintah seperti berikut, Klik Ya untuk melanjutkan proses input data bangunan yang akan di evaluasi.

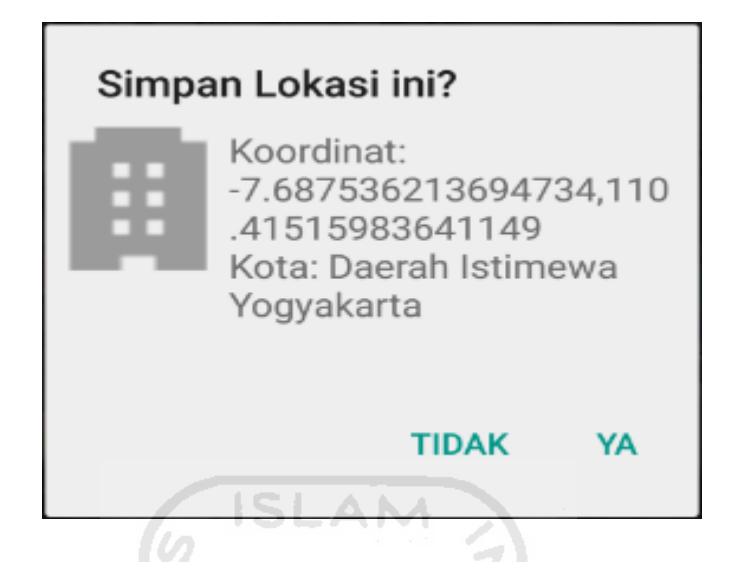

l. Setelah klik Ya. Selanjutnya yaitu masuk pada layar tampilan data Seismicity Region pada daerah bangunan (Perpustakaan UII) yang akan dievaluasi, pada data ini aplikasi akan secara otomatis menampilkan nilai ss dan s1 dari daerah bangunan tersebut. Maka seismicity region dari daerah tersebut juga akan secara otomatis akan ditampilkan (High, Moderate, atau Low).

Klik Selanjutnya

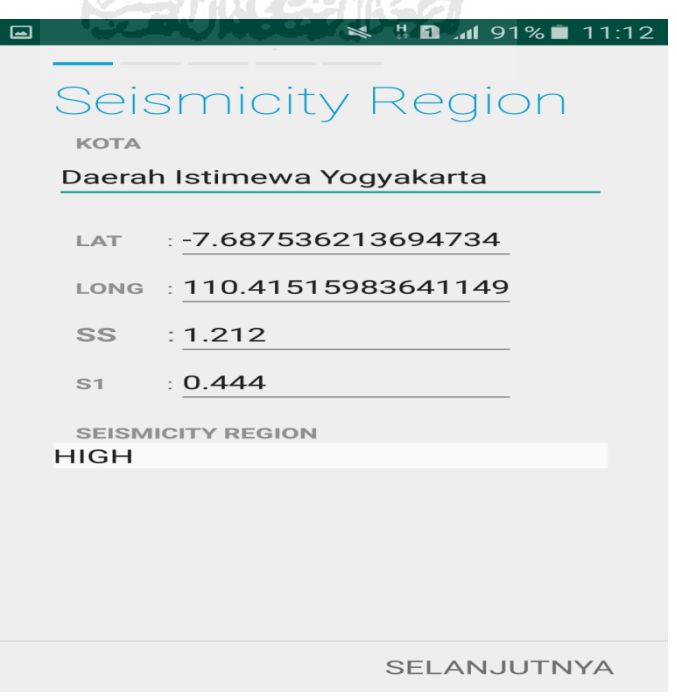

m. Selanjutnya untuk proses input data bangunan (Perpustakaan UII). Maka aplikasi akan menampilkan data seperti gambar dibawah ini. Data yang akan diinput nama bangunan, alamat, kode pos, identitas lain, no stories, tahun pembangunan, screener, tanggal, luas area dan kegunaan. Klik Selanjutnya

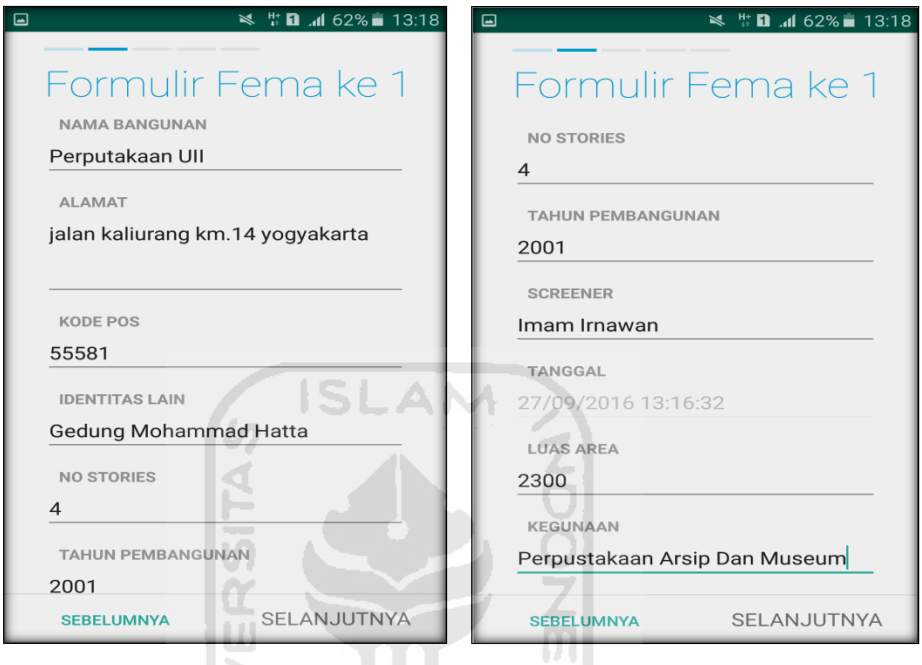

n. Setelah itu akan masuk ke data input formulir bangunan (Perpustakaan UII) berikutnya. Data yang akan di input jenis bangunan, bentuk vertical bangunan, bentuk denah bangunan, pembuatan berdasarkan, kepemilikan, jumlah pengguna, jenis tanah, dan elemen berbahaya jatuh. Klik Selanjutnya

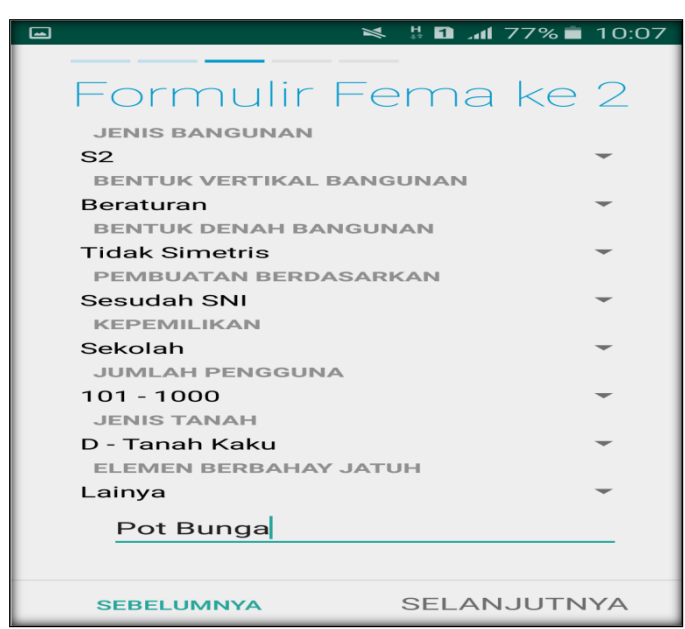

o. layar akan menampilkan perintah untuk mengambil gambar bangunan (Perpustakaan UII) sebagai bukti validasi telah melakukan evaluasi. Klik Tambah Gambar, Klik Kamera.

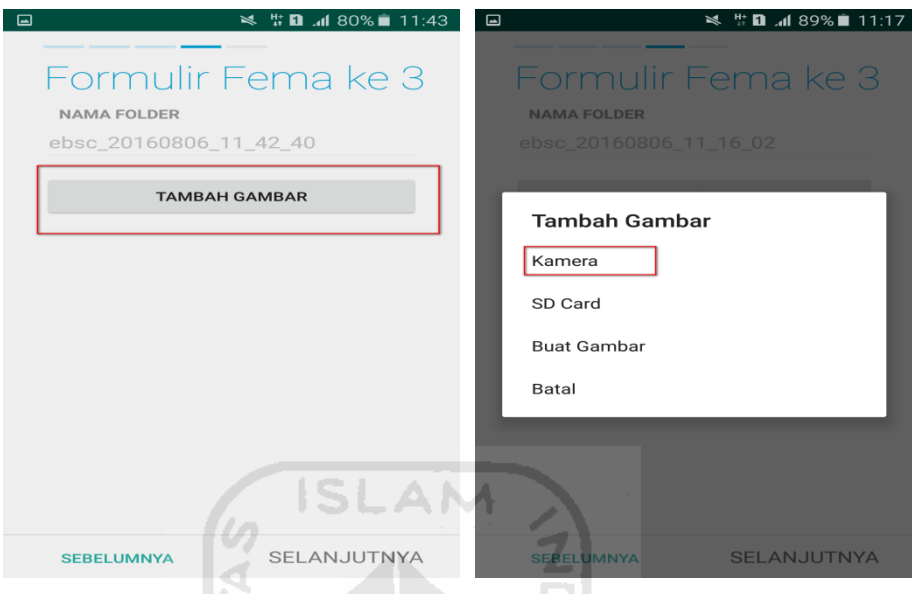

p. Mengambil foto dari bangunan (Masjid Ulil Albab), Klik OK untuk menyimpan foto tersebut.

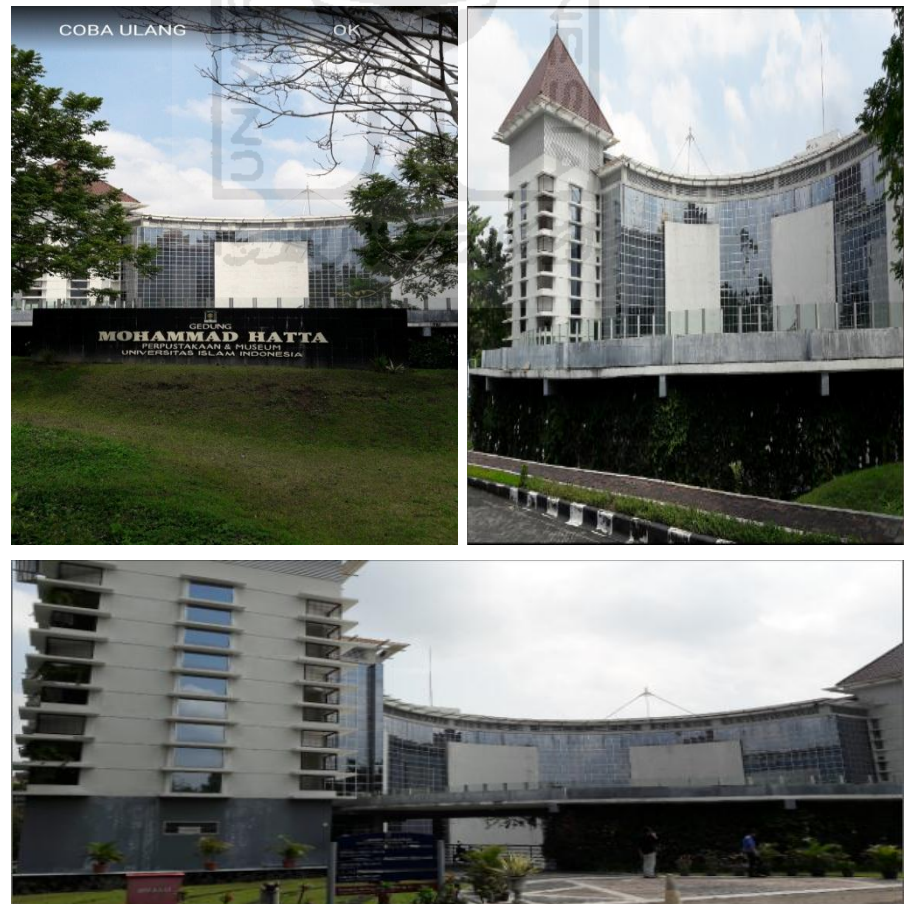

q. Membuat sketsa dari bangunan (Perpustakaan UII). Klik tombol Tambah Gambar, pilih tombol Sketsa Denah.

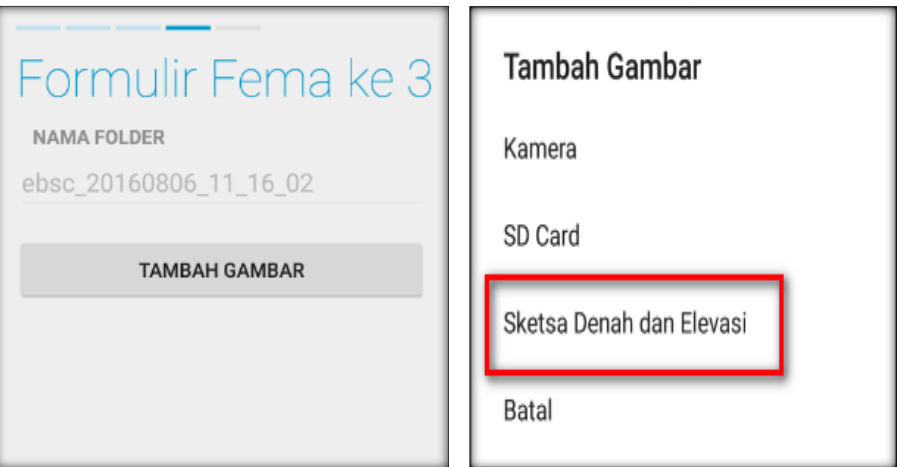

r. Gambar sketsa dari bangunan (Perpustakaan UII), Klik tombol Simpan untuk menyimpan gambar sketsa.

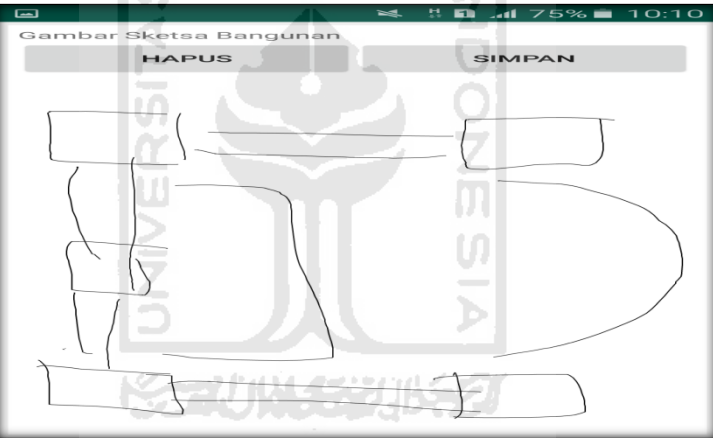

s. Setelah itu gambar akan menampilkan semua file foto dan sketsa dari bangunan (Perpustakaan UII). Klik Selanjutnya

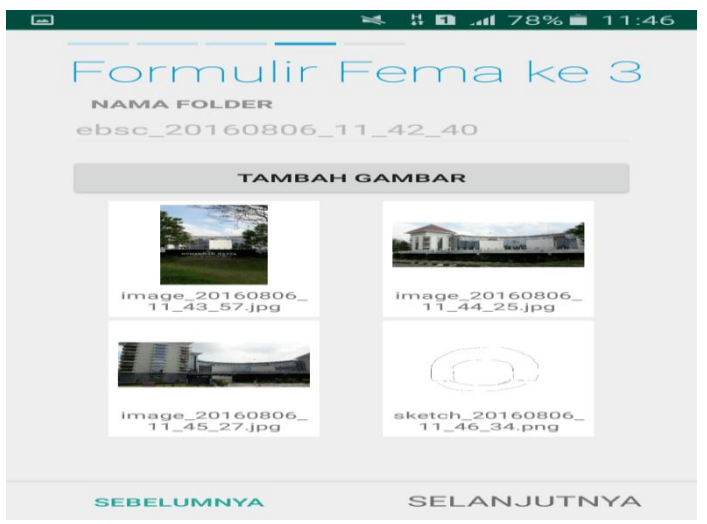

t. Proses berikutnya aplikasi akan menampilkan Review hasil dari input semua data bangunan (Perpustakaan UII), apabila ada data yang salah dan user pengen mengganti data tersebut maka tinggal di klik bagian input data yang akan diganti, Klik tombol Selesai jika sudah yakin data input sudah benar.

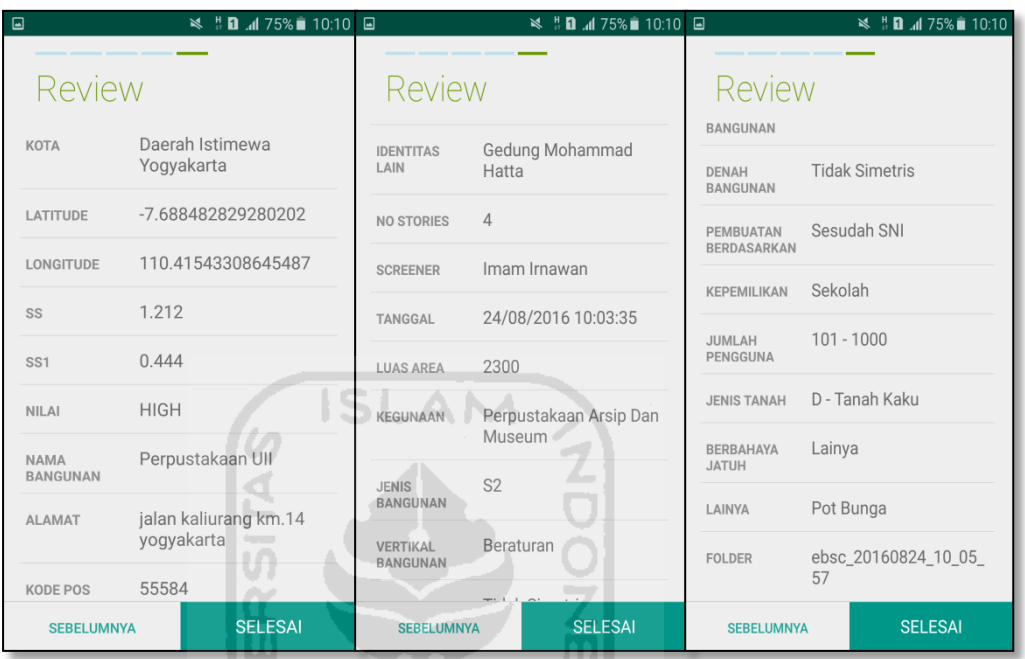

u. Hasil akhir evaluasi bangunan (Perpustakaan UII), terdapat logo berwarna Hijau yang artinya Bangunan Tersebut Tidak Berisiko Terhadap Gempa (Tahan Terhadap Gempa).

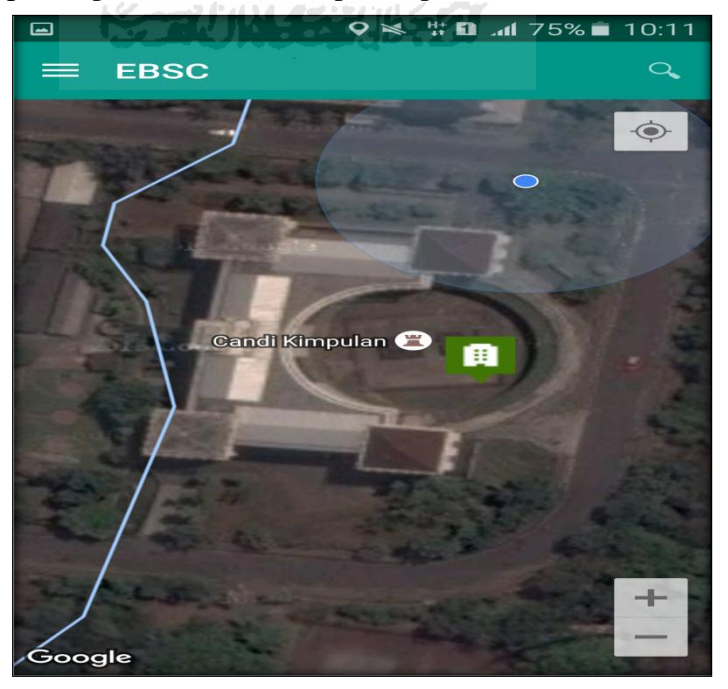

v. Klik **k**emudian klik final score untuk melihat hasil akhir dari Final Score Perpustakaan UII.

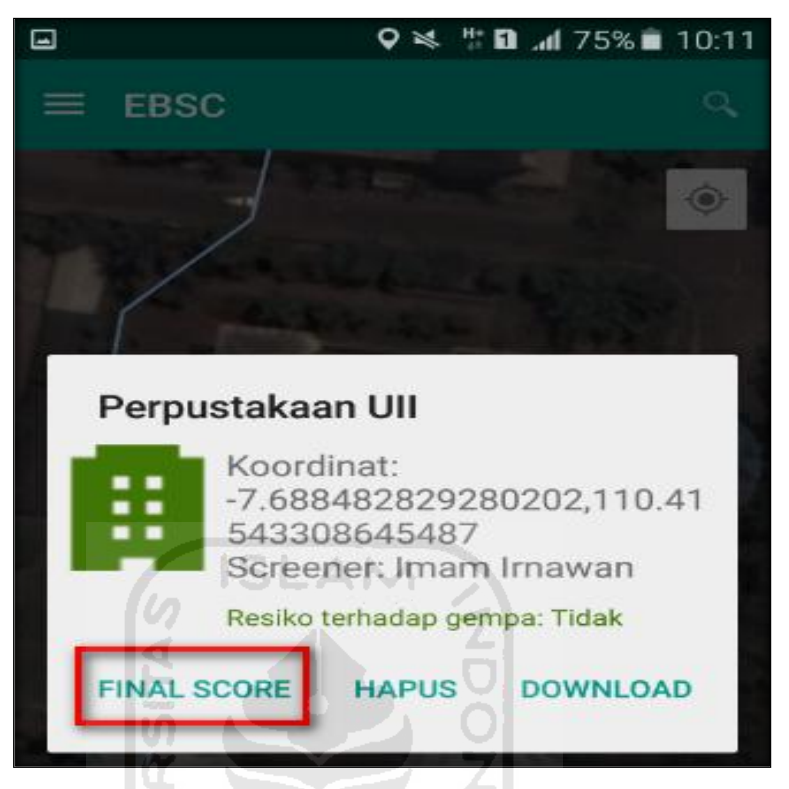

w. Hasil dari Final Score Perpustakaan UII.

Hasil Final Score 3 Formulir Low, Moderate, dan High.

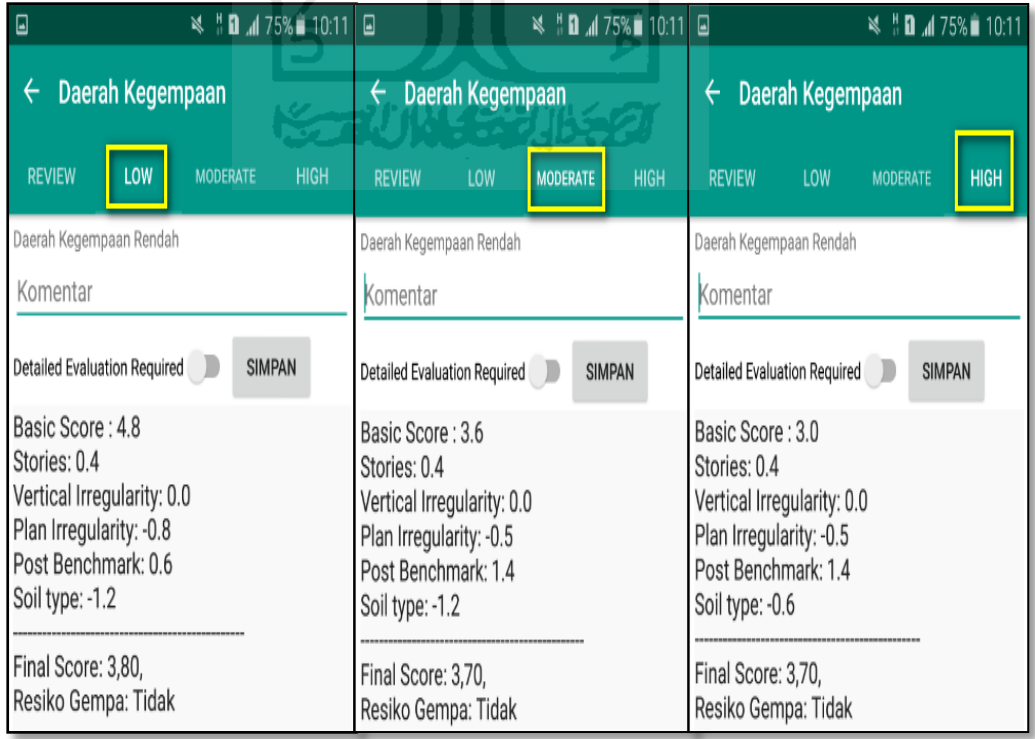

x. Kemudian data Final Score dari bangunan Perpustakaan UII yang terdiri dari 3 formulir Low, Moderate, dan High, Akan di Download. Klik kemudian klik Download untuk melihat hasil akhir dari Final Score Perpustakaan UII dalam format MS.EXCEL.

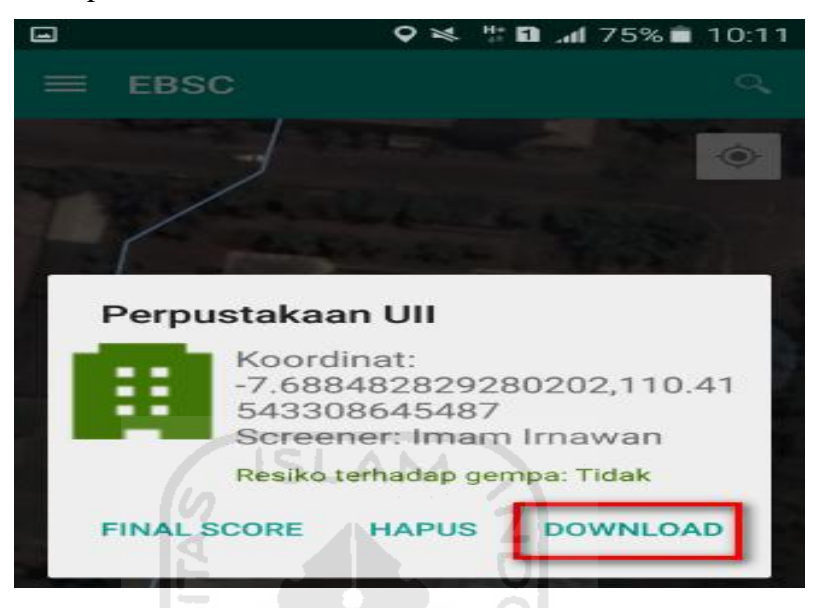

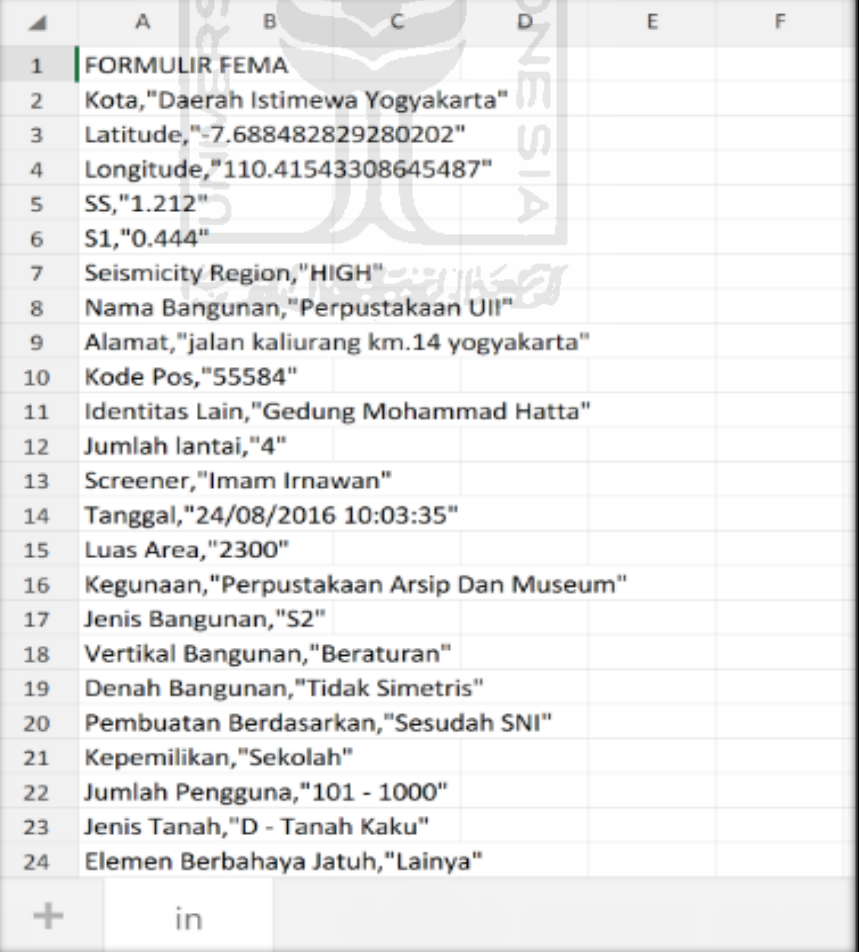

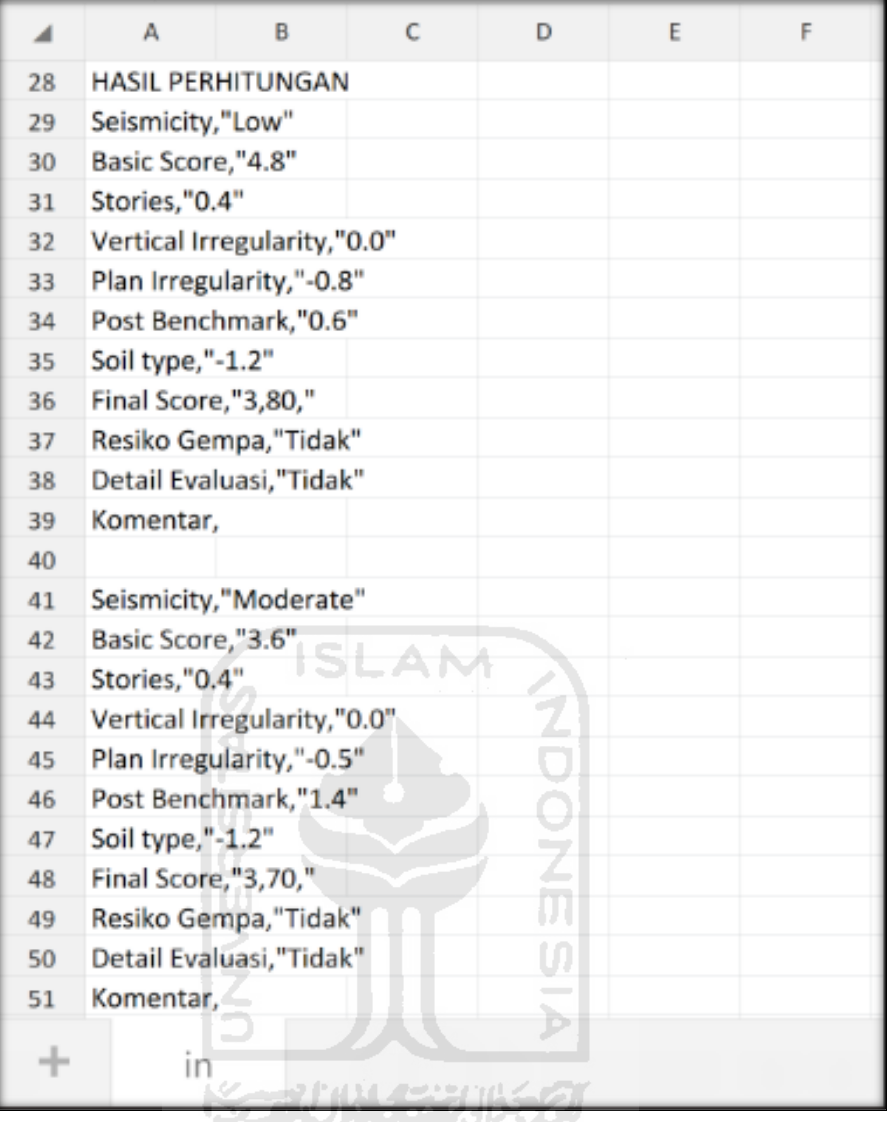

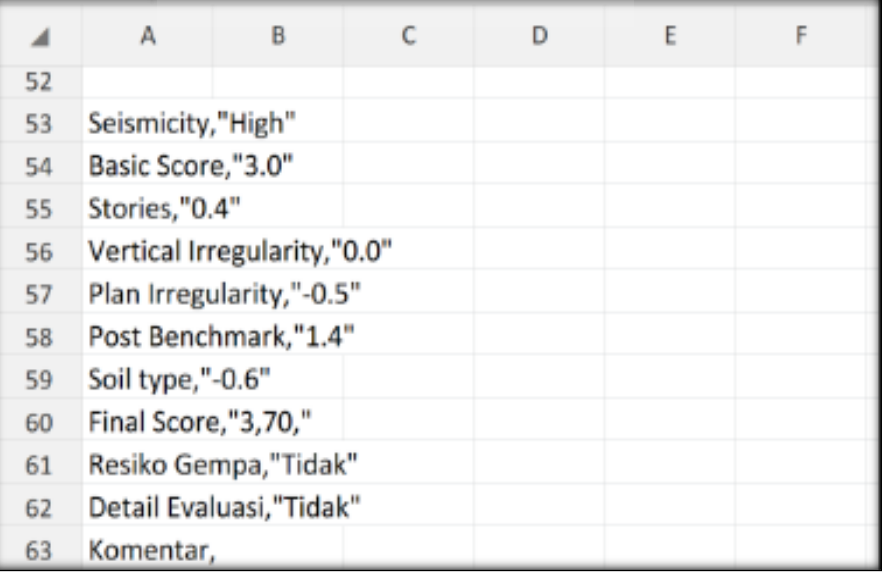

Selesai

- **3. Ravid Visual Screening Fema 154 Gedung (D3 Fakultas Ekonomi) Dengan Aplikasi EBSC**
	- a. User klik $\left( \left\langle \hat{\mathbf{r}} \right\rangle$  membuka aplikasi EBSC.
	- b. Layar akan menampilan pemilihan lokasi Maps (Gedung D3 Fakultas Ekonomi) yang akan dievaluasi.

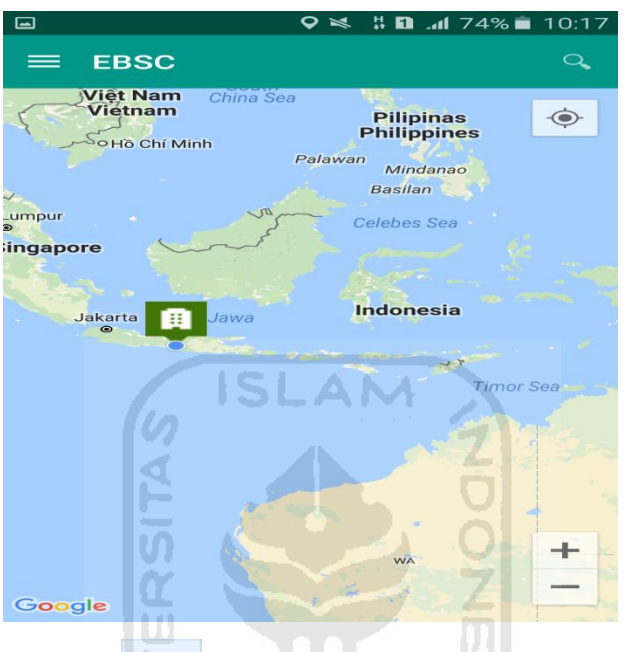

c. Klick tombol (pick me) untuk mencari lokasi (Gedung D3 Fakultas Ekonomi) dimana user berada.

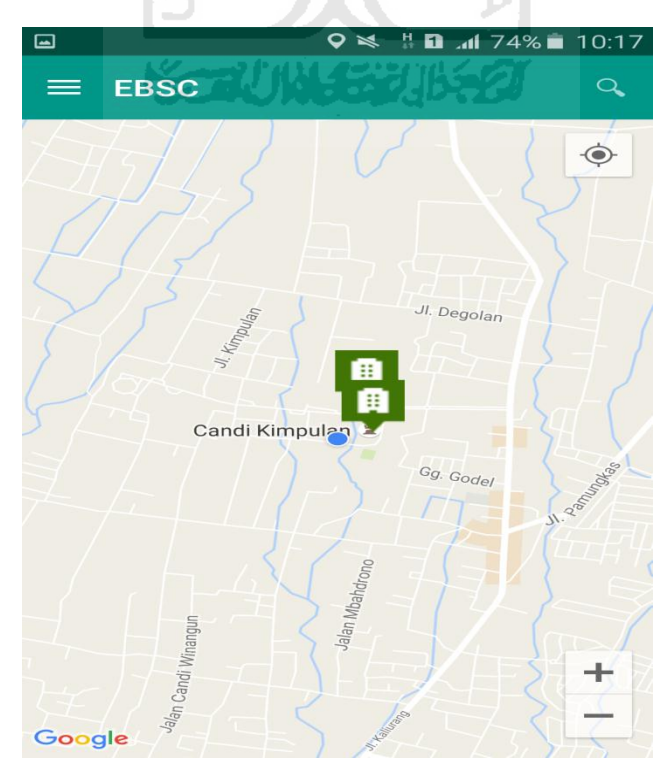

d. Atau bisa juga mencari lokasi dengan cara klik tombol searching dan menuliskan alamat lokasi (Gedung D3 Fakultas Ekomoni) yang akan user ingikan.

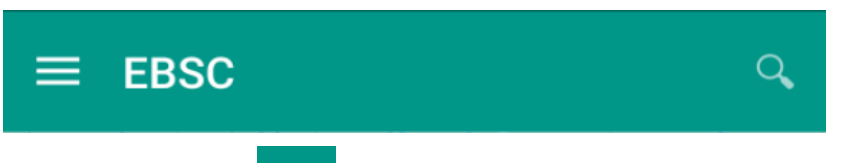

e. Klik tombol menu  $\equiv$  pada layar atas bagian aplikasi maka layar akan menampilkan gambar sebagai berikut.

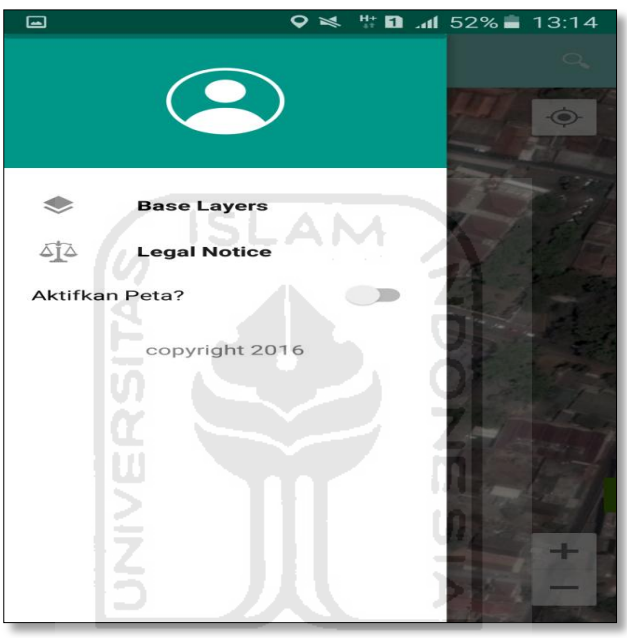

f. Klik tombol **Base Layers** untuk pemilihan jenis peta yang user inginkan maka layar akan menampilakan gambar sebagai berikut. Klik jenis peta yang user ingikan, disini saya memilih jenis peta Hybrid.

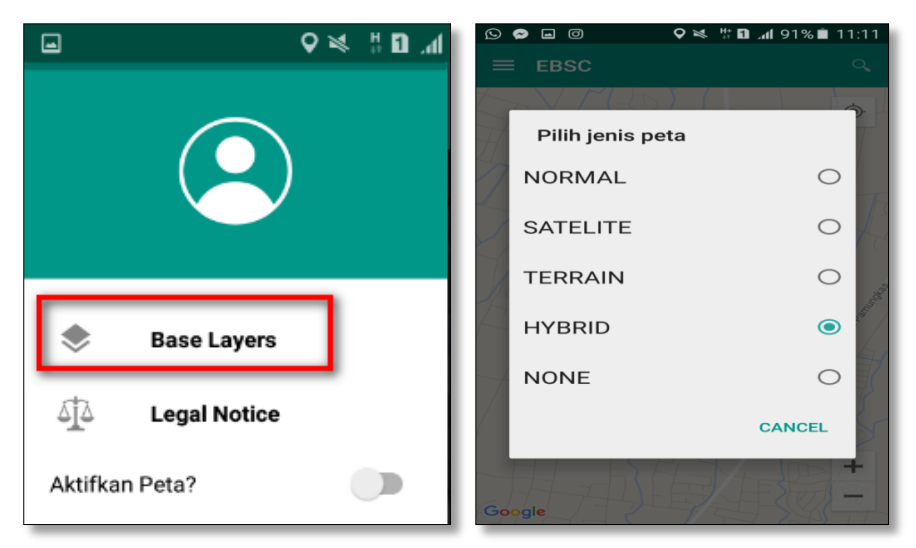

g. Setelah itu layar akan menampilkan gambar Maps (jenis Maps yang dipakai yaitu **HYBRID**).

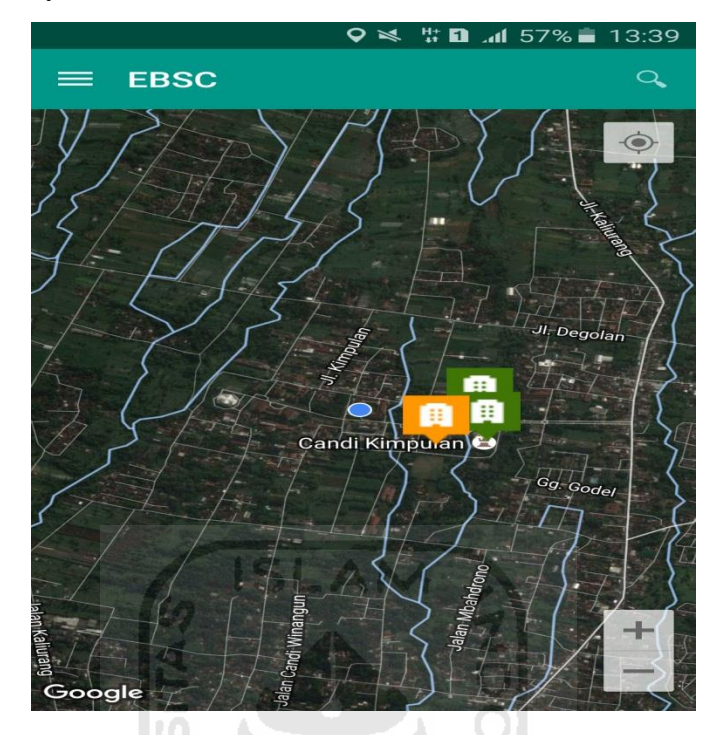

h. Zoom lokasi (Gedung D3 Fakultas Ekonomi) yang berada dikampus Universitas Islam Indonesia Terpadu.

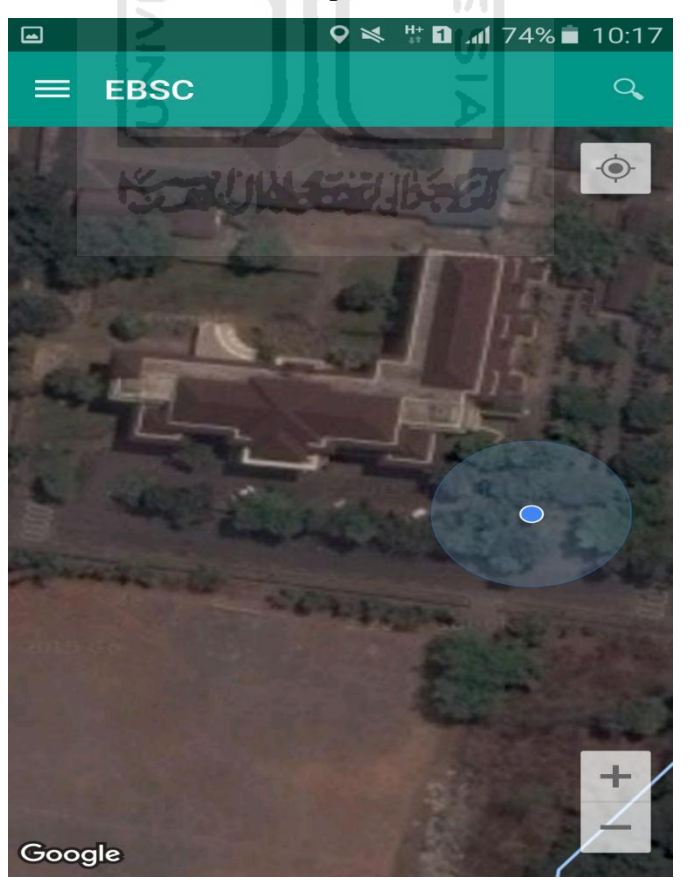

i. Selanjutnya klik tombol menu  $\equiv$  dan memilih mengaktifkan tombol (**Aktifkan Peta**) yang berfungsi untuk menandai bangunan yang akan dievaluasi.

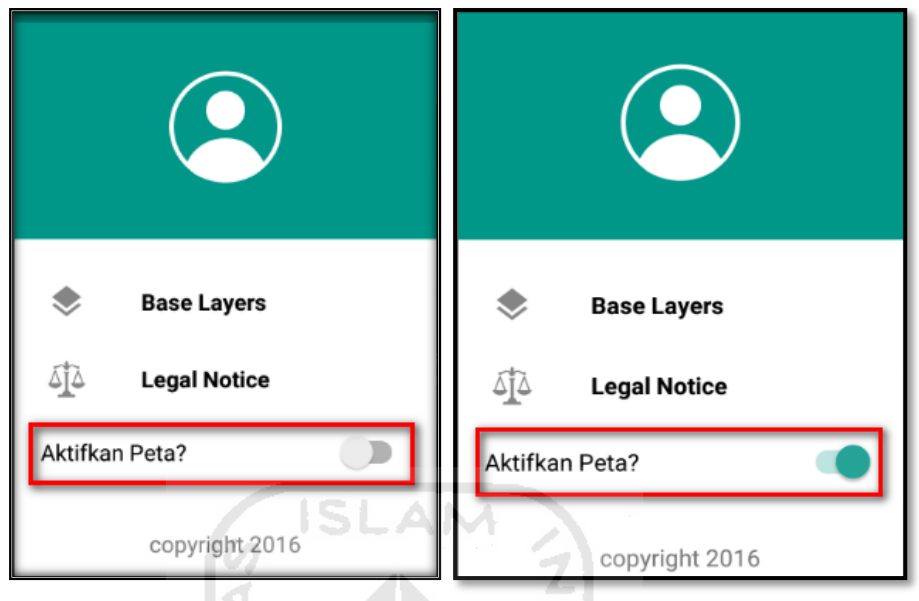

j. Klik bagian atas gambar bangunan (D3 Ekomoni) yang akan di evaluasi pada layar android, maka akan muncul tanda seperti ini.

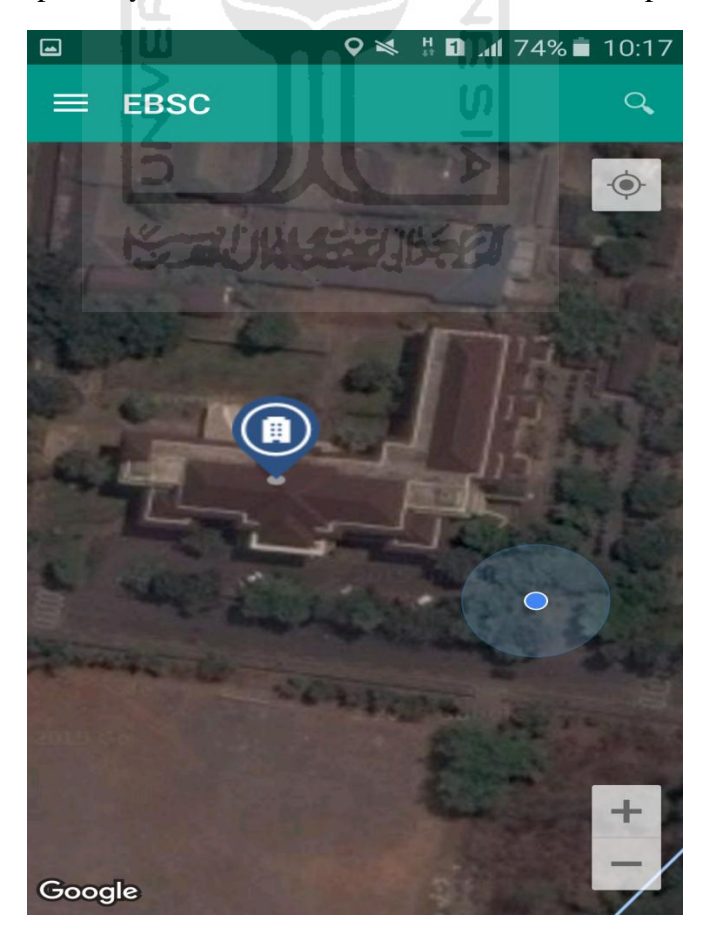

k. Selanjutnya klik tanda pada bangunan yang telah ditandai maka akan muncul perintah seperti berikut, Klik Ya untuk melanjutkan proses input data bangunan yang akan di evaluasi.

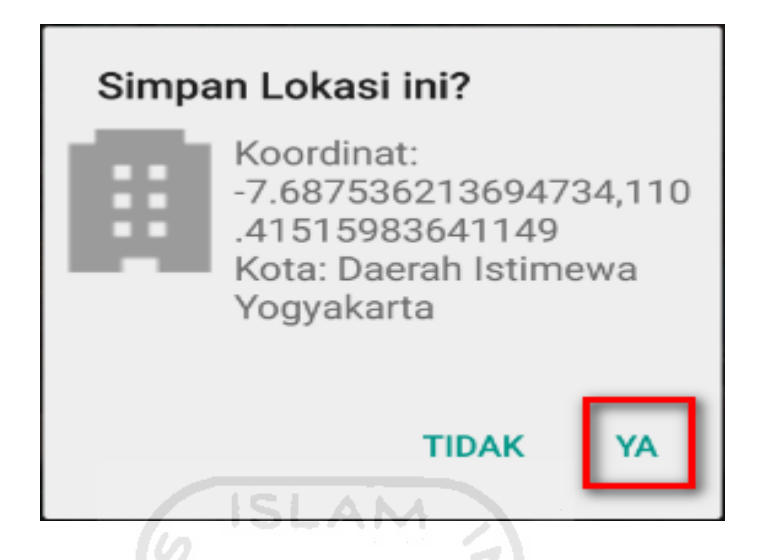

l. Setelah klik Ya. Selanjutnya yaitu masuk pada layar tampilan data Seismicity Region pada daerah bangunan (D3 Fakultas Ekonomi) yang akan dievaluasi, pada data ini aplikasi akan secara otomatis menampilkan nilai ss dan s1 dari daerah bangunan tersebut. Maka seismicity region dari daerah tersebut juga akan secara otomatis akan ditampilkan (High, Moderate, atau Low).

Klik Selanjutnya

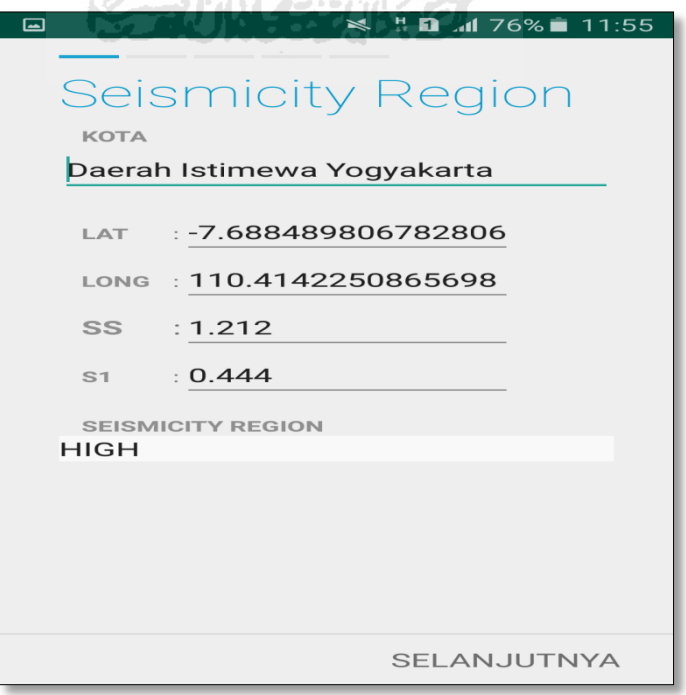

m. Selanjutnya untuk proses input data bangunan gedung (D3 Fakultas Ekonomi). Maka aplikasi akan menampilkan data seperti gambar dibawah ini. Data yang akan diinput nama bangunan, alamat, kode pos, identitas lain, no stories, tahun pembangunan, screener, tanggal, luas area dan kegunaan. Klik Selanjutnya

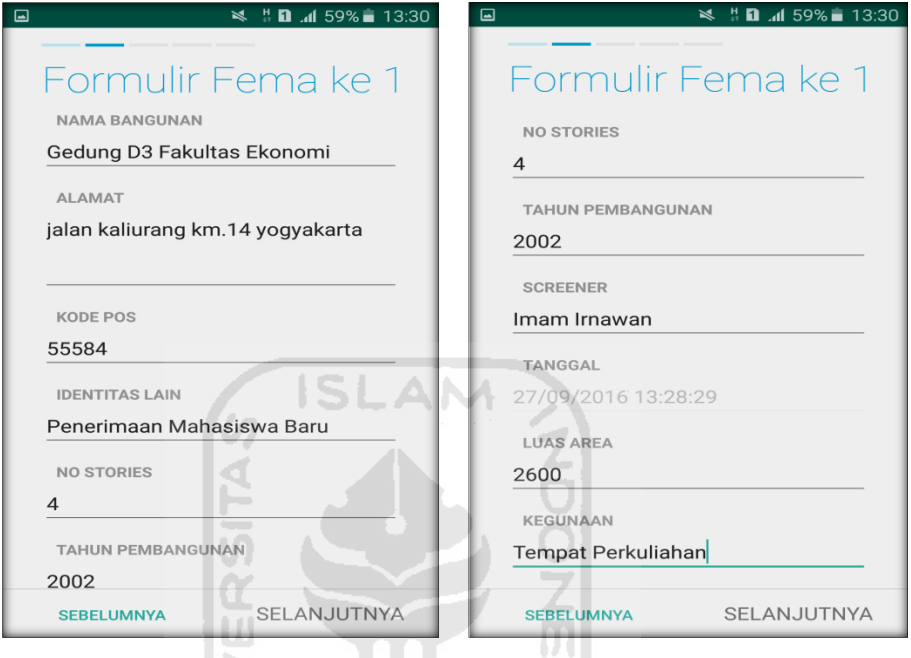

n. Setelah itu akan masuk ke data input formulir bangunan (Gedung D3 Fakultas Ekonomi) berikutnya. Data yang akan di input jenis bangunan, bentuk vertical bangunan, bentuk denah bangunan, pembuatan berdasarkan, kepemilikan, jumlah pengguna, jenis tanah, dan elemen berbahaya jatuh. Klik Selanjutnya

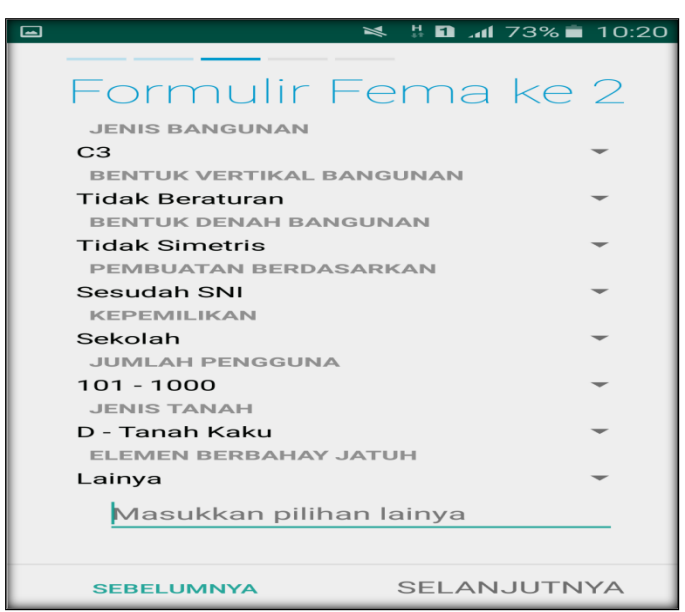

o. layar akan menampilkan perintah untuk mengambil gambar bangunan (D3 Fakultas Ekonomi) sebagai bukti validasi telah melakukan evaluasi. Klik Tambah Gambar, Klik Kamera.

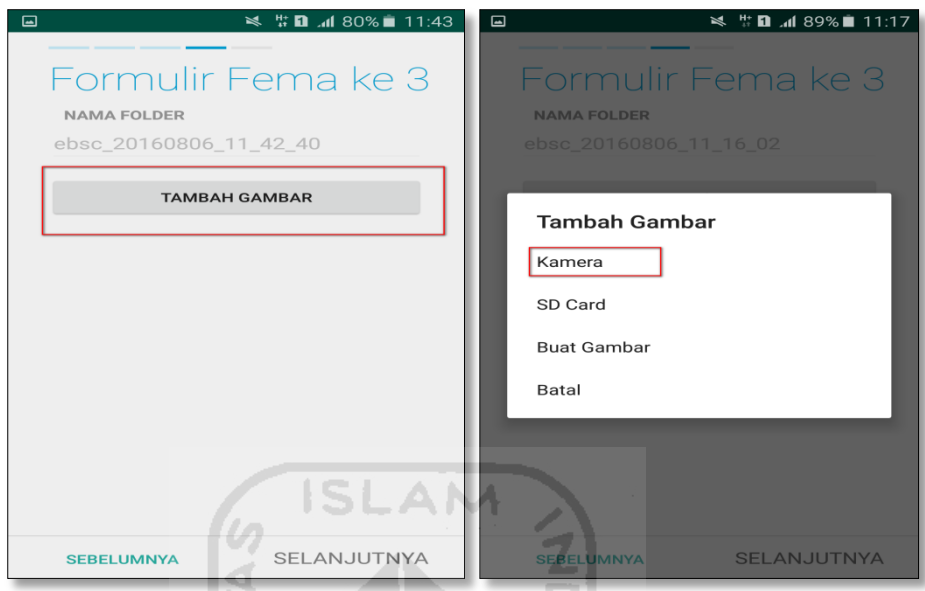

p. Mengambil foto dari bangunan (D3 Fakultas Ekonomi), Klik OK untuk menyimpan foto tersebut.

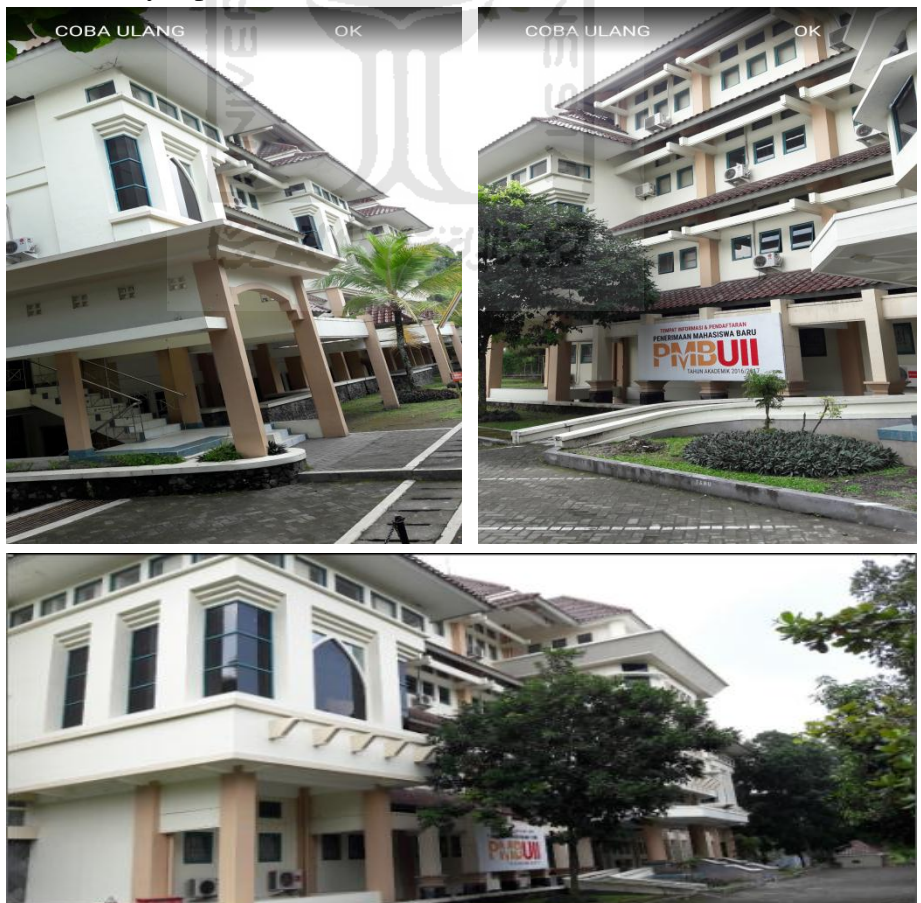

q. Membuat sketsa dari bangunan (D3 Fakultas Ekonomi). Klik tombol Tambah Gambar, pilih tombol Sketsa Denah.

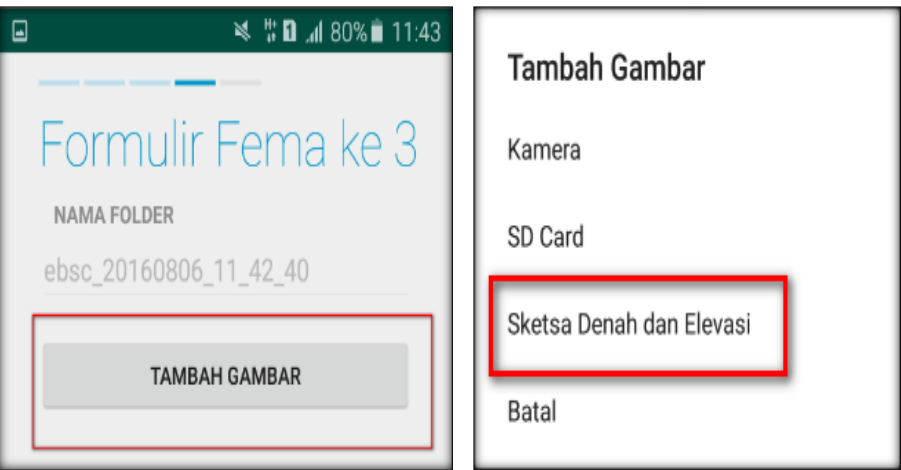

r. Gambar sketsa dari bangunan (D3 Fakultas Ekonomi), Klik tombol Simpan untuk menyimpan gambar sketsa.

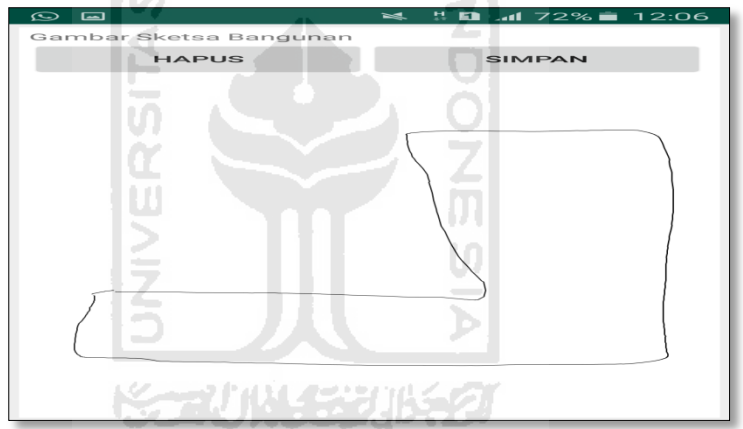

s. Setelah itu gambar akan menampilkan semua file foto dan sketsa dari bangunan (D3 Fakultas Ekonomi). Klik Selanjutnya

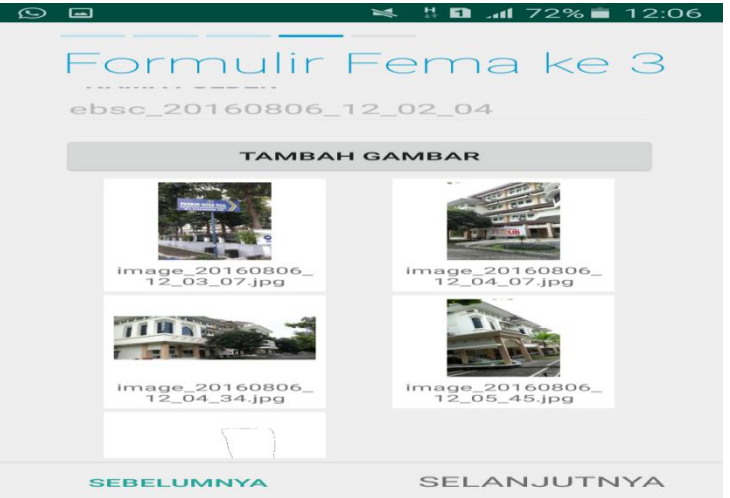

t. Proses berikutnya aplikasi akan menampilkan Review hasil dari input semua data bangunan (D3 Fakultas Ekonomi), apabila ada data yang salah dan user pengen mengganti data tersebut maka tinggal di klik bagian input data yang akan diganti, Klik tombol Selesai jika sudah yakin data input sudah benar.

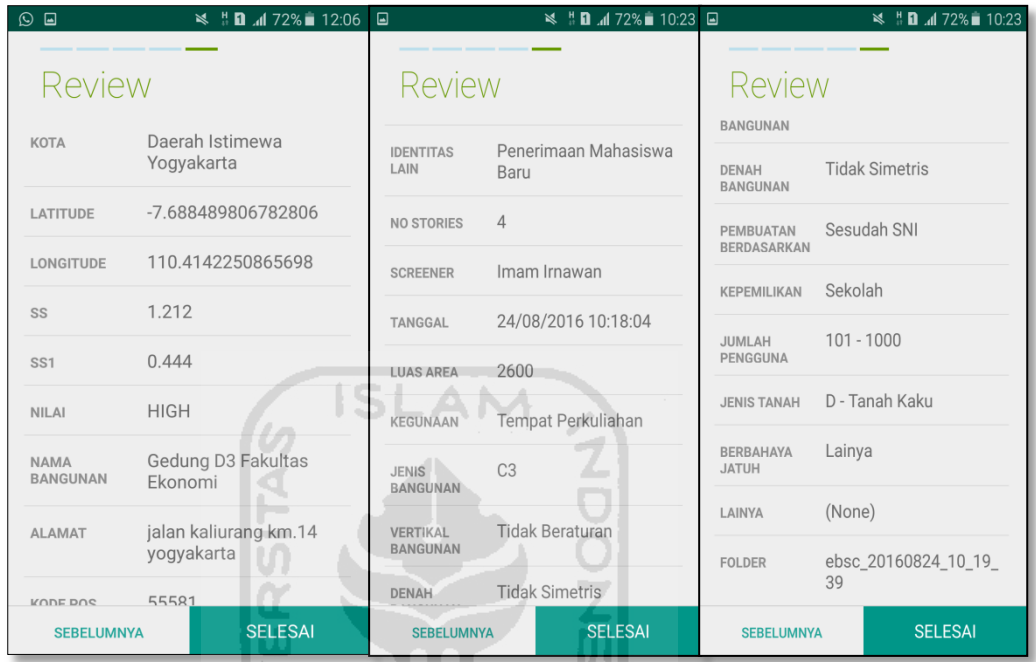

u. Hasil akhir evaluasi bangunan (D3 Fakultas Ekonomi), terdapat logo berwarna Orange yang artinya Bangunan Tersebut Berisiko Terhadap Gempa (Tidak Tahan Terhadap Gempa).

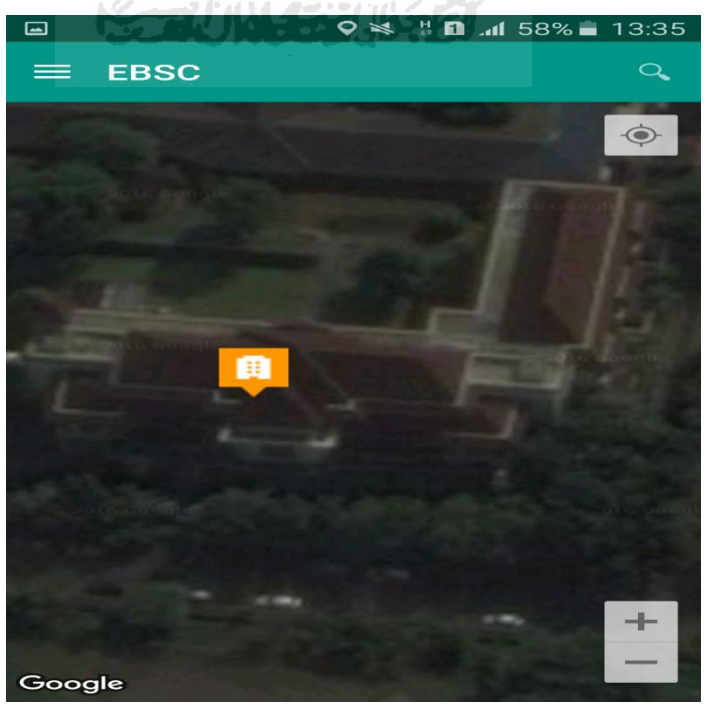

v. Klik kemudian klik final score untuk melihat hasil akhir dari Final Score D3 Fakultas Ekonomi.

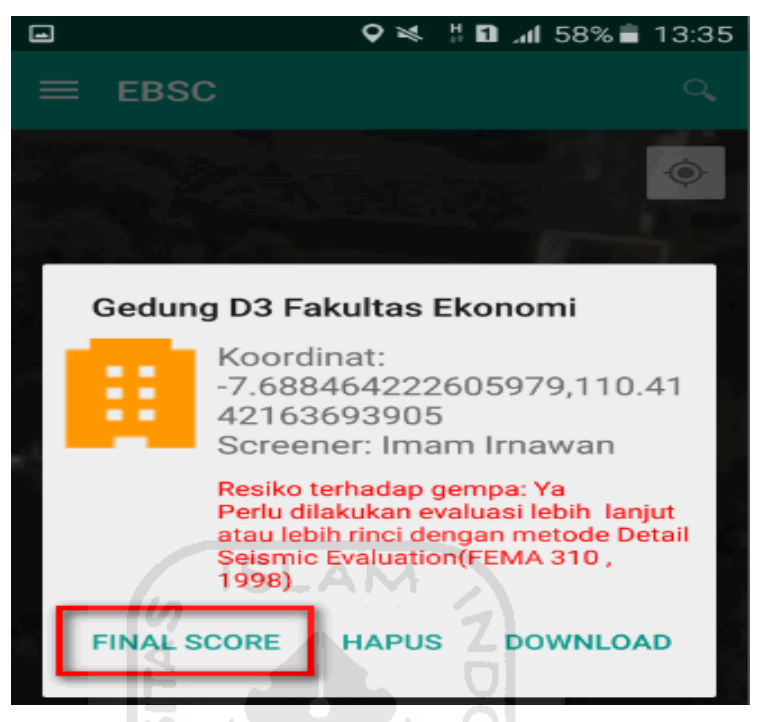

w. Hasil dari Final Score D3 Fakultas Ekonomi.

╲

Hasil Final Score 3 Formulir Low, Moderate, dan High.

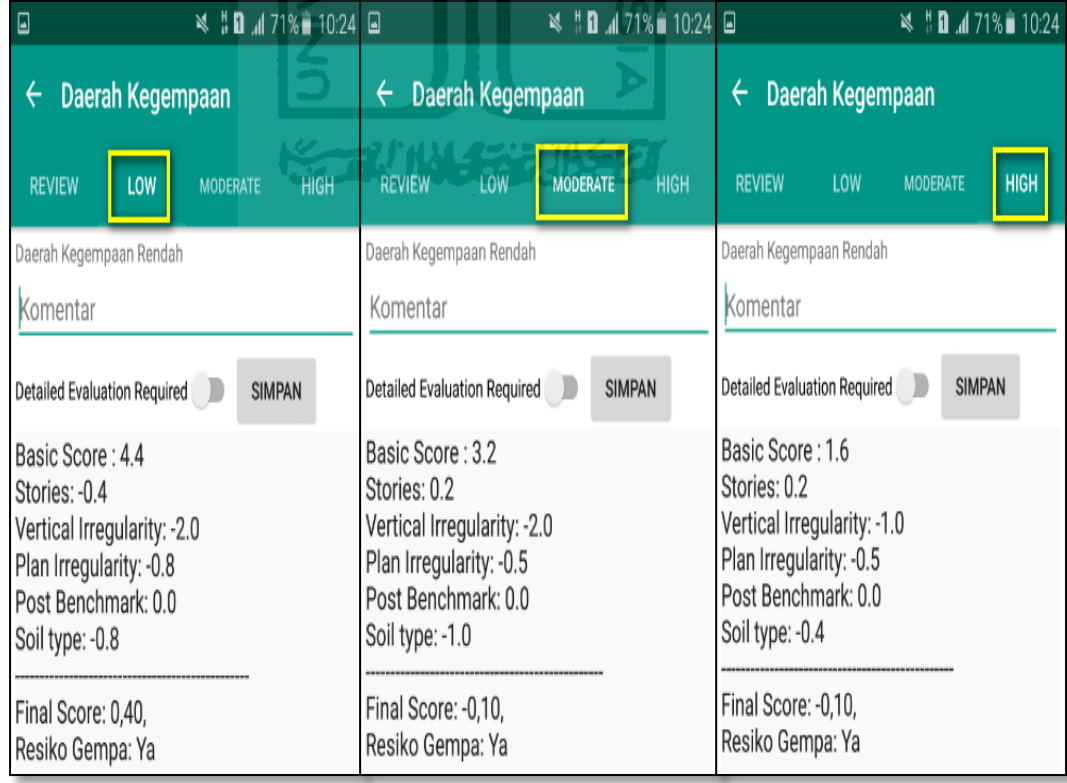

x. Kemudian data Final Score dari bangunan D3 Fakultas Ekonomi yang terdiri dari 3 formulir Low, Moderate, dan High, Akan di Download. Klik **kemudian klik Download untuk melihat hasil akhir dari Final** Score D3 Fakultas Ekonomi dalam format MS.EXCEL.

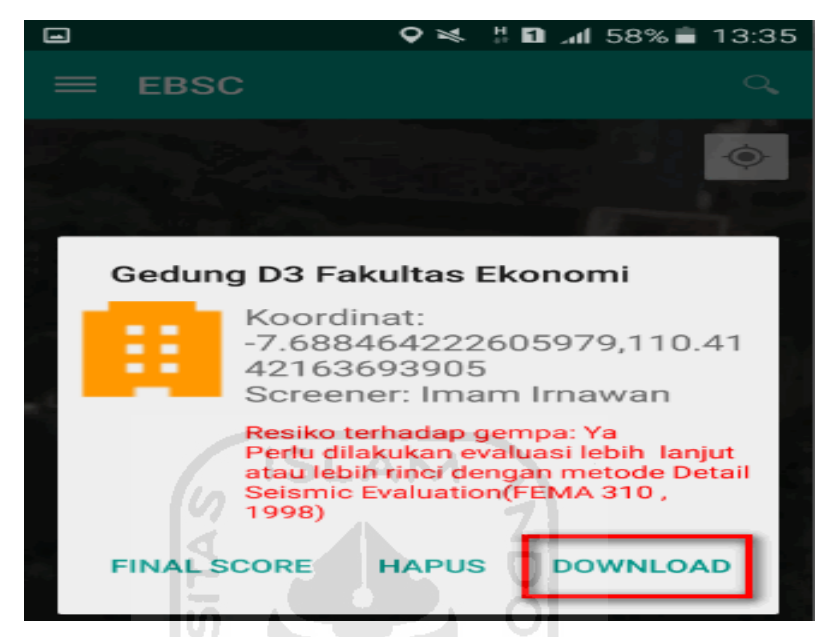

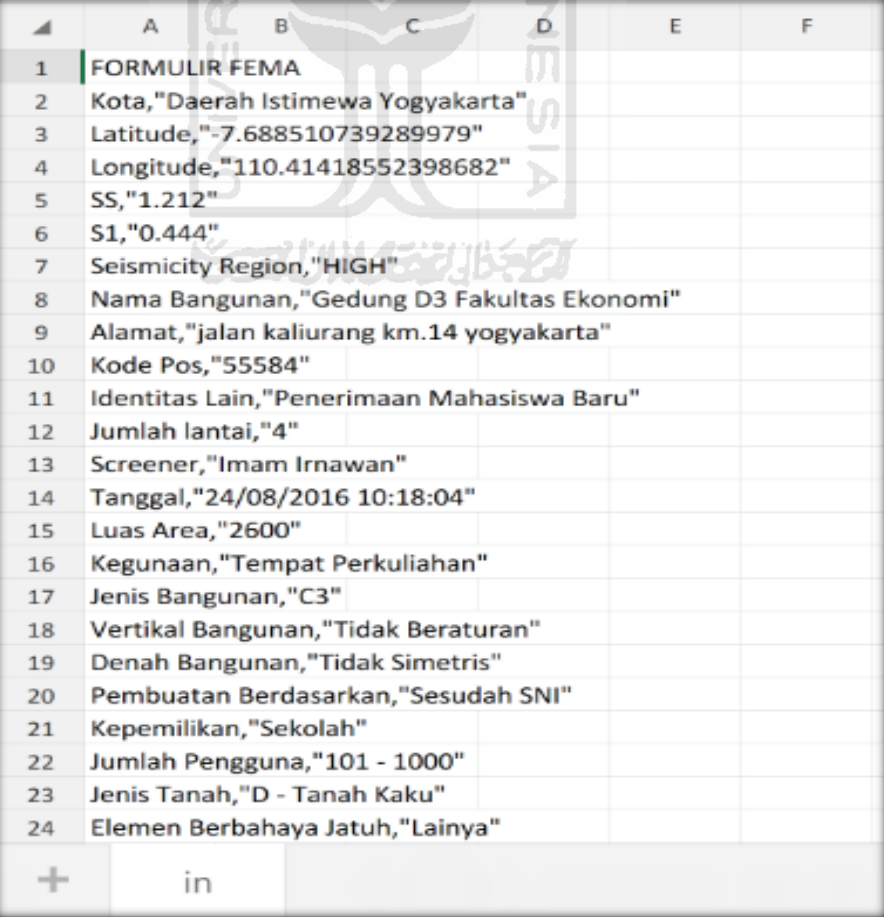

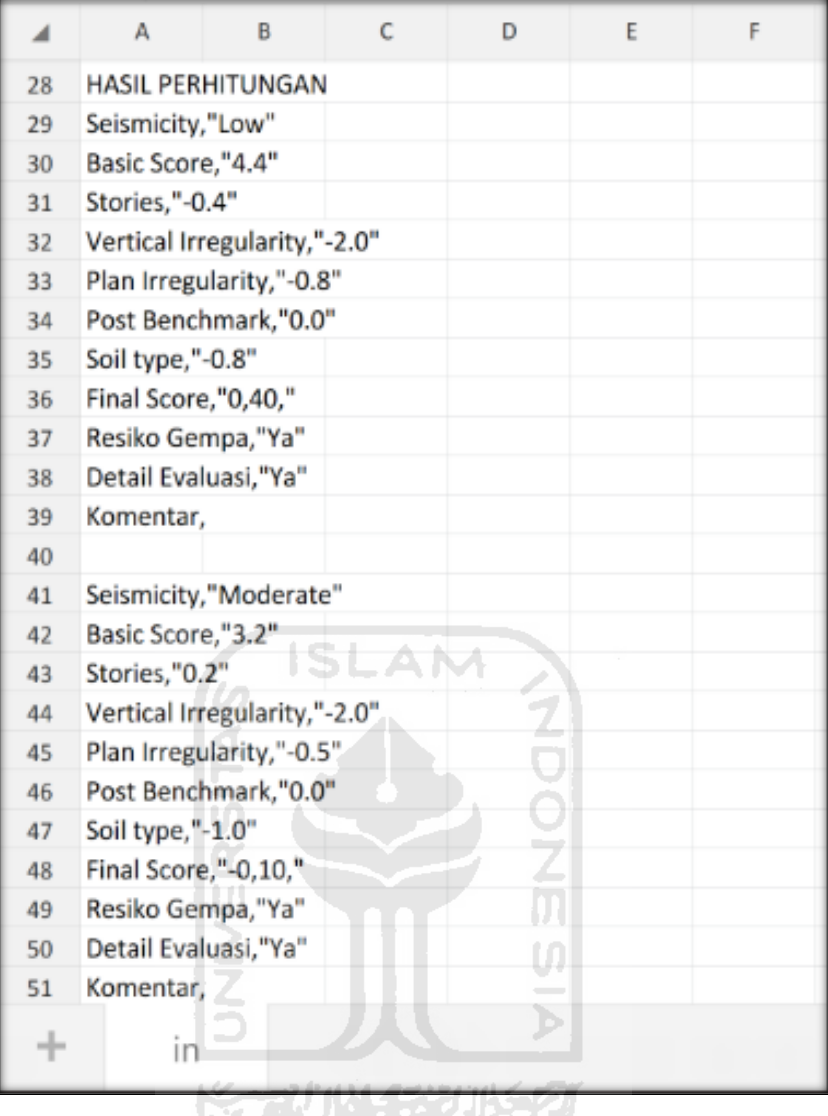

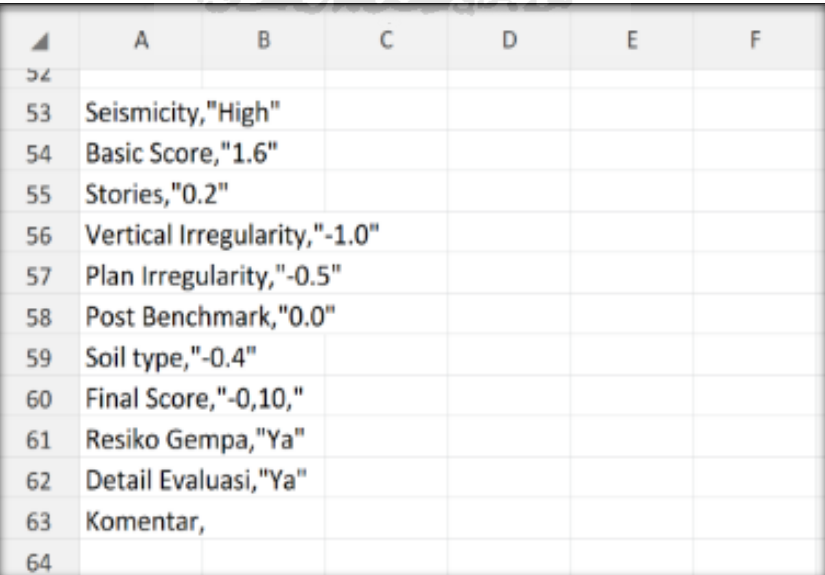

Selesai

- **4. Ravid Visual Screening Fema 154 Gedung (Laboratorium Fakultas Kedokteran) Dengan Aplikasi EBSC**
	- a. User klik $\left( \left\langle \hat{\mathbf{f}} \right\rangle$  membuka aplikasi EBSC.
	- b. Layar akan menampilan pemilihan lokasi Maps Gedung (Laboratorium Fakultas Kedokteran) yang akan dievaluasi.

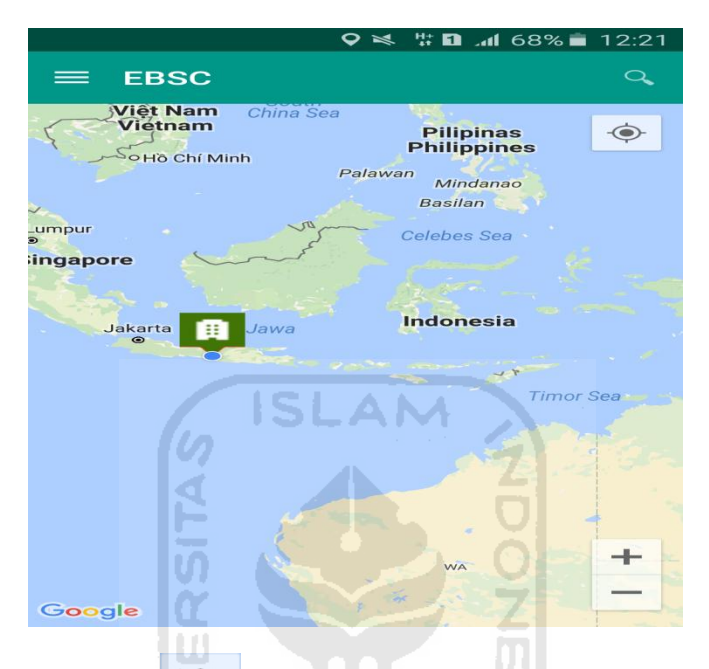

c. Klick tombol (pick me) untuk mencari lokasi (Gedung Laboratorium Fakultas Kedokteran) dimana user berada.

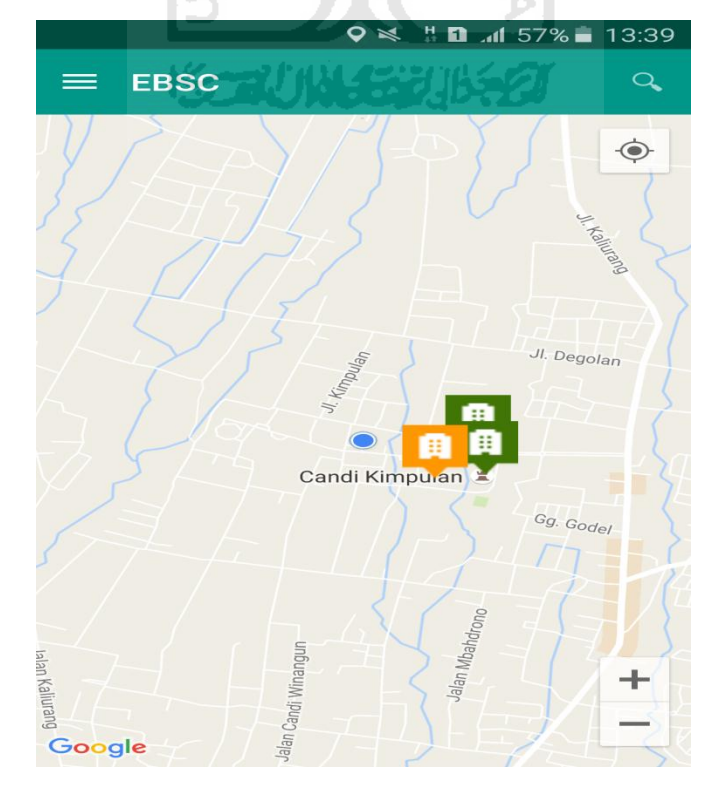

d. Atau bisa juga mencari lokasi dengan cara klik tombol searching dan menuliskan alamat lokasi (Laboratorium Fakultas Kedokteran) yang akan user ingikan.

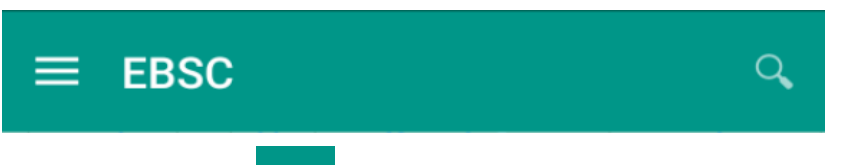

e. Klik tombol menu  $\equiv$  pada layar atas bagian aplikasi maka layar akan menampilkan gambar sebagai berikut.

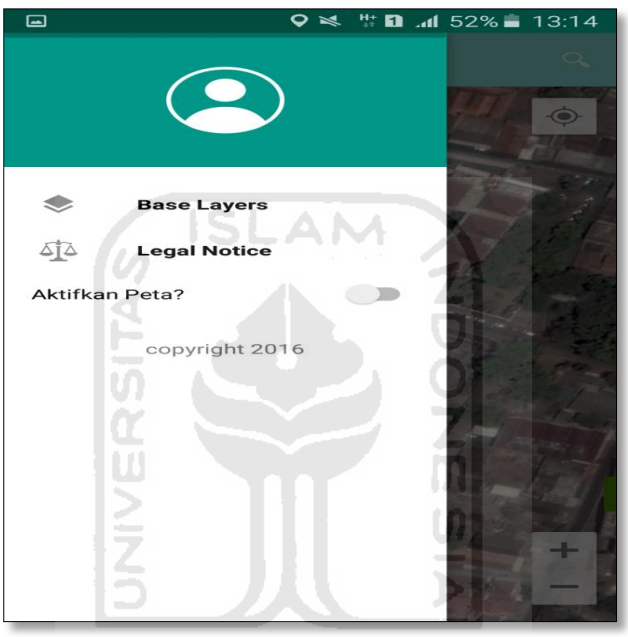

f. Klik tombol **Base Layers** untuk pemilihan jenis peta yang user inginkan maka layar akan menampilkan gambar sebagai berikut. Klik jenis peta yang user ingikan, disini saya memilih jenis peta Hybrid.

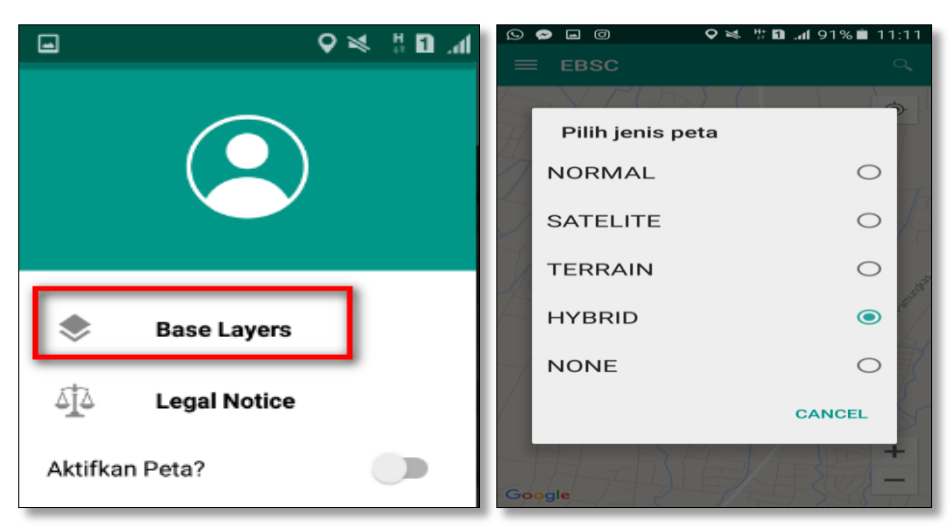

g. Setelah itu layar akan menampilkan gambar Maps (jenis Maps yang dipakai yaitu **HYBRID**).

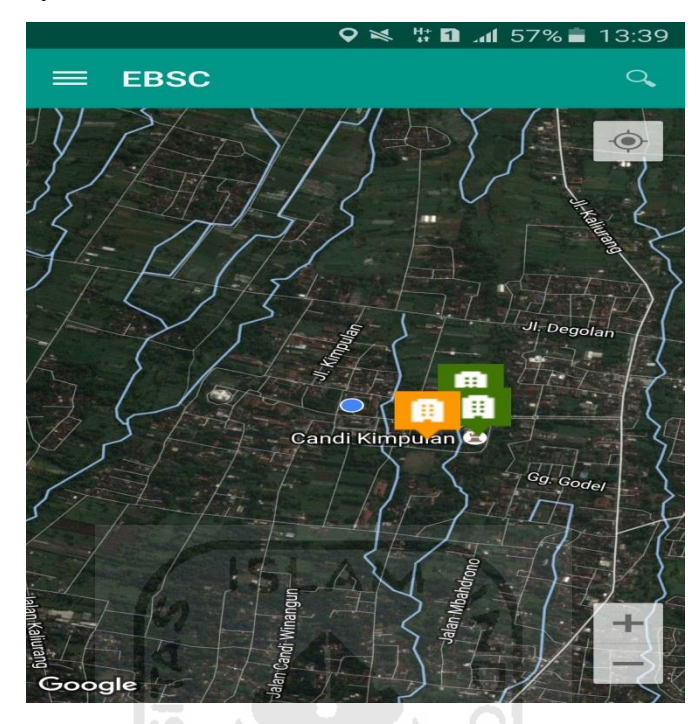

h. Zoom lokasi (Gedung Laboratorium Fakultas Kedokteran) yang berada dikampus Universitas Islam Indonesia Terpadu.

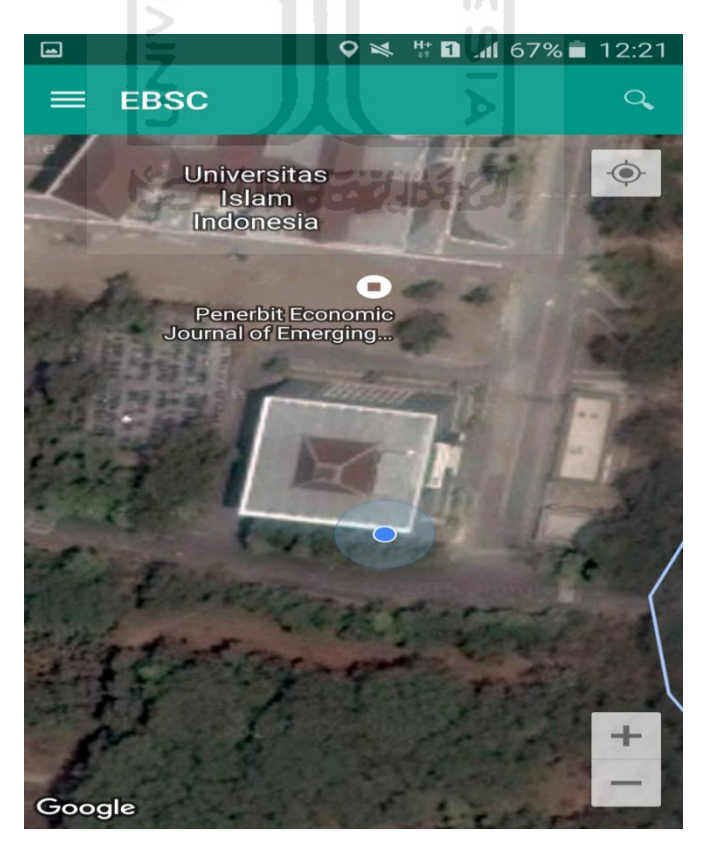

i. Selanjutnya klik tombol menu  $\equiv$  dan memilih mengaktifkan tombol (**Aktifkan Peta**) yang berfungsi untuk menandai bangunan yang akan dievaluasi.

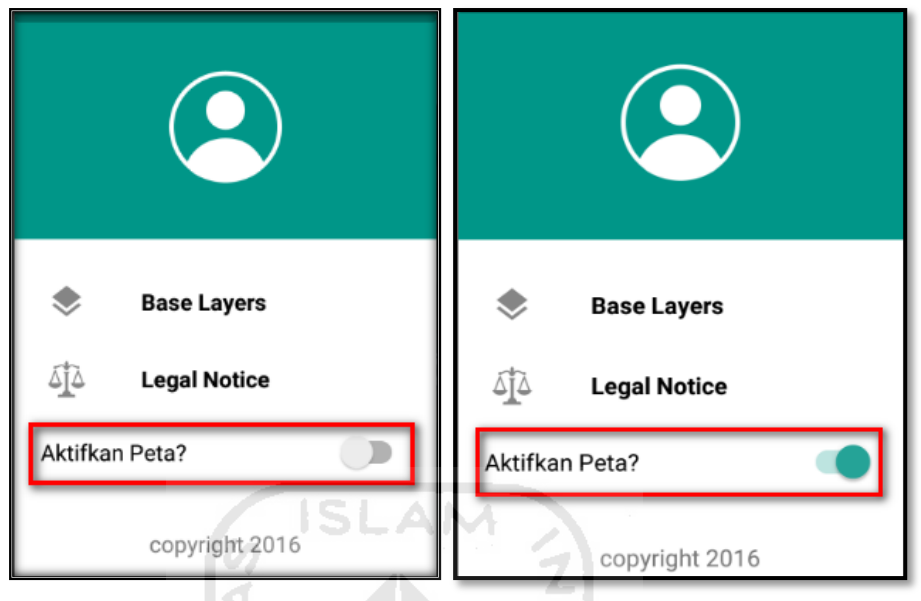

j. Klik bagian atas gambar bangunan (Lab. Kedokteran) yang akan di evaluasi pada layar android, maka akan muncul tanda seperti ini.

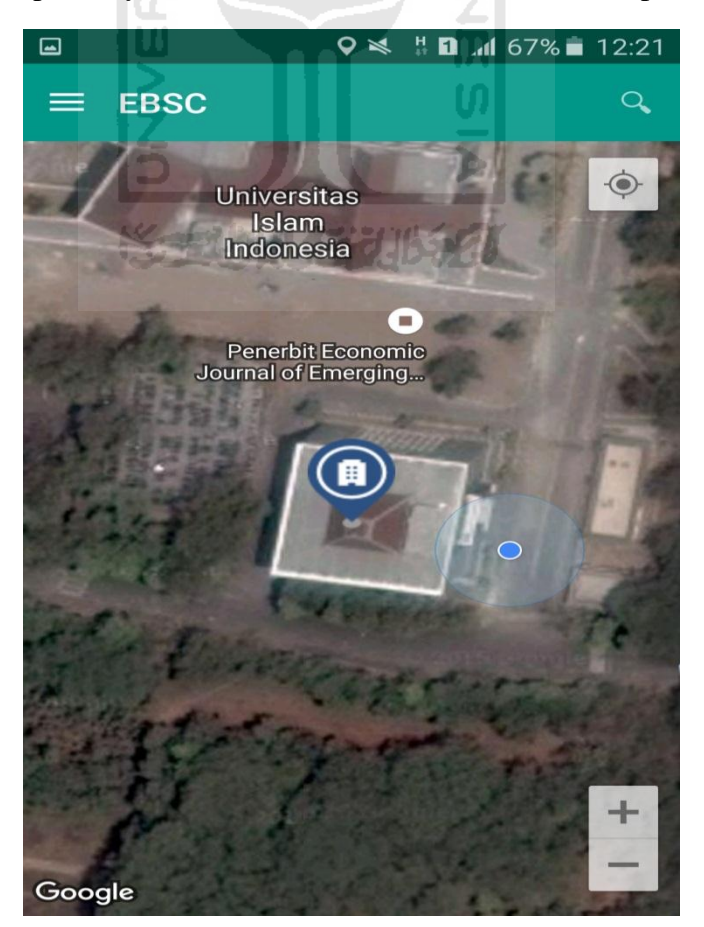

k. Selanjutnya klik tanda pada bangunan yang telah ditandai maka akan muncul perintah seperti berikut, Klik Ya untuk melanjutkan proses input data bangunan yang akan di evaluasi.

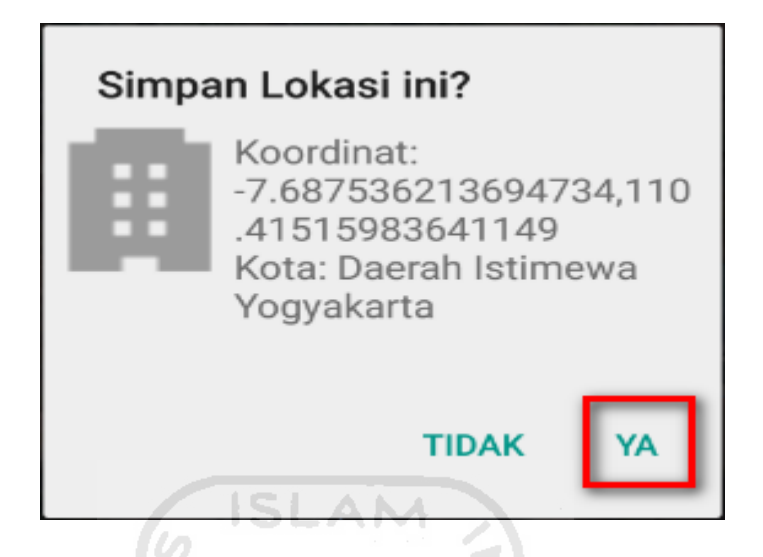

l. Setelah klik Ya. Selanjutnya yaitu masuk pada layar tampilan data Seismicity Region pada daerah bangunan (Lab. Fakultas Kedokteran) yang akan dievaluasi, pada data ini aplikasi akan secara otomatis menampilkan nilai ss dan s1 dari daerah bangunan tersebut. Maka seismicity region dari daerah tersebut juga akan secara otomatis akan ditampilkan (High, Moderate, atau Low).

Klik Selanjutnya

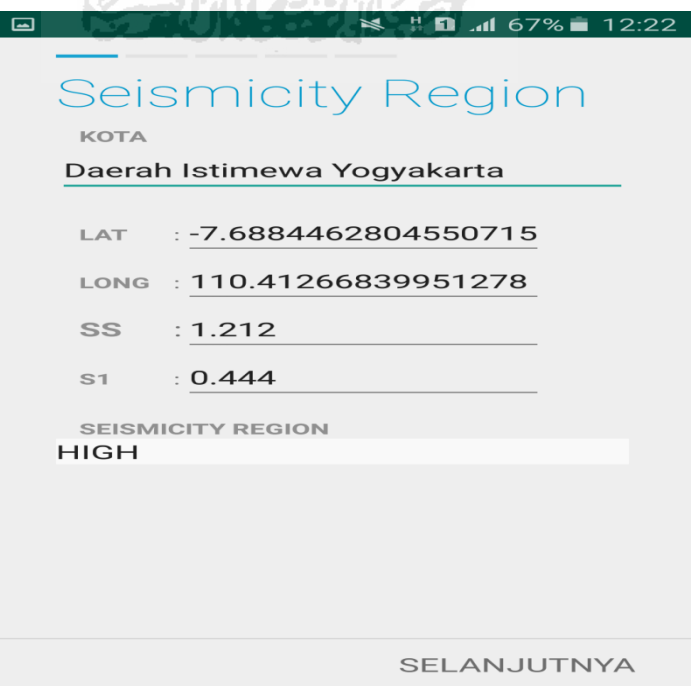

m. Selanjutnya untuk proses input data bangunan gedung (Lab Fakultas Kedokteran). Maka aplikasi akan menampilkan data seperti gambar dibawah ini. Data yang akan diinput nama bangunan, alamat, kode pos, identitas lain, no stories, tahun pembangunan, screener, tanggal, luas area dan kegunaan. Klik Selanjutnya

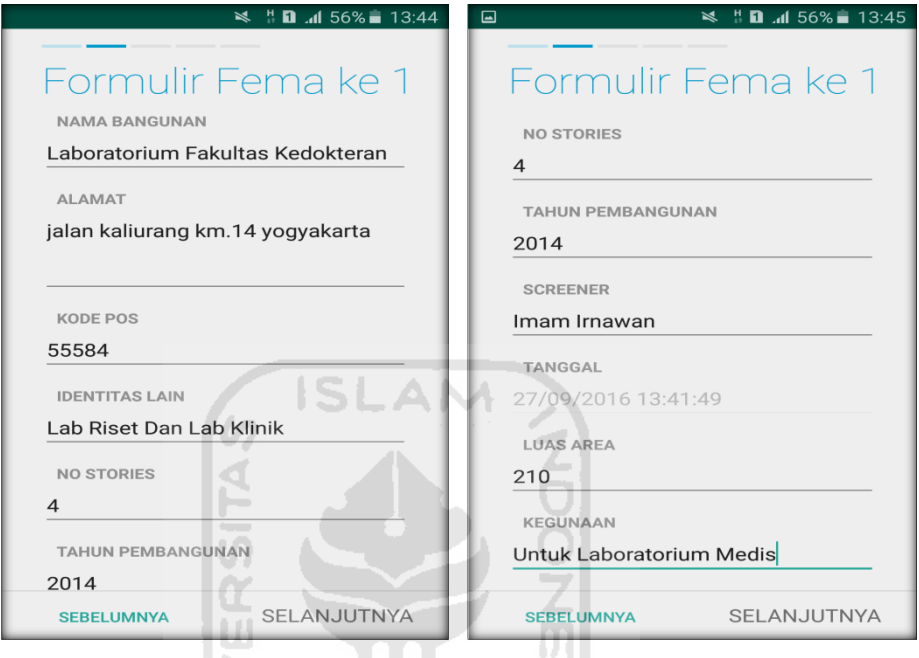

n. Setelah itu akan masuk ke data input formulir bangunan (Gedung Lab. Fakultas Kedokteran) berikutnya. Data yang akan di input jenis bangunan, bentuk vertical bangunan, bentuk denah bangunan, pembuatan berdasarkan, kepemilikan, jumlah pengguna, jenis tanah, dan elemen berbahaya jatuh. Klik Selanjutnya

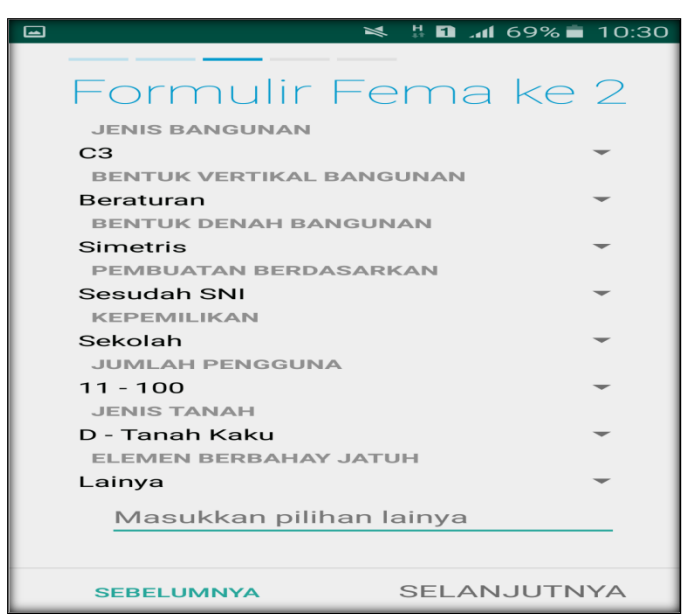

o. layar akan menampilkan perintah untuk mengambil gambar bangunan (Lab. Fakultas Kedokteran) sebagai bukti validasi telah melakukan evaluasi. Klik Tambah Gambar, Klik Kamera.

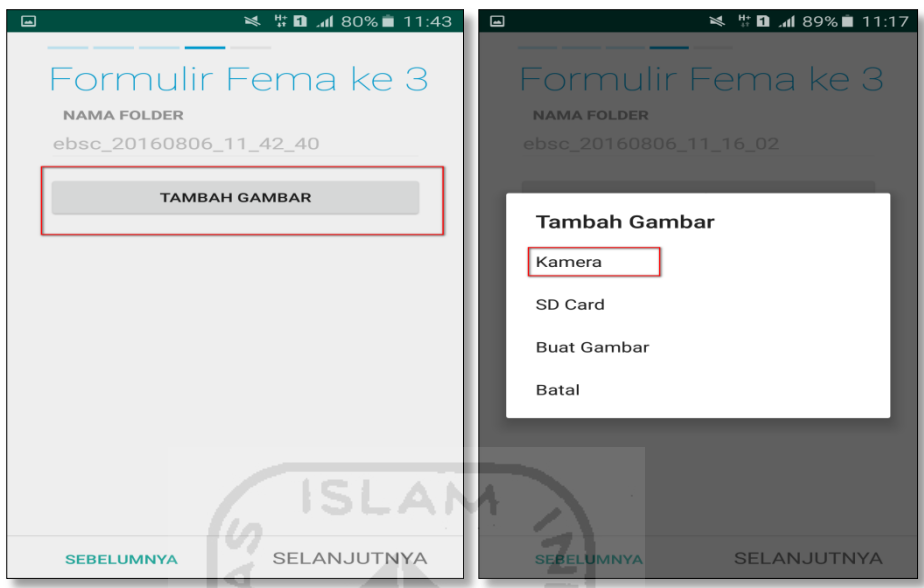

p. Mengambil foto dari bangunan (Lab. Fakultas Kedokteran), Klik OK untuk menyimpan foto tersebut.

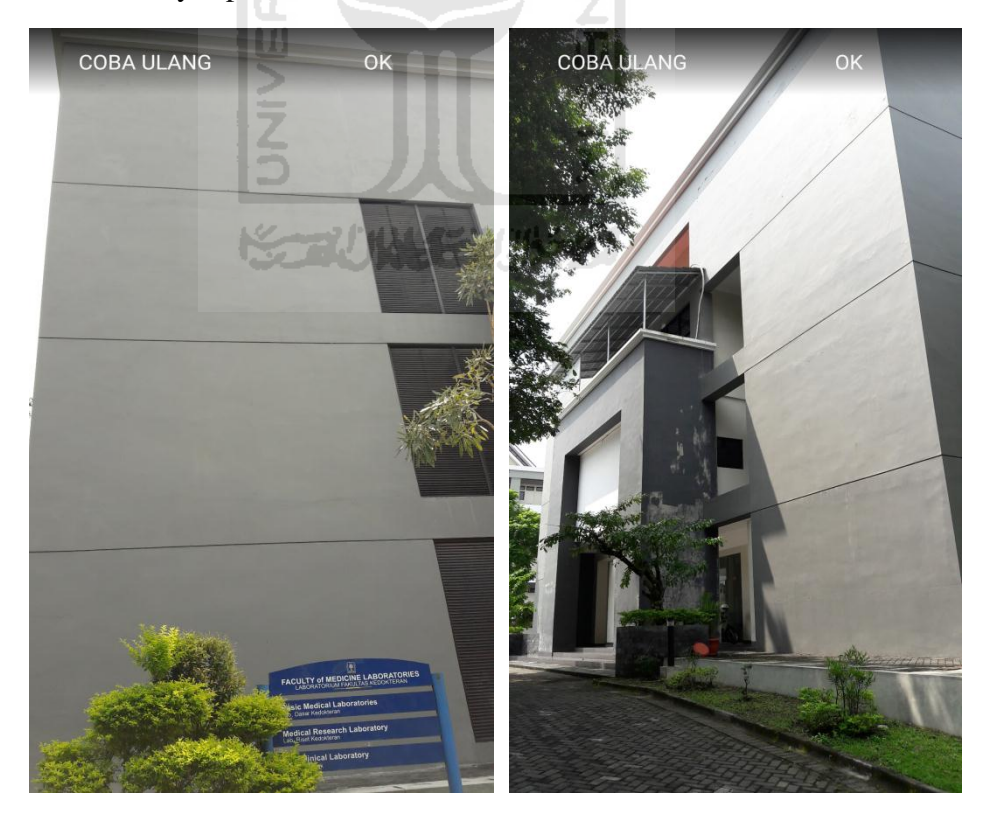
q. Membuat sketsa dari bangunan (Lab. Fakultas Kedokteran). Klik tombol Tambah Gambar, pilih tombol Sketsa Denah.

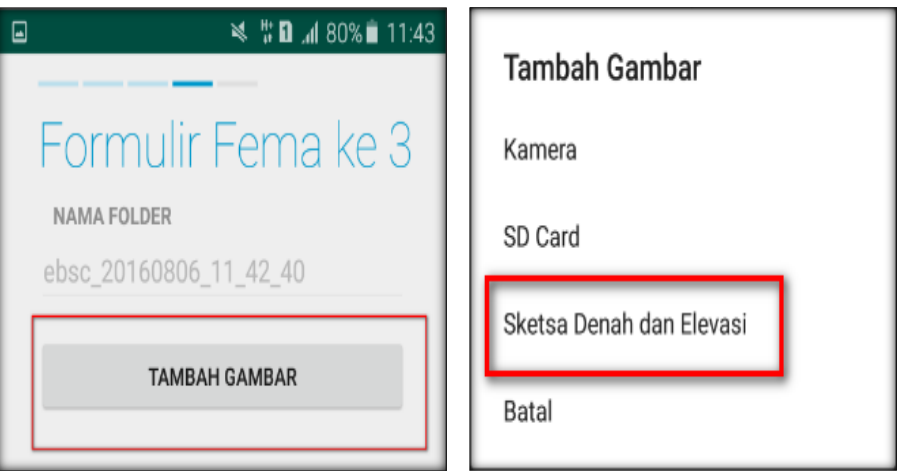

r. Gambar sketsa dari bangunan (Lab. Fakultas Kedokteran), Klik tombol Simpan untuk menyimpan gambar sketsa.

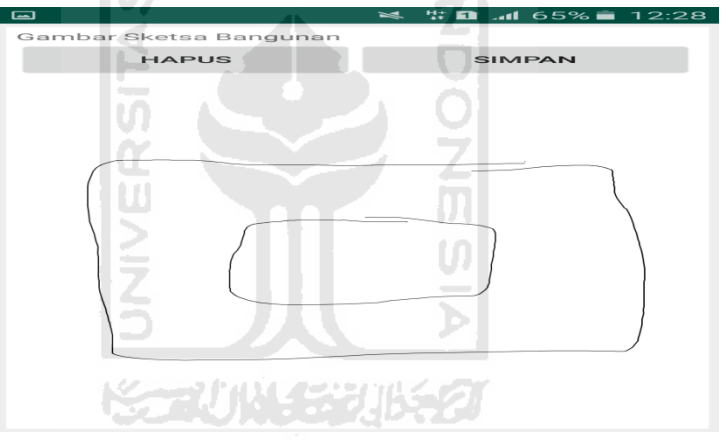

s. Setelah itu gambar akan menampilkan semua file foto dan sketsa dari bangunan (Lab. Fakultas Kedokteran). Klik Selanjutnya

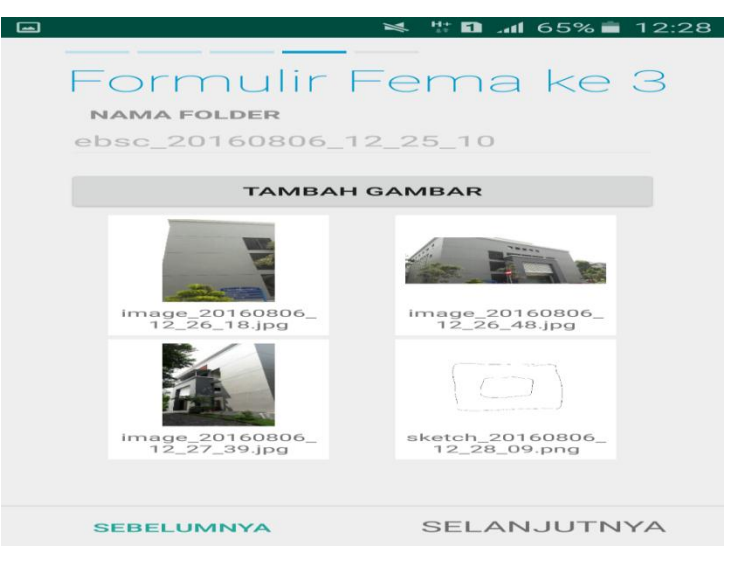

t. Proses berikutnya aplikasi akan menampilkan Review hasil dari input semua data bangunan (Lab. Fakultas Kedokteran), apabila ada data yang salah dan user pengen mengganti data tersebut maka tinggal di klik bagian input data yang akan diganti, Klik tombol Selesai jika sudah yakin data input sudah benar.

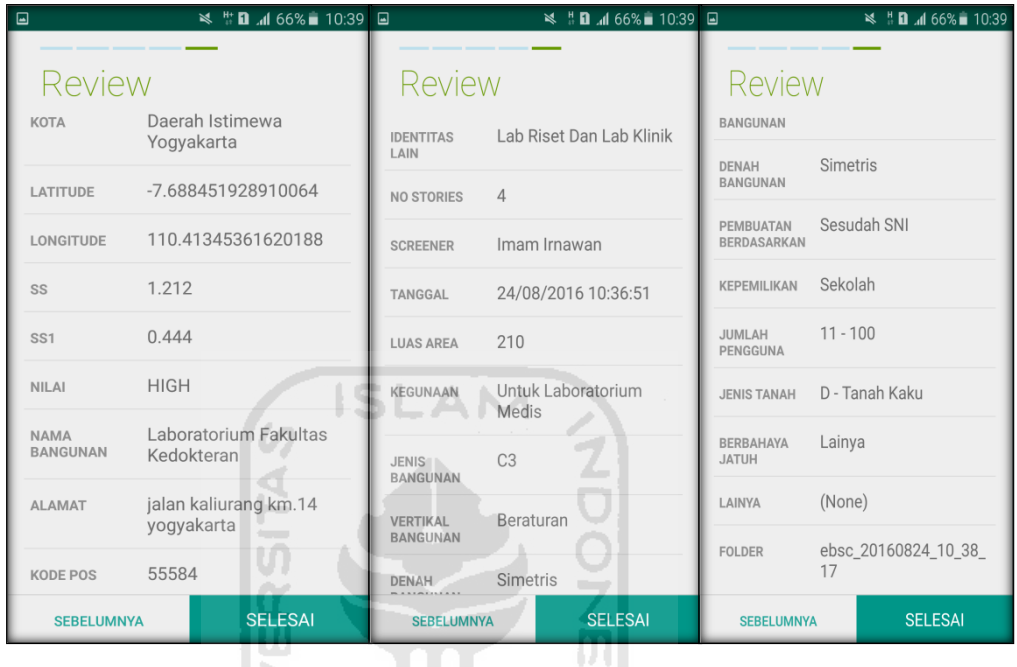

u. Hasil akhir evaluasi bangunan (Lab. Fakultas Kedokteran), terdapat logo berwarna Orange yang artinya Bangunan Tersebut Berisiko Terhadap Gempa (Tidak Tahan Terhadap Gempa).

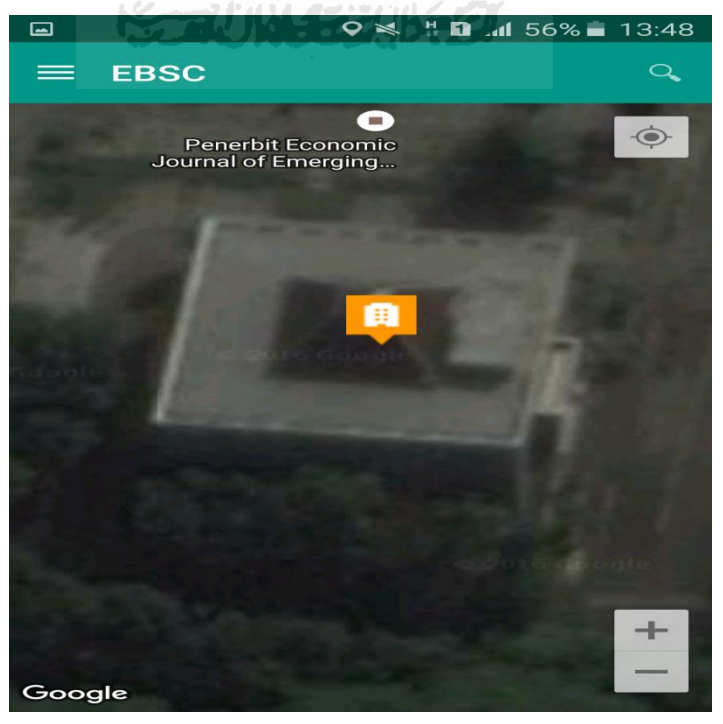

v. Klik **k**emudian klik final score untuk melihat hasil akhir dari Final Score Lab. Fakultas Kedokteran.

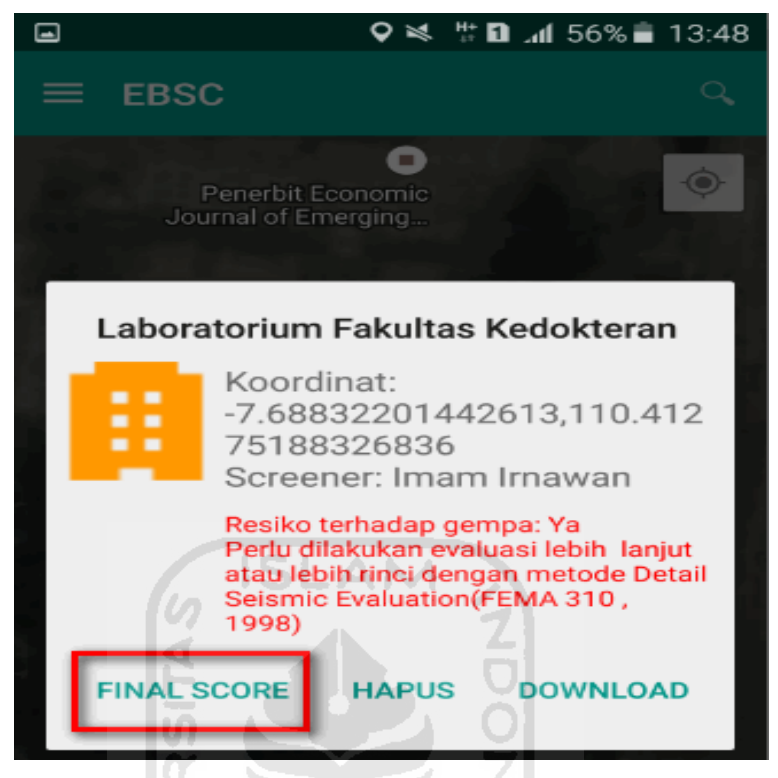

w. Hasil dari Final Score Lab. Fakultas Kedokteran.

Hasil Final Score 3 Formulir Low, Moderate, dan High.

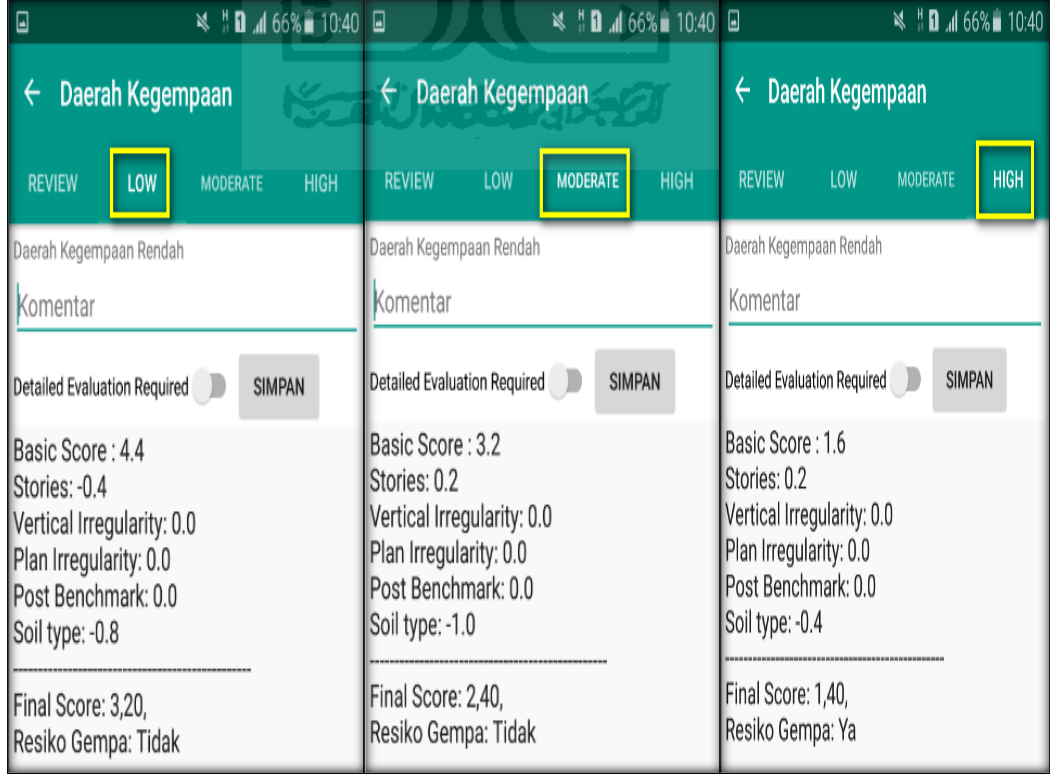

x. Kemudian data Final Score dari bangunan Lab. Fakultas Kedokteran yang terdiri dari 3 formulir Low, Moderate, dan High, Akan di Download. Klik **k**emudian klik Download untuk melihat hasil akhir dari Final Score Lab. Kedokteran dalam format MS.EXCEL.

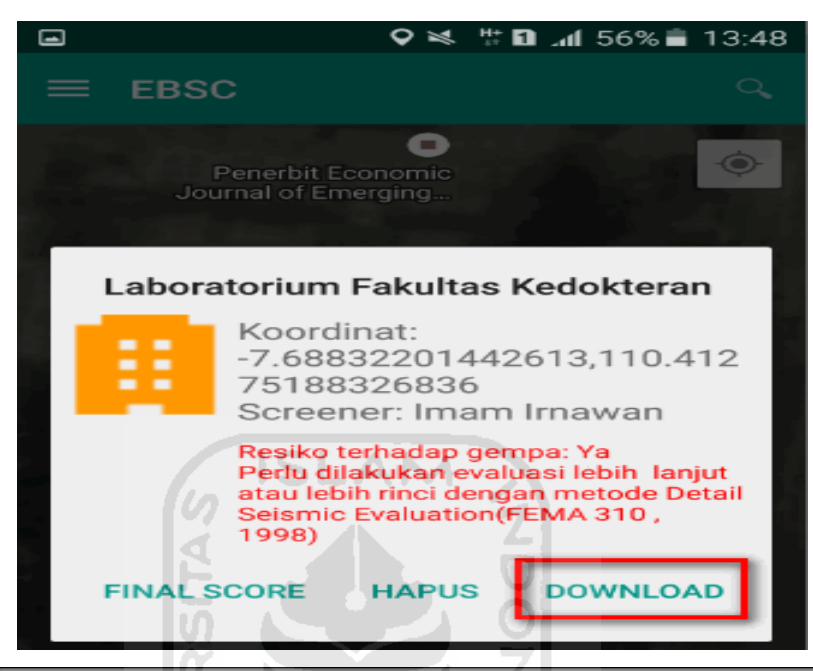

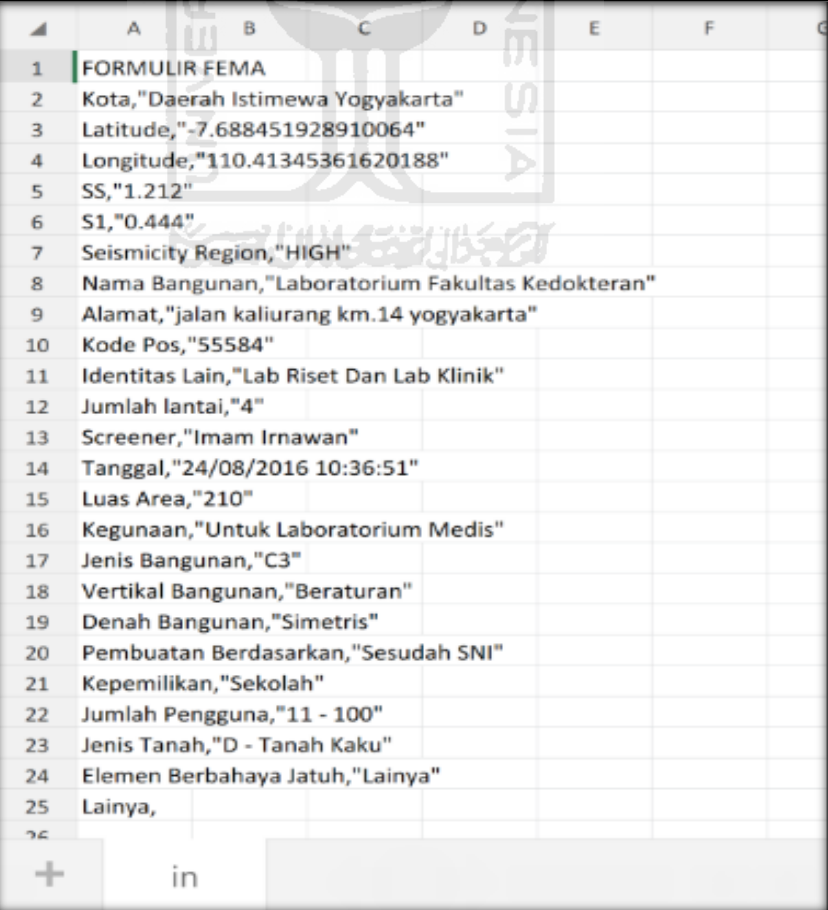

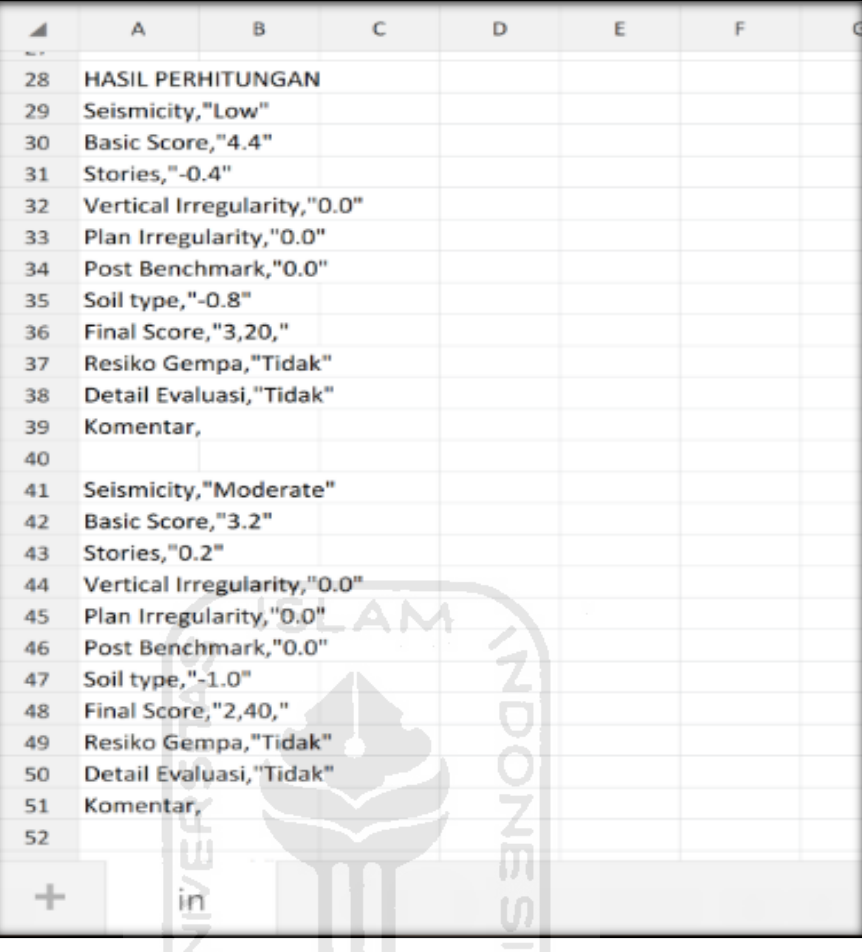

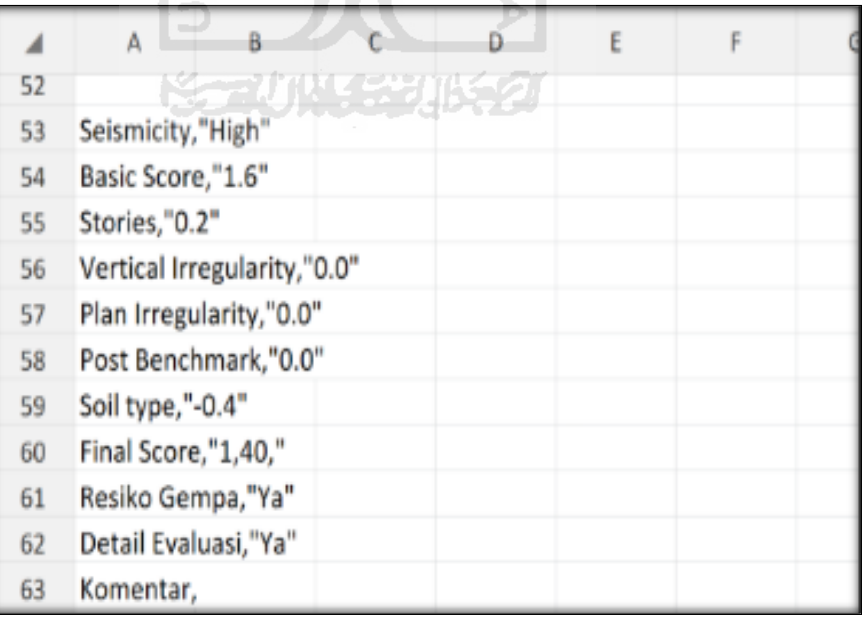

Selesai

## **5. Ravid Visual Screening Fema 154 Gedung (Laboratorium Terpadu Mipa) Dengan Aplikasi EBSC**

- a. User klik $\blacksquare$ membuka aplikasi EBSC.
- b. Layar akan menampilan pemilihan lokasi Maps (Gedung Laboratorium Terpadu Mipa) yang akan dievaluasi.

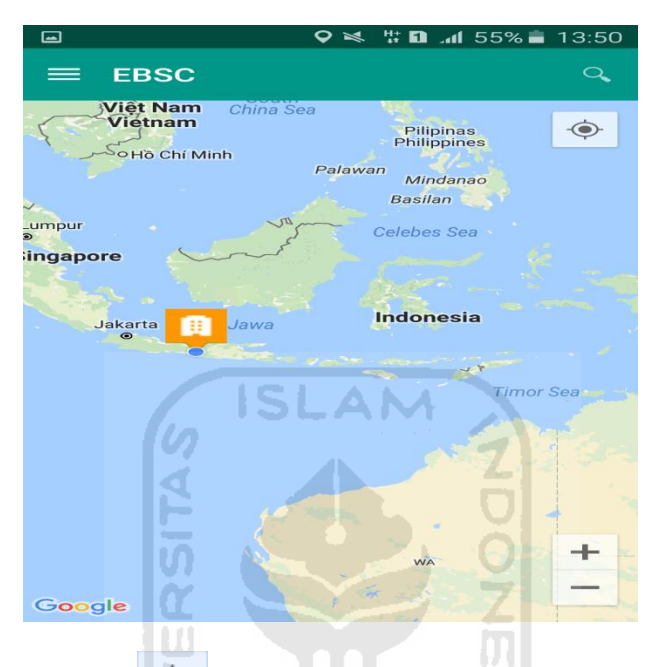

c. Klick tombol (pick me) untuk mencari lokasi (Gedung Lab. Mipa) dimana user berada.

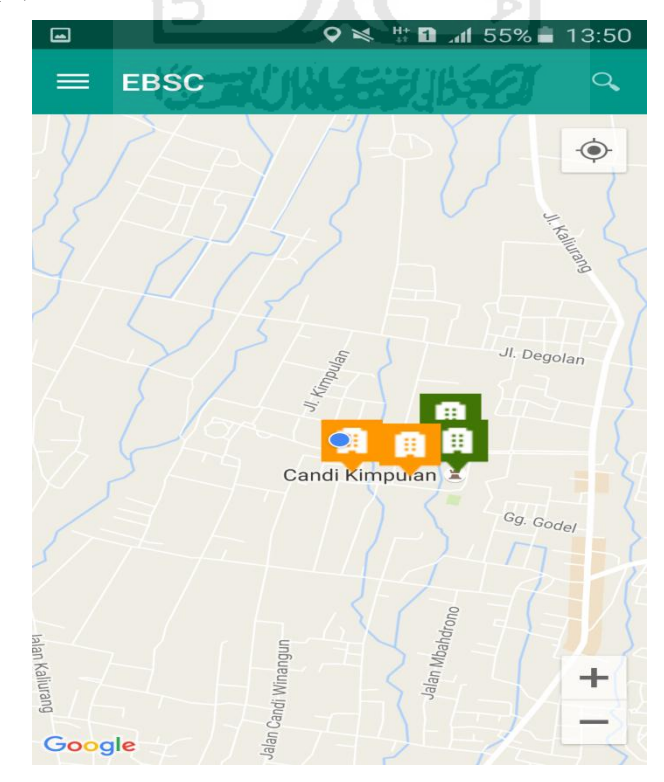

d. Atau bisa juga mencari lokasi dengan cara klik tombol searching dan menuliskan alamat lokasi (Gedung Lab. Mipa) yang akan user ingikan.

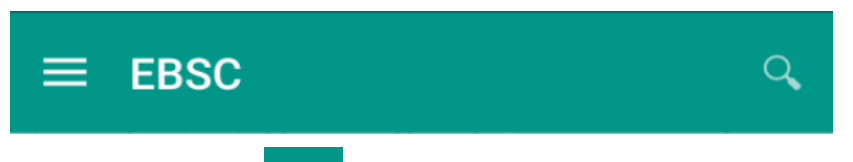

e. Klik tombol menu  $\equiv$  pada layar atas bagian aplikasi maka layar akan menampilkan gambar sebagai berikut.

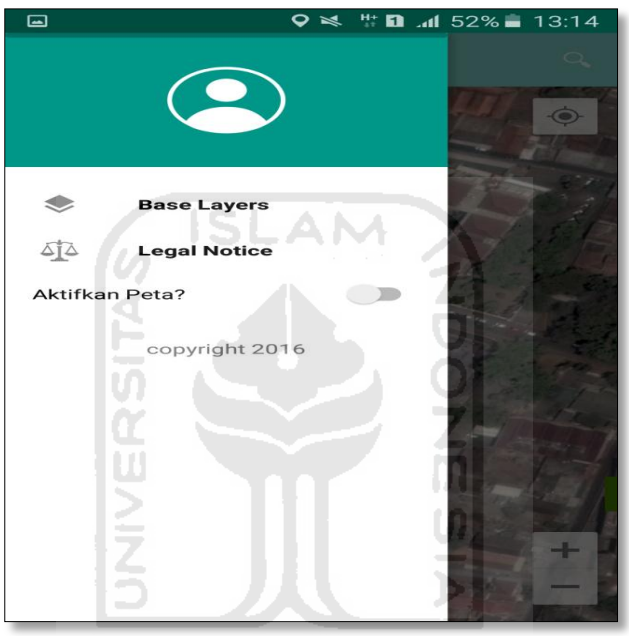

f. Klik tombol **Base Layers** untuk pemilihan jenis peta yang user inginkan maka layar akan menampilakan gambar sebagai berikut. Klik jenis peta yang user ingikan, disini saya memilih jenis peta Hybrid.

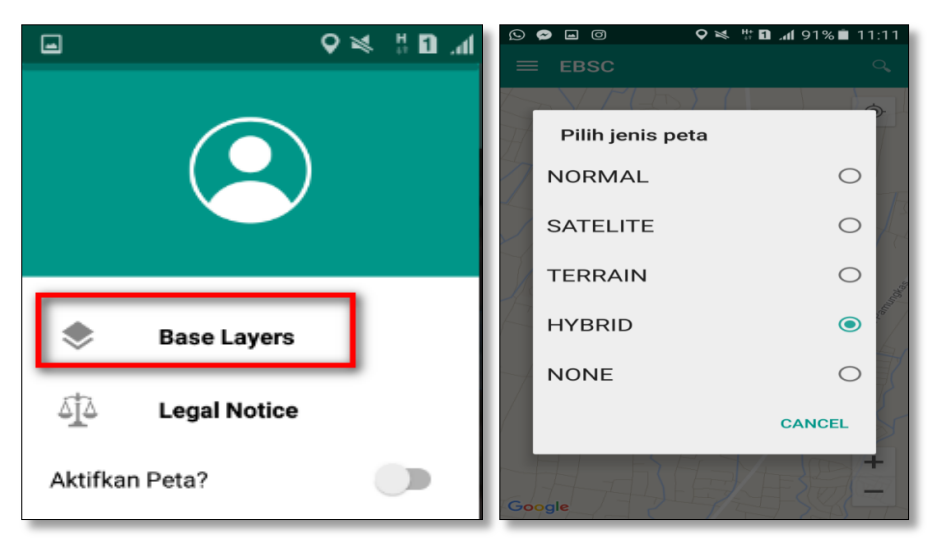

g. Setelah itu layar akan menampilkan gambar Maps (jenis Maps yang dipakai yaitu **HYBRID**).

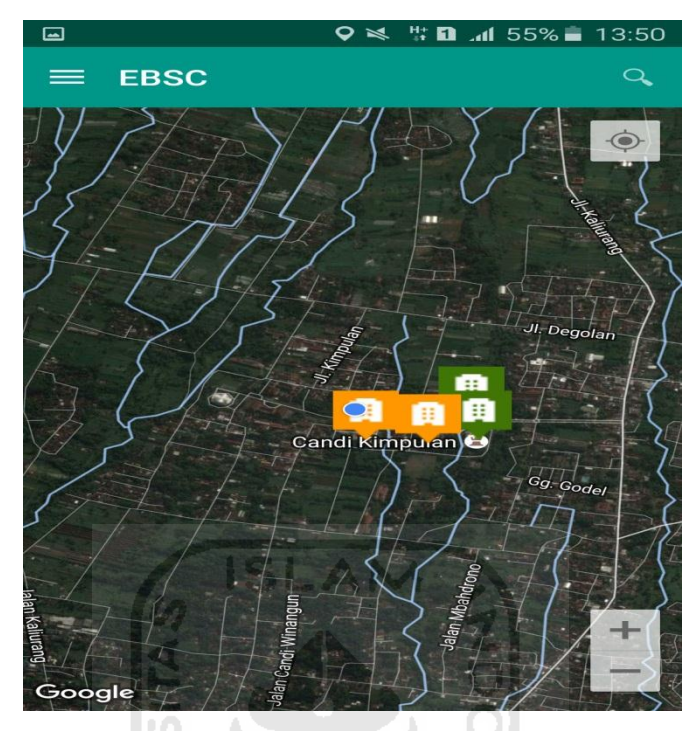

h. Zoom lokasi (Gedung Lab. Mipa) yang berada dikampus Universitas Islam Indonesia Terpadu.

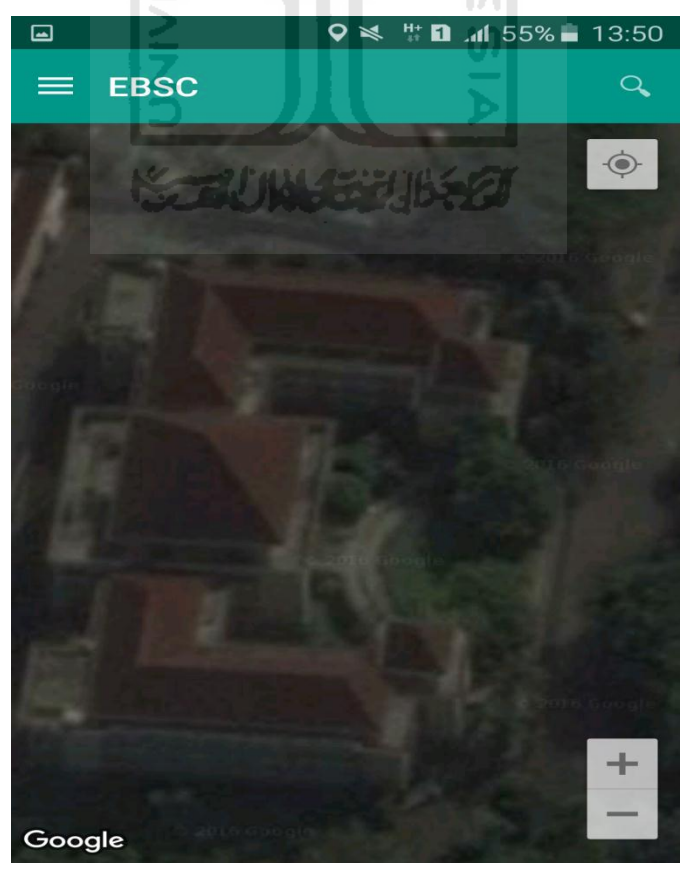

i. Selanjutnya klik tombol menu  $\equiv$  dan memilih mengaktifkan tombol (**Aktifkan Peta**) yang berfungsi untuk menandai bangunan yang akan dievaluasi.

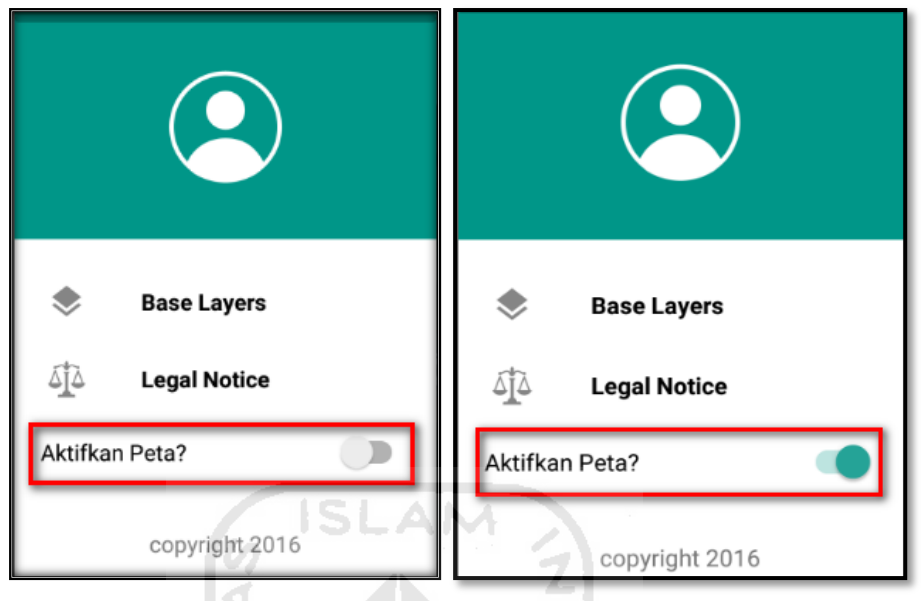

j. Klik bagian atas gambar bangunan (Gedung Lab. Mipa) yang akan di evaluasi pada layar android, maka akan muncul tanda seperti ini.

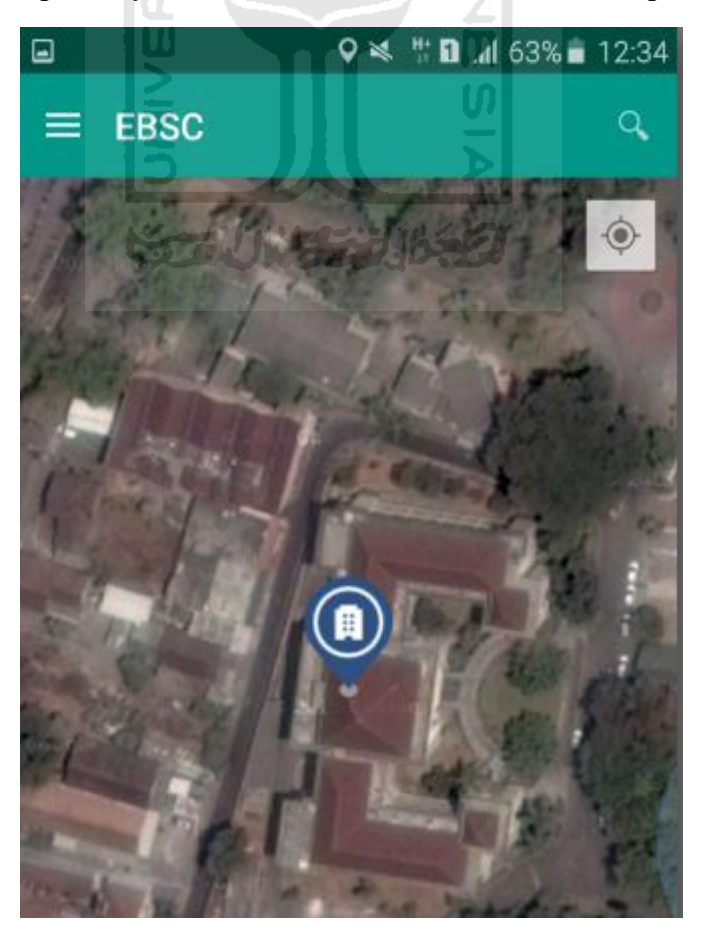

k. Selanjutnya klik tanda pada bangunan yang telah ditandai maka akan muncul perintah seperti berikut, Klik Ya untuk melanjutkan proses input data bangunan yang akan di evaluasi.

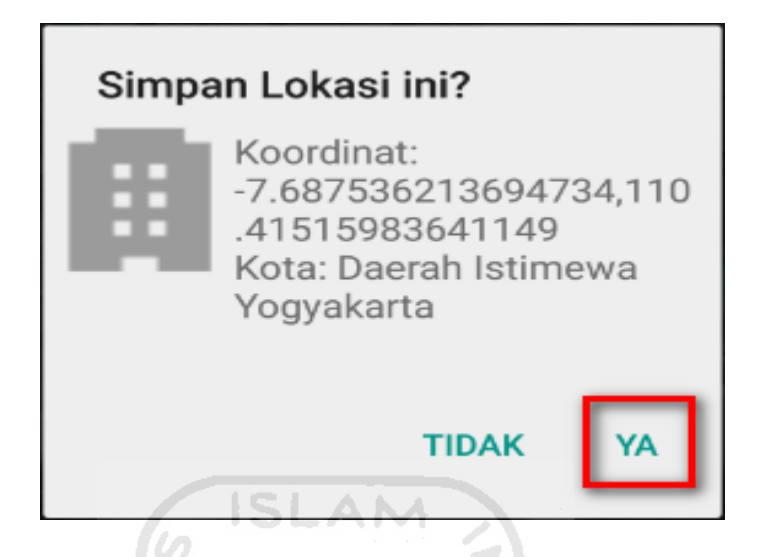

l. Setelah klik Ya. Selanjutnya yaitu masuk pada layar tampilan data Seismicity Region pada daerah bangunan (Gedung Lab. Mipa) yang akan dievaluasi, pada data ini aplikasi akan secara otomatis menampilkan nilai ss dan s1 dari daerah bangunan tersebut. Maka seismicity region dari daerah tersebut juga akan secara otomatis akan ditampilkan (High, Moderate, atau Low).

Klik Selanjutnya

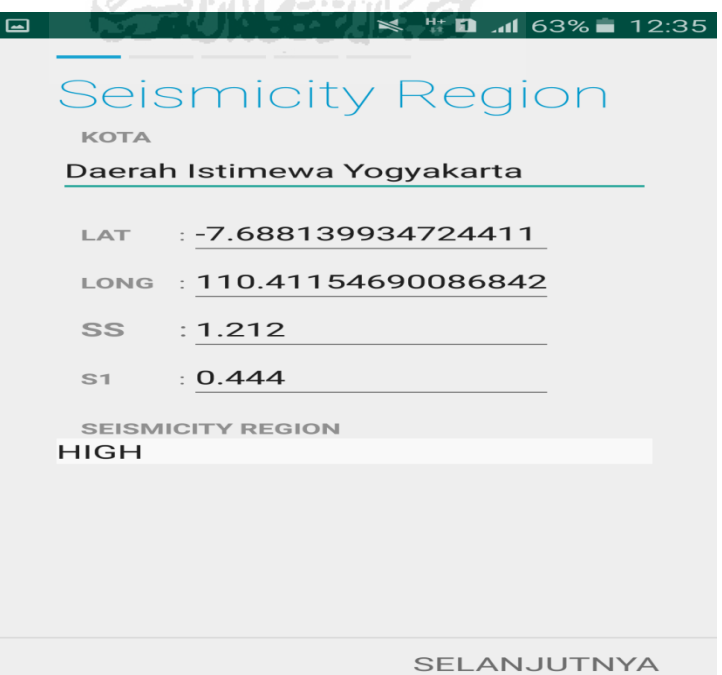

m. Selanjutnya untuk proses input data bangunan gedung (Lab. Mipa). Maka aplikasi akan menampilkan data seperti gambar dibawah ini. Data yang akan diinput nama bangunan, alamat, kode pos, identitas lain, no stories, tahun pembangunan, screener, tanggal, luas area dan kegunaan. Klik Selanjutnya

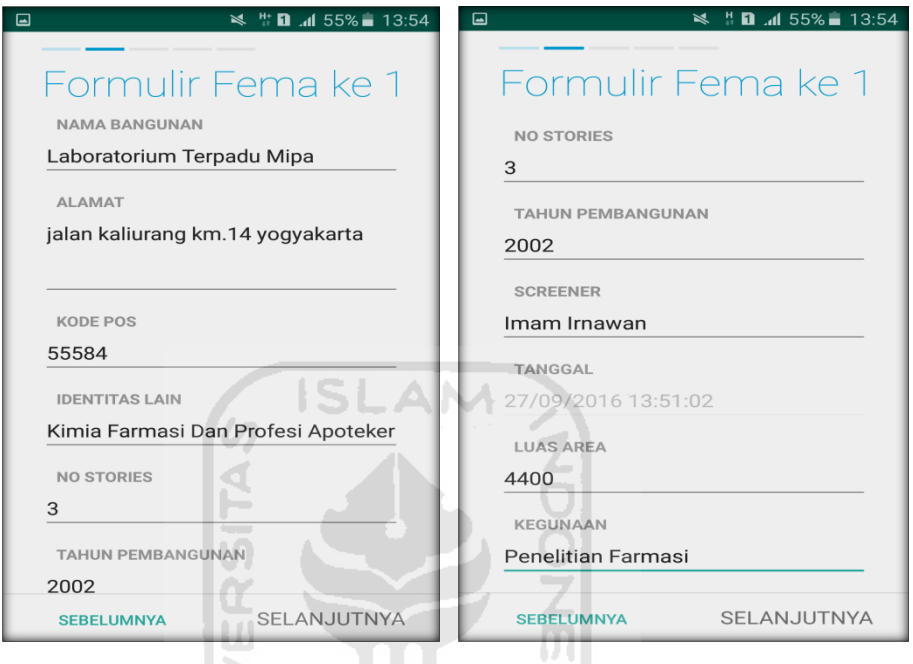

n. Setelah itu akan masuk ke data input formulir bangunan (Gedung Lab. Mipa) berikutnya. Data yang akan di input jenis bangunan, bentuk vertical bangunan, bentuk denah bangunan, pembuatan berdasarkan, kepemilikan, jumlah pengguna, jenis tanah, dan elemen berbahaya jatuh. Klik Selanjutnya

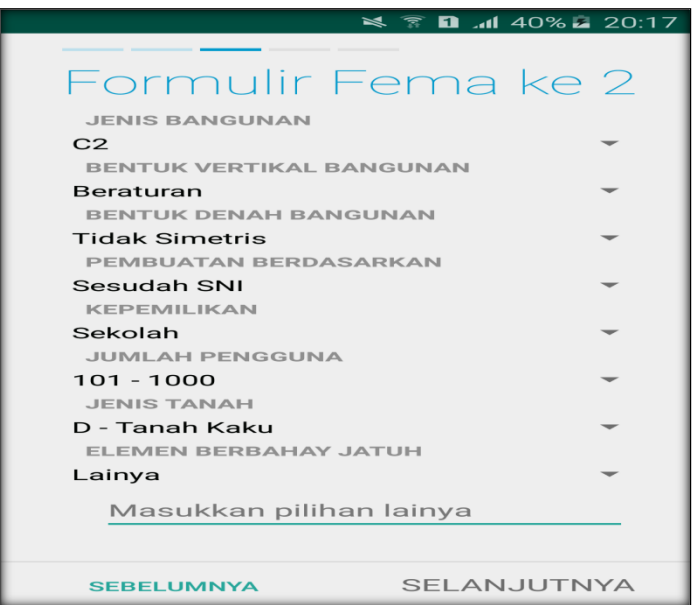

o. layar akan menampilkan perintah untuk mengambil gambar bangunan (Gedung Lab. Mipa) sebagai bukti validasi telah melakukan evaluasi. Klik Tambah Gambar, Klik Kamera.

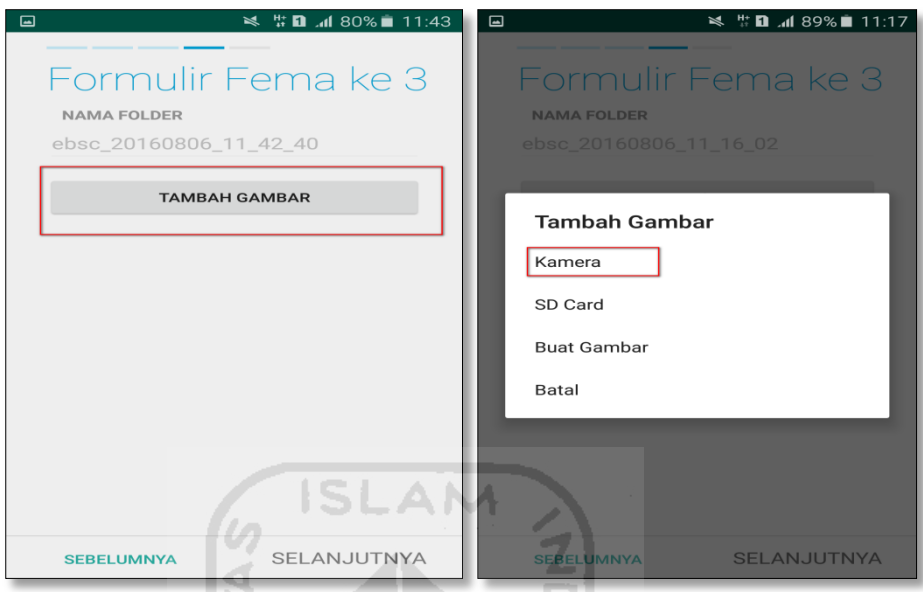

p. Mengambil foto dari bangunan (Gedung Lab. Mipa), Klik OK untuk menyimpan foto tersebut.

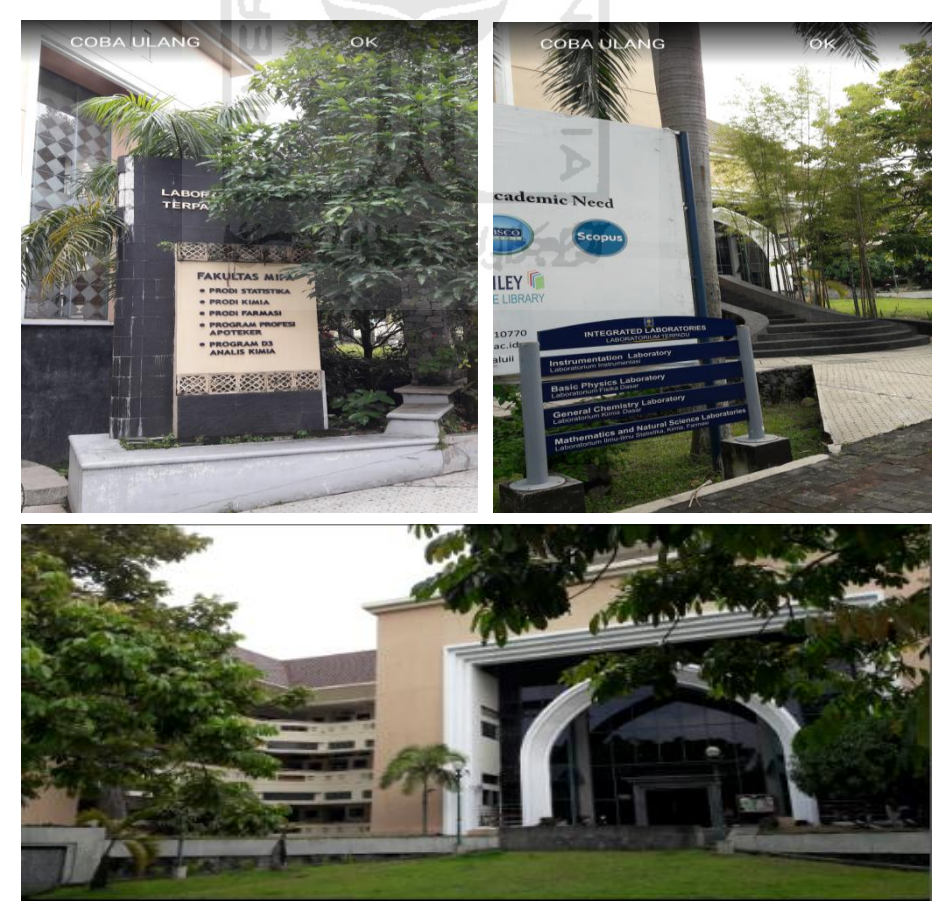

q. Membuat sketsa dari bangunan (Gedung Lab. Mipa). Klik tombol Tambah Gambar, pilih tombol Sketsa Denah.

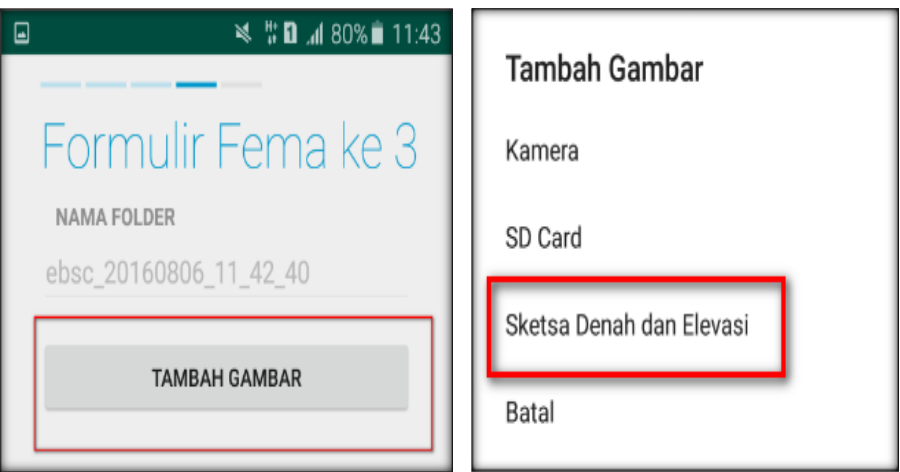

r. Gambar sketsa dari bangunan (Gedung Lab. Mipa), Klik tombol Simpan untuk menyimpan gambar sketsa.

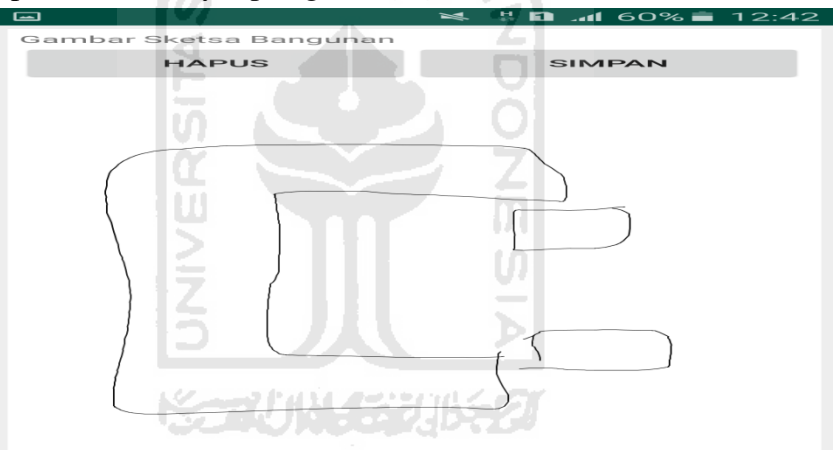

s. Setelah itu gambar akan menampilkan semua file foto dan sketsa dari bangunan (Gedung Lab. Mipa). Klik Selanjutnya

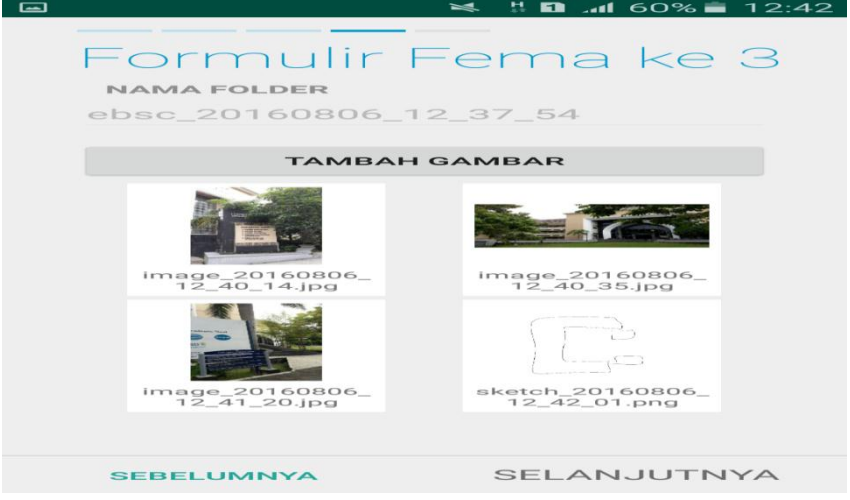

t. Proses berikutnya aplikasi akan menampilkan Review hasil dari input semua data bangunan (Gedung Lab. Mipa), apabila ada data yang salah dan user pengen mengganti data tersebut maka tinggal di klik bagian input data yang akan diganti, Klik tombol Selesai jika sudah yakin data input sudah benar.

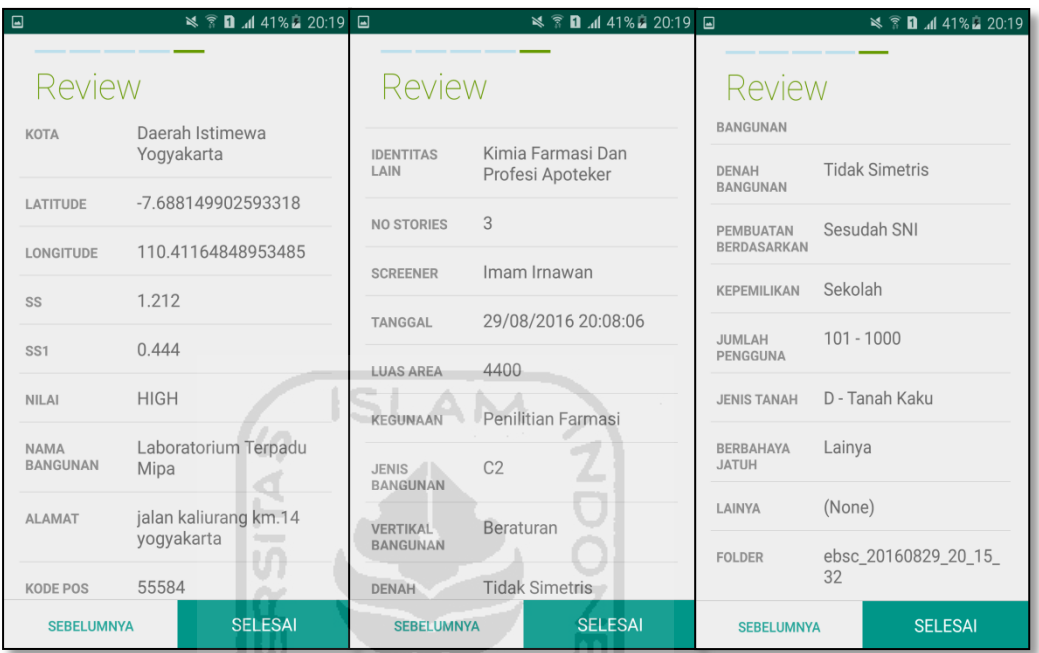

u. Hasil akhir evaluasi bangunan (Gedung Lab. Mipa), terdapat logo berwarna Hijau yang artinya Bangunan Tersebut Tidak Berisiko Terhadap Gempa (Tahan Terhadap Gempa).

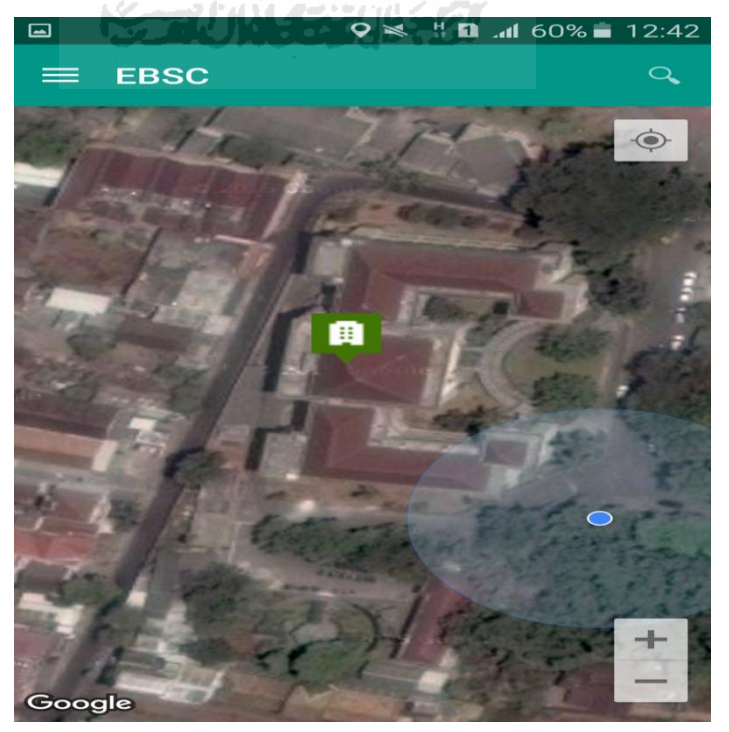

`

v. Klik kemudian klik final score untuk melihat hasil akhir dari Final Score Gedung Lab. Mipa.

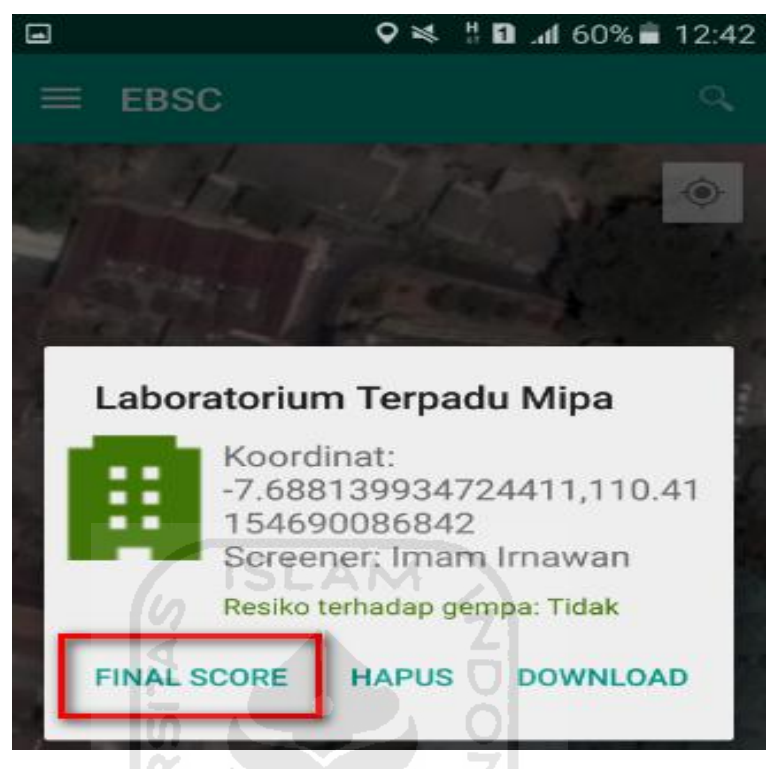

w. Hasil dari Final Score Gedung Lab. Mipa.

Hasil Final Score 3 Formulir Low, Moderate, dan High.

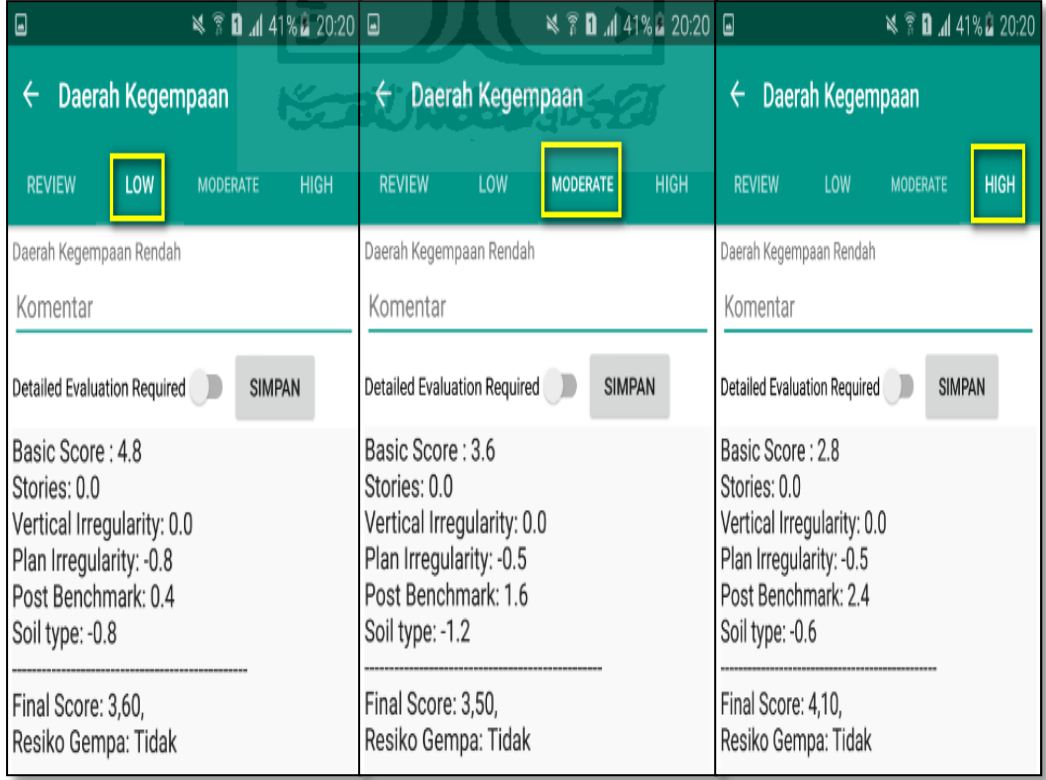

x. Kemudian data Final Score dari bangunan Gedung Lab. Mipa yang terdiri dari 3 formulir Low, Moderate, dan High, Akan di Download. Klik **k**emudian klik Download untuk melihat hasil akhir dari Final Score Lab. Mipa dalam format MS.EXCEL.

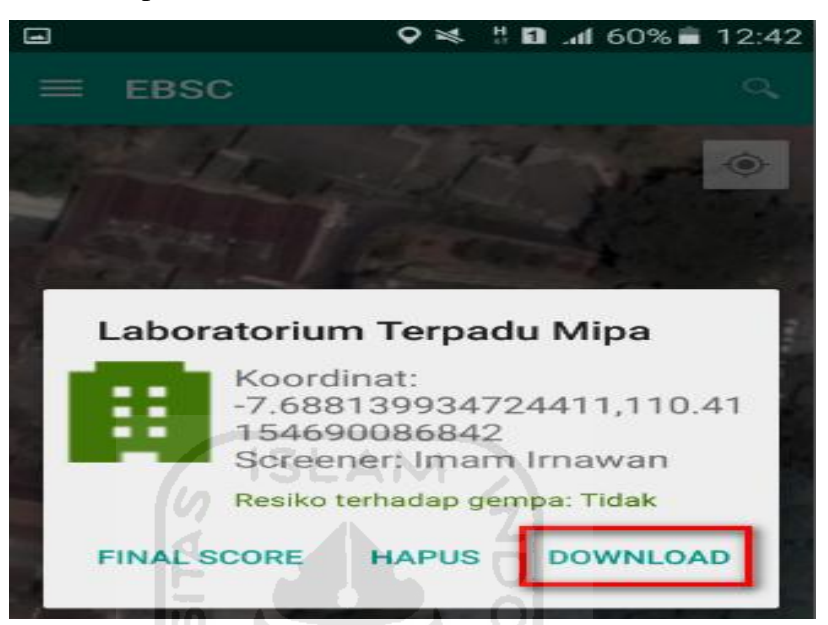

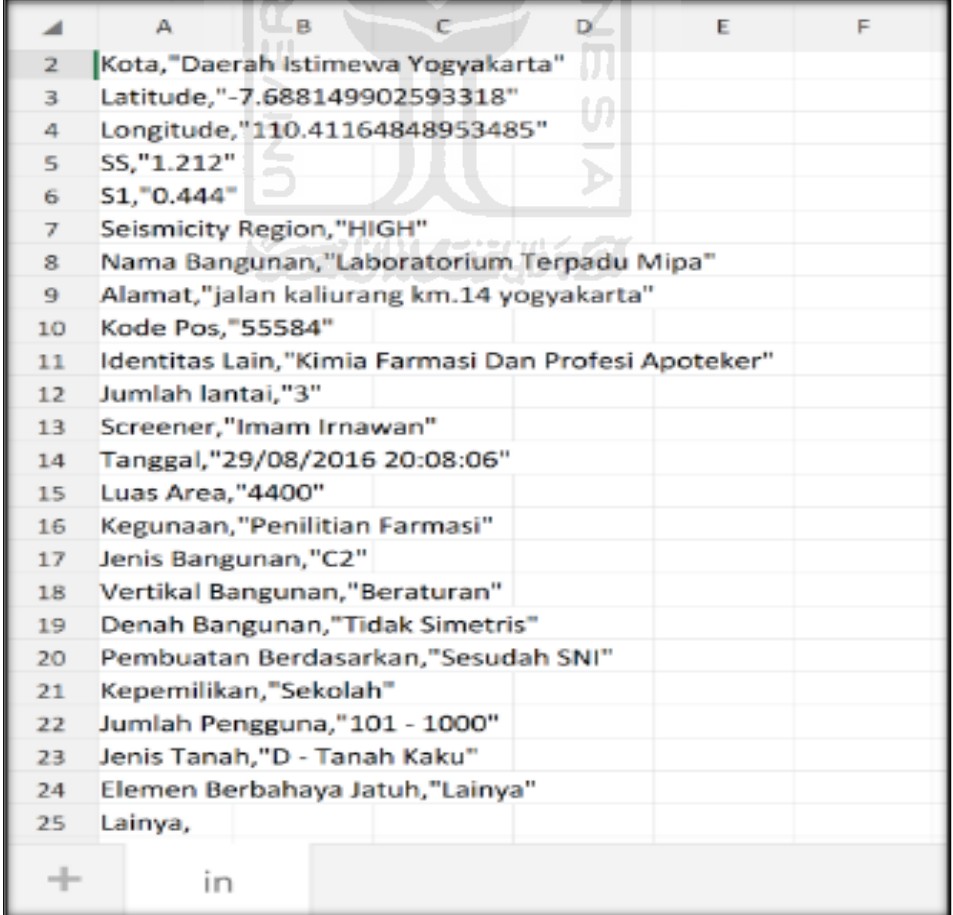

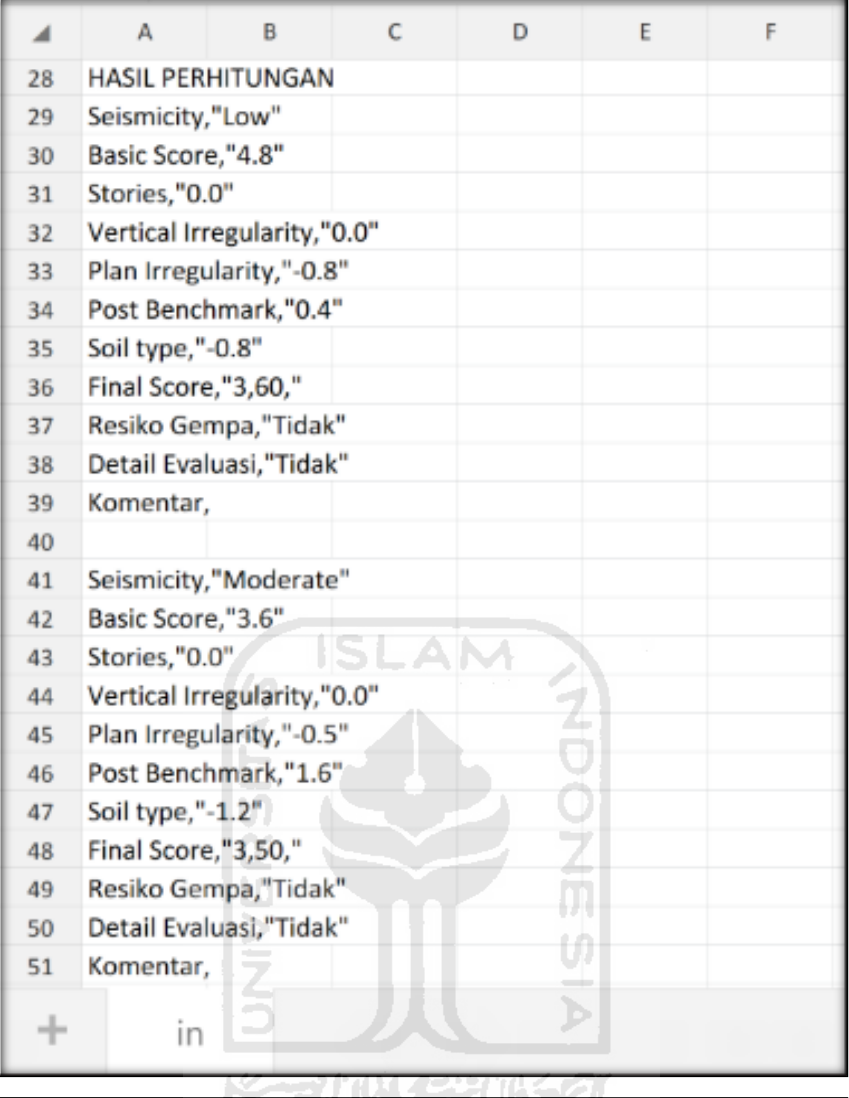

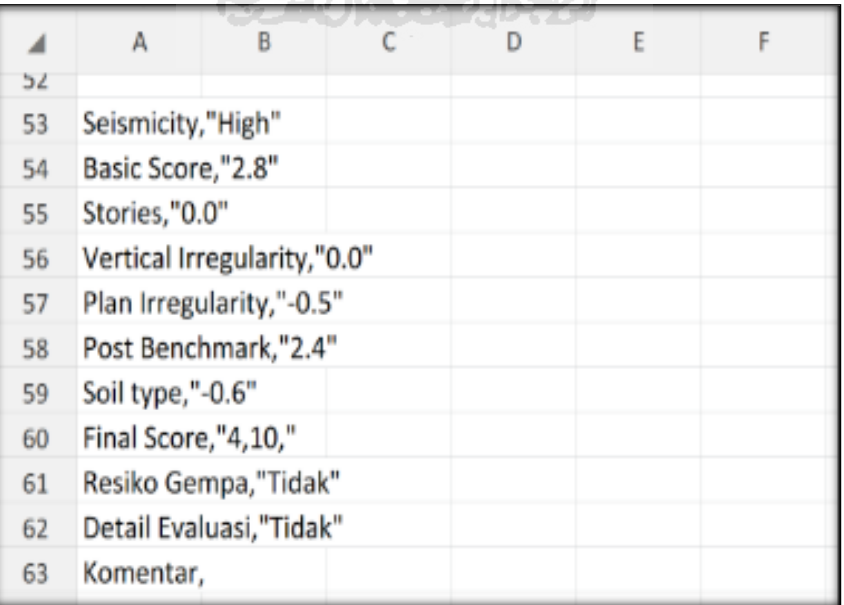

- **6. Ravid Visual Screening Fema 154 Gedung Perkuliahan (Baru Mipa "Matematika Dan Ilmu Pengetahuan Alam") Dengan Aplikasi EBSC**
	- a. User klik  $\blacksquare$  membuka aplikasi EBSC.
	- b. Layar akan menampilan pemilihan lokasi Maps (Gedung Baru Mipa) yang akan dievaluasi.

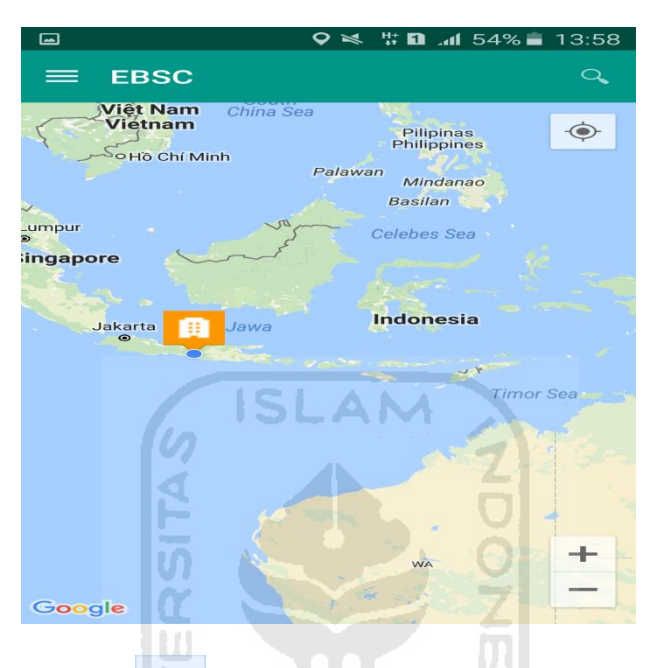

c. Klick tombol (pick me) untuk mencari lokasi (Gedung Baru Mipa) dimana user berada.

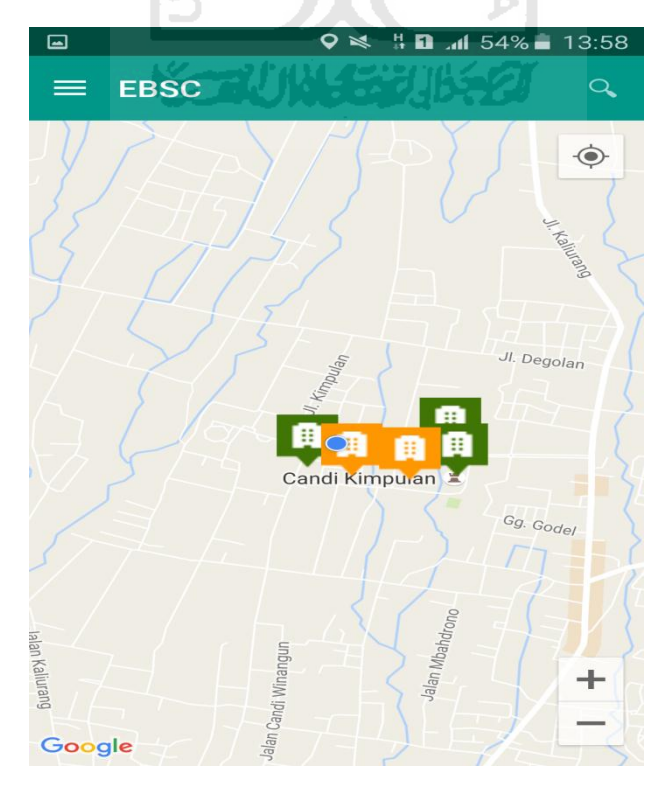

d. Atau bisa juga mencari lokasi dengan cara klik tombol searching dan menuliskan alamat lokasi (Gedung Baru Mipa) yang akan user ingikan.

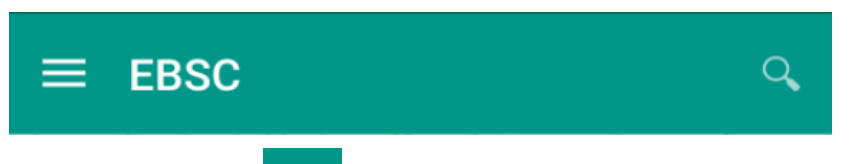

e. Klik tombol menu  $\equiv$  pada layar atas bagian aplikasi maka layar akan menampilkan gambar sebagai berikut.

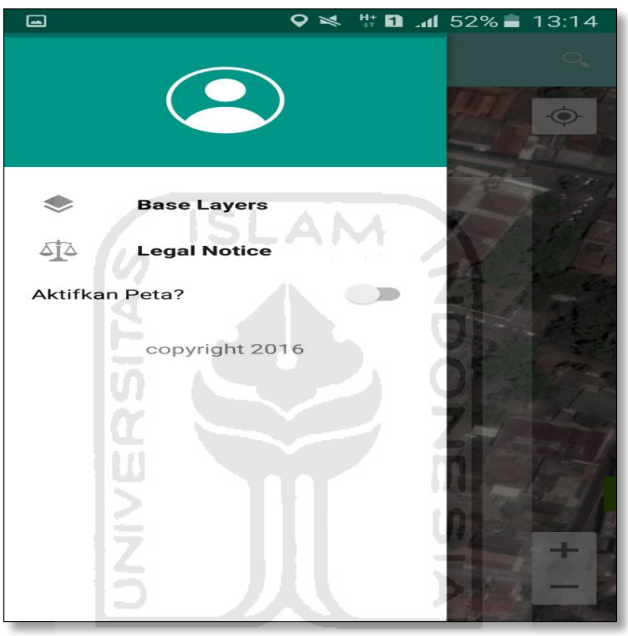

f. Klik tombol **Base Layers** untuk pemilihan jenis peta yang user inginkan maka layar akan menampilakan gambar sebagai berikut. Klik jenis peta yang user ingikan, disini saya memilih jenis peta Hybrid.

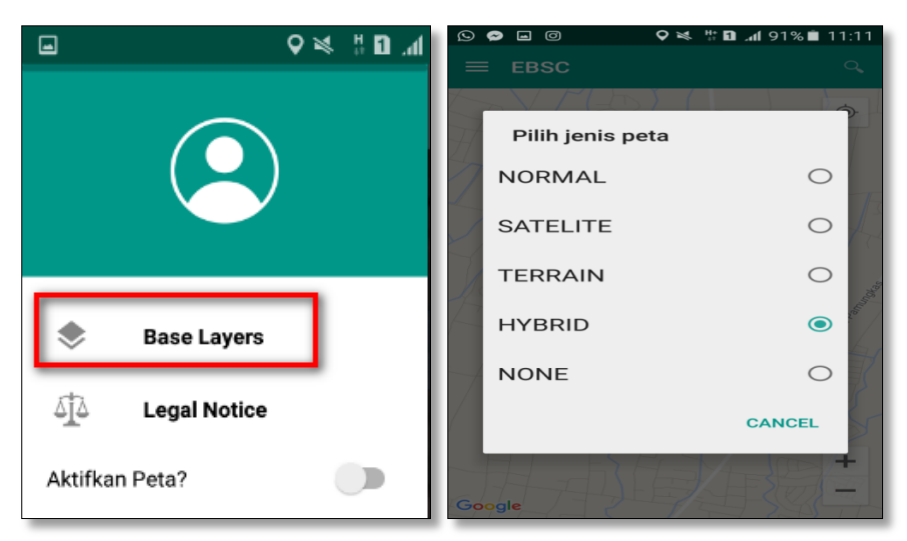

g. Setelah itu layar akan menampilkan gambar Maps (jenis Maps yang dipakai yaitu **HYBRID**).

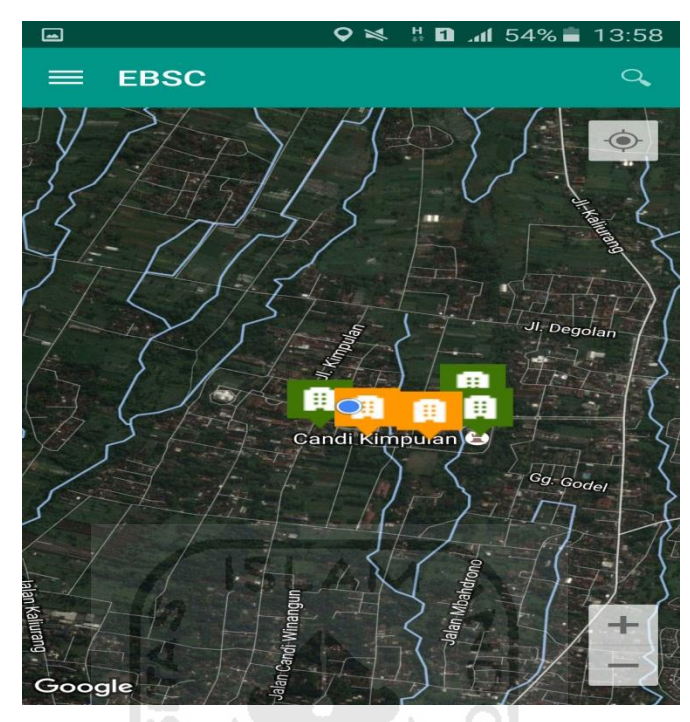

h. Zoom lokasi (Gedung Baru Mipa) yang berada dikampus Universitas Islam Indonesia Terpadu.

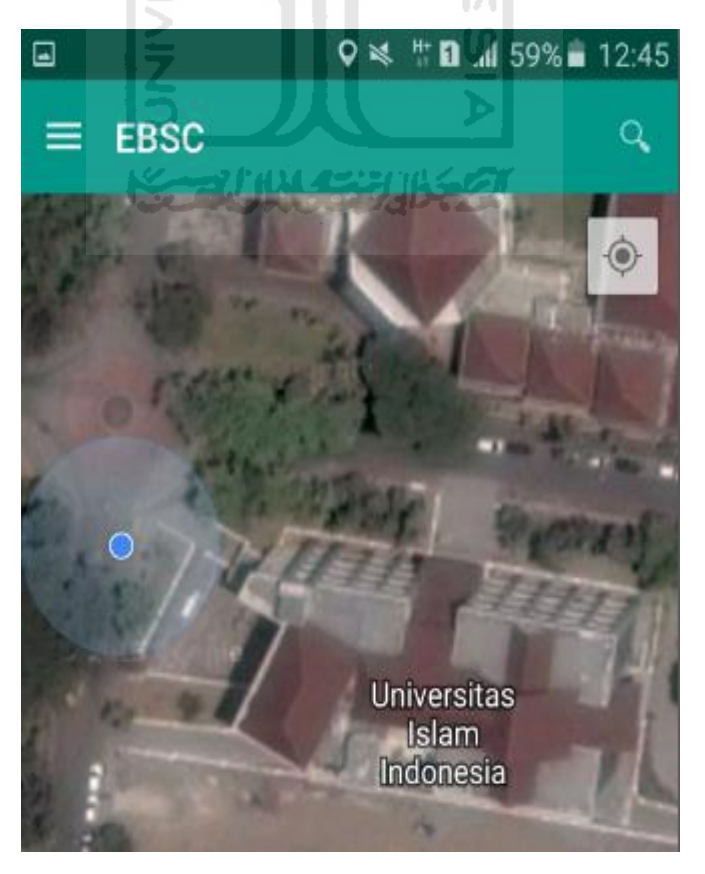

i. Selanjutnya klik tombol menu  $\equiv$  dan memilih mengaktifkan tombol (**Aktifkan Peta**) yang berfungsi untuk menandai bangunan yang akan dievaluasi.

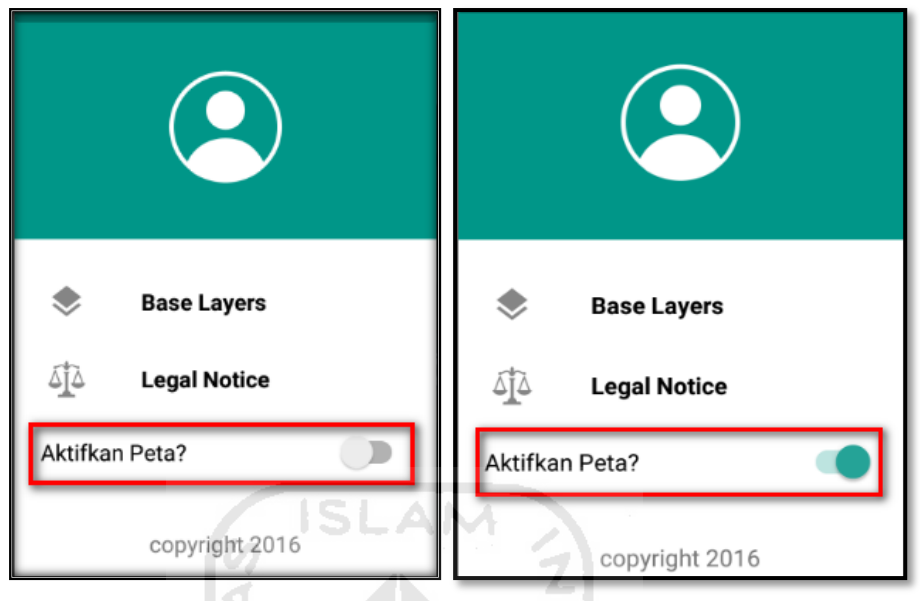

j. Klik bagian atas gambar bangunan (Gedung Baru Mipa) yang akan di evaluasi pada layar android, maka akan muncul tanda seperti ini.

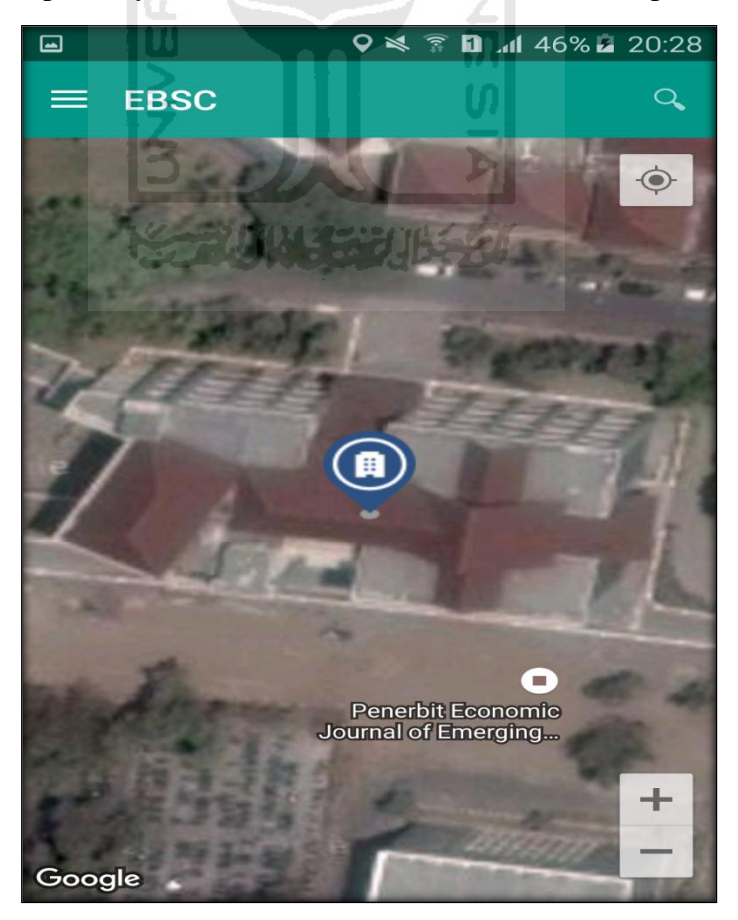

k. Selanjutnya klik tanda pada bangunan yang telah ditandai maka akan muncul perintah seperti berikut, Klik Ya untuk melanjutkan proses input data bangunan yang akan di evaluasi.

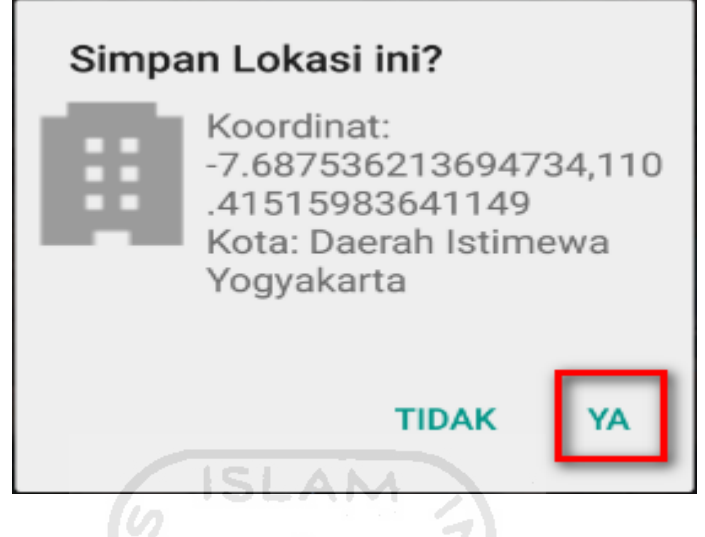

l. Setelah klik Ya. Selanjutnya yaitu masuk pada layar tampilan data Seismicity Region pada daerah bangunan (Gedung Baru Mipa) yang akan dievaluasi, pada data ini aplikasi akan secara otomatis menampilkan nilai ss dan s1 dari daerah bangunan tersebut. Maka seismicity region dari daerah tersebut juga akan secara otomatis akan ditampilkan (High, Moderate, atau Low).

Klik Selanjutnya

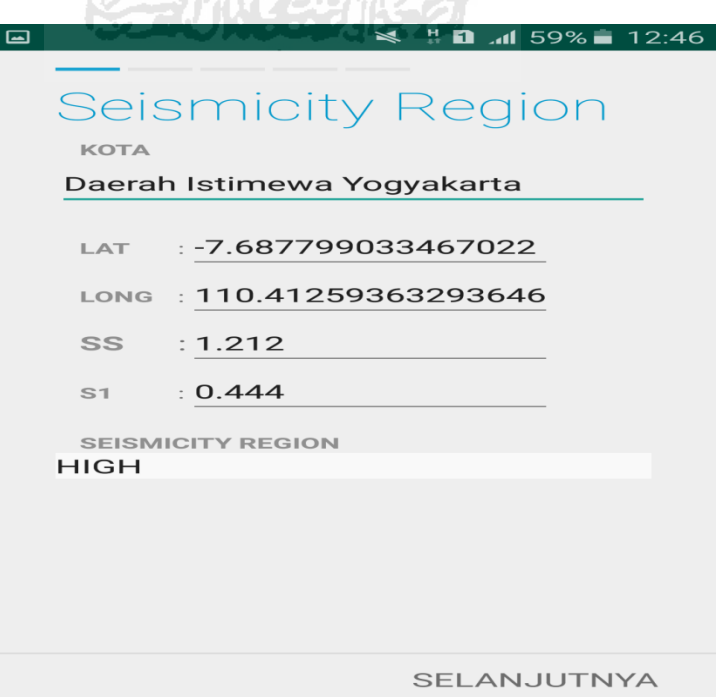

m. Selanjutnya untuk proses input data bangunan (Gedung Baru Mipa). Maka aplikasi akan menampilkan data seperti gambar dibawah ini. Data yang akan diinput nama bangunan, alamat, kode pos, identitas lain, no stories, tahun pembangunan, screener, tanggal, luas area dan kegunaan. Klik Selanjutnya

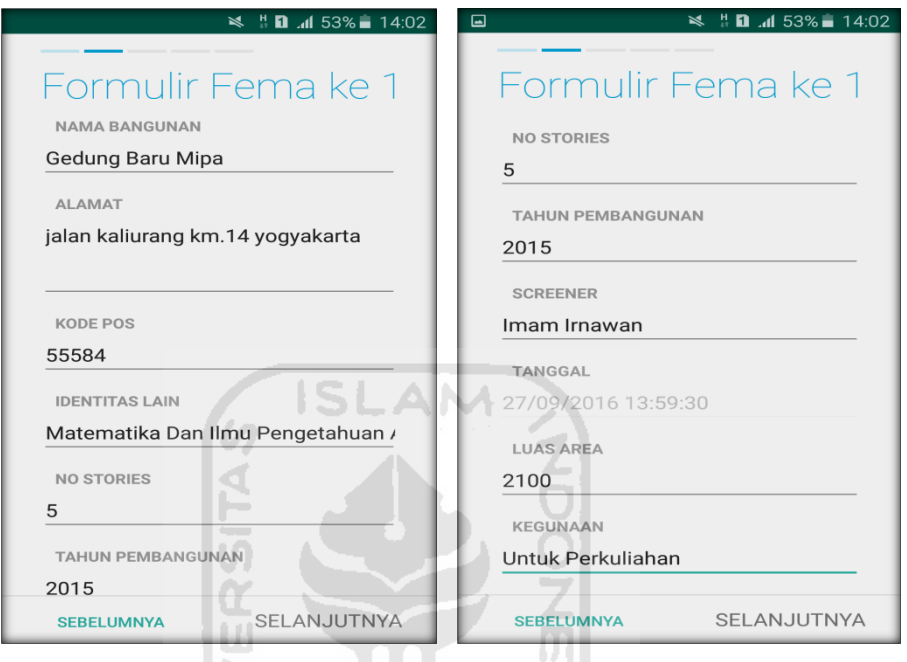

n. Setelah itu akan masuk ke data input formulir bangunan (Gedung Baru Mipa) berikutnya. Data yang akan di input jenis bangunan, bentuk vertical bangunan, bentuk denah bangunan, pembuatan berdasarkan, kepemilikan, jumlah pengguna, jenis tanah, dan elemen berbahaya jatuh. Klik Selanjutnya

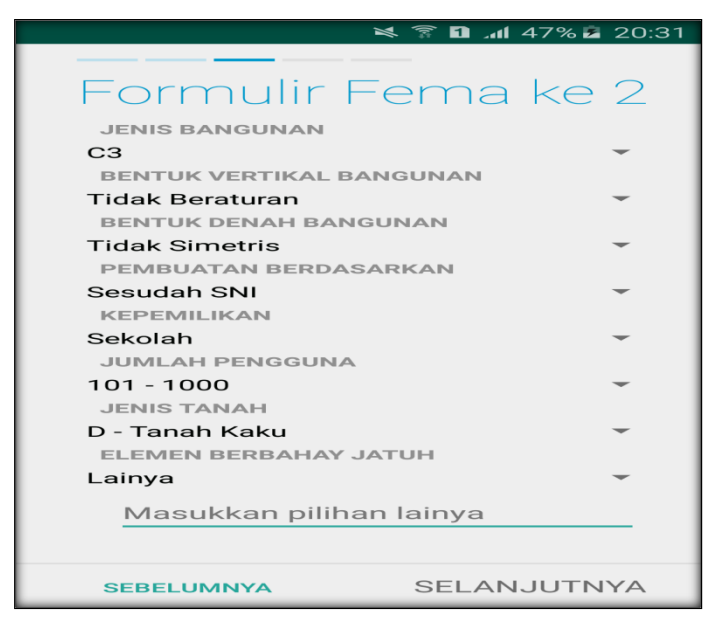

o. layar akan menampilkan perintah untuk mengambil gambar bangunan (Gedung Baru Mipa) sebagai bukti validasi telah melakukan evaluasi. Klik Tambah Gambar, Klik Kamera.

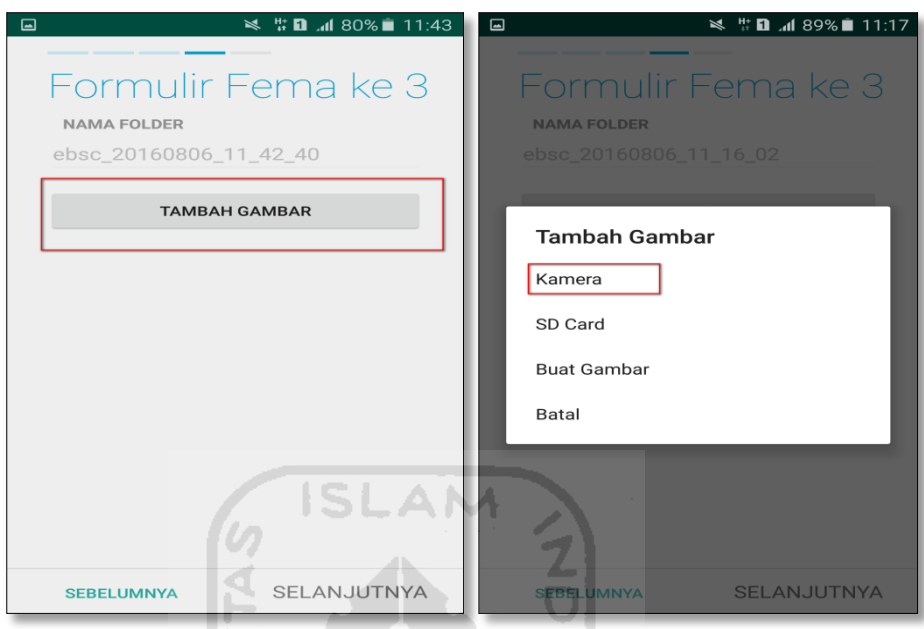

p. Mengambil foto dari bangunan (Gedung Baru Mipa), Klik OK untuk menyimpan foto tersebut.

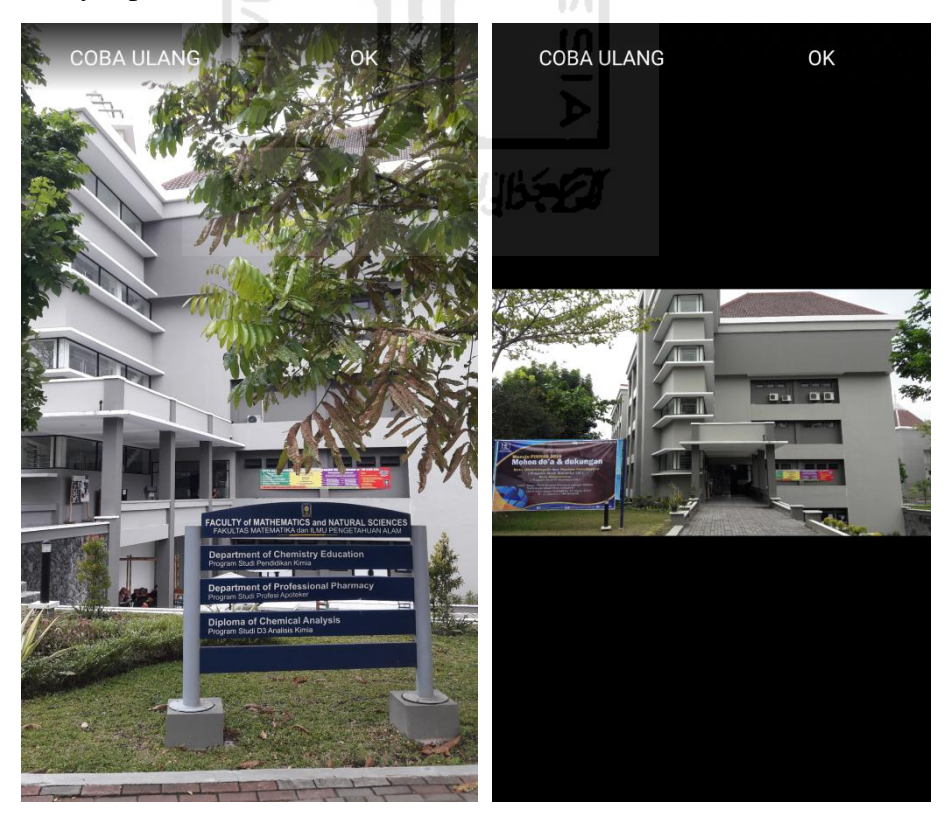

q. Membuat sketsa dari bangunan (Gedung Baru Mipa). Klik tombol Tambah Gambar, pilih tombol Sketsa Denah.

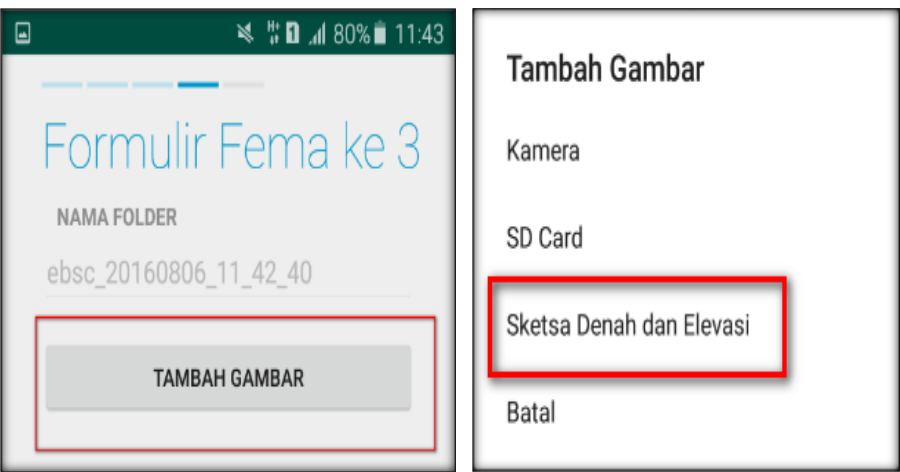

r. Gambar sketsa dari bangunan (Gedung Baru Mipa), Klik tombol Simpan untuk menyimpan gambar sketsa.

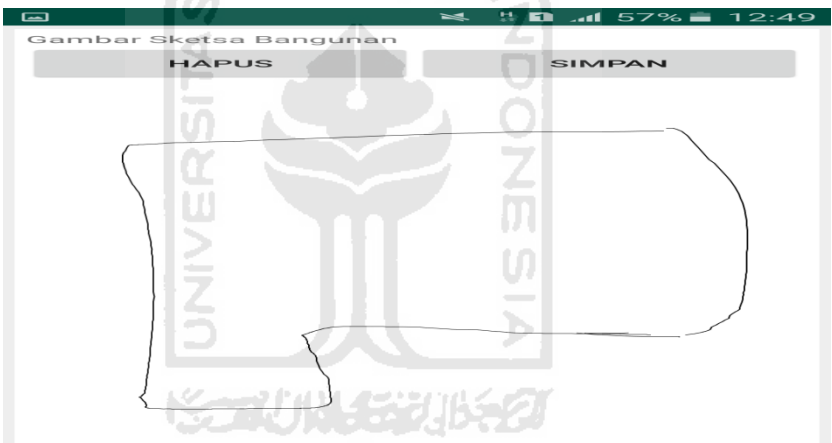

s. Setelah itu gambar akan menampilkan semua file foto dan sketsa dari bangunan (Gedung Baru Mipa). Klik Selanjutnya

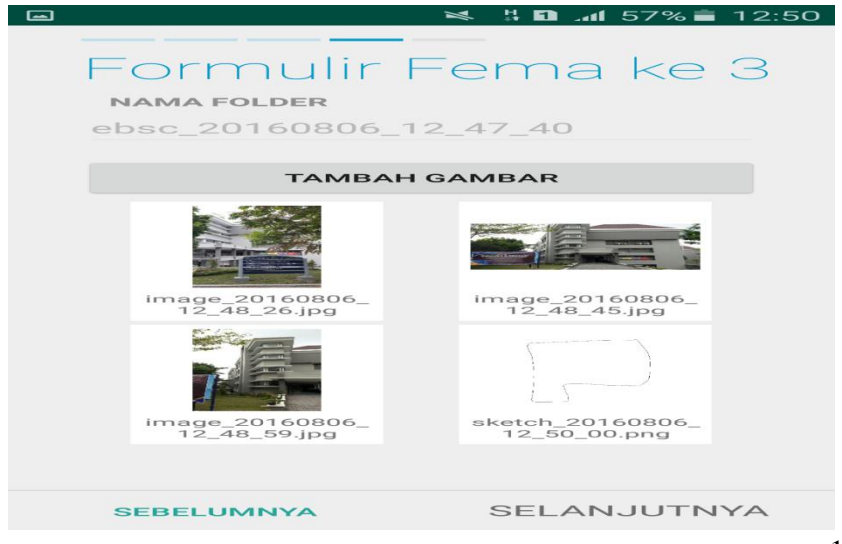

t. Proses berikutnya aplikasi akan menampilkan Review hasil dari input semua data bangunan (Gedung Baru Mipa), apabila ada data yang salah dan user pengen mengganti data tersebut maka tinggal di klik bagian input data yang akan diganti, Klik tombol Selesai jika sudah yakin data input sudah benar.

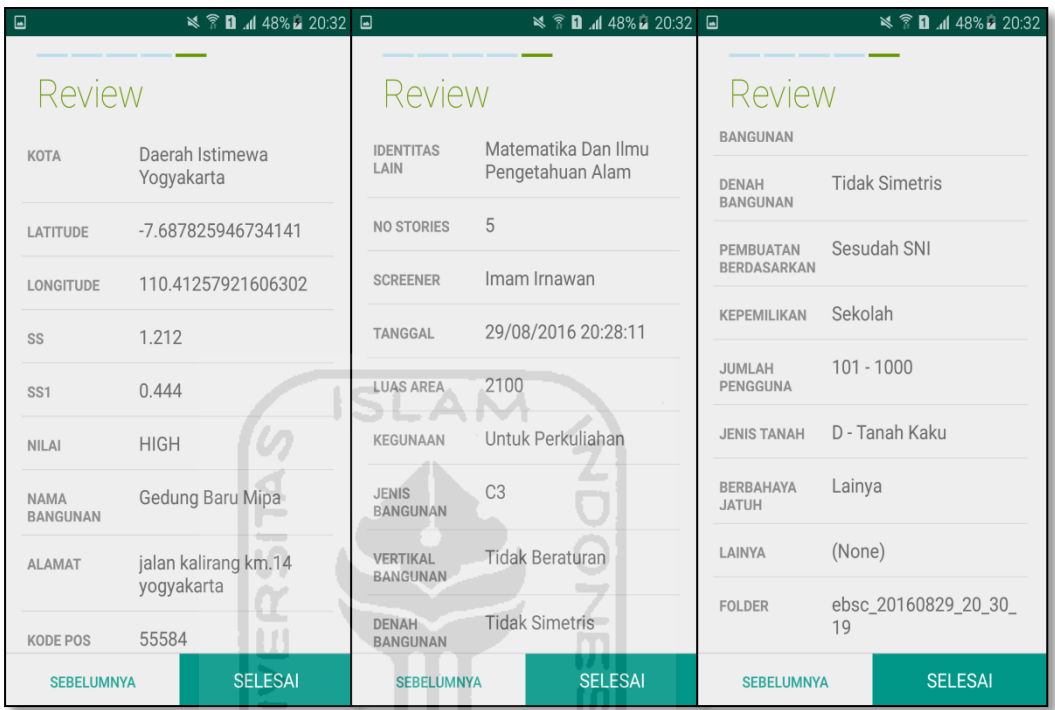

u. Hasil akhir evaluasi bangunan (Gedung Baru Mipa), terdapat logo berwarna Orange yang artinya Bangunan Tersebut Berisiko Terhadap Gempa (Tidak Tahan Terhadap Gempa).

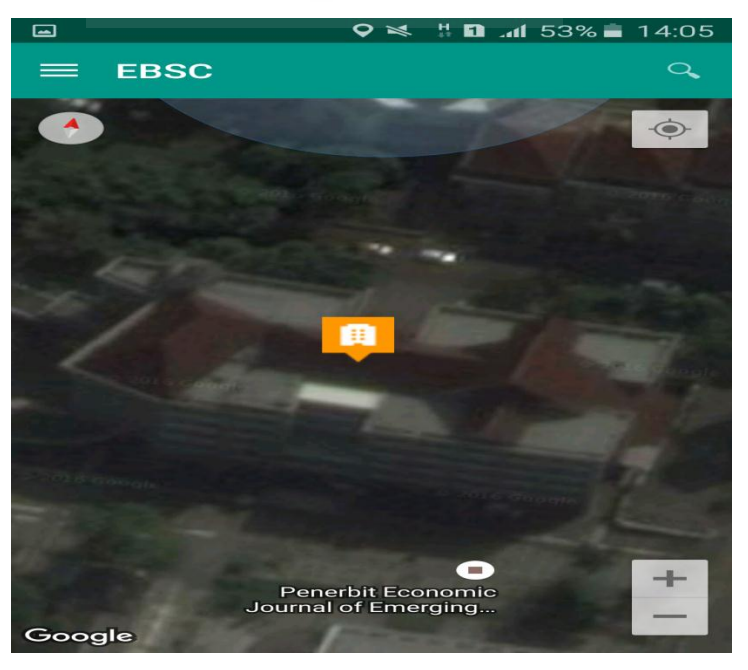

`

v. Klik **k**emudian klik final score untuk melihat hasil akhir dari Final Score Gedung Baru Mipa.

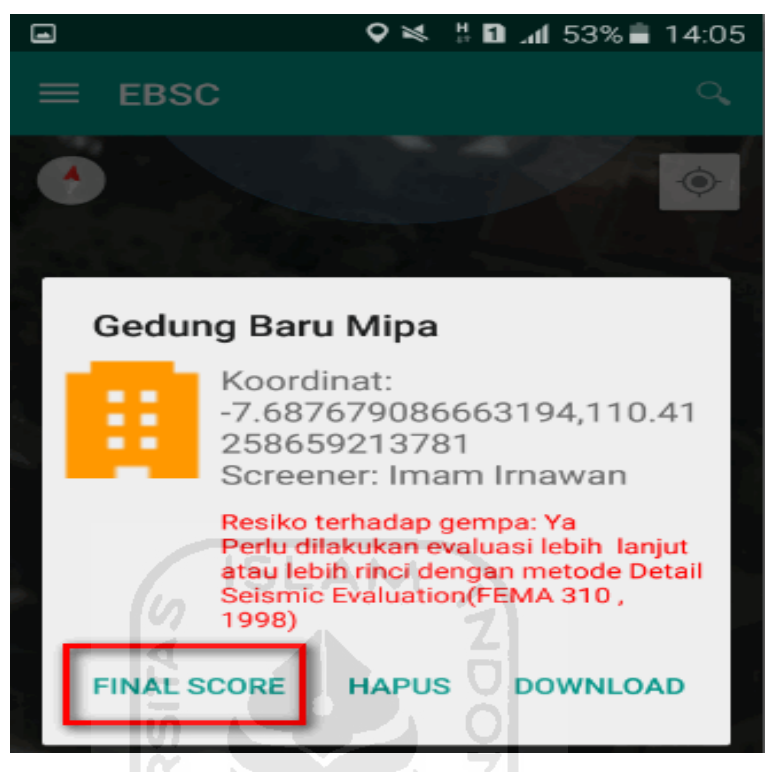

w. Hasil dari Final Score Gedung Baru Mipa.

Hasil Final Score 3 Formulir Low, Moderate, dan High.

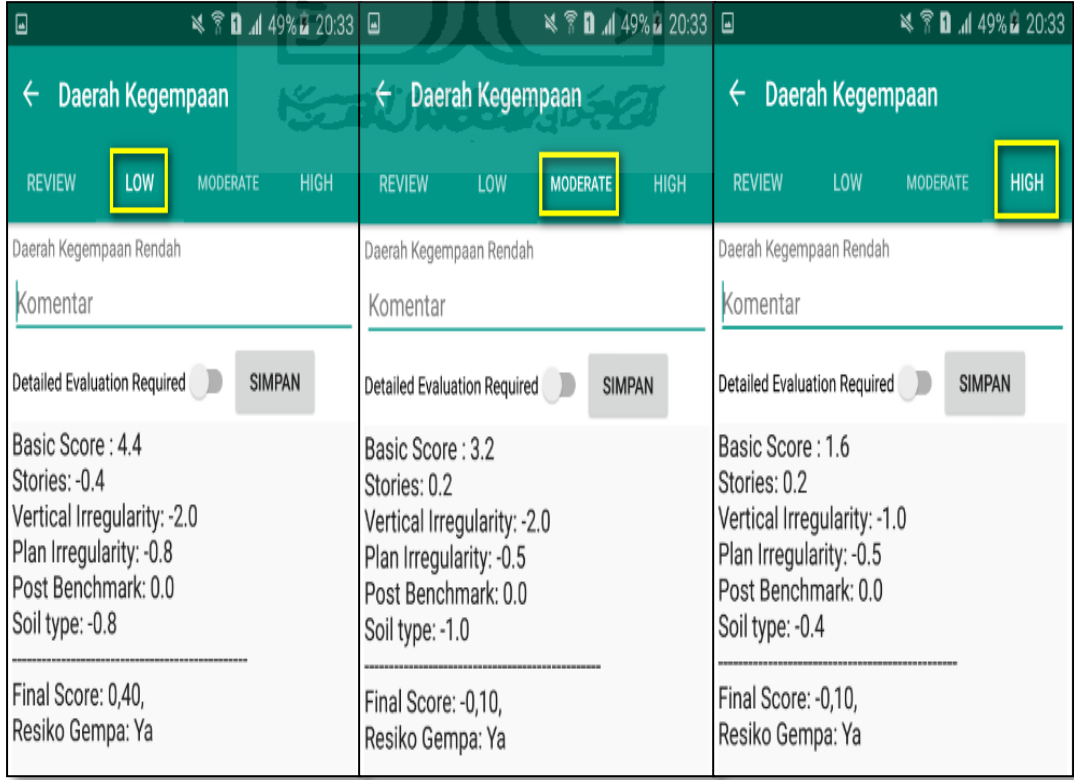

x. Kemudian data Final Score dari bangunan Gedung Baru Mipa yang terdiri dari 3 formulir Low, Moderate, dan High, Akan di Download. Klik **kemudian klik Download untuk melihat hasil akhir dari Final** Score Gedung Baru Mipa dalam format MS.EXCEL.

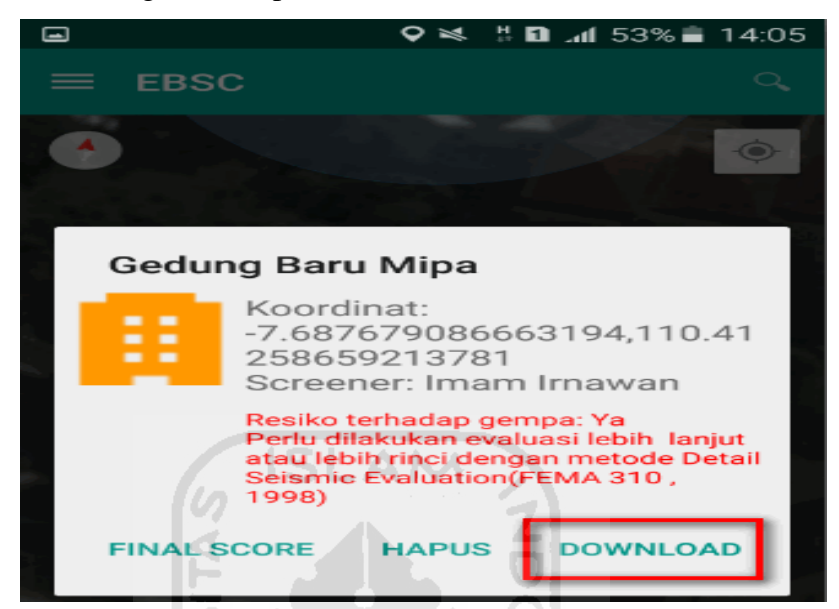

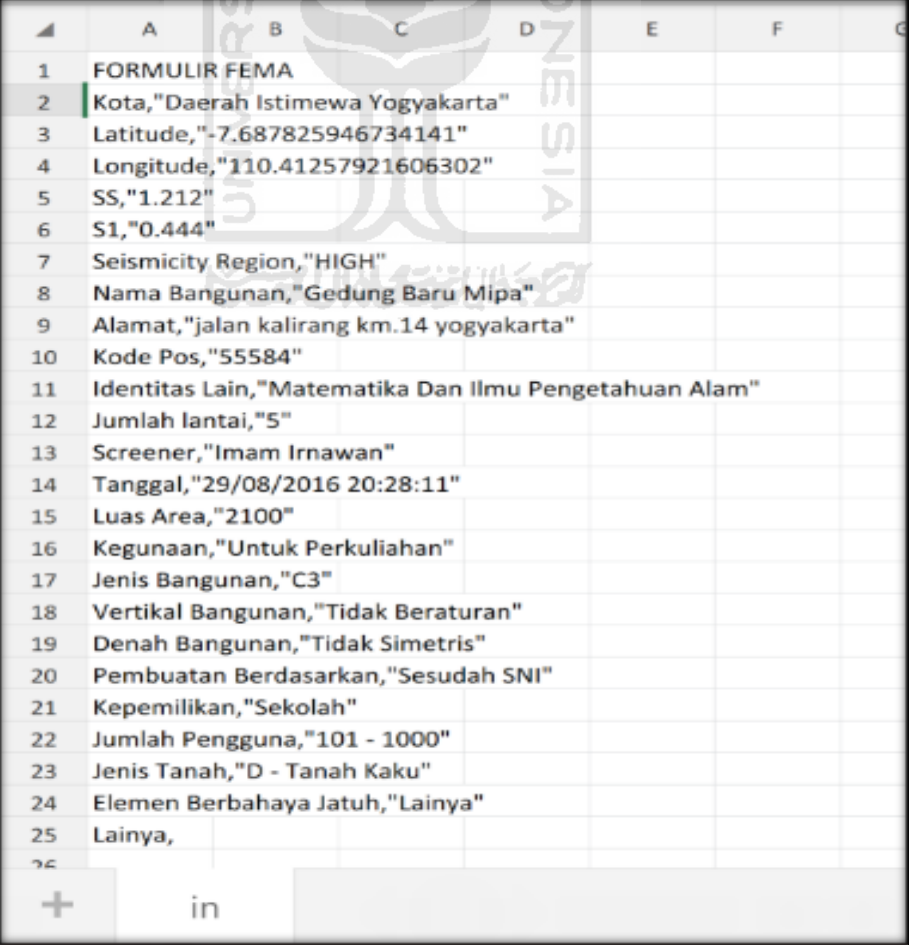

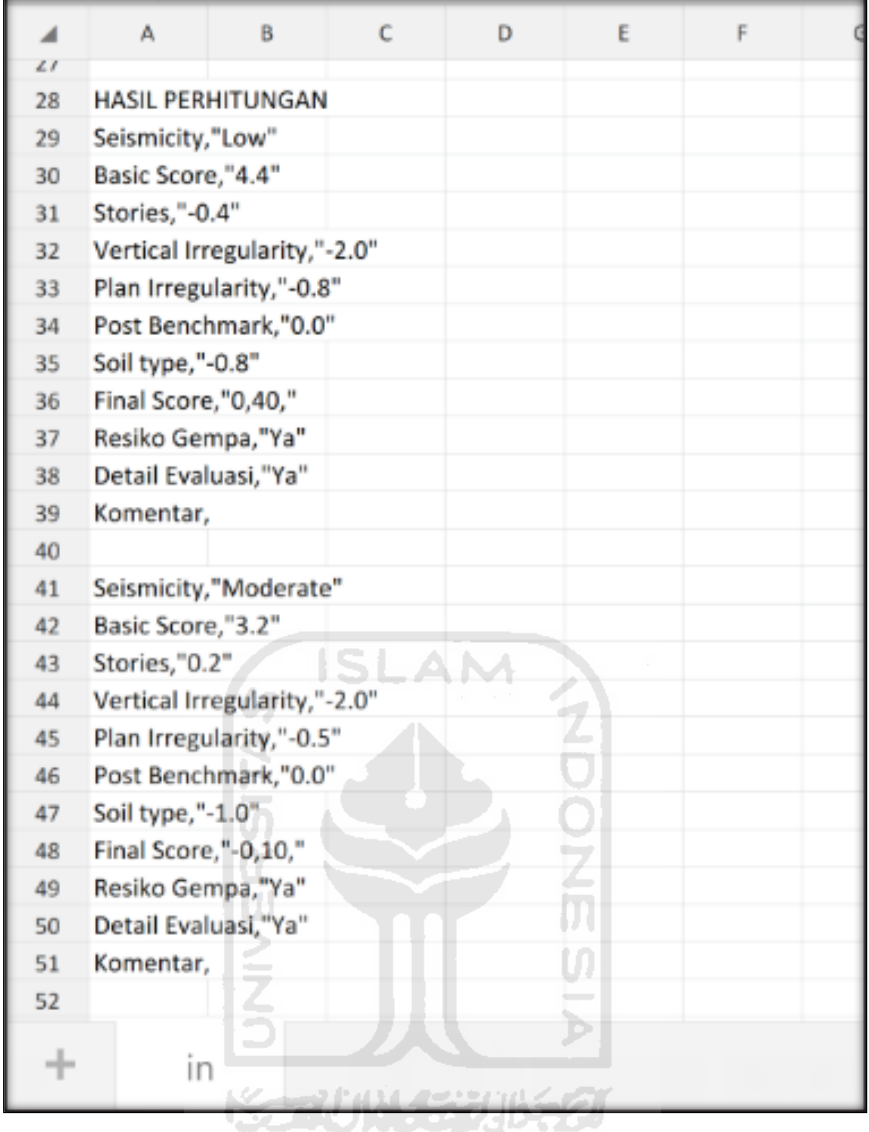

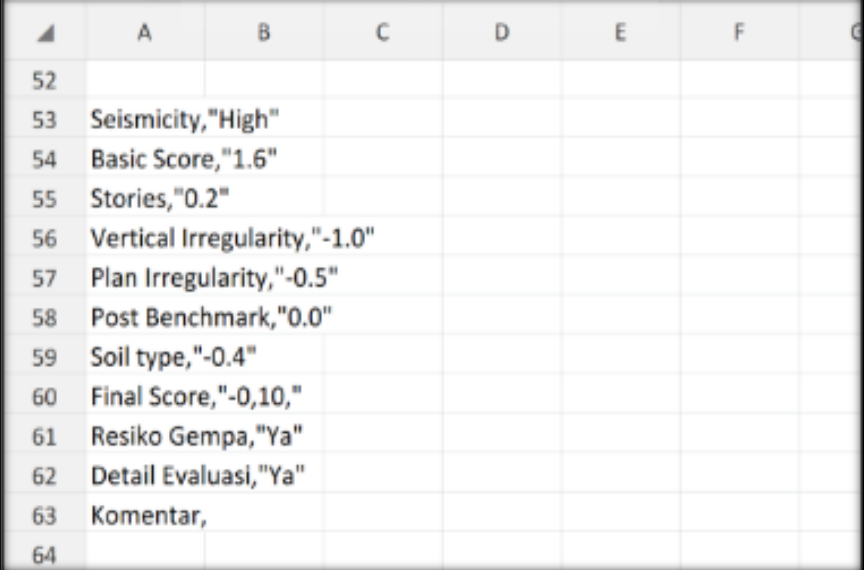

Selesai

- **7. Ravid Visual Screening Fema 154 Gedung Perkuliahan (Fakultas Ilmu Agama Islam) Dengan Aplikasi EBSC**
	- a. User klik membuka aplikasi EBSC.
	- b. Layar akan menampilan pemilihan lokasi Maps (Gedung Fakultas Agama Islam) yang akan dievaluasi.

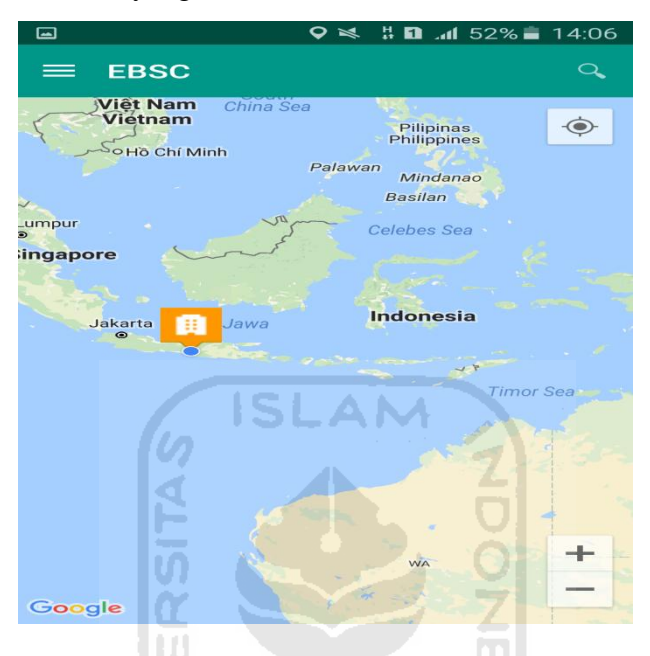

c. Klick tombol (pick me) untuk mencari lokasi (Gedung Fakultas Agama Islam) dimana user berada.

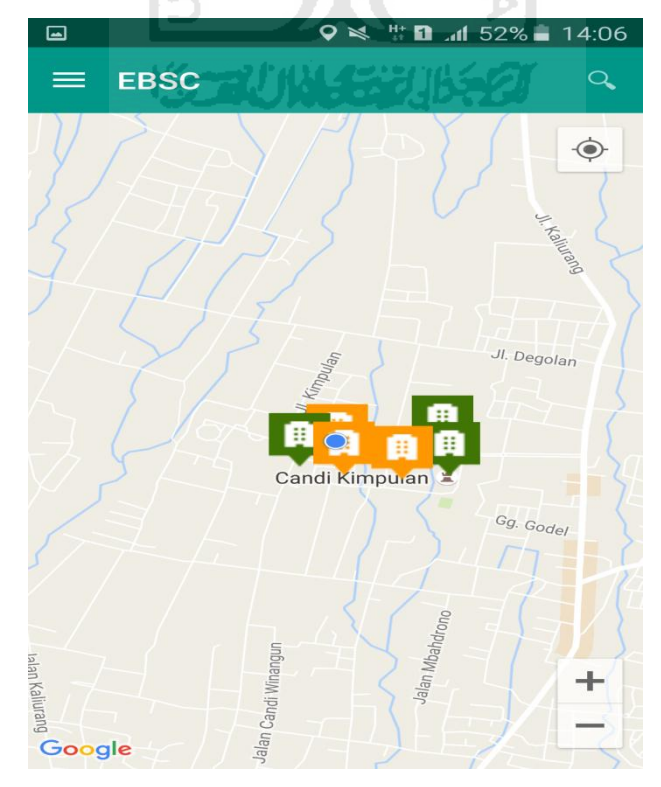

d. Atau bisa juga mencari lokasi dengan cara klik tombol searching dan menuliskan alamat lokasi (Gedung Fakultas Agama Islam) yang akan user ingikan.

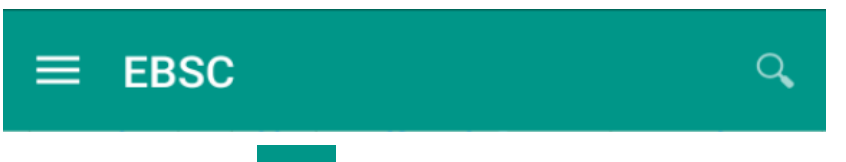

e. Klik tombol menu  $\equiv$  pada layar atas bagian aplikasi maka layar akan menampilkan gambar sebagai berikut.

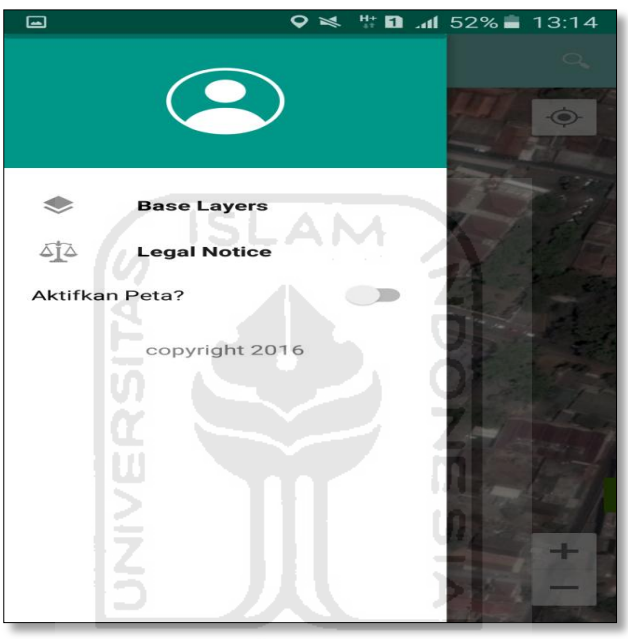

f. Klik tombol **Base Layers** untuk pemilihan jenis peta yang user inginkan maka layar akan menampilakan gambar sebagai berikut. Klik jenis peta yang user ingikan, disini saya memilih jenis peta Hybrid.

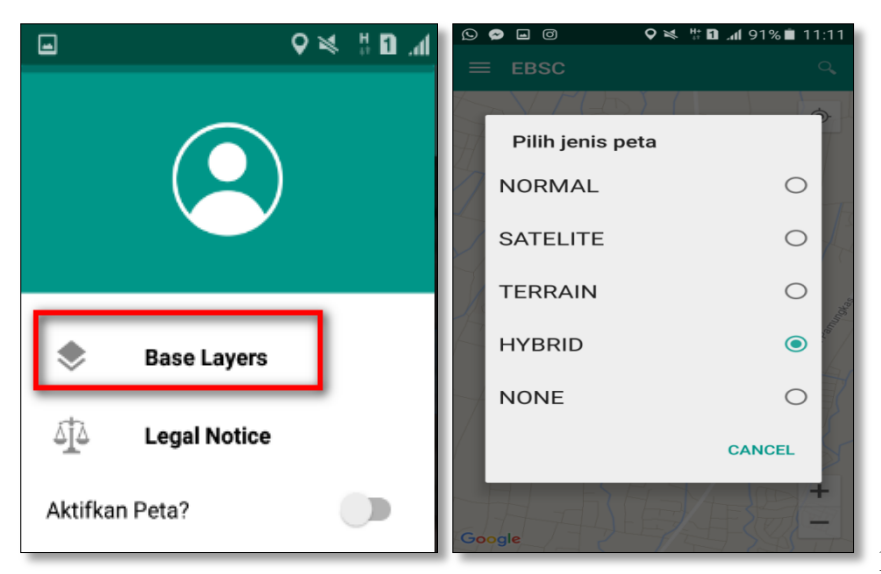

g. Setelah itu layar akan menampilkan gambar Maps (jenis Maps yang dipakai yaitu **HYBRID**).

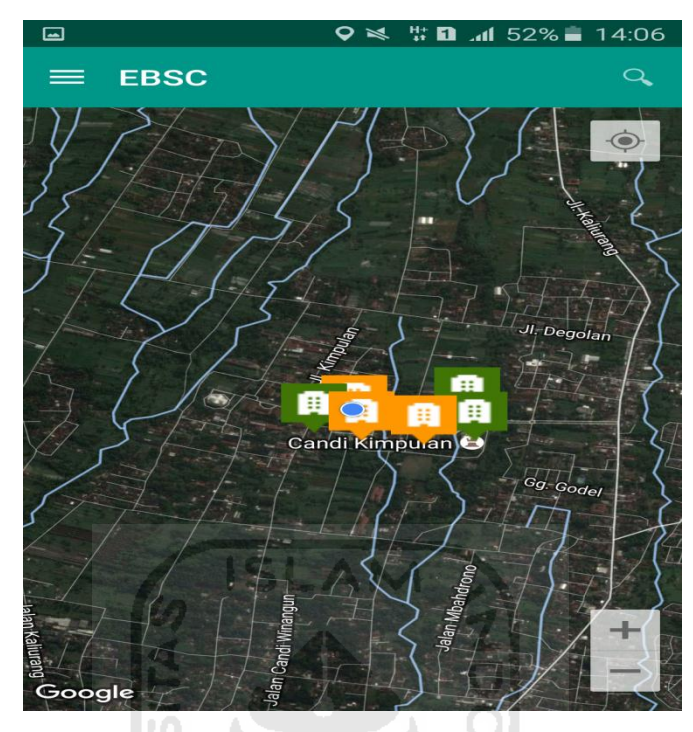

h. Zoom lokasi (Gedung Fakultas Agama Islam) yang berada dikampus Universitas Islam Indonesia Terpadu.

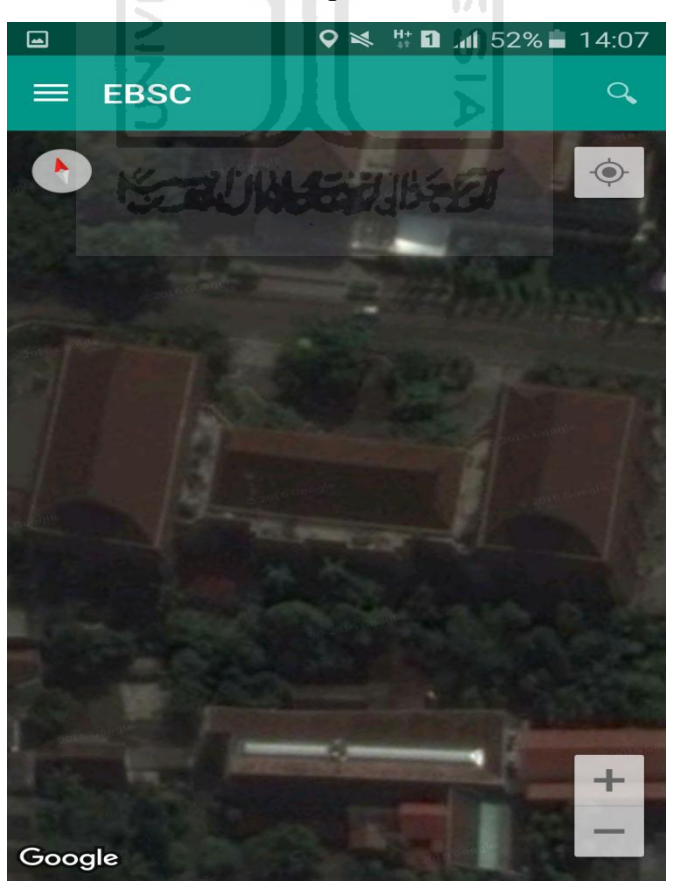

i. Selanjutnya klik tombol menu  $\equiv$  dan memilih mengaktifkan tombol (**Aktifkan Peta**) yang berfungsi untuk menandai bangunan yang akan dievaluasi.

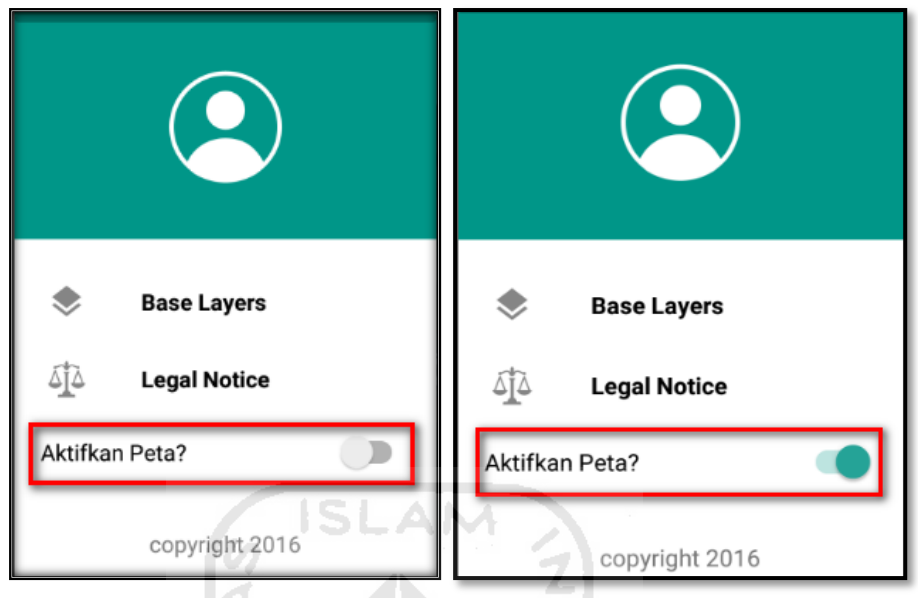

j. Klik bagian atas gambar bangunan (Gedung Fakultas Agama Islam) yang akan di evaluasi pada layar android, maka akan muncul tanda seperti ini.

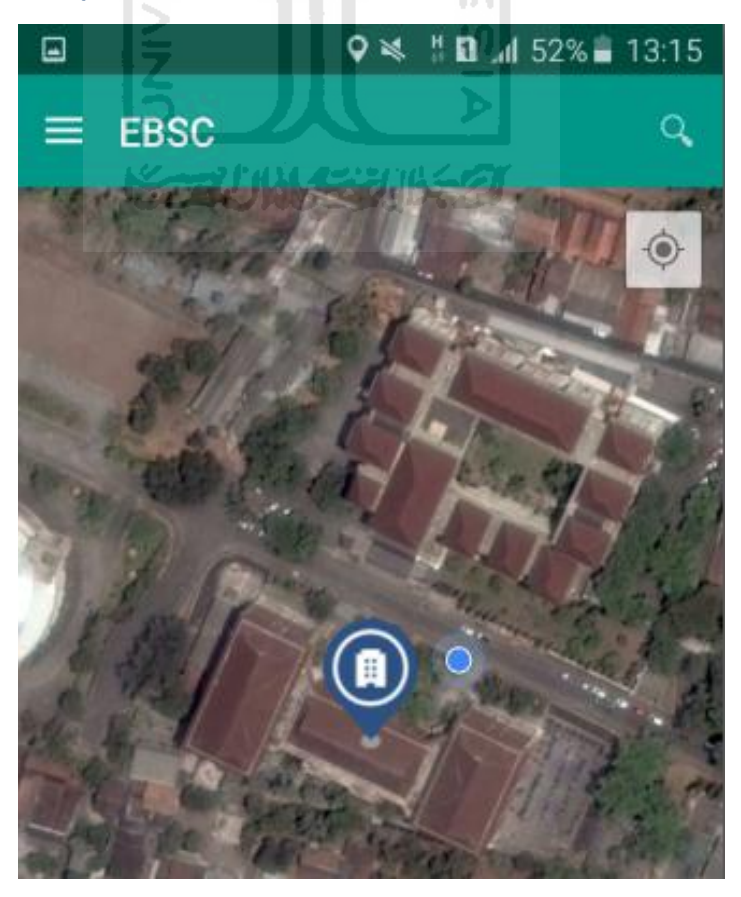

k. Selanjutnya klik tanda pada bangunan yang telah ditandai maka akan muncul perintah seperti berikut, Klik Ya untuk melanjutkan proses input data bangunan yang akan di evaluasi.

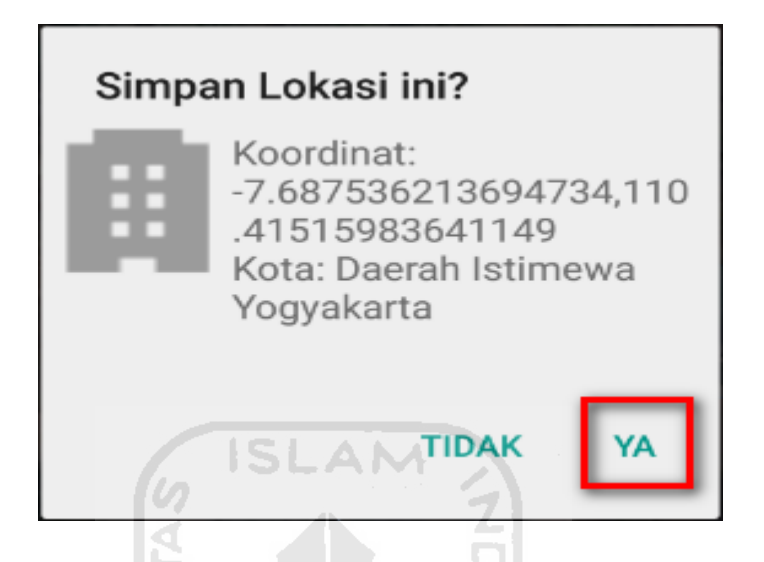

l. Setelah klik Ya. Selanjutnya yaitu masuk pada layar tampilan data Seismicity Region pada daerah bangunan (Gedung Fakultas Agama Islam) yang akan dievaluasi, pada data ini aplikasi akan secara otomatis menampilkan nilai ss dan s1 dari daerah bangunan tersebut. Maka seismicity region dari daerah tersebut juga akan secara otomatis akan ditampilkan (High, Moderate, atau Low).

Klik Selanjutnya

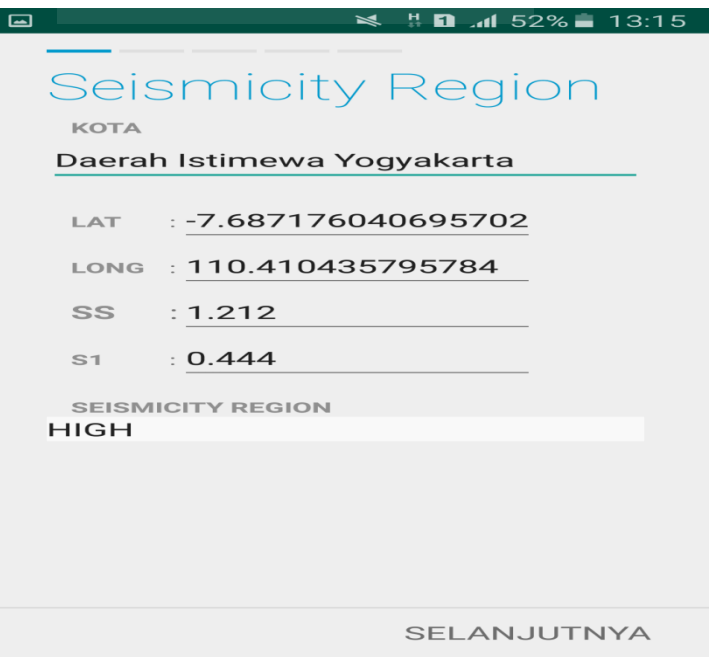

m. Selanjutnya untuk proses input data bangunan (Gedung Fakultas Agama Islam). Maka aplikasi akan menampilkan data seperti gambar dibawah ini. Data yang akan diinput nama bangunan, alamat, kode pos, identitas lain, no stories, tahun pembangunan, screener, tanggal, luas area dan kegunaan. Klik Selanjutnya

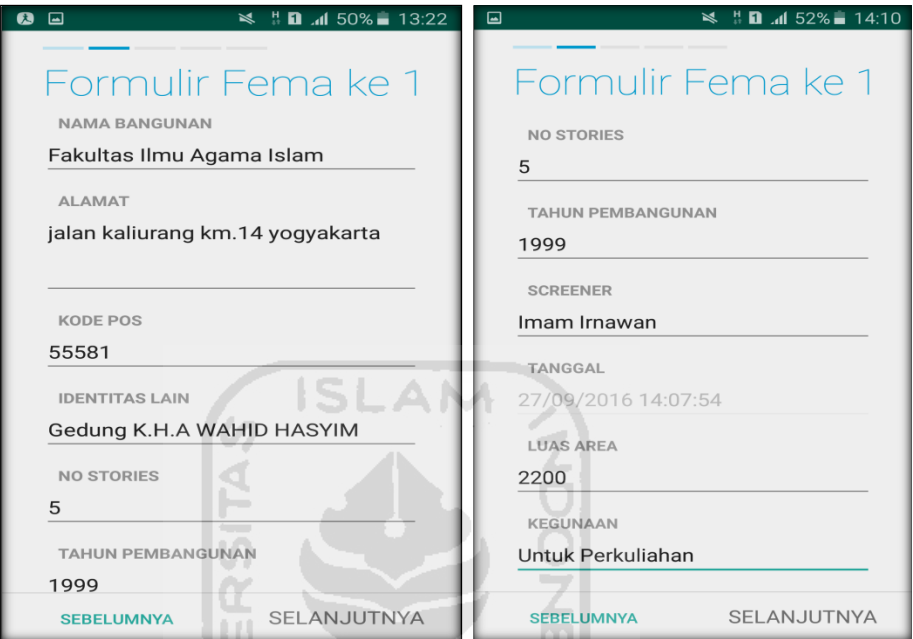

n. Setelah itu akan masuk ke data input formulir bangunan (Gedung Fakultas Agama Islam) berikutnya. Data yang akan di input jenis bangunan, bentuk vertical bangunan, bentuk denah bangunan, pembuatan berdasarkan, kepemilikan, jumlah pengguna, jenis tanah, dan elemen berbahaya jatuh. Klik Selanjutnya

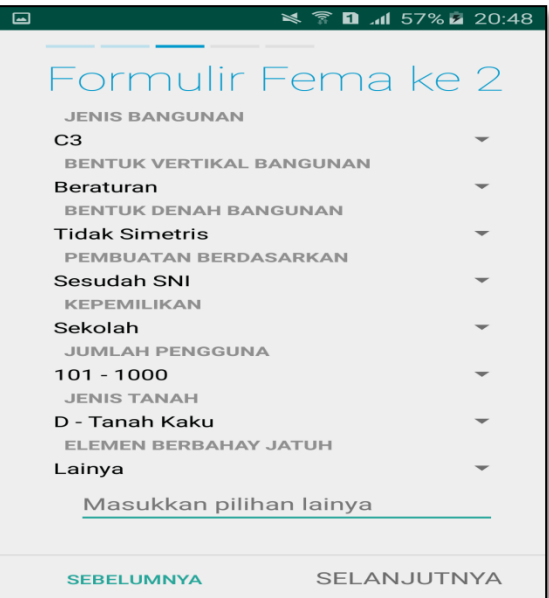

o. layar akan menampilkan perintah untuk mengambil gambar bangunan (Gedung Fakultas Agama Islam) sebagai bukti validasi telah melakukan evaluasi. Klik Tambah Gambar, Klik Kamera.

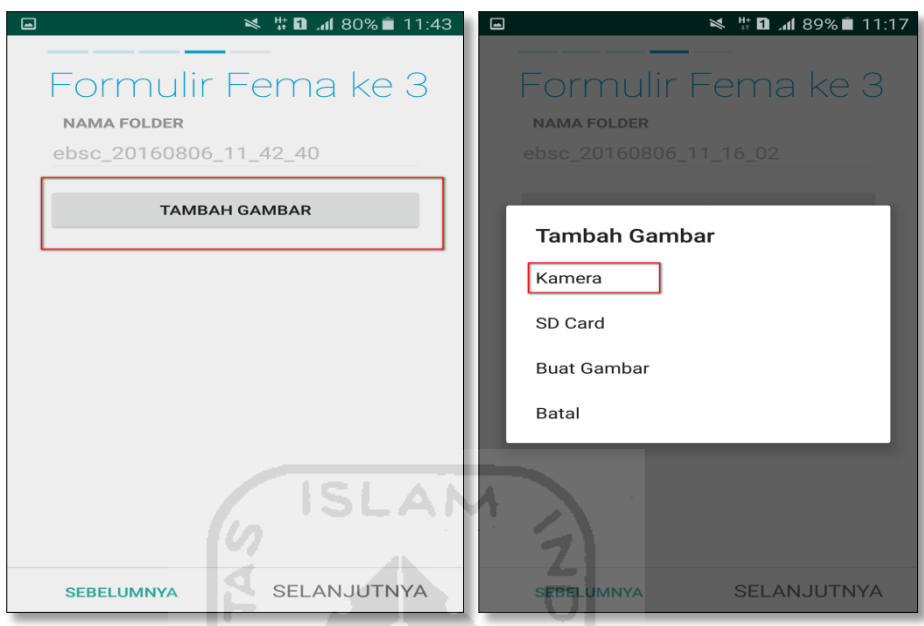

p. Mengambil foto dari bangunan (Gedung Fakultas Agama Islam), Klik OK untuk menyimpan foto tersebut.

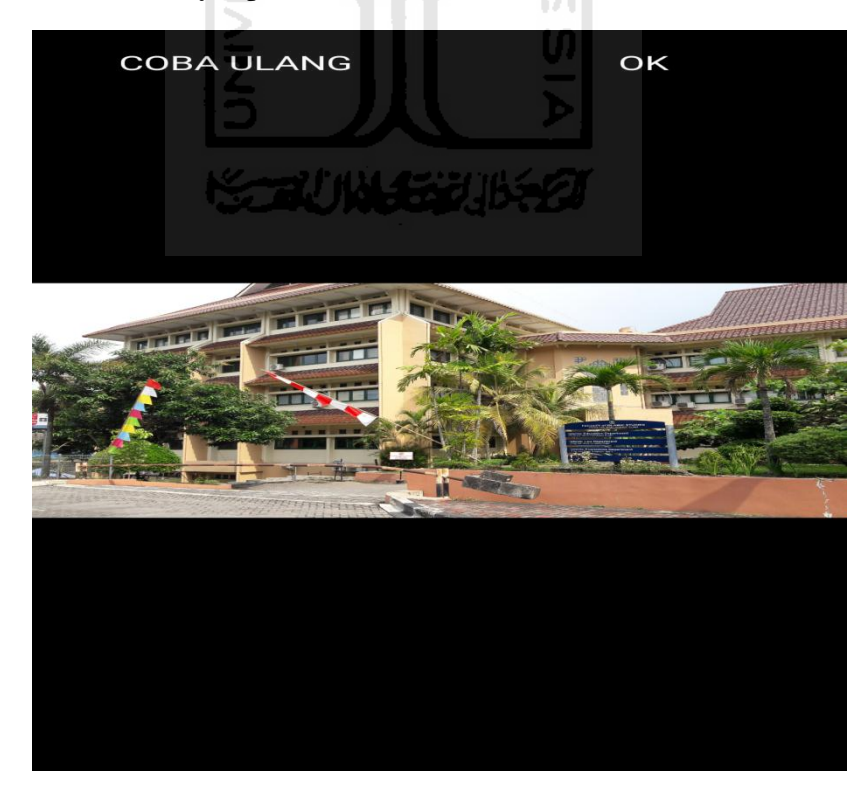
q. Membuat sketsa dari bangunan (Gedung Fakultas Agama Islam). Klik tombol Tambah Gambar, pilih tombol Sketsa Denah.

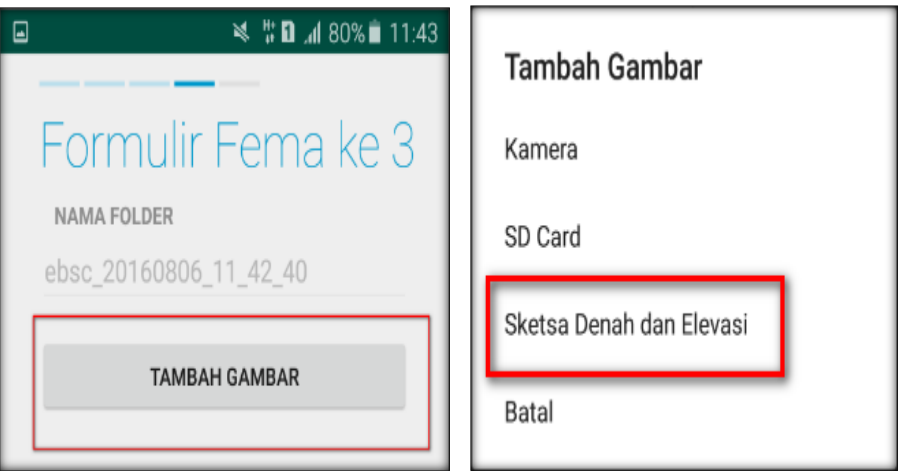

r. Gambar sketsa dari bangunan (Gedung Fakultas Agama Islam), Klik tombol Simpan untuk menyimpan gambar sketsa.

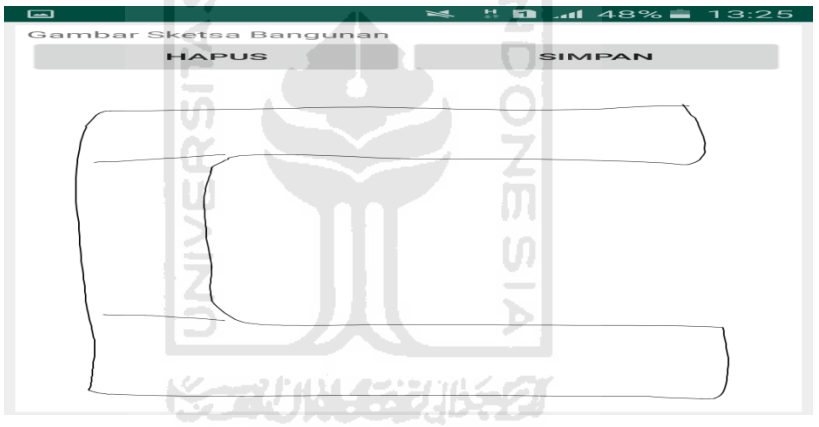

s. Setelah itu gambar akan menampilkan semua file foto dan sketsa dari bangunan (Gedung Fakultas Agama Islam). Klik Selanjutnya

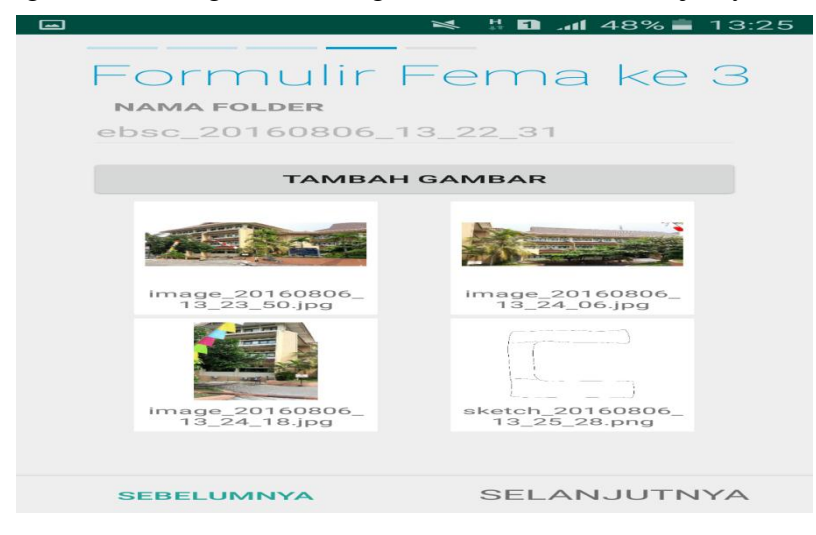

t. Proses berikutnya aplikasi akan menampilkan Review hasil dari input semua data bangunan (Gedung Fakultas Agama Islam), apabila ada data yang salah dan user pengen mengganti data tersebut maka tinggal di klik bagian input data yang akan diganti, Klik tombol Selesai jika sudah yakin data input sudah benar.

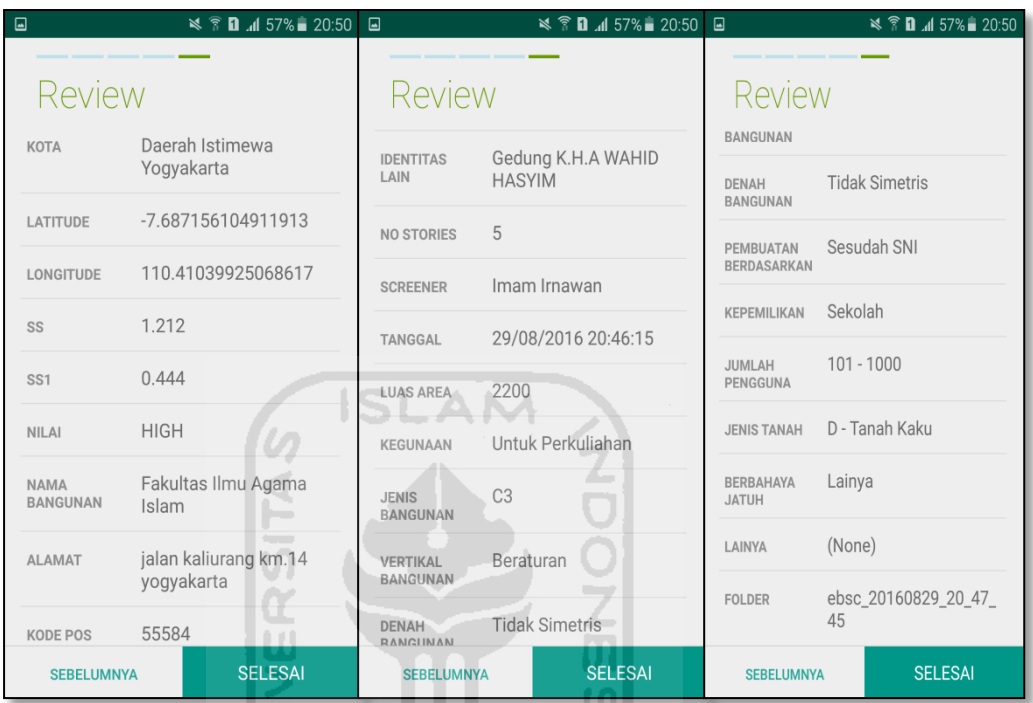

u. Hasil akhir evaluasi bangunan (Gedung Fakultas Agama Islam), terdapat logo berwarna Orange yang artinya Bangunan Tersebut Berisiko Terhadap Gempa (Tidak Tahan Terhadap Gempa).

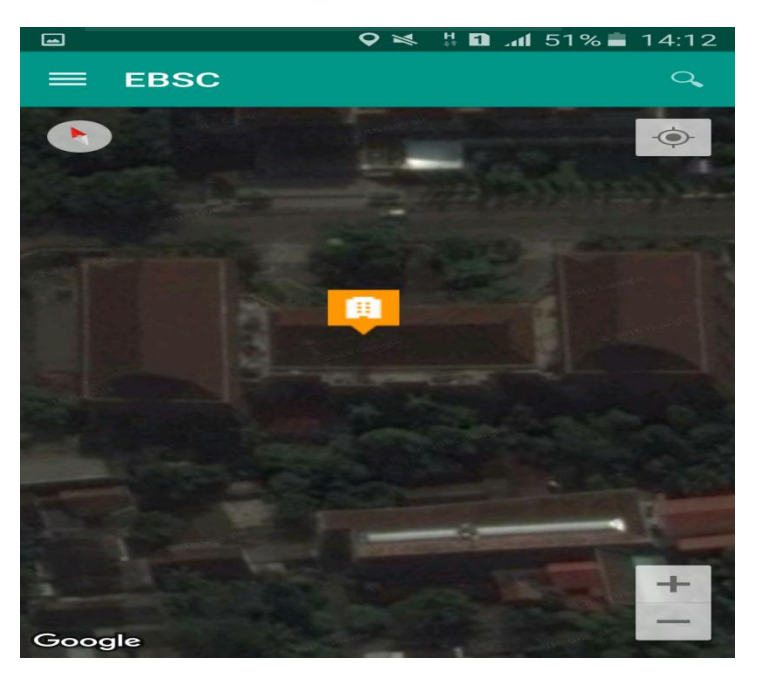

`

v. Klik **k**emudian klik final score untuk melihat hasil akhir dari Final Score Gedung Fakultas Agama Islam.

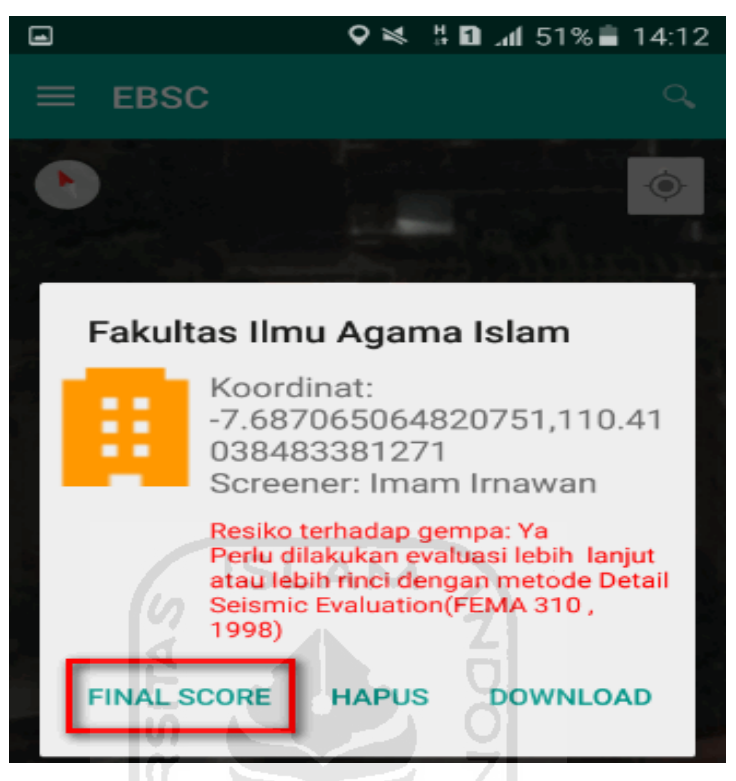

w. Hasil dari Final Score Gedung Fakultas Agama Islam.

Hasil Final Score 3 Formulir Low, Moderate, dan High.

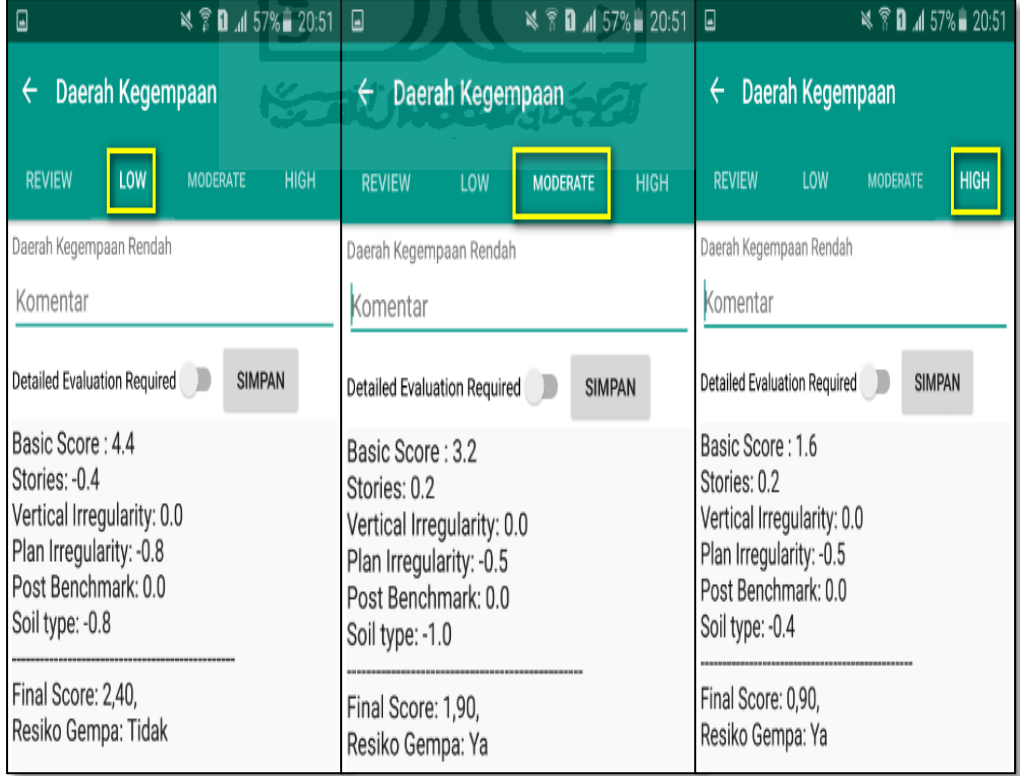

x. Kemudian data Final Score dari bangunan Gedung Fakultas Agama Islam yang terdiri dari 3 formulir Low, Moderate, dan High, Akan di Download. Klik **H** kemudian klik Download untuk melihat hasil akhir dari Final Score Fak. Agama Islam dalam format MS.EXCEL.

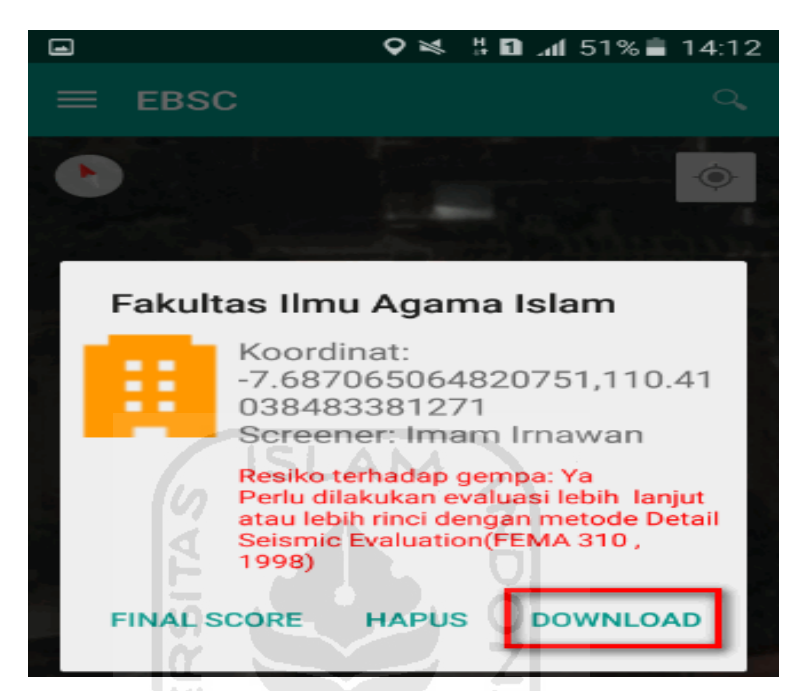

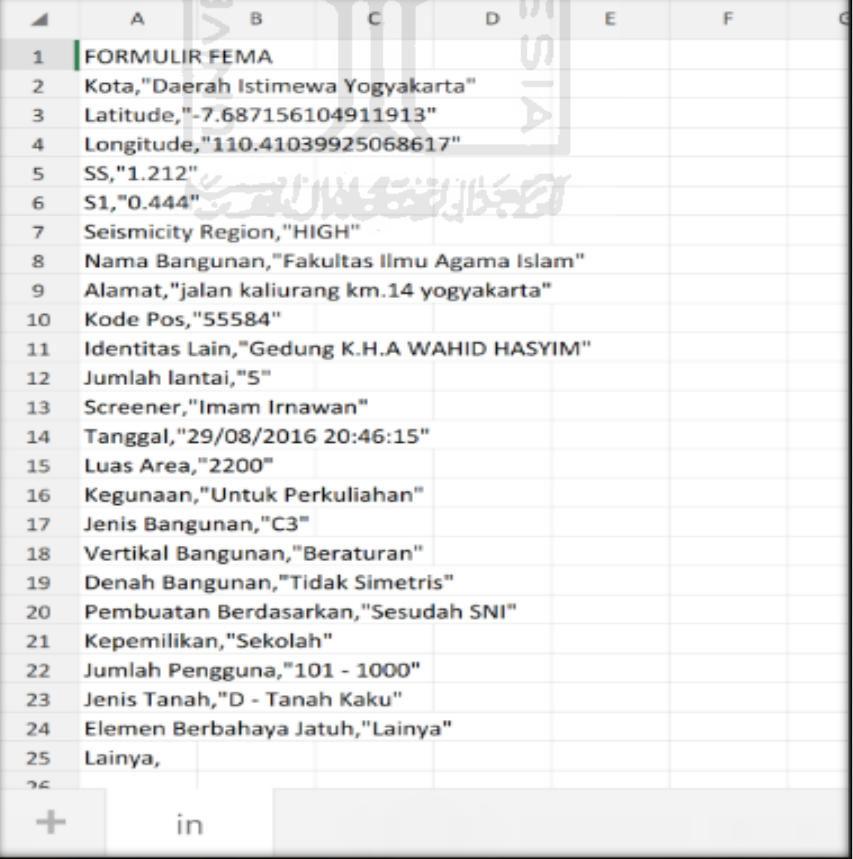

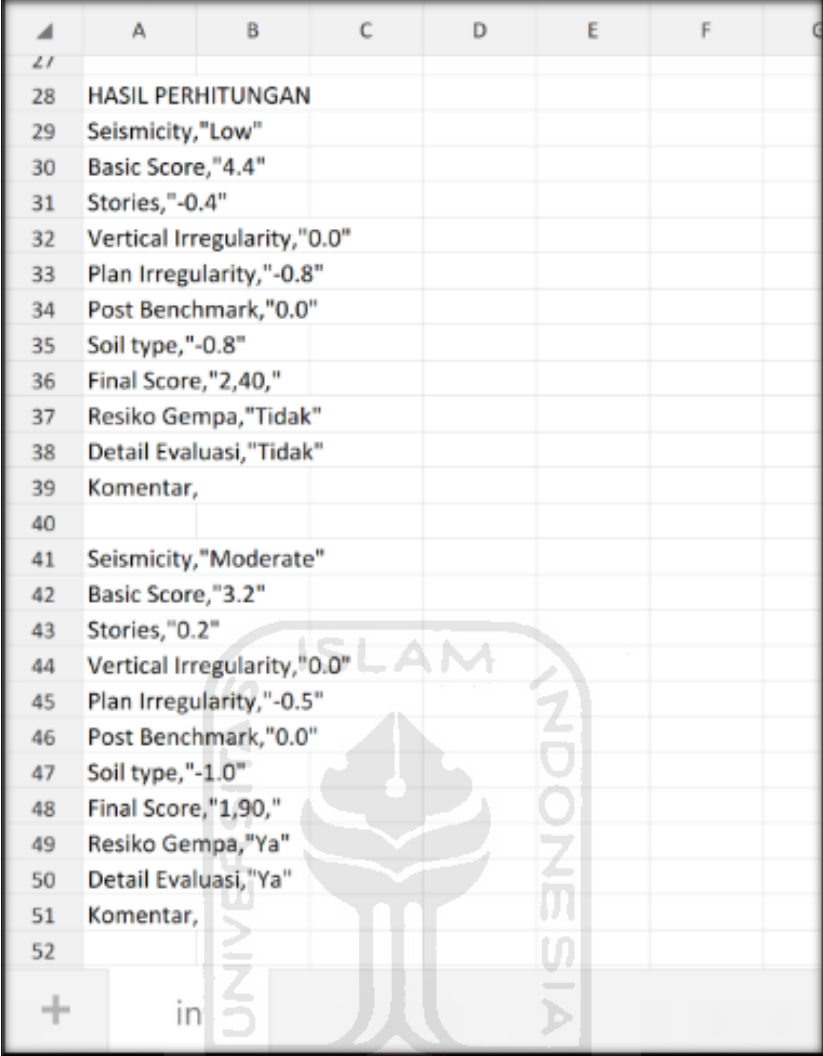

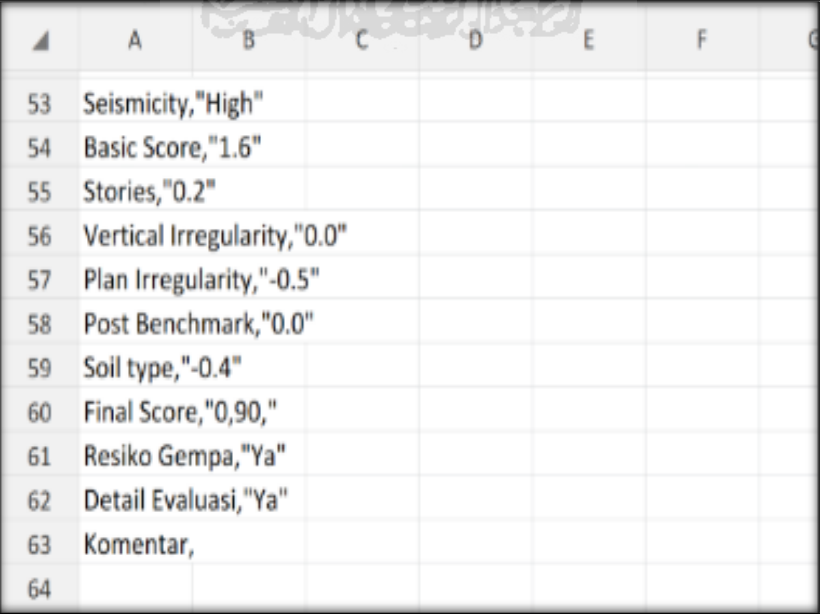

Selesai

- **8. Ravid Visual Screening Fema 154 Gedung (Fakultas Teknologi Industri) Dengan Aplikasi EBSC**
	- a. User klik membuka aplikasi EBSC.
	- b. Layar akan menampilan pemilihan lokasi Maps (Gedung Fakultas Teknologi Industri) yang akan dievaluasi.

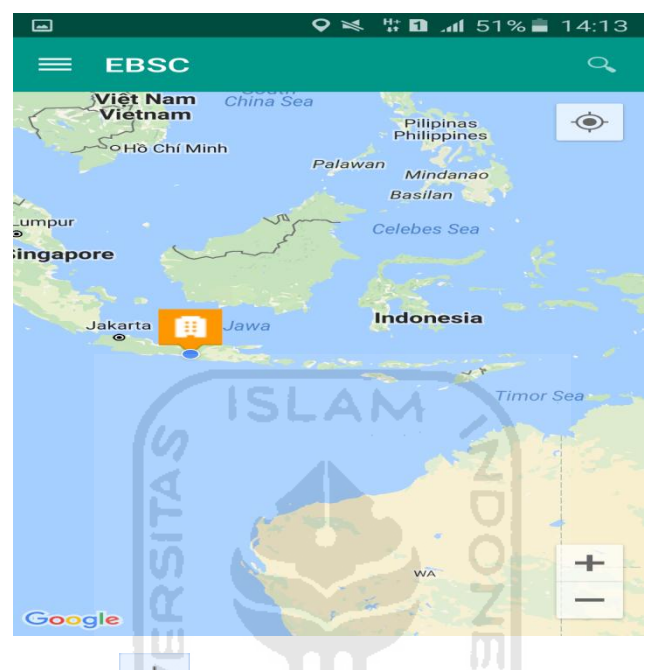

c. Klick tombol (pick me) untuk mencari lokasi (Gedung Fakultas Teknologi Industri) dimana user berada.

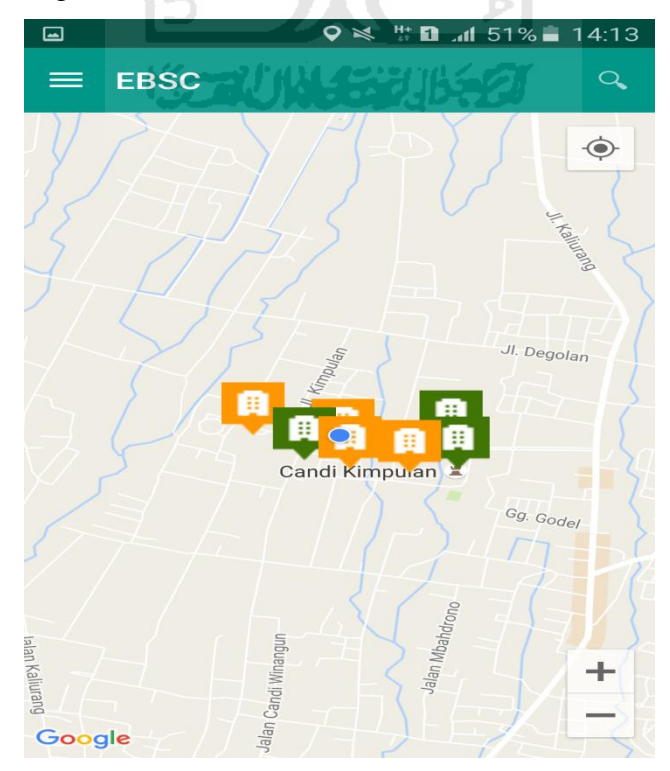

d. Atau bisa juga mencari lokasi dengan cara klik tombol searching dan menuliskan alamat lokasi (Gedung Fak. Teknologi Industri) yang akan user ingikan.

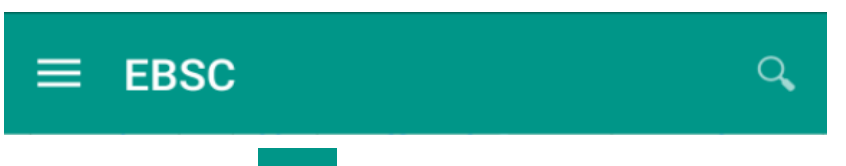

e. Klik tombol menu  $\equiv$  pada layar atas bagian aplikasi maka layar akan menampilkan gambar sebagai berikut.

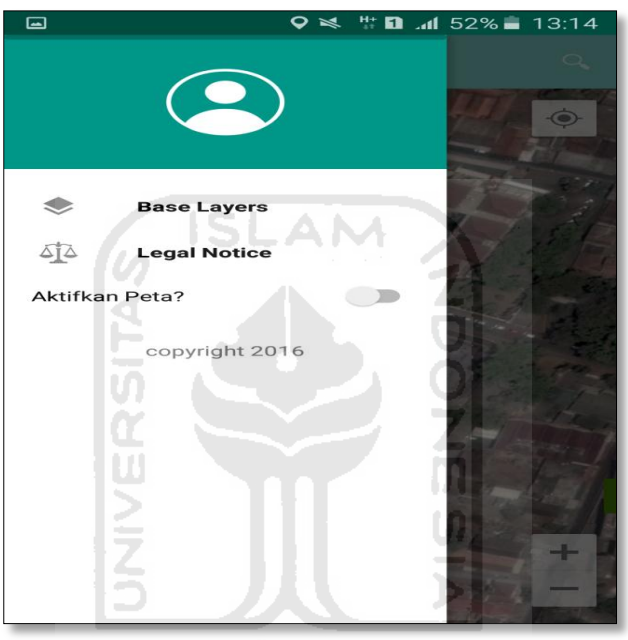

f. Klik tombol **Base Layers** untuk pemilihan jenis peta yang user inginkan maka layar akan menampilakan gambar sebagai berikut. Klik jenis peta yang user ingikan, disini saya memilih jenis peta Hybrid.

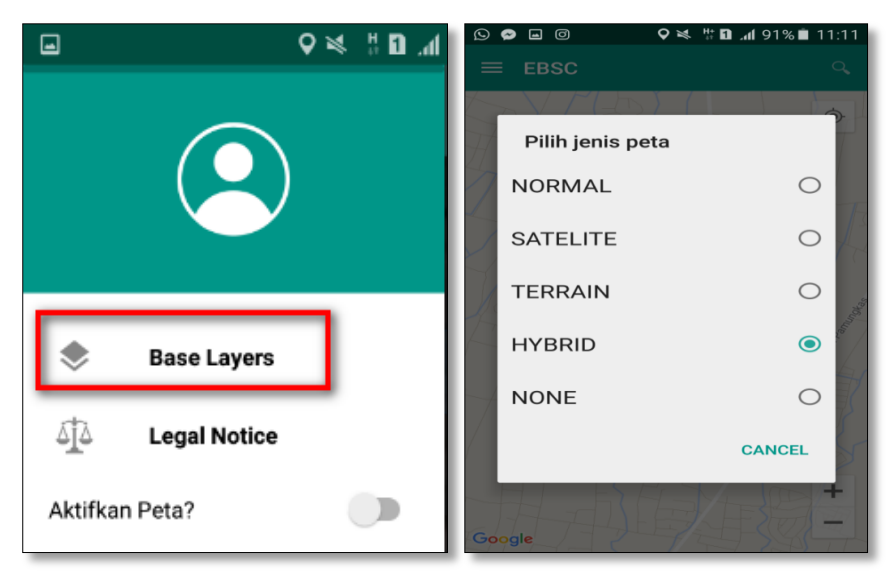

171

g. Setelah itu layar akan menampilkan gambar Maps (jenis Maps yang dipakai yaitu **HYBRID**).

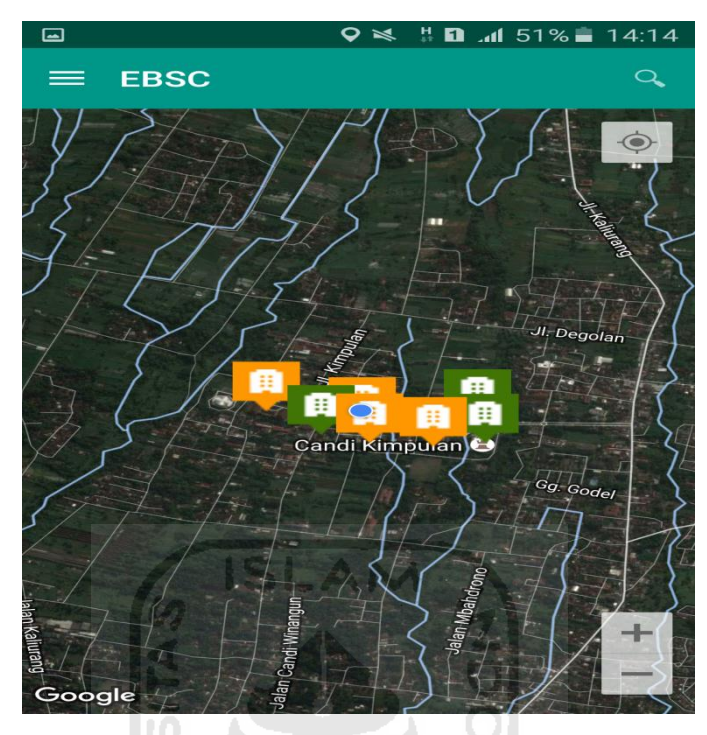

h. Zoom lokasi (Gedung Fak. Teknologi Industri) yang berada dikampus Universitas Islam Indonesia Terpadu.

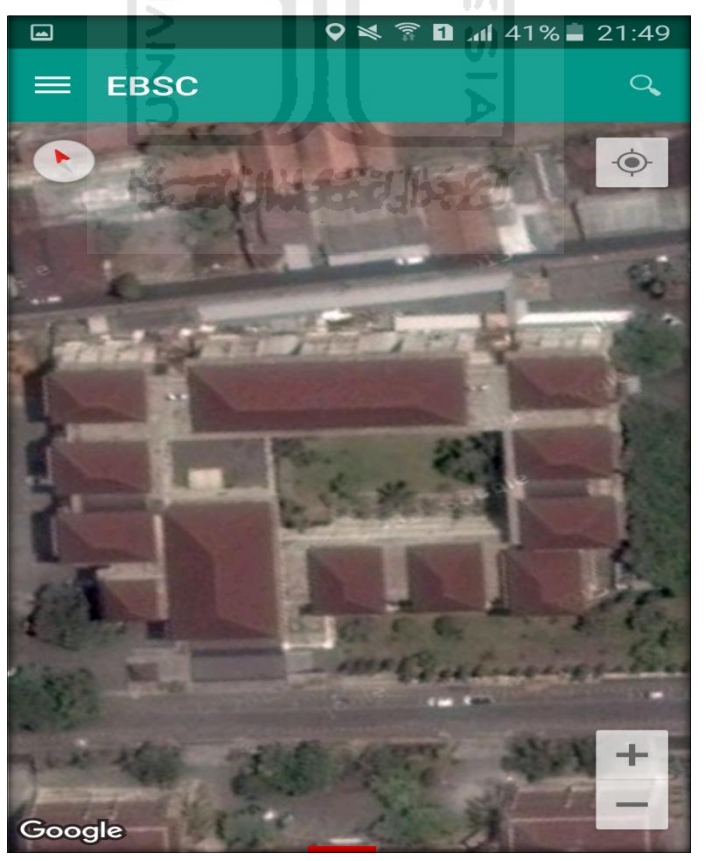

i. Selanjutnya klik tombol menu  $\equiv$  dan memilih mengaktifkan tombol (**Aktifkan Peta**) yang berfungsi untuk menandai bangunan yang akan dievaluasi.

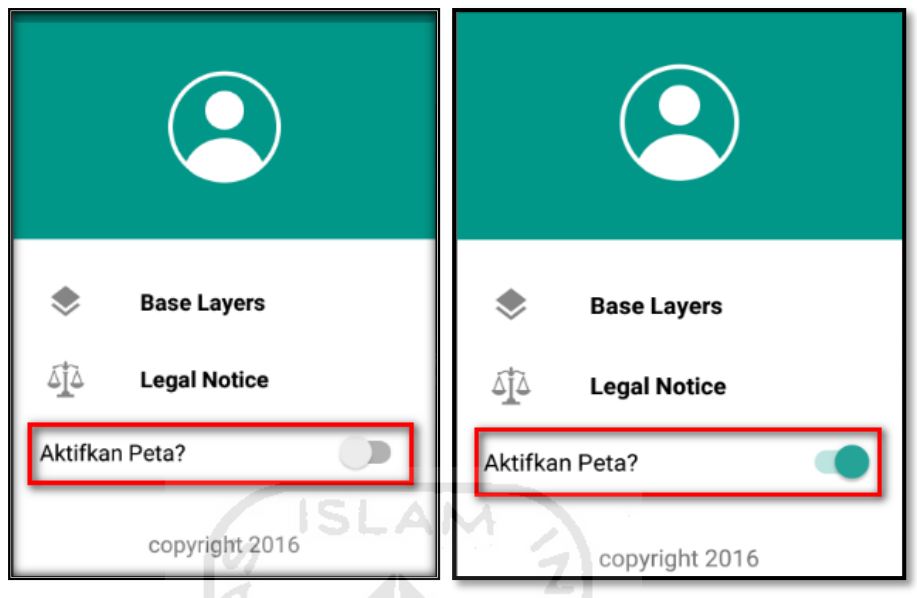

j. Klik bagian atas gambar bangunan (Gedung Fak. Teknologi Industri) yang akan di evaluasi pada layar android, maka akan muncul tanda seperti ini.

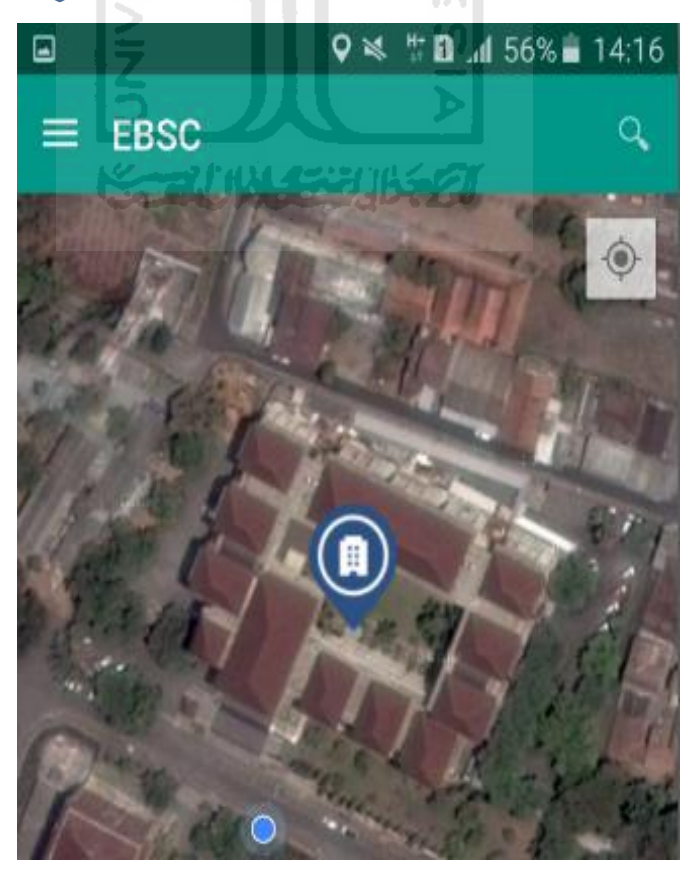

k. Selanjutnya klik tanda pada bangunan yang telah ditandai maka akan muncul perintah seperti berikut, Klik Ya untuk melanjutkan proses input data bangunan yang akan di evaluasi.

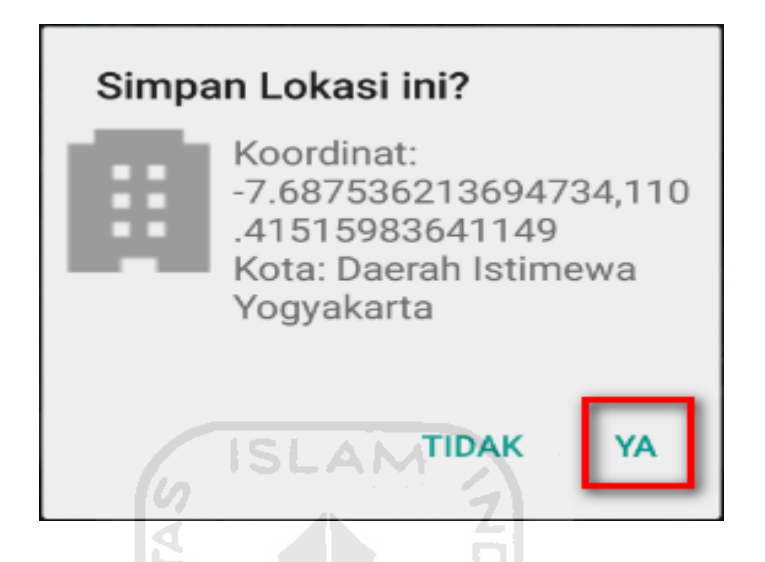

l. Setelah klik Ya. Selanjutnya yaitu masuk pada layar tampilan data Seismicity Region pada daerah bangunan (Gedung Fak. Teknologi Industri) yang akan dievaluasi, pada data ini aplikasi akan secara otomatis menampilkan nilai ss dan s1 dari daerah bangunan tersebut. Maka seismicity region dari daerah tersebut juga akan secara otomatis akan ditampilkan (High, Moderate, atau Low).

Klik Selanjutnya

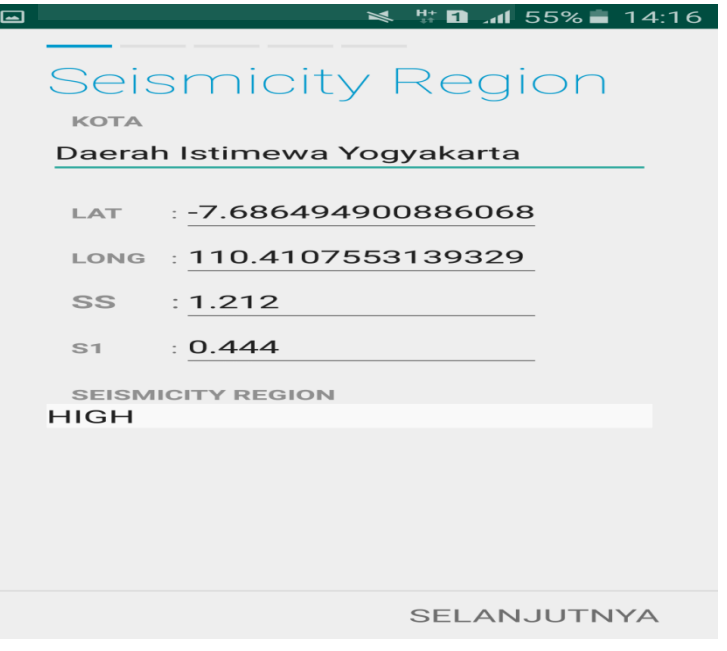

m. Selanjutnya untuk proses input data bangunan gedung (Fak. Teknologi Industri). Maka aplikasi akan menampilkan data seperti gambar dibawah ini. Data yang akan diinput nama bangunan, alamat, kode pos, identitas lain, no stories, tahun pembangunan, screener, tanggal, luas area dan kegunaan. Klik Selanjutnya

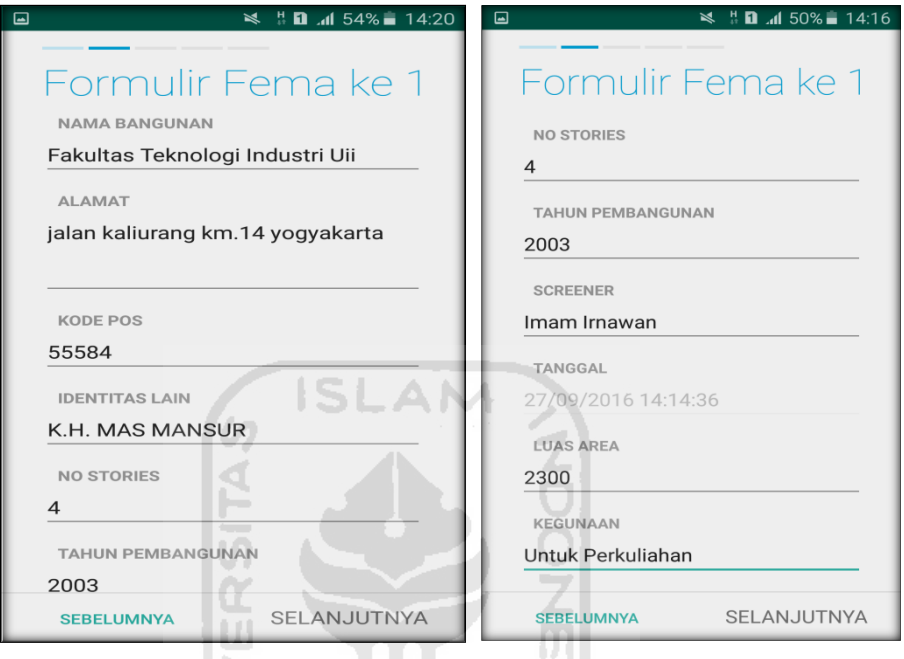

n. Setelah itu akan masuk ke data input formulir bangunan (Gedung Fak. Teknologi Industri) berikutnya. Data yang akan di input jenis bangunan, bentuk vertical bangunan, bentuk denah bangunan, pembuatan berdasarkan, kepemilikan, jumlah pengguna, jenis tanah, dan elemen berbahaya jatuh. Klik Selanjutnya

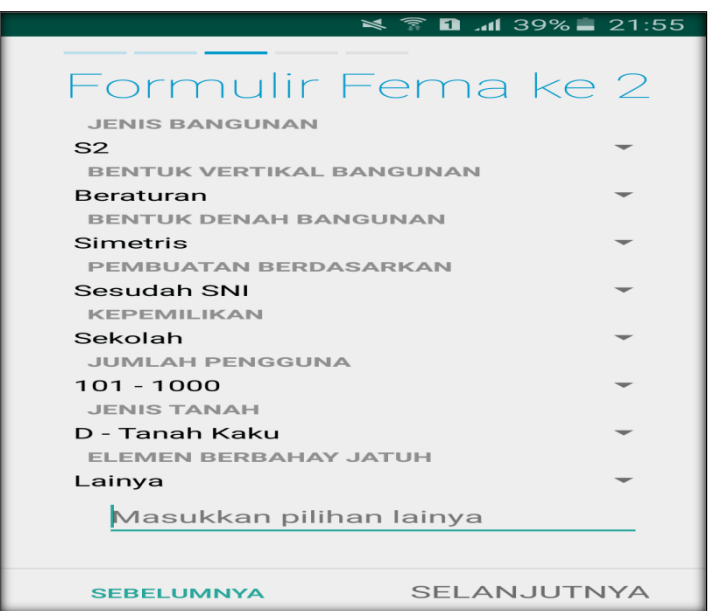

o. layar akan menampilkan perintah untuk mengambil gambar (foto) bangunan (Gedung Fak. Teknologi Industri) sebagai bukti validasi telah melakukan evaluasi. Klik Tambah Gambar, Klik Kamera.

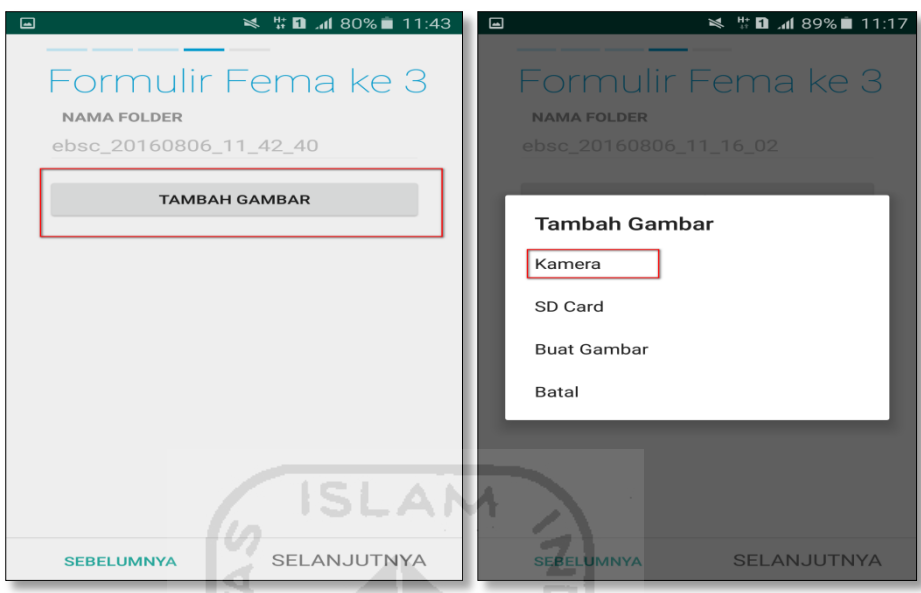

p. Mengambil foto dari bangunan (Gedung Fak. Teknologi Industri), Klik OK untuk menyimpan foto tersebut.

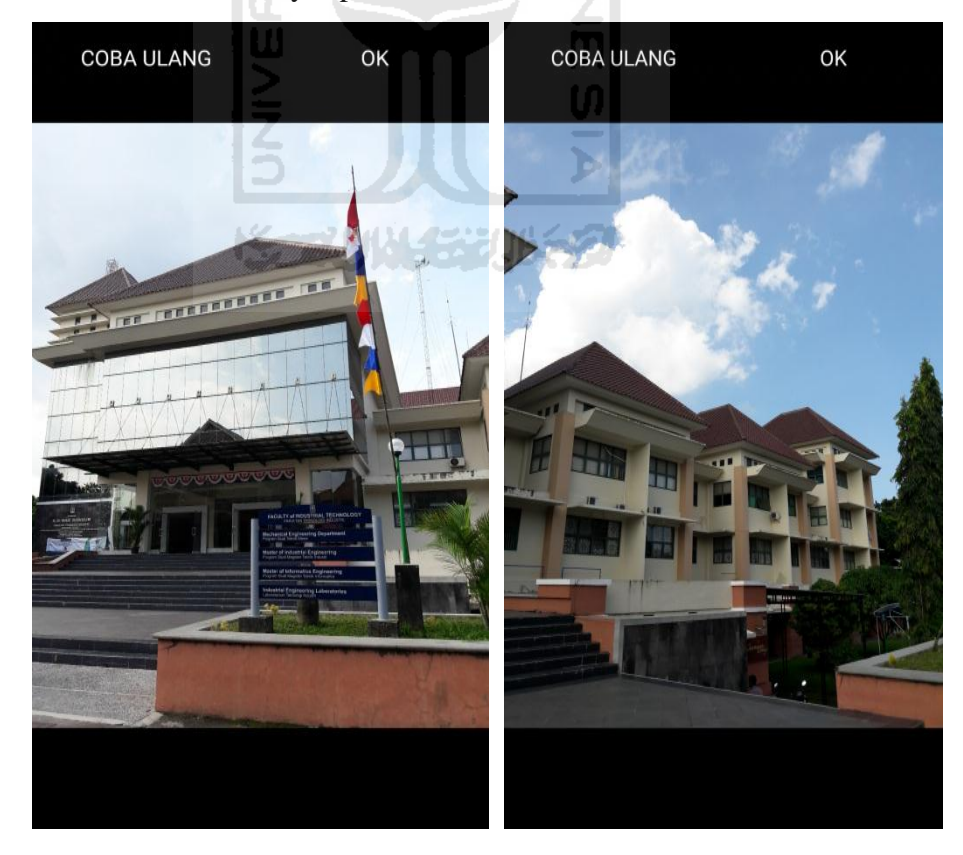

q. Membuat sketsa dari bangunan (Gedung Fak. Teknologi Industri). Klik tombol Tambah Gambar, pilih tombol Sketsa Denah.

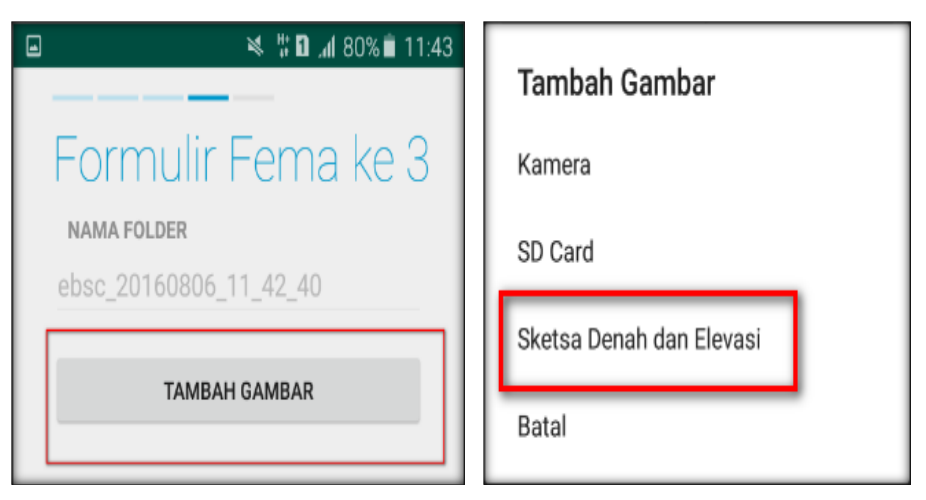

r. Gambar sketsa dari bangunan (Gedung Fak. Teknologi Industri), Klik tombol Simpan untuk menyimpan gambar sketsa.

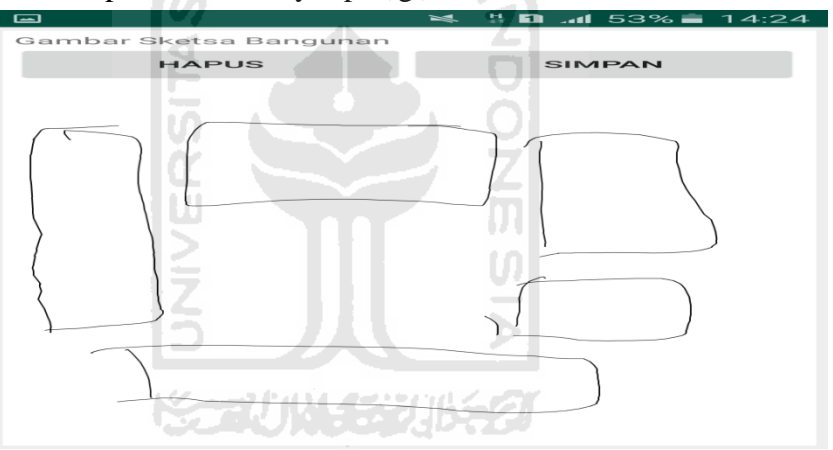

s. Setelah itu gambar akan menampilkan semua file foto dan sketsa dari bangunan (Gedung Fak. Teknologi Industri). Klik Selanjutnya

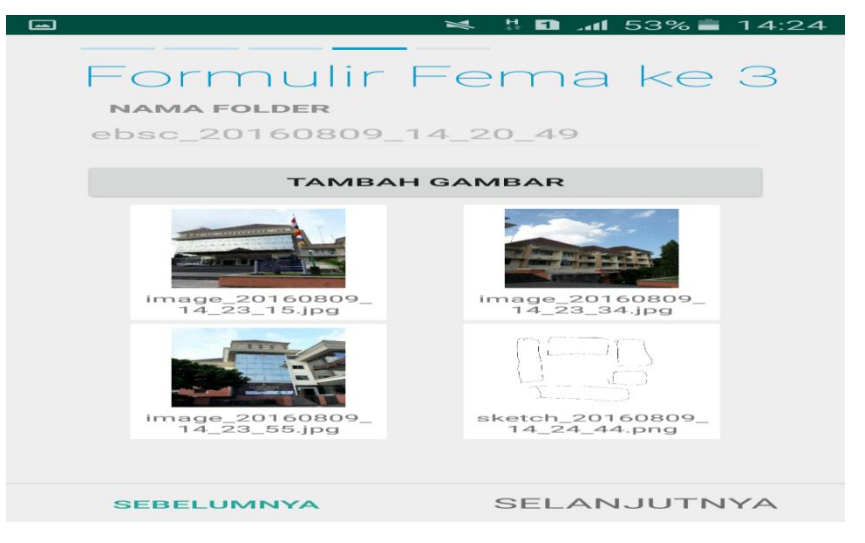

t. Proses berikutnya aplikasi akan menampilkan Review hasil dari input semua data bangunan (Gedung Fak. Teknologi Industri), apabila ada data yang salah dan user pengen mengganti data tersebut maka tinggal di klik bagian input data yang akan diganti, Klik tombol Selesai jika sudah yakin data input sudah benar.

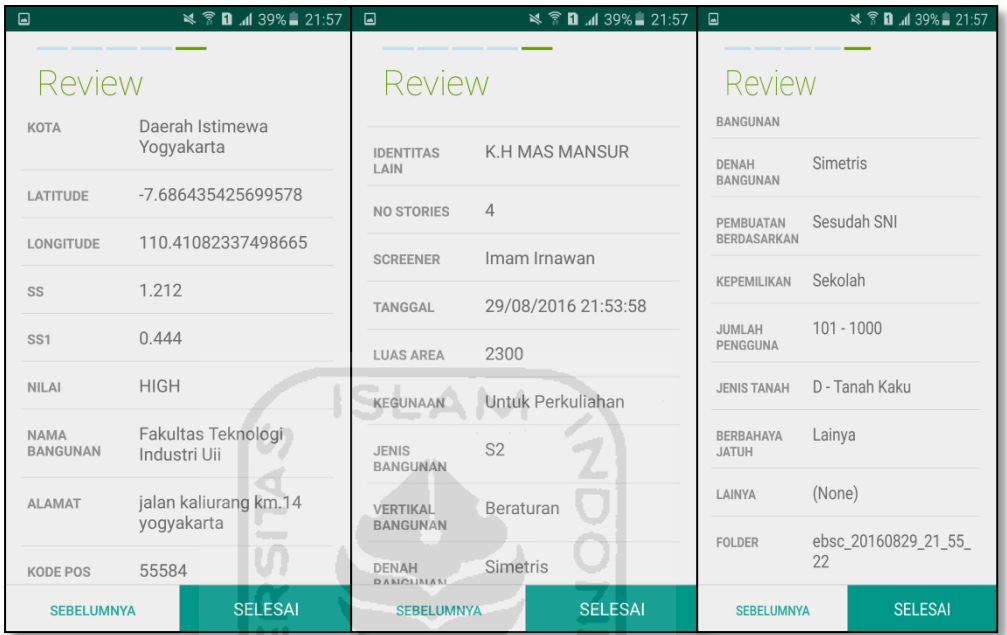

u. Hasil akhir (Final Score) evaluasi bangunan (Gedung Fak. Teknologi Industri), terdapat logo berwarna Hijau yang artinya Bangunan Tersebut Tidak Berisiko Terhadap Gempa (Tahan Terhadap Gempa).

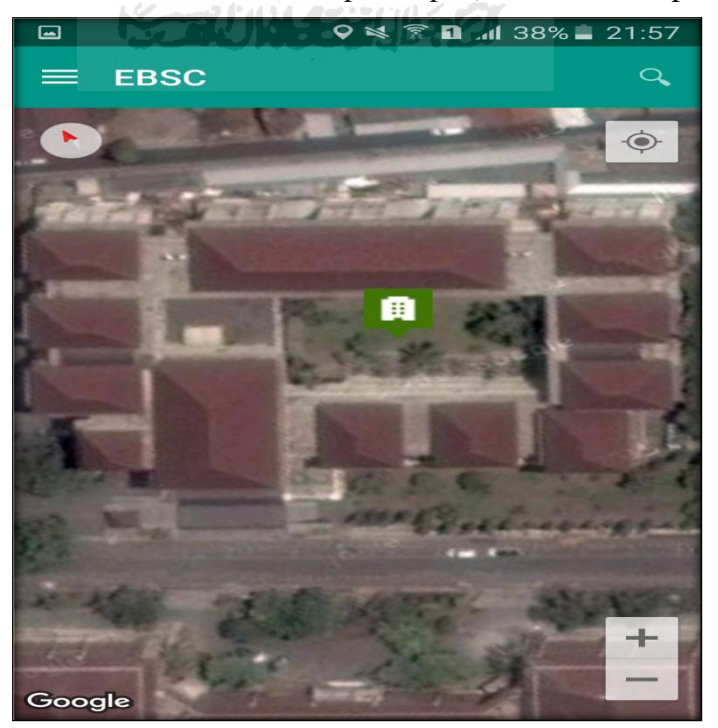

`

v. Klik kemudian klik final score untuk melihat hasil akhir dari Final Score Gedung Fakultas Teknologi Industri.

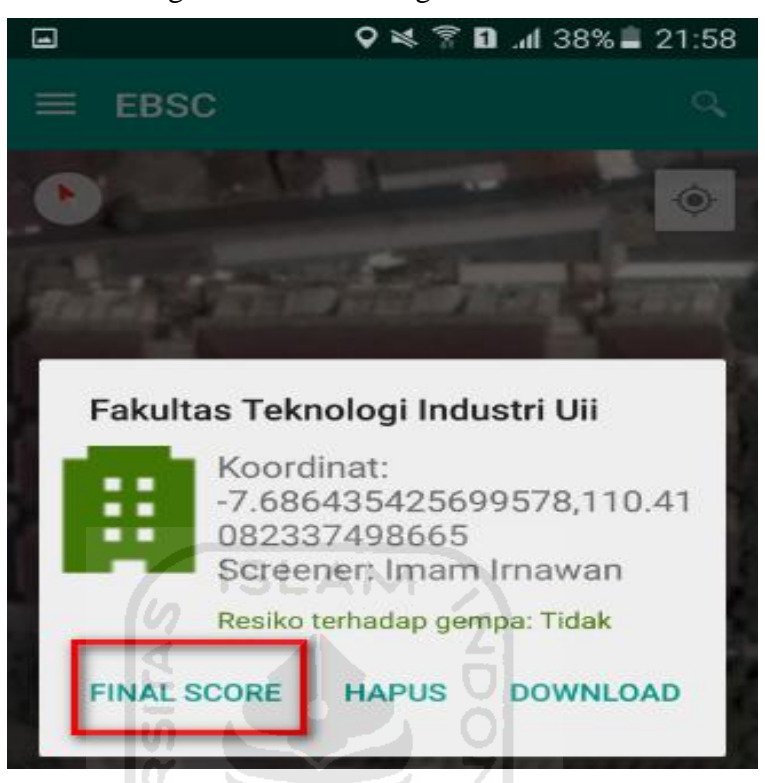

w. Hasil dari Final Score Gedung Fakultas Teknologi Industri. Hasil Final Score 3 Formulir Low, Moderate, dan High.

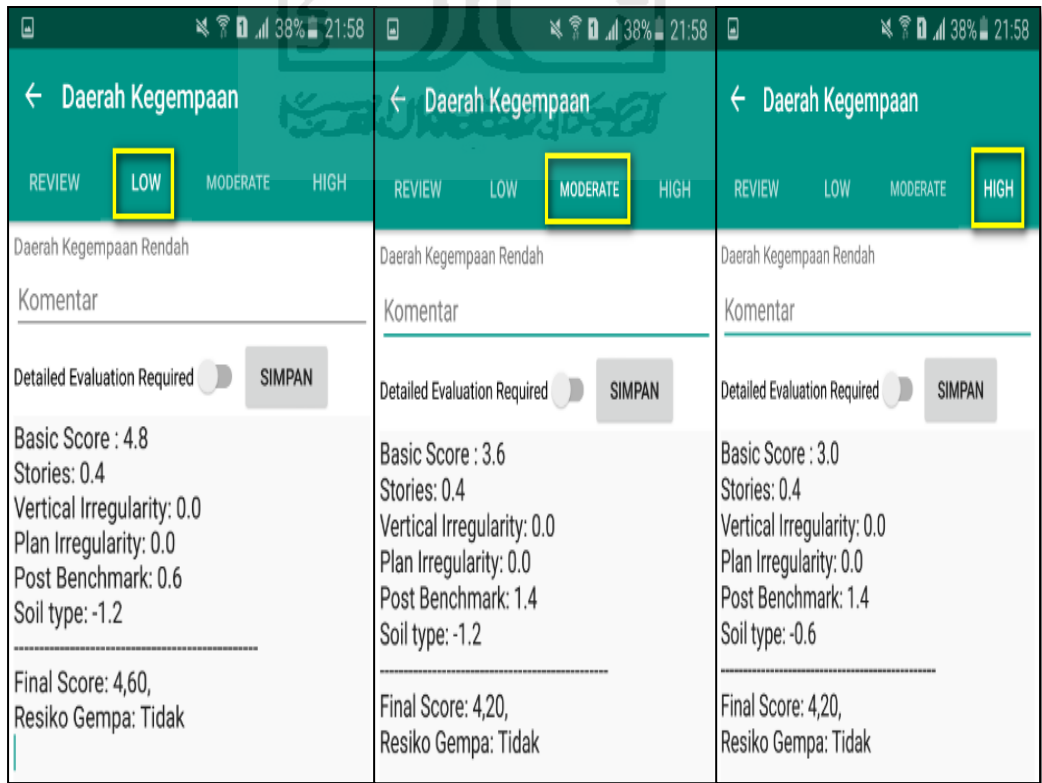

x. Kemudian data Final Score dari bangunan Gedung Fak. Teknologi Industri yang terdiri dari 3 formulir Low, Moderate, dan High, yang akan di Download. Klik **k**emudian klik Download untuk melihat hasil akhir dari Final Score Fak. Teknologi Industri dalam format MS.EXCEL.

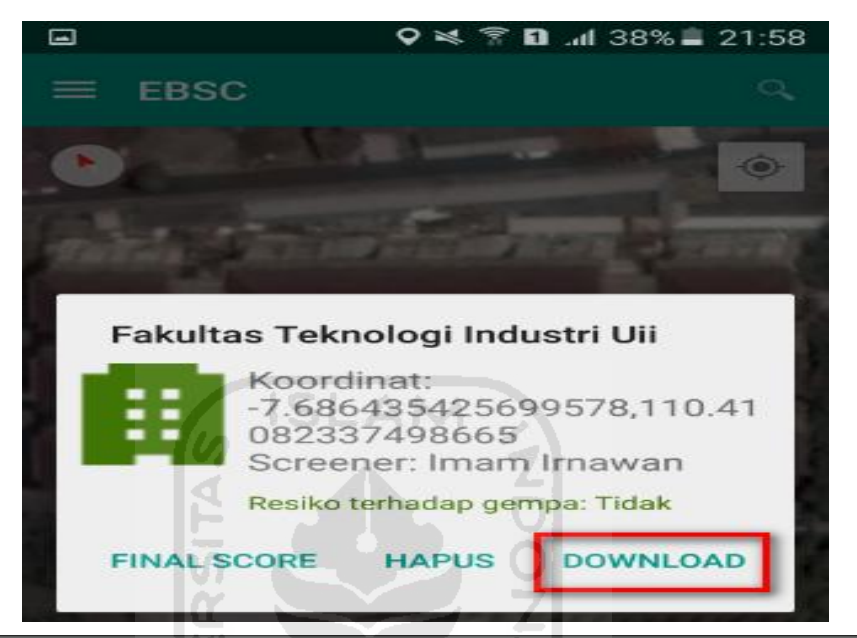

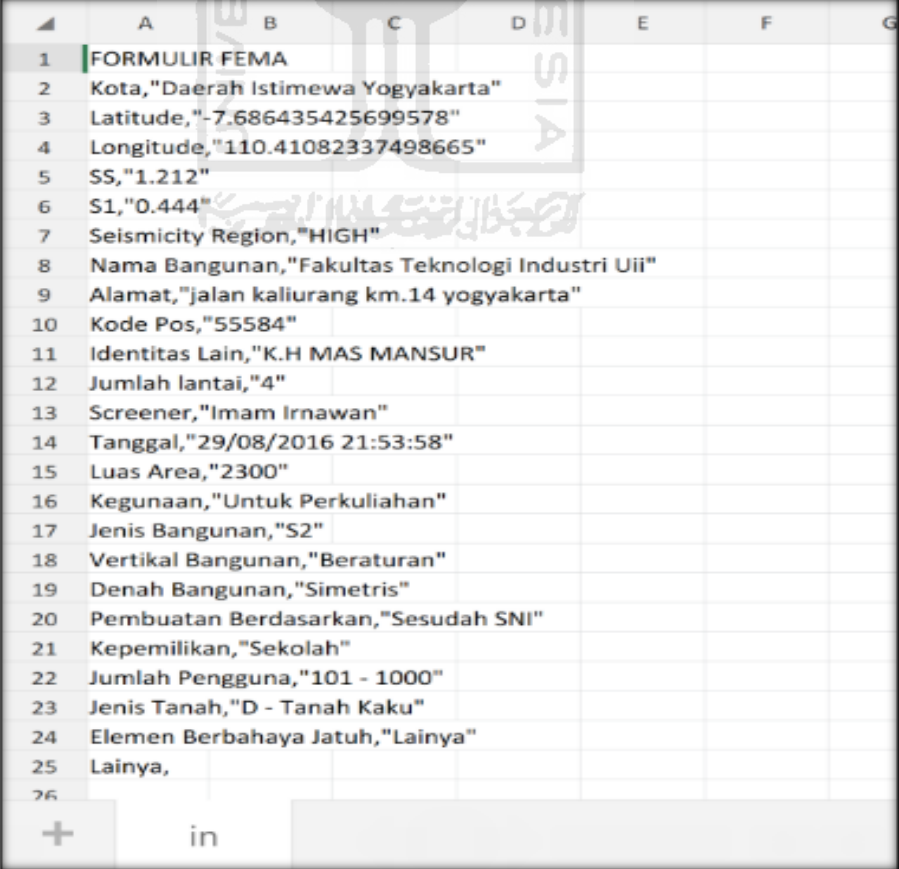

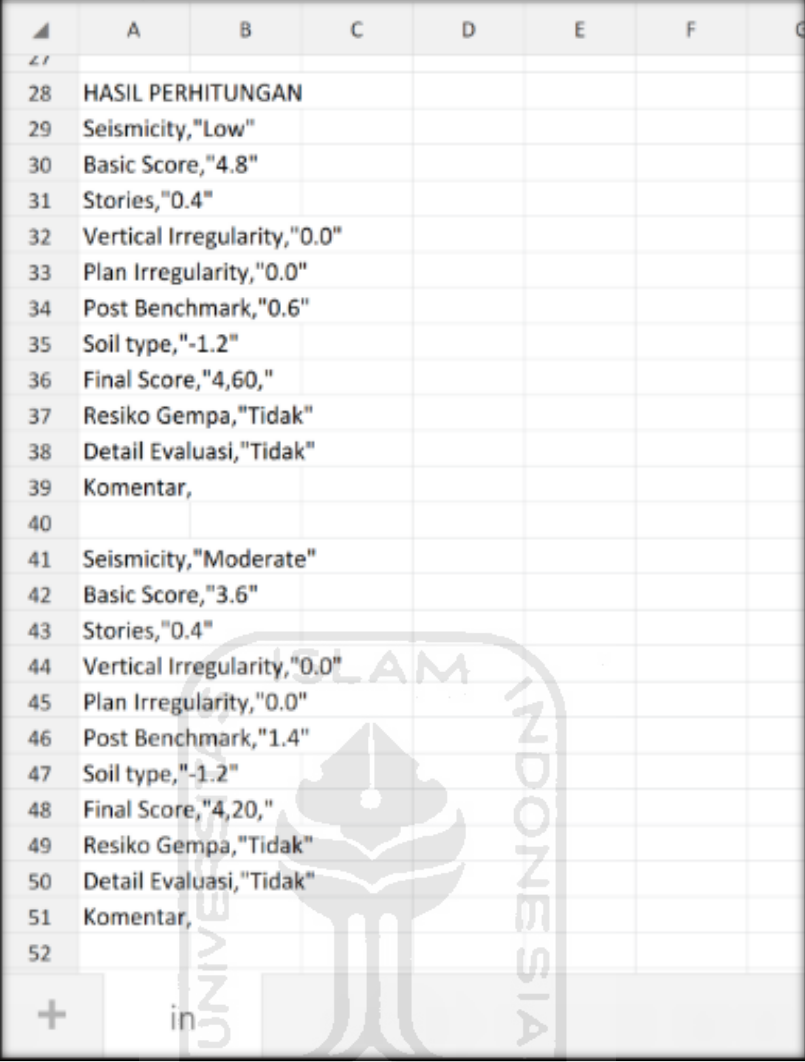

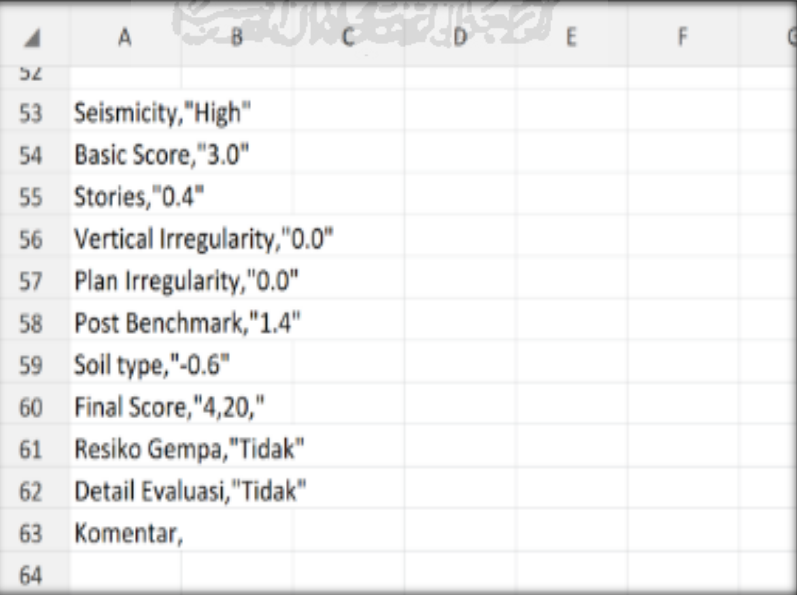

Selesai

- **9. Ravid Visual Screening Fema 154 Gedung Perkuliahan (Fakultas Teknik Sipil Dan Perencanaan) Dengan Aplikasi EBSC**
	- a. User klik membuka aplikasi EBSC.
	- b. Layar akan menampilan pemilihan lokasi Maps (Fakultas Teknik Sipil) yang akan dievaluasi.

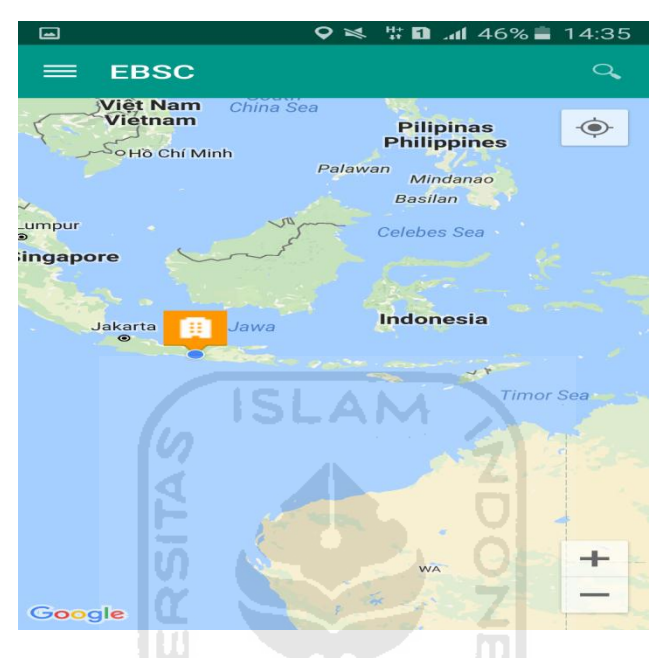

c. Klick tombol (pick me) untuk mencari lokasi (Gedung Fakultas Teknik Sipil) dimana user berada.

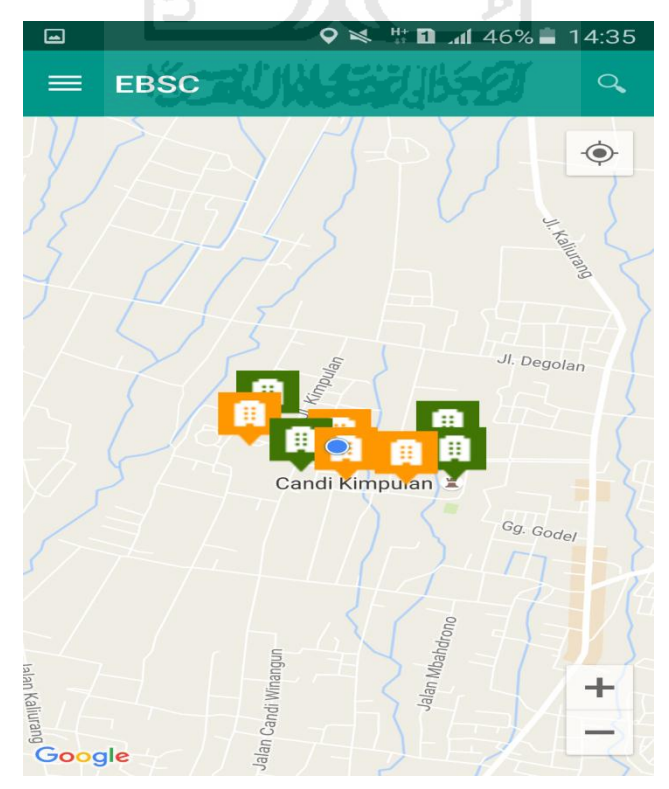

d. Atau bisa juga mencari lokasi dengan cara klik tombol searching dan menuliskan alamat lokasi (Gedung Fakultas Teknik Sipil) yang akan user ingikan.

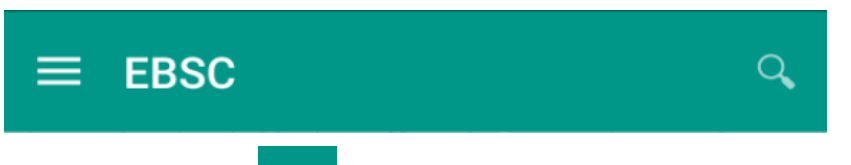

e. Klik tombol menu  $\equiv$  pada layar atas bagian aplikasi maka layar akan menampilkan gambar sebagai berikut.

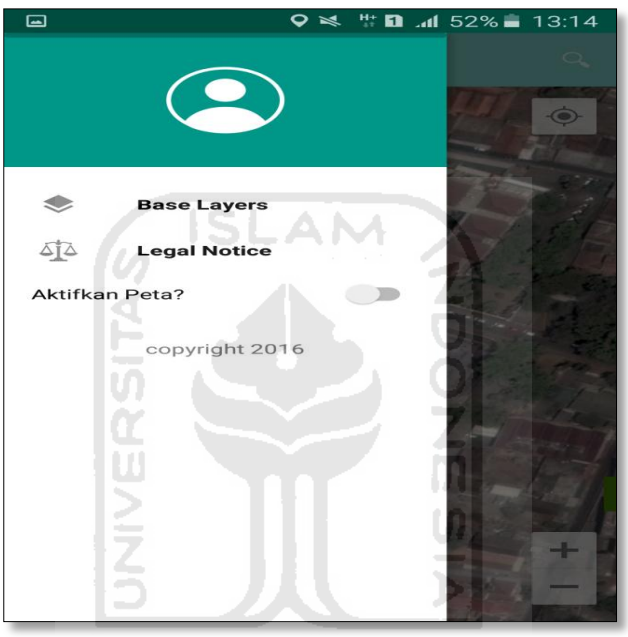

f. Klik tombol **Base Layers** untuk pemilihan jenis peta yang user inginkan maka layar akan menampilakan gambar sebagai berikut. Klik jenis peta yang user ingikan, disini saya memilih jenis peta Hybrid.

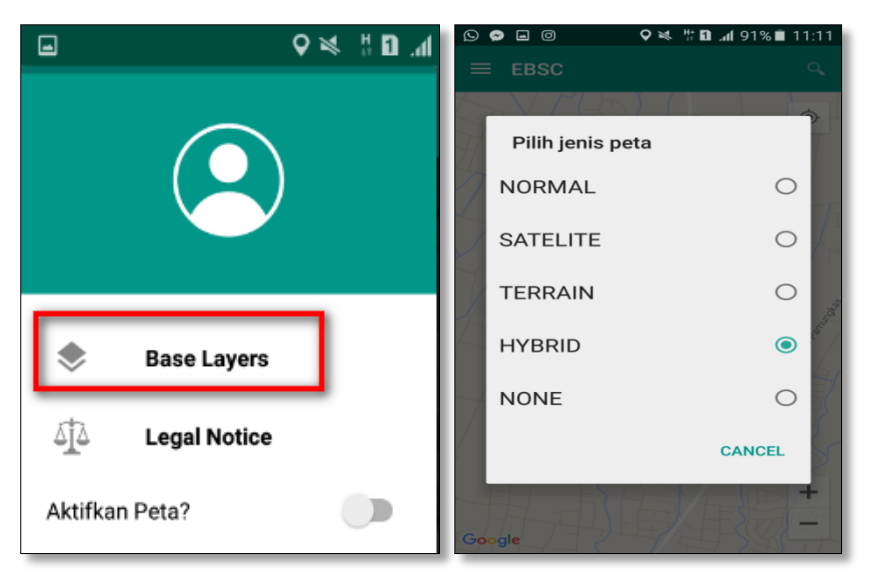

g. Setelah itu layar akan menampilkan gambar Maps (jenis Maps yang dipakai yaitu **HYBRID**).

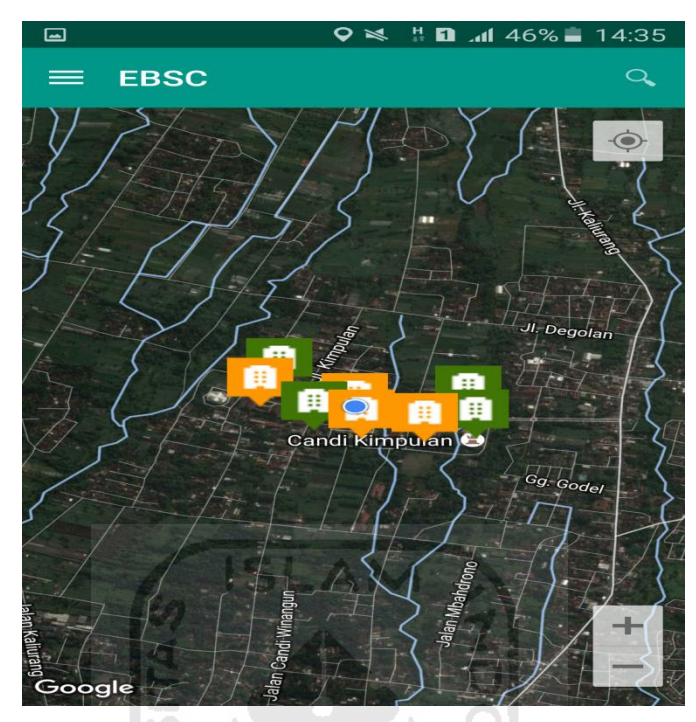

h. Zoom lokasi (Gedung Fakultas Teknik Sipil) yang berada dikampus Universitas Islam Indonesia Terpadu.

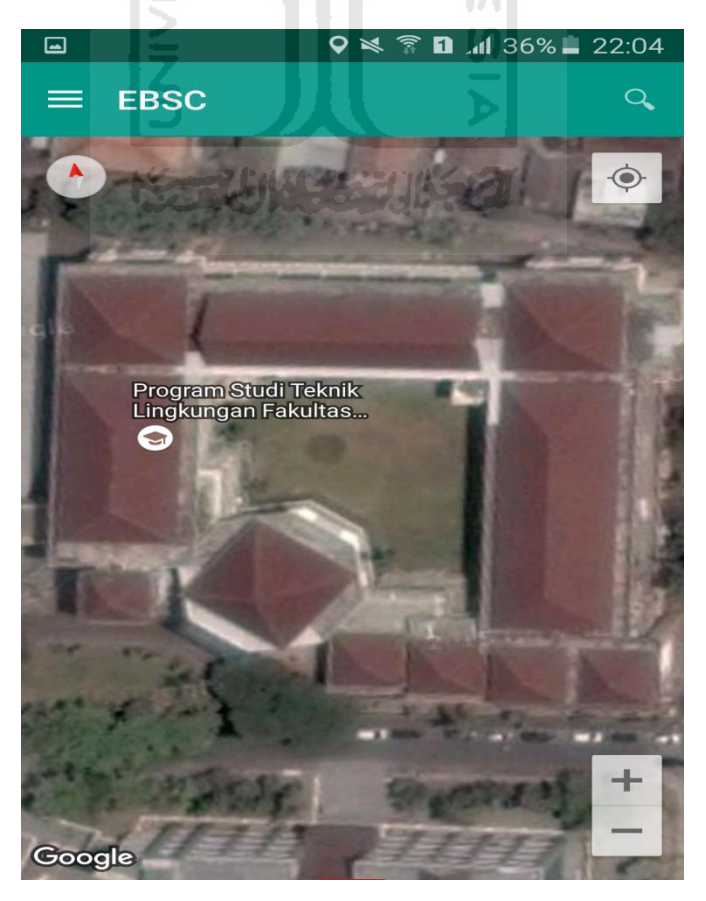

i. Selanjutnya klik tombol menu  $\equiv$  dan memilih mengaktifkan tombol (**Aktifkan Peta**) yang berfungsi untuk menandai bangunan yang akan dievaluasi.

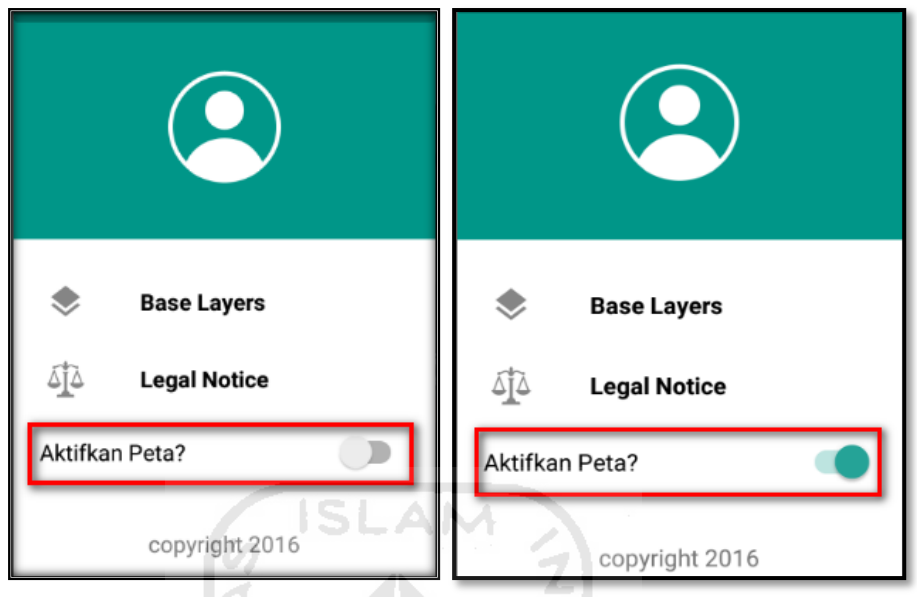

j. Klik bagian atas gambar bangunan (Gedung Fakultas Teknik Sipi) yang akan di evaluasi pada layar android, maka akan muncul tanda seperti ini.

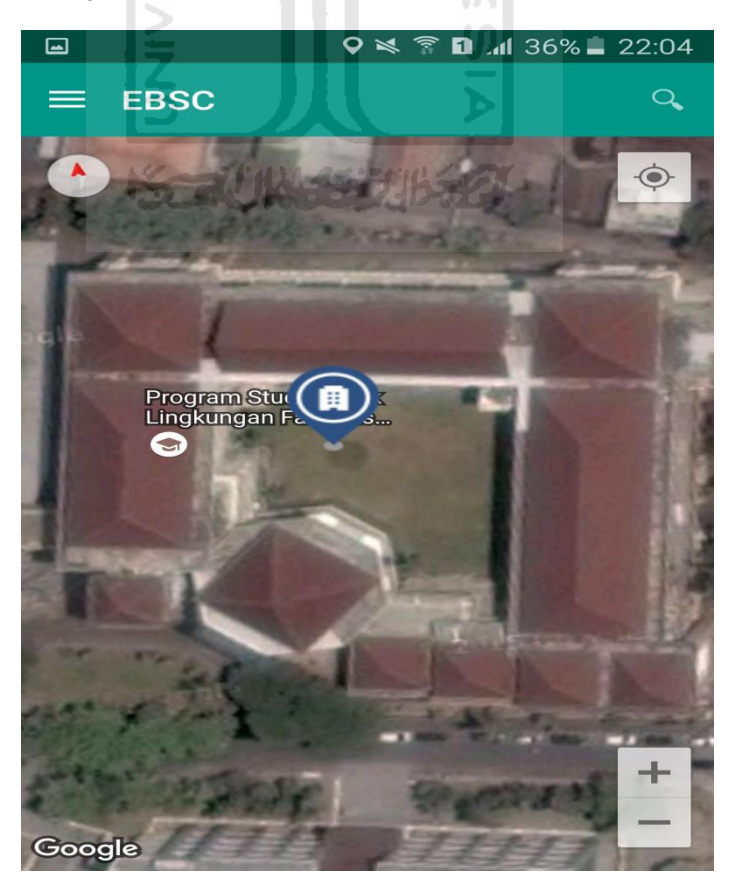

k. Selanjutnya klik tanda pada bangunan yang telah ditandai maka akan muncul perintah seperti berikut, Klik Ya untuk melanjutkan proses input data bangunan yang akan di evaluasi.

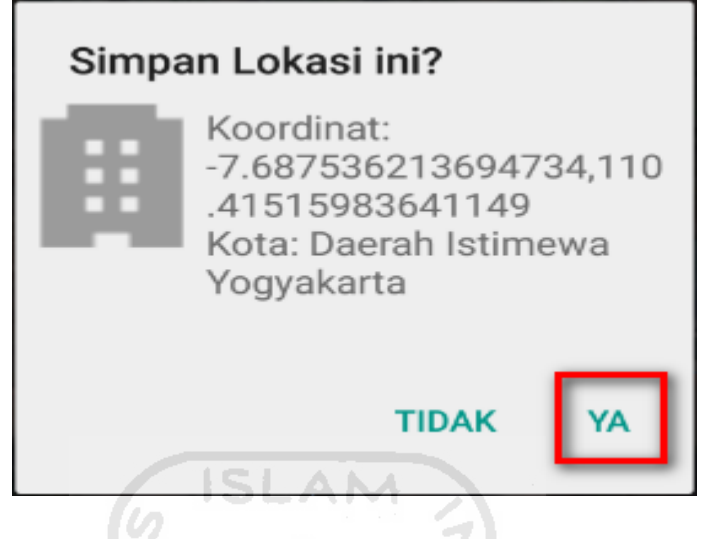

l. Setelah klik Ya. Selanjutnya yaitu masuk pada layar tampilan data Seismicity Region pada daerah bangunan (Gedung Fakultas Teknik Sipil) yang akan dievaluasi, pada data ini aplikasi akan secara otomatis menampilkan nilai ss dan s1 dari daerah bangunan tersebut. Maka seismicity region dari daerah tersebut juga akan secara otomatis akan ditampilkan (High, Moderate, atau Low).

Klik Selanjutnya

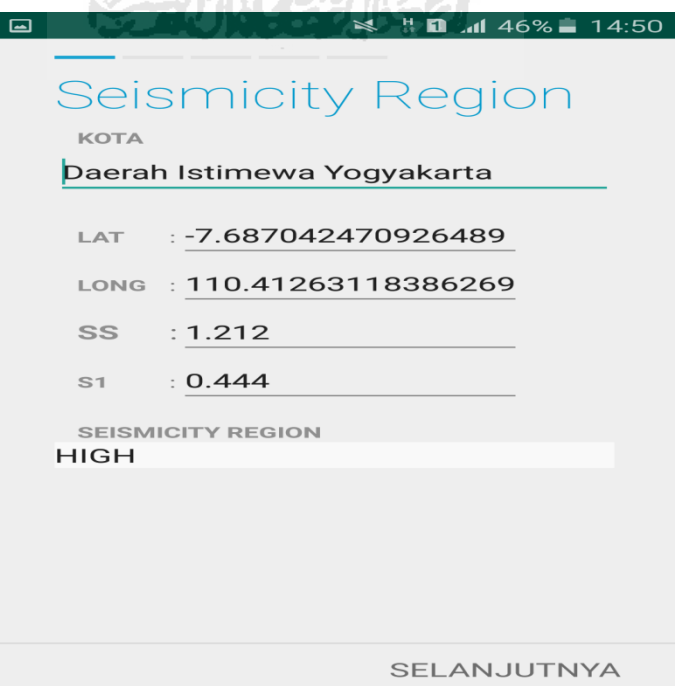

m. Selanjutnya untuk proses input data bangunan (Gedung Fakultas Teknik Sipil). Maka aplikasi akan menampilkan data seperti gambar dibawah ini. Data yang akan diinput nama bangunan, alamat, kode pos, identitas lain, no stories, tahun pembangunan, screener, tanggal, luas area dan kegunaan. Klik Selanjutnya

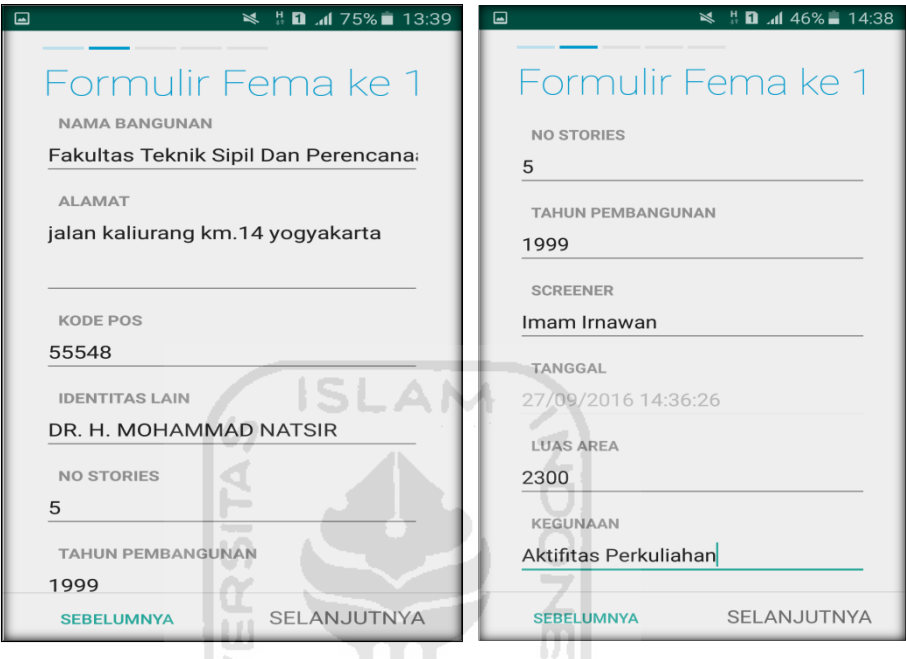

n. Setelah itu akan masuk ke data input formulir bangunan (Gedung Fakultas Teknik Sipil) berikutnya. Data yang akan di input jenis bangunan, bentuk vertical bangunan, bentuk denah bangunan, pembuatan berdasarkan, kepemilikan, jumlah pengguna, jenis tanah, dan elemen berbahaya jatuh. Klik Selanjutnya

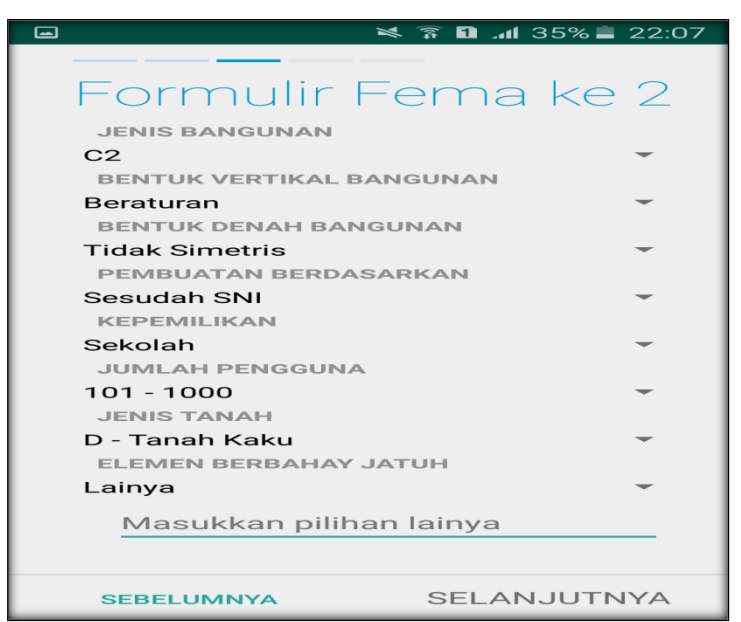

o. layar akan menampilkan perintah untuk mengambil gambar bangunan (Gedung Fakultas Teknik Sipil) sebagai bukti validasi telah melakukan evaluasi. Klik Tambah Gambar, Klik Kamera.

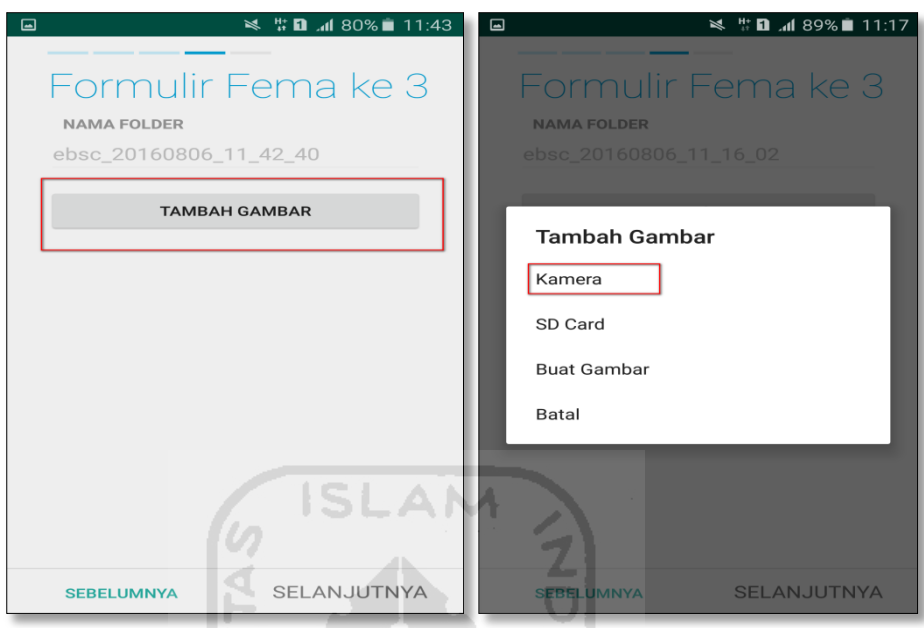

p. Mengambil foto dari bangunan (Gedung Fakultas Teknik Sipil), Klik OK untuk menyimpan foto tersebut.

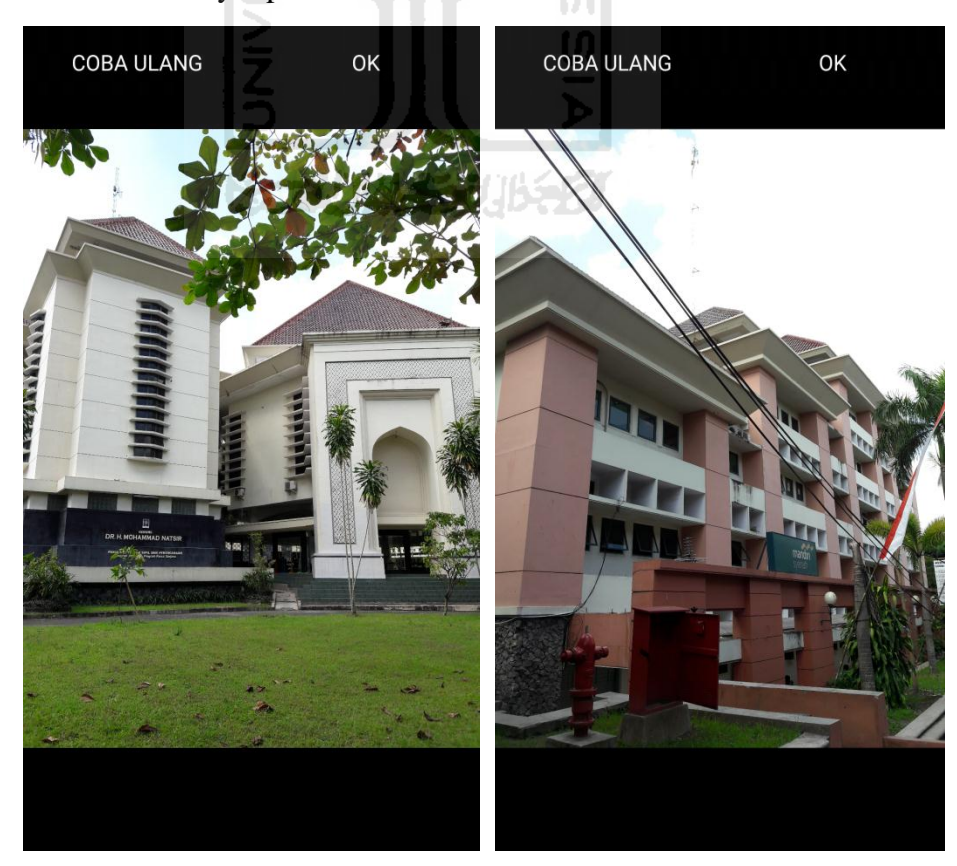

q. Membuat sketsa dari bangunan (Gedung Fakultas Teknik Sipil). Klik tombol Tambah Gambar, pilih tombol Sketsa Denah.

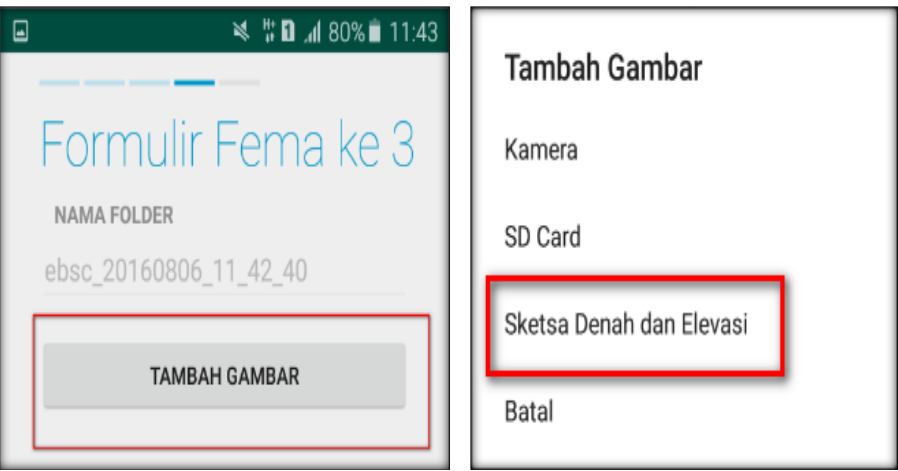

r. Gambar sketsa dari bangunan (Gedung Fakultas Teknik Sipil), Klik tombol Simpan untuk menyimpan gambar sketsa.

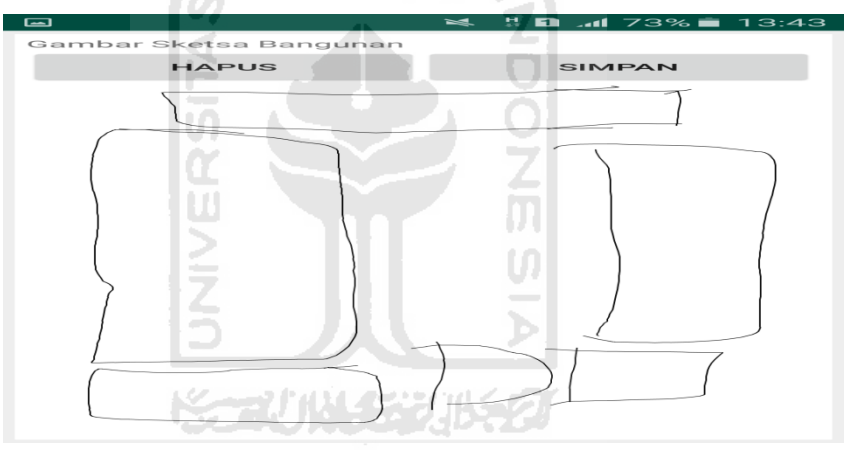

s. Setelah itu gambar akan menampilkan semua file foto dan sketsa dari bangunan (Gedung Fakultas Teknik Sipil). Klik Selanjutnya

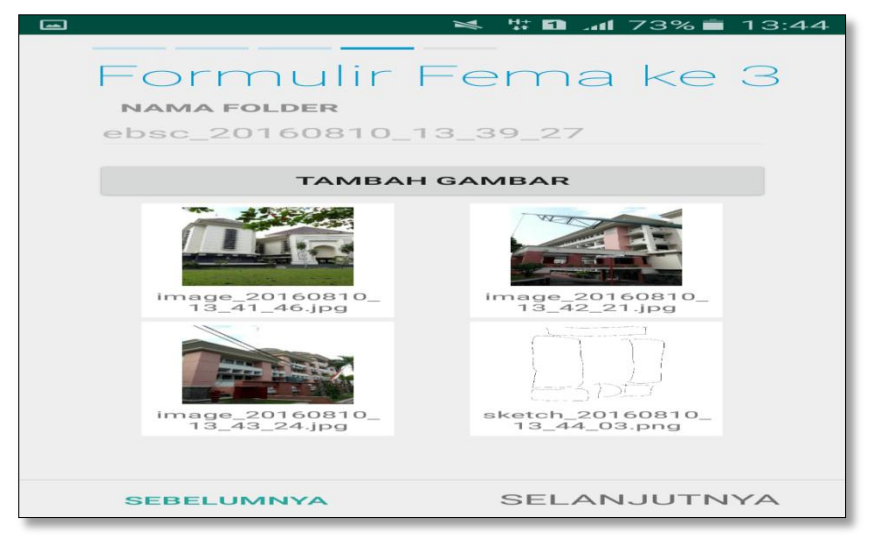

t. Proses berikutnya aplikasi akan menampilkan Review hasil dari input semua data bangunan (Gedung Fakultas Teknik Sipil), apabila ada data yang salah dan user pengen mengganti data tersebut maka tinggal di klik bagian input data yang akan diganti, Klik tombol Selesai jika sudah yakin data input sudah benar.

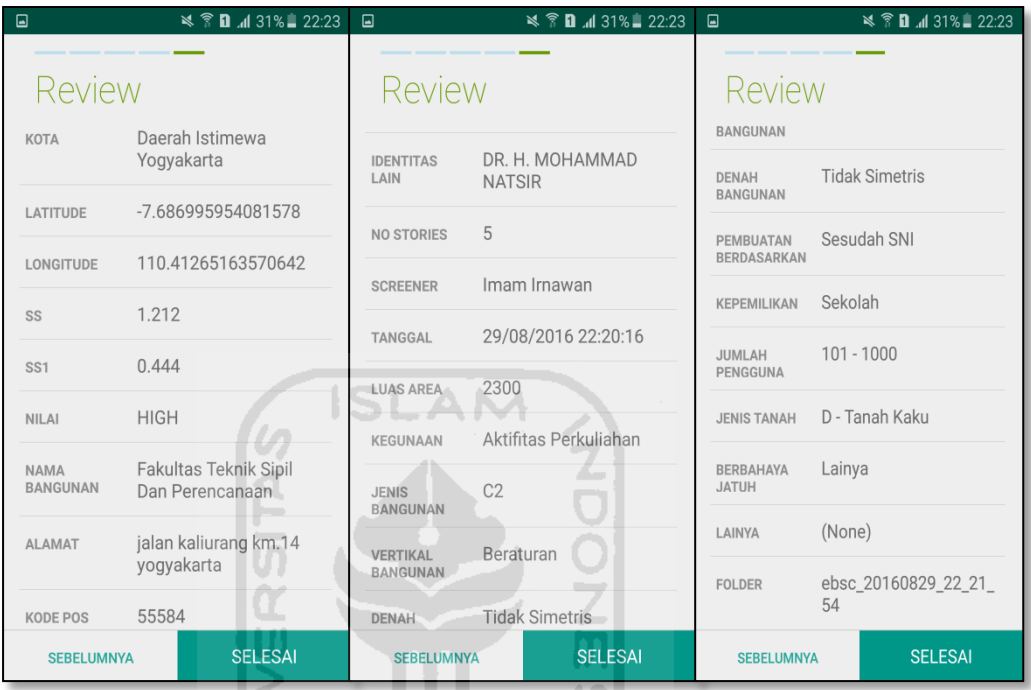

u. Hasil akhir evaluasi bangunan (Gedung Fakultas Teknik Sipil), terdapat logo berwarna Hijau yang artinya Bangunan Tersebut Tidak Berisiko Terhadap Gempa (Tahan Terhadap Gempa).

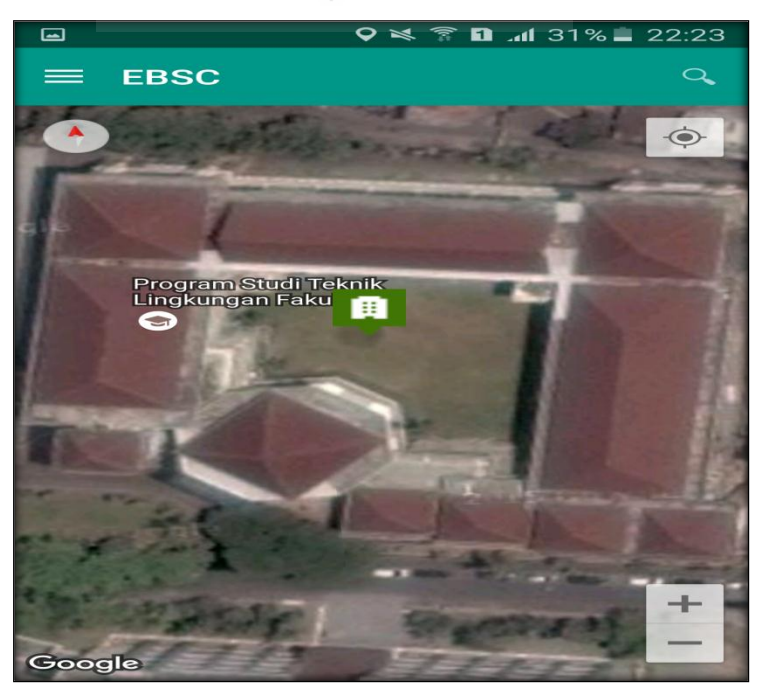

`

v. Klik **k**emudian klik Final Score untuk melihat hasil akhir dari Final Score Gedung Fakultas Teknik Sipil.

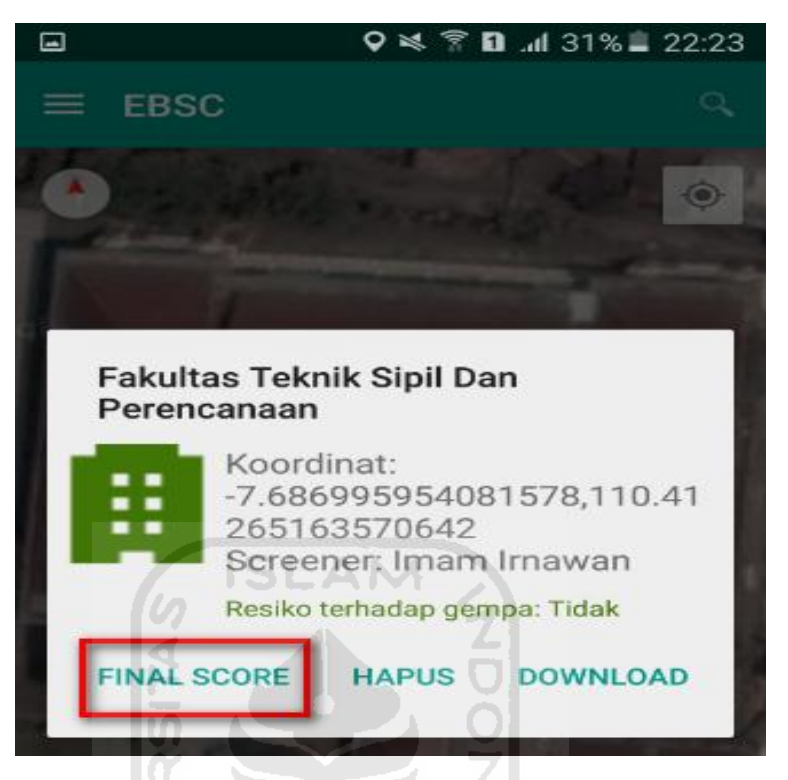

w. Hasil dari Final Score Gedung Fakultas Teknik Sipil.

Hasil Final Score 3 Formulir Low, Moderate, dan High.

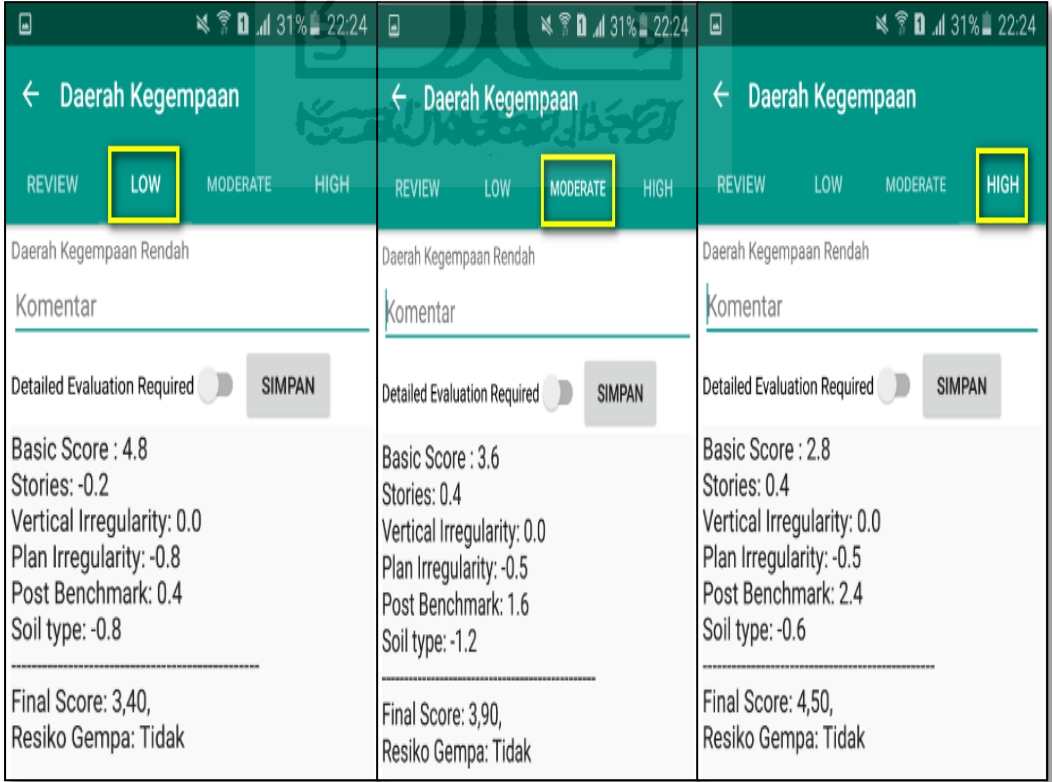

x. Kemudian data Final Score dari bangunan Gedung Fakultas Teknik Sipil yang terdiri dari 3 formulir Low, Moderate, dan High, Akan di Download. Klik **kemudian klik Download untuk melihat hasil** akhir dari Final Score Gedung Fakultas Teknik Sipil dalam format MS.EXCEL.

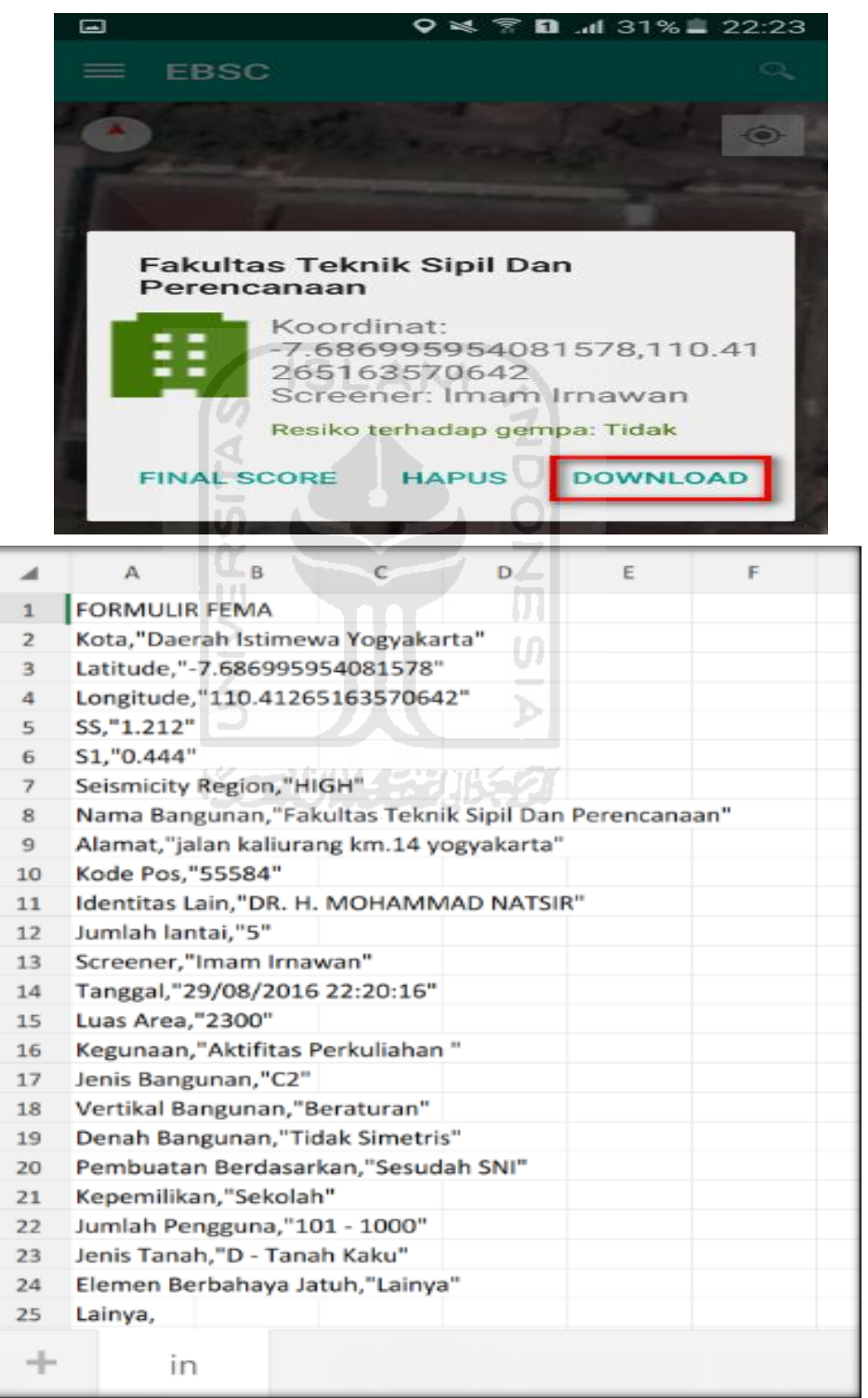

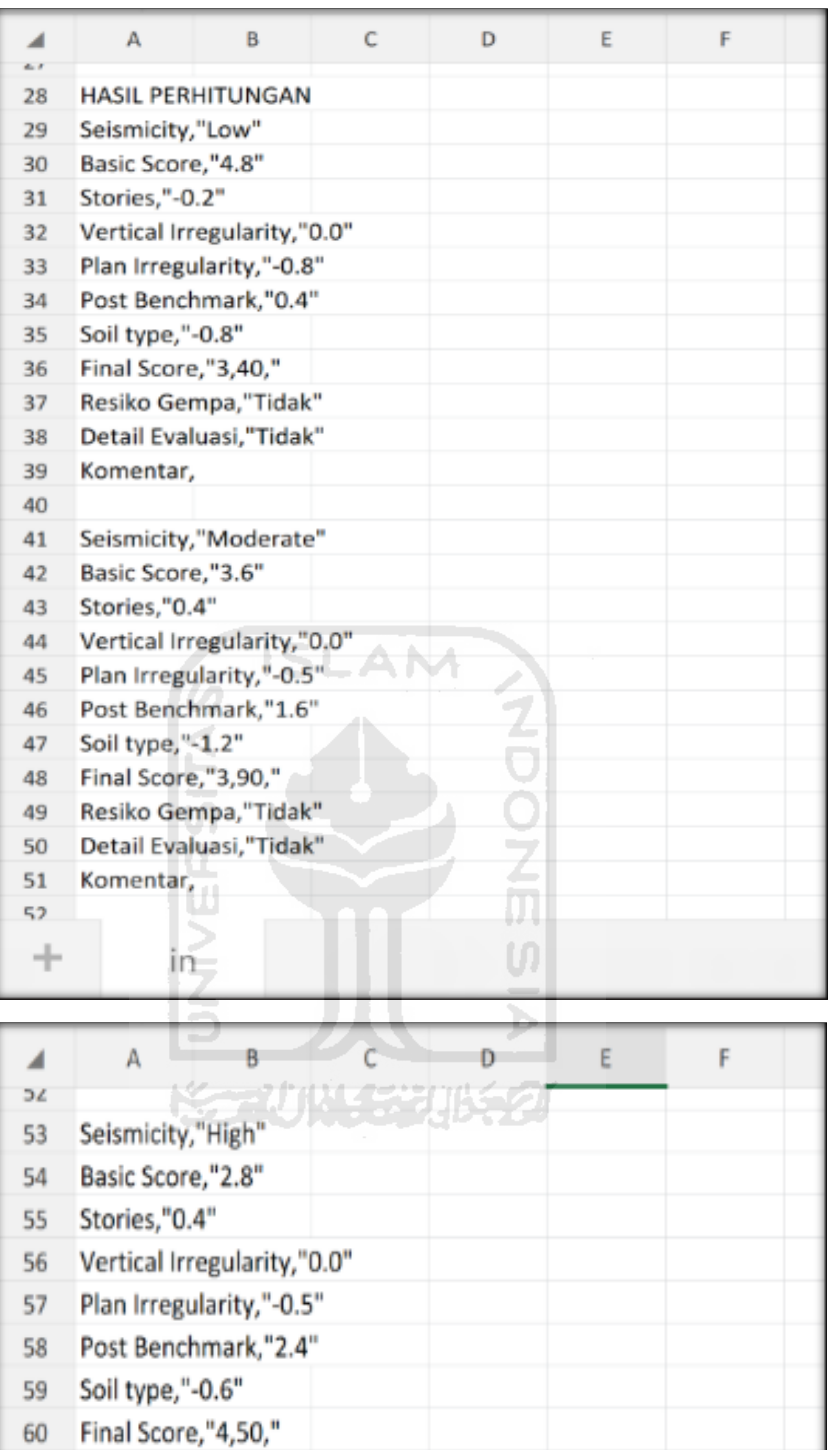

Selesai

61

62 63

 $64\,$ 

Resiko Gempa, "Tidak"

Detail Evaluasi, "Tidak"

Komentar,

- **10. Ravid Visual Screening Fema 154 Gedung Perkuliahan (Laboratorium Struktur FTSP) Dengan Aplikasi EBSC**
	- a. User klik $\bigotimes_{\text{mass}}$  membuka aplikasi EBSC.
	- b. Layar akan menampilan pemilihan lokasi Maps (Laboratorium Struktur FTSP) yang akan dievaluasi.

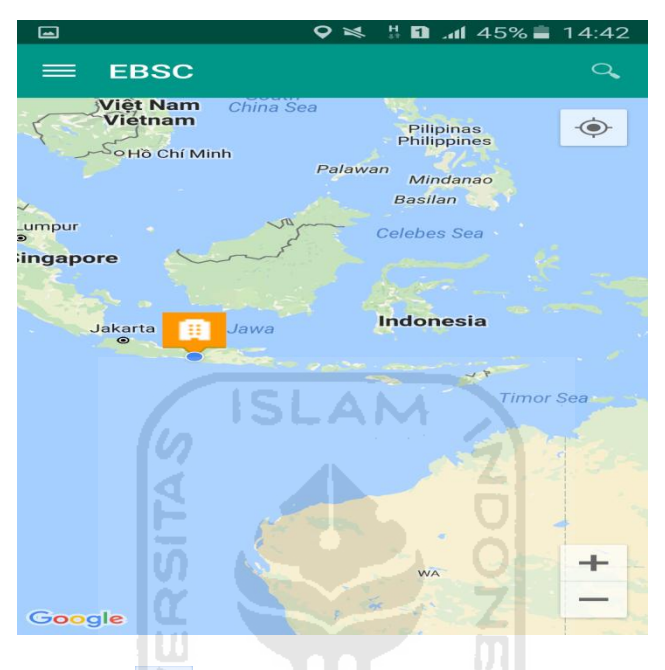

c. Klick tombol (pick me) untuk mencari lokasi (Laboratorium Struktur FTSP) dimana user berada.

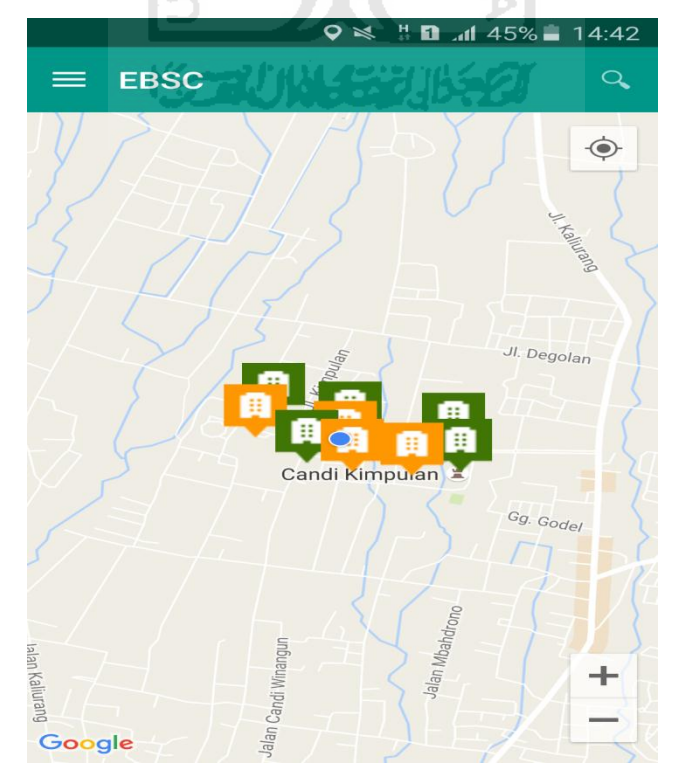

d. Atau bisa juga mencari lokasi dengan cara klik tombol searching dan menuliskan alamat lokasi (Gedung Laboratorium Struktur FTSP) yang akan user ingikan.

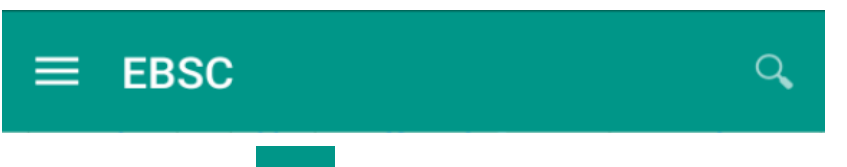

e. Klik tombol menu  $\equiv$  pada layar atas bagian aplikasi maka layar akan menampilkan gambar sebagai berikut.

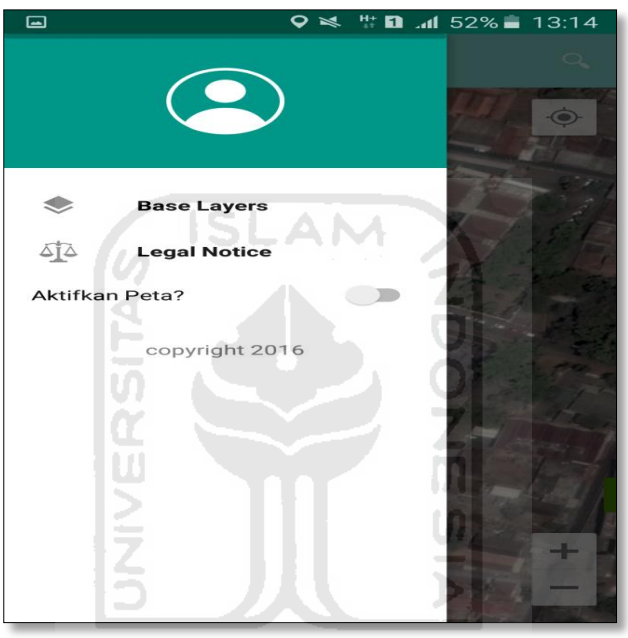

f. Klik tombol **Base Layers** untuk pemilihan jenis peta yang user inginkan maka layar akan menampilakan gambar sebagai berikut. Klik jenis peta yang user ingikan, disini saya memilih jenis peta Hybrid.

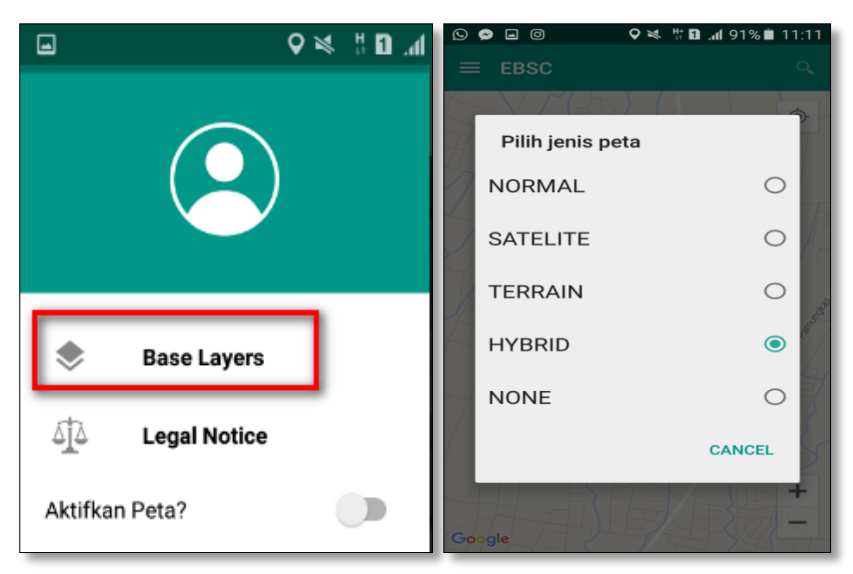

g. Setelah itu layar akan menampilkan gambar Maps (jenis Maps yang dipakai yaitu **HYBRID**).

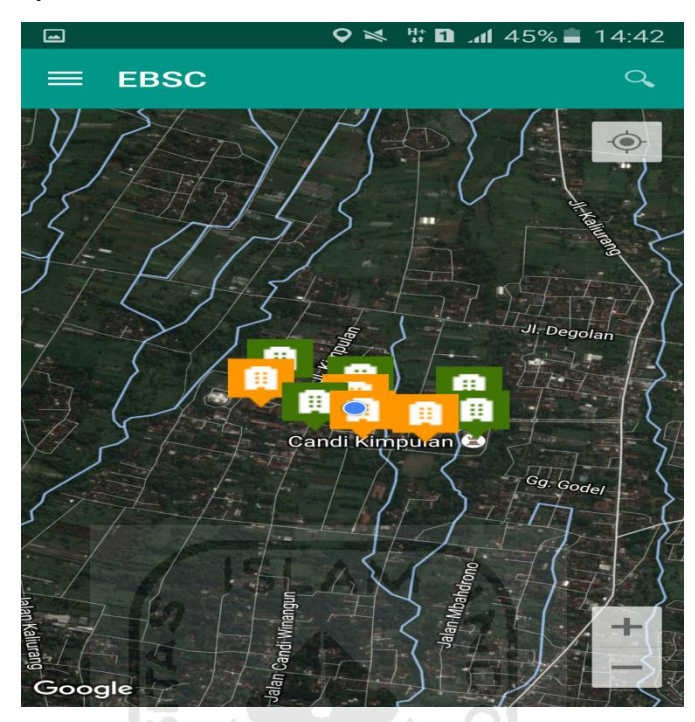

h. Zoom lokasi (Gedung Laboratorium Struktur FTSP) yang berada dikampus Universitas Islam Indonesia Terpadu.

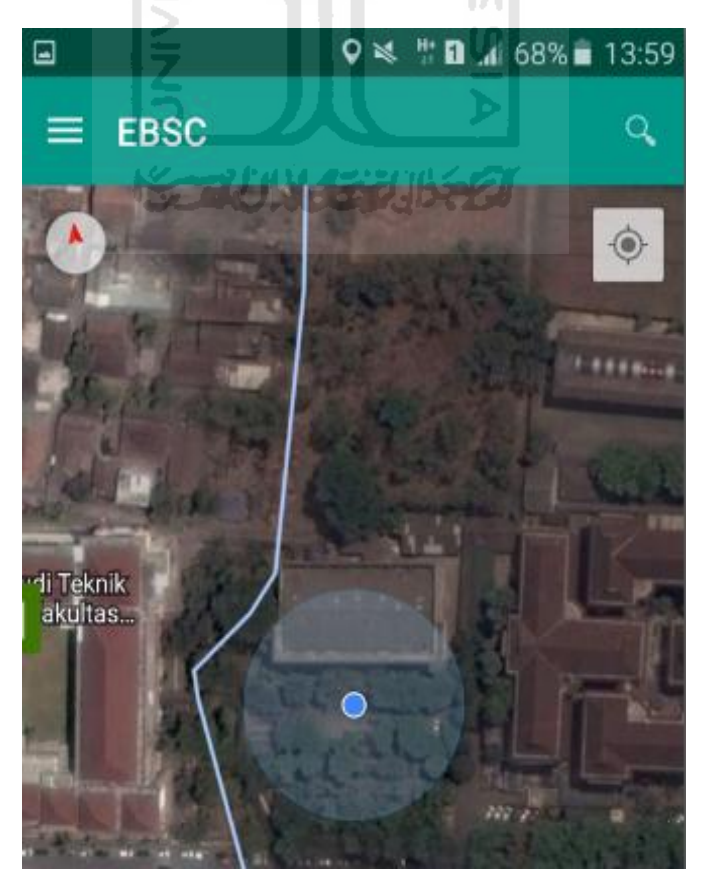

i. Selanjutnya klik tombol menu  $\equiv$  dan memilih mengaktifkan tombol (**Aktifkan Peta**) yang berfungsi untuk menandai bangunan yang akan dievaluasi.

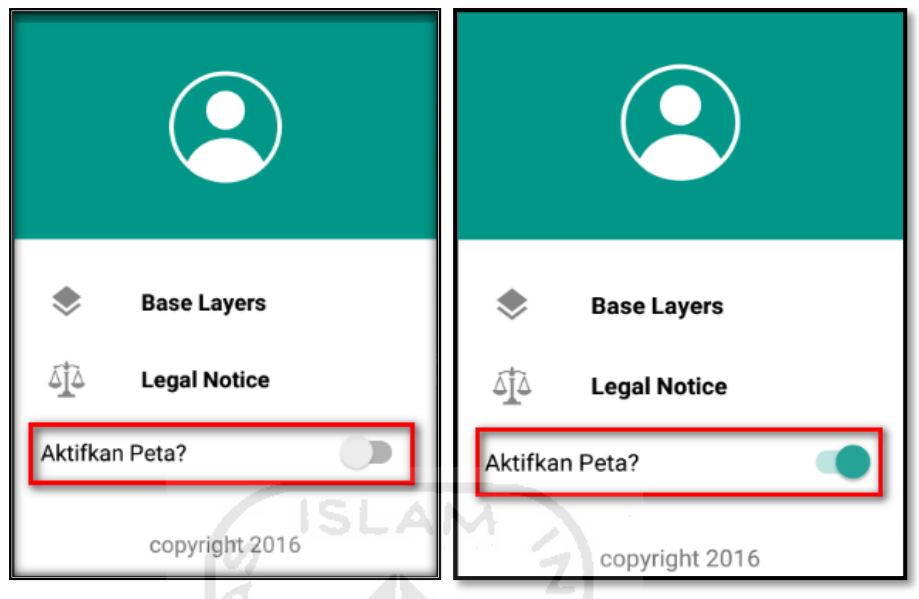

j. Klik bagian atas gambar bangunan (Gedung Laboratorium Struktur FTSP) yang akan di evaluasi pada layar android, maka akan muncul tanda seperti ini.

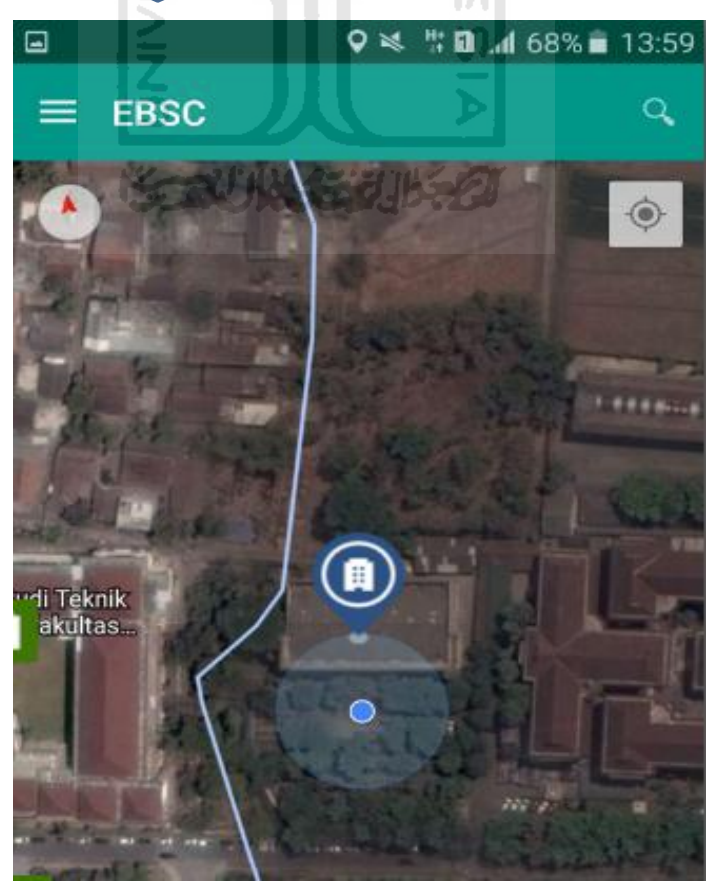

k. Selanjutnya klik tanda pada bangunan yang telah ditandai maka akan muncul perintah seperti berikut, Klik Ya untuk melanjutkan proses input data bangunan yang akan di evaluasi.

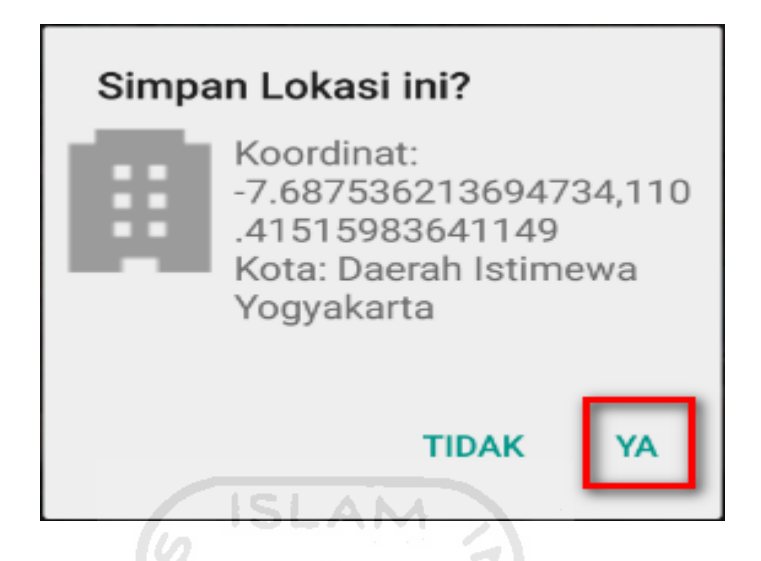

l. Setelah klik Ya. Selanjutnya yaitu masuk pada layar tampilan data Seismicity Region pada daerah bangunan (Gedung Laboratorium Struktur FTSP) yang akan dievaluasi, pada data ini aplikasi akan secara otomatis menampilkan nilai ss dan s1 dari daerah bangunan tersebut. Maka seismicity region dari daerah tersebut juga akan secara otomatis akan ditampilkan (High, Moderate, atau Low).

Klik Selanjutnya

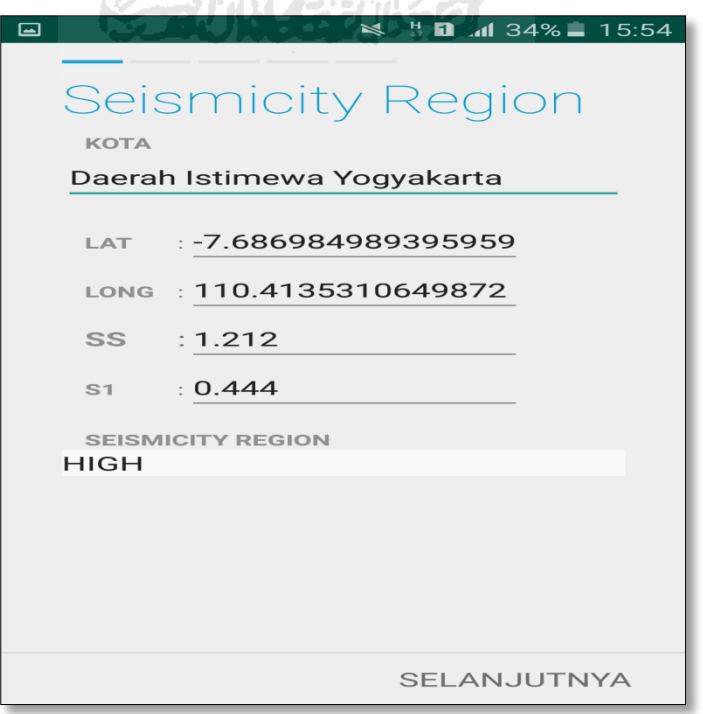

m. Selanjutnya untuk proses input data bangunan (Gedung Laboratorium Struktur FTSP). Maka aplikasi akan menampilkan data seperti gambar dibawah ini. Data yang akan diinput nama bangunan, alamat, kode pos, identitas lain, no stories, tahun pembangunan, screener, tanggal, luas area dan kegunaan. Klik Selanjutnya

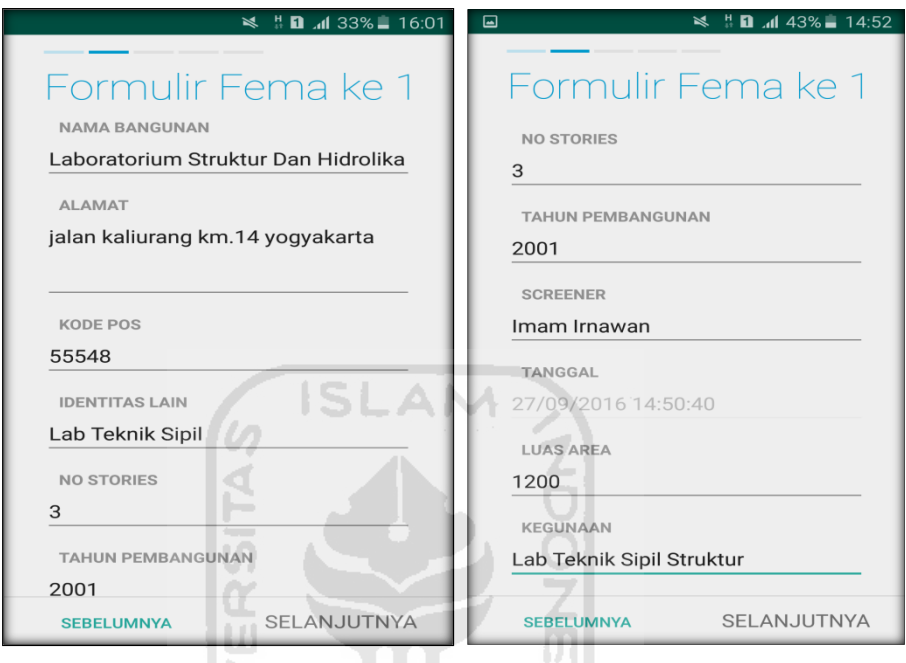

n. Setelah itu akan masuk ke data input formulir bangunan (Gedung Laboratorium Struktur FTSP) berikutnya. Data yang akan di input jenis bangunan, bentuk vertical bangunan, bentuk denah bangunan, pembuatan berdasarkan, kepemilikan, jumlah pengguna, jenis tanah, dan elemen berbahaya jatuh. Klik Selanjutnya

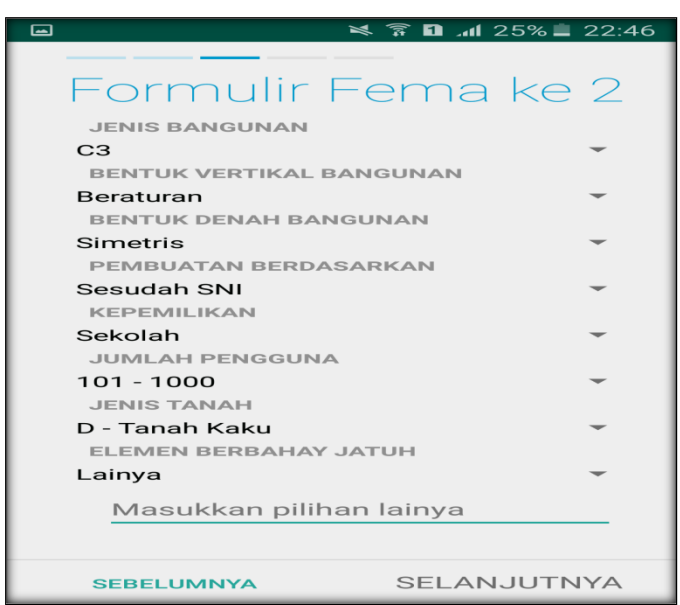

o. layar akan menampilkan perintah untuk mengambil gambar bangunan (Gedung Laboratorium Struktur FTSP) sebagai bukti validasi telah melakukan evaluasi. Klik Tambah Gambar, Klik Kamera.

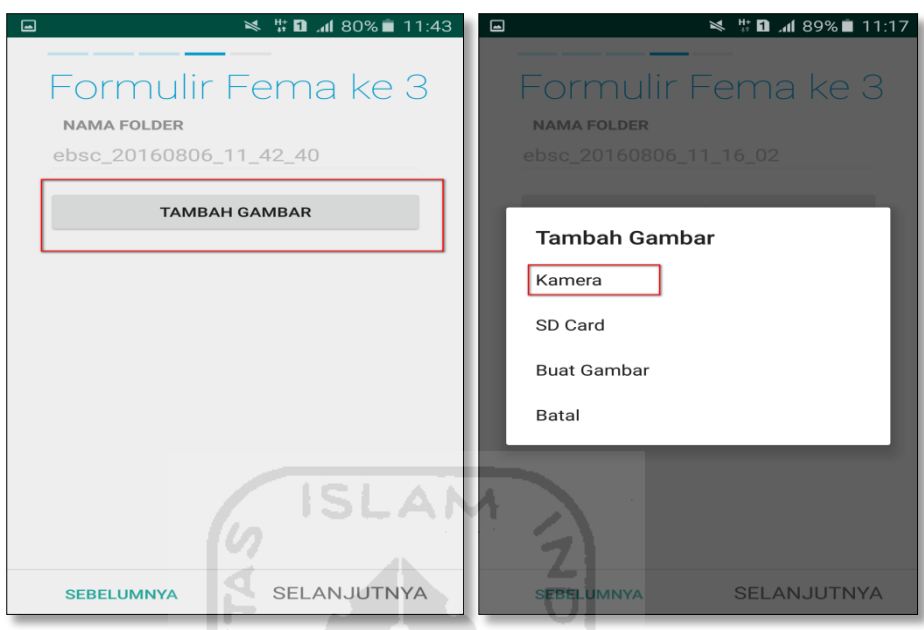

p. Mengambil foto dari bangunan (Gedung Laboratorium Struktur FTSP), Klik OK untuk menyimpan foto tersebut.

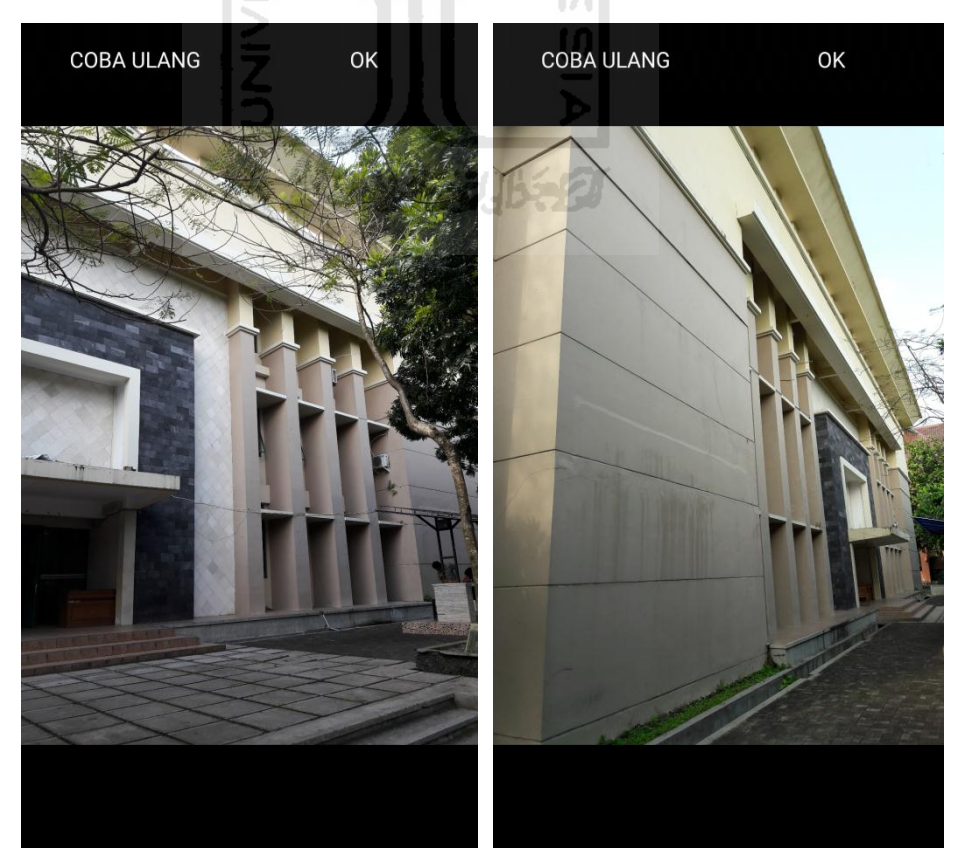
q. Membuat sketsa dari bangunan (Gedung Laboratorium Struktur FTSP). Klik tombol Tambah Gambar, pilih tombol Sketsa Denah.

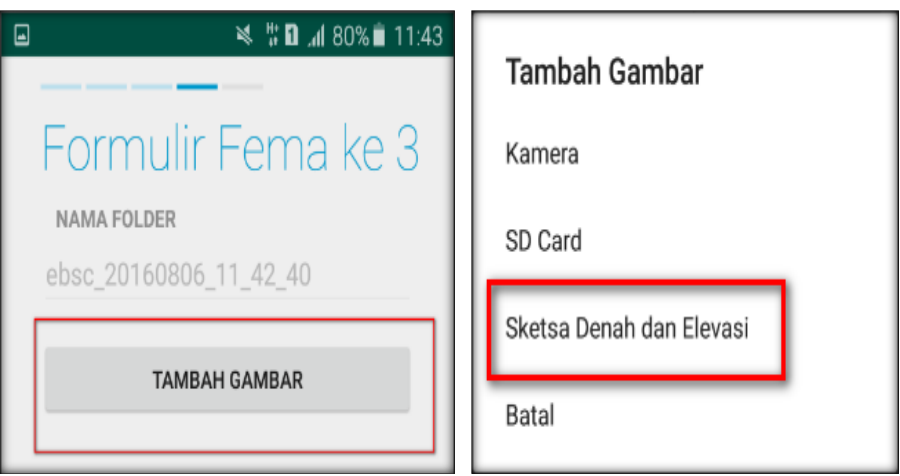

r. Gambar sketsa dari bangunan (Gedung Laboratorium Struktur FTSP), Klik tombol Simpan untuk menyimpan gambar sketsa.

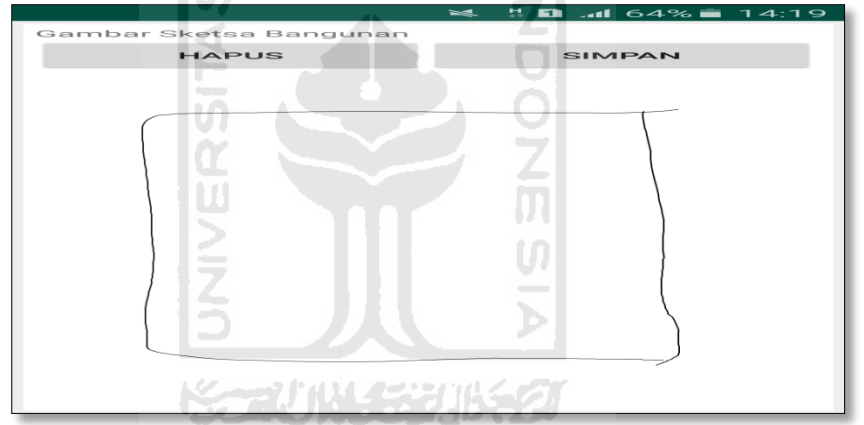

s. Setelah itu gambar akan menampilkan semua file foto dan sketsa dari bangunan (Gedung Laboratorium Struktur FTSP). Klik Selanjutnya

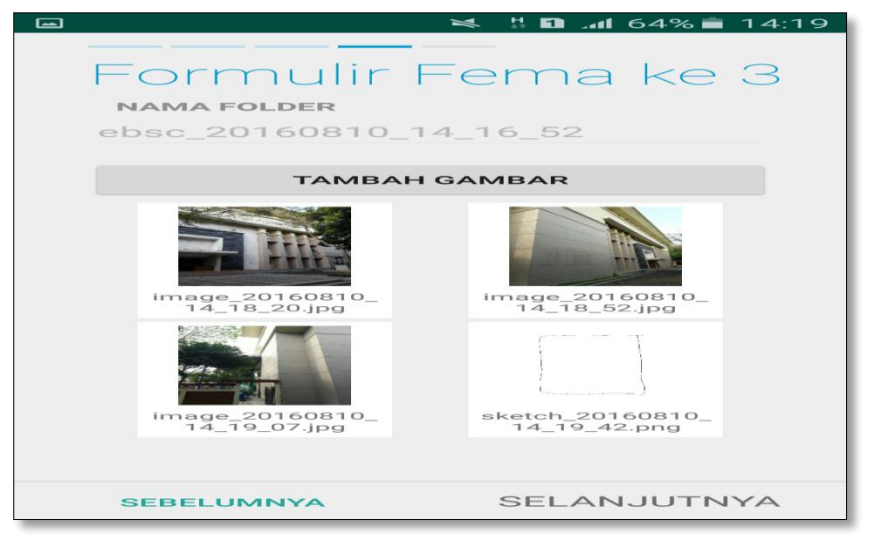

t. Proses berikutnya aplikasi akan menampilkan Review hasil dari input semua data bangunan (Gedung Laboratorium Struktur FTSP), apabila ada data yang salah dan user pengen mengganti data tersebut maka tinggal di klik bagian input data yang akan diganti, Klik tombol Selesai jika sudah yakin data input sudah benar.

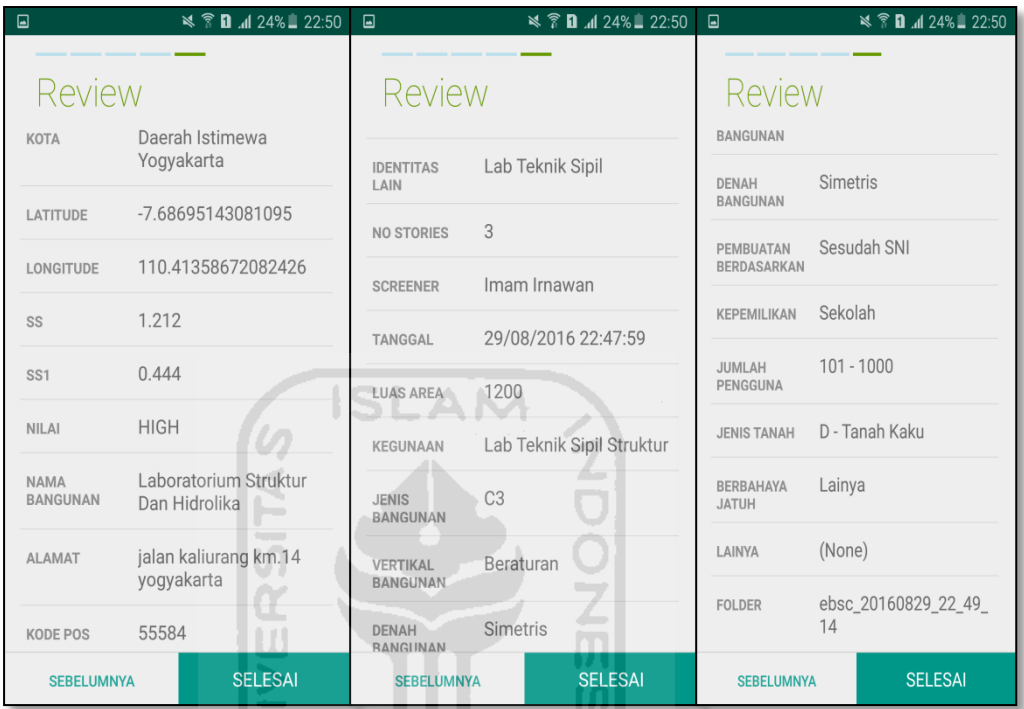

u. Hasil akhir evaluasi bangunan (Gedung Laboratorium Struktur FTSP), terdapat logo berwarna Orange yang artinya Bangunan Tersebut Berisiko Terhadap Gempa (Tidak Tahan Terhadap Gempa).

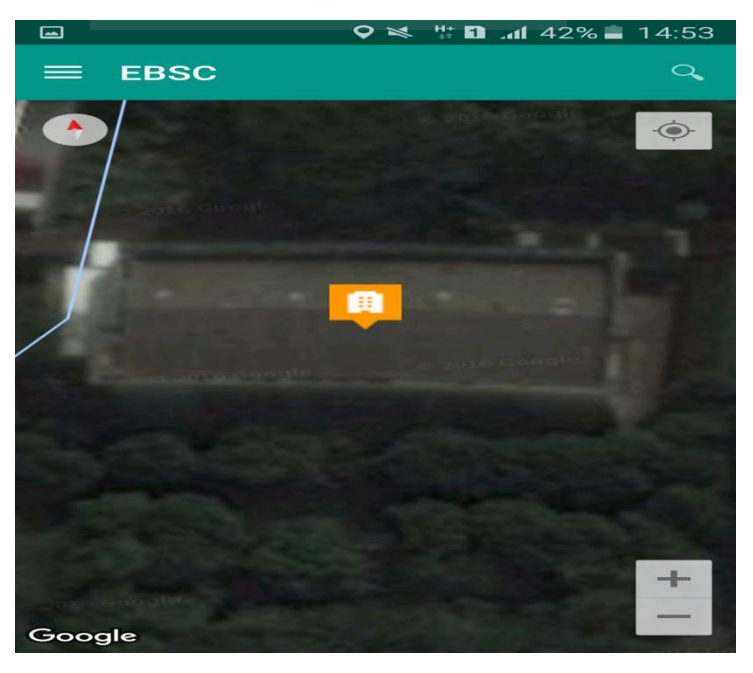

`

v. Klik **k**emudian klik Final Score untuk melihat hasil akhir dari Final Score Gedung Laboratorium Struktur FTSP.

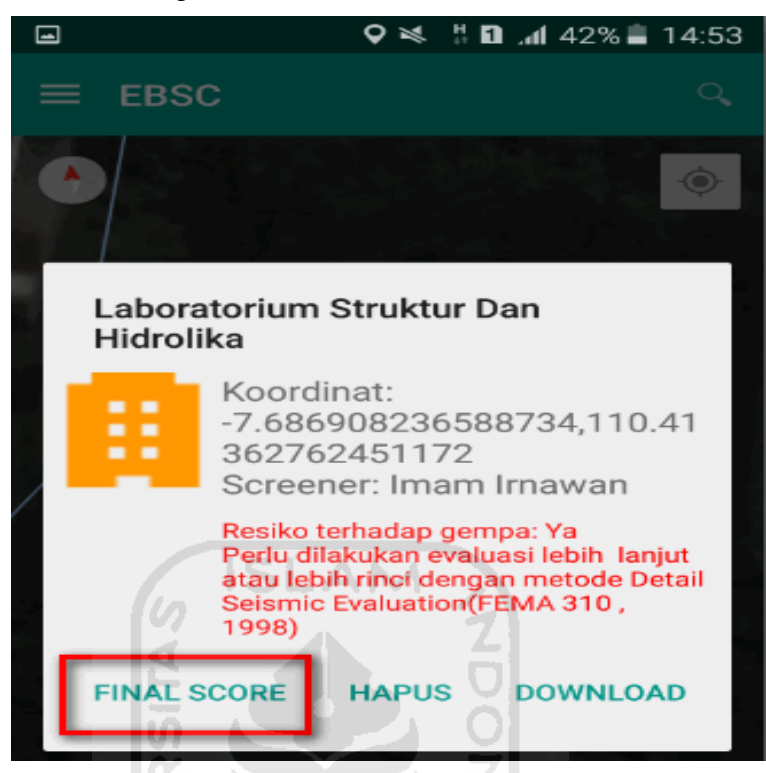

w. Hasil dari Final Score Gedung Laboratorium Struktur FTSP.

Hasil Final Score 3 Formulir Low, Moderate, dan High.

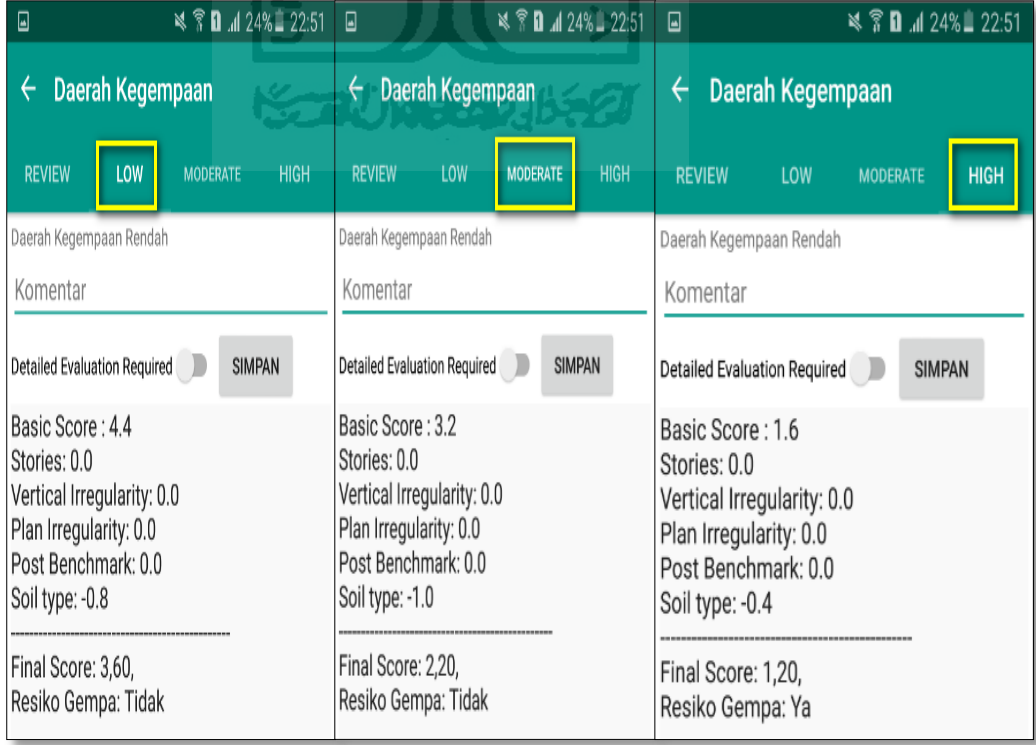

x. Kemudian data Final Score dari bangunan Gedung Laboratorium Struktur FTSP yang terdiri dari 3 formulir Low, Moderate, dan High, Akan di Download. Klik **k**emudian klik Download untuk melihat hasil akhir dari Final Score Gedung Laboratorium Struktur FTSP dalam format MS.EXCEL.

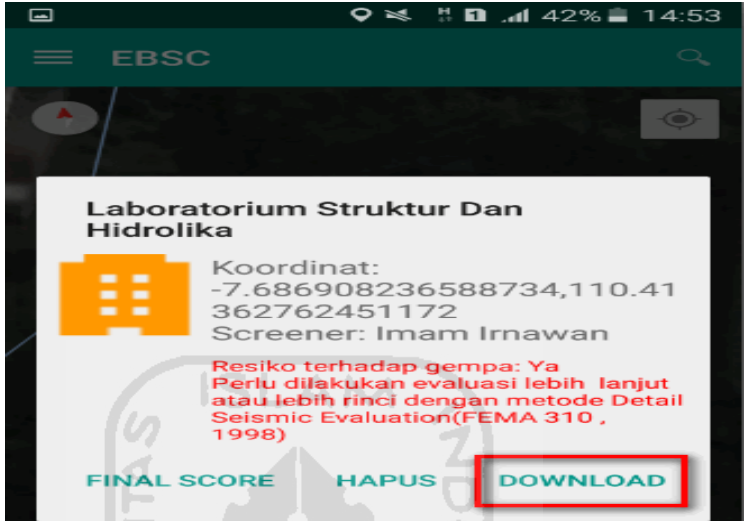

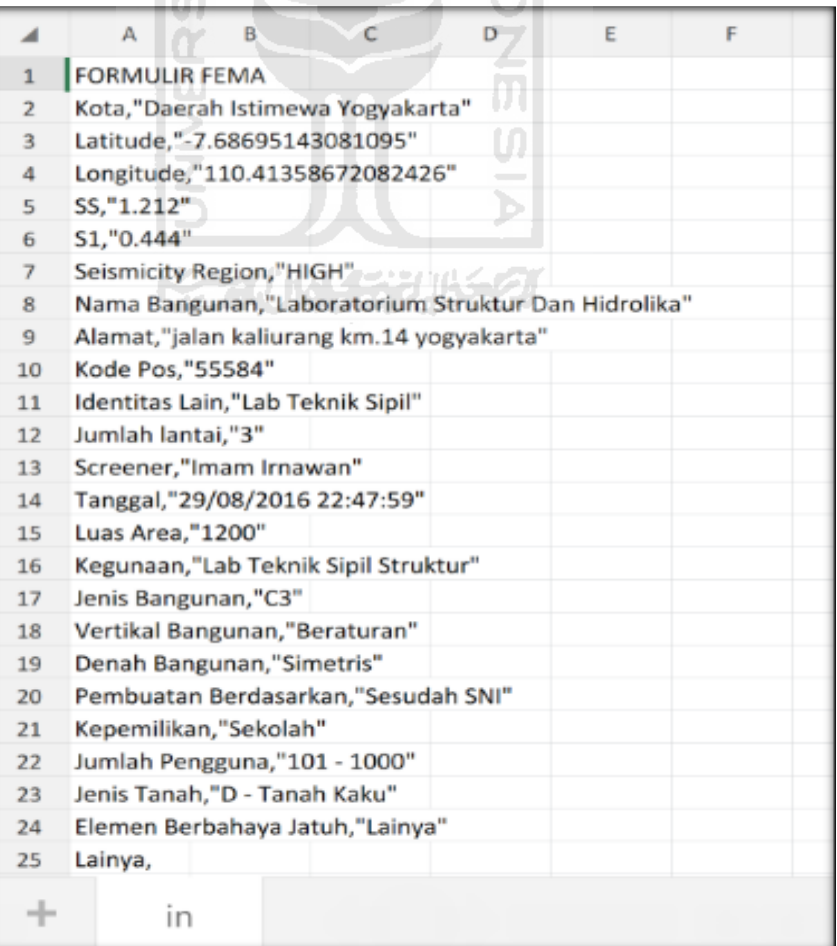

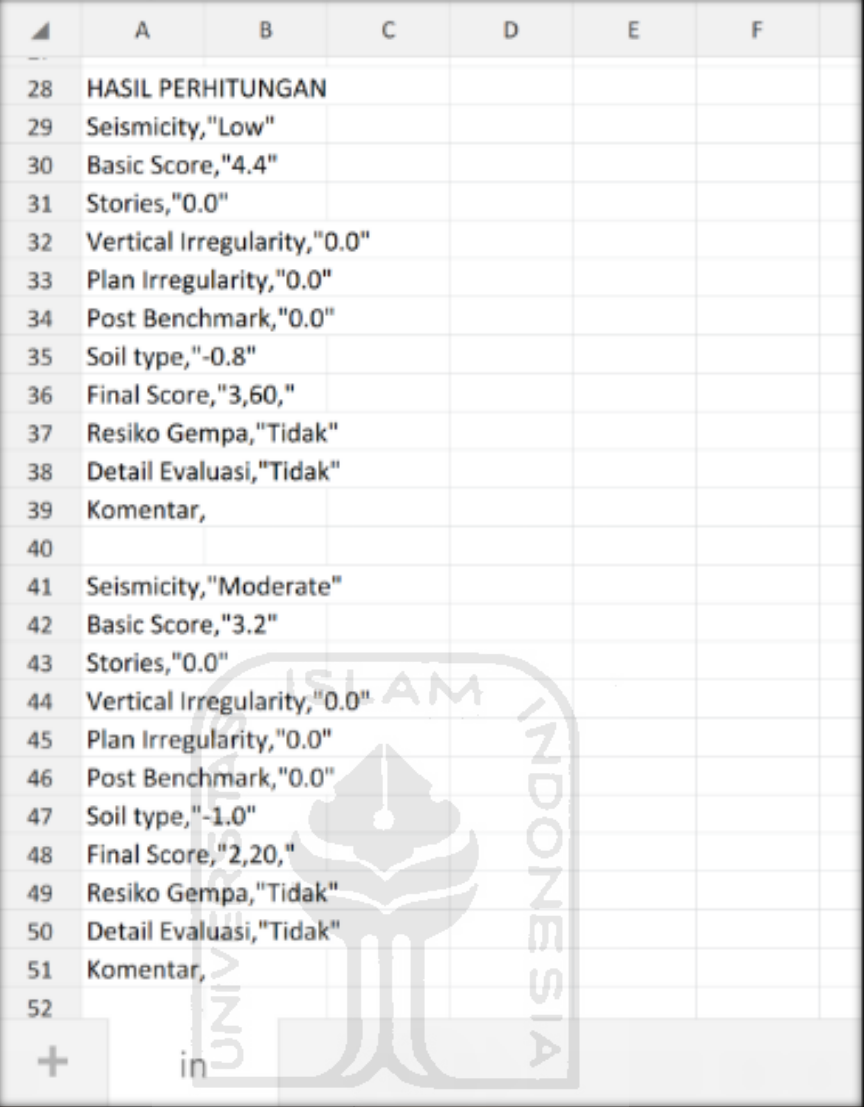

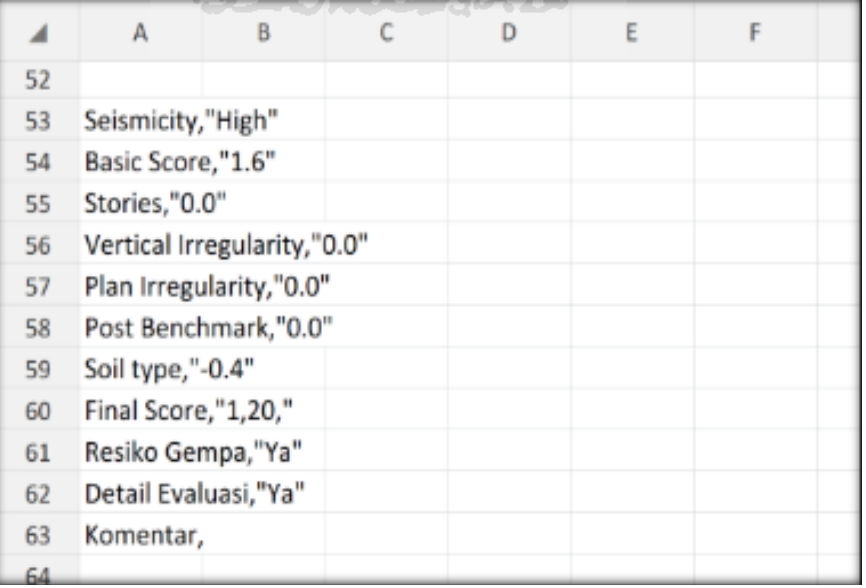

Selesai

## **11. Ravid Visual Screening Fema 154 Gedung Akedemik (Rektorat UII) Dengan Aplikasi EBSC**

- a. User klik  $\bigotimes$  membuka aplikasi EBSC.
- b. Layar akan menampilan pemilihan lokasi Maps (Rektorat UII) yang akan dievaluasi.

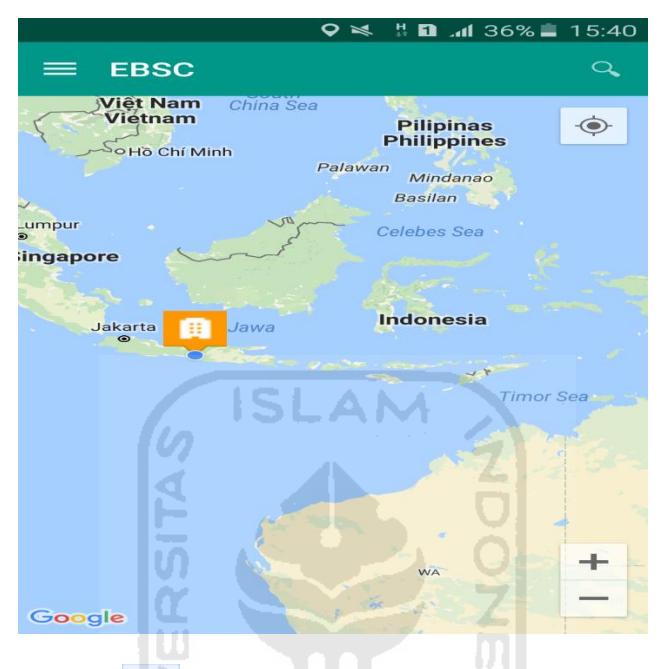

c. Klick tombol (pick me) untuk mencari lokasi (Gedung Rektorat UII) dimana user berada.

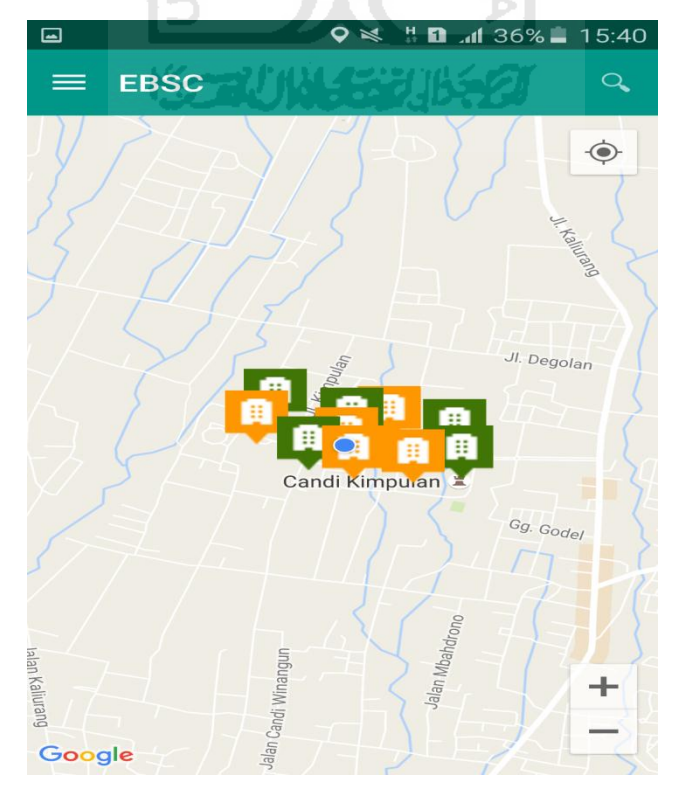

d. Atau bisa juga mencari lokasi dengan cara klik tombol searching dan menuliskan alamat lokasi (Gedung Rektorat UII) yang akan user ingikan.

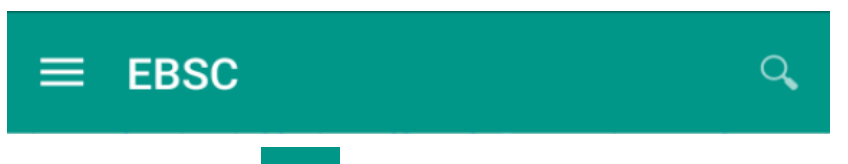

e. Klik tombol menu  $\equiv$  pada layar atas bagian aplikasi maka layar akan menampilkan gambar sebagai berikut.

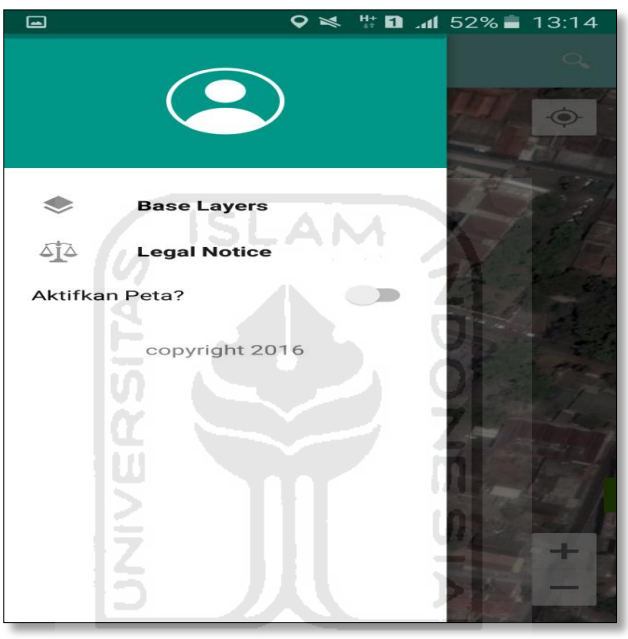

f. Klik tombol **Base Layers** untuk pemilihan jenis peta yang user inginkan maka layar akan menampilakan gambar sebagai berikut. Klik jenis peta yang user ingikan, disini saya memilih jenis peta Hybrid.

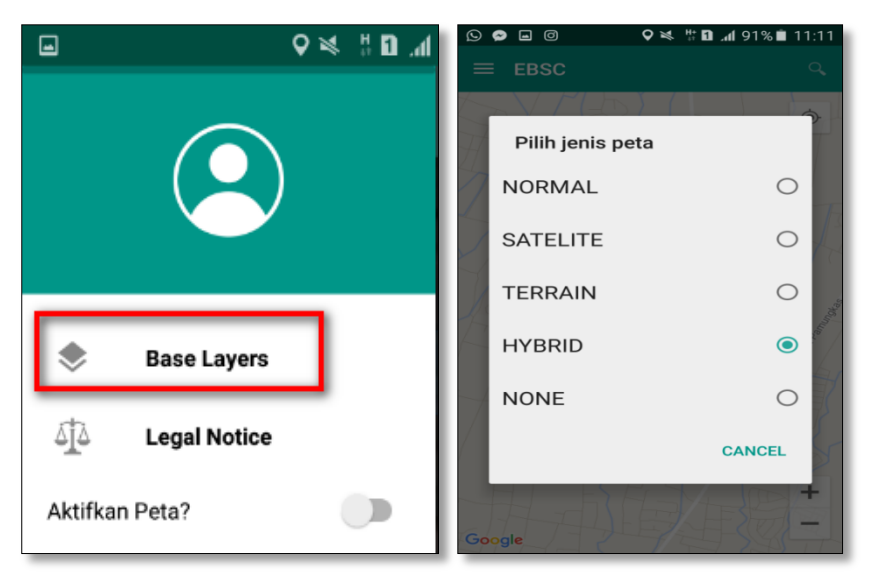

g. Setelah itu layar akan menampilkan gambar Maps (jenis Maps yang dipakai yaitu **HYBRID**).

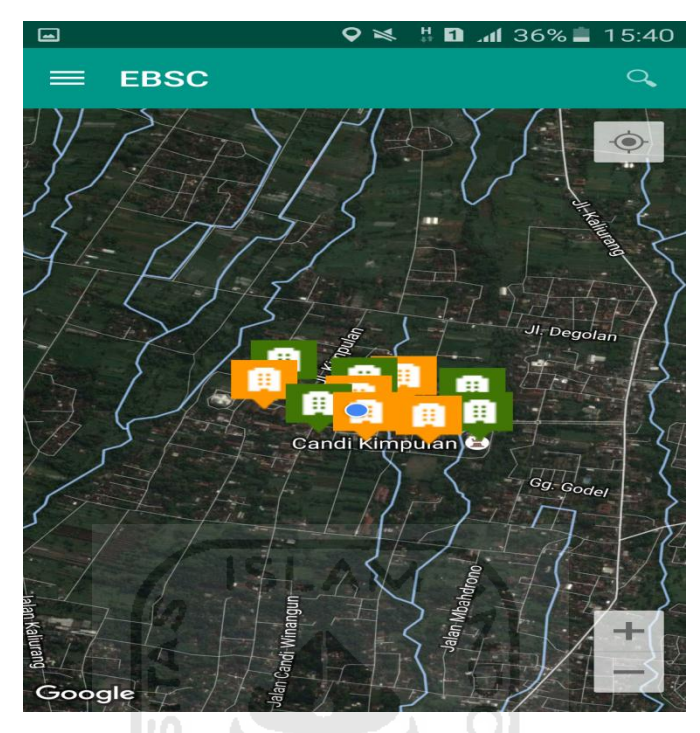

h. Zoom lokasi (Gedung Rektorat UII) yang berada dikampus Universitas Islam Indonesia Terpadu.

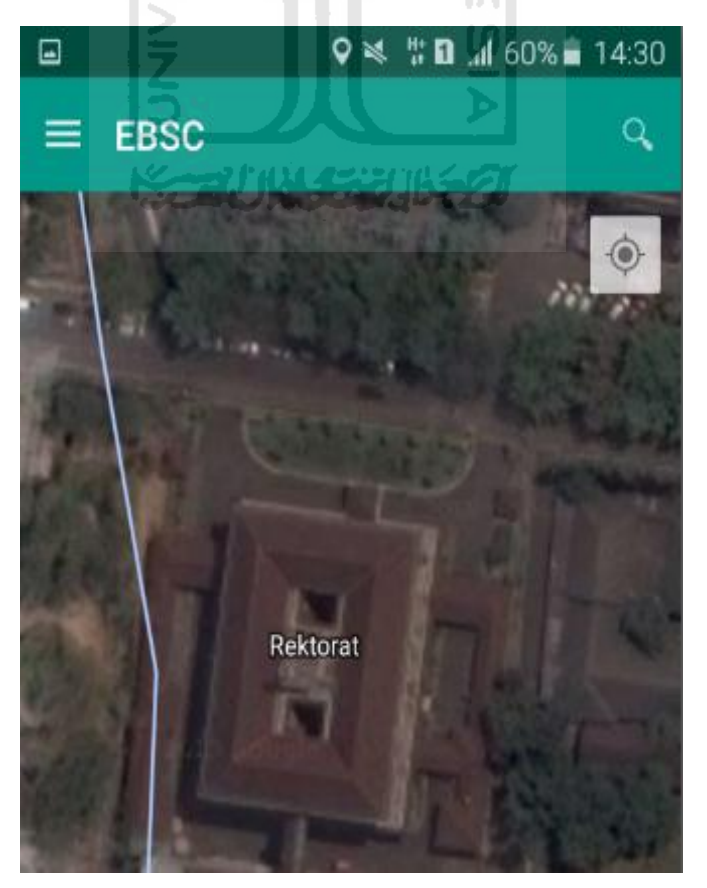

i. Selanjutnya klik tombol menu  $\equiv$  dan memilih mengaktifkan tombol (**Aktifkan Peta**) yang berfungsi untuk menandai bangunan yang akan dievaluasi.

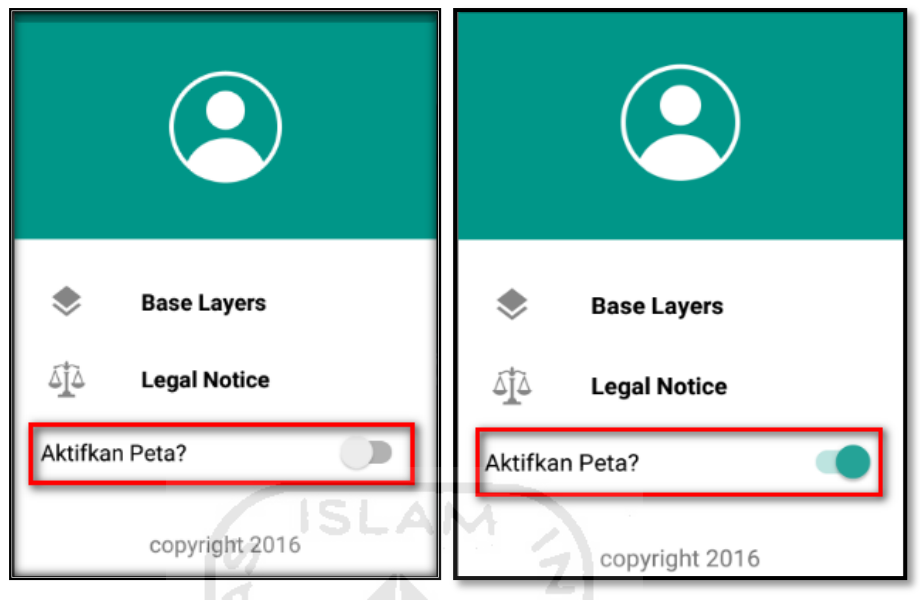

j. Klik bagian atas gambar bangunan (Gedung Rektorat UII) yang akan di evaluasi pada layar android, maka akan muncul tanda seperti ini.

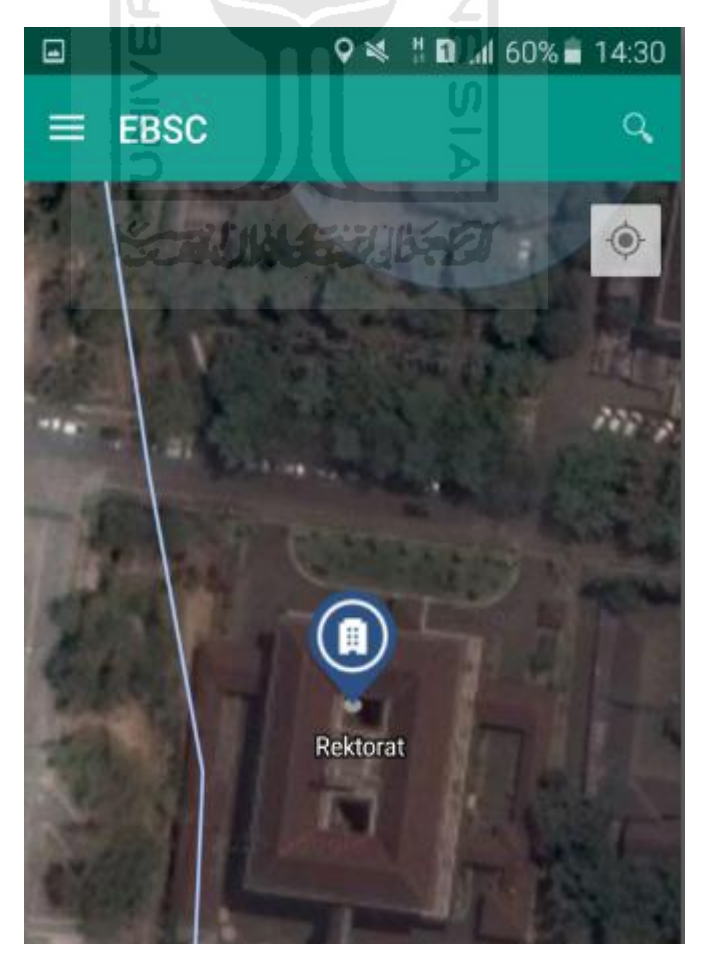

k. Selanjutnya klik tanda pada bangunan yang telah ditandai maka akan muncul perintah seperti berikut, Klik Ya untuk melanjutkan proses input data bangunan yang akan di evaluasi.

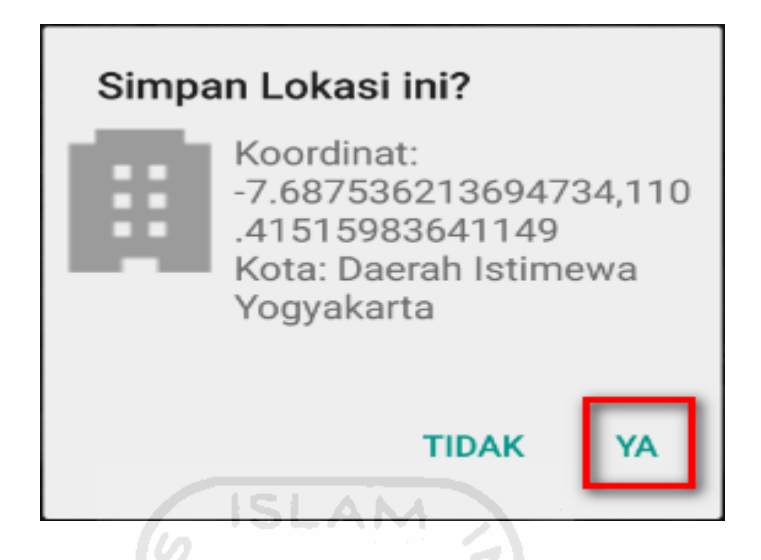

l. Setelah klik Ya. Selanjutnya yaitu masuk pada layar tampilan data Seismicity Region pada daerah bangunan (Gedung Rektorat UII) yang akan dievaluasi, pada data ini aplikasi akan secara otomatis menampilkan nilai ss dan s1 dari daerah bangunan tersebut. Maka seismicity region dari daerah tersebut juga akan secara otomatis akan ditampilkan (High, Moderate, atau Low).

Klik Selanjutnya

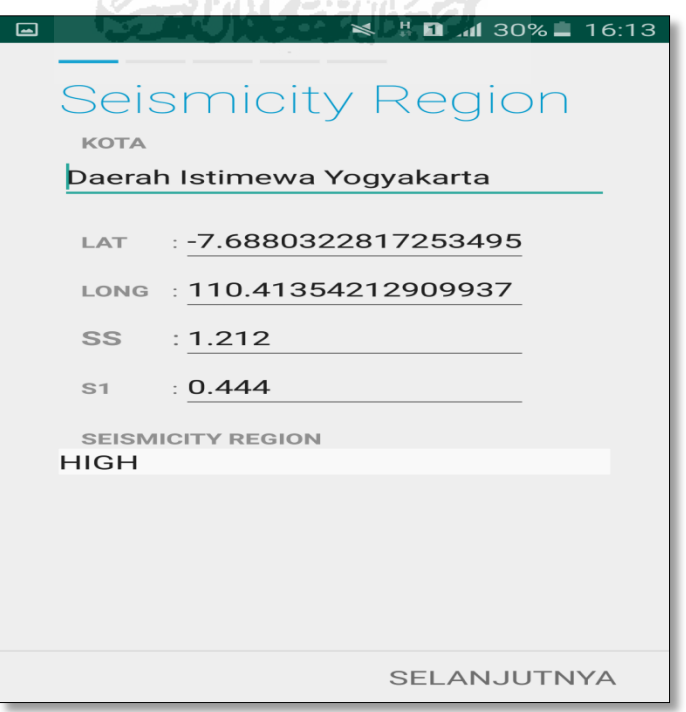

m. Selanjutnya untuk proses input data bangunan (Gedung Rektorat UII). Maka aplikasi akan menampilkan data seperti gambar dibawah ini. Data yang akan diinput nama bangunan, alamat, kode pos, identitas lain, no stories, tahun pembangunan, screener, tanggal, luas area dan kegunaan. Klik Selanjutnya

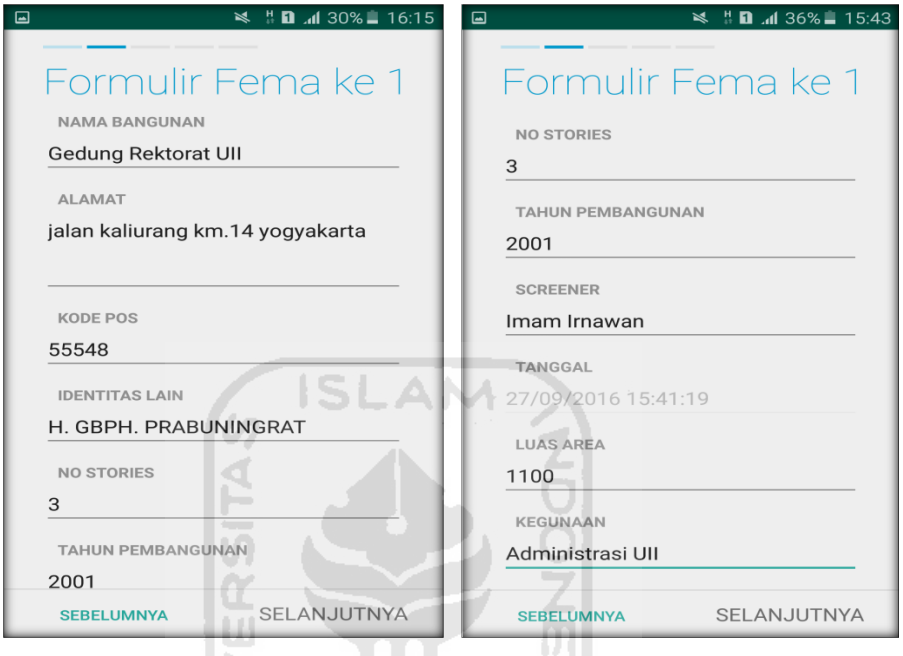

n. Setelah itu akan masuk ke data input formulir bangunan (Gedung Rektorat UII) berikutnya. Data yang akan di input jenis bangunan, bentuk vertical bangunan, bentuk denah bangunan, pembuatan berdasarkan, kepemilikan, jumlah pengguna, jenis tanah, dan elemen berbahaya jatuh. Klik Selanjutnya

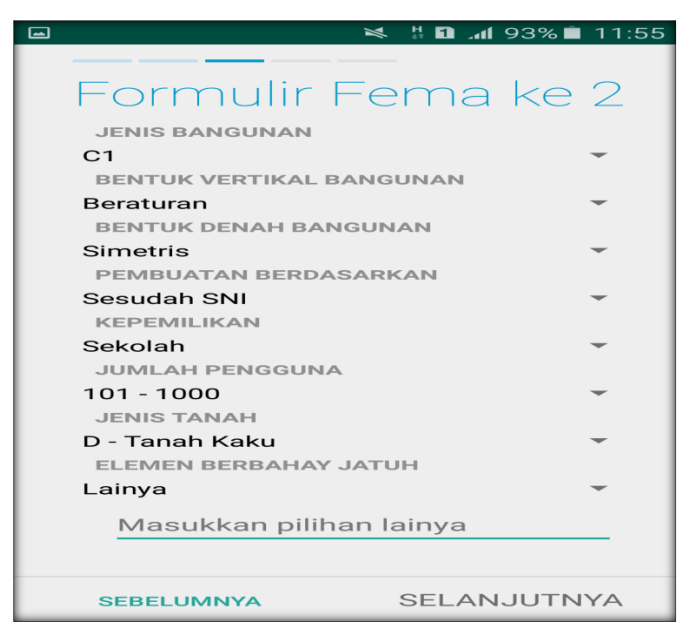

o. layar akan menampilkan perintah untuk mengambil gambar bangunan (Gedung Rektorat UII) sebagai bukti validasi telah melakukan evaluasi. Klik Tambah Gambar, Klik Kamera.

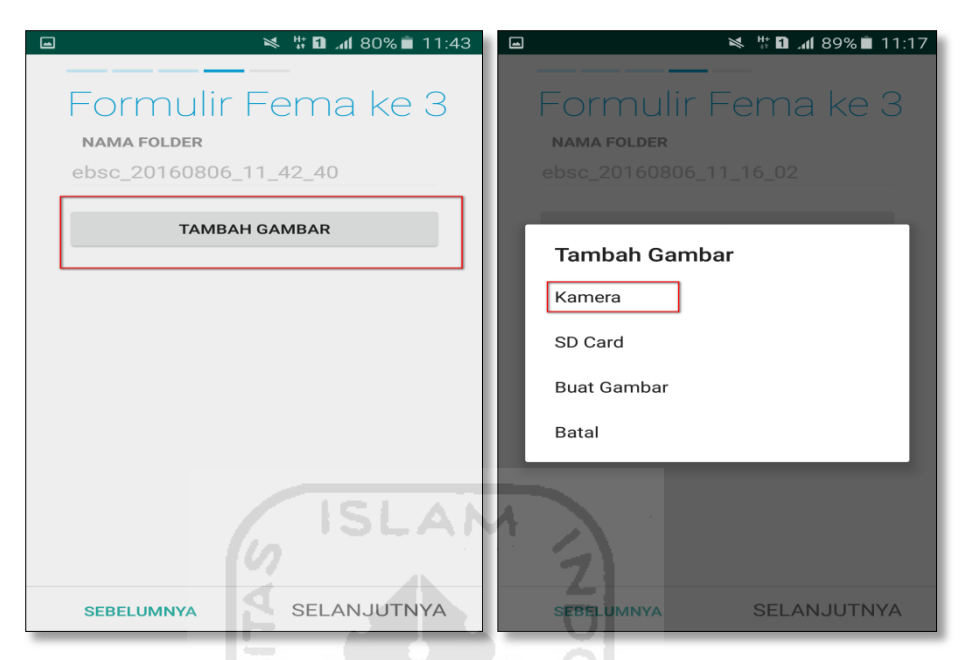

p. Mengambil foto dari bangunan (Gedung Rektorat UII), Klik OK untuk menyimpan foto tersebut.

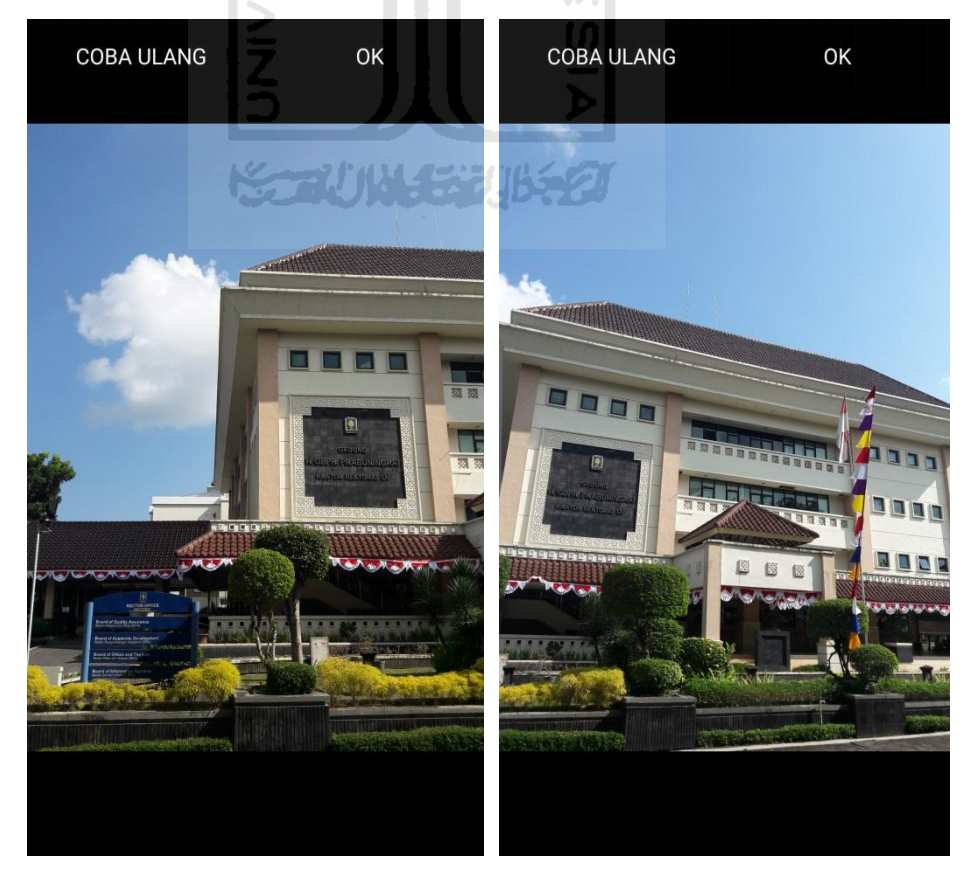

q. Membuat sketsa dari bangunan (Gedung Rektorat UII). Klik tombol Tambah Gambar, pilih tombol Sketsa Denah.

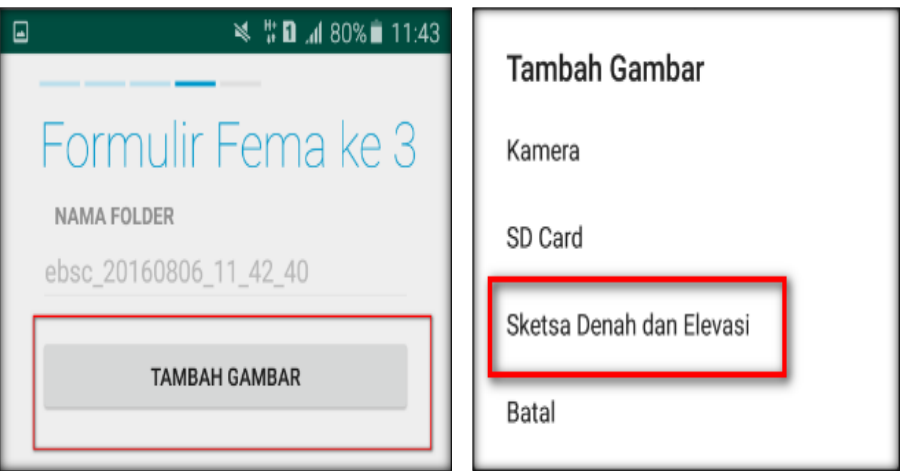

r. Gambar sketsa dari bangunan (Gedung Rektorat UII), Klik tombol Simpan untuk menyimpan gambar sketsa.

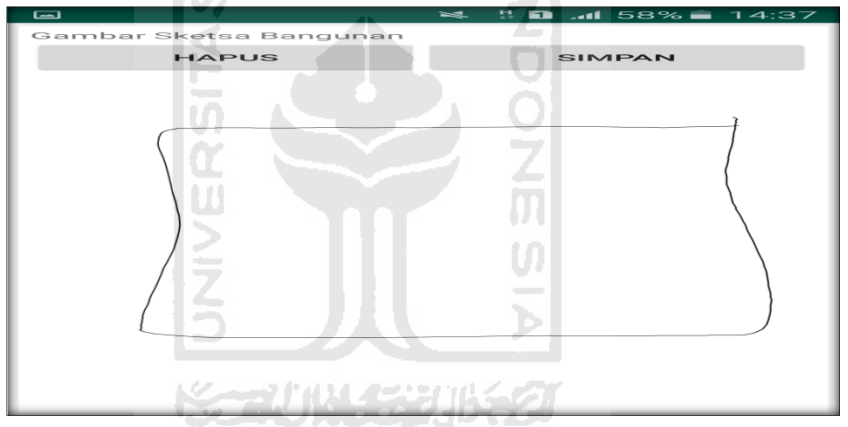

s. Setelah itu gambar akan menampilkan semua file foto dan sketsa dari bangunan (Gedung Rektorat UII). Klik Selanjutnya

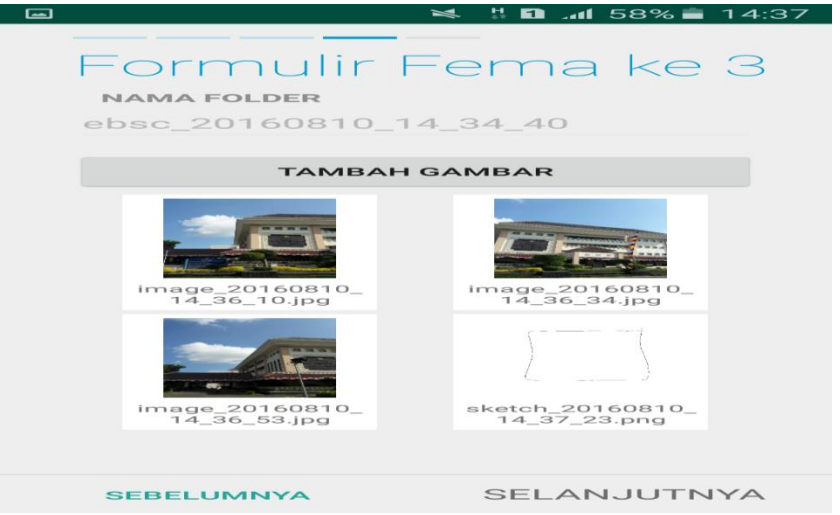

t. Proses berikutnya aplikasi akan menampilkan Review hasil dari input semua data bangunan (Gedung Rektorat UII), apabila ada data yang salah dan user pengen mengganti data tersebut maka tinggal di klik bagian input data yang akan diganti, Klik tombol Selesai jika sudah yakin data input sudah benar.

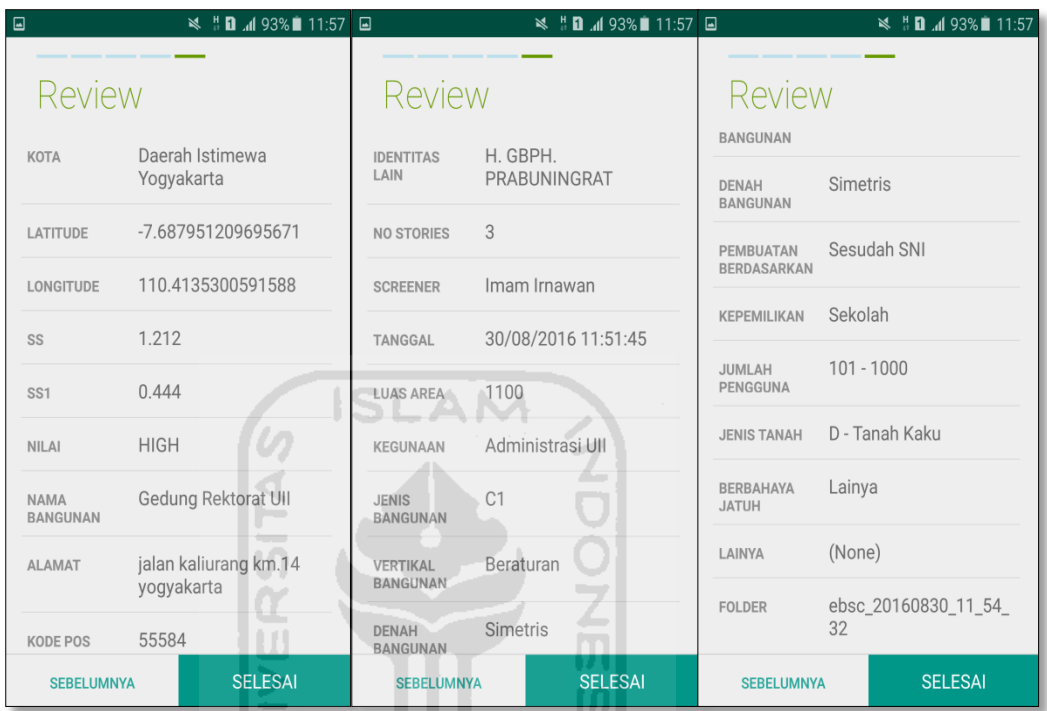

u. Hasil akhir evaluasi bangunan (Gedung Rektorat UII), terdapat logo berwarna Hijau yang artinya Bangunan Tersebut Tidak Berisiko Terhadap Gempa (Tahan Terhadap Gempa).

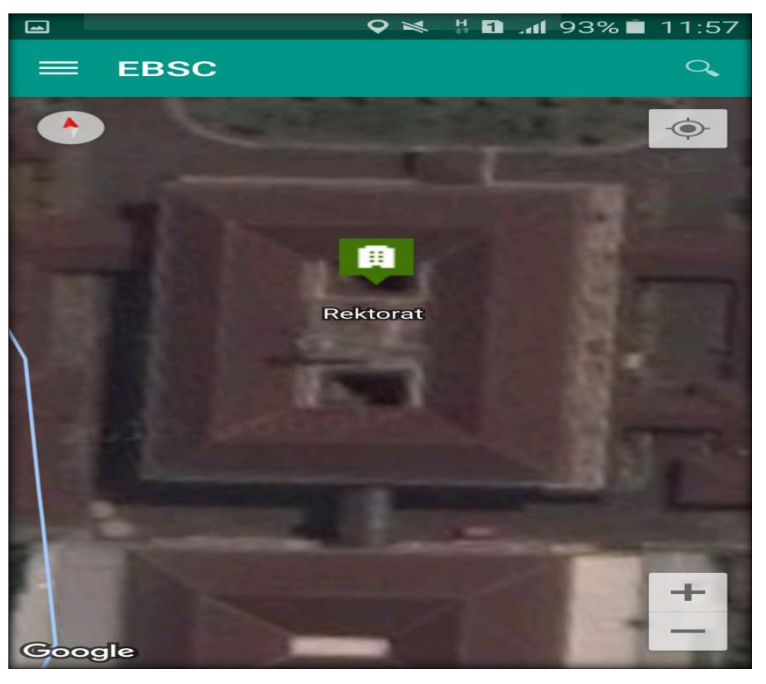

`

v. Klik kemudian klik Final Score untuk melihat hasil akhir dari Final Score Gedung Rektorat UII.

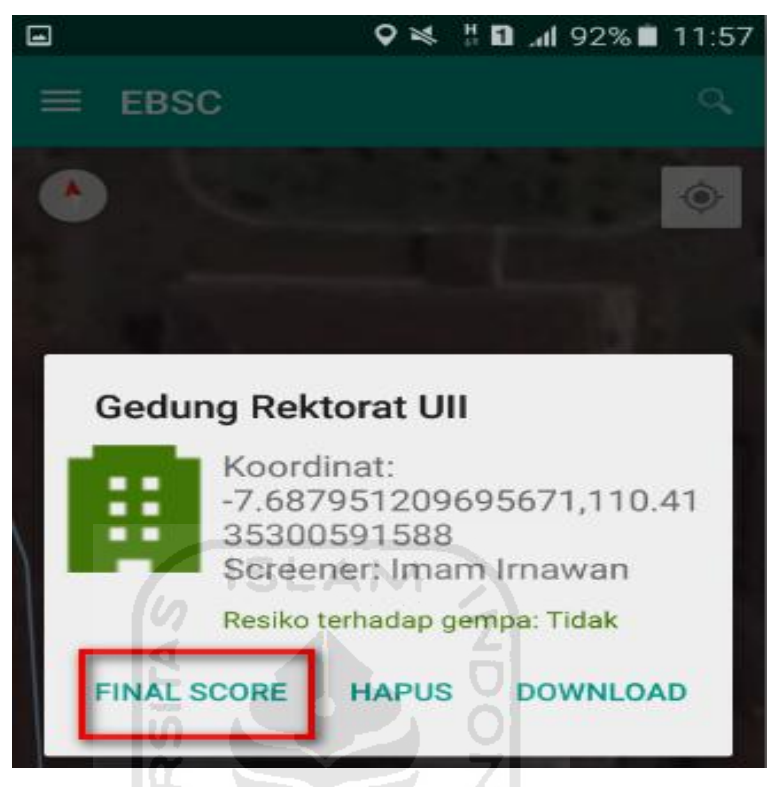

w. Hasil dari Final Score Gedung Rektorat UII.

Hasil Final Score 3 Formulir Low, Moderate, dan High.

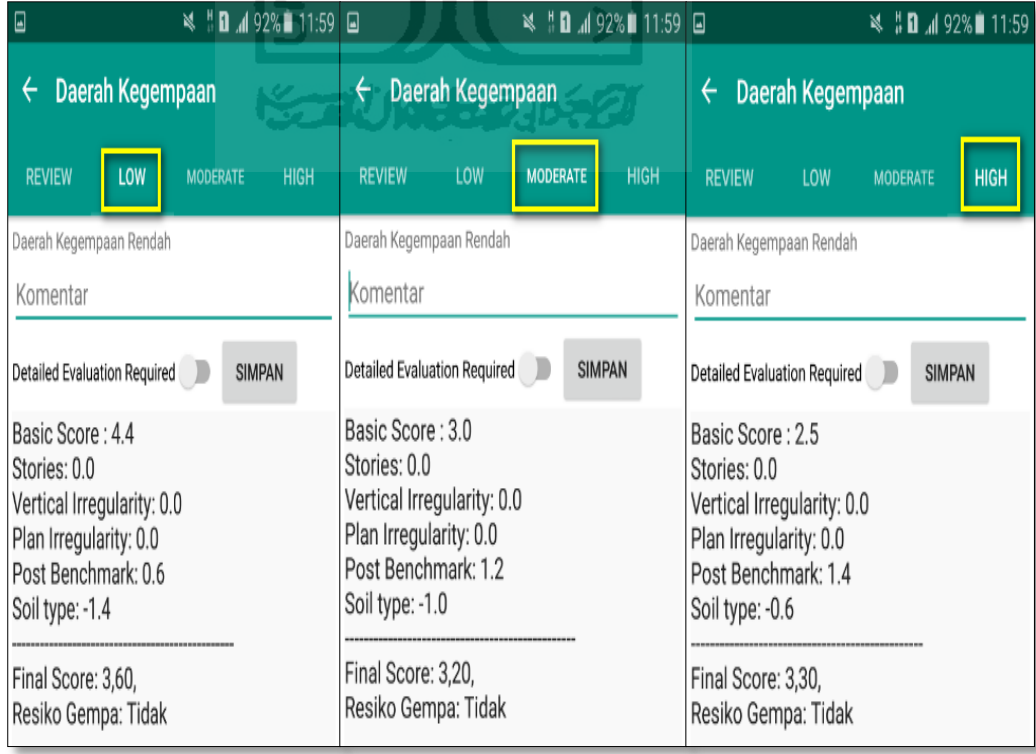

x. Kemudian data Final Score dari bangunan Gedung Rektorat UII yang terdiri dari 3 formulir Low, Moderate, dan High, Akan di Download. Klik **H** kemudian klik Download untuk melihat hasil akhir dari Final Score Gedung Rektorat UII dalam format MS.EXCEL.

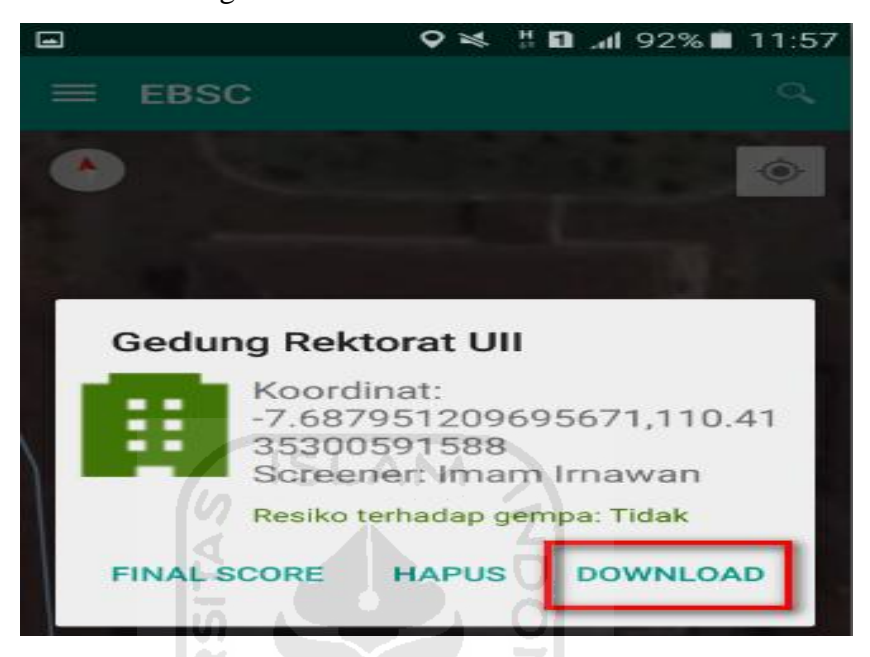

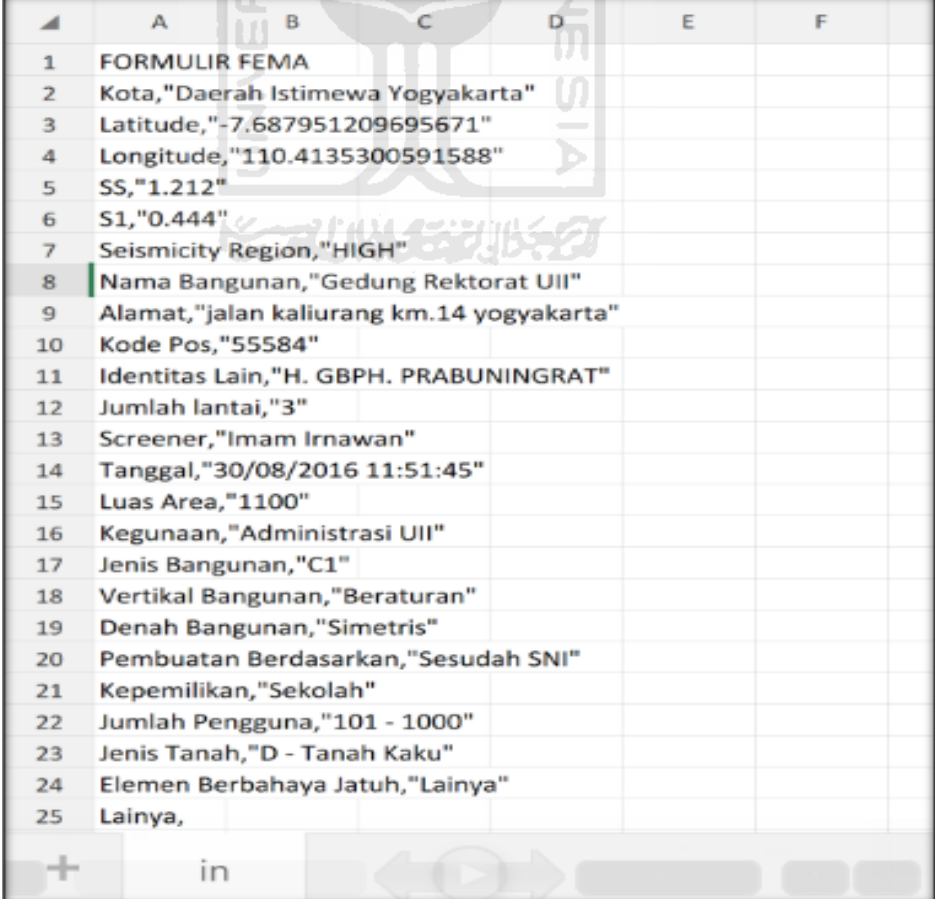

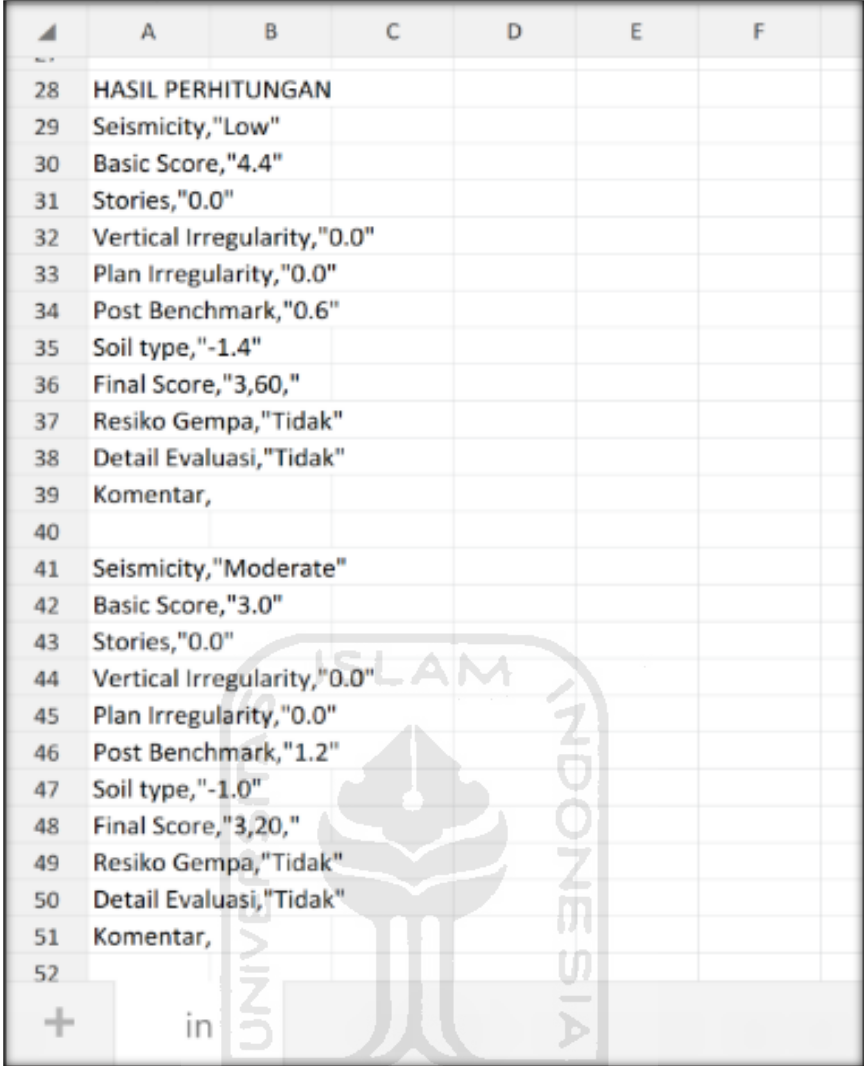

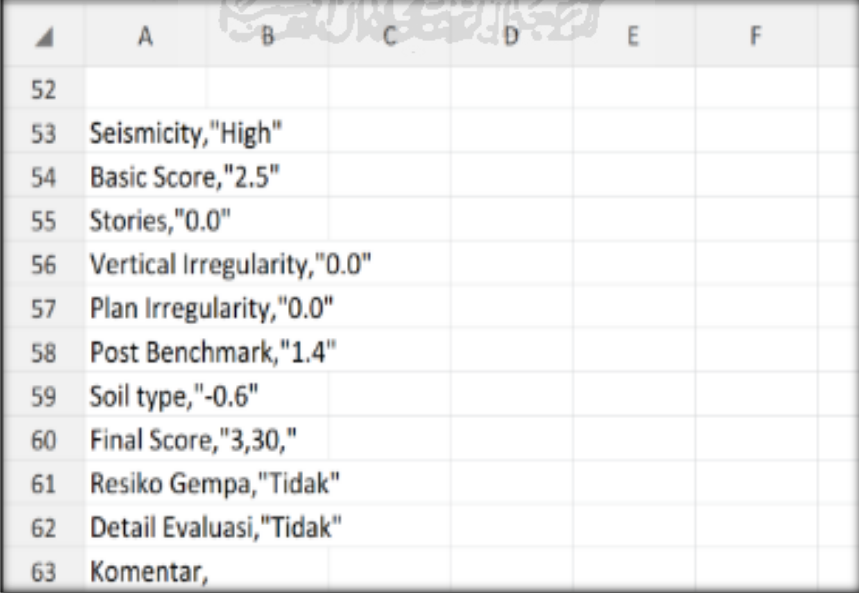

Selesai

- **12. Ravid Visual Screening Fema 154 Gedung (Book Store UII) Dengan Aplikasi EBSC**
	- a. User klik membuka aplikasi EBSC.
	- b. Layar akan menampilan pemilihan lokasi Maps (Gedung Book Store) yang akan dievaluasi.

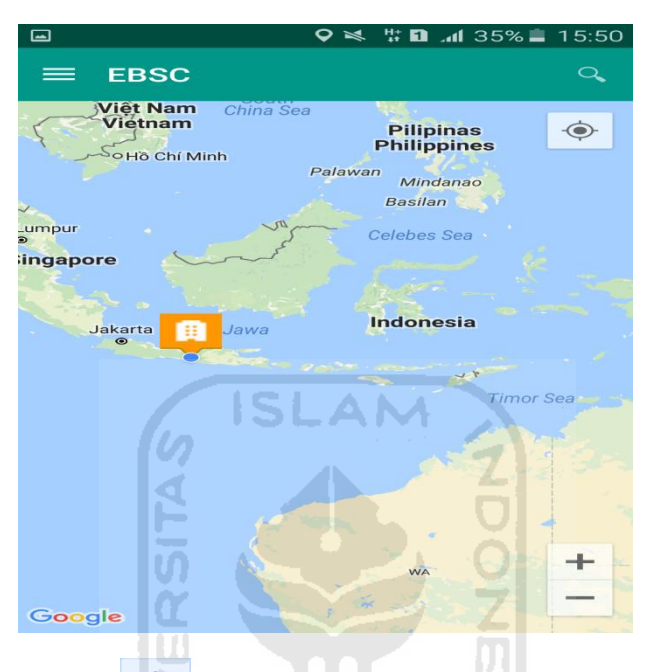

c. Klick tombol (pick me) untuk mencari lokasi (Gedung Book Store) dimana user berada.

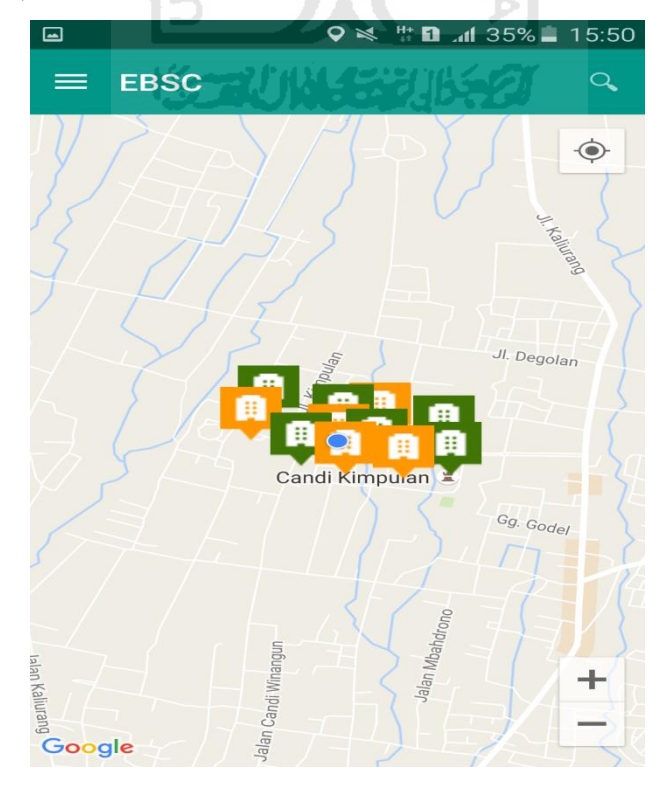

d. Atau bisa juga mencari lokasi dengan cara klik tombol searching dan menuliskan alamat lokasi (Gedung Book Store) yang akan user ingikan.

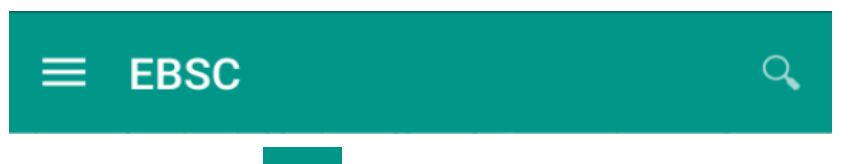

e. Klik tombol menu  $\equiv$  pada layar atas bagian aplikasi maka layar akan menampilkan gambar sebagai berikut.

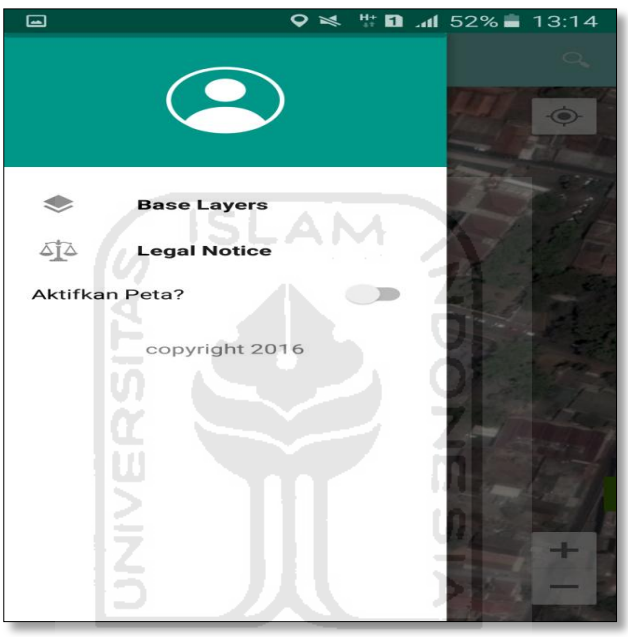

f. Klik tombol **Base Layers** untuk pemilihan jenis peta yang user inginkan maka layar akan menampilakan gambar sebagai berikut. Klik jenis peta yang user ingikan, disini saya memilih jenis peta Hybrid.

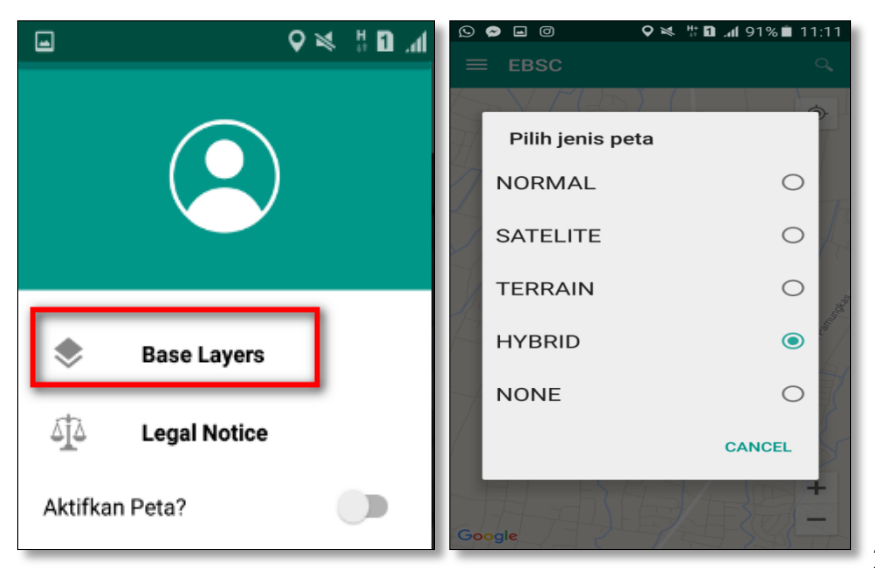

g. Setelah itu layar akan menampilkan gambar Maps (jenis Maps yang dipakai yaitu **HYBRID**).

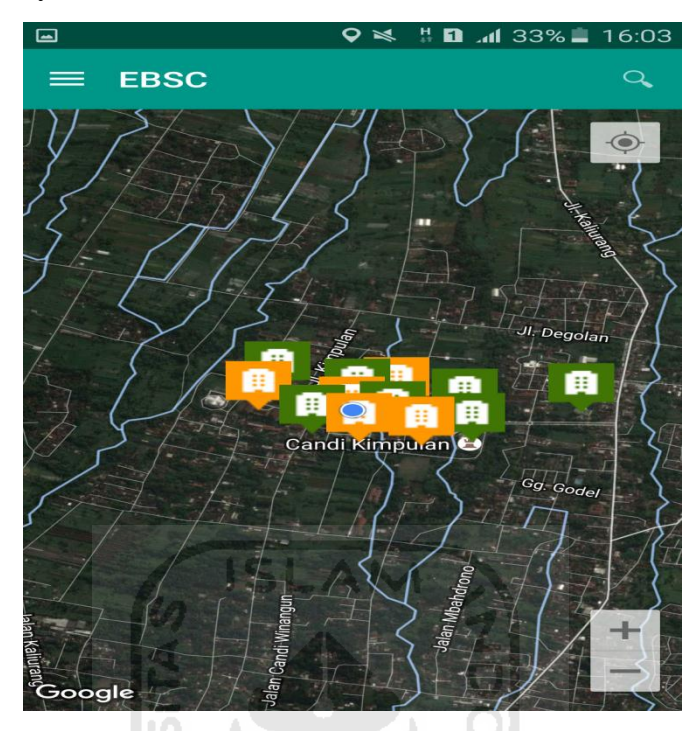

h. Zoom lokasi (Gedung Book Store) yang berada dikampus Universitas Islam Indonesia Terpadu.

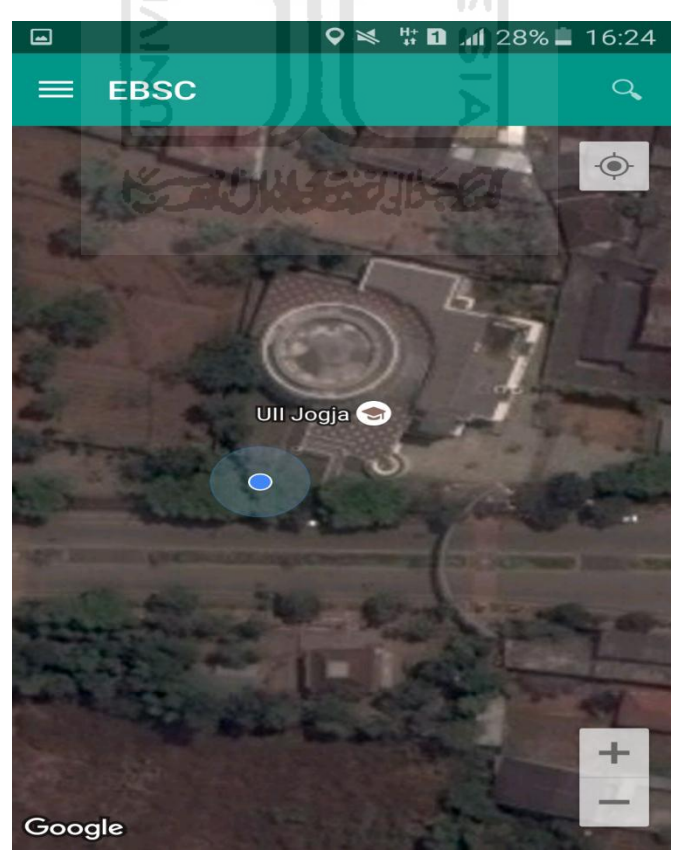

i. Selanjutnya klik tombol menu  $\equiv$  dan memilih mengaktifkan tombol (**Aktifkan Peta**) yang berfungsi untuk menandai bangunan yang akan dievaluasi.

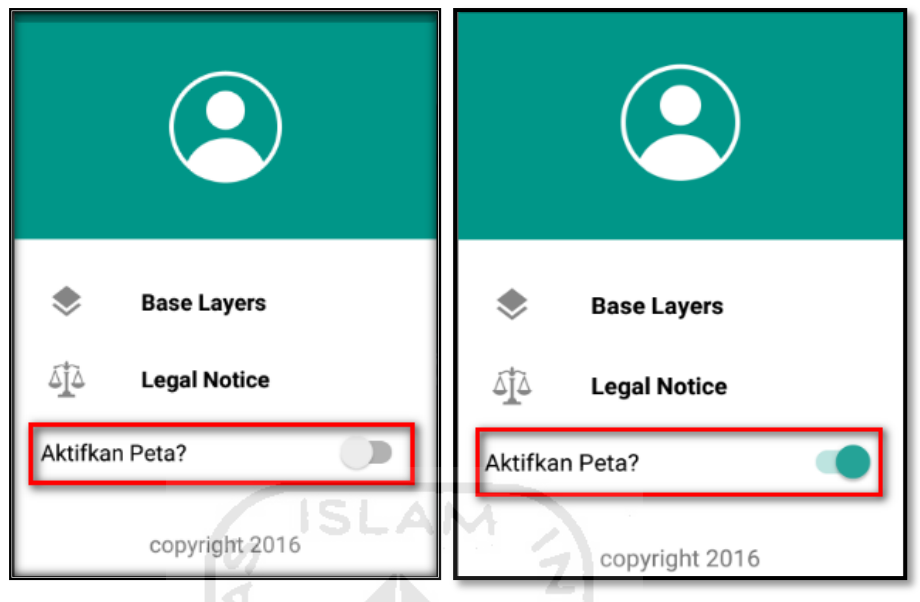

j. Klik bagian atas gambar bangunan (Gedung Book Store) yang akan di evaluasi pada layar android, maka akan muncul tanda seperti ini.

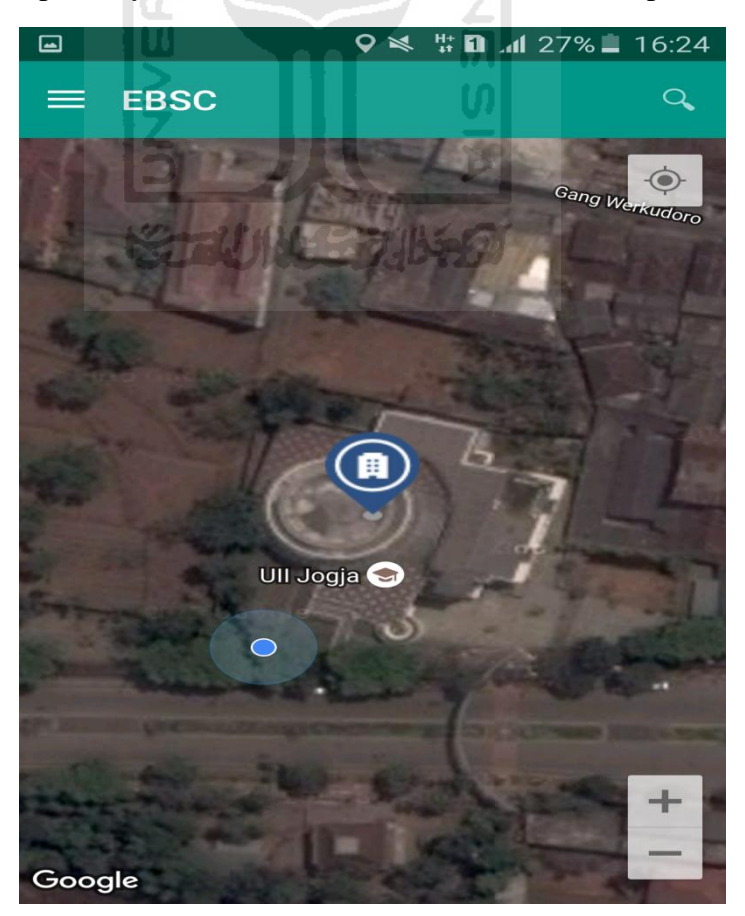

k. Selanjutnya klik tanda pada bangunan yang telah ditandai maka akan muncul perintah seperti berikut, Klik Ya untuk melanjutkan proses input data bangunan yang akan di evaluasi.

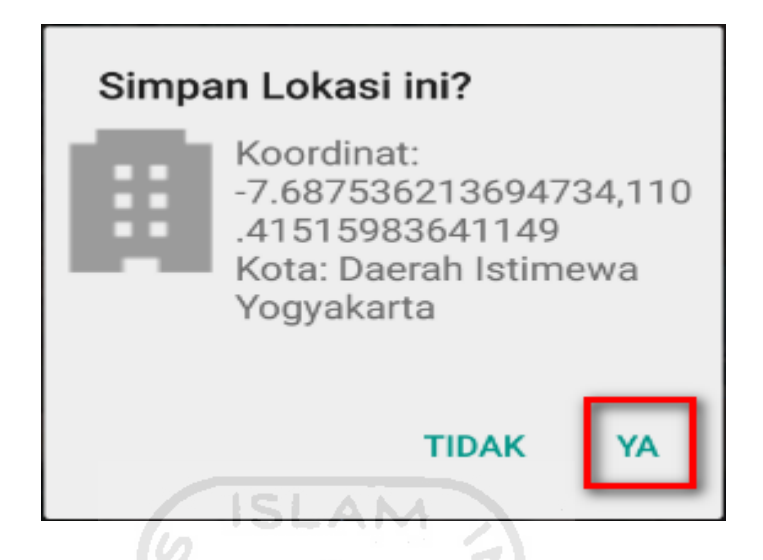

l. Setelah klik Ya. Selanjutnya yaitu masuk pada layar tampilan data Seismicity Region pada daerah bangunan (Gedung Book Store) yang akan dievaluasi, pada data ini aplikasi akan secara otomatis menampilkan nilai ss dan s1 dari daerah bangunan tersebut. Maka seismicity region dari daerah tersebut juga akan secara otomatis akan ditampilkan (High, Moderate, atau Low).

Klik Selanjutnya

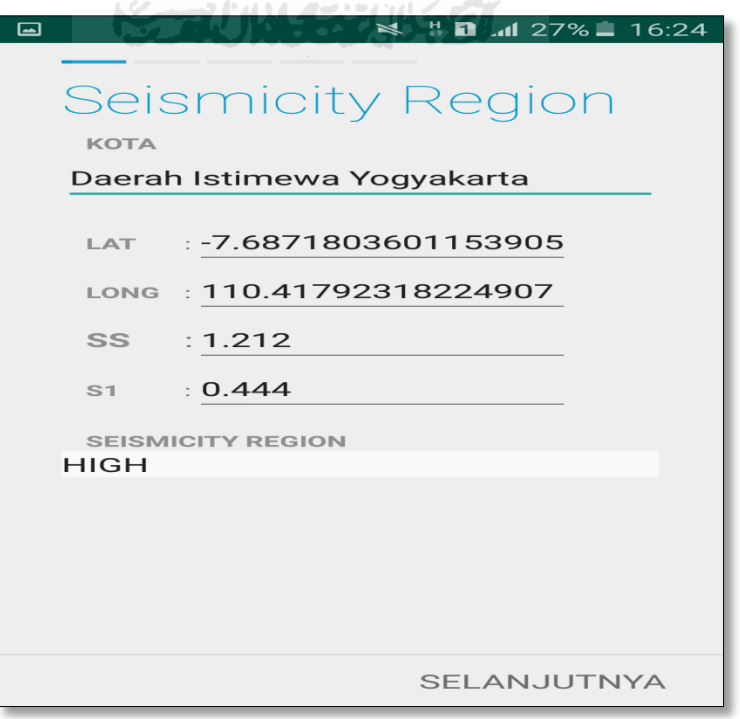

222

m. Selanjutnya untuk proses input data bangunan (Gedung Book Store). Maka aplikasi akan menampilkan data seperti gambar dibawah ini. Data yang akan diinput nama bangunan, alamat, kode pos, identitas lain, no stories, tahun pembangunan, screener, tanggal, luas area dan kegunaan. Klik Selanjutnya

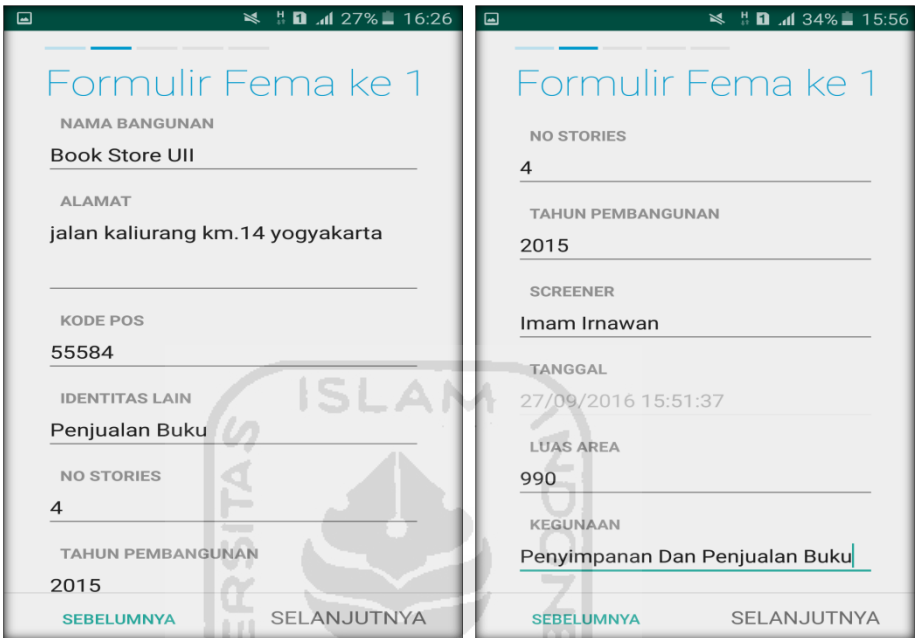

n. Setelah itu akan masuk ke data input formulir bangunan (Gedung Book Store) berikutnya. Data yang akan di input jenis bangunan, bentuk vertical bangunan, bentuk denah bangunan, pembuatan berdasarkan, kepemilikan, jumlah pengguna, jenis tanah, dan elemen berbahaya jatuh. Klik Selanjutnya

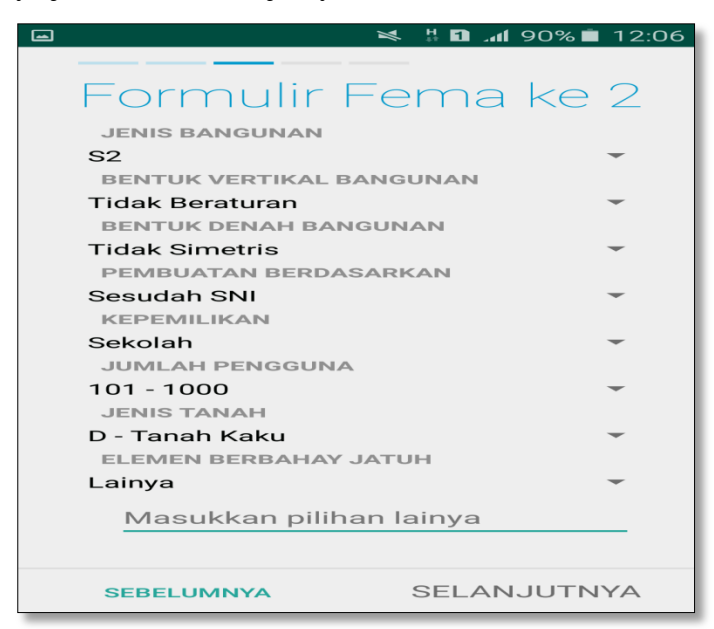

o. layar akan menampilkan perintah untuk mengambil gambar bangunan (Gedung Book Store) sebagai bukti validasi telah melakukan evaluasi. Klik Tambah Gambar, Klik Kamera.

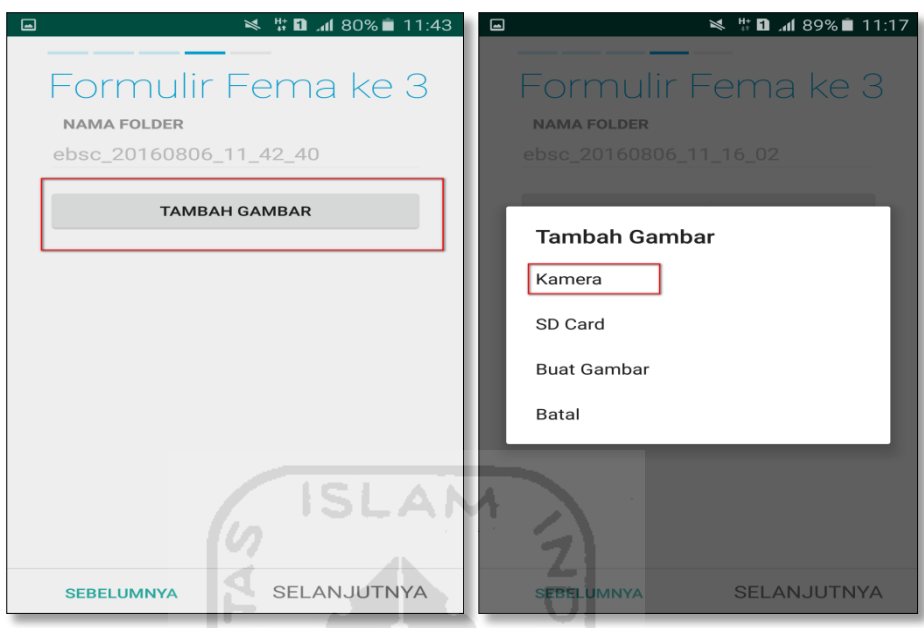

p. Mengambil foto dari bangunan (Gedung Book Store), Klik OK untuk menyimpan foto tersebut.

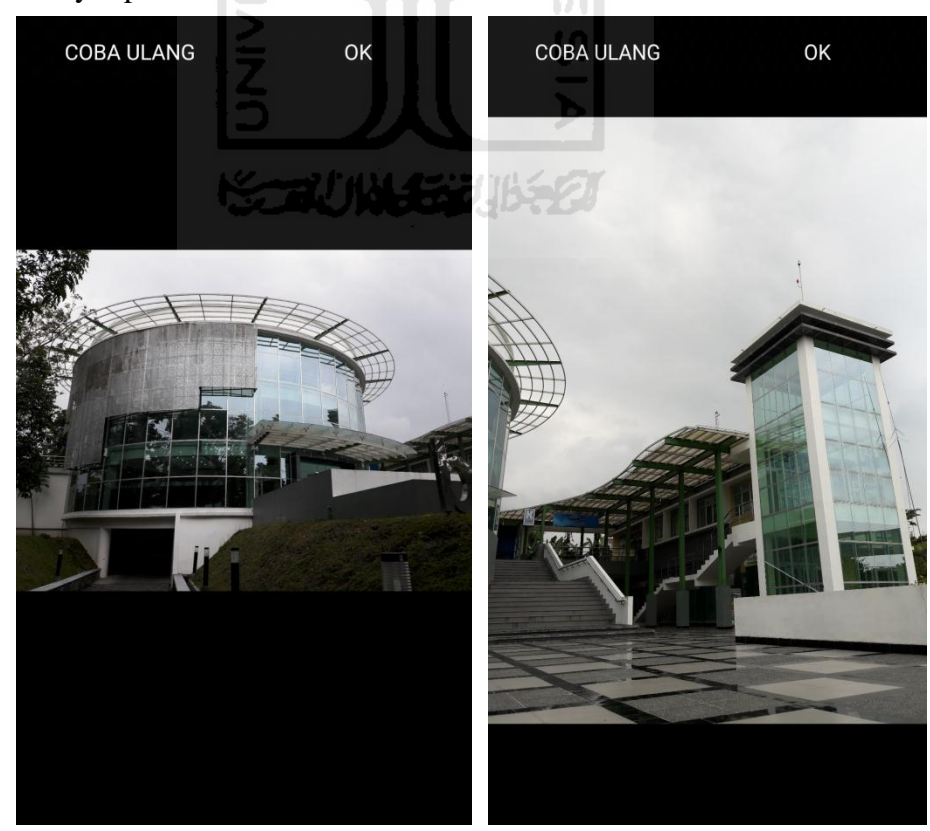

q. Membuat sketsa dari bangunan (Gedung Book Store). Klik tombol Tambah Gambar, pilih tombol Sketsa Denah.

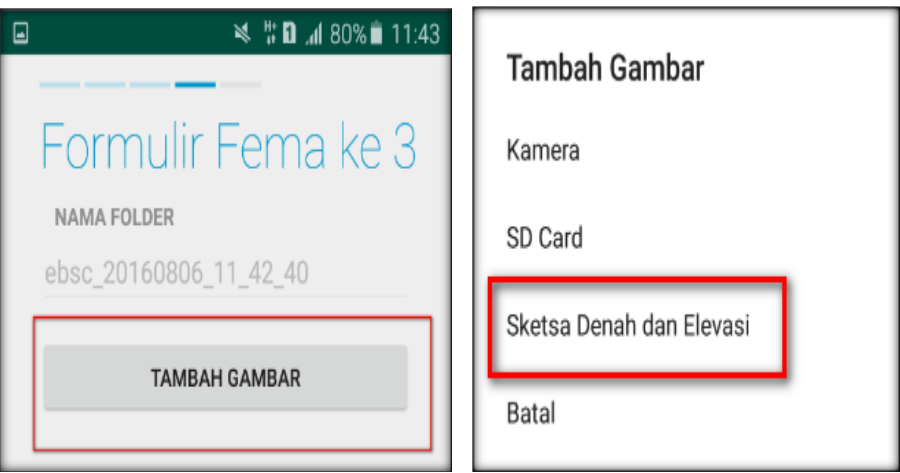

r. Gambar sketsa dari bangunan (Gedung Book Store), Klik tombol Simpan untuk menyimpan gambar sketsa.

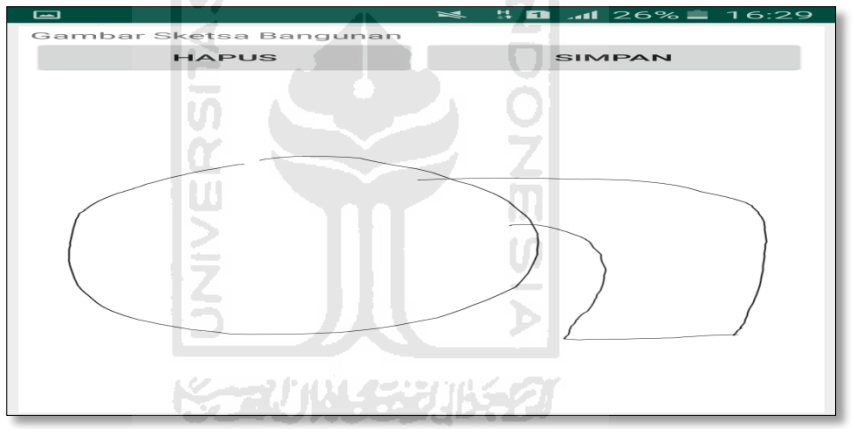

s. Setelah itu gambar akan menampilkan semua file foto dan sketsa dari bangunan (Gedung Book Store). Klik Selanjutnya

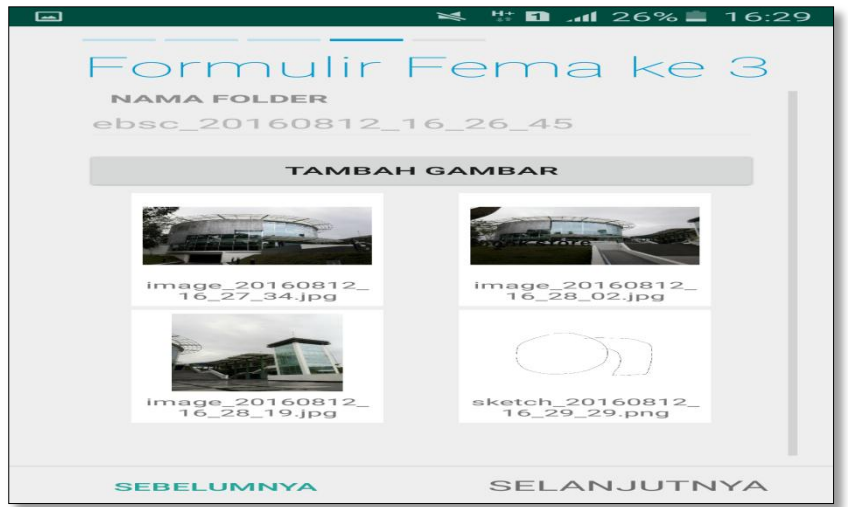

t. Proses berikutnya aplikasi akan menampilkan Review hasil dari input semua data bangunan (Gedung Book Store), apabila ada data yang salah dan user pengen mengganti data tersebut maka tinggal di klik bagian input data yang akan diganti, Klik tombol Selesai jika sudah yakin data input sudah benar.

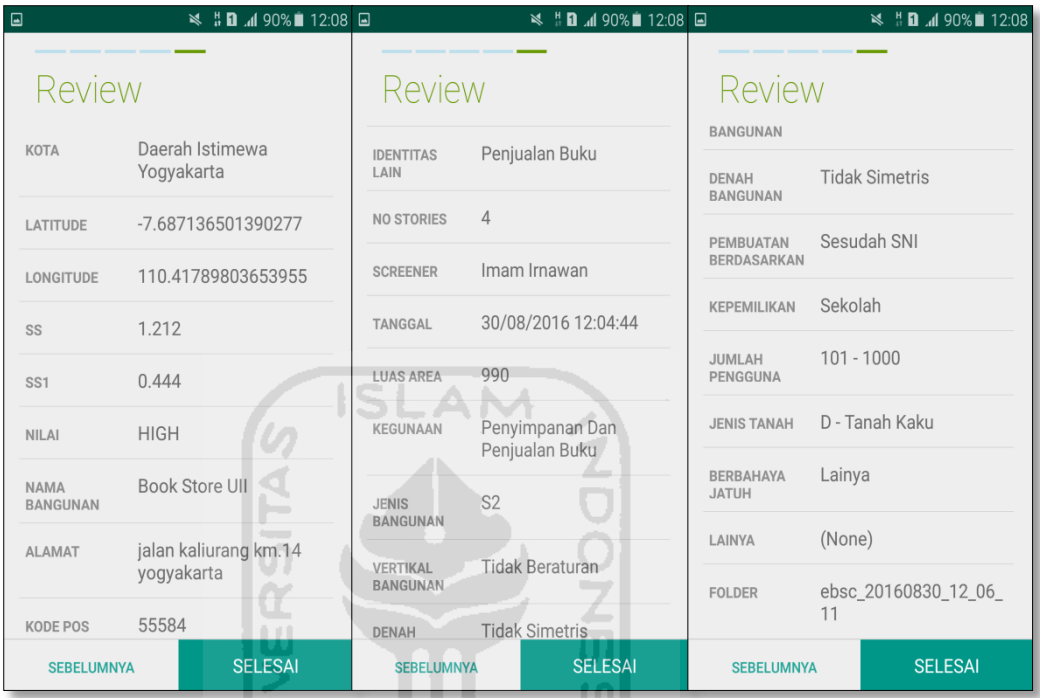

u. Hasil akhir evaluasi bangunan (Gedung Book Store), terdapat logo berwarna Hijau yang artinya Bangunan Tersebut Tidak Berisiko Terhadap Gempa (Tahan Terhadap Gempa).

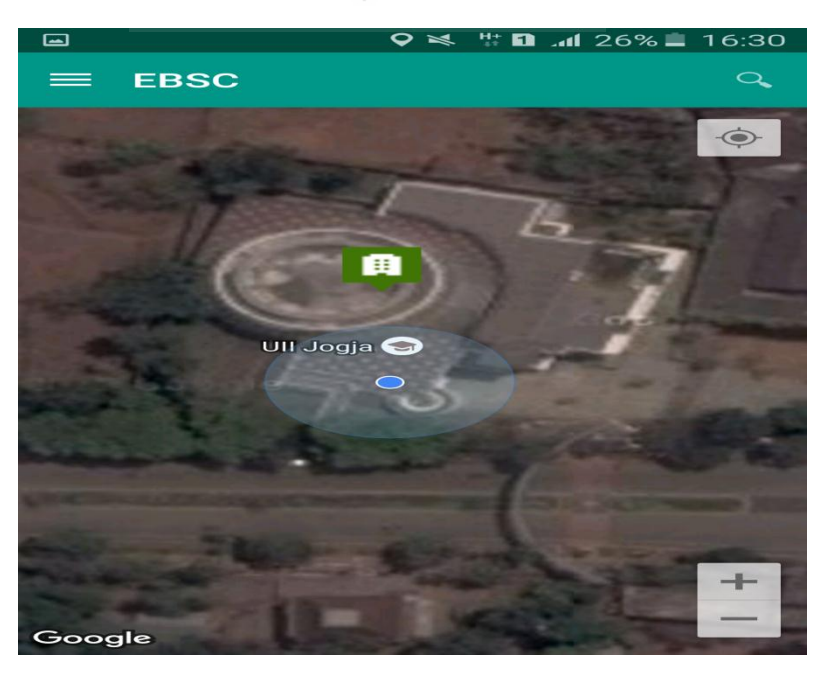

`

v. Klik kemudian klik final score untuk melihat hasil akhir dari Final Score Gedung Book Store.

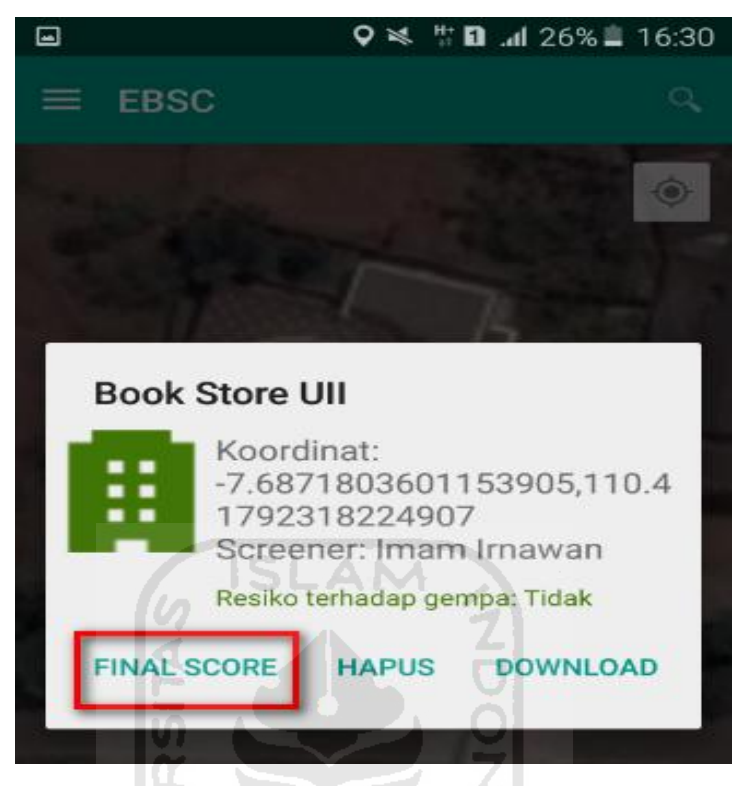

w. Hasil dari Final Score Gedung Book Store.

Hasil Final Score 3 Formulir Low, Moderate, dan High.

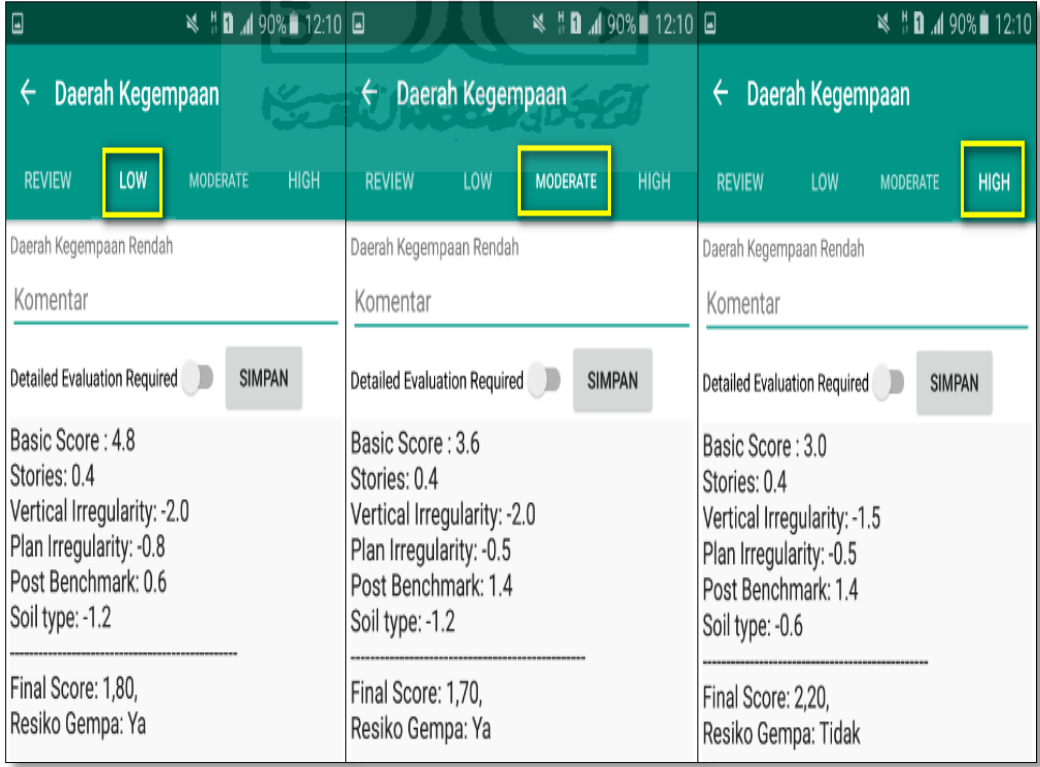

x. Kemudian data Final Score dari bangunan Gedung Book Store yang terdiri dari 3 formulir Low, Moderate, dan High, Akan di Download. Klik **k**emudian klik Download untuk melihat hasil akhir dari Final Score Gedung Book Store dalam format MS.EXCEL.

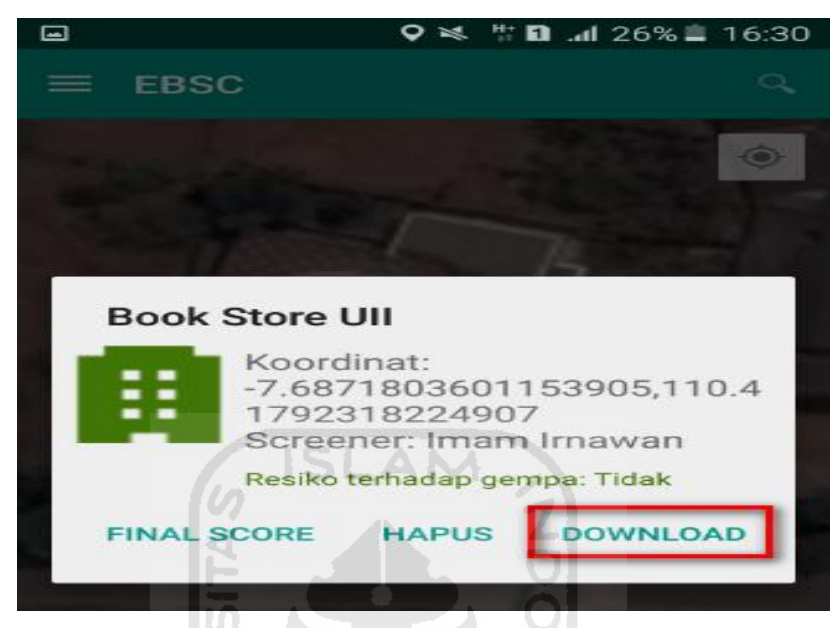

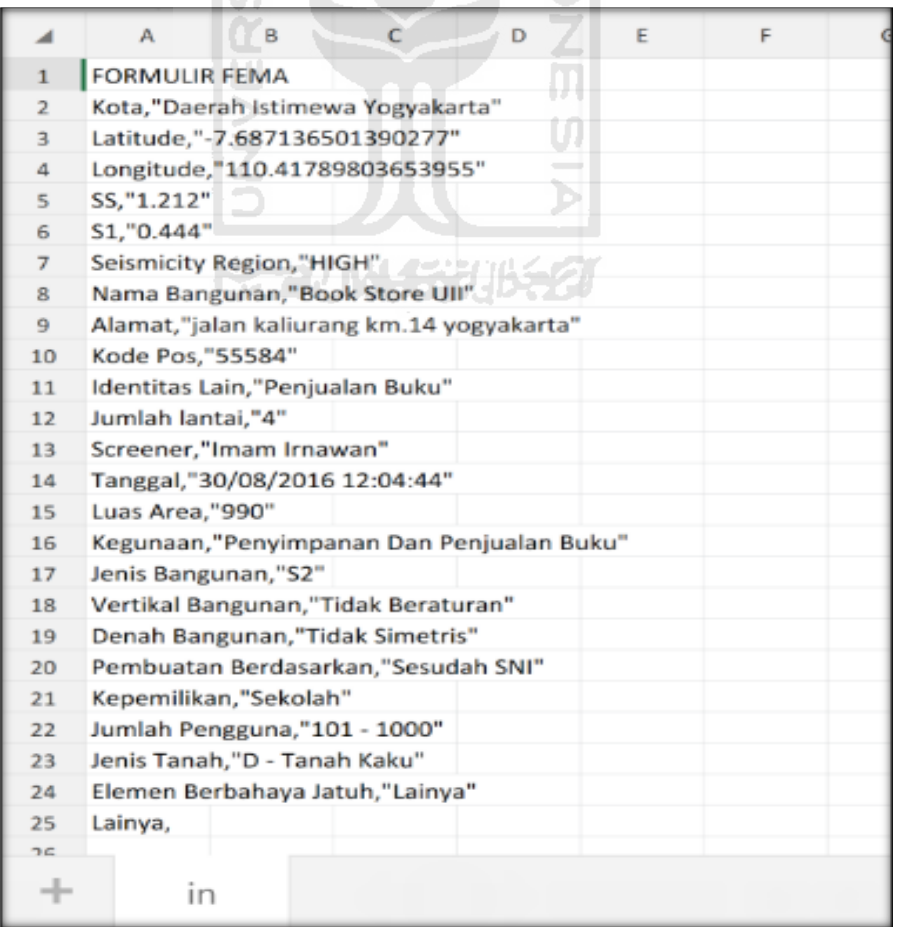

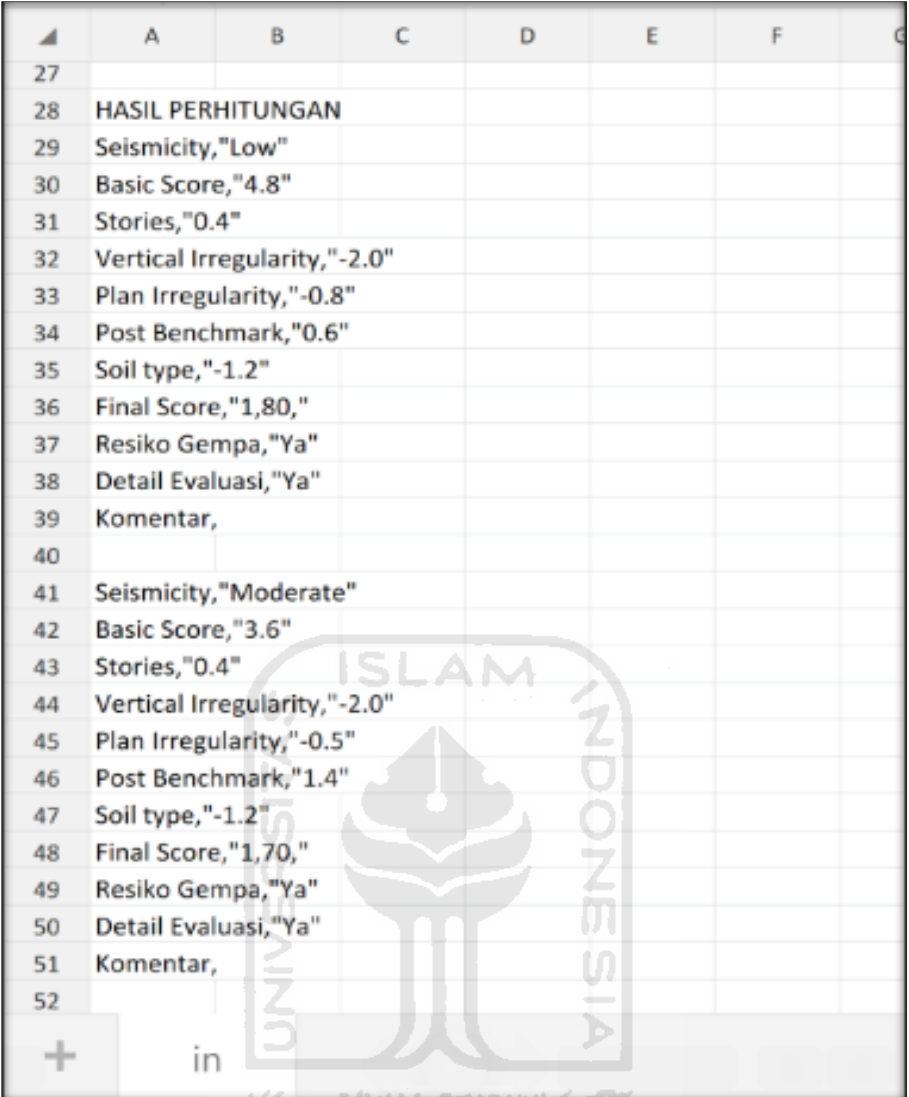

いっつかり ドランスほうアナ

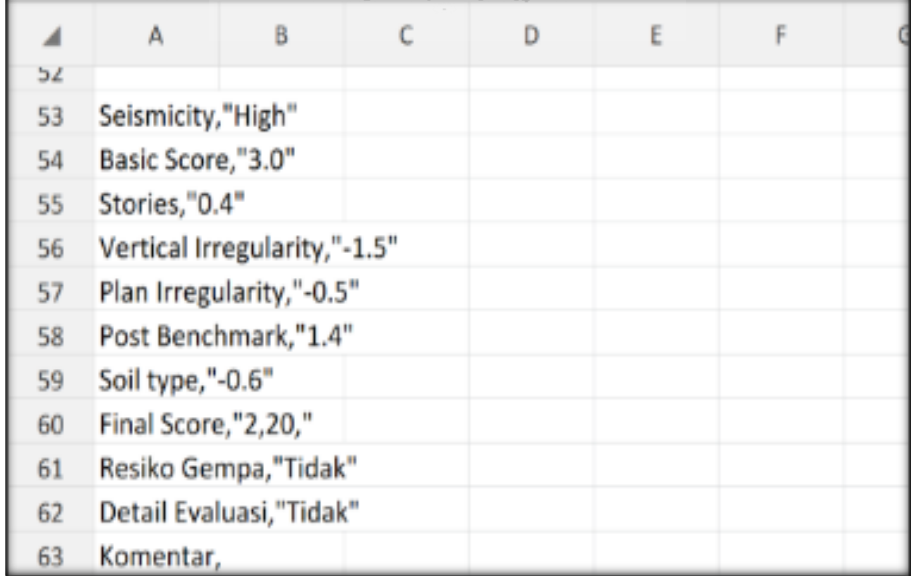

Selesai

## **13. Ravid Visual Screening Fema 154 (Gedung Kuliah Umum UII) Dengan Aplikasi EBSC**

- a. User klik $\left\langle \hat{\mathbf{r}} \right\rangle$ membuka aplikasi EBSC.
- b. Layar akan menampilan pemilihan lokasi Maps (Gedung Kuliah Umum) yang akan dievaluasi.

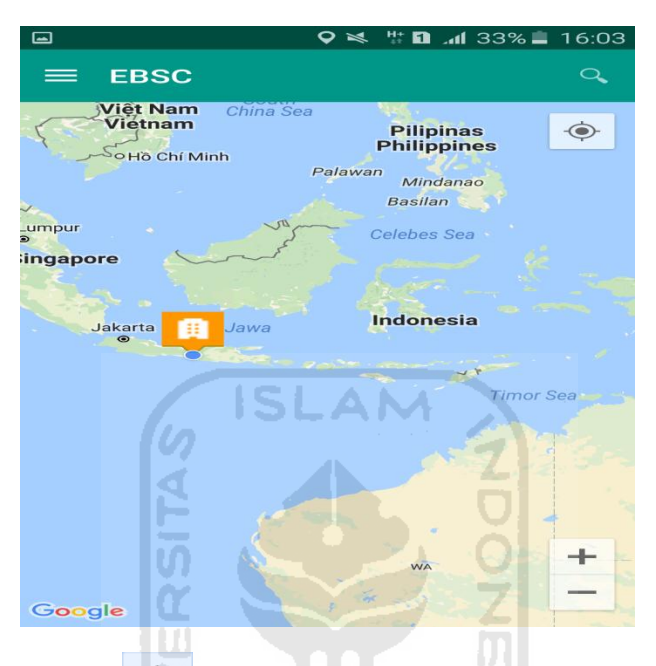

c. Klick tombol (pick me) untuk mencari lokasi (Gedung Kuliah Umum) dimana user berada.

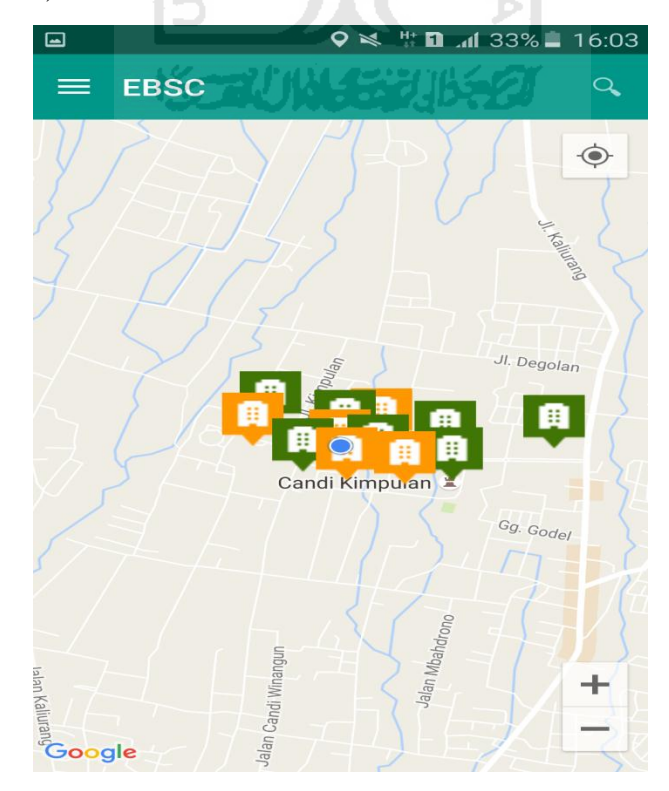

d. Atau bisa juga mencari lokasi dengan cara klik tombol searching dan menuliskan alamat lokasi (Gedung Kuliah Umum) yang akan user ingikan.

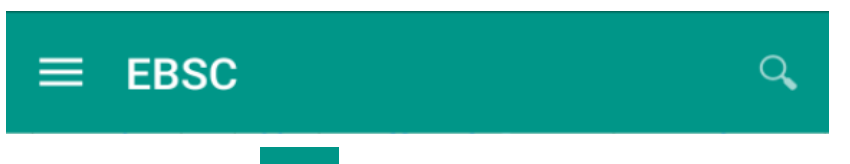

e. Klik tombol menu  $\equiv$  pada layar atas bagian aplikasi maka layar akan menampilkan gambar sebagai berikut.

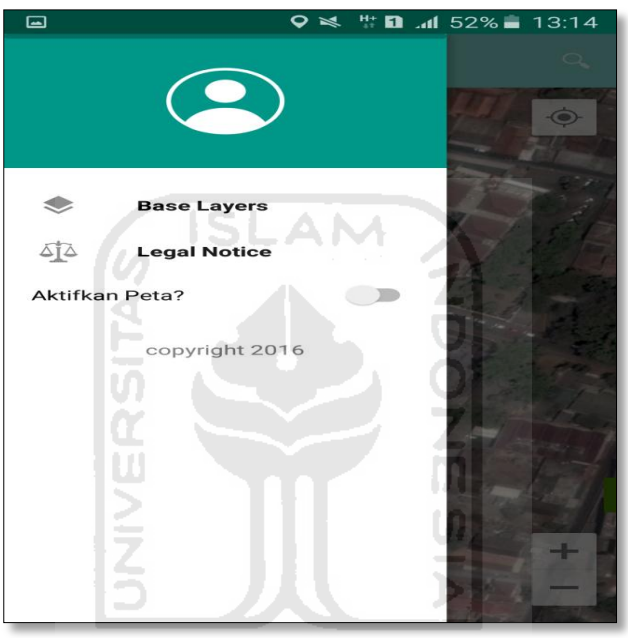

f. Klik tombol **Base Layers** untuk pemilihan jenis peta yang user inginkan maka layar akan menampilakan gambar sebagai berikut. Klik jenis peta yang user ingikan, disini saya memilih jenis peta Hybrid.

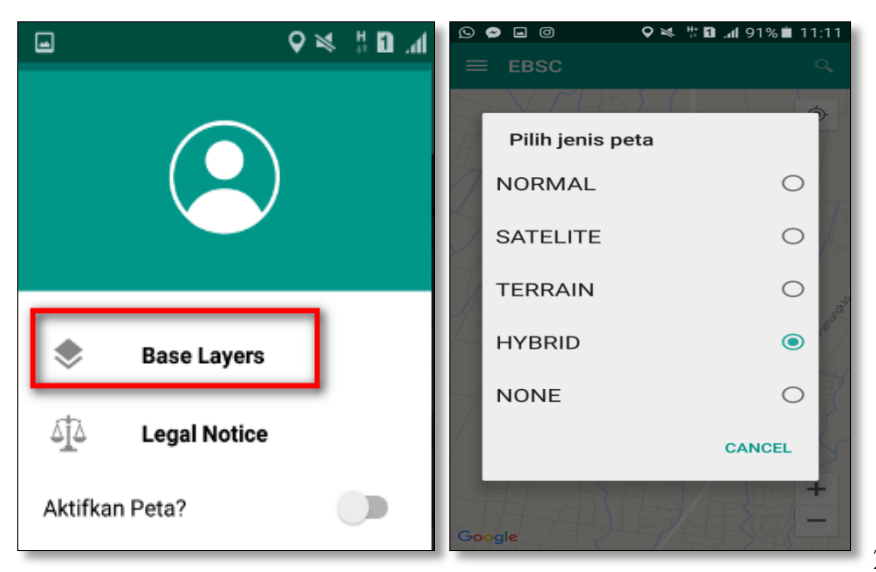

g. Setelah itu layar akan menampilkan gambar Maps (jenis Maps yang dipakai yaitu **HYBRID**).

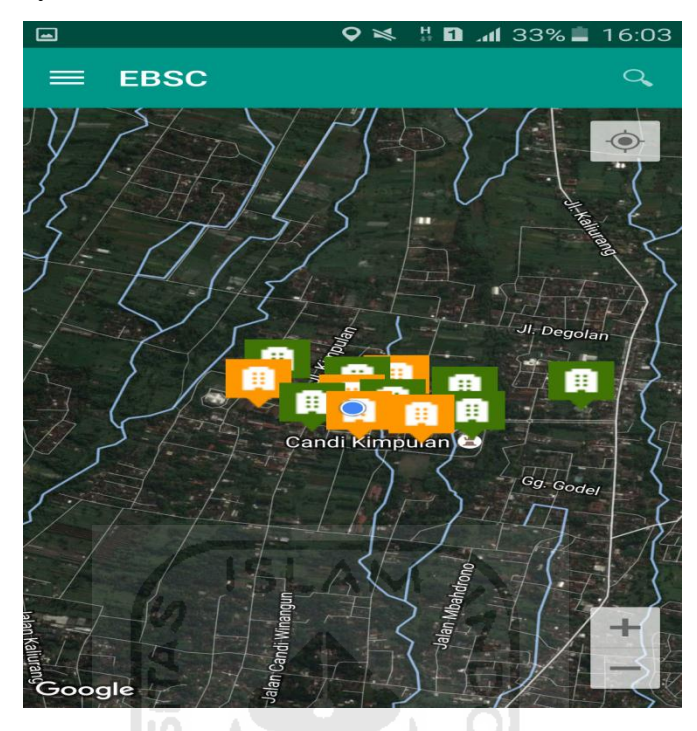

h. Zoom lokasi (Gedung Kuliah Umum) yang berada dikampus Universitas Islam Indonesia Terpadu.

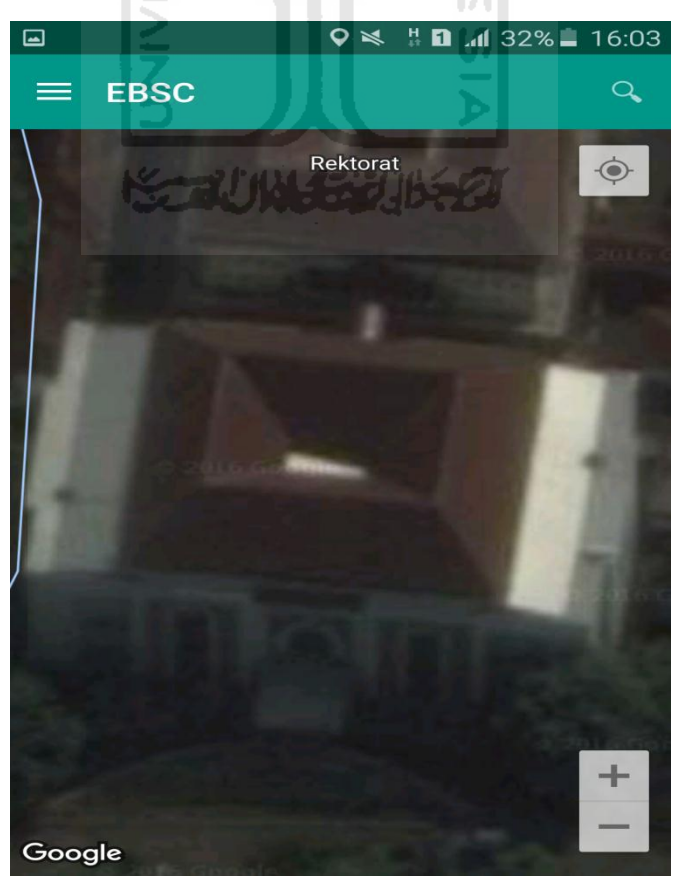

i. Selanjutnya klik tombol menu  $\equiv$  dan memilih mengaktifkan tombol (**Aktifkan Peta**) yang berfungsi untuk menandai bangunan yang akan dievaluasi.

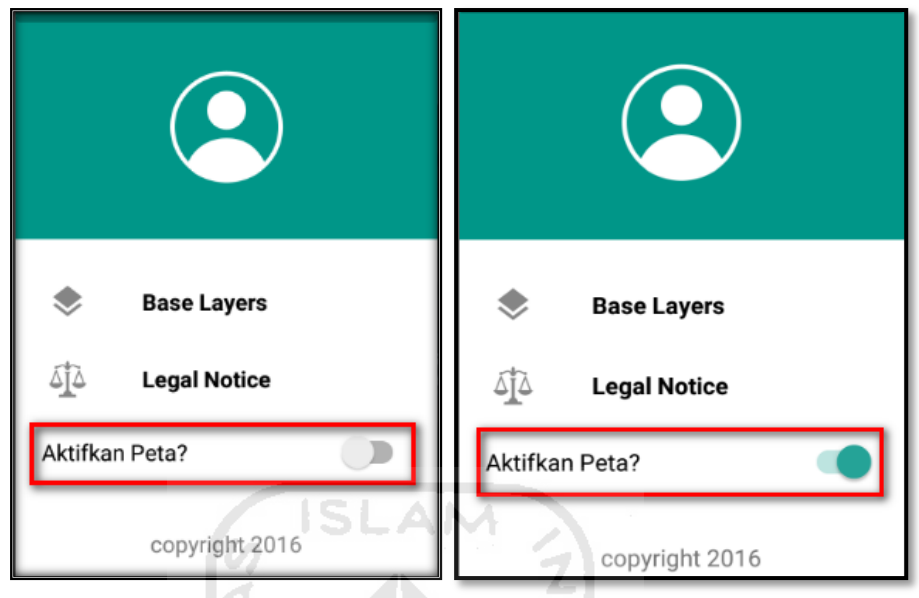

j. Klik bagian atas gambar bangunan (Gedung Kuliah Umum) yang akan di evaluasi pada layar android, maka akan muncul tanda seperti ini.

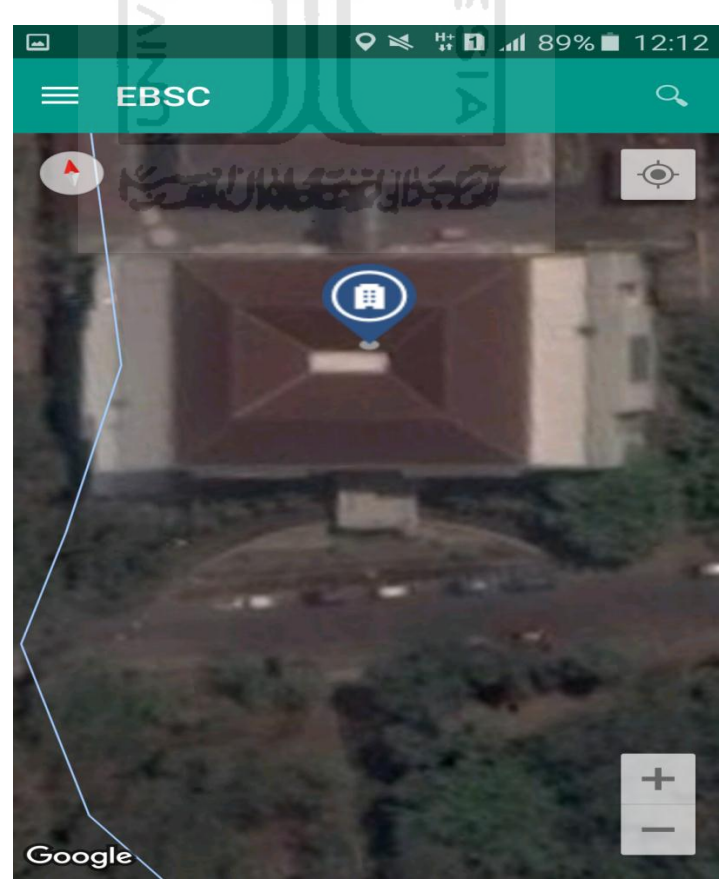

k. Selanjutnya klik tanda pada bangunan yang telah ditandai maka akan muncul perintah seperti berikut, Klik Ya untuk melanjutkan proses input data bangunan yang akan di evaluasi.

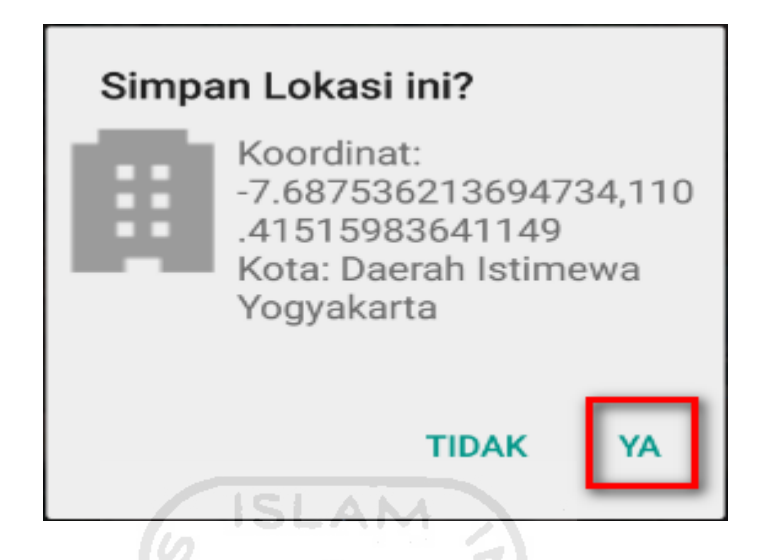

l. Setelah klik Ya. Selanjutnya yaitu masuk pada layar tampilan data Seismicity Region pada daerah bangunan (Gedung Kuliah Umum) yang akan dievaluasi, pada data ini aplikasi akan secara otomatis menampilkan nilai ss dan s1 dari daerah bangunan tersebut. Maka seismicity region dari daerah tersebut juga akan secara otomatis akan ditampilkan (High, Moderate, atau Low).

Klik Selanjutnya

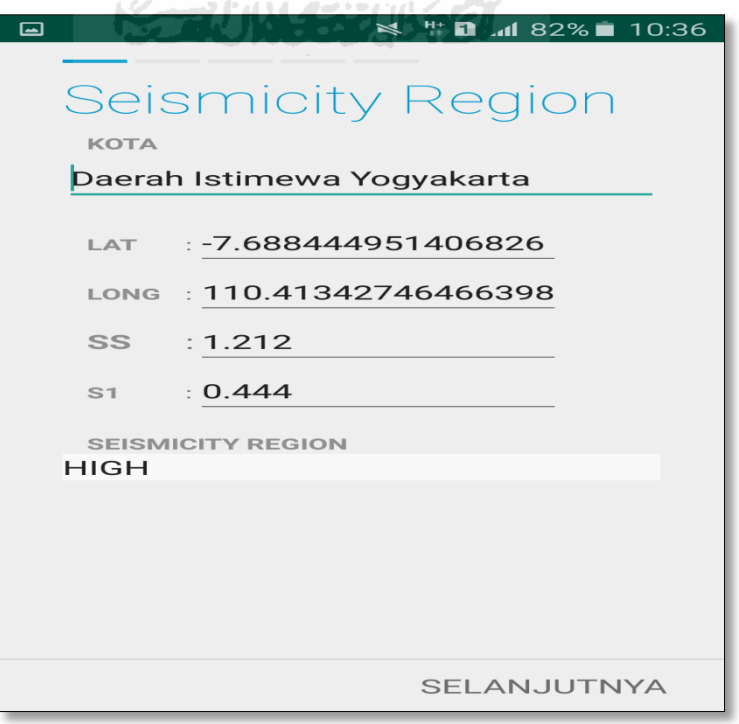

m. Selanjutnya untuk proses input data bangunan (Gedung Kuliah Umum). Maka aplikasi akan menampilkan data seperti gambar dibawah ini. Data yang akan diinput nama bangunan, alamat, kode pos, identitas lain, no stories, tahun pembangunan, screener, tanggal, luas area dan kegunaan. Klik Selanjutnya

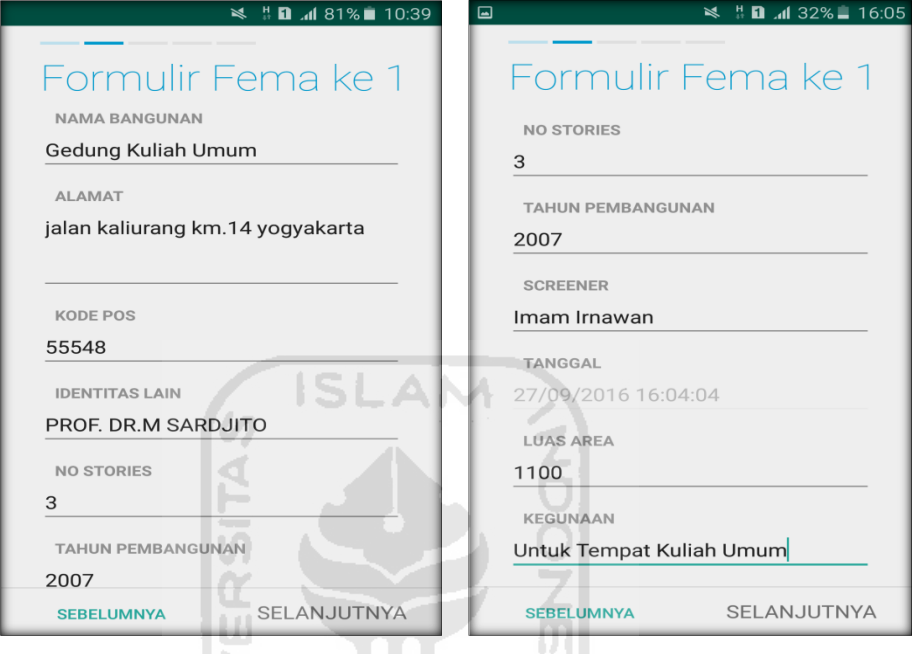

n. Setelah itu akan masuk ke data input formulir bangunan (Gedung Kuliah Umum) berikutnya. Data yang akan di input jenis bangunan, bentuk vertical bangunan, bentuk denah bangunan, pembuatan berdasarkan, kepemilikan, jumlah pengguna, jenis tanah, dan elemen berbahaya jatuh. Klik Selanjutnya

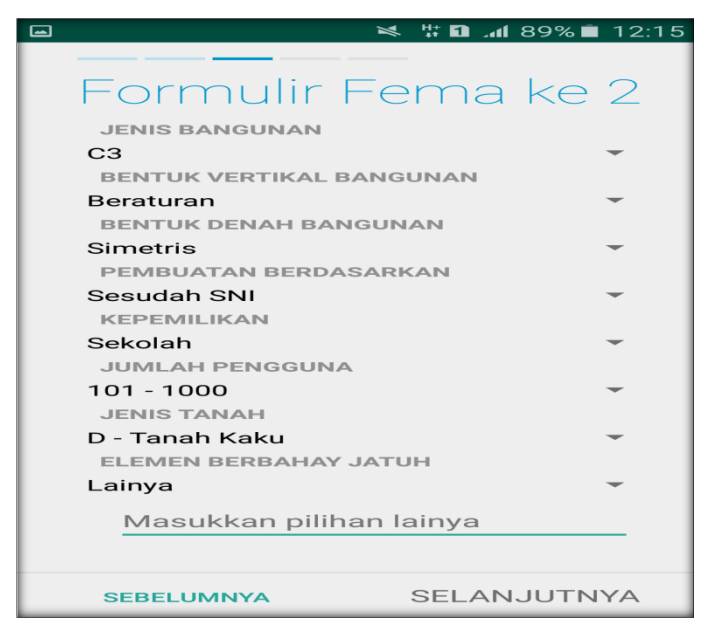

o. layar akan menampilkan perintah untuk mengambil gambar bangunan (Gedung Kuliah Umum) sebagai bukti validasi telah melakukan evaluasi. Klik Tambah Gambar, Klik Kamera.

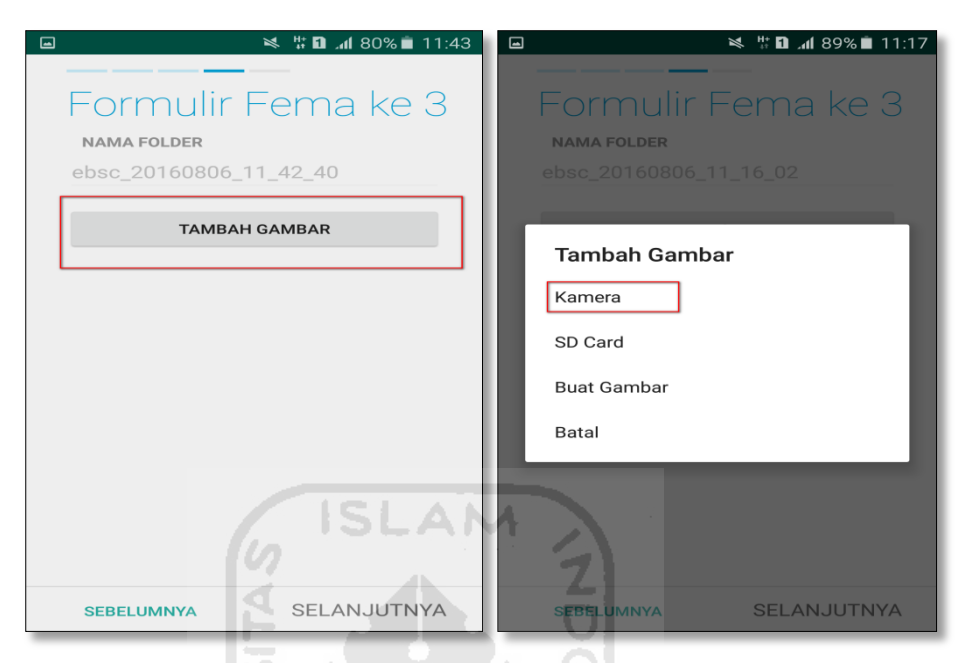

p. Mengambil foto dari bangunan (Gedung Kuliah Umum), Klik OK untuk menyimpan foto tersebut.

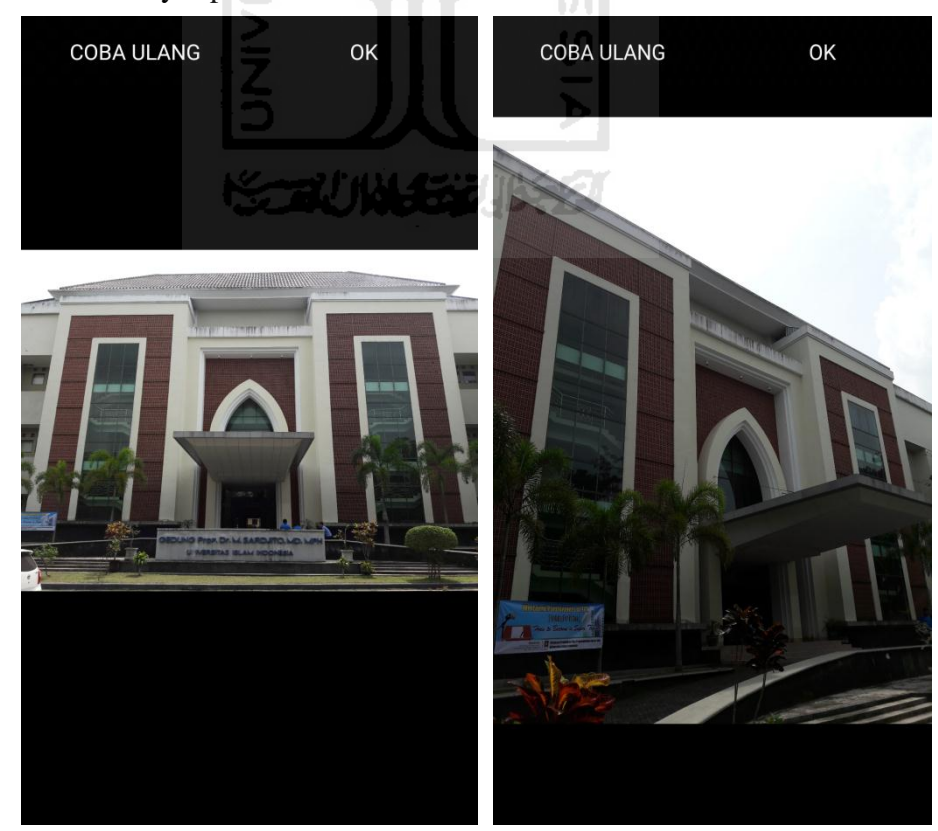
q. Membuat sketsa dari bangunan (Gedung Kuliah Umum). Klik tombol Tambah Gambar, pilih tombol Sketsa Denah.

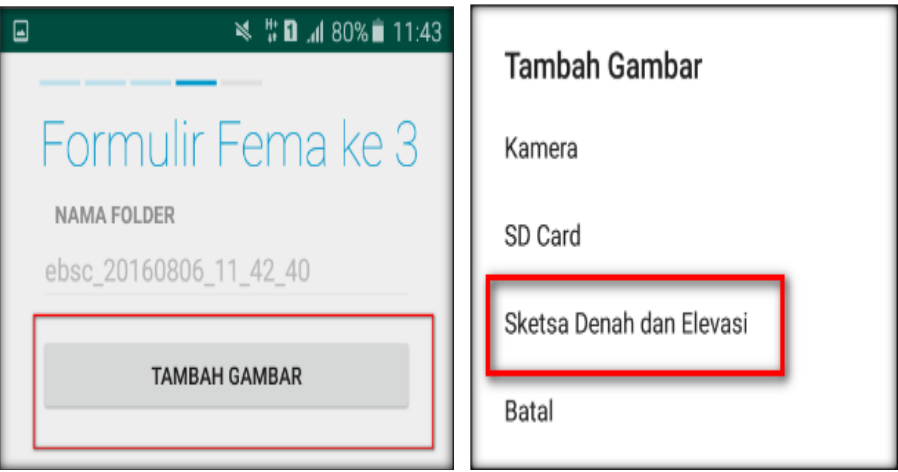

r. Gambar sketsa dari bangunan (Gedung Kuliah Umum), Klik tombol Simpan untuk menyimpan gambar sketsa.

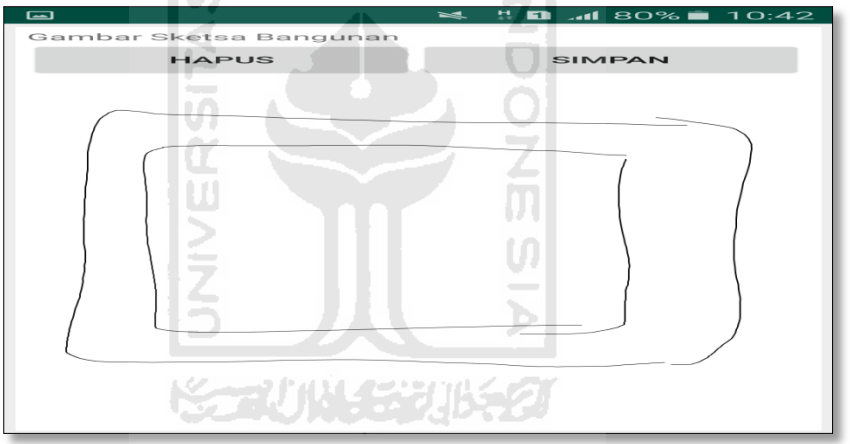

s. etelah itu gambar akan menampilkan semua file foto dan sketsa dari bangunan (Gedung Kuliah Umum). Klik Selanjutnya

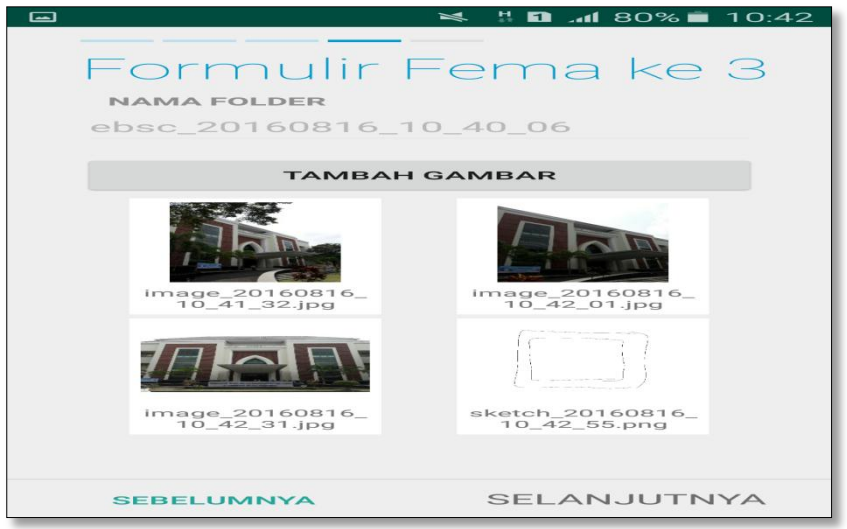

t. Proses berikutnya aplikasi akan menampilkan Review hasil dari input semua data bangunan (Gedung Kuliah Umum), apabila ada data yang salah dan user pengen mengganti data tersebut maka tinggal di klik bagian input data yang akan diganti, Klik tombol Selesai jika sudah yakin data input sudah benar.

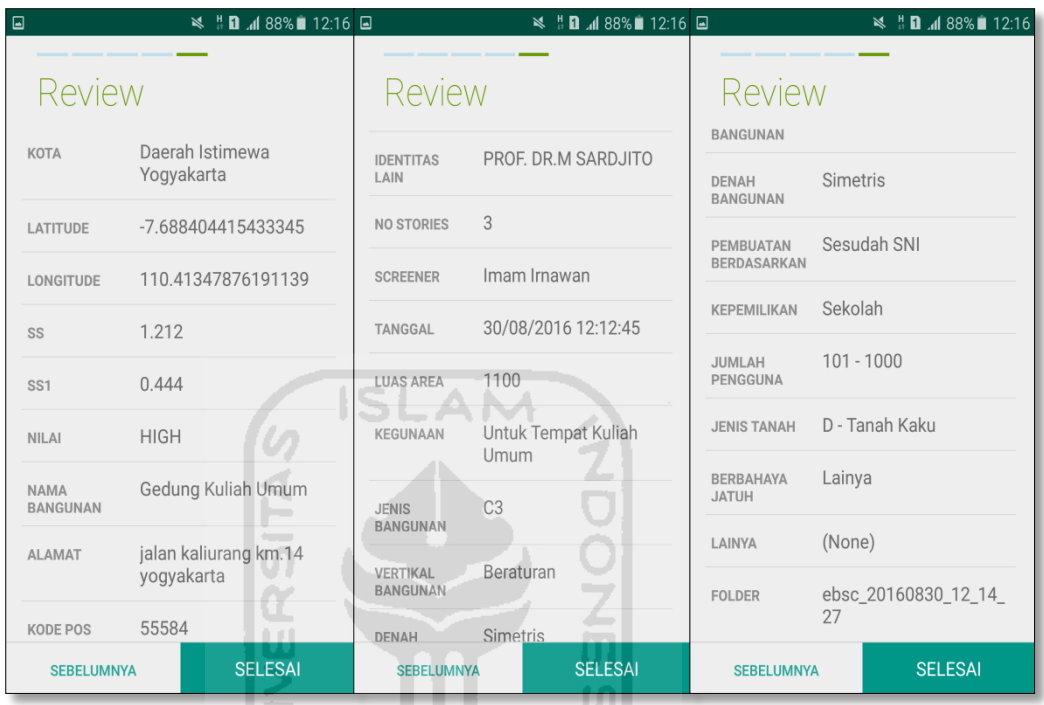

u. Hasil akhir evaluasi bangunan (Gedung Kuliah Umum), terdapat logo berwarna Orange yang artinya Bangunan Tersebut Berisiko Terhadap Gempa (Tidak Tahan Terhadap Gempa).

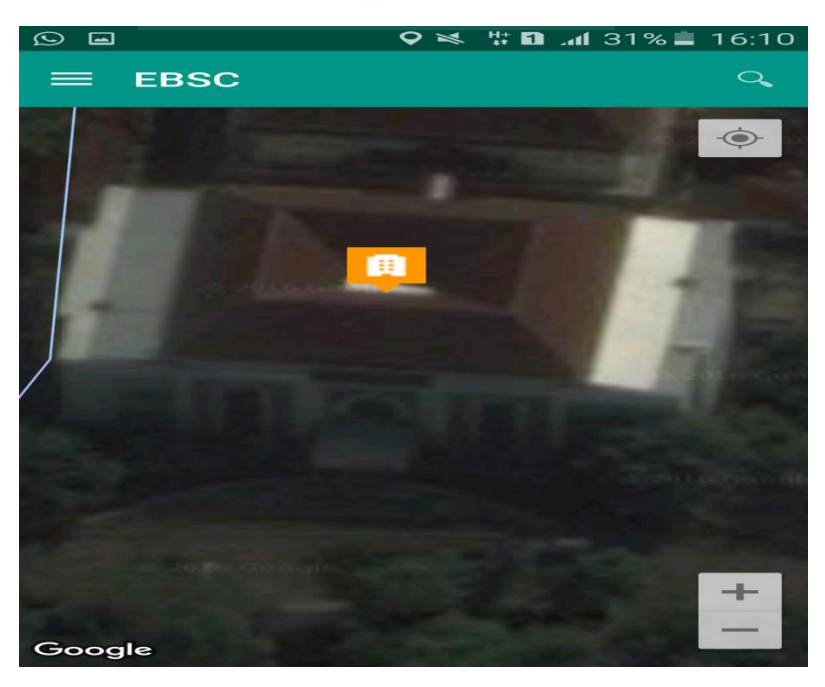

`

v. Klik **k**emudian klik final score untuk melihat hasil akhir dari Final Score Gedung Kuliah Umum.

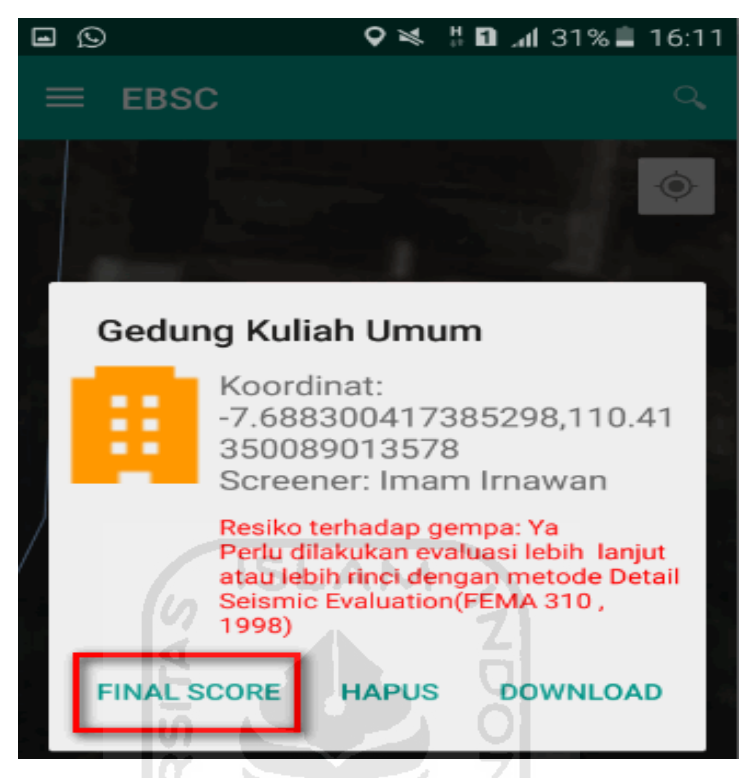

w. Hasil dari Final Score Gedung Kuliah Umum.

Hasil Final Score 3 Formulir Low, Moderate, dan High.

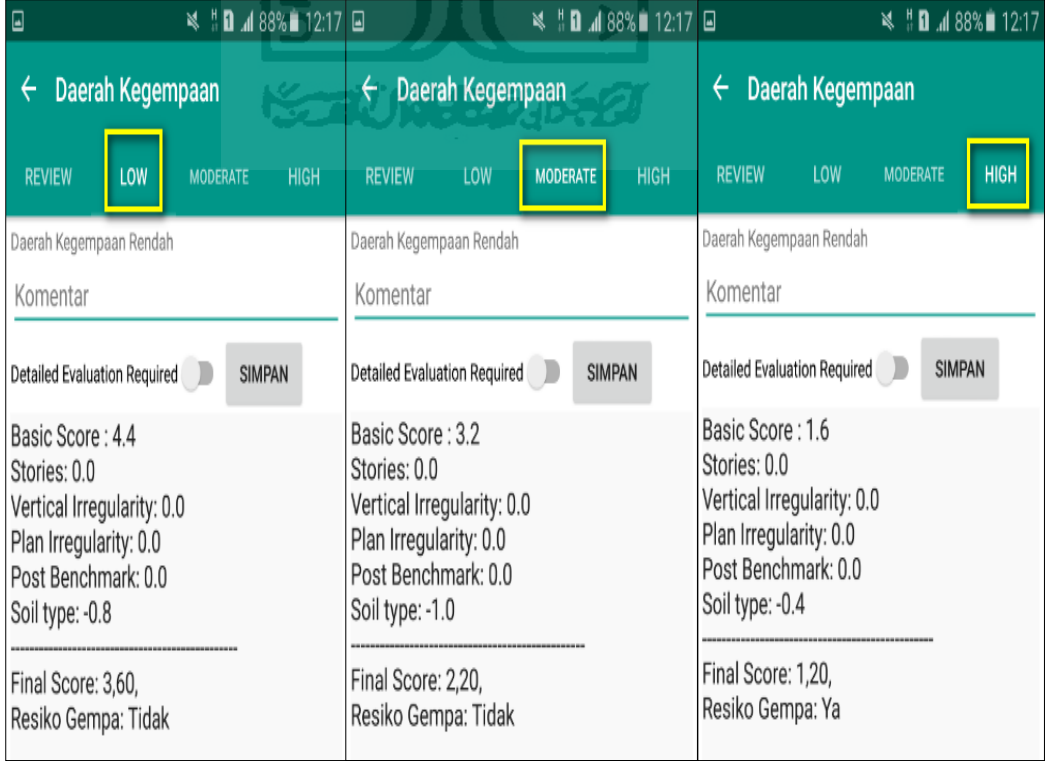

x. Kemudian data Final Score dari bangunan Gedung Kuliah Umum yang terdiri dari 3 formulir Low, Moderate, dan High, Akan di Download. Klik **k**emudian klik Download untuk melihat hasil akhir dari Final Score Gedung Kuliah Umum dalam format MS.EXCEL.

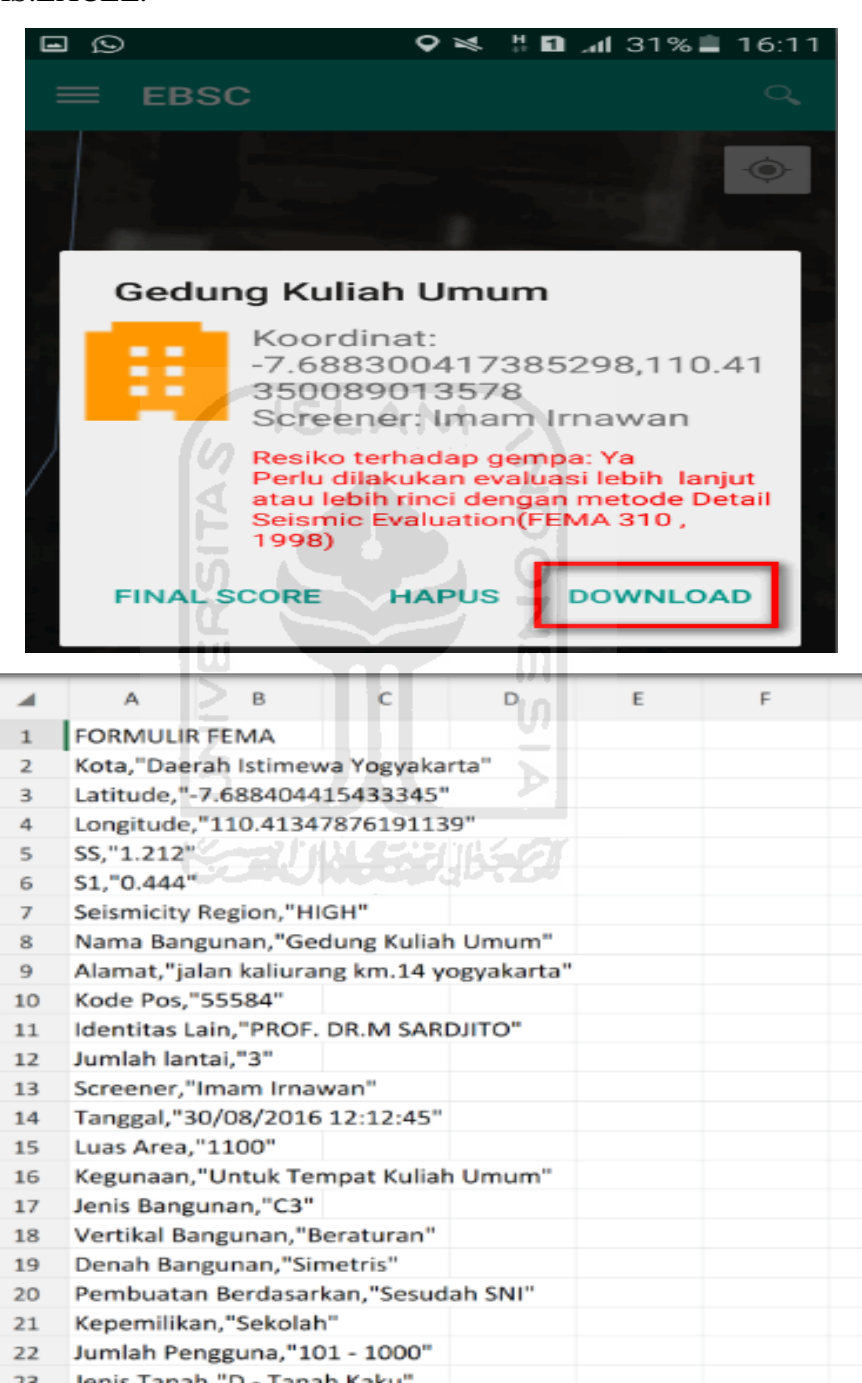

Jenis Tanah,"D - Tanah Kaku' Elemen Berbahaya Jatuh,"Lainya" Lainya, in

 $24$ 

25

∸

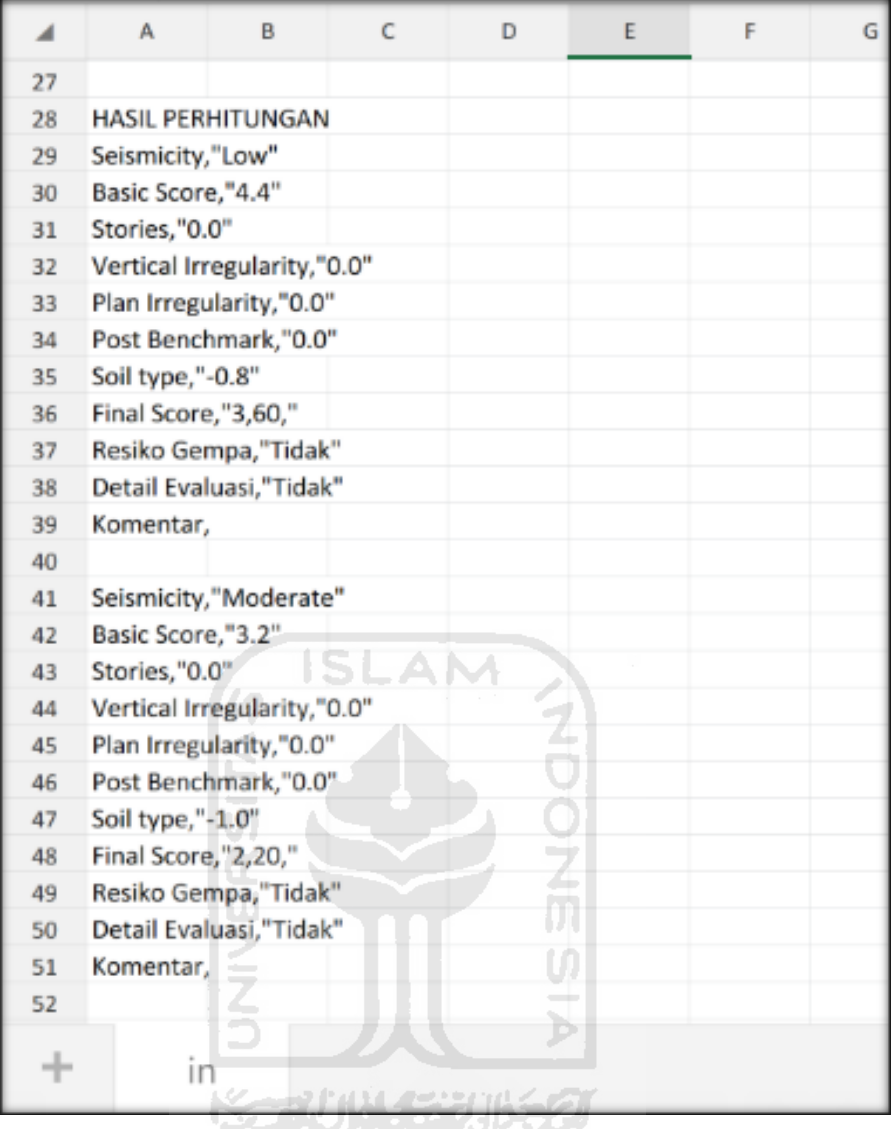

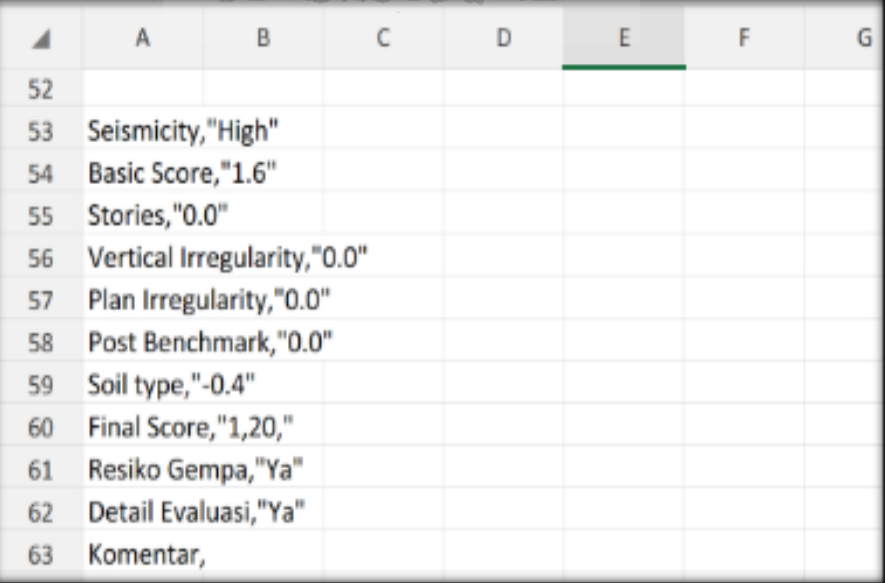

Selesai

## **14. Ravid Visual Screening Fema 154 (Gedung Olah Raga UII) Dengan Aplikasi EBSC**

- a. User klik $\bigcirc$  membuka aplikasi EBSC.
- b. Layar akan menampilan pemilihan lokasi Maps (Gedung Olah Raga) yang akan dievaluasi.

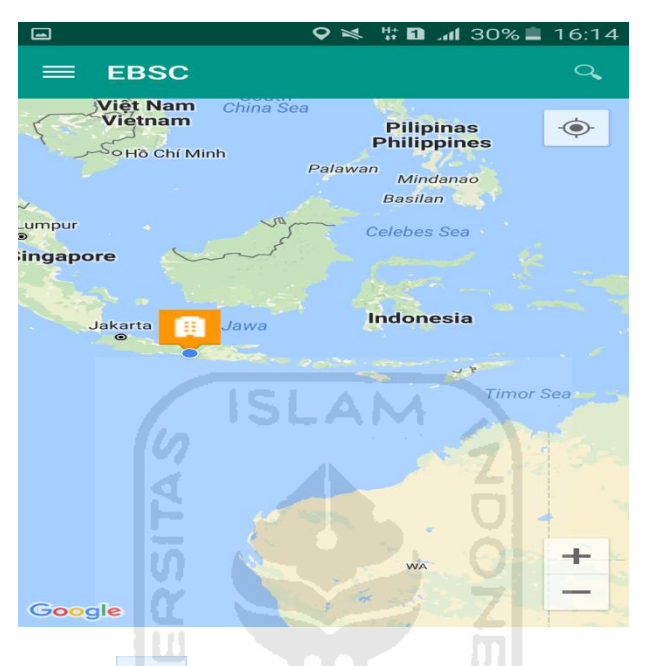

c. Klick tombol (pick me) untuk mencari lokasi (Gedung Olah Raga) dimana user berada.

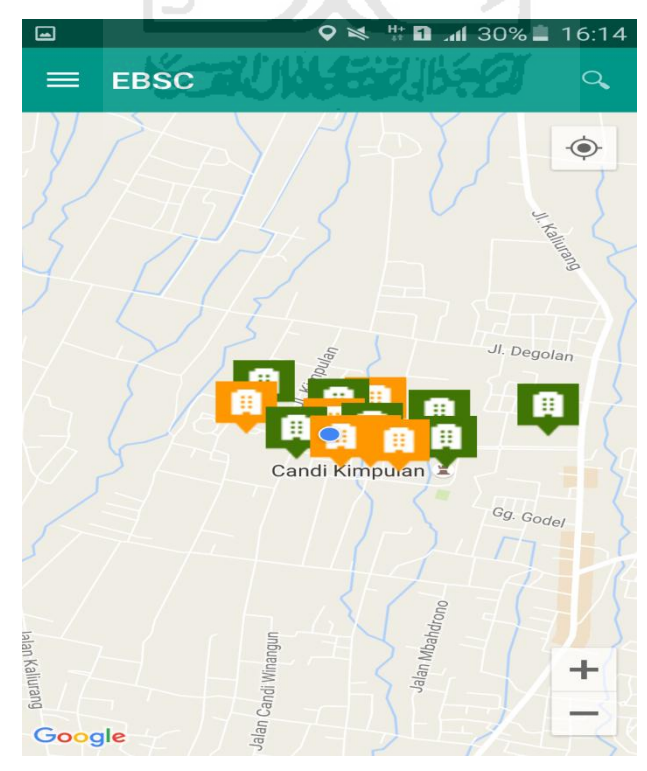

d. Atau bisa juga mencari lokasi dengan cara klik tombol searching dan menuliskan alamat lokasi (Gedung Olah Raga) yang akan user ingikan.

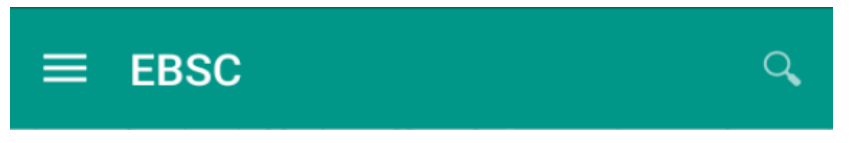

e. Klik tombol menu  $\equiv$  pada layar atas bagian aplikasi maka layar akan menampilkan gambar sebagai berikut.

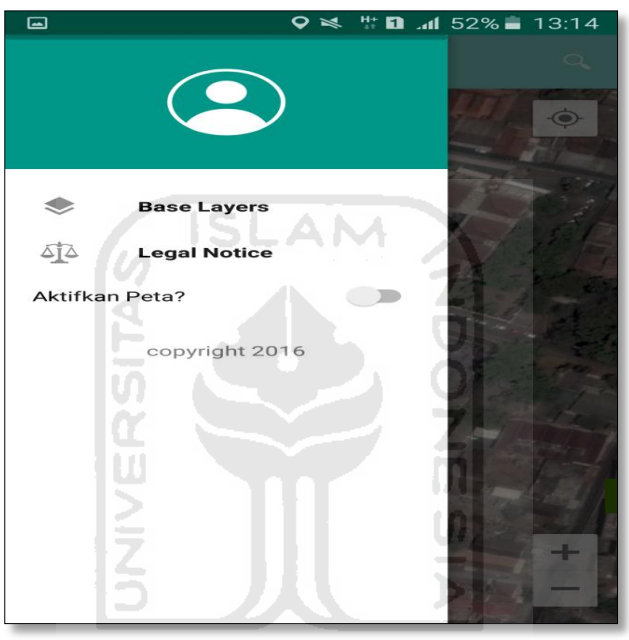

f. Klik tombol **Base Layers** untuk pemilihan jenis peta yang user inginkan maka layar akan menampilakan gambar sebagai berikut. Klik jenis peta yang user ingikan, disini saya memilih jenis peta Hybrid.

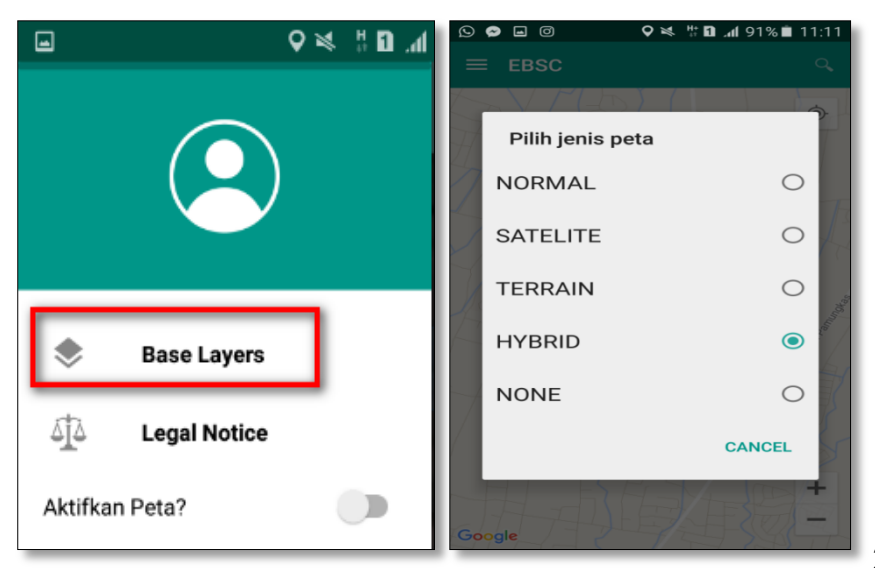

g. Setelah itu layar akan menampilkan gambar Maps (jenis Maps yang dipakai yaitu **HYBRID**).

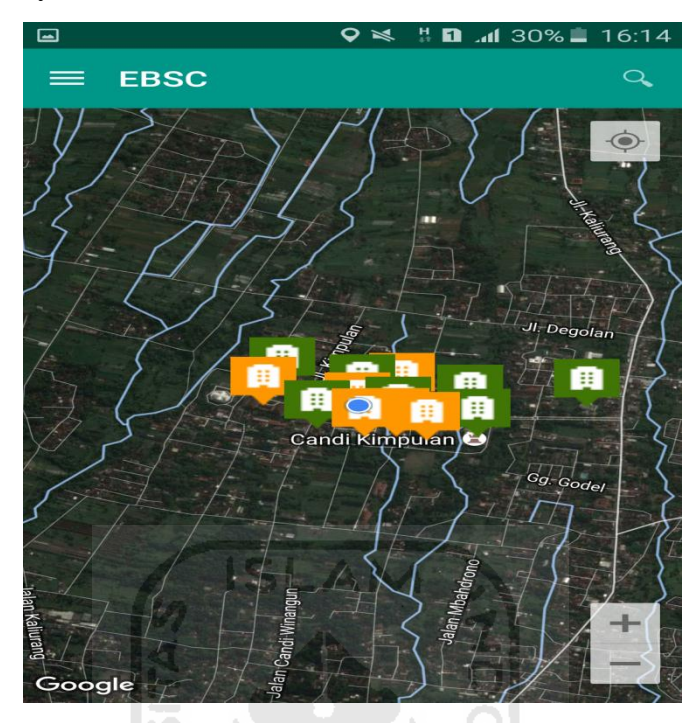

h. Zoom lokasi (Gedung Olah Raga) yang berada dikampus Universitas Islam Indonesia Terpadu.

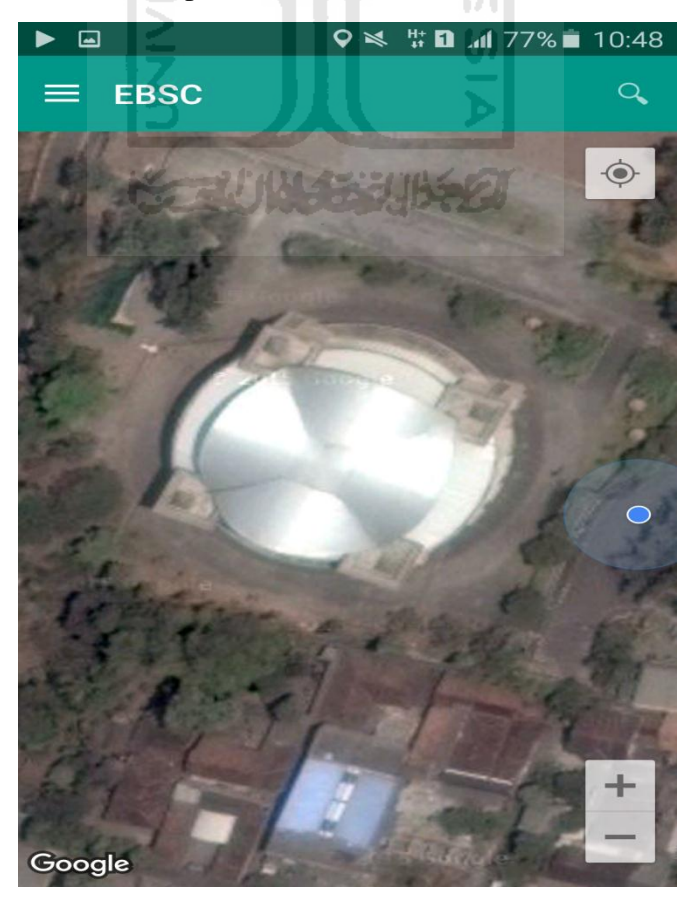

i. Selanjutnya klik tombol menu  $\equiv$  dan memilih mengaktifkan tombol (**Aktifkan Peta**) yang berfungsi untuk menandai bangunan yang akan dievaluasi.

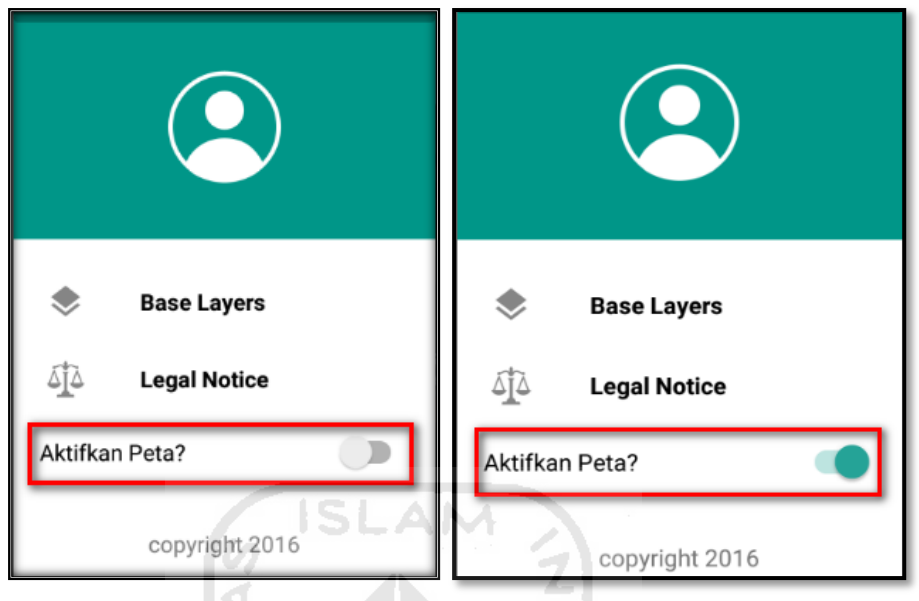

j. Klik bagian atas gambar bangunan (Gedung Olah Raga) yang akan di evaluasi pada layar android, maka akan muncul tanda seperti ini.

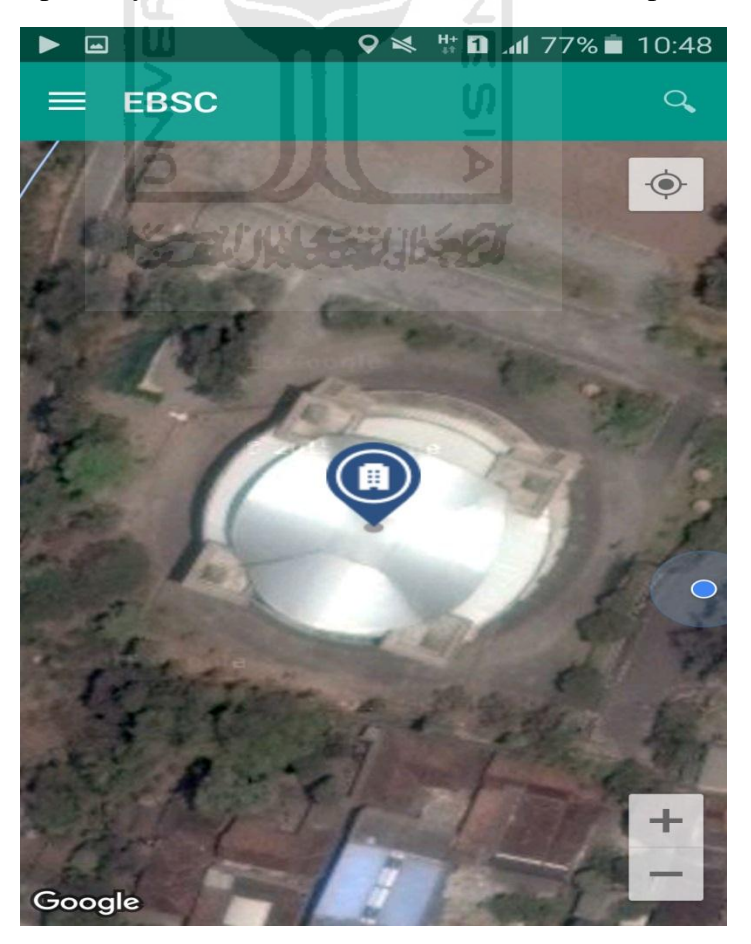

k. Selanjutnya klik tanda pada bangunan yang telah ditandai maka akan muncul perintah seperti berikut, Klik Ya untuk melanjutkan proses input data bangunan yang akan di evaluasi.

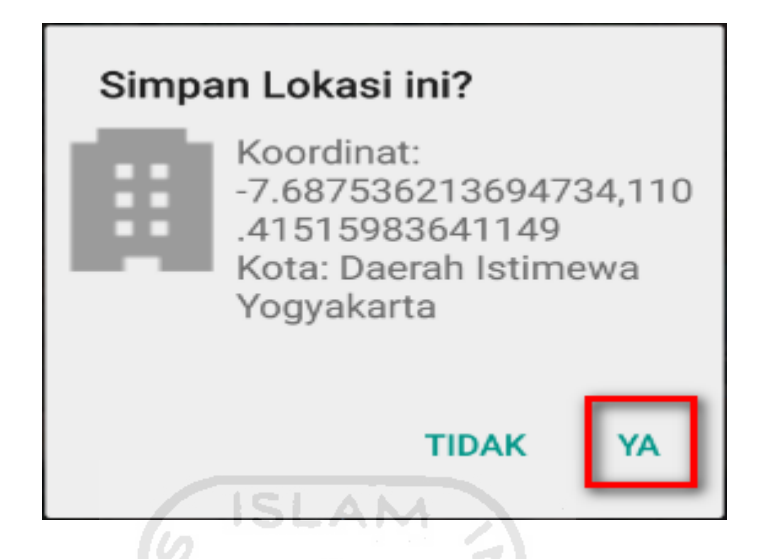

l. Setelah klik Ya. Selanjutnya yaitu masuk pada layar tampilan data Seismicity Region pada daerah bangunan (Gedung Olah Raga) yang akan dievaluasi, pada data ini aplikasi akan secara otomatis menampilkan nilai ss dan s1 dari daerah bangunan tersebut. Maka seismicity region dari daerah tersebut juga akan secara otomatis akan ditampilkan (High, Moderate, atau Low).

Klik Selanjutnya

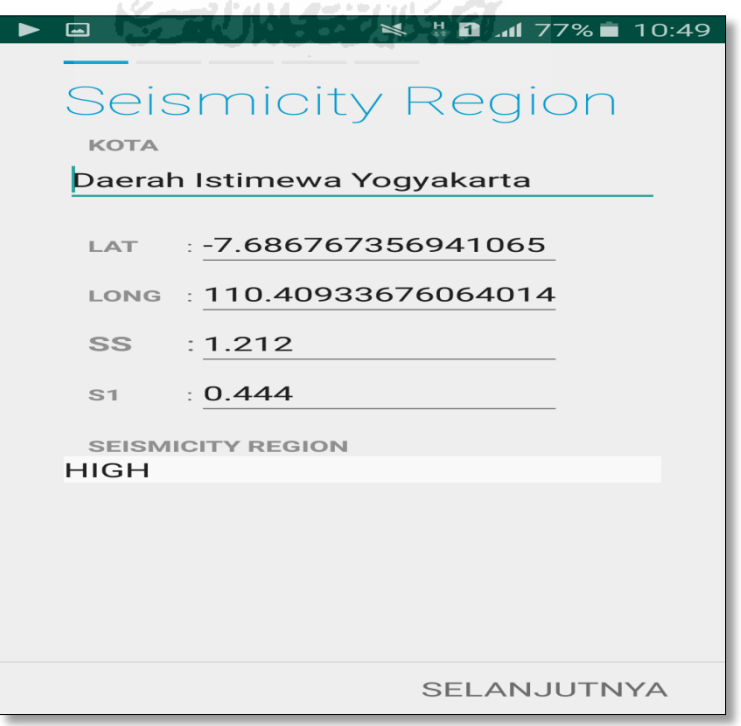

m. Selanjutnya untuk proses input data bangunan (Gedung Olah Raga). Maka aplikasi akan menampilkan data seperti gambar dibawah ini. Data yang akan diinput nama bangunan, alamat, kode pos, identitas lain, no stories, tahun pembangunan, screener, tanggal, luas area dan kegunaan. Klik Selanjutnya

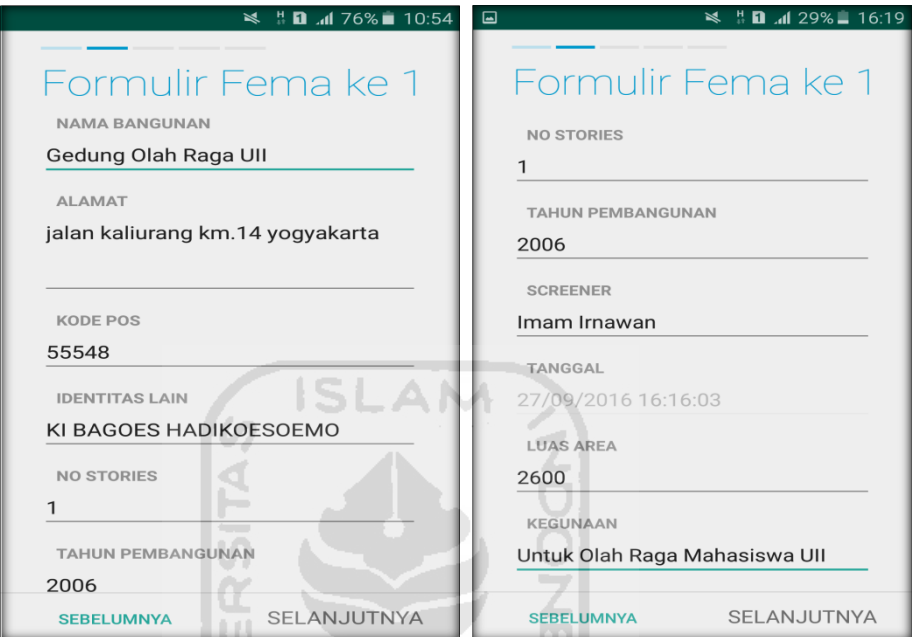

n. Setelah itu akan masuk ke data input formulir bangunan (Gedung Olah Raga) berikutnya. Data yang akan di input jenis bangunan, bentuk vertical bangunan, bentuk denah bangunan, pembuatan berdasarkan, kepemilikan, jumlah pengguna, jenis tanah, dan elemen berbahaya jatuh. Klik Selanjutnya

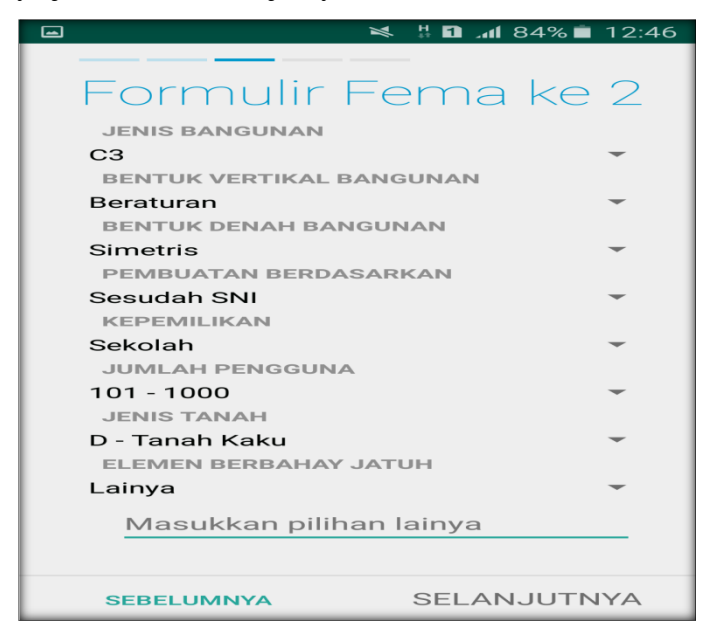

o. layar akan menampilkan perintah untuk mengambil gambar bangunan (Gedung Olah Raga) sebagai bukti validasi telah melakukan evaluasi. Klik Tambah Gambar, Klik Kamera.

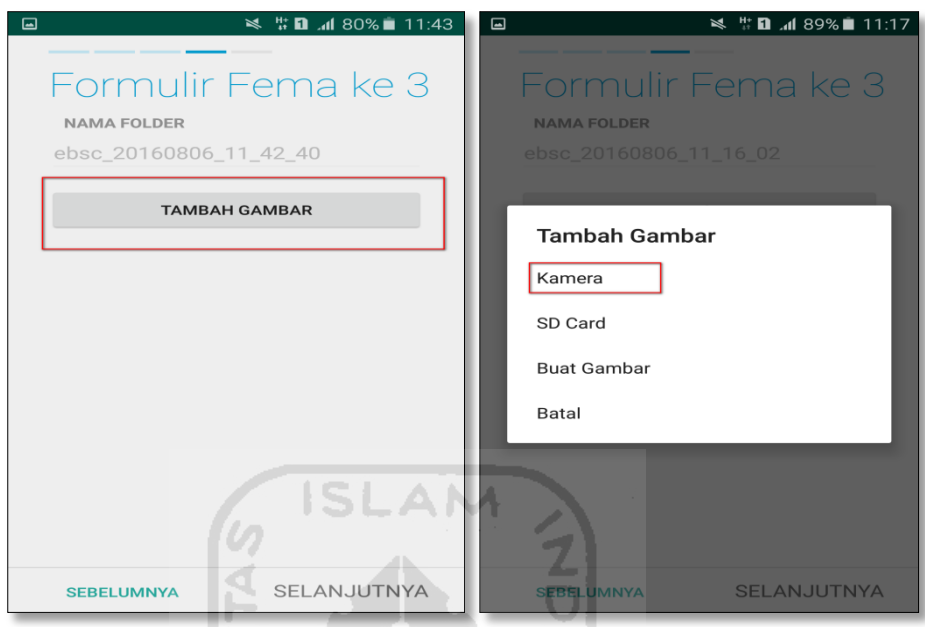

p. Mengambil foto dari bangunan (Gedung Olah Raga), Klik OK untuk menyimpan foto tersebut.

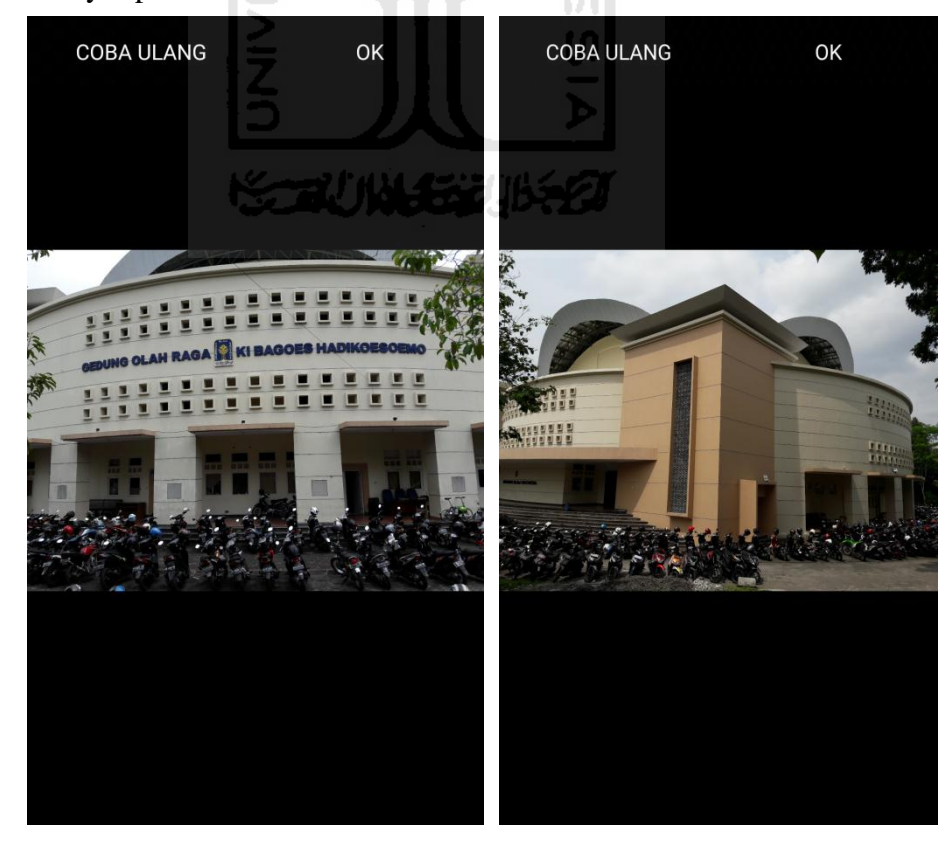

q. Membuat sketsa dari bangunan (Gedung Olah Raga). Klik tombol Tambah Gambar, pilih tombol Sketsa Denah.

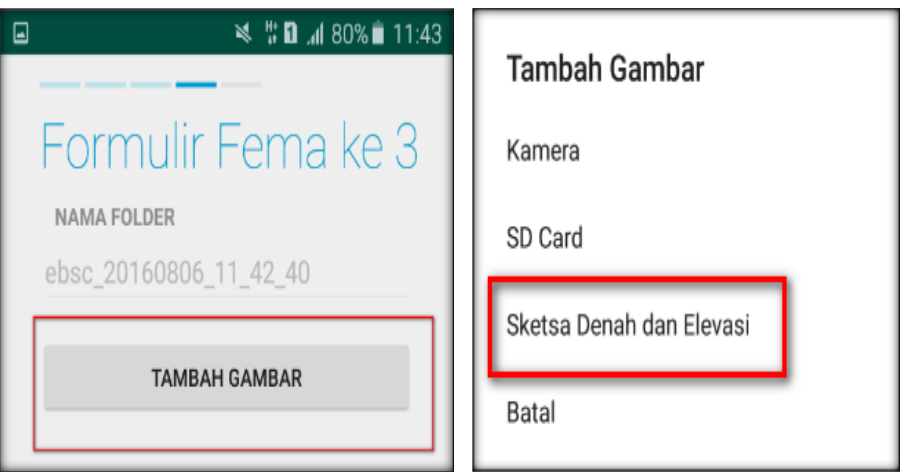

r. Gambar sketsa dari bangunan (Gedung Olah Raga), Klik tombol Simpan untuk menyimpan gambar sketsa.

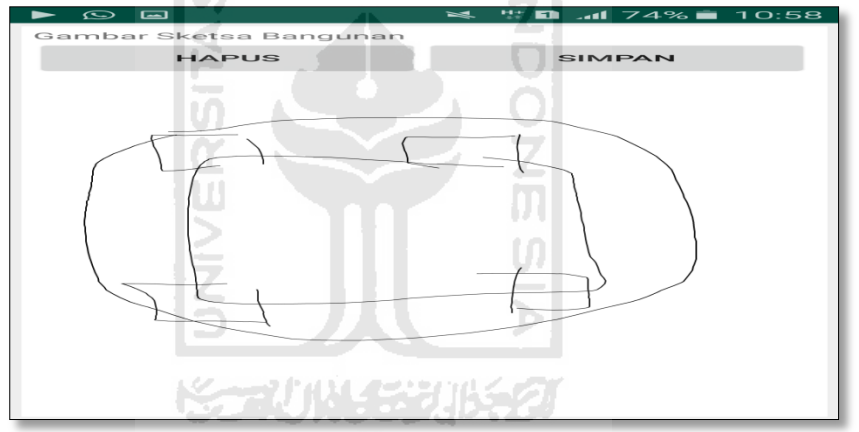

s. etelah itu gambar akan menampilkan semua file foto dan sketsa dari bangunan (Gedung Olah Raga). Klik Selanjutnya

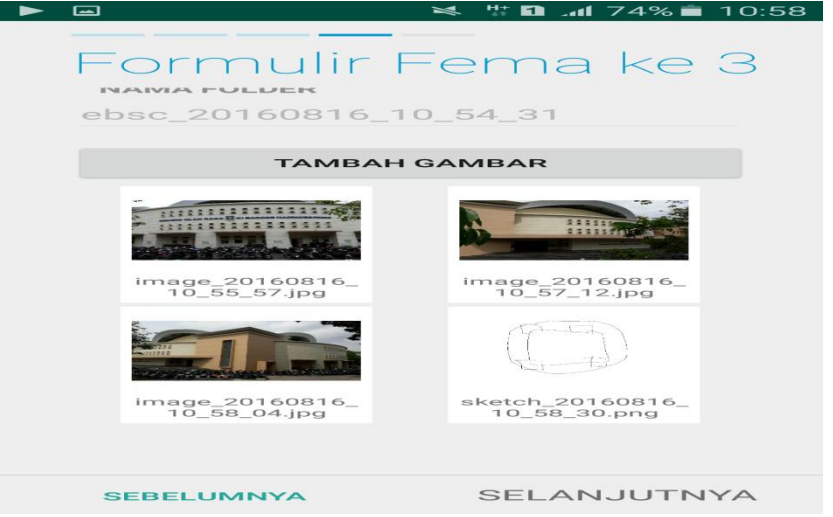

t. Proses berikutnya aplikasi akan menampilkan Review hasil dari input semua data bangunan (Gedung Olah Raga), apabila ada data yang salah dan user pengen mengganti data tersebut maka tinggal di klik bagian input data yang akan diganti, Klik tombol Selesai jika sudah yakin data input sudah benar.

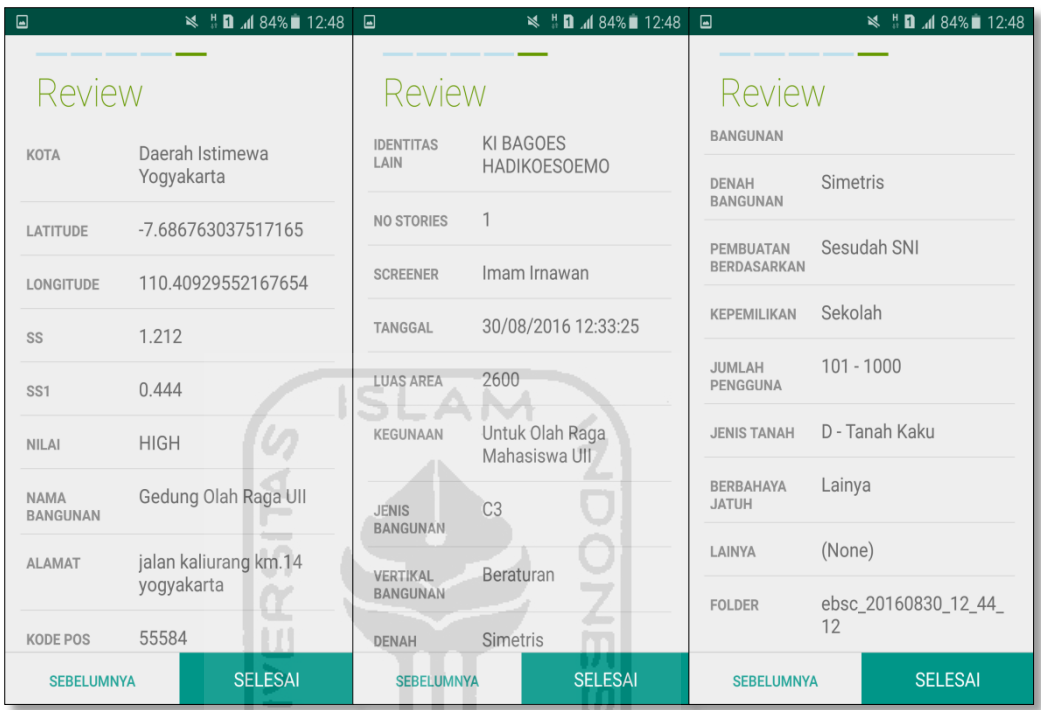

u. Hasil akhir evaluasi bangunan (Gedung Olah Raga), terdapat logo berwarna Orange yang artinya Bangunan Tersebut Berisiko Terhadap Gempa (Tidak Tahan Terhadap Gempa).

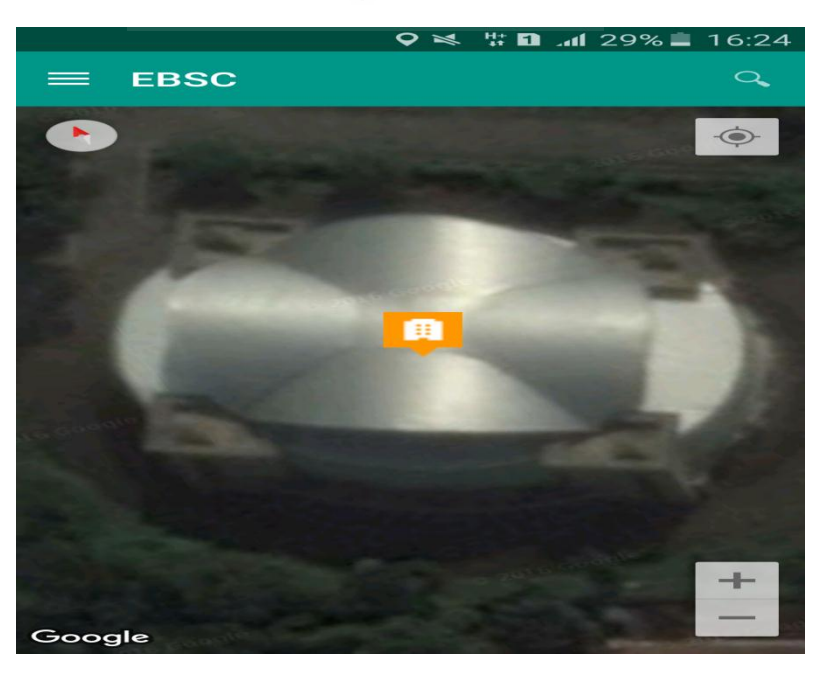

`

v. Klik **k**emudian klik final score untuk melihat hasil akhir dari Final Score Gedung Olah Raga.

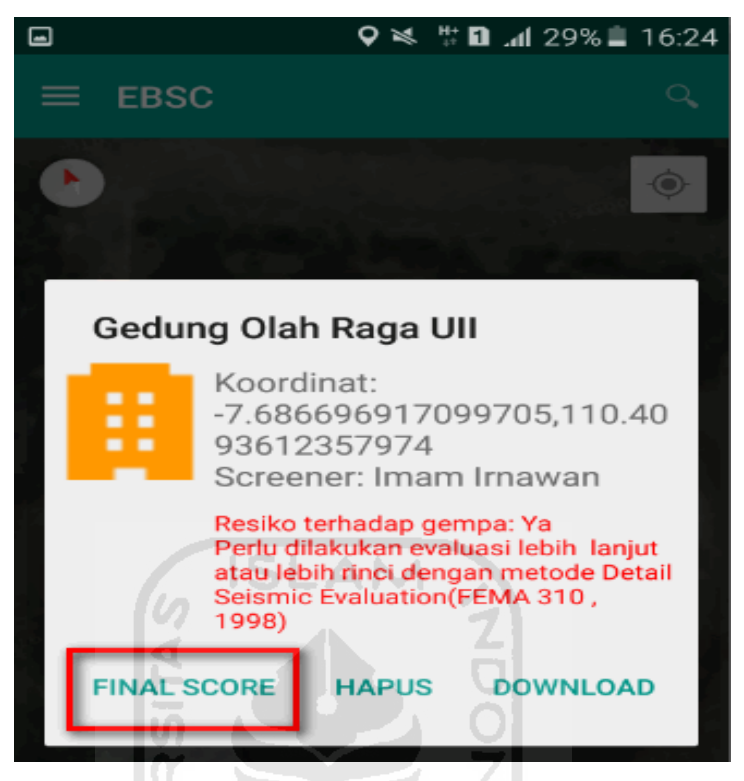

w. Hasil dari Final Score Gedung Olah Raga.

Hasil Final Score 3 Formulir Low, Moderate, dan High.

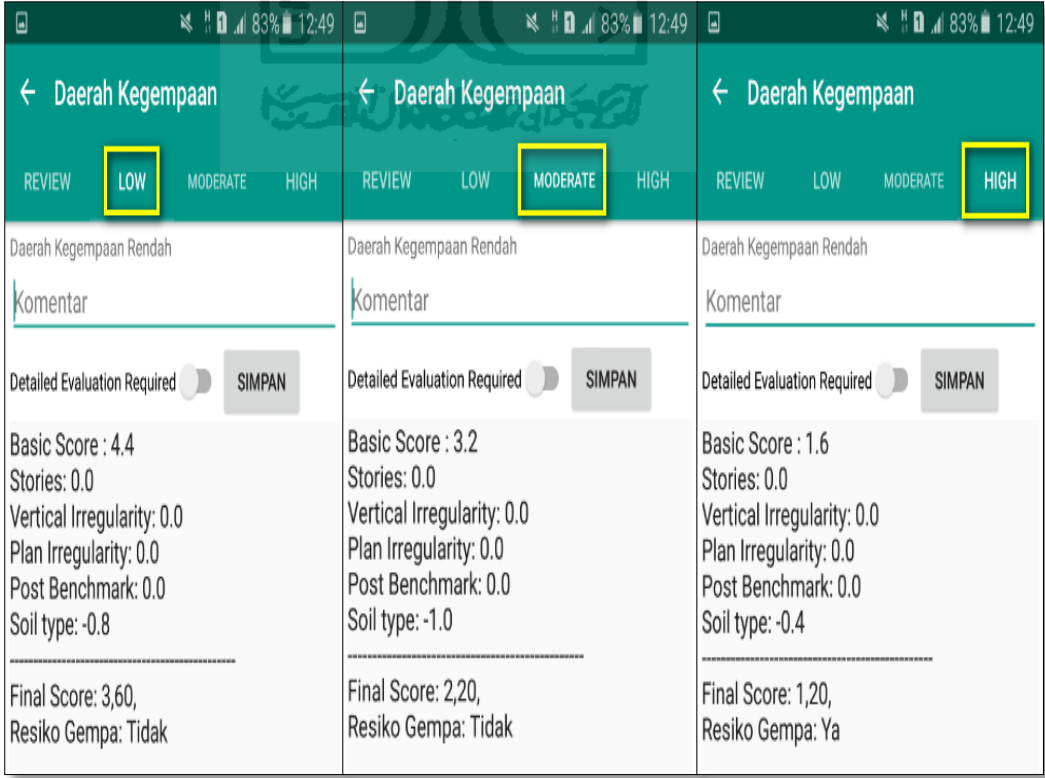

x. Kemudian data Final Score dari bangunan Gedung Olah Raga yang terdiri dari 3 formulir Low, Moderate, dan High, Akan di Download. Klik **kemudian klik Download untuk melihat hasil akhir dari Final** Score Gedung Olah Raga dalam format MS.EXCEL.

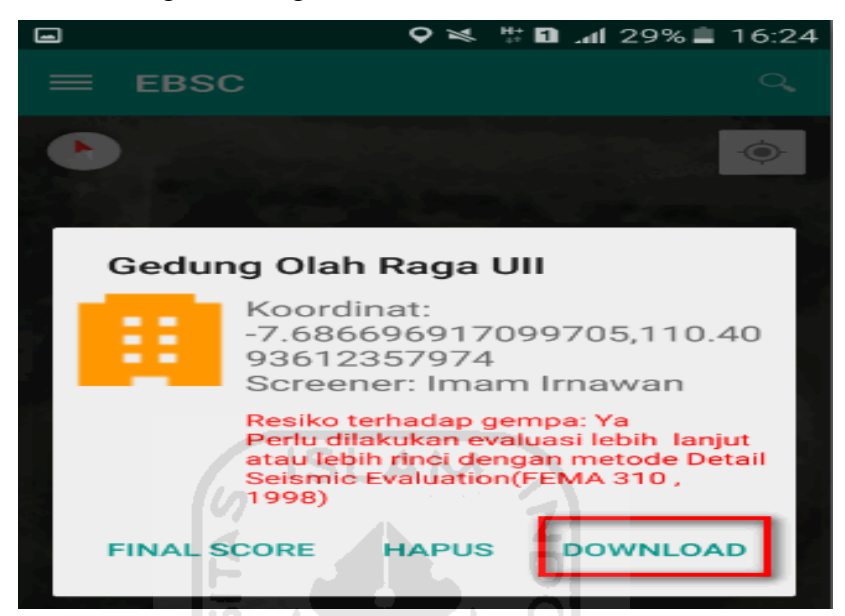

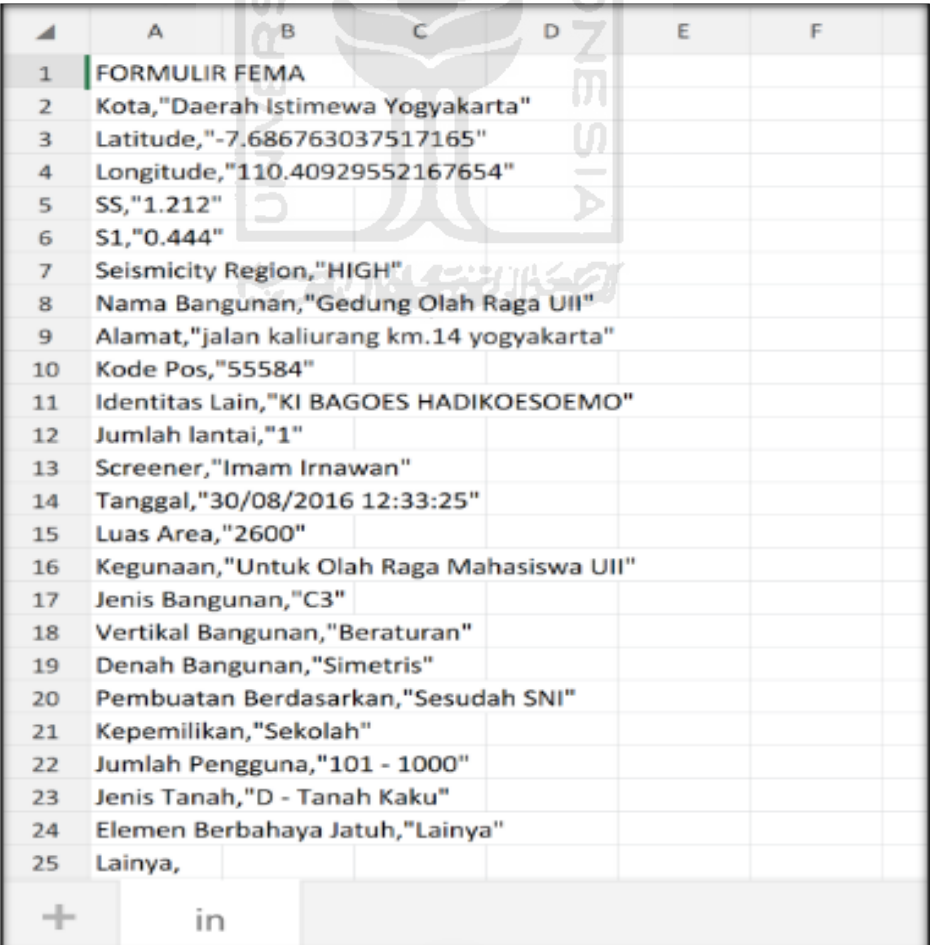

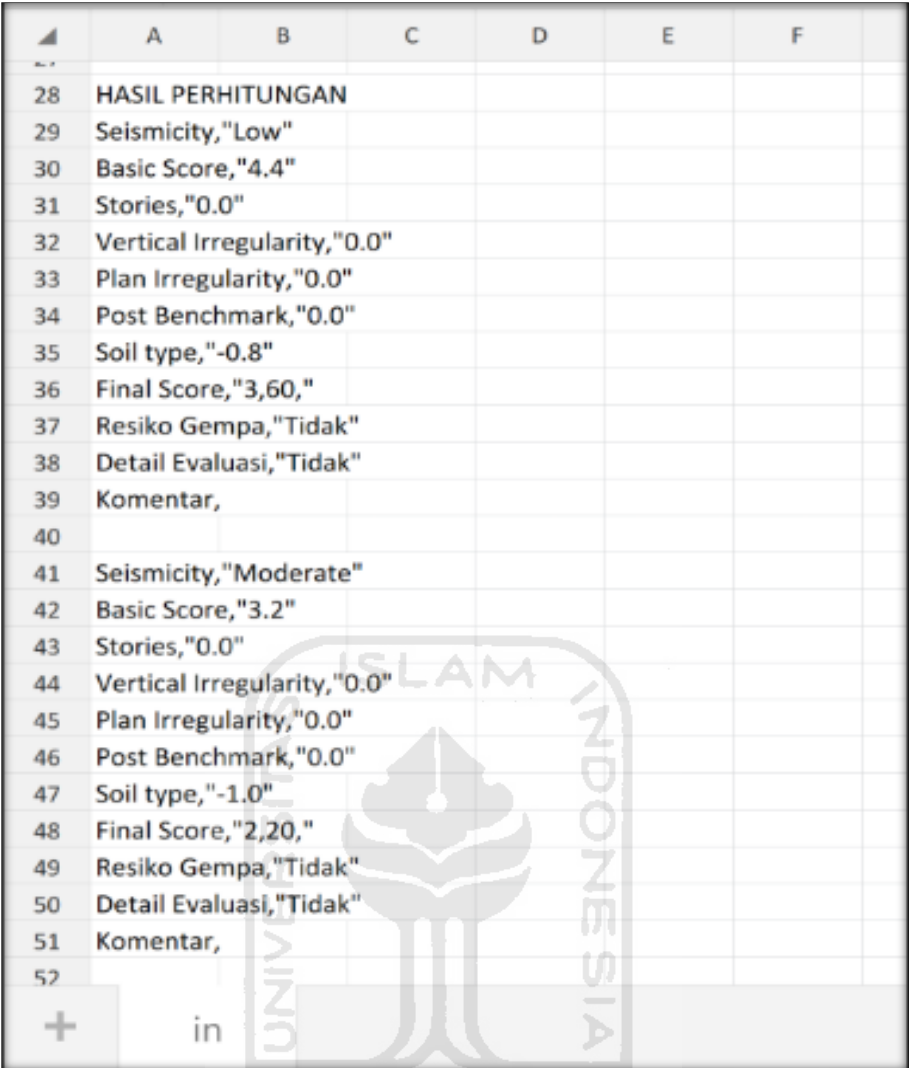

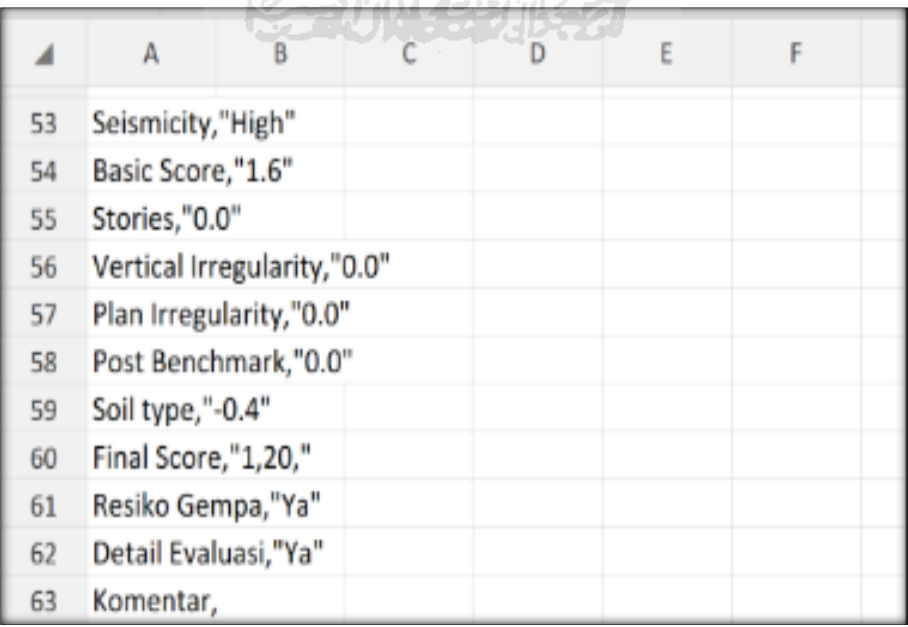

Selesai

## **15. Ravid Visual Screening Fema 154 Gedung (Fakultas Psikologi) Dengan Aplikasi EBSC**

- a. User klik membuka aplikasi EBSC.
- b. Layar akan menampilan pemilihan lokasi Maps (Gedung Fakultas Psikologi) yang akan dievaluasi.

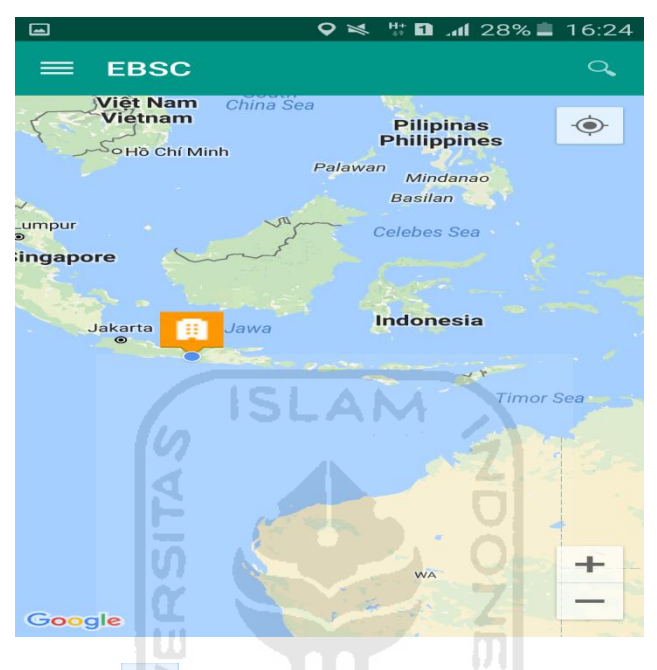

c. Klick tombol (pick me) untuk mencari lokasi (Gedung Fakultas Psikologi) dimana user berada.

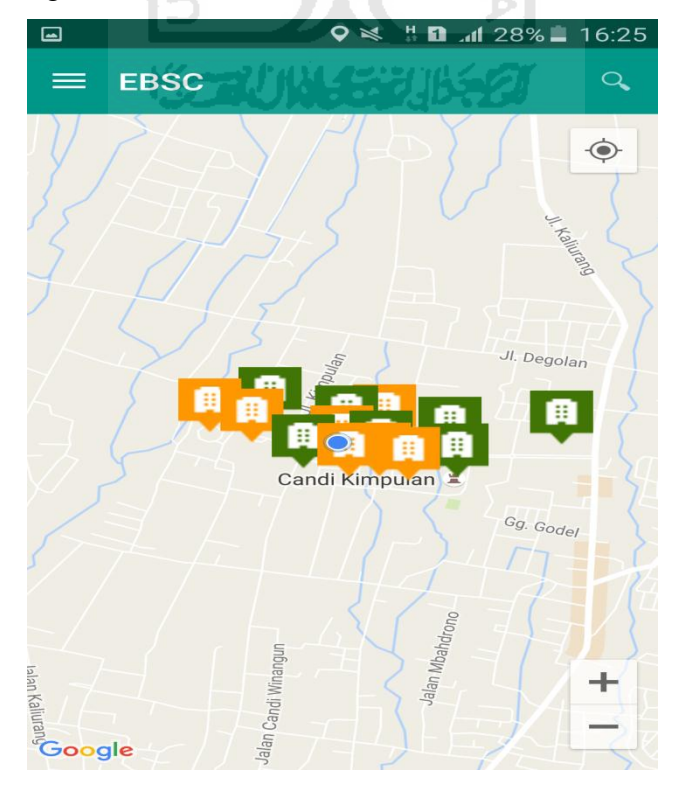

d. Atau bisa juga mencari lokasi dengan cara klik tombol searching dan menuliskan alamat lokasi (Gedung Fakultas Psikologi) yang akan user ingikan.

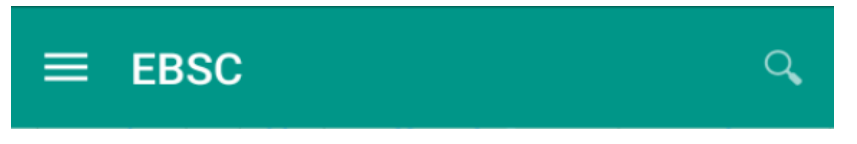

e. Klik tombol menu  $\equiv$  pada layar atas bagian aplikasi maka layar akan menampilkan gambar sebagai berikut.

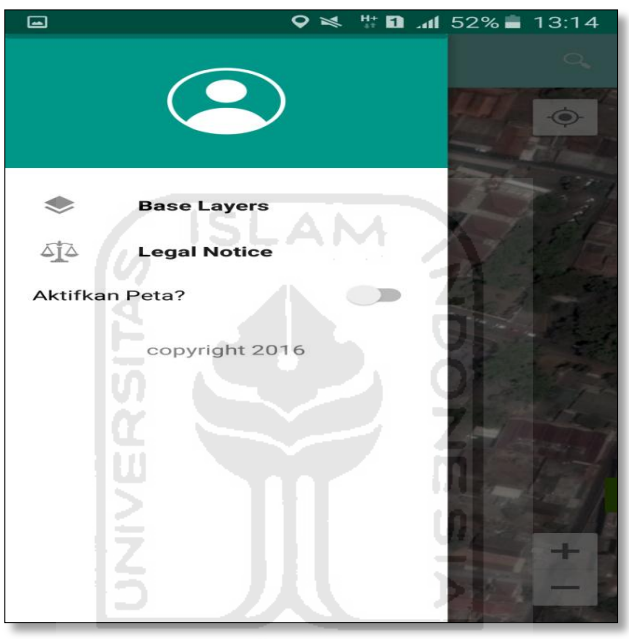

f. Klik tombol **Base Layers** untuk pemilihan jenis peta yang user inginkan maka layar akan menampilakan gambar sebagai berikut. Klik jenis peta yang user ingikan, disini saya memilih jenis peta Hybrid.

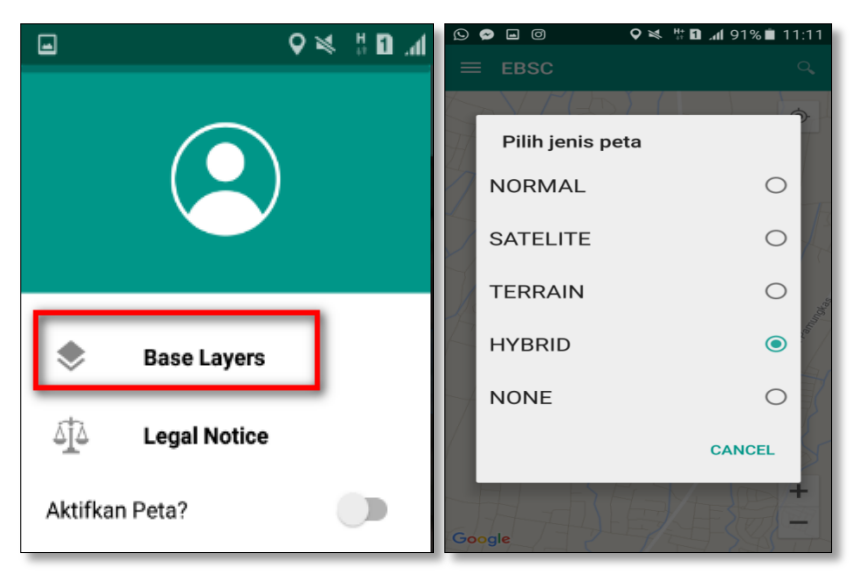

g. Setelah itu layar akan menampilkan gambar Maps (jenis Maps yang dipakai yaitu **HYBRID**).

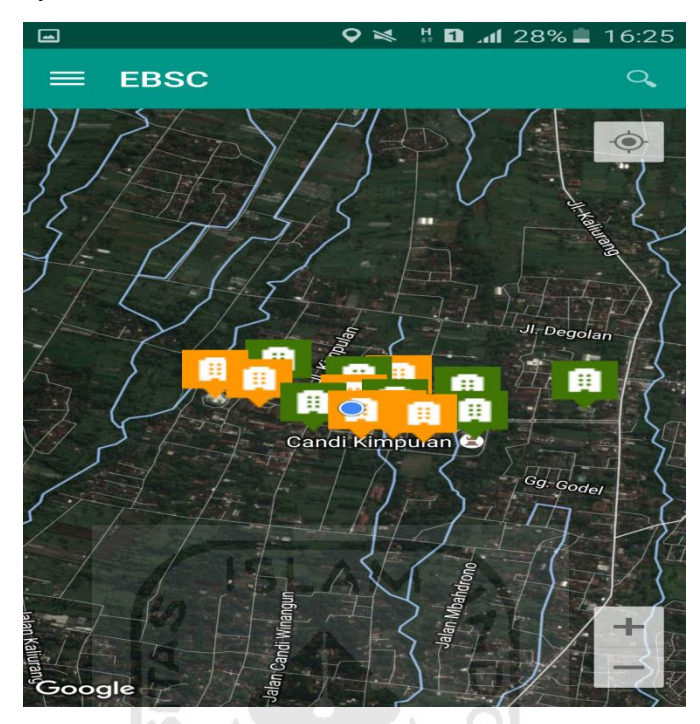

h. Zoom lokasi (Gedung Fakultas Psikologi) yang berada dikampus Universitas Islam Indonesia Terpadu.

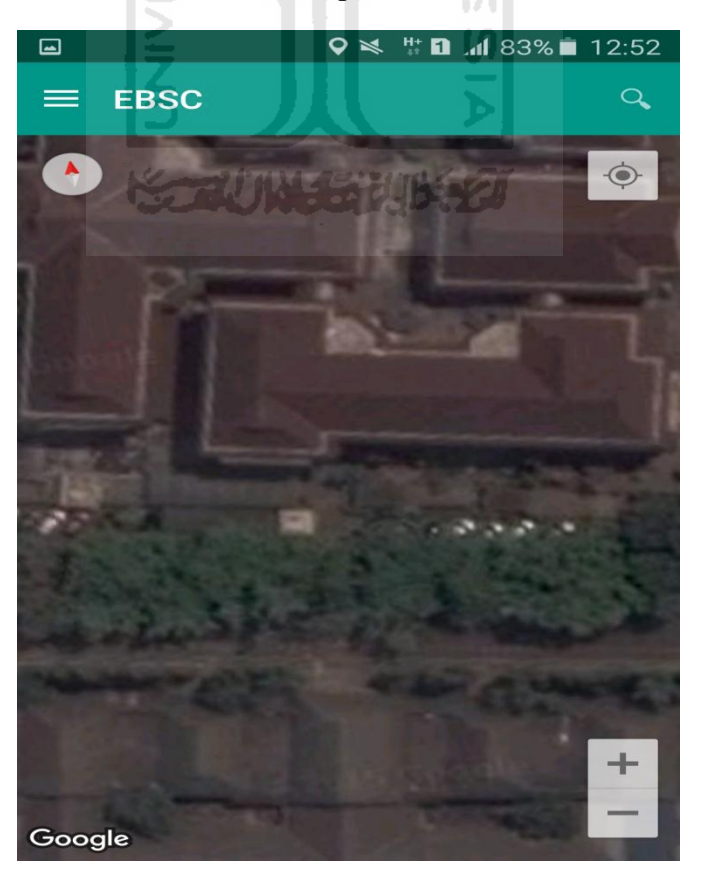

i. Selanjutnya klik tombol menu  $\equiv$  dan memilih mengaktifkan tombol (**Aktifkan Peta**) yang berfungsi untuk menandai bangunan yang akan dievaluasi.

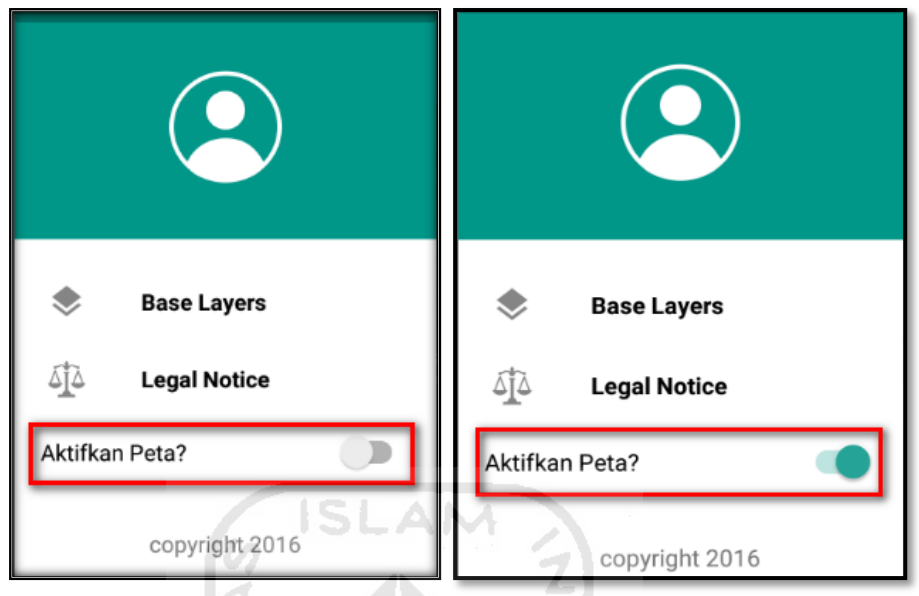

j. Klik bagian atas gambar bangunan (Gedung Fakultas Psikologi) yang akan di evaluasi pada layar android, maka akan muncul tanda seperti ini.

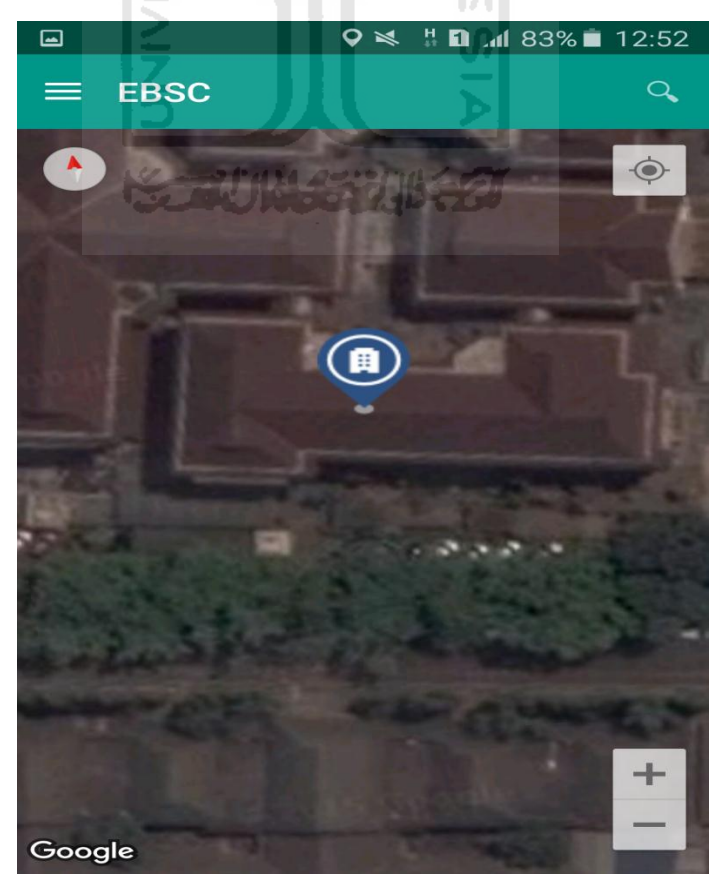

k. Selanjutnya klik tanda pada bangunan yang telah ditandai maka akan muncul perintah seperti berikut, Klik Ya untuk melanjutkan proses input data bangunan yang akan di evaluasi.

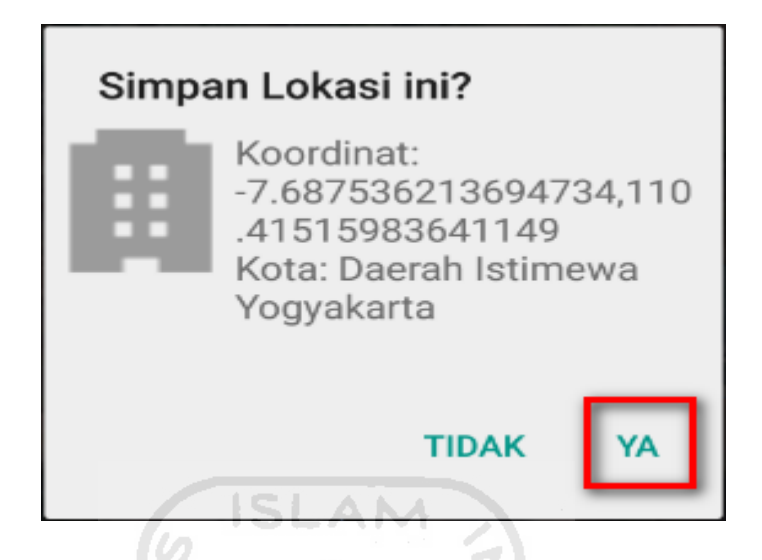

l. Setelah klik Ya. Selanjutnya yaitu masuk pada layar tampilan data Seismicity Region pada daerah bangunan (Gedung Fakultas Psikologi) yang akan dievaluasi, pada data ini aplikasi akan secara otomatis menampilkan nilai ss dan s1 dari daerah bangunan tersebut. Maka seismicity region dari daerah tersebut juga akan secara otomatis akan ditampilkan (High, Moderate, atau Low).

Klik Selanjutnya

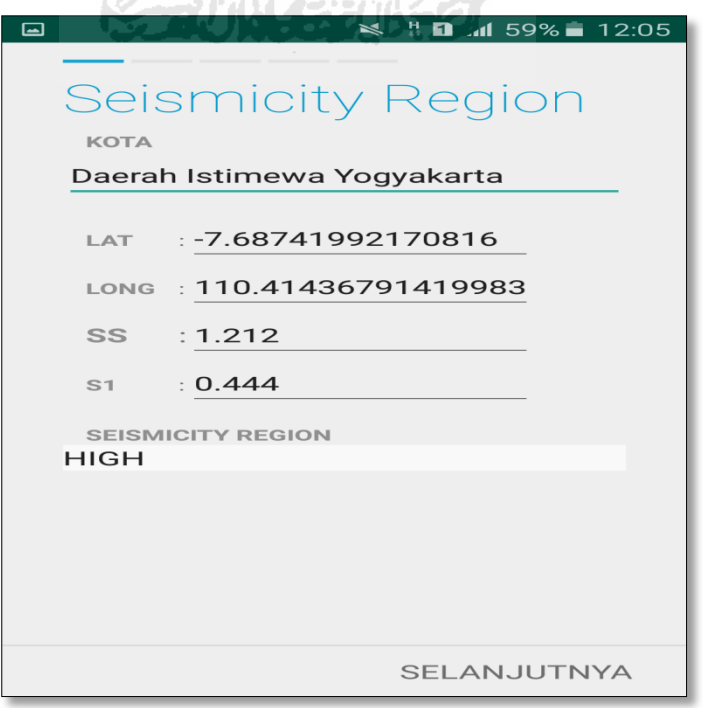

m. Selanjutnya untuk proses input data bangunan (Gedung Fakultas Psikologi). Maka aplikasi akan menampilkan data seperti gambar dibawah ini. Data yang akan diinput nama bangunan, alamat, kode pos, identitas lain, no stories, tahun pembangunan, screener, tanggal, luas area dan kegunaan. Klik Selanjutnya

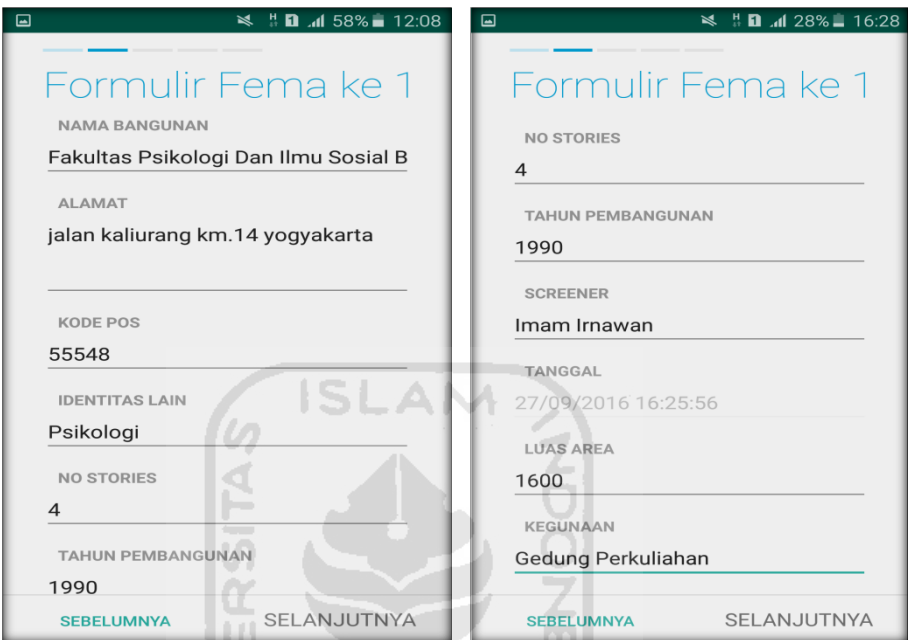

n. Setelah itu akan masuk ke data input formulir bangunan (Gedung Fakultas Psikologi) berikutnya. Data yang akan di input jenis bangunan, bentuk vertical bangunan, bentuk denah bangunan, pembuatan berdasarkan, kepemilikan, jumlah pengguna, jenis tanah, dan elemen berbahaya jatuh. Klik Selanjutnya

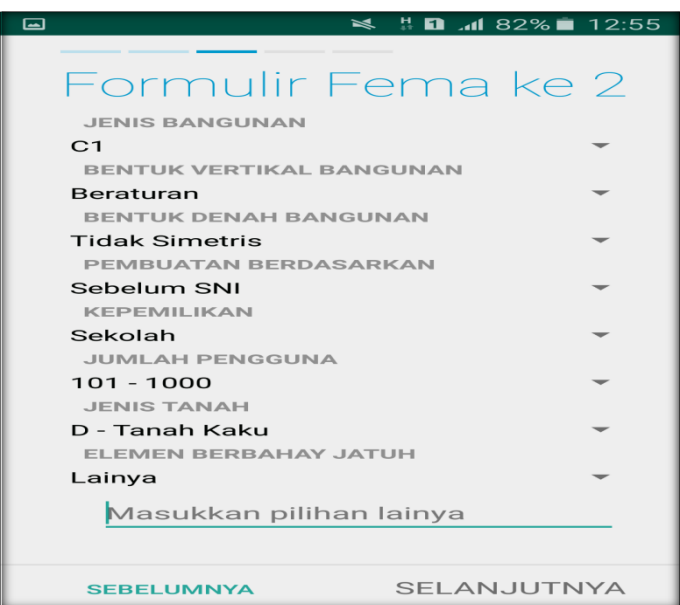

o. layar akan menampilkan perintah untuk mengambil gambar bangunan (Gedung Fakultas Psikologi) sebagai bukti validasi telah melakukan evaluasi. Klik Tambah Gambar, Klik Kamera.

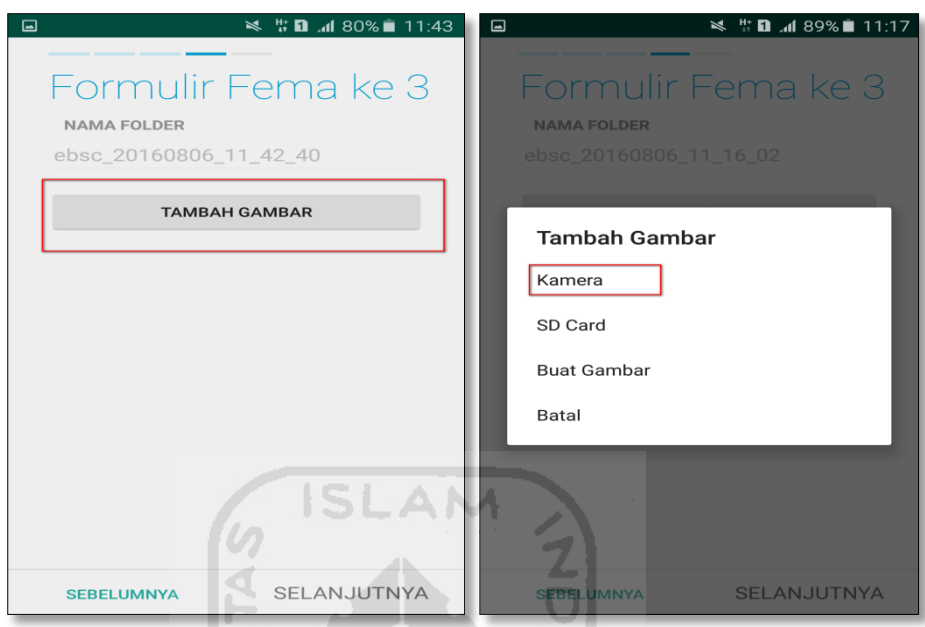

p. Mengambil foto dari bangunan (Gedung Fakultas Psikologi), Klik OK untuk menyimpan foto tersebut.

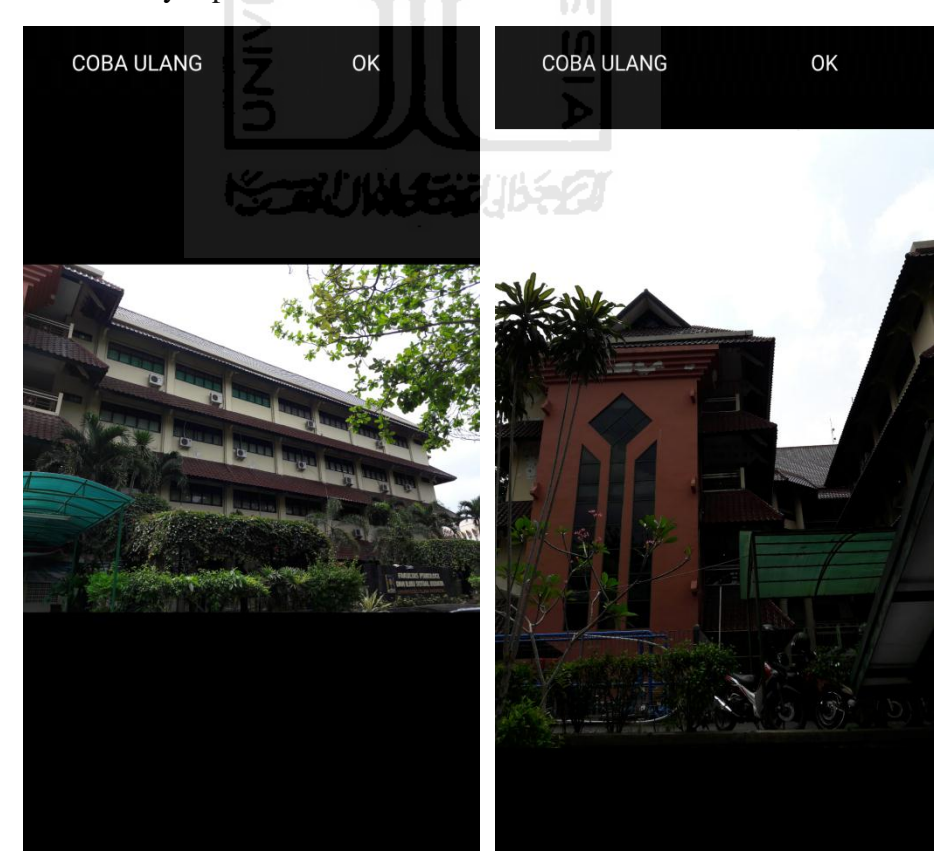

q. Membuat sketsa dari bangunan (Gedung Fakultas Psikologi). Klik tombol Tambah Gambar, pilih tombol Sketsa Denah.

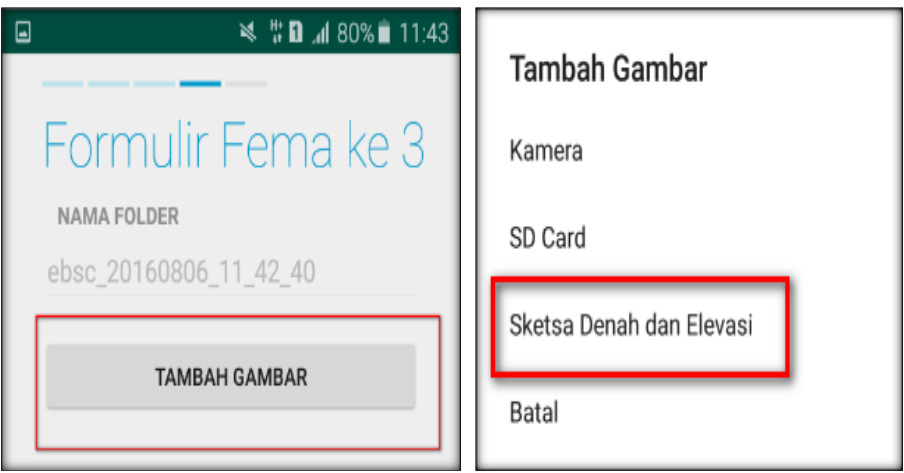

r. Gambar sketsa dari bangunan (Gedung Fakultas Psikologi), Klik tombol Simpan untuk menyimpan gambar sketsa.

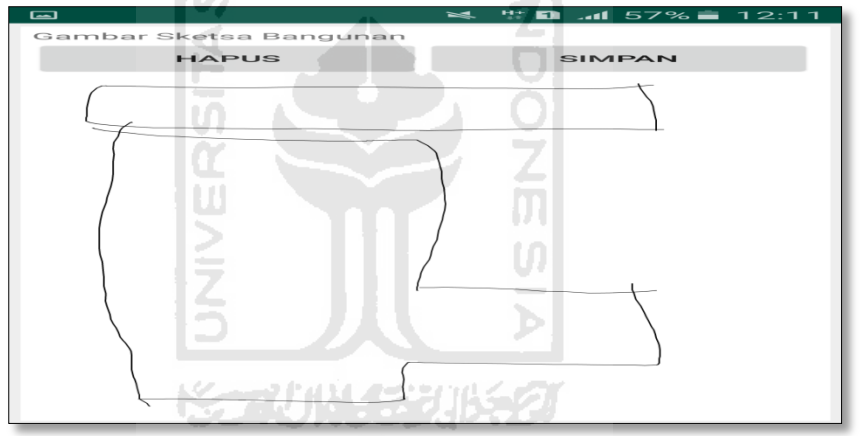

s. Setelah itu gambar akan menampilkan semua file foto dan sketsa dari bangunan (Gedung Fakultas Psikologi). Klik Selanjutnya

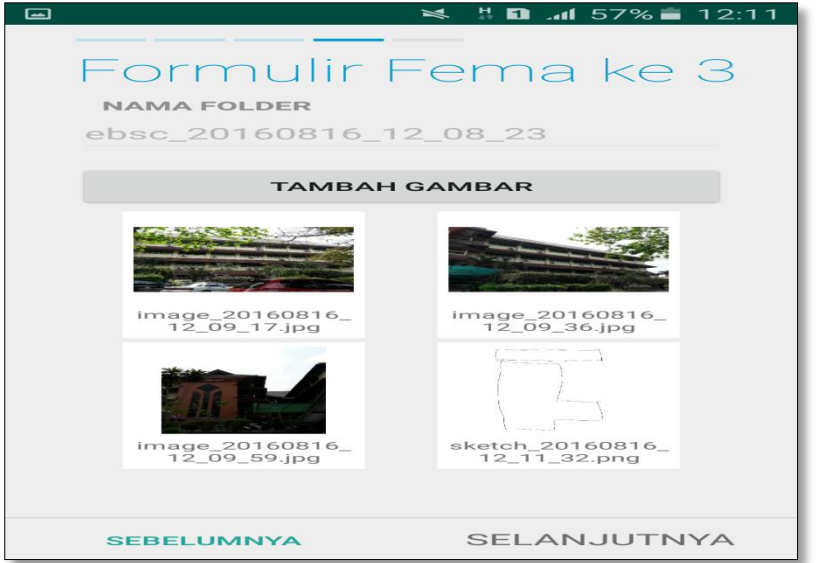

261

t. Proses berikutnya aplikasi akan menampilkan Review hasil dari input semua data bangunan (Gedung Fakultas Psikologi), apabila ada data yang salah dan user pengen mengganti data tersebut maka tinggal di klik bagian input data yang akan diganti, Klik tombol Selesai jika sudah yakin data input sudah benar.

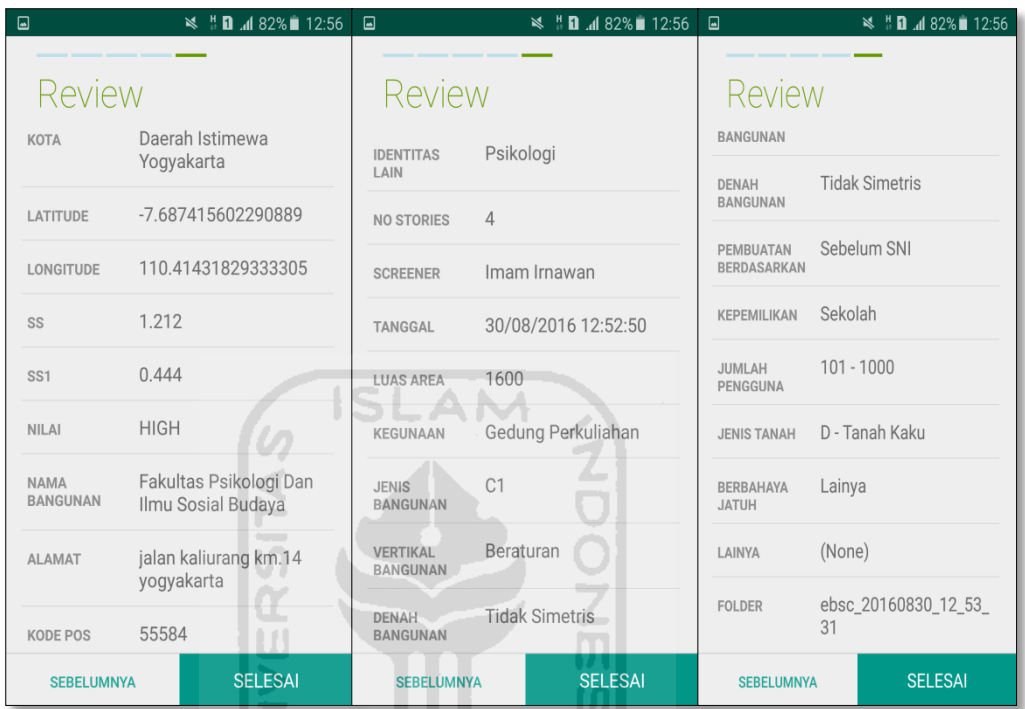

u. Hasil akhir evaluasi bangunan (Gedung Fakultas Psikologi), terdapat logo berwarna Orange yang artinya Bangunan Tersebut Berisiko Terhadap Gempa (Tidak Tahan Terhadap Gempa).

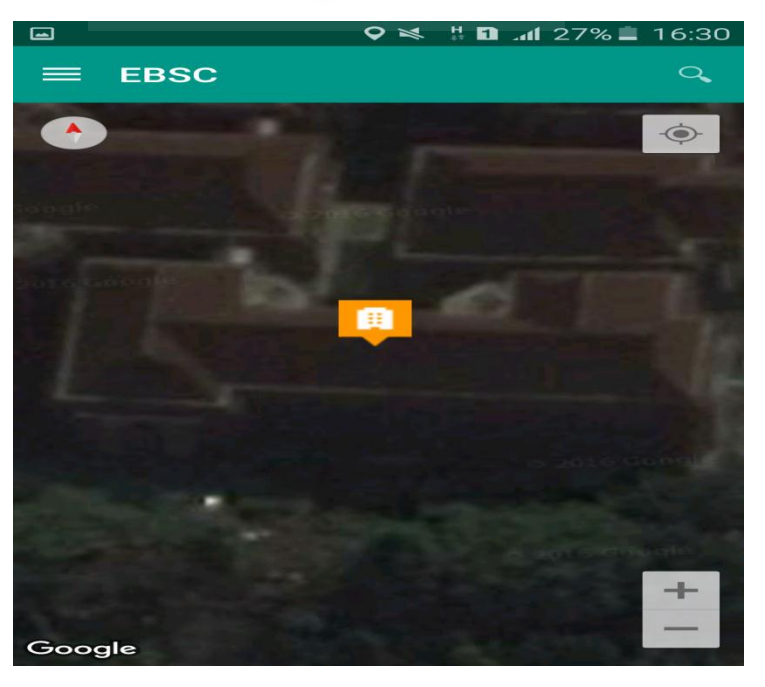

`

v. Klik **k**emudian klik Final Score untuk melihat hasil akhir dari Final Score Gedung Fakultas Psikologi.

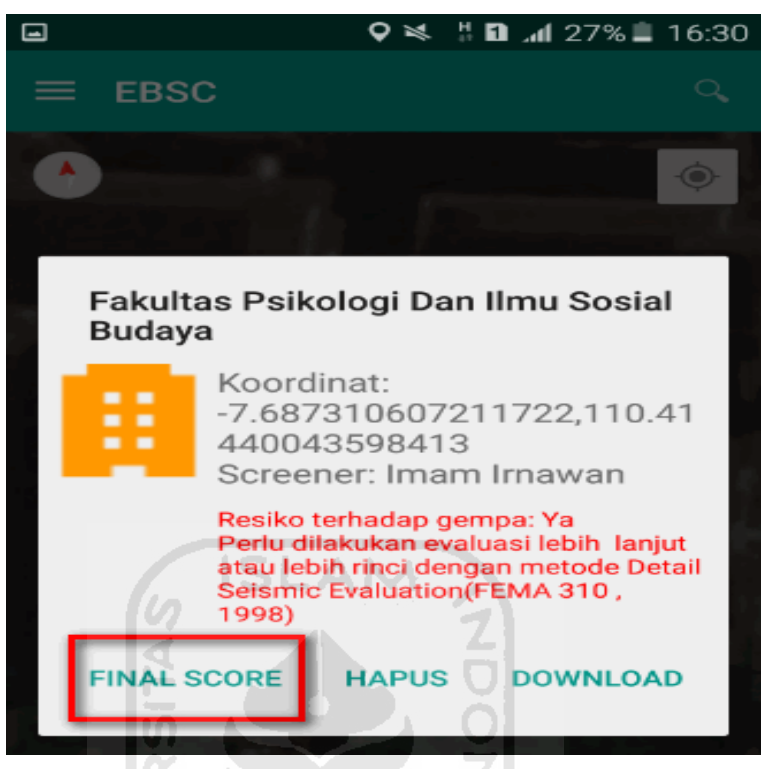

w. Hasil dari Final Score Gedung Fakultas Psikologi.

Hasil Final Score 3 Formulir Low, Moderate, dan High.

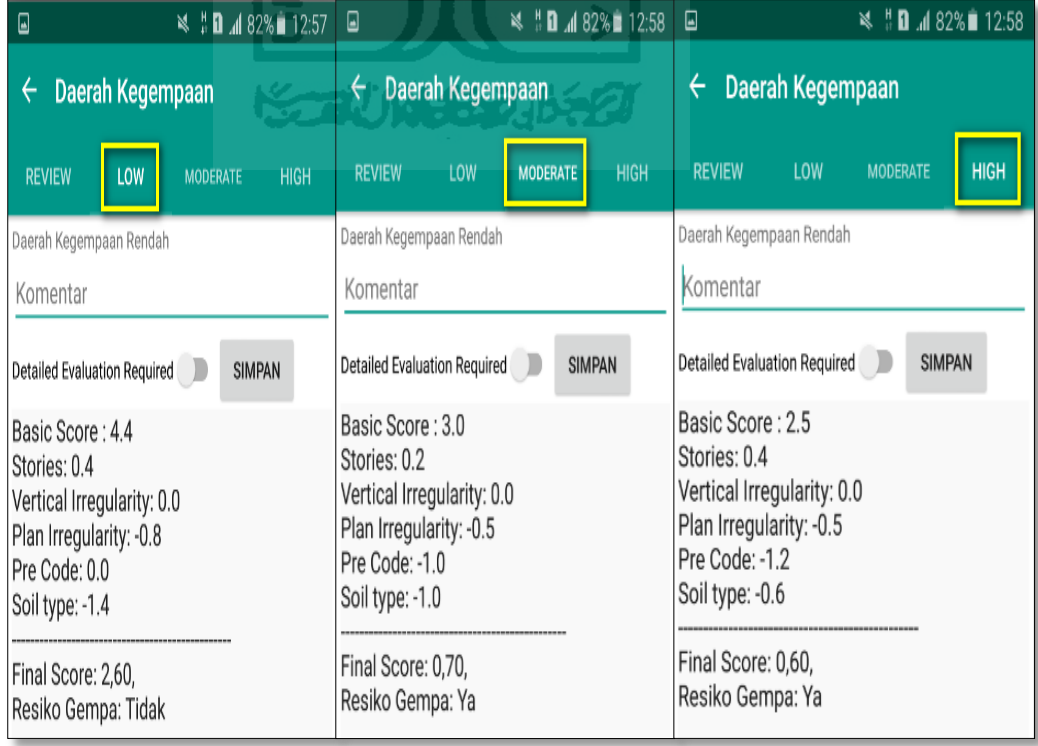

x. Kemudian data Final Score dari bangunan Gedung Fakultas Psikologi yang terdiri dari 3 formulir Low, Moderate, dan High, Akan di Download. Klik **k**emudian klik Download untuk melihat hasil akhir dari Final Score Gedung Fakultas Psikologi dalam format MS.EXCEL.

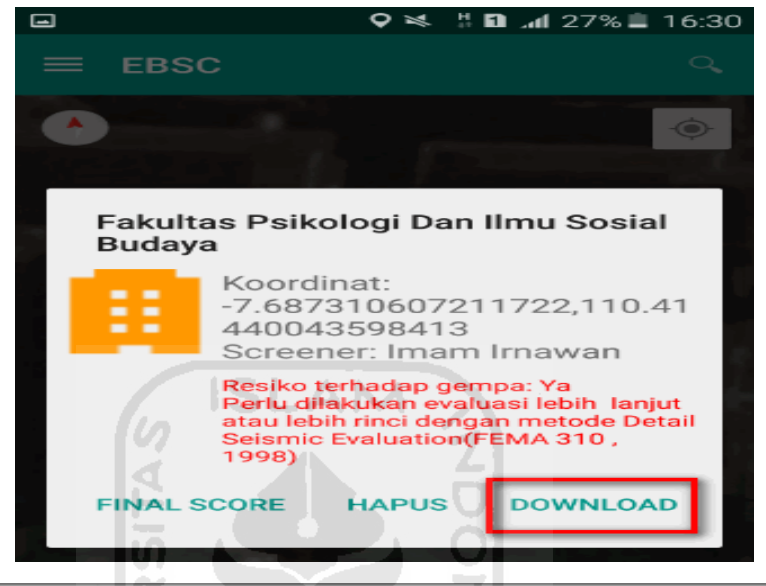

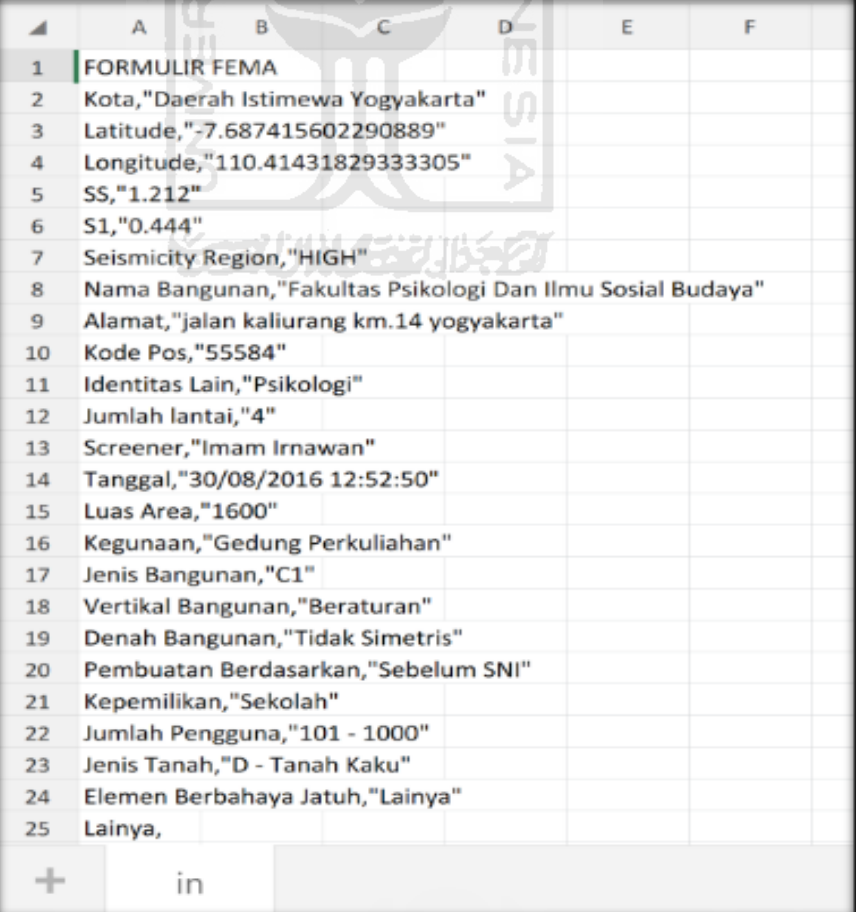

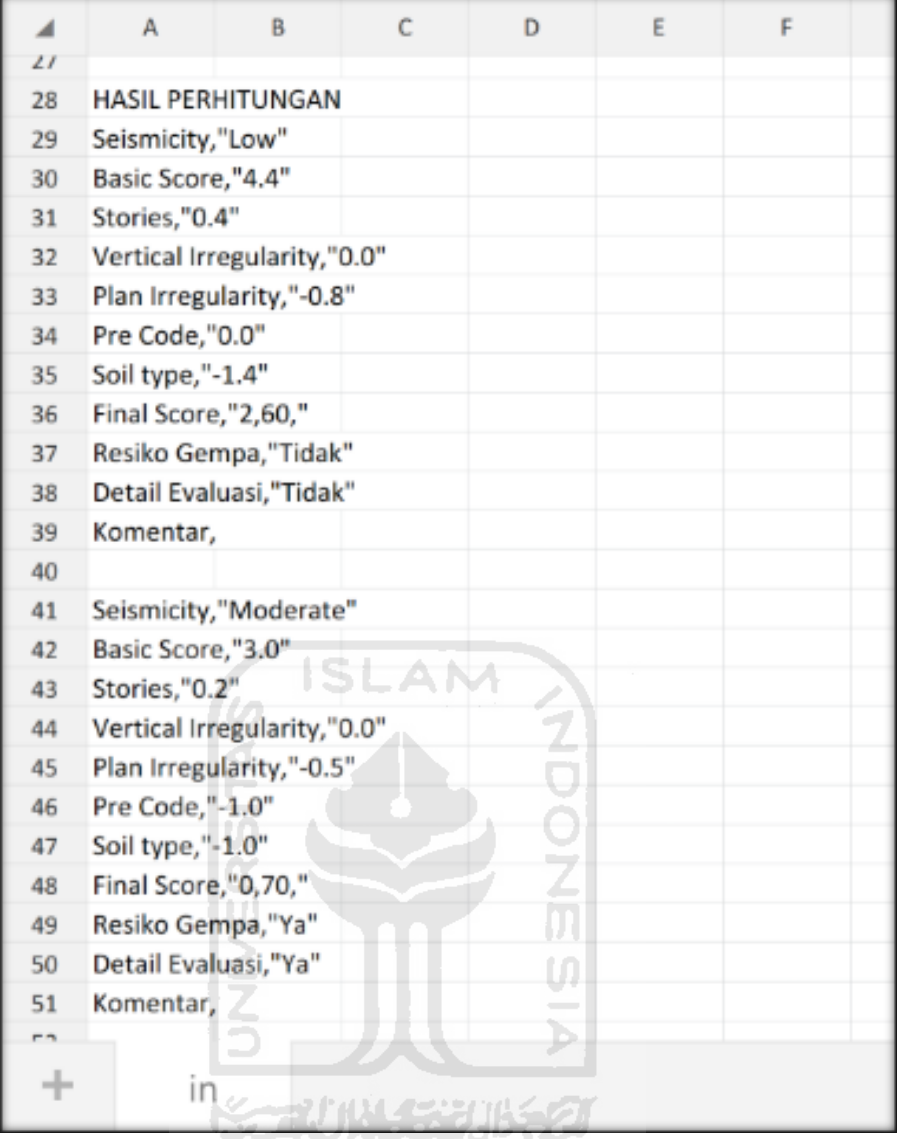

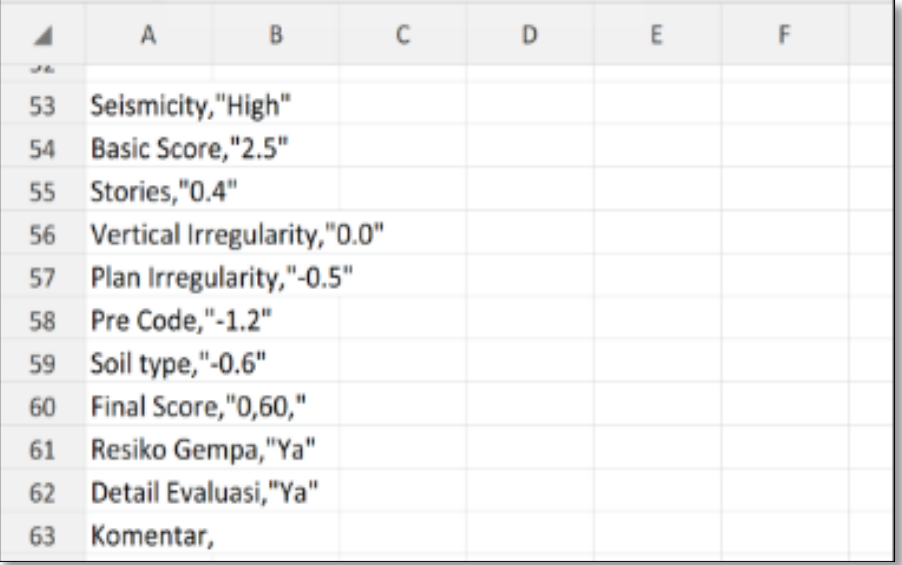

Selesai

## **16. Ravid Visual Screening Fema 154 Gedung (Fakultas Kedokteran) Dengan Aplikasi EBSC**

- a. User klik $\bigotimes$  membuka aplikasi EBSC.
- b. Layar akan menampilan pemilihan lokasi Maps (Gedung Fakultas Kedokteran) yang akan dievaluasi.

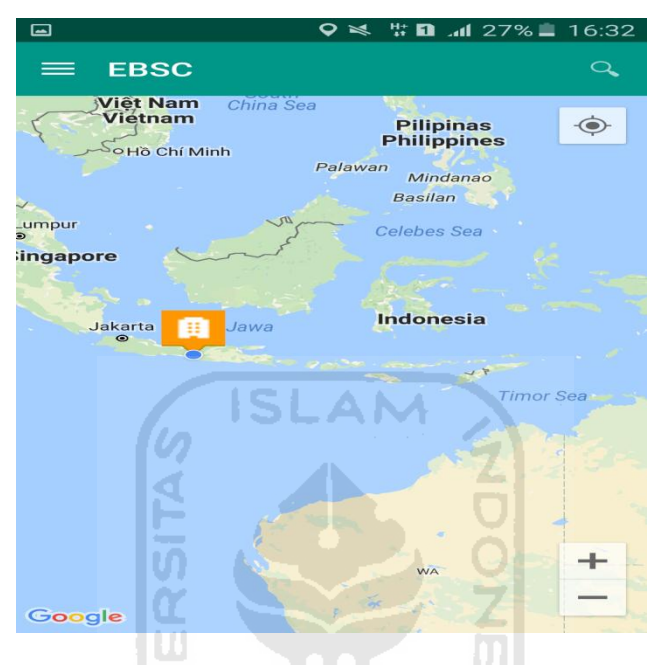

c. Klick tombol (pick me) untuk mencari lokasi (Gedung Fakultas Kedokteran) dimana user berada.

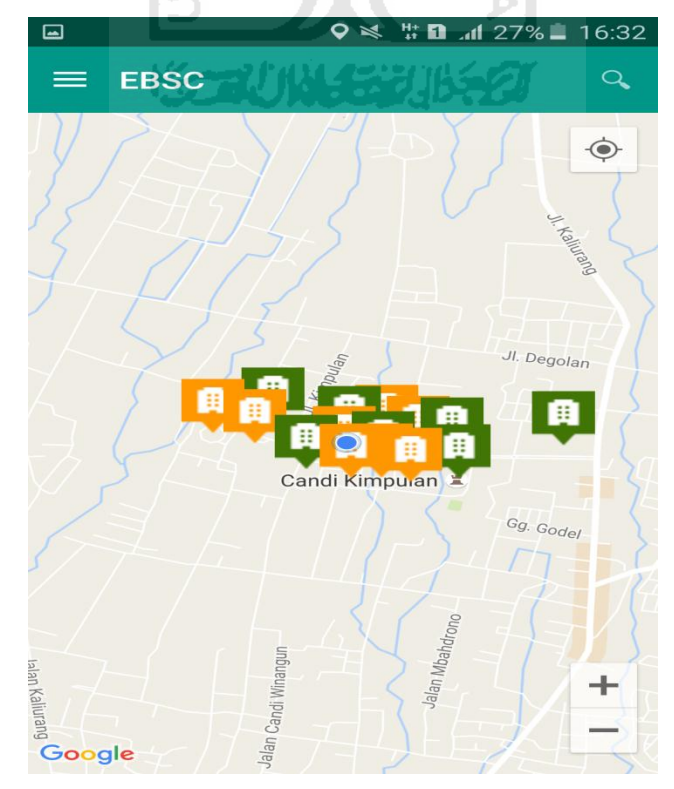

d. Atau bisa juga mencari lokasi dengan cara klik tombol searching dan menuliskan alamat lokasi (Gedung Fakultas Kedokteran) yang akan user ingikan.

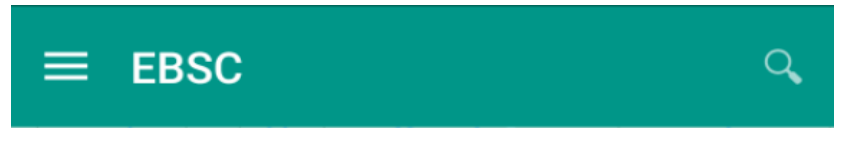

e. Klik tombol menu  $\equiv$  pada layar atas bagian aplikasi maka layar akan menampilkan gambar sebagai berikut.

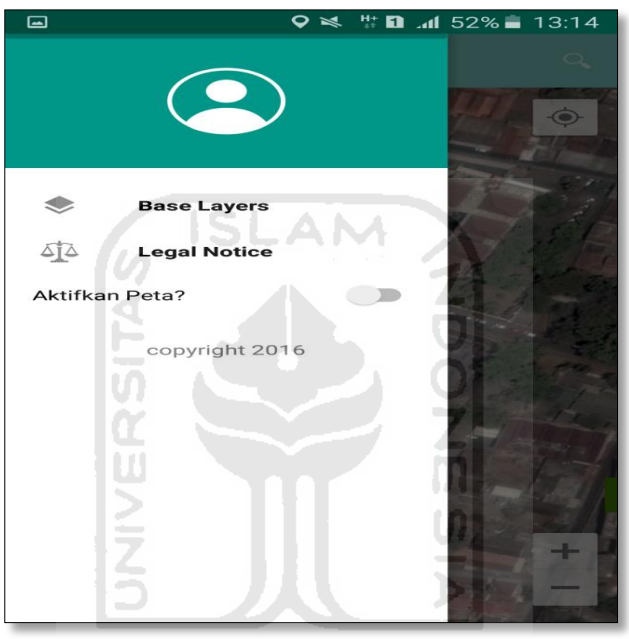

f. Klik tombol **Base Layers** untuk pemilihan jenis peta yang user inginkan maka layar akan menampilakan gambar sebagai berikut. Klik jenis peta yang user ingikan, disini saya memilih jenis peta Hybrid.

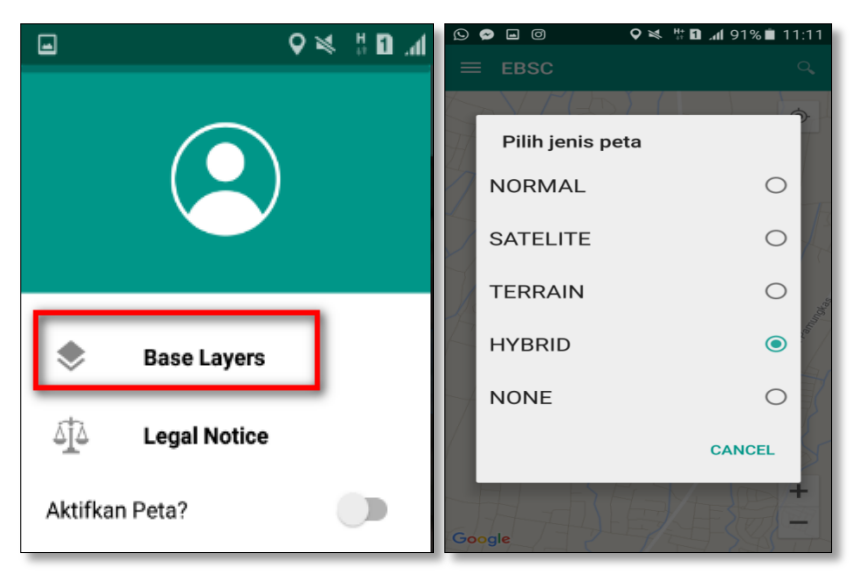

g. Setelah itu layar akan menampilkan gambar Maps (jenis Maps yang dipakai yaitu **HYBRID**).

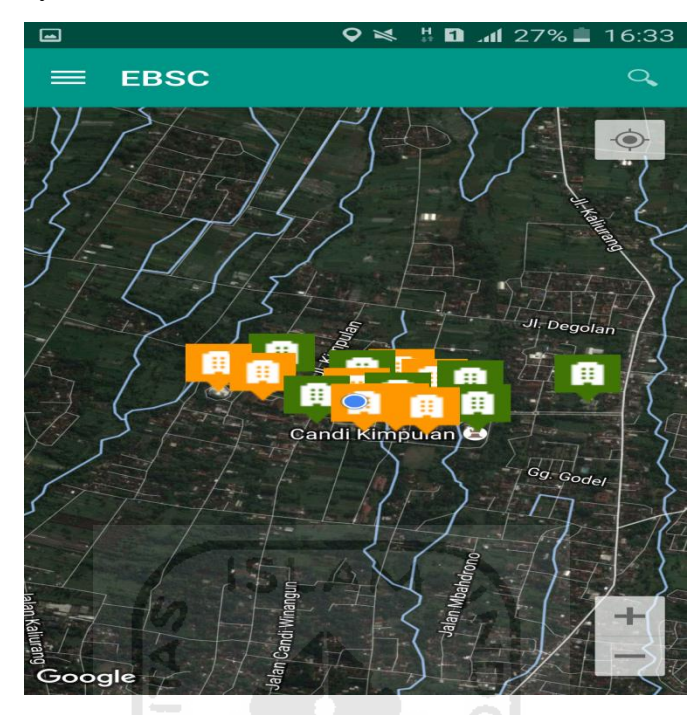

h. Zoom lokasi (Gedung Fakultas Kedokteran) yang berada dikampus Universitas Islam Indonesia Terpadu.

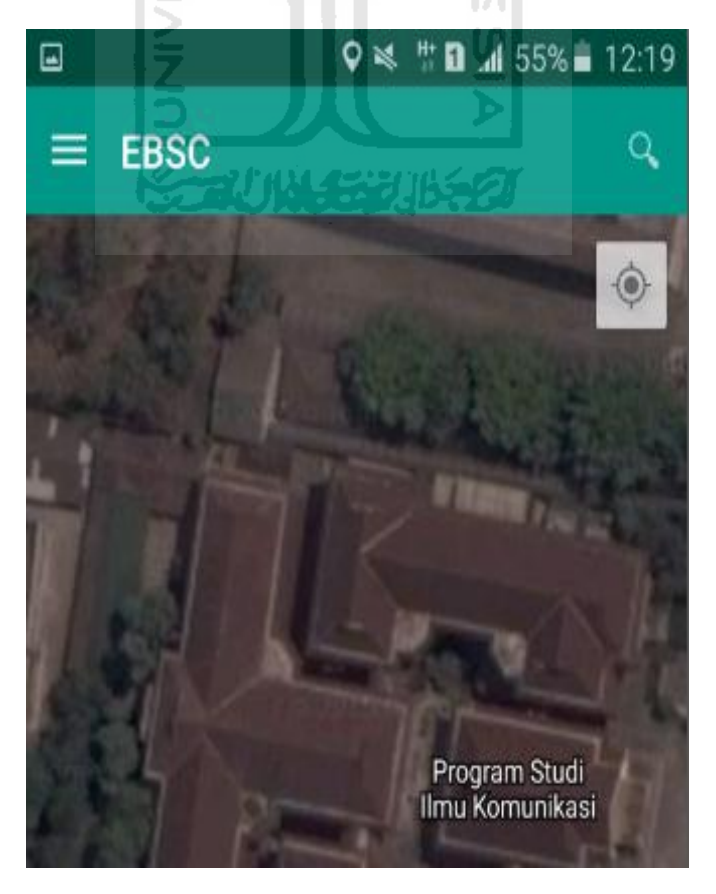

i. Selanjutnya klik tombol menu  $\equiv$  dan memilih mengaktifkan tombol (**Aktifkan Peta**) yang berfungsi untuk menandai bangunan yang akan dievaluasi.

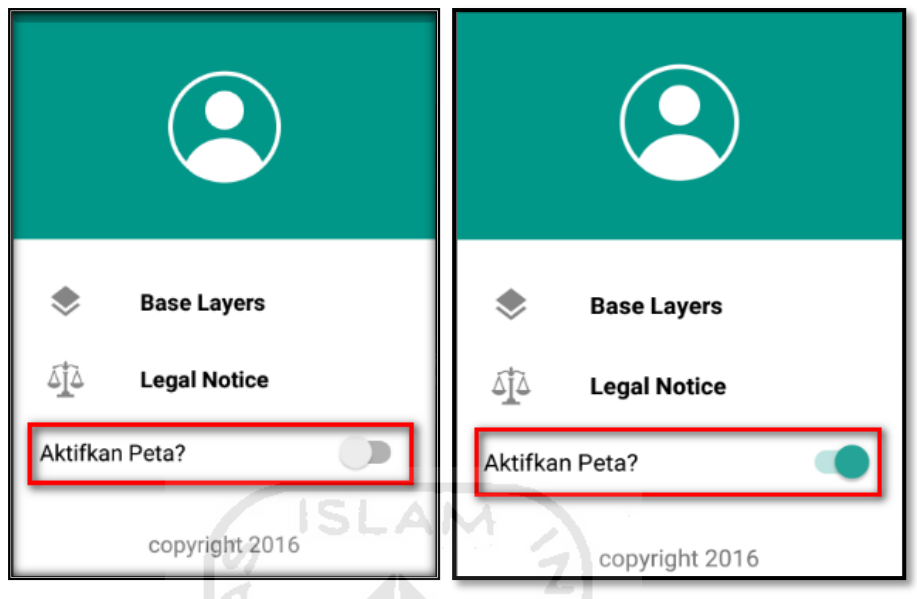

j. Klik bagian atas gambar bangunan (Gedung Fakultas Kedokteran) yang akan di evaluasi pada layar android, maka akan muncul tanda seperti ini.

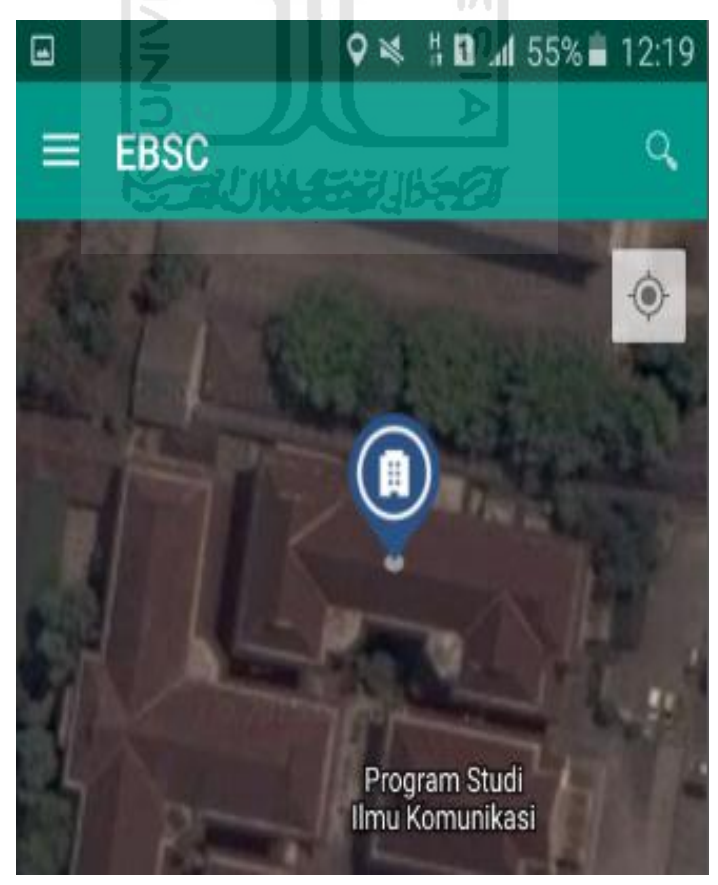

k. Selanjutnya klik tanda pada bangunan yang telah ditandai maka akan muncul perintah seperti berikut, Klik Ya untuk melanjutkan proses input data bangunan yang akan di evaluasi.

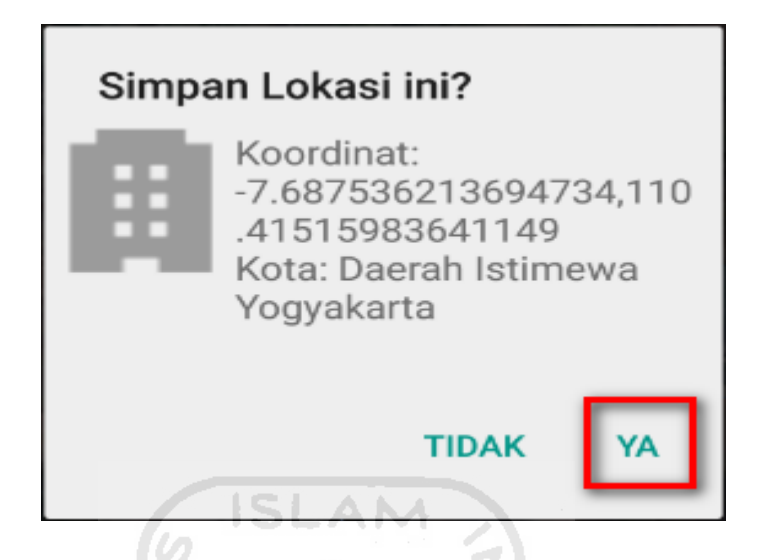

l. Setelah klik Ya. Selanjutnya yaitu masuk pada layar tampilan data Seismicity Region pada daerah bangunan (Gedung Fakultas Kedokteran) yang akan dievaluasi, pada data ini aplikasi akan secara otomatis menampilkan nilai ss dan s1 dari daerah bangunan tersebut. Maka seismicity region dari daerah tersebut juga akan secara otomatis akan ditampilkan (High, Moderate, atau Low).

Klik Selanjutnya

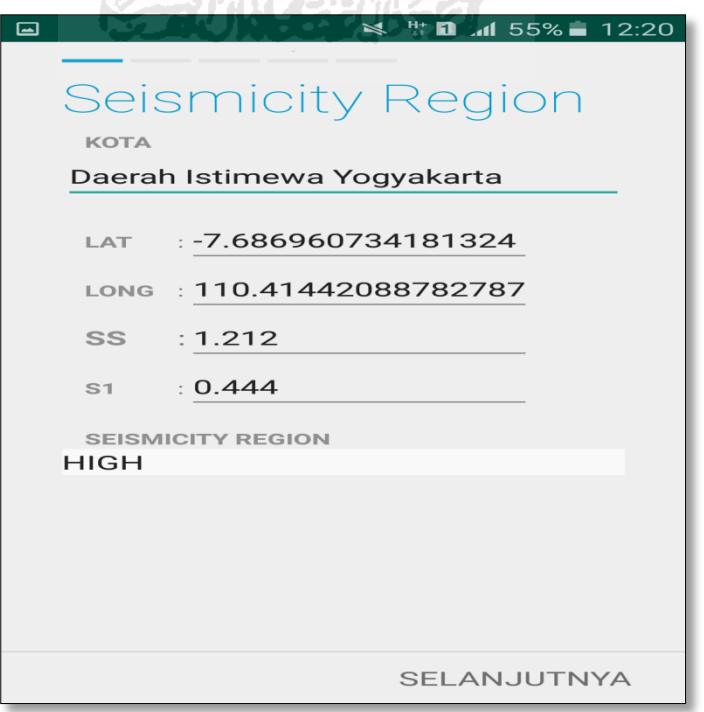

m. Selanjutnya untuk proses input data bangunan (Gedung Fakultas Kedokteran). Maka aplikasi akan menampilkan data seperti gambar dibawah ini. Data yang akan diinput nama bangunan, alamat, kode pos, identitas lain, no stories, tahun pembangunan, screener, tanggal, luas area dan kegunaan. Klik Selanjutnya

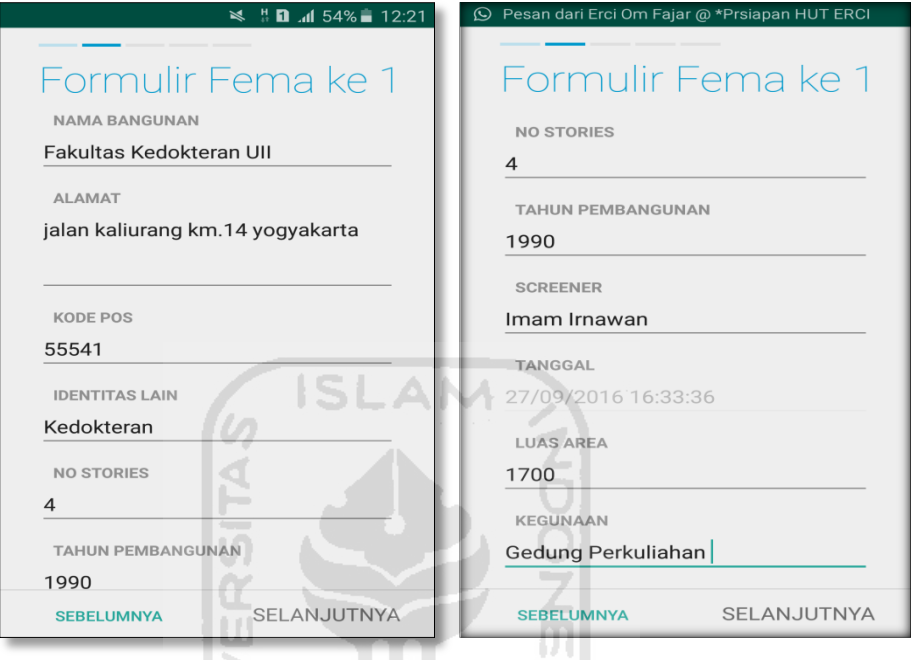

n. Setelah itu akan masuk ke data input formulir bangunan (Gedung Fakultas Kedokteran) berikutnya. Data yang akan di input jenis bangunan, bentuk vertical bangunan, bentuk denah bangunan, pembuatan berdasarkan, kepemilikan, jumlah pengguna, jenis tanah, dan elemen berbahaya jatuh. Klik Selanjutnya

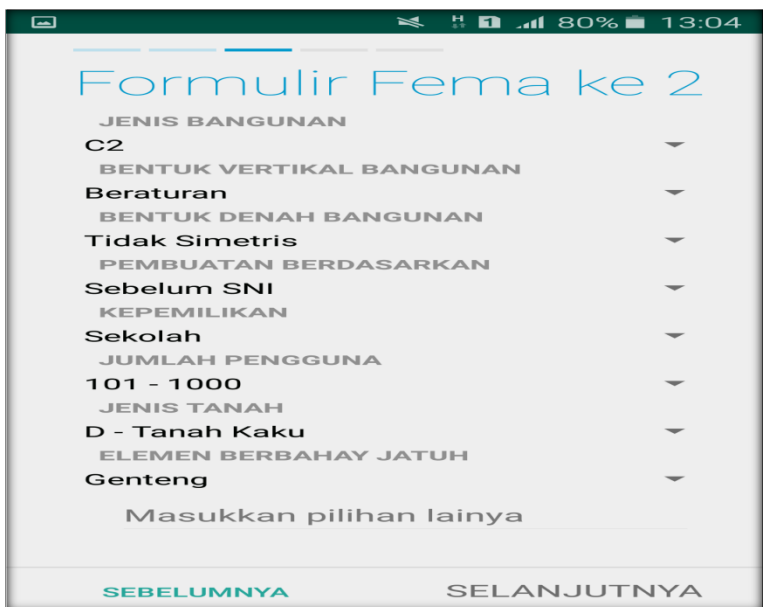

o. layar akan menampilkan perintah untuk mengambil gambar bangunan (Gedung Fakultas Kedokteran) sebagai bukti validasi telah melakukan evaluasi. Klik Tambah Gambar, Klik Kamera.

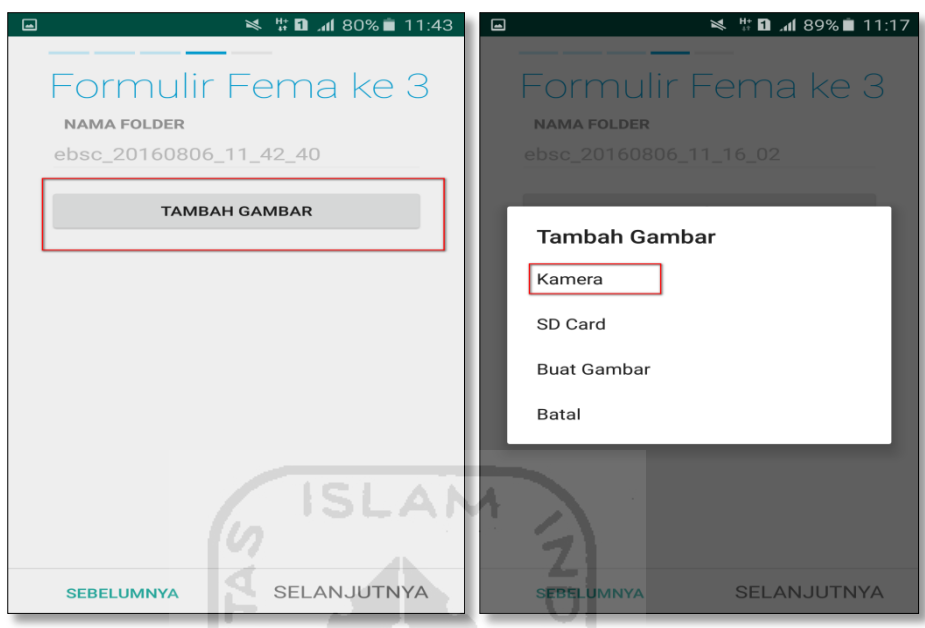

p. Mengambil foto dari bangunan (Gedung Fakultas Kedokteran), Klik OK untuk menyimpan foto tersebut.

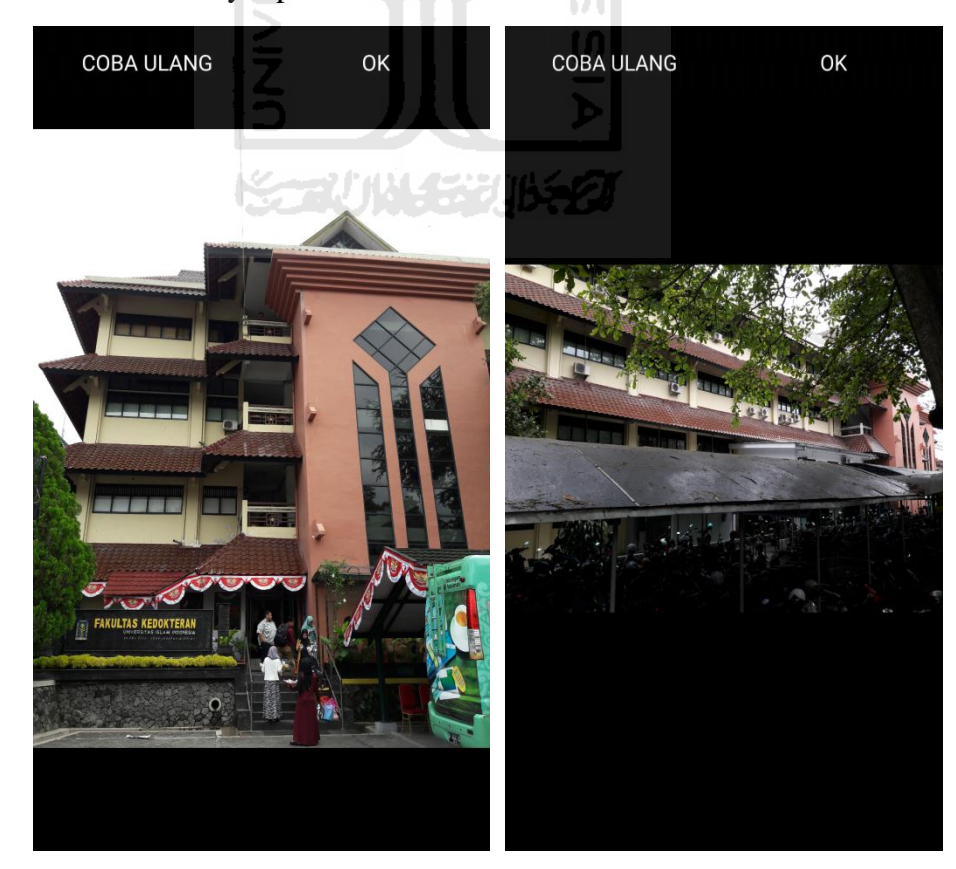
q. Membuat sketsa dari bangunan (Gedung Fakultas Kedokteran). Klik tombol Tambah Gambar, pilih tombol Sketsa Denah.

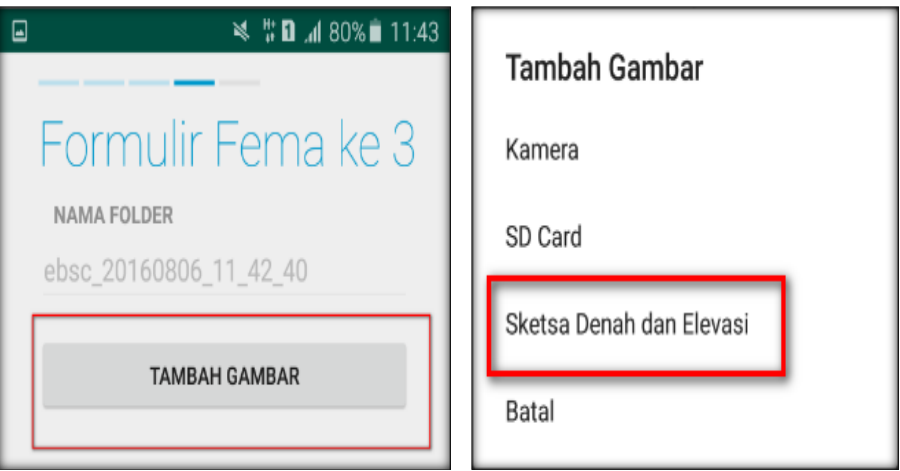

r. Gambar sketsa dari bangunan (Gedung Fakultas Kedokteran), Klik tombol Simpan untuk menyimpan gambar sketsa.

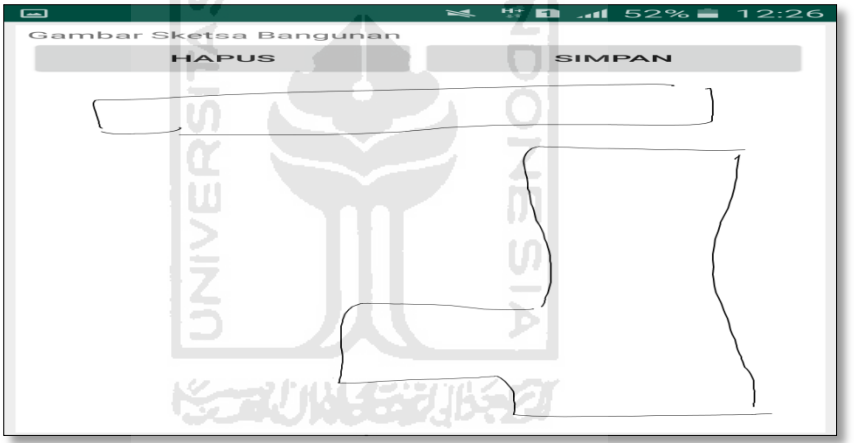

s. Setelah itu gambar akan menampilkan semua file foto dan sketsa dari bangunan (Gedung Fakultas Kedokteran). Klik Selanjutnya

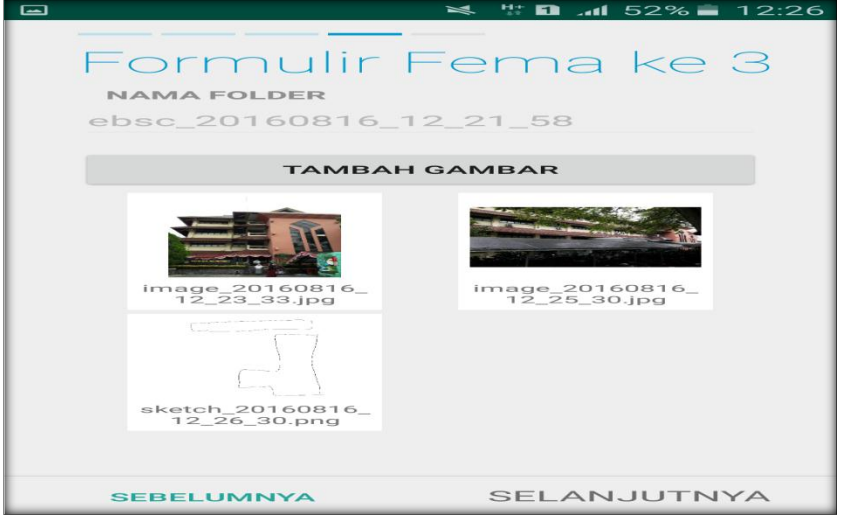

t. Proses berikutnya aplikasi akan menampilkan Review hasil dari input semua data bangunan (Gedung Fakultas Kedokteran), apabila ada data yang salah dan user pengen mengganti data tersebut maka tinggal di klik bagian input data yang akan diganti, Klik tombol Selesai jika sudah yakin data input sudah benar.

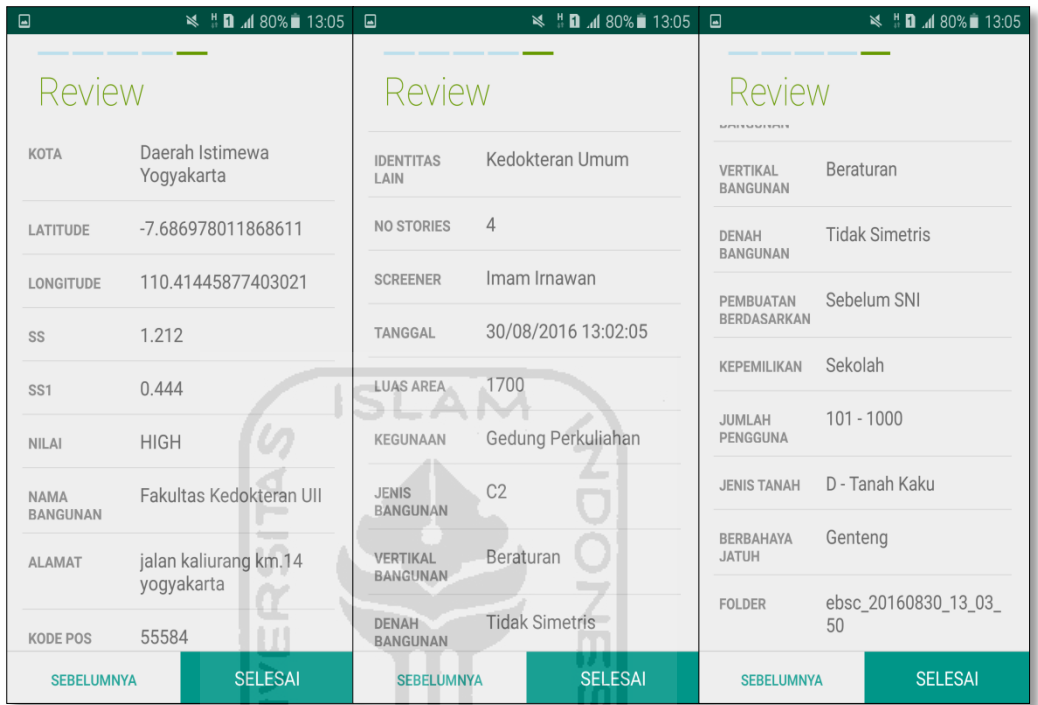

u. Hasil akhir evaluasi bangunan (Gedung Fakultas Kedokteran), terdapat logo berwarna Orange yang artinya Bangunan Tersebut Berisiko Terhadap Gempa (Tidak Tahan Terhadap Gempa).

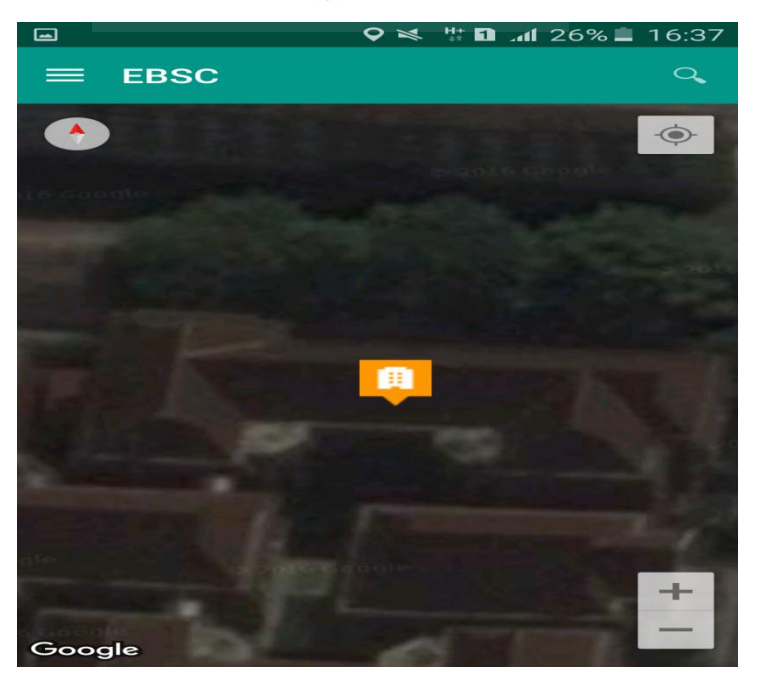

`

v. Klik **kemudian klik Final Score untuk melihat hasil akhir dari** Final Score Gedung Fakultas Kedokteran.

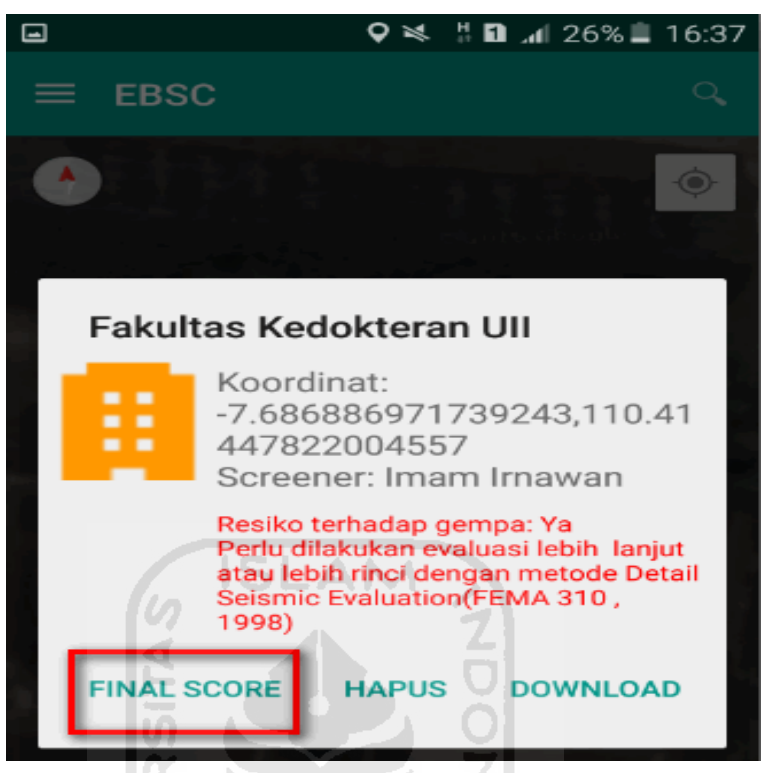

w. Hasil dari Final Score Gedung Fakultas Kedokteran.

Hasil Final Score 3 Formulir Low, Moderate, dan High.

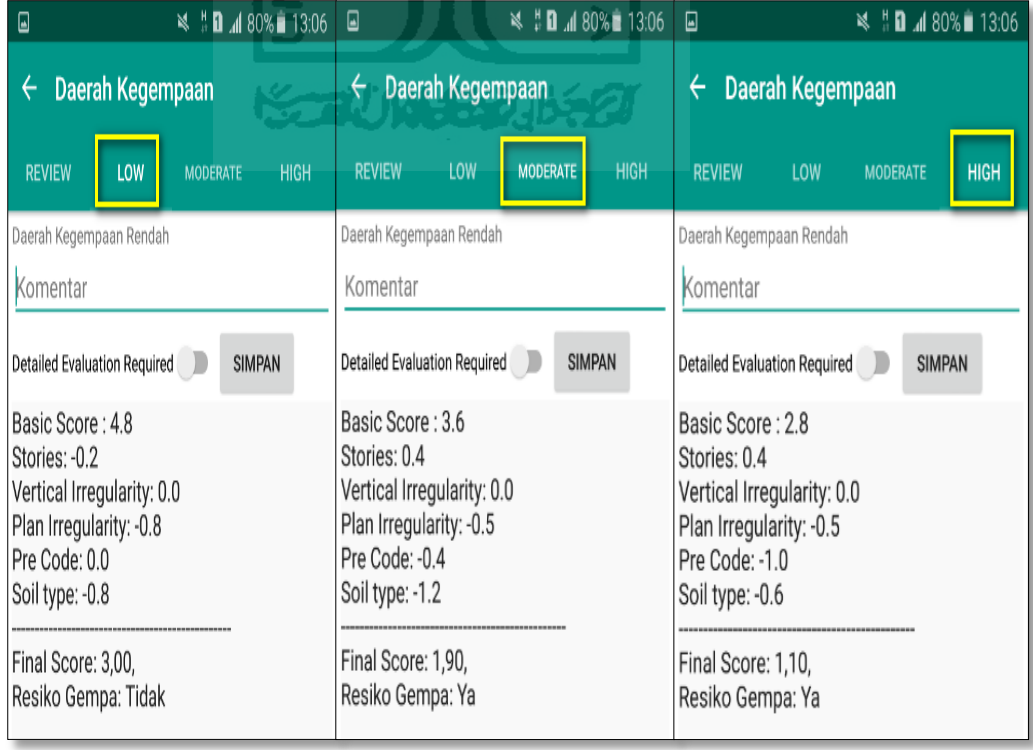

x. Kemudian data Final Score dari bangunan Gedung Fakultas Kedokteran yang terdiri dari 3 formulir Low, Moderate, dan High, Akan di Download. Klik **kemudian klik Download untuk melihat** hasil akhir dari Final Score Gedung Fakultas Kedokteran dalam format MS.EXCEL.

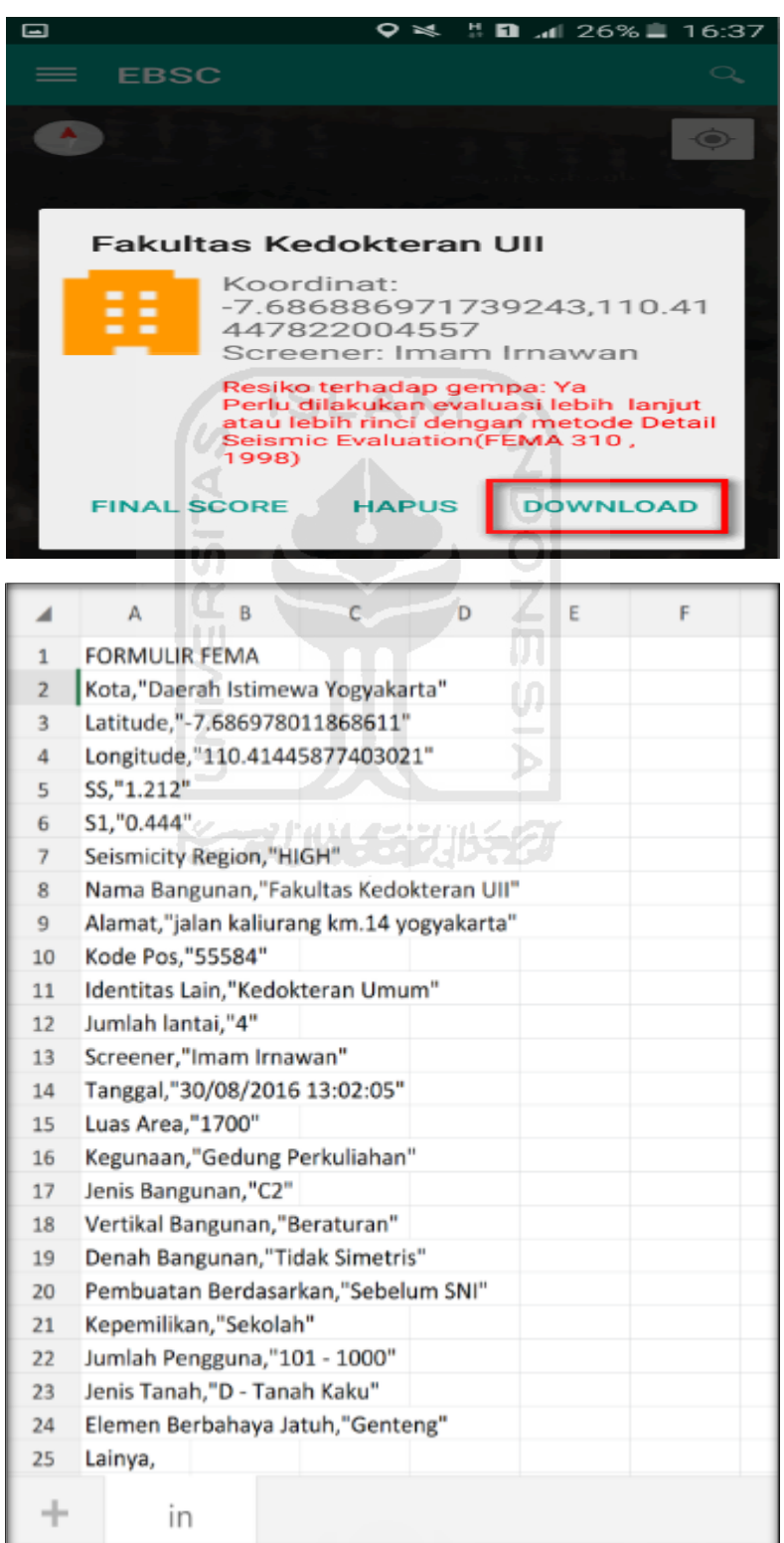

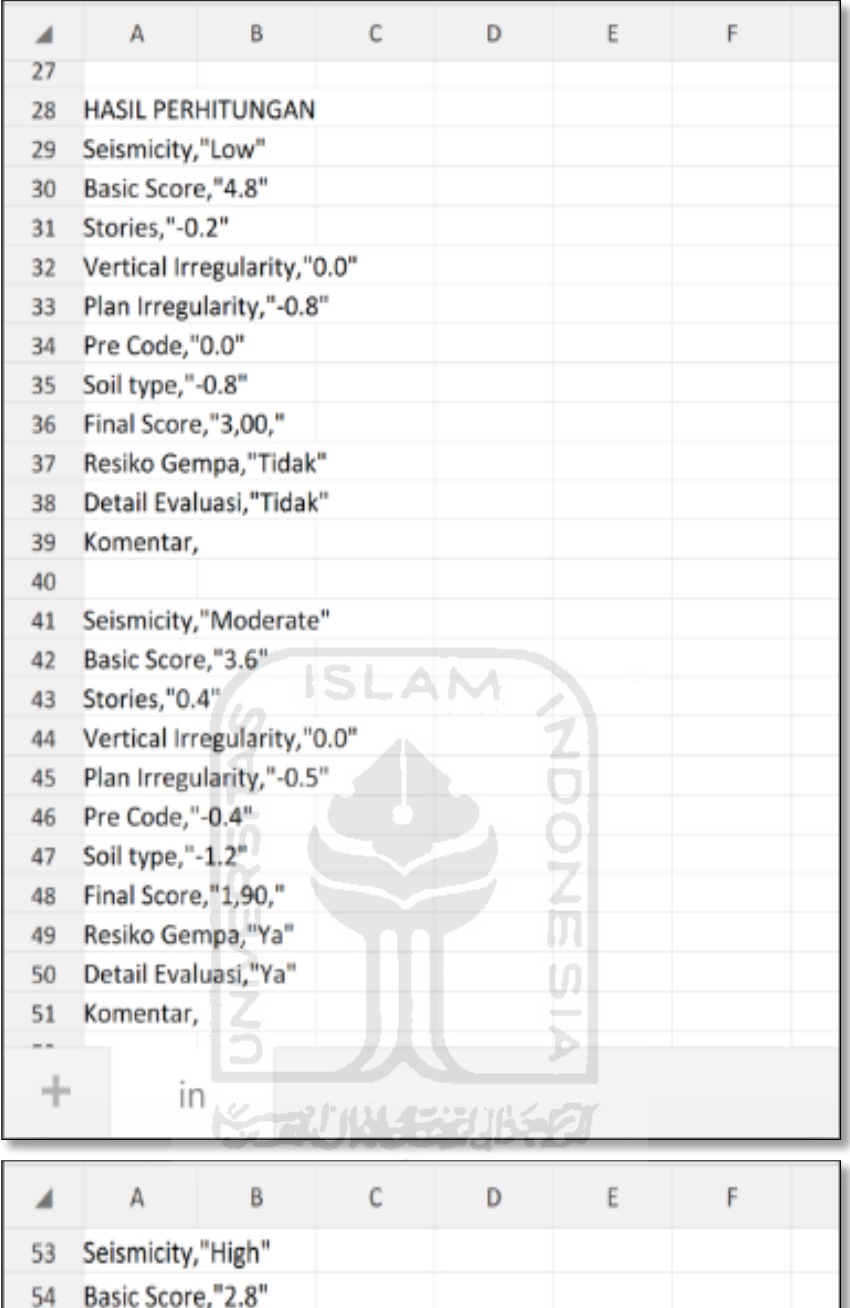

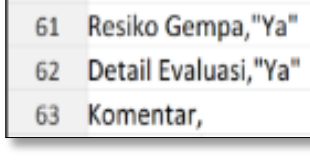

55 Stories,"0.4"

58 Pre Code,"-1.0" 59 Soil type,"-0.6" 60 Final Score,"1,10,"

56 Vertical Irregularity,"0.0" 57 Plan Irregularity,"-0.5"

Selesai

## **17. Ravid Visual Screening Fema 154 Gedung (Apotek UII Farma) Dengan Aplikasi EBSC**

- a. User klik membuka aplikasi EBSC.
- b. Layar akan menampilan pemilihan lokasi Maps (Gedung Apotek UII

Farma) yang akan dievaluasi.

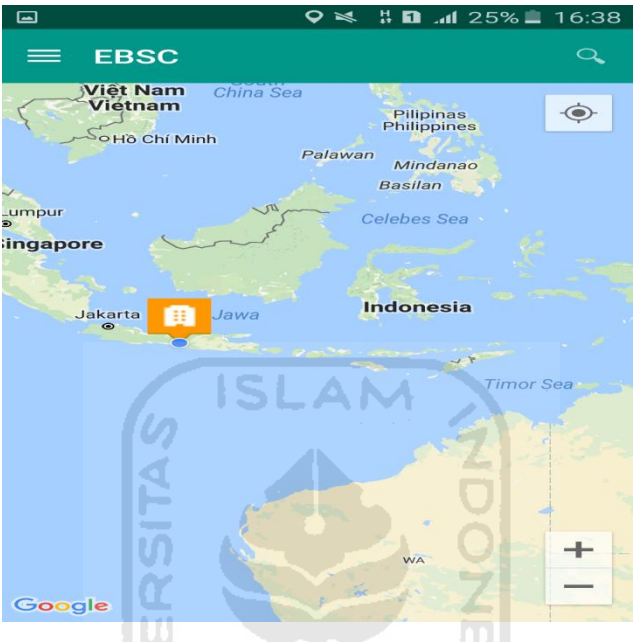

c. Klick tombol (pick me) untuk mencari lokasi (Gedung Apotek UII Farma) dimana user berada.

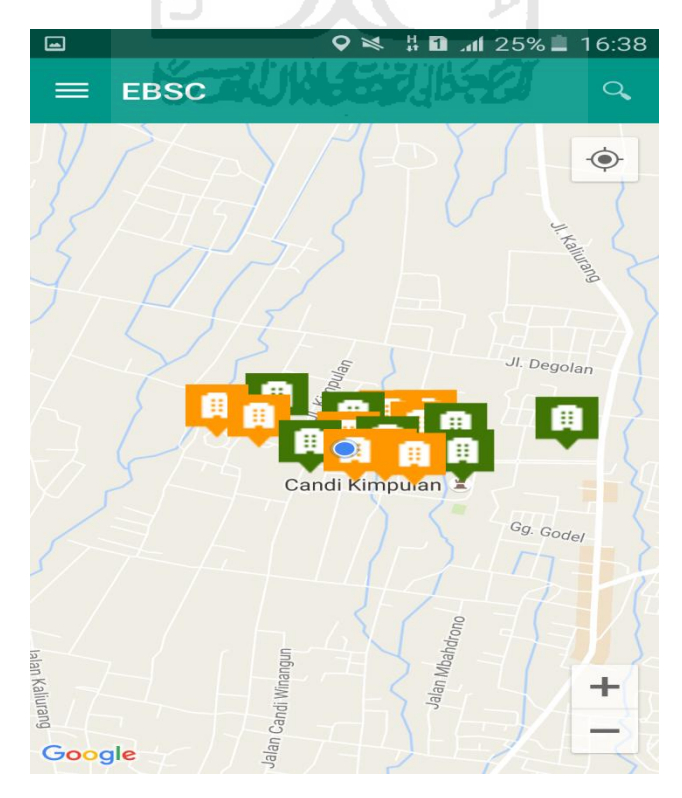

d. Atau bisa juga mencari lokasi dengan cara klik tombol searching dan menuliskan alamat lokasi (Gedung Apotek UII Farma) yang akan user ingikan.

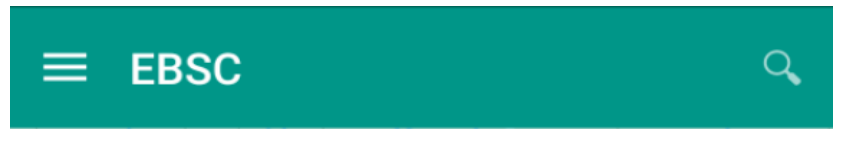

e. Klik tombol menu  $\equiv$  pada layar atas bagian aplikasi maka layar akan menampilkan gambar sebagai berikut.

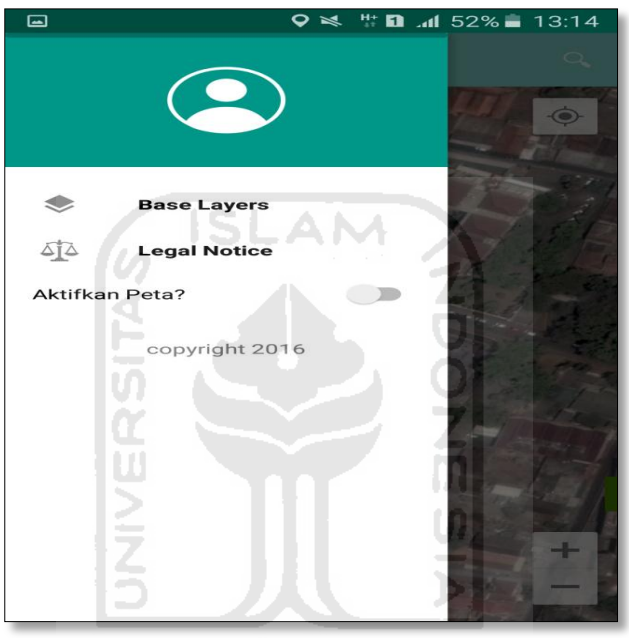

f. Klik tombol **Base Layers** untuk pemilihan jenis peta yang user inginkan maka layar akan menampilakan gambar sebagai berikut. Klik jenis peta yang user ingikan, disini saya memilih jenis peta Hybrid.

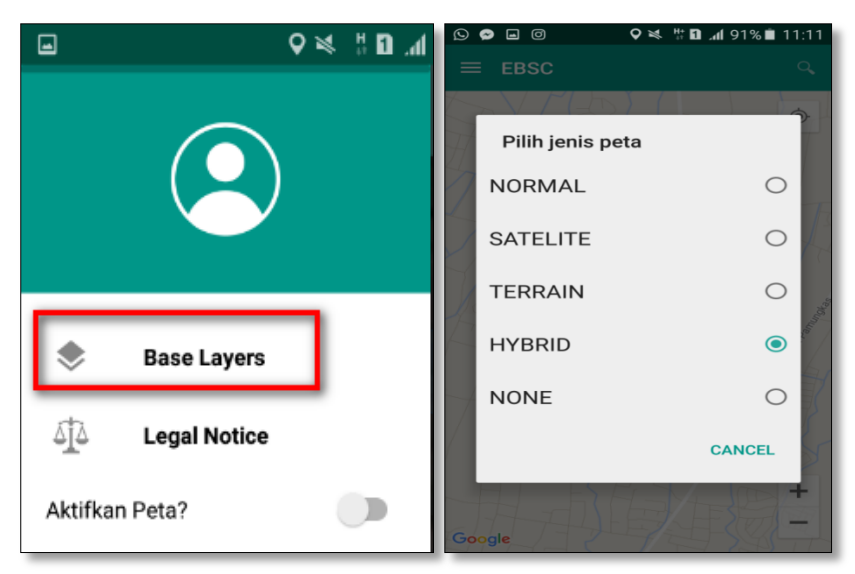

g. Setelah itu layar akan menampilkan gambar Maps (jenis Maps yang dipakai yaitu **HYBRID**).

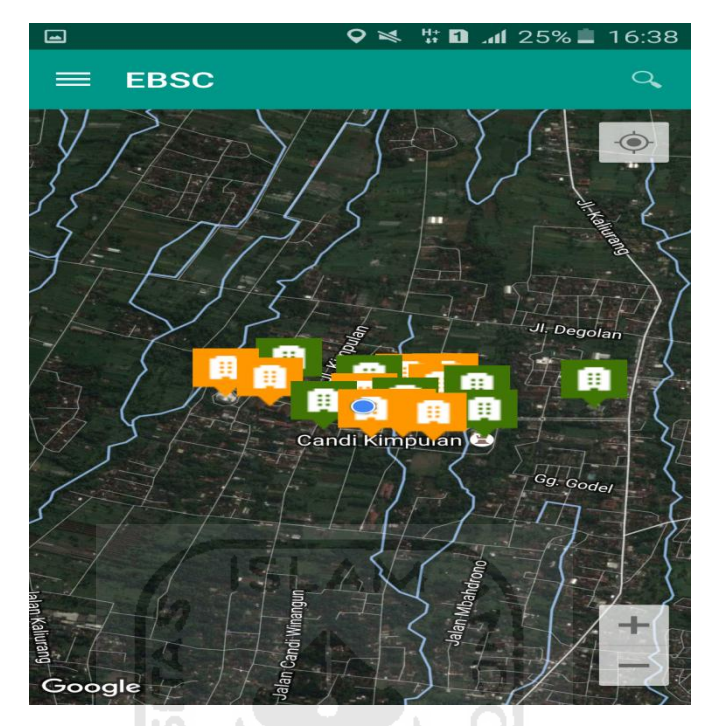

h. Zoom lokasi (Gedung Apotek UII Farma) yang berada dikampus Universitas Islam Indonesia Terpadu.

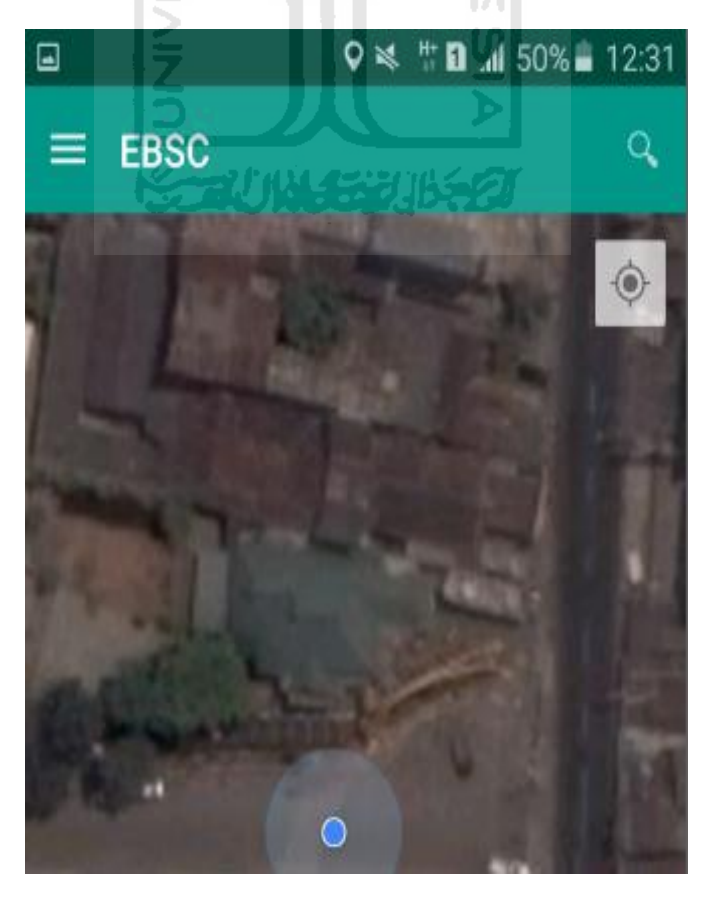

i. Selanjutnya klik tombol menu  $\equiv$  dan memilih mengaktifkan tombol (**Aktifkan Peta**) yang berfungsi untuk menandai bangunan yang akan dievaluasi.

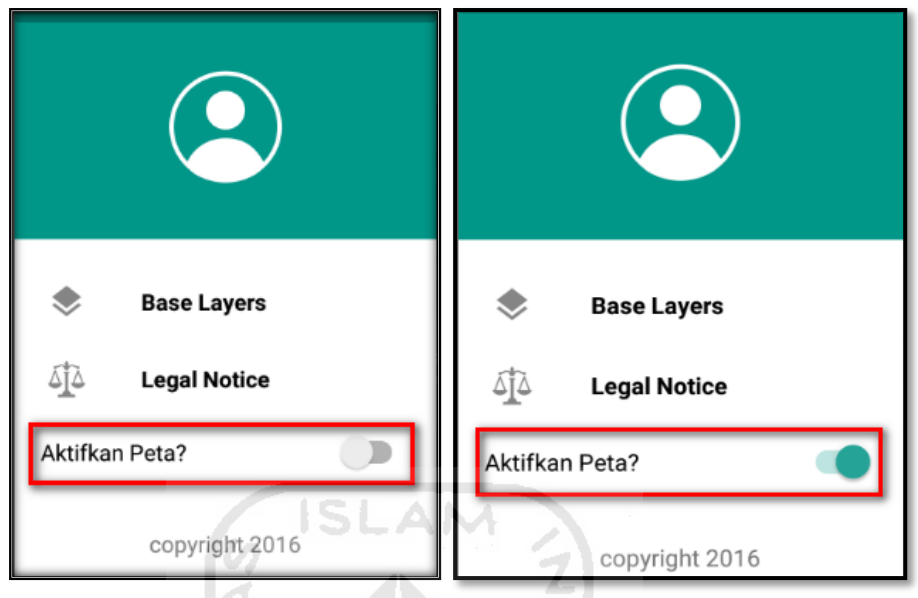

j. Klik bagian atas gambar bangunan (Gedung Apotek UII Farma) yang akan di evaluasi pada layar android, maka akan muncul tanda seperti ini.

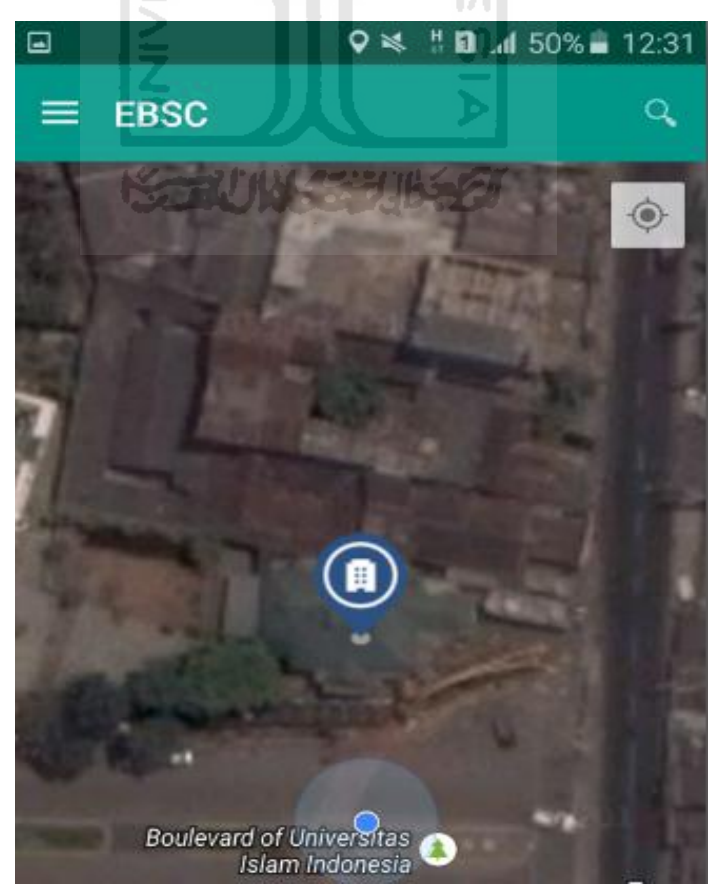

k. Selanjutnya klik tanda pada bangunan yang telah ditandai maka akan muncul perintah seperti berikut, Klik Ya untuk melanjutkan proses input data bangunan yang akan di evaluasi.

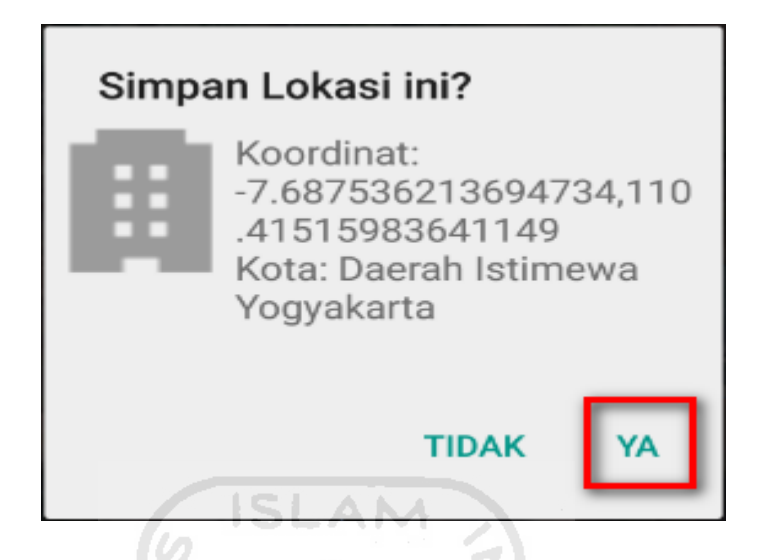

l. Setelah klik Ya. Selanjutnya yaitu masuk pada layar tampilan data Seismicity Region pada daerah bangunan (Gedung Apotek UII Farma) yang akan dievaluasi, pada data ini aplikasi akan secara otomatis menampilkan nilai ss dan s1 dari daerah bangunan tersebut. Maka seismicity region dari daerah tersebut juga akan secara otomatis akan ditampilkan (High, Moderate, atau Low).

Klik Selanjutnya

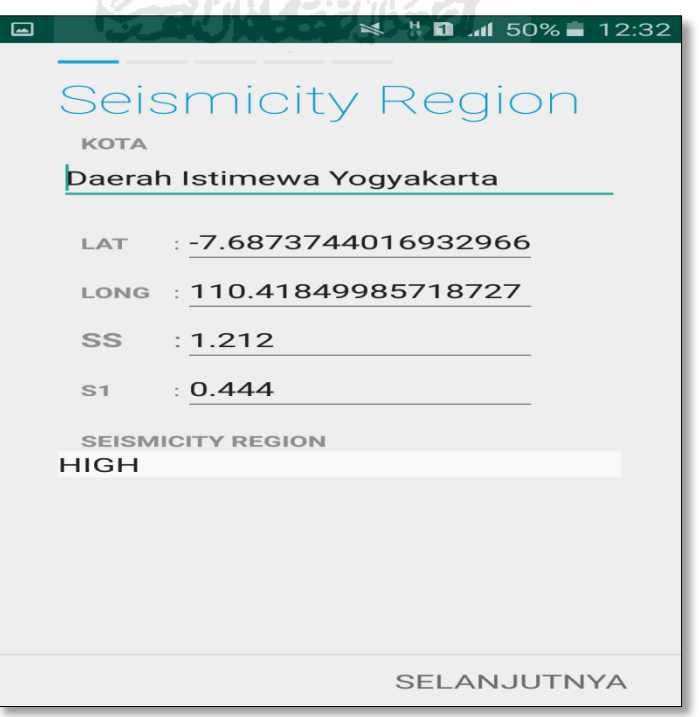

m. Selanjutnya untuk proses input data bangunan (Gedung Apotek UII Farma). Maka aplikasi akan menampilkan data seperti gambar dibawah ini. Data yang akan diinput nama bangunan, alamat, kode pos, identitas lain, no stories, tahun pembangunan, screener, tanggal, luas area dan kegunaan. Klik Selanjutnya

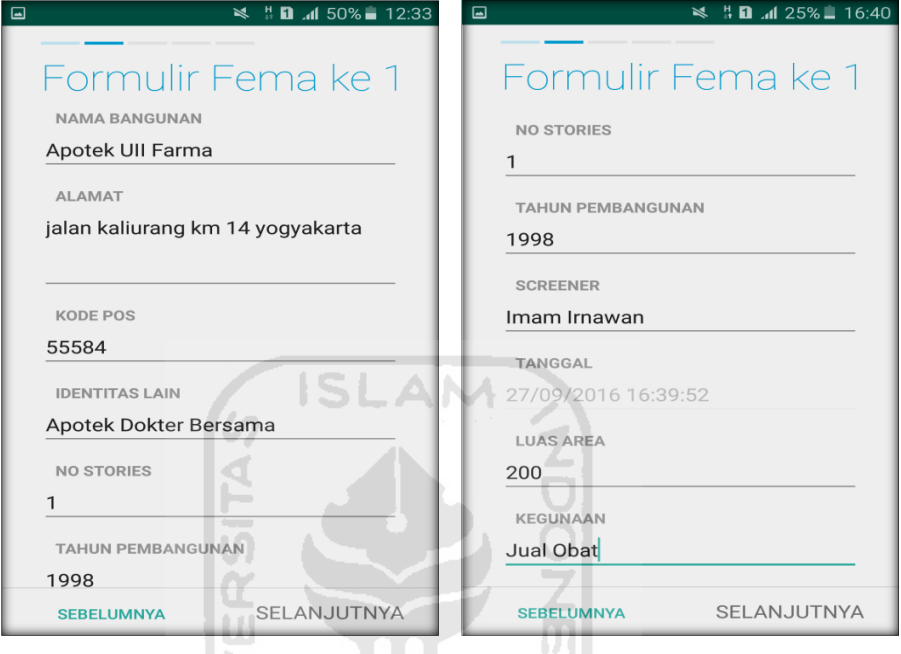

n. Setelah itu akan masuk ke data input formulir bangunan (Gedung Apotek UII Farma) berikutnya. Data yang akan di input jenis bangunan, bentuk vertical bangunan, bentuk denah bangunan, pembuatan berdasarkan, kepemilikan, jumlah pengguna, jenis tanah, dan elemen berbahaya jatuh. Klik Selanjutnya

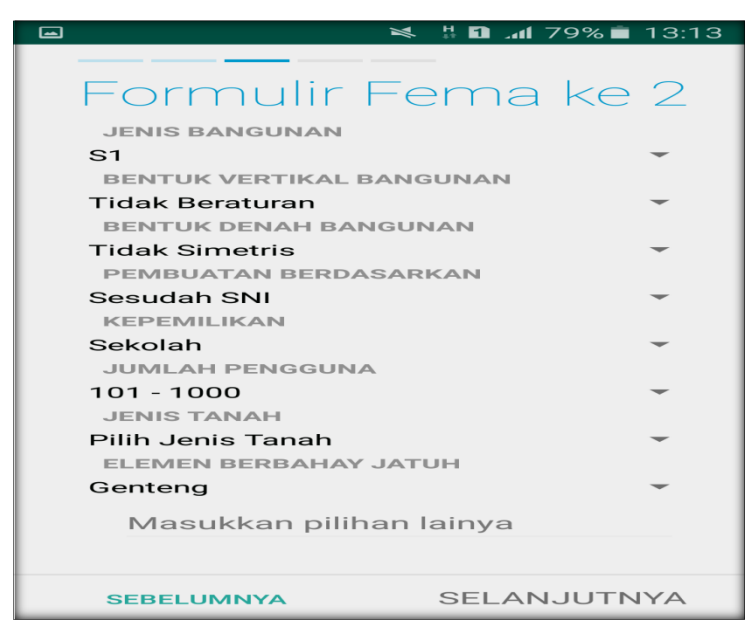

283

o. layar akan menampilkan perintah untuk mengambil gambar bangunan (Gedung Apotek UII Farma) sebagai bukti validasi telah melakukan evaluasi. Klik Tambah Gambar, Klik Kamera.

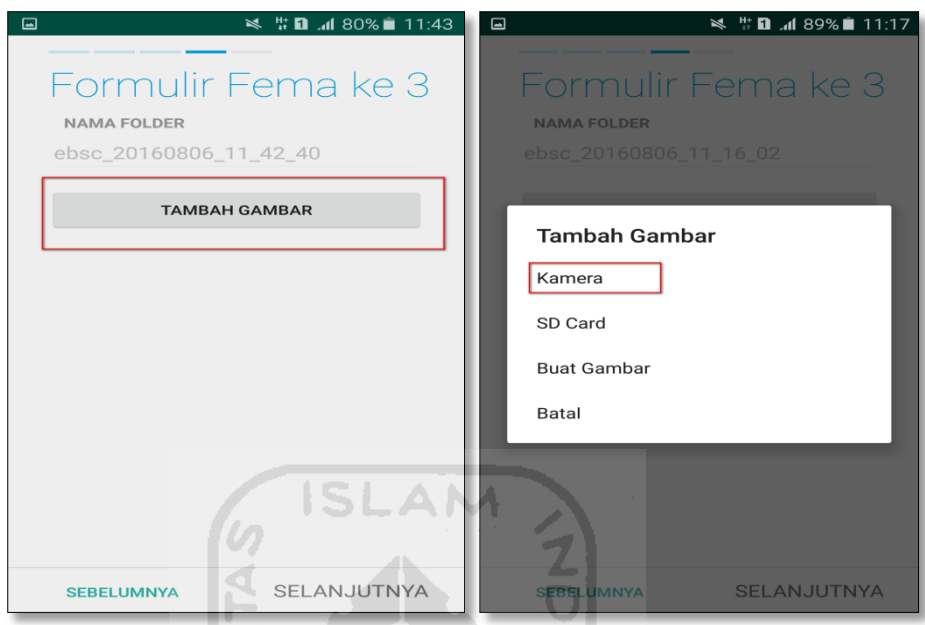

p. Mengambil foto dari bangunan (Gedung Apotek UII Farma), Klik OK untuk menyimpan foto tersebut.

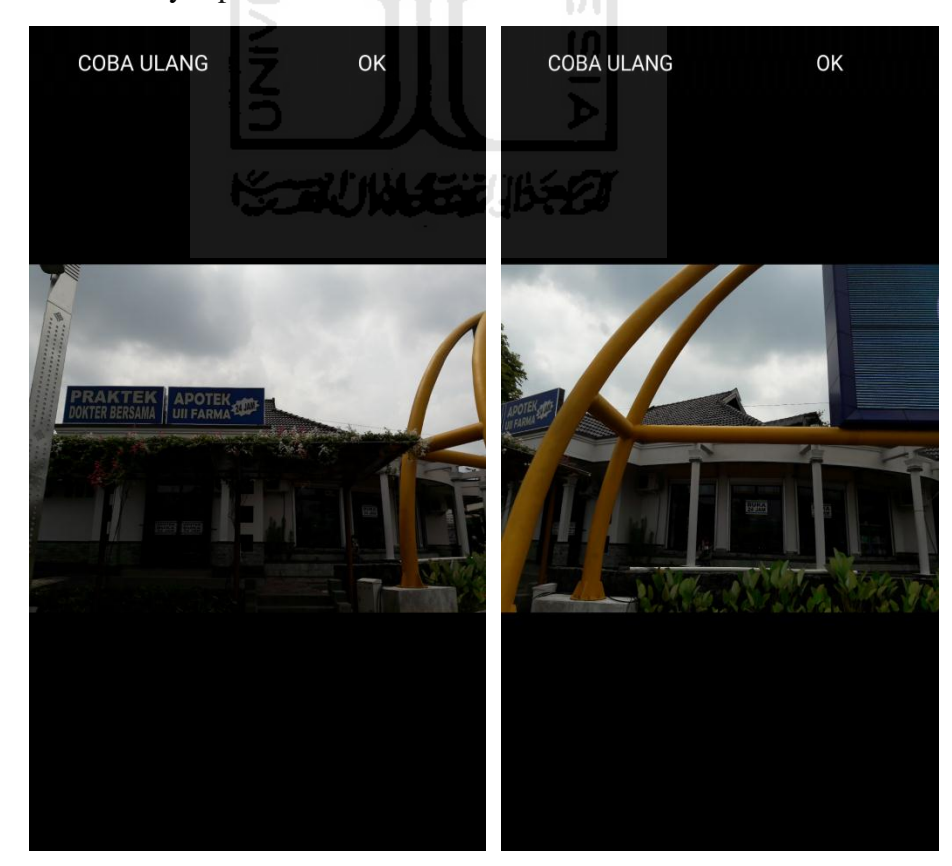

q. Membuat sketsa dari bangunan (Gedung Apotek UII Farma). Klik tombol Tambah Gambar, pilih tombol Sketsa Denah.

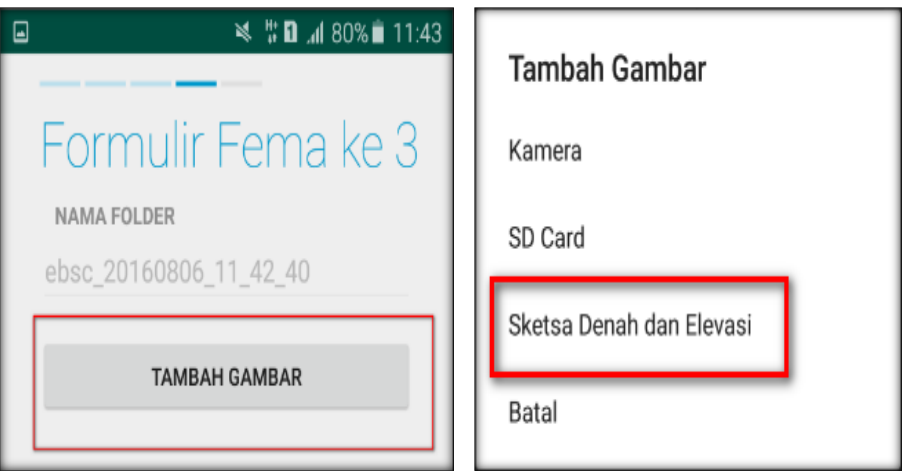

r. Gambar sketsa dari bangunan (Gedung Apotek UII Farma), Klik tombol Simpan untuk menyimpan gambar sketsa.

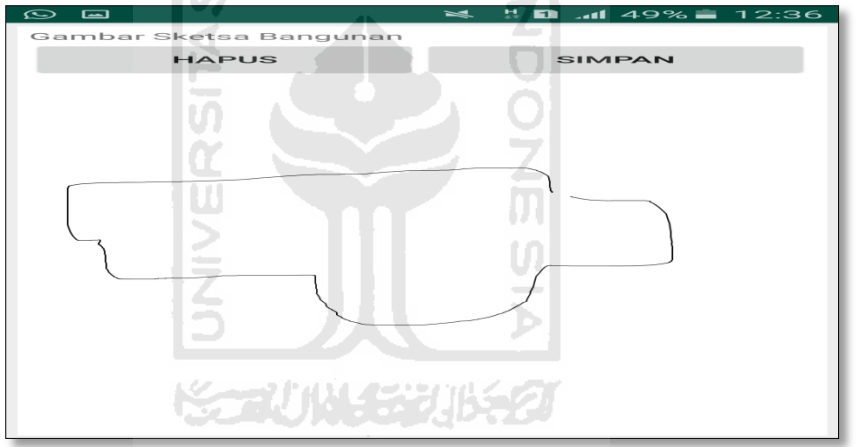

s. Setelah itu gambar akan menampilkan semua file foto dan sketsa dari bangunan (Gedung Apotek UII Farma). Klik Selanjutnya

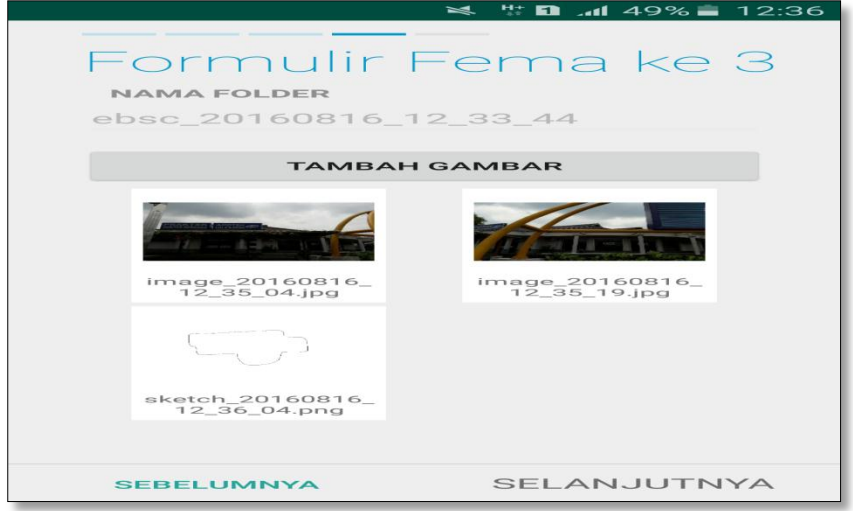

t. Proses berikutnya aplikasi akan menampilkan Review hasil dari input semua data bangunan (Gedung Apotek UII Farma), apabila ada data yang salah dan user pengen mengganti data tersebut maka tinggal di klik bagian input data yang akan diganti, Klik tombol Selesai jika sudah yakin data input sudah benar.

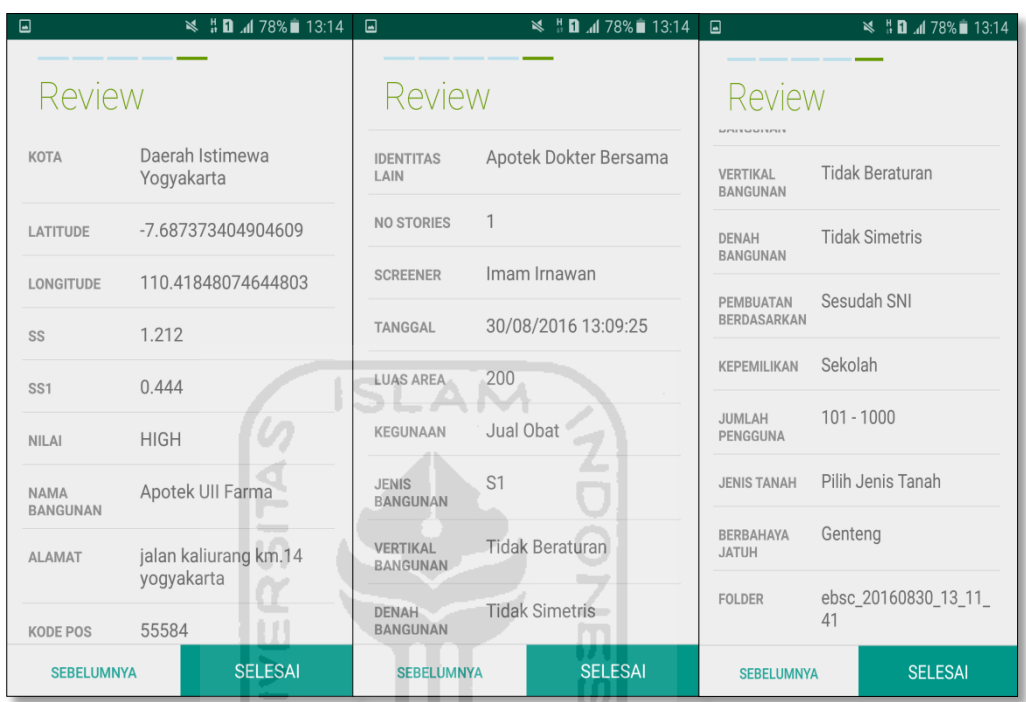

u. Hasil akhir evaluasi bangunan (Gedung Apotek UII Farma), terdapat logo berwarna Hijau yang artinya Bangunan Tersebut Tidak Berisiko Terhadap Gempa (Tahan Terhadap Gempa).

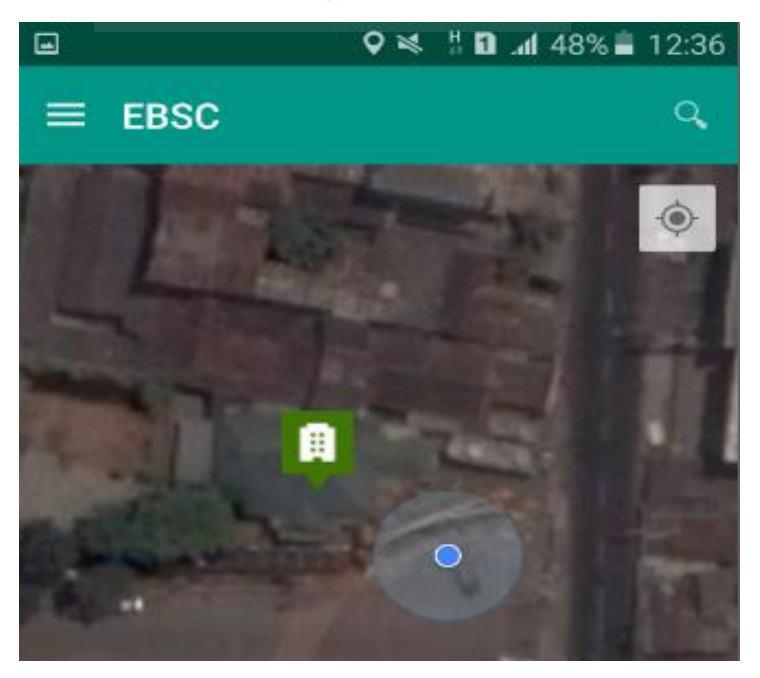

`

v. Klik **k**emudian klik Final Score untuk melihat hasil akhir dari Final Score Gedung Apotek UII Farma.

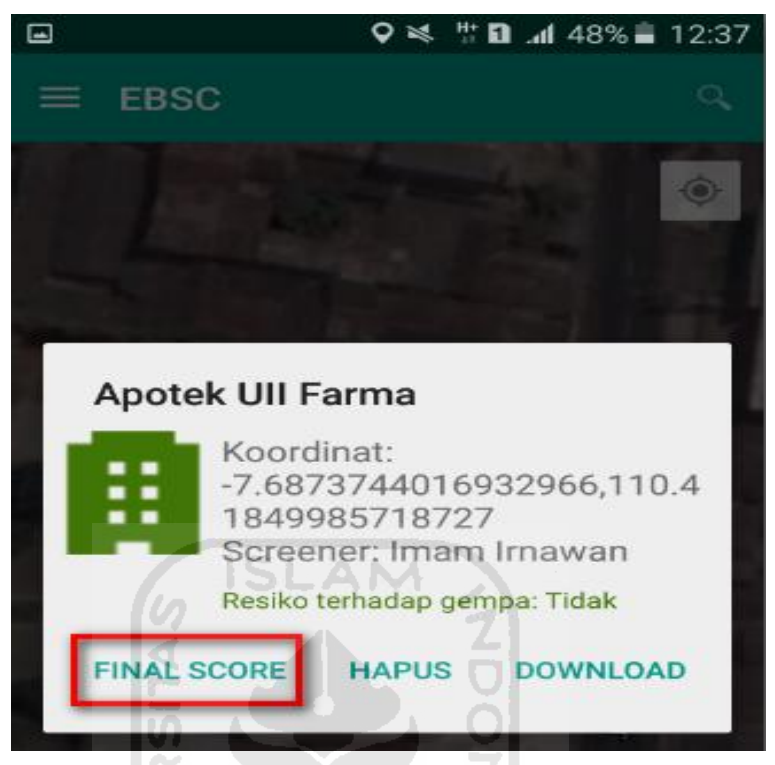

w. Hasil dari Final Score Gedung Apotek UII Farma.

Hasil Final Score 3 Formulir Low, Moderate, dan High.

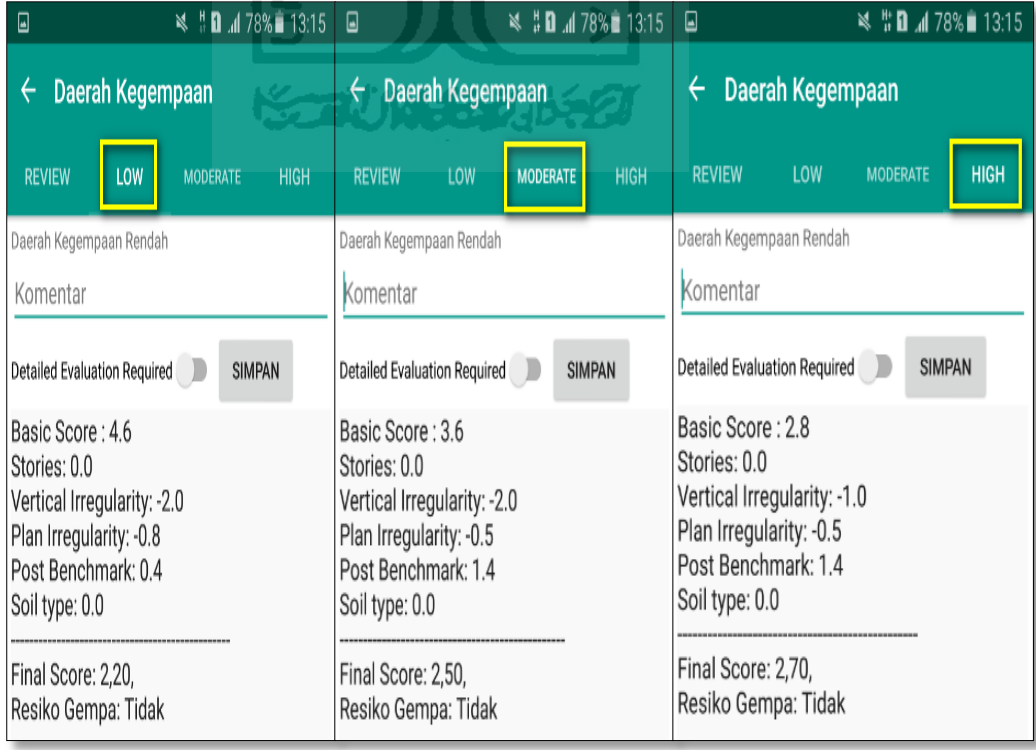

x. Kemudian data Final Score dari bangunan Gedung Apotek UII Farma yang terdiri dari 3 formulir Low, Moderate, dan High, Akan di Download. Klik **k**emudian klik Download untuk melihat hasil akhir dari Final Score Gedung Apotek UII Farma dalam format MS.EXCEL.

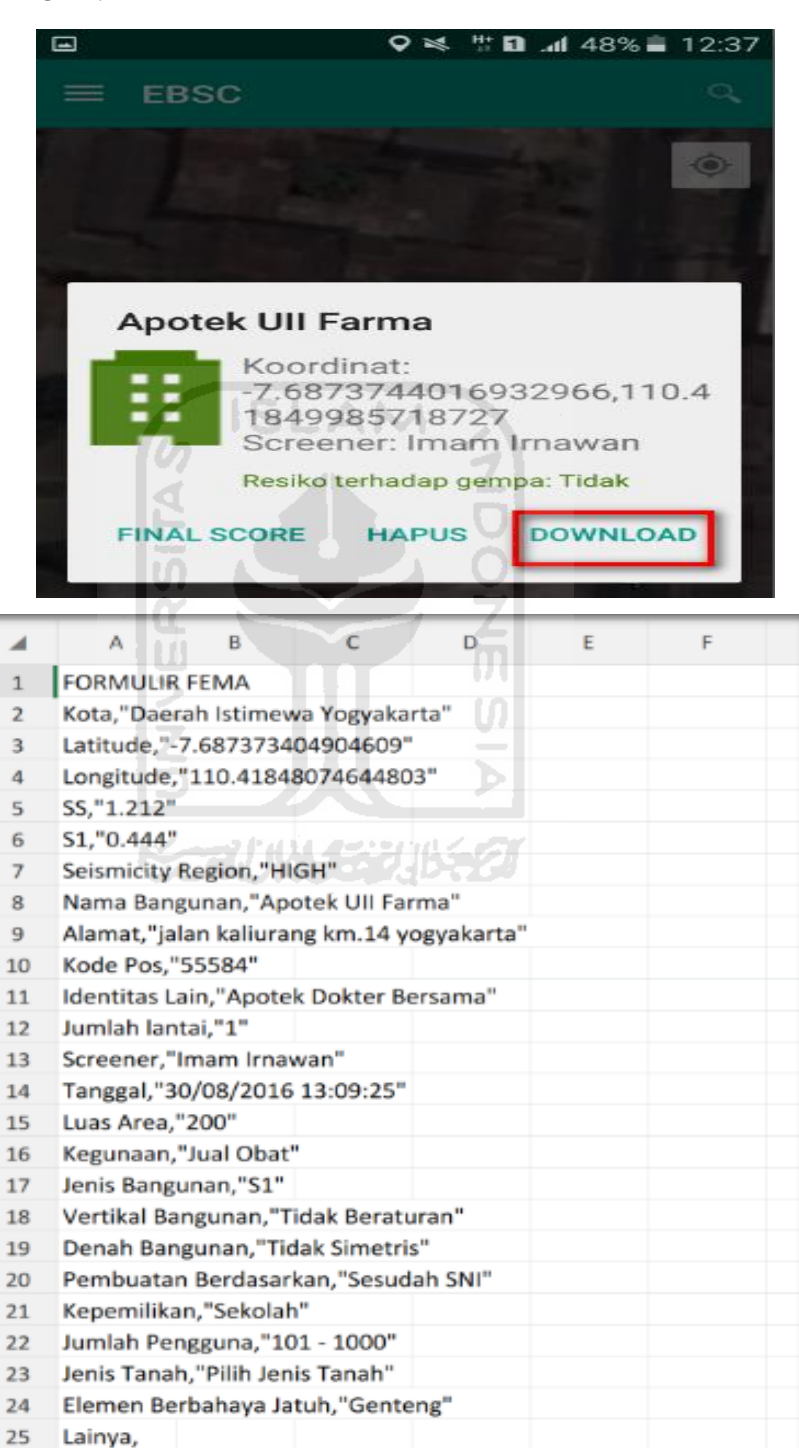

in

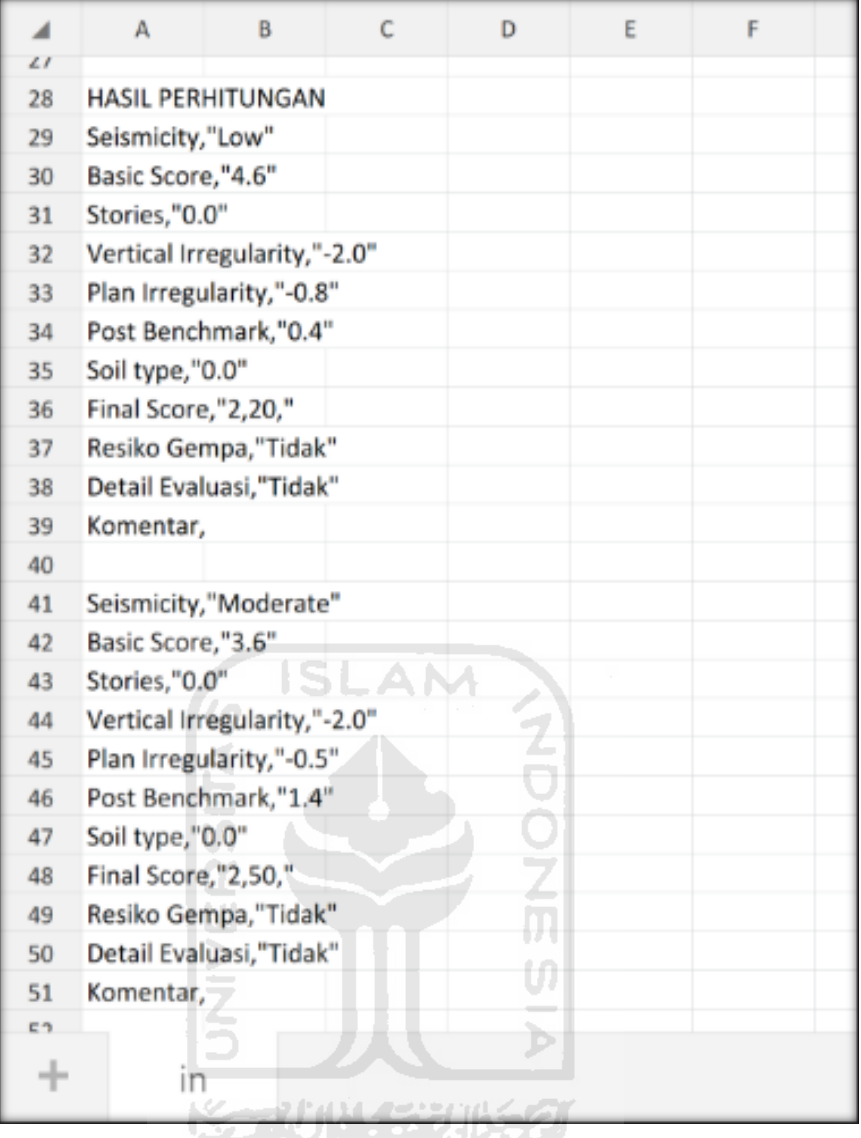

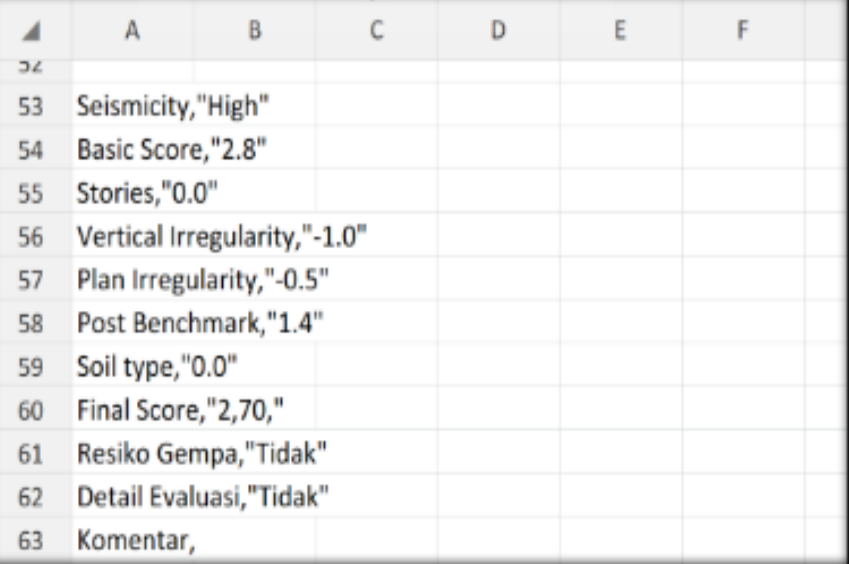

Selesai

## **18. Ravid Visual Screening Fema 154 Gedung (Alumni Career Center UII) Dengan Aplikasi EBSC**

- a. User klik $\triangle$  membuka aplikasi EBSC.
- b. Layar akan menampilan pemilihan lokasi Maps (Gedung Alumni Career Center ) yang akan dievaluasi.

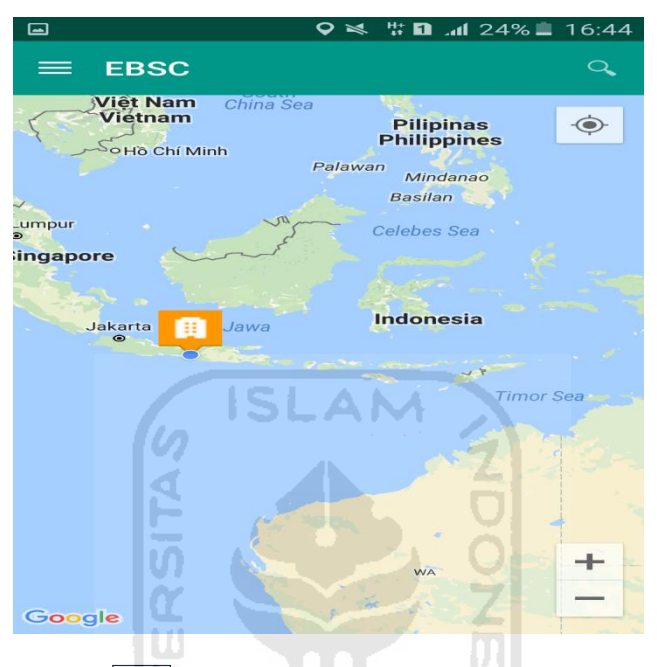

c. Klick tombol  $\Diamond$  (pick me) untuk mencari lokasi (Gedung Alumni Career Center) dimana user berada.

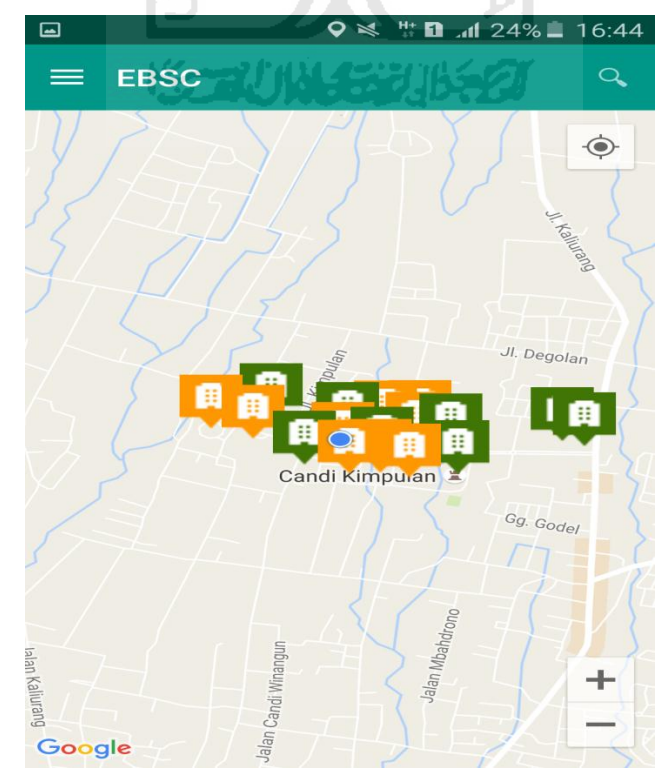

d. Atau bisa juga mencari lokasi dengan cara klik tombol searching dan menuliskan alamat lokasi (Gedung Alumni Career Center) yang akan user ingikan.

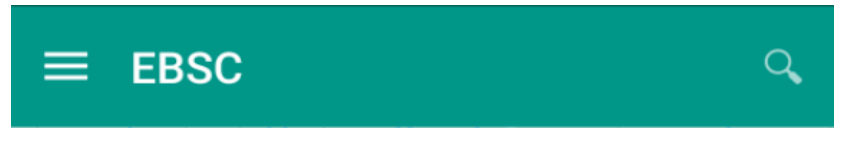

e. Klik tombol menu  $\equiv$  pada layar atas bagian aplikasi maka layar akan menampilkan gambar sebagai berikut.

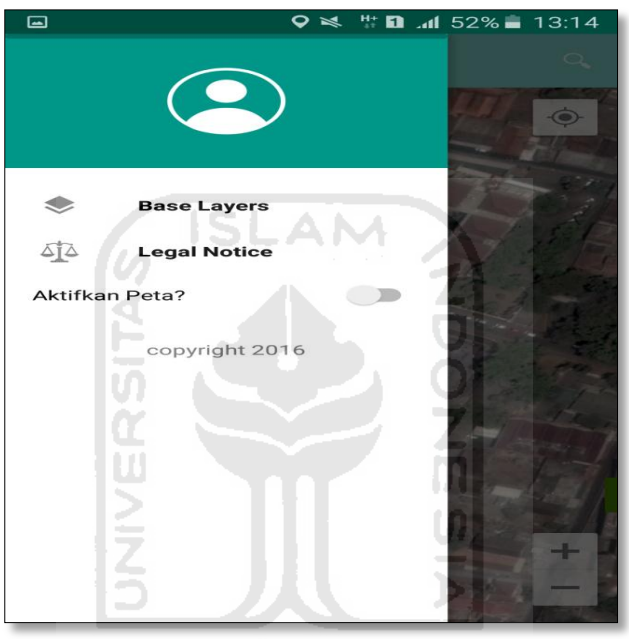

f. Klik tombol **Base Layers** untuk pemilihan jenis peta yang user inginkan maka layar akan menampilakan gambar sebagai berikut. Klik jenis peta yang user ingikan, disini saya memilih jenis peta Hybrid.

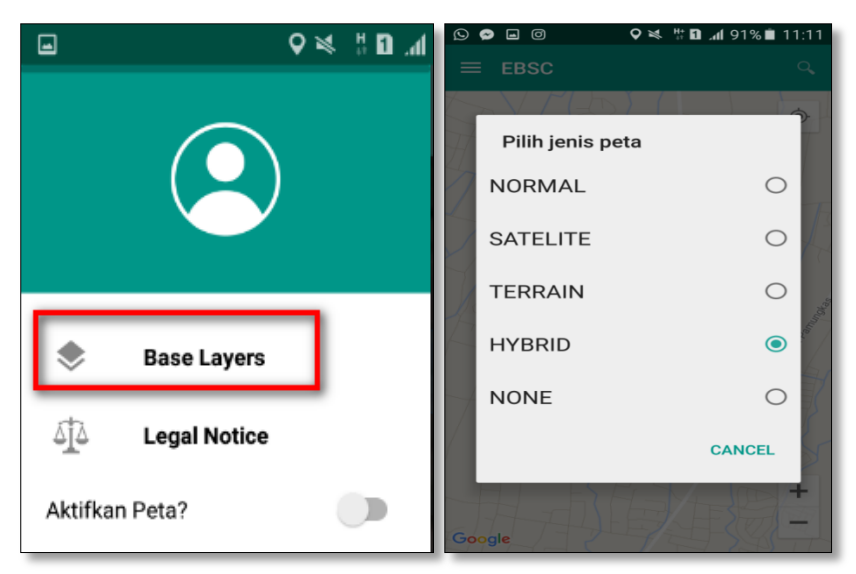

g. Setelah itu layar akan menampilkan gambar Maps (jenis Maps yang dipakai yaitu **HYBRID**).

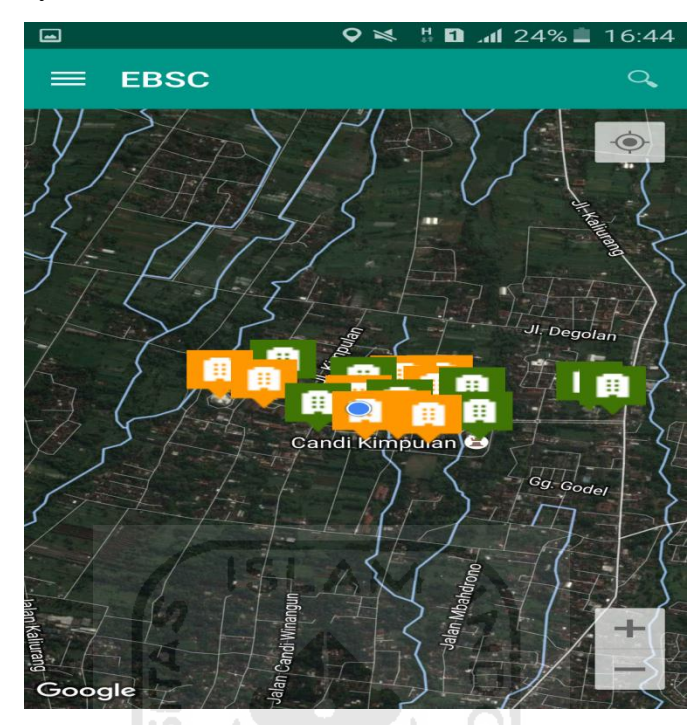

h. Zoom lokasi (Gedung Alumni Career Center) yang berada dikampus Universitas Islam Indonesia Terpadu.

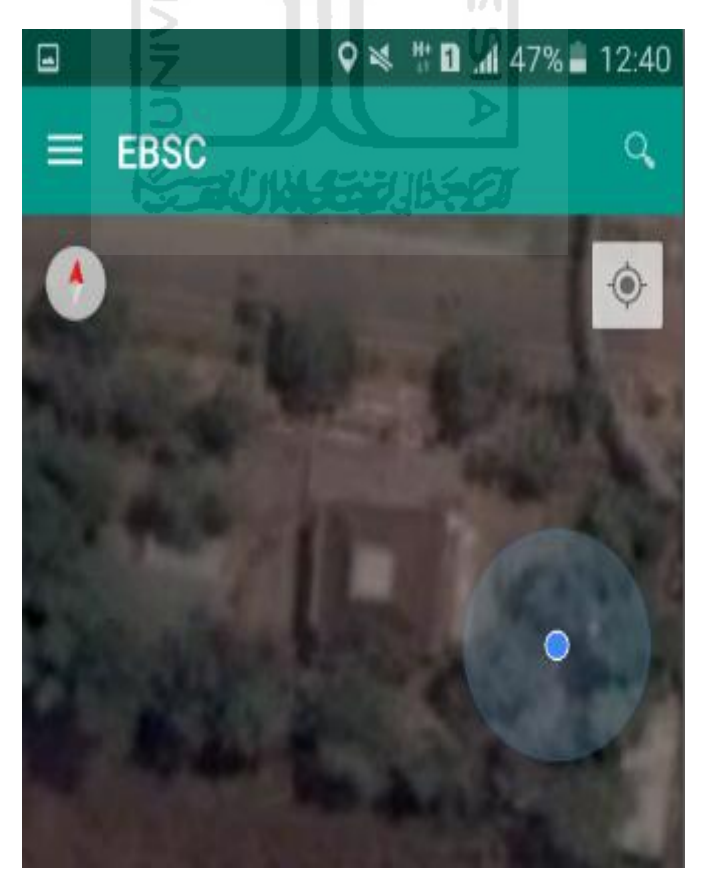

i. Selanjutnya klik tombol menu  $\equiv$  dan memilih mengaktifkan tombol (**Aktifkan Peta**) yang berfungsi untuk menandai bangunan yang akan dievaluasi.

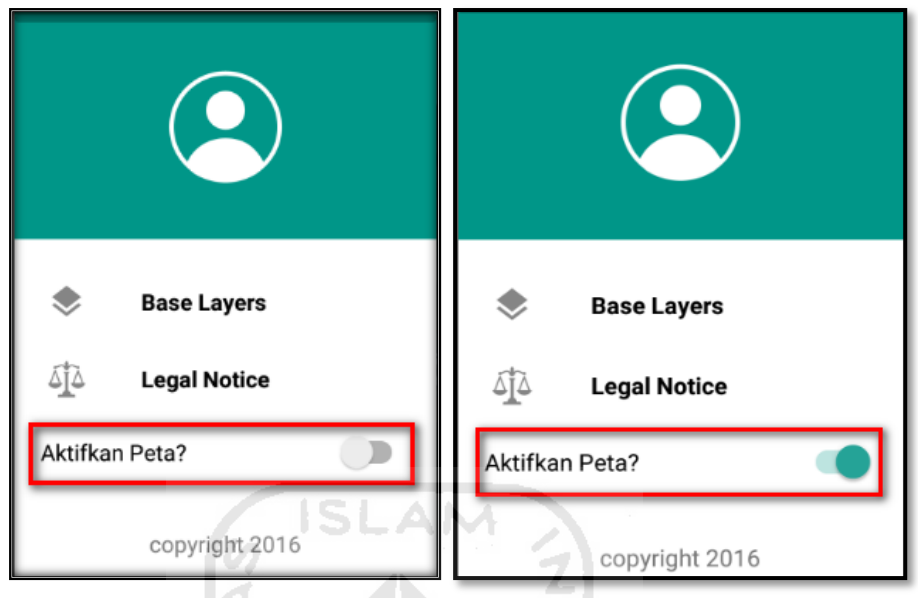

j. Klik bagian atas gambar bangunan (Gedung Alumni Career Center) yang akan di evaluasi pada layar android, maka akan muncul tanda seperti ini.

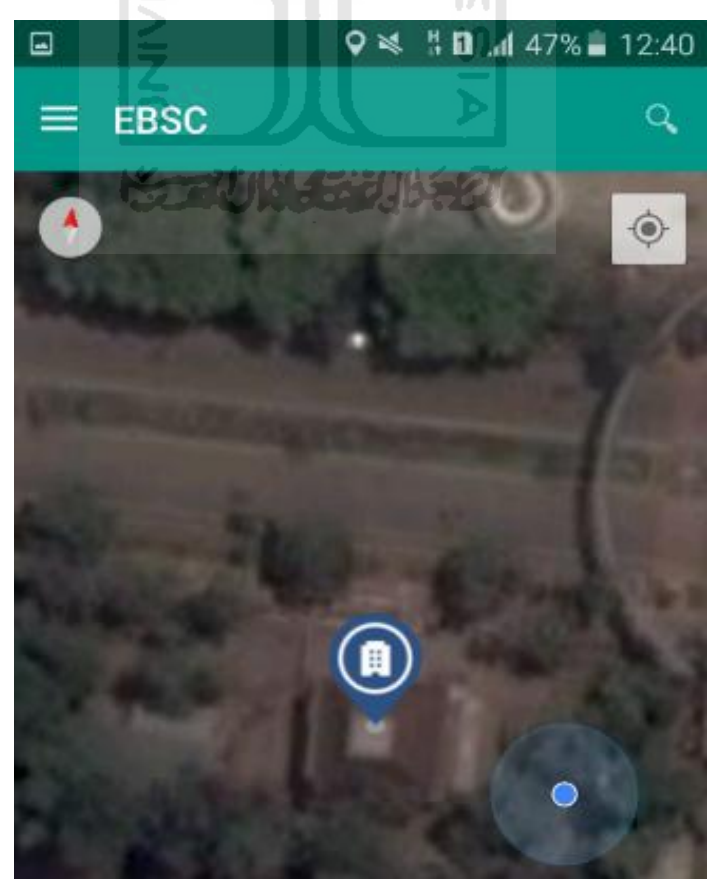

k. Selanjutnya klik tanda pada bangunan yang telah ditandai maka akan muncul perintah seperti berikut, Klik Ya untuk melanjutkan proses input data bangunan yang akan di evaluasi.

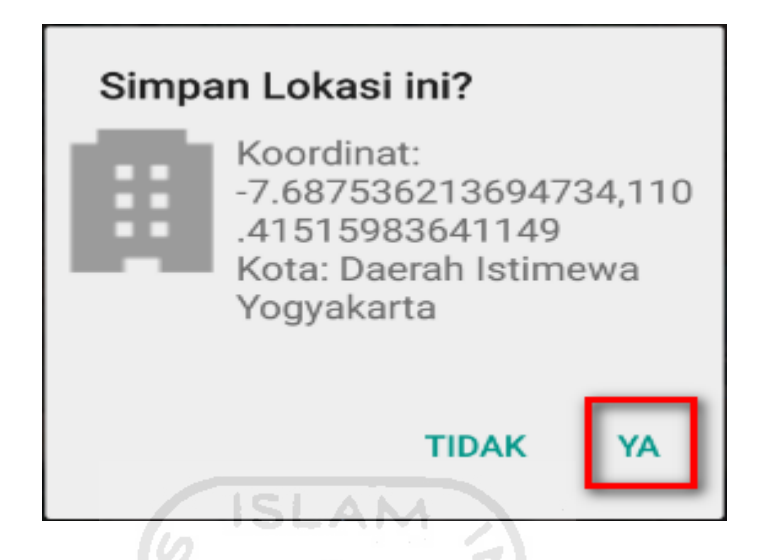

l. Setelah klik Ya. Selanjutnya yaitu masuk pada layar tampilan data Seismicity Region pada daerah bangunan (Gedung Alumni Career Center) yang akan dievaluasi, pada data ini aplikasi akan secara otomatis menampilkan nilai ss dan s1 dari daerah bangunan tersebut. Maka seismicity region dari daerah tersebut juga akan secara otomatis akan ditampilkan (High, Moderate, atau Low).

Klik Selanjutnya

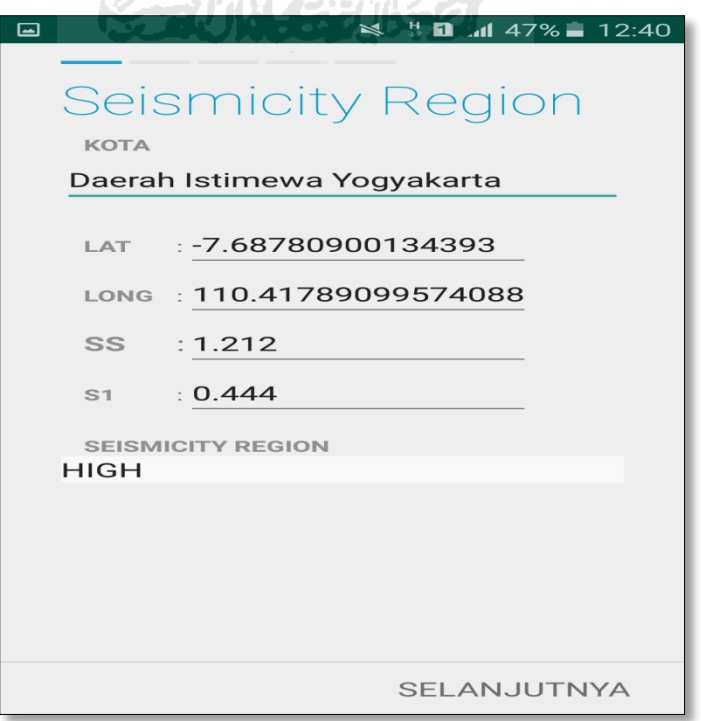

294

m. Selanjutnya untuk proses input data bangunan (Gedung Alumni Career Center). Maka aplikasi akan menampilkan data seperti gambar dibawah ini. Data yang akan diinput nama bangunan, alamat, kode pos, identitas lain, no stories, tahun pembangunan, screener, tanggal, luas area dan kegunaan. Klik Selanjutnya

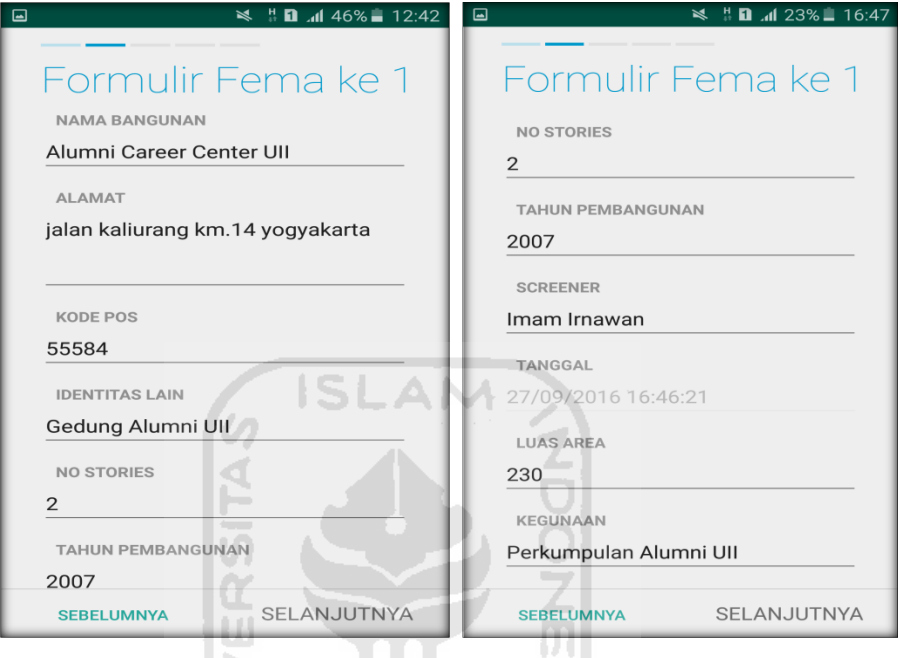

n. Setelah itu akan masuk ke data input formulir bangunan (Gedung Alumni Career Center) berikutnya. Data yang akan di input jenis bangunan, bentuk vertical bangunan, bentuk denah bangunan, pembuatan berdasarkan, kepemilikan, jumlah pengguna, jenis tanah, dan elemen berbahaya jatuh. Klik Selanjutnya

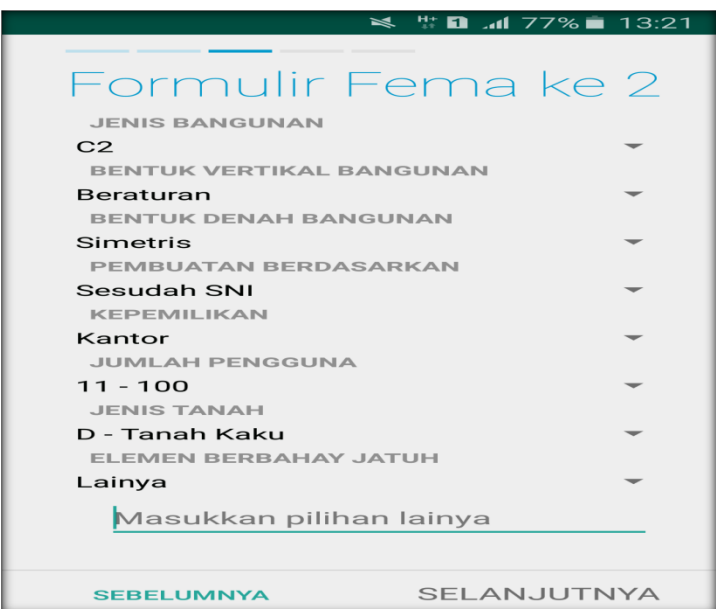

o. layar akan menampilkan perintah untuk mengambil gambar bangunan (Gedung Alumni Career Center) sebagai bukti validasi telah melakukan evaluasi. Klik Tambah Gambar, Klik Kamera.

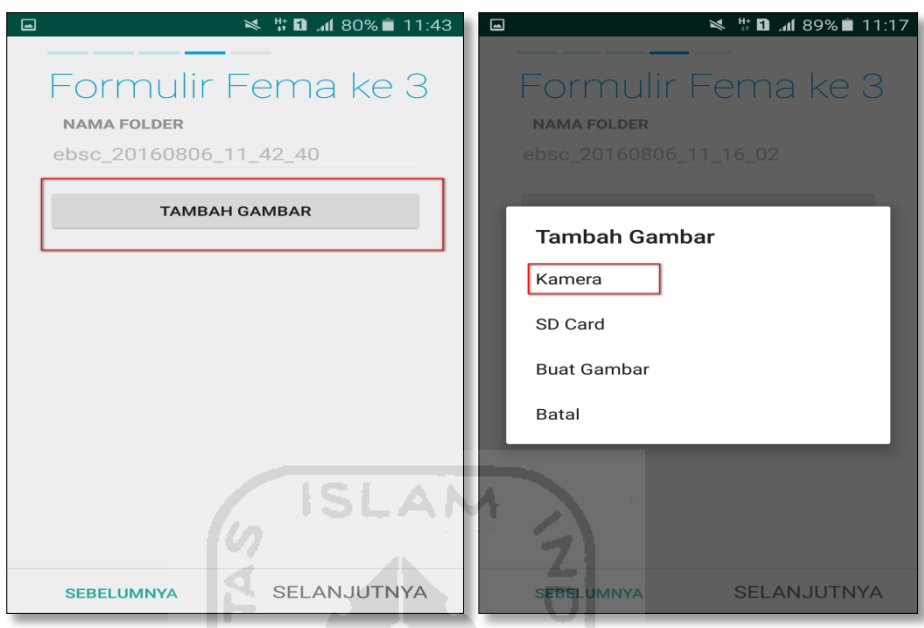

p. Mengambil foto dari bangunan (Gedung Alumni Career Center), Klik OK untuk menyimpan foto tersebut.

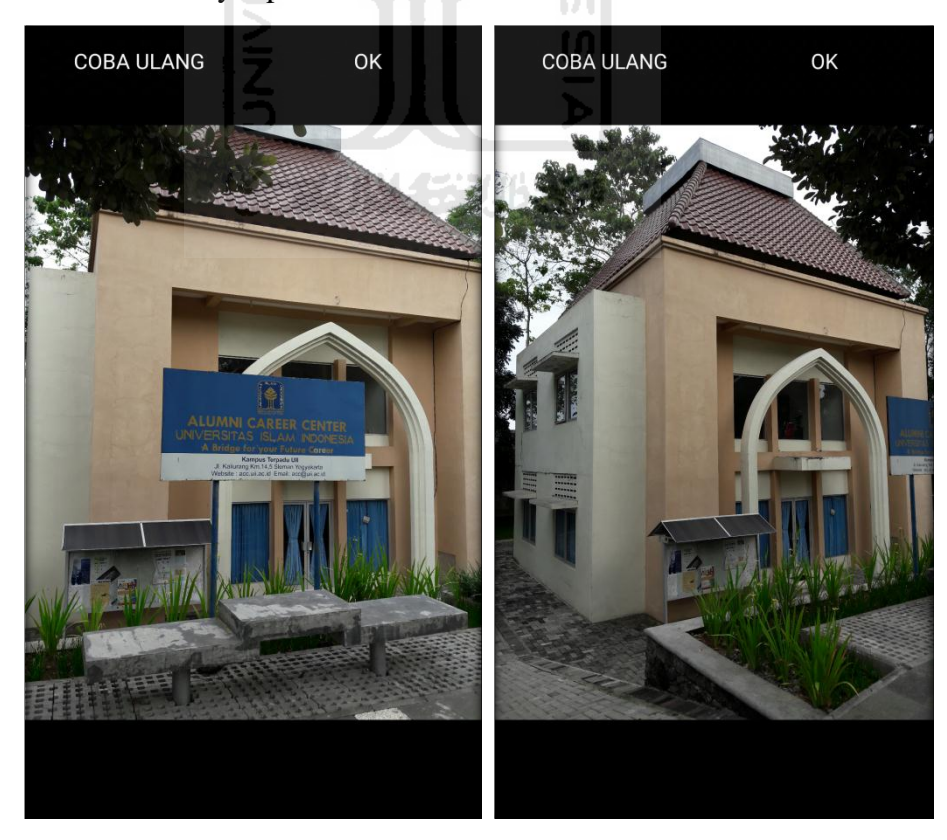

q. Membuat sketsa dari bangunan (Gedung Alumni Career Center). Klik tombol Tambah Gambar, pilih tombol Sketsa Denah.

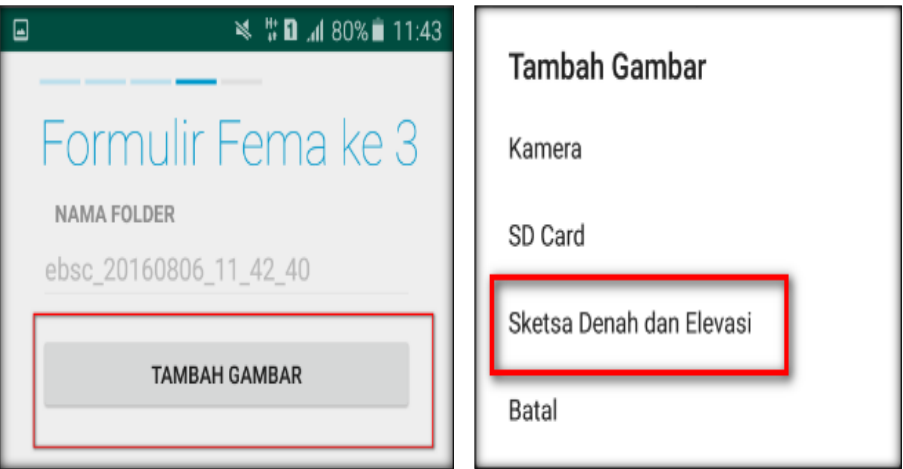

r. Gambar sketsa dari bangunan (Gedung Alumni Career Center), Klik tombol Simpan untuk menyimpan gambar sketsa.

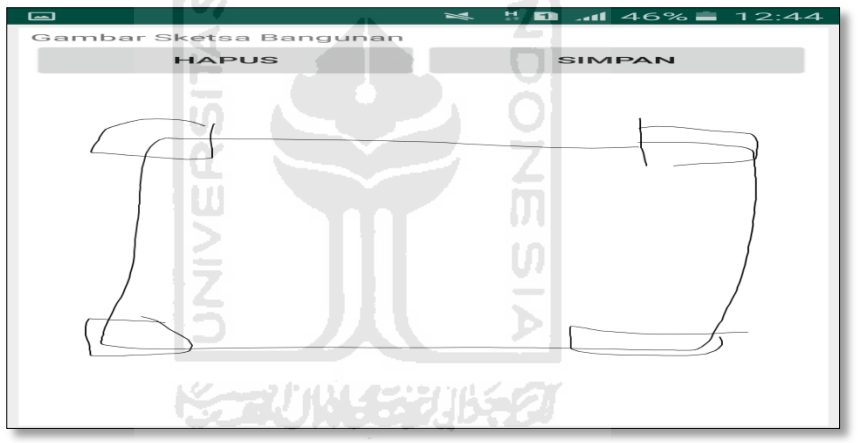

s. Setelah itu gambar akan menampilkan semua file foto dan sketsa dari bangunan (Gedung Alumni Career Center). Klik Selanjutnya

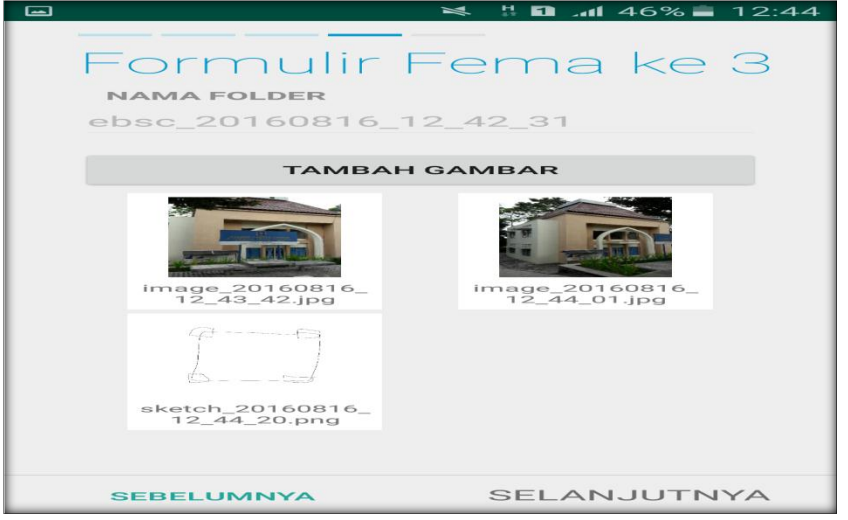

t. Proses berikutnya aplikasi akan menampilkan Review hasil dari input semua data bangunan (Gedung Alumni Career Center), apabila ada data yang salah dan user pengen mengganti data tersebut maka tinggal di klik bagian input data yang akan diganti, Klik tombol Selesai jika sudah yakin data input sudah benar.

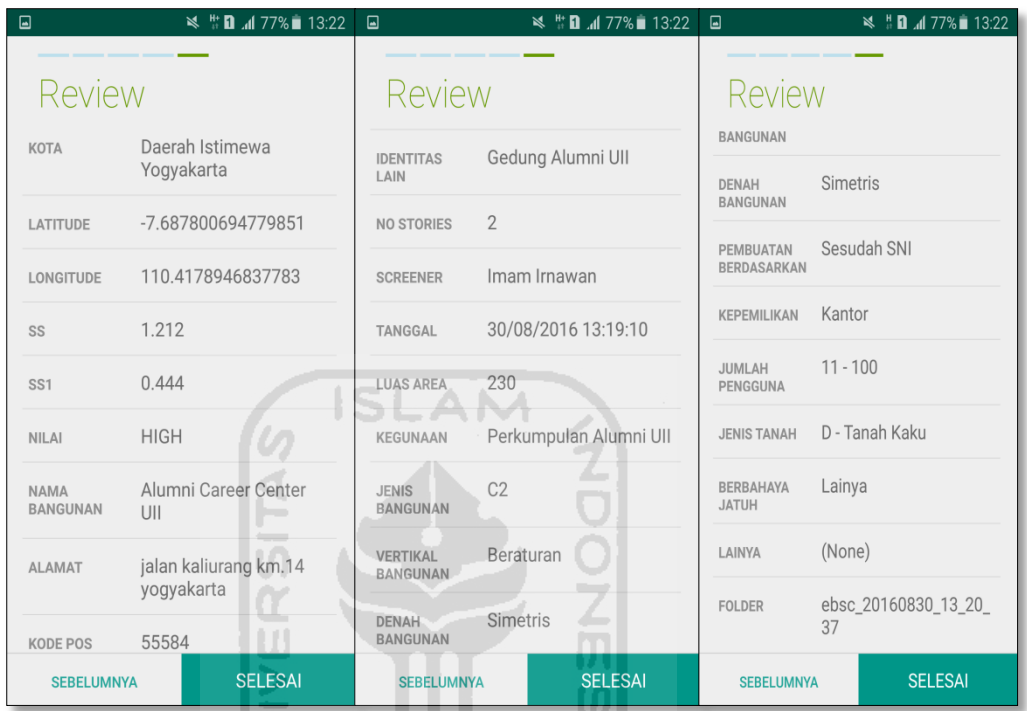

u. Hasil akhir evaluasi bangunan (Gedung Alumni Career Center), terdapat logo berwarna Hijau yang artinya Bangunan Tersebut Tidak Berisiko Terhadap Gempa (Tahan Terhadap Gempa).

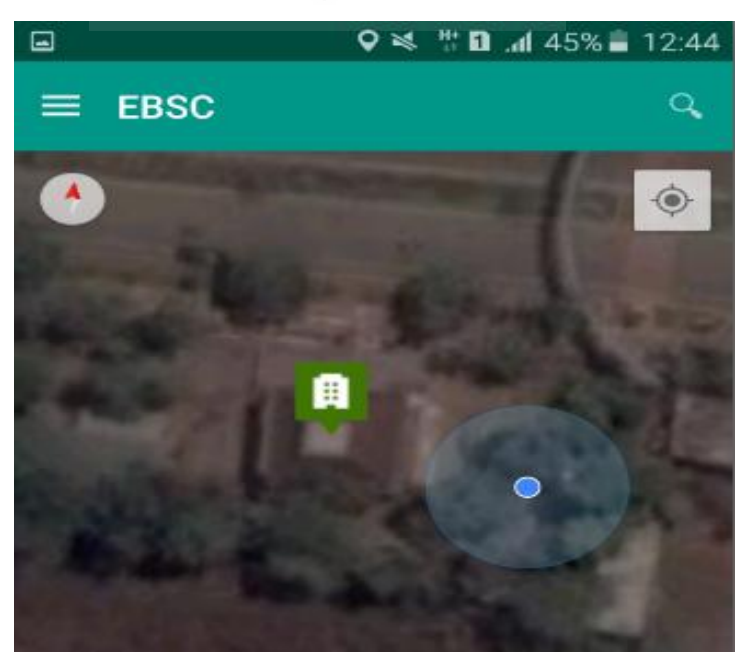

`

v. Klik **k**emudian klik Final Score untuk melihat hasil akhir dari Final Score Gedung Alumni Career Center.

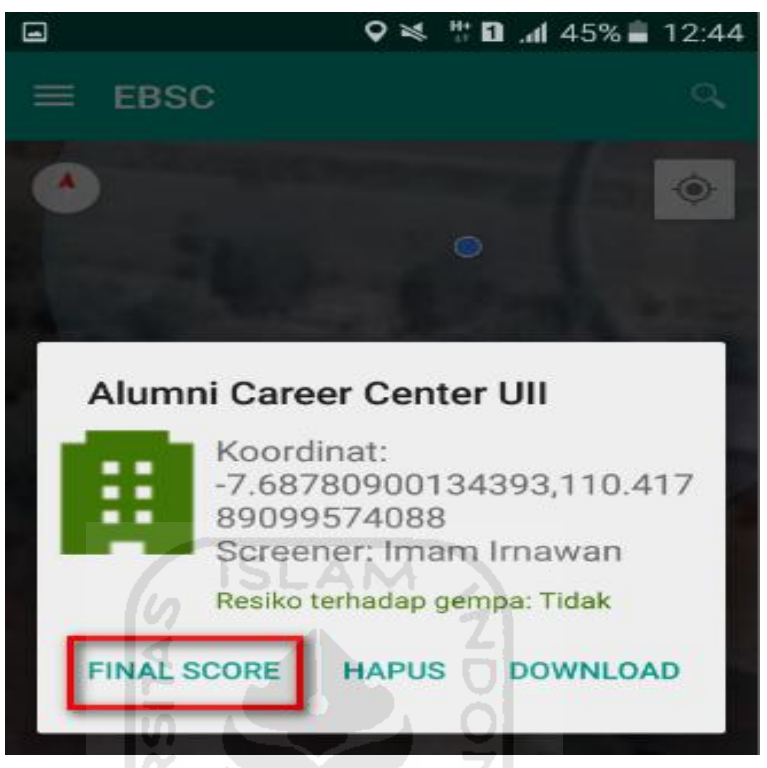

w. Hasil dari Final Score Gedung Alumni Career Center.

Hasil Final Score 3 Formulir Low, Moderate, dan High.

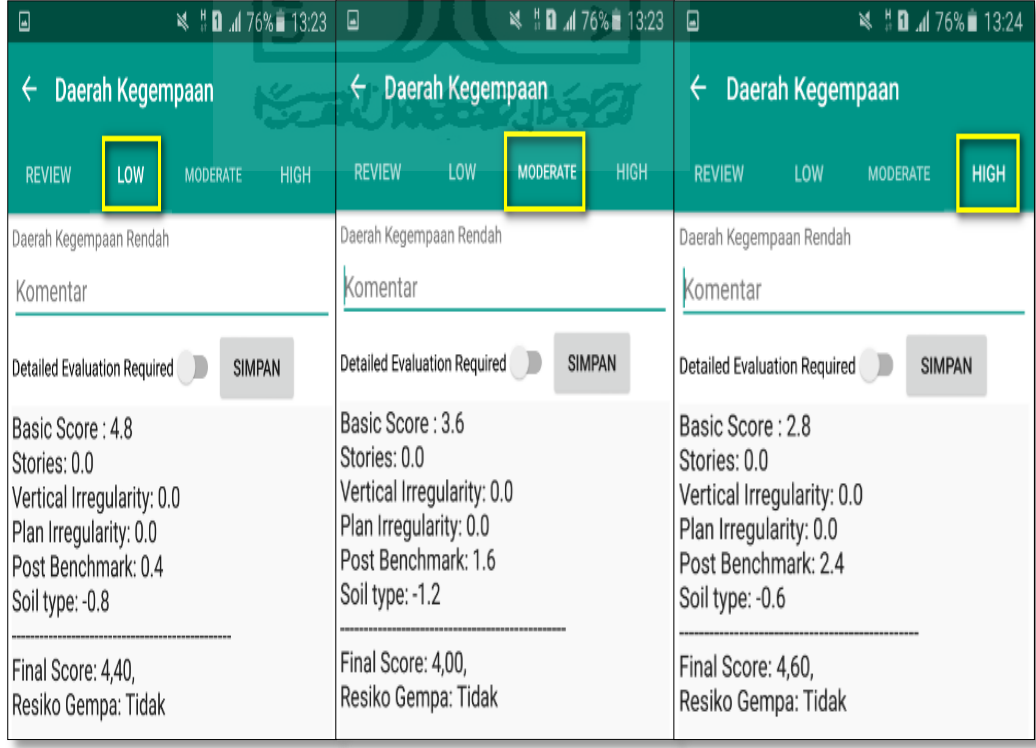

x. Kemudian data Final Score dari bangunan Gedung Alumni Career Center yang terdiri dari 3 formulir Low, Moderate, dan High, Akan di Download. Klik **k**emudian klik Download untuk melihat hasil akhir dari Final Score Gedung Alumni Career Center dalam format MS.EXCEL.

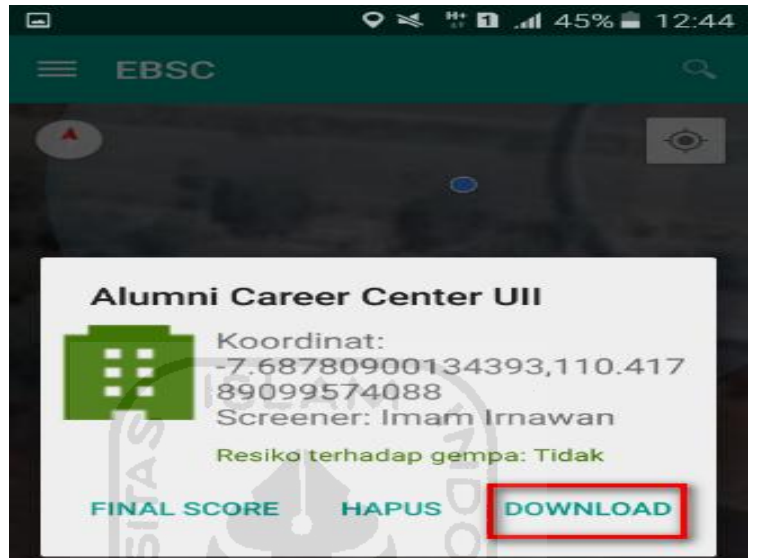

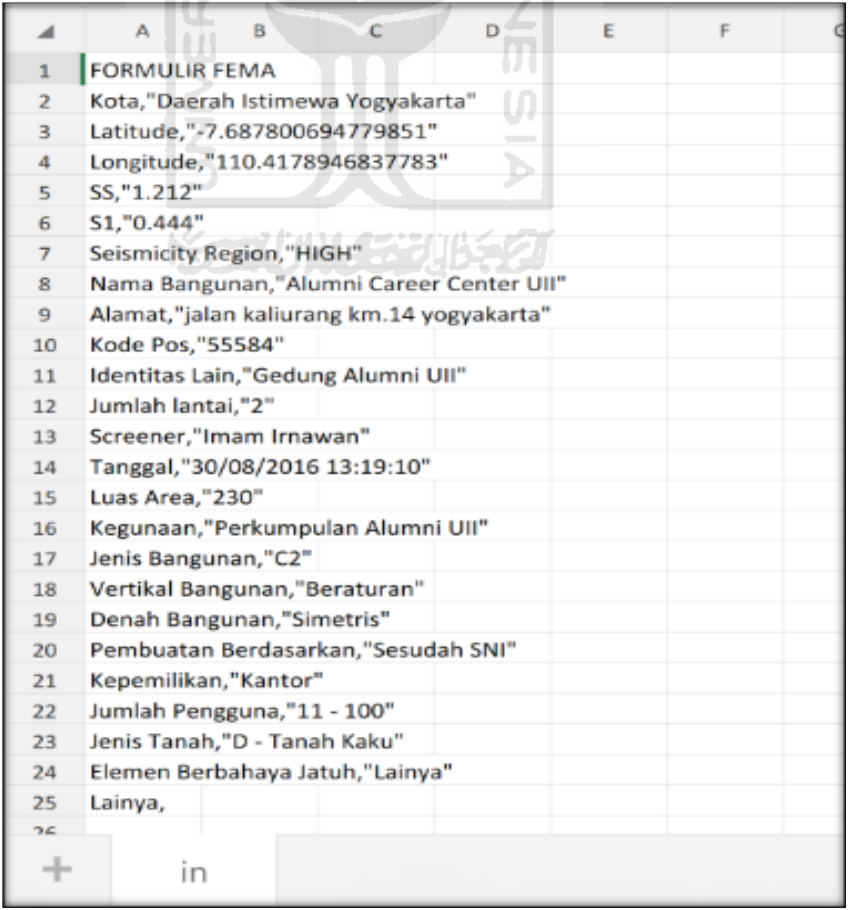

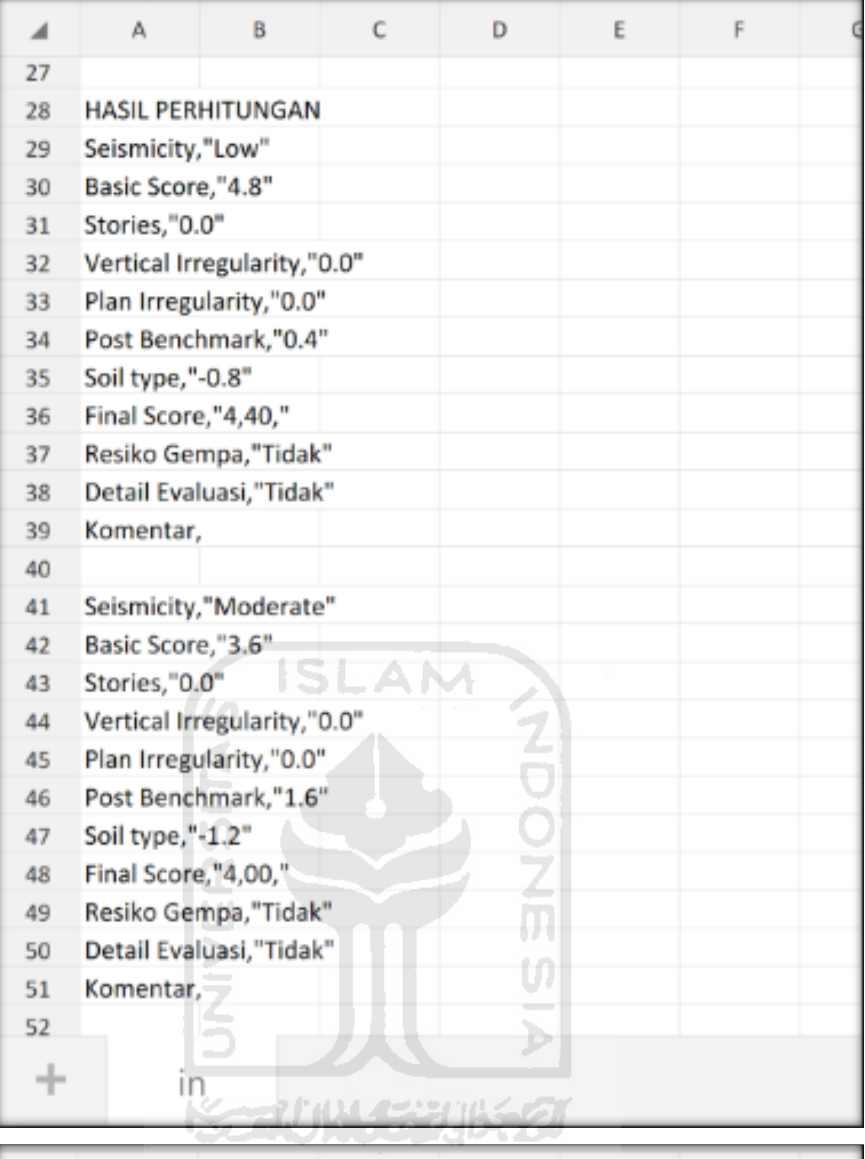

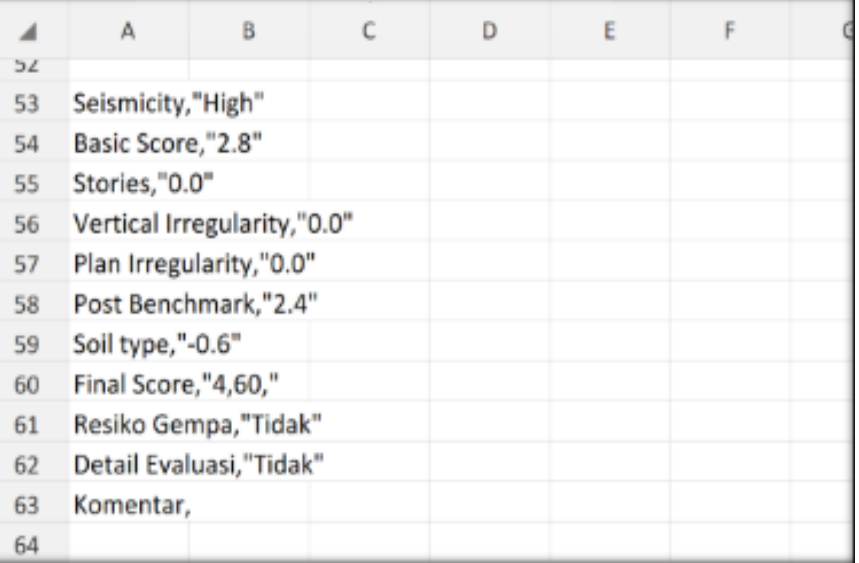

Selesai

### **5.2 Hasil Akhir Penelitian**

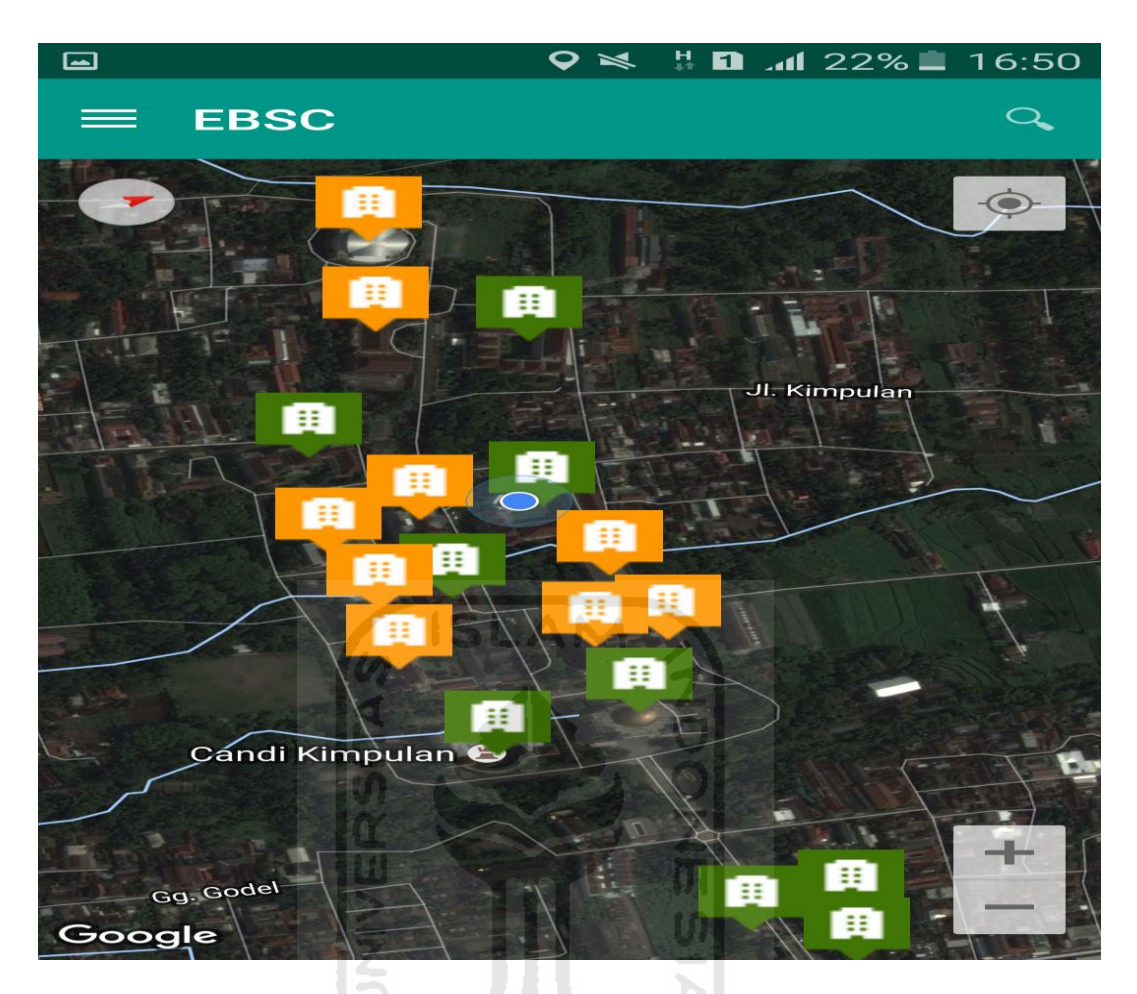

# **TABEL 5.1 HASIL EVALUASI BANGUNAN UII TERPADU DENGAN MENGGUNAKAN APLIKASI EBSC**

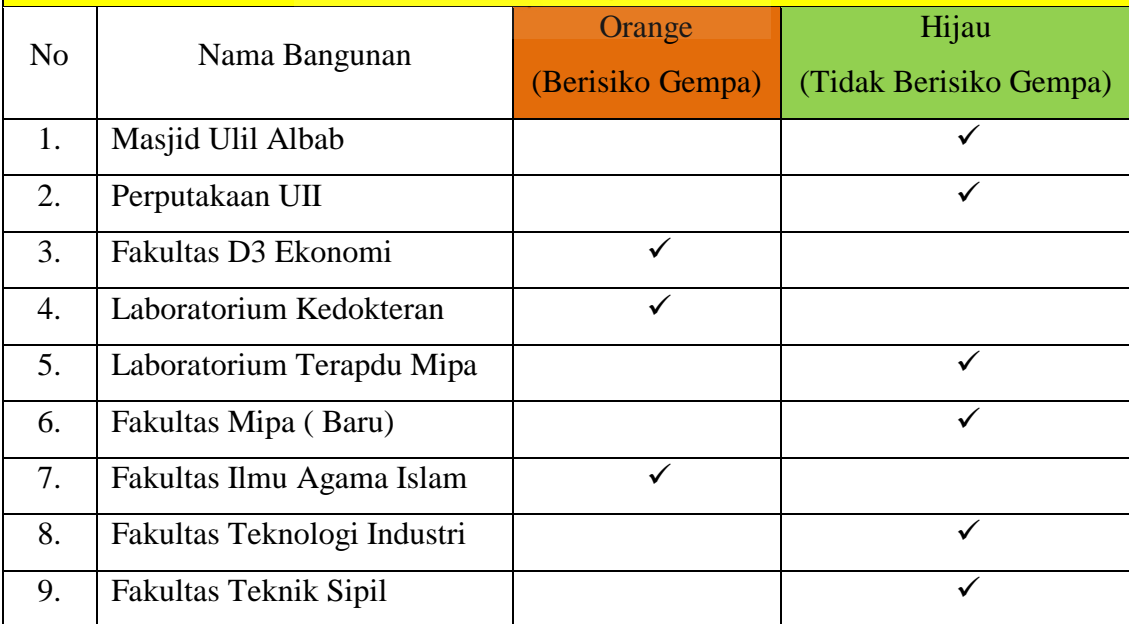

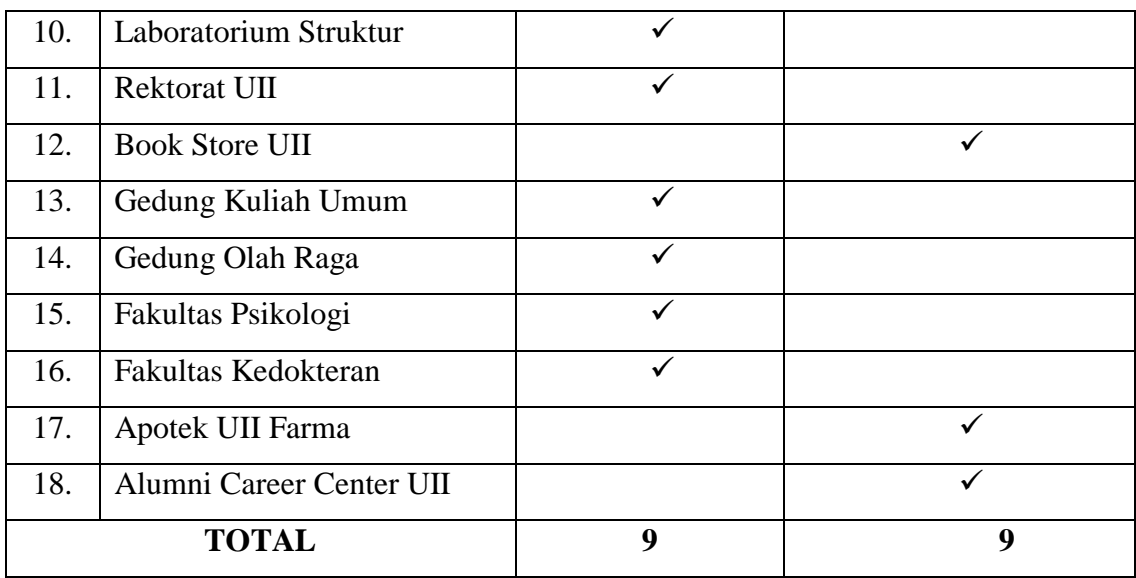

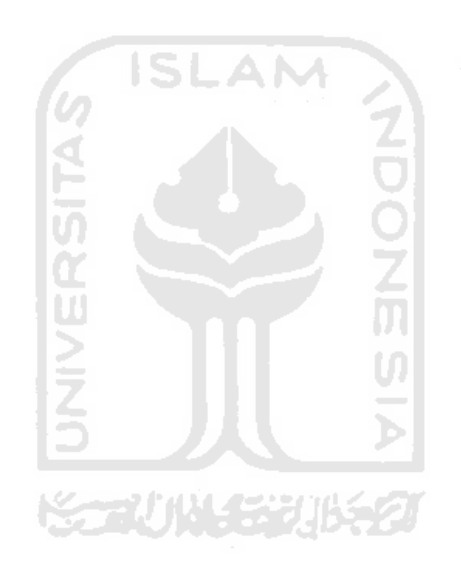

## **BAB VI**

## **KESIMPULAN DAN SARAN**

#### **6.1 Kesimpulan**

Berdasarkan hasil evaluasi mengenai aplikasi mapping bangunan untuk penilaian cepat bahaya kerusakan bangunan akibat gempa berbasis Android menggunakan aplikasi EBSC, maka dapat di ambil kesimpulan sebagai berikut :

- 1. Implementasi aplikasi sistem informasi geografis berbasis sistem operasi android yang terintegrasi dengan aplikasi FEMA 154 untuk menyajikan data form digital yang dapat meningkatkan kinerja para ahli dan surveyor melakukan penilaian dan analisis pengamatan kerusakan bangunan akibat gempa bumi dilapangan. Berikut adalah perbandingan kinerja metode penilaian manual dengan form digital.
- 2. Perbandingan Kinerja Metode Penilaian Rapid Visual Screening menggunakan cara manual dan Aplikasi Form Digital EBSC.
	- e. Pengumpulan Data
		- **Manual** dapat memakan waktu kurang lebih seminggu.
		- **Aplikasi Form Digital** dapat diselesaikan pada hari tersebut dan langsung di lakukan validasi.
	- f. Pengolahan Data
		- **Manual** Pengolahan data dilakukan dengan memasukkan hasil data yang di kumpulkan dan sudah di validasi ke dalam form secara manual memakan waktu cukup lama.
		- **Aplikasi Form Digital** pengolahan data secara cepat karena bisa langsung di lakukan pada hari tersebut setelah validasi selesai.
	- g. Penyajian Data
		- **Manual** dapat di lihat setelah dilakukan proses pengolahan data.
		- **Aplikasi Form Digital** dapat di akses melalui Aplikasi EBSC, Download Excel.
- 3. Hasil akhir evaluasi Ravid Visual Screening Fema 154 pada bangunan gedung yang ada di Universitas Islam Indonesia Kampus Terpadu mendapatkan final score yaitu :
	- a. Orange (Berisiko Terhadap Gempa) total 9 bangunan
		- 1. Fakultas D3 Ekonomi
		- 2. Laboratorium Kedokteran
		- 3. Fakultas Ilmu Agama Islam
		- 4. Laboratorium Struktur
		- 5. Rektorat UII
		- 6. Gedung Kuliah Umum
		- 7. Gedung Olah Raga
		- 8. Fakultas Psikologi
		- 9. Fakultas Kedokteran
	- b. Hijau (Tidak Berisiko Terhadap Gempa) total 9 bangunan
		- 1. Masjid Ulil Albab
		- 2. Perputakaan UII
		- 3. Laboratorium Terapdu Mipa
		- 4. Fakultas Mipa ( Baru)
		- 5. Fakultas Teknologi Industri
		- 6. Fakultas Teknik Sipil
		- 7. Book Store UII
		- 8. Apotek UII Farma
		- 9. Alumni Career Center UII
- 4. Hasil dari evaluasi bangunan yang ada di Universitas Islam Indonesia bisa sebegai bahan evaluasi untuk bisa lebih waspada terhadap ancaman bahaya bencana gempa bumi, agar bisa mengurangi dampak atau efek dari gempa tersebut dan juga penelitian ini dapat memberikan informasi kepada masyarakat dan pihak Universitas Islam Indonesia bahwa gedung yang diteliti perlu atau tidaknya untuk dianalisis yang lebih lanjut dan lebih detail.

### **6.2 Saran**

Penelitian yang dilakukan penulis tentunya tidak lepas dari kelemahan dan kekurangan disebabkan keterbatasan penulis. Beberapa saran diberikan sebagai berikut ini.

- 1. User interface baik dalam aplikasi EBSC FEMA-154 berbasis Android masih perlu dikembangkan agar lebih menarik dan mempermudah user dalam penggunaan aplikasi.
- 2. Metode untuk memasukkan skor mungkin bisa diubah menjadi bentuk pilihan variasi model yang lain, untuk lebih memudahkan proses pemasukan data dan memberikan kepastian untuk final score.
- 3. Kode dalam aplikasi EBSC FEMA-154 berbasis Android masih perlu dioptimalkan untuk meningkatkan kinerja aplikasi..
- 4. Operating system aplikasi ini dikembangkan untuk platform lain seperti iOS dan Blackberry.
- 5. Mungkin untuk penelitian selanjutnya bisa membuat aplikasi untuk *screening*  secara rinci berdasarkan pada acuan formulir FEMA 310 (1998) kelanjutan dari FEMA 154 (2002) yang berisikan tentang komponen struktur secara lengkap, pondasi secara lengkap, dan komponen nonstruktur secara lengkap.
- 6. Diharapkan dalam penelitian selanjutnya, aplikasi ini bisa dijalankan secara offline untuk mengantisipasi ketergantungan sinyal.
- 7. Mungkin untuk kedepannya aplikasi EBSC diharapkan bisa mempunyai *server* seperti bekerja sama dengan instansi pemerintahan BNPB, agar data – data bangunan yang telah dievaluasi bisa secara otomatis tersimpan dalam satu server supaya dapat memudahkan dalam pencarian data nanti saat data dibutuhkan.

### **DAFTAR PUSTAKA**

- ATC, (2002), *Rapid Visual Screening of Buildings for Potential Seismic Hazards*: *Supporting Documentation (2nd edition),* FEMA 154 Report, Federal Emergency Man agement Agency, Washington D.C.
- ASCE, 1998, *Handbook for the Seismic Evaluation of Buildings A Prestandard,* FEMA 310 Report, Federal Emergency Management Agency, Washington D.C.
- NIBS, 1999, *Earthquake Loss Estimation Methodology HAZUS*, Technical Manual, Vol. 1, prepared by the National Institute of Building Sciences for the Federal Emergency Management Agency, Washington, D.C.
- Burnette, Ed. (2010*). Hello, Android : Introducing Google`s Mobile Development Platform*.. Frisco : Pragmatic Programmers, LLC.
- Abidin, H.Z., Heri Andreas, Teruyuki Kato, Takeo Ito, Irwan Meilano, Fumiaki Kimata, Danny H. Natawidjaya, Hery Harjono, (2009), *Crustal Deformation Studies In Java (Indonesia) Using Gps*. Journal of Earthquake and Tsunami, Vol. 3, No. 2, 77–88.
- Hamilton, (1979), Teori lempengan Indo-Australia terhadap lempngan Eurasia.
- Wagner Et Al, (2007), Peta tektonik kepulauan Indonesia dan sekitarnya (Bock *et al*., 2003). Penampang lintang seting tektonik zona subduksi Jawa (Wagner et al., 2007)
- Ghozali, (2010), evaluasi risiko bangunan terhadap bahaya gempa dengan metode *RVS* di bawah naungan *National Earthquake Hazard Reduction Program*  (NEHRP).
- Widodo, (2007) Filosofi Desain Perencanaan bangunan tahan gempa mempunyai prinsip-prinsip.
- Asrurifak M., Irsyam, M., Budiono, B., Triyoso, W., Meratia, W., Sengara, I.W., (2009), *Peta Spektra Hazard Indonesia Dengan Menggunakan Model Gridded Seismicity Untuk Sumber Gempa Background*. Institut Teknologi Bandung, Bandung.
- Asrurrifak, M. (2010), *Peta Respon Spektra Indonesia untuk Perencanaan Struktur Bangunan Tahan Gempa dengan Model Sumber Tiga Dimensi dalam Analisis Probabilistik*. Disertasi, Institut Teknologi Bandung, Bandung.
- Bardet J. P., ICHII, K., dan LIN C. H., (2000), EERA, *A Computer Program for Equivalentlinear Earthquake site Response Analyses of Layered Soil Deposits*, University of Southern California.
- Bolt, B.A. , (1995), *Intraplate Seismicity and Zonation*, Proceding of The Pacific Conference on Erathquake Engineering, University of Melbourne.
- Boore, D.M., dan Atkinson, G.M., (2006), *Ground Motion Prediction Equations for the Average Horizontal Component of PGA, PGV, and 5% Damped PSA at Spectral Periods between 0.01 s and 10.0 s: Earthquake Spectra,* v.24, no.1.
- Departemen Pekerjaan Umum, (1987),*Peraturan Pembebanan Indonesia Untuk Gedung*, Direktorat Penyelidikan Masalah Bangunan, Departemen Pekerjaan Umum, Jakarta.
- EERI Committee on Seismic Risk, (1989), *The Basic of Seismic Risk Analysis*, Earthquake Spectra, 5(4), 675-702.
- FEMA 450-2, (2003), *NEHRP Recommended Provisions for Seismic Regulations for New Buildings and Other Structures. Building Seismic Safety Council*. Washington, D.C.
- FEMA, (2007), "*NEHRP Recommened Provisions for New Buildings and Other Structures*": Training and Instructional Materials – FEMA 451-B, June 2007.
- Burnette, Ed. (2010*). Hello, Android : Introducing Google`s Mobile Development Platform*.. Frisco : Pragmatic Programmers, LLC.
- Date, C.J. (2000).*An Introduction to Database System* (Edisi 7). Addison-Wesley Publishing Company,Inc.
- Faizah, Restu(2014). Evaluasi Kerentangan Gedung Terhadap Gempa Bumi, diakses 9 november 2014 dari http://blog.umy.ac.id/restufaizah/evaluasikerentanan-gedung-terhadap-gempa-bumi/,
- Federal Emergency Management Agency. (2002). *Rapid Visual Screening of Buildings for Potential Seismic Hazards: A Handbook. Second Edition*, 154. (2): 1
- Fema 302. (1997), *NEHRP Recommended Provisions For seismic regulations for new building and others structures, building seismic safetycouncil*, 302  $(1):1-5$
- Irwansyah, Edy., Faisal, Muhammad.,( January 2015). *Advanced Clustering: Teori dan Aplikasi*. Yokyakarta:Deepublish.
- Laudon, Kenneth C. dan Laudon, Jane. (2007). *MIS, Managing the Digital Firm( 10th Edition)*. Pearson Education Inc. New Jersey.
- Pamuarip, Lutfi, et al. (2013). Alasan Penggunaan Smartphone di Kalangan Mahasiswa Politeknik Negeri Bandung. Politeknik Negeri Bandung, (1):
- Prahasta, Eddy. (2002). *Sistem Informasi Geografis: Konsep-Konsep Dasar Informasi Goegrafis*. Bandung: Informatika Bandung.
- Prahasta, Eddy. (2007). *Membangun Aplikasi Web-based GIS dengan Mapserver*. Penerbit Informatika, Bandung.
- Prayono, petrus. (1994). *Sistem informasi Geografis*. Yokyakarta : Andi Offset.
- Radack, S. (2009) *The System Development Life Cycle (SDLC)*. United States: NIST.

USGS. (2012). *Historic World Earthquakes*, diakses 8 desember 2014 dari [http://earthquake.usgs.gov/earthquakes/world/historical\\_country.php#indonesia.](http://earthquake.usgs.gov/earthquakes/world/historical_country.php#indonesia)

[\(http://www.genymotion.com,](http://www.genymotion.com/) diakses pada 29 januari 2016).

Struktur bumi berdasarkan sifat fisiknya ([http://akhwat1cinta.blogspot.co.id/2014\)](http://akhwat1cinta.blogspot.co.id/2014)

w

Pergerakan Lempeng Tektonik ([http://ilmubatugeologi.blogspot.co.id/2015\)](http://ilmubatugeologi.blogspot.co.id/2015)

(https://nelsonchelzoe.wordpress.com/2011)

[http://www.bmkg.go.id/BMKG\\_Pusat/Gempabumi Tsunami/Gempabumi.bmkg](http://www.bmkg.go.id/BMKG_Pusat/Gempabumi%20Tsunami/Gempabumi.bmkg)

[https://inatews.bmkg.go.id/new/about\\_inatews.php?urt=3](https://inatews.bmkg.go.id/new/about_inatews.php?urt=3)

[https://rovicky.wordpress.com](https://rovicky.wordpress.com/)

[https://www.bmkg.go.id](https://www.bmkg.go.id/)

[https://www.maps.google.com](https://www.maps.google.com/)

https:puskim.pu.go.id/.../desain\_spektra\_indonesia\_2011/